## **FINAL REPORT**

## **Development and Implementation of a National Standard for a Recreational Fisheries Database by all Fisheries Agencies**

**Neil Trainor, Cameron Baker & Todd Kelly** 

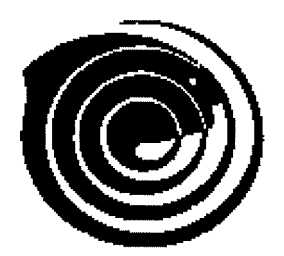

**FIS HERIE S RESE ARCH & DEVELOPMENT CORPORATIO N** 

**Project No. 95/054** 

**QO01005** 

**QO01005 ISSN 0727-6281** 

## *Table of Contents*

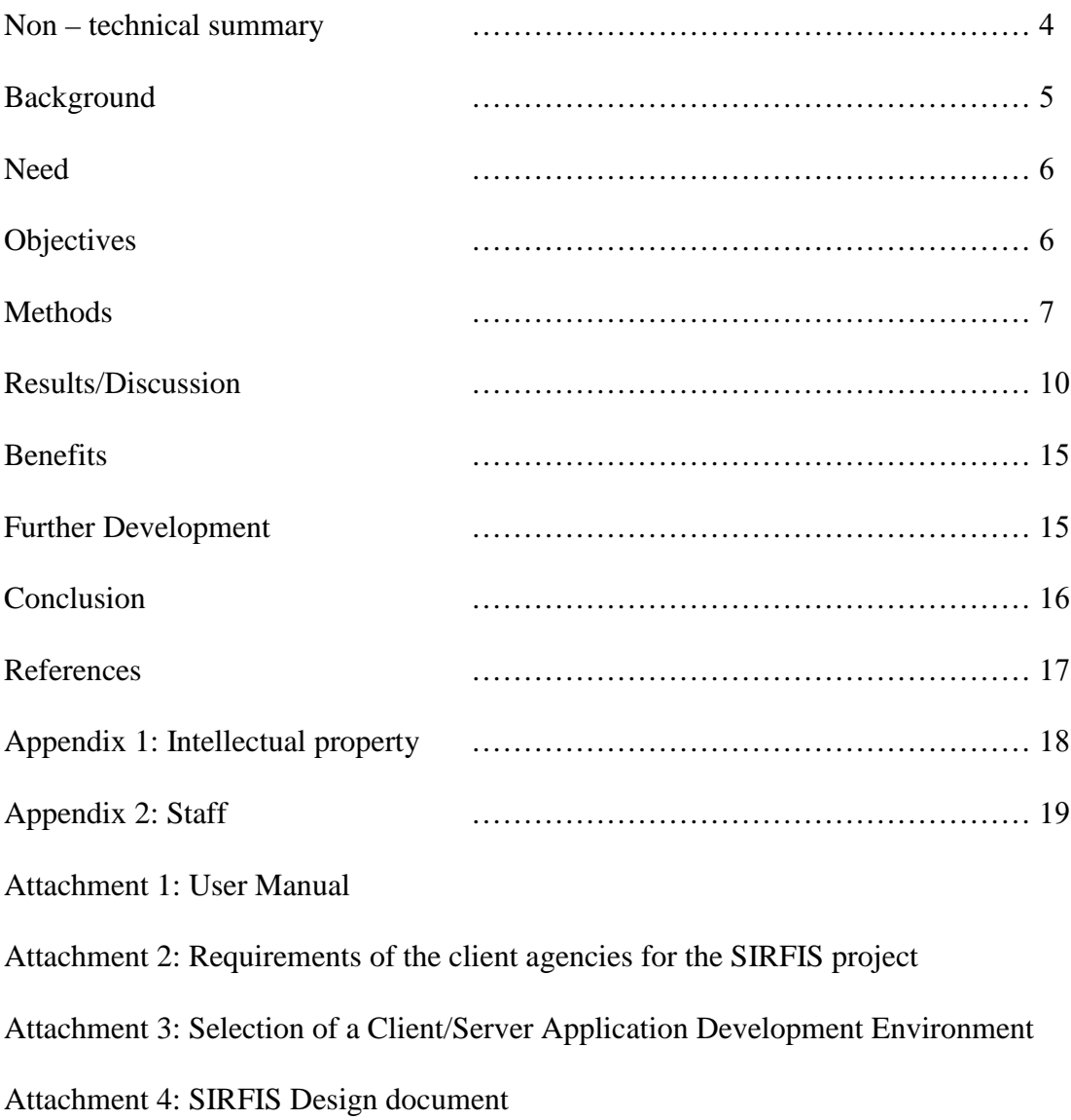

Attachment 5: The SIRFIS Client Handbook

## *Non – Technical Summary*

SIRFIS is and acronym for Standardised Integrated Recreational Fisheries Information System. The system is designed to provide a user friendly and flexible environment in which to enter, store and retrieve data relating to recreational fisheries. The system also allows storage of comprehensive metadata (information about the data collection such as the methodology used) as well as storing associated documents such as journal articles or management plans produced from the data collected.

The system is designed to handle information relating to the following:

- Club Fishing
- Charter vessels
- On site surveys such as boat ramp/creel surveys
- Small off site surveys such as recall surveys/angler logbooks
- Tagging data
- Metadata and person/organisation administrative information

The need for a coordinated, national approach to the development of a standard for a recreational fisheries database was identified at the Recreational Fishing Workshop in Canberra in August 1994. The development of such a system was also considered a high priority at the pre workshop gathering of the  $2<sup>nd</sup>$  National Fisheries Management Workshop at Bribie Island in 1994.

The system will operate against four of the main database management systems (Oracle, Ingres, SQLBase, and Sybase), providing flexibility and significant cost savings for users to implement the application against their current computer server software.

The project was funded by the Fisheries Research and Development Corporation and commenced in October 1995. All State fisheries agencies in Australia were involved in the project, which was developed by a team based at the Queensland Fisheries Management Authority in association with Farview Technology Pty Ltd. At a national level, the project was overseen by a group in Canberra called the Standing Committee on Fisheries and Aquaculture Fisheries Statistical Working Group.

With the development of the National survey of Recreational and Indigenous Fishing underway, research and planning are currently being pursued to develop a module in SIRFIS to enable such a large-scale survey to make use of the application. With this in mind, the SIRFIS application is well placed to go beyond the project's original objectives and provide a system that is capable of not only handling the predominant localised data collection methodologies widely used in each State, but also provide a system capable of handling large scale state wide and national information relating to recreational fisheries.

## *Background*

The 1992 Queensland Government Inquiry into Recreational Fishing identified the need for a comprehensive database to assist with the monitoring of recreational fishing catch and effort data to contribute to the sustainable management of those species targeted by recreational anglers.

In August 1994, the need for a coordinated and national approach to the development of a standard for a recreational fisheries database was identified at the Recreational Fishing Workshop in Canberra entitled "Recreational Fishing: What's the Catch ?". Further, it was considered a high priority at the preworkshop gathering entitled "Best Available Information – Its Implications for Recreational Fisheries Management", held in conjunction with the 2nd National Fisheries Management Workshop (Bribie Island, October 1994).

The Standing Committee on Fisheries and Aquaculture (SCFA) Fisheries Statistical Working Group (FSWG) agreed that the development of a National Standard for a recreational fisheries database would provide a common structure for the collection processing, storage and retrieval of recreational fisheries data. Such a standard would enable common baseline data to be stored by each agency to assist with management of the major recreational fisheries in each State or Territory.

With the support of State fisheries agencies and the Fisheries Statistical Working Group, an application entitled "*The development and implementation of a national standard for a recreational fisheries database by all fisheries agencies* " was submitted to the Fisheries Research and Development Corporation in December 1994. The project commenced on October 1, 1995.

The application provides simple, yet flexible usability to allow the storage of a wide range of information relating to recreational fisheries including, but not limited to:

> creel surveys; boat ramp surveys; club and individual angler logbooks; game fishing records; charter boat records.

The application also provides functionality for administration, such as recording contact addresses and organisation details. In addition, a metadata module allows the entry of important information relating to data collections such as abstracts, methodology, and any constraints of using the data.

The solution offered by SIRFIS will promote greater access to datasets while still providing security to limit the users within organisations. The increased access and documentation of available recreational fishing datasets will greatly assist future management of recreational fisheries around Australia.

## *Need*

A comprehensive information recreational fisheries information system would:

- Ensure management decisions are based upon sound information. In addition, it would provide the structure to allow recreational fisheries data to bridge the existing substantial gap in relation to quality, coverage and availability as compared to commercial fisheries data collections.
- Provide a common structure for the collection, processing, storage and retrieval of recreational fisheries data.
- Be suitable for use by all fisheries agencies irrespective of their current facilities (i.e. mainframes, mini computers or PC's) through the incorporation of a comprehensive and user friendly interface for users to access the database.
- Provide a user friendly interface allowing retrieval of recreational fisheries data.
- Adopt national coding and validation conventions as recommended by the FSWG.
- Ensure the data meets the standards set by the Fisheries Statistical Working Group.
- Ensure recreational data would be compatible with major commercial fisheries databases such as the Australian Fishing Zone Information and the Queensland Fisheries Information System.

## *Objectives*

• To provide the tool to facilitate the "build up of an on-going national information base – a store of knowledge", as recommended by the National Recreational Fisheries Working Group. Development of a Recreational Fisheries Database would provide a common structure for the collection, storage and retrieval of recreational fisheries data.

The database would be suitable for use by all fisheries agencies irrespective of their current hardware and database server facilities (i.e. mainframes, mini computers or PC's)through the incorporation of a custom front end.

- To ensure the database meets the standards set by the Fisheries Statistical Working Group
- To ensure the database can be integrated with commercial catch and effort databases

## *Methods*

### *1. Requirements Gathering*

In December 1995 (3 months after the project commenced), requirements gathering commenced in all State fisheries agencies around the country. This process involved identifying contacts within each agency and arranging times to visit each organsation and investigate the current recreational fisheries data collection methodologies. Copies of all available data collection forms (such as logbooks, diaries, survey sheets) were collected and bought back to QFMA for analysis of the nature of the recreational fisheries data collected around the country.

### *2.Requirements Document*

Once analysis of the data types and collection methodologies used in each agency had been undertaken, a document entitled "Requirements of the Client Agencies for the SIRFIS FRDC Project" was completed (refer appendix 4). This document not only outlined the types of recreational data collected by each agency, but also outlined the information technology environment in place at the time of the requirements gathering. Each agency's requirements and priorities in terms of the SIRFIS project were also documented. A draft of this document was distributed to the agency client group for comment prior to the final copy being completed.

### *3. Selection Of A Client/Server Application Development Environment*

The selection of software with which to develop the SIRFIS application was clearly of prime importance and a decision critical to the project success. A review of six different products was undertaken by the Senior programmer on the project, with the final recommendation being to utilse Centura Team Developer as the Client/Server Application Development Environment for the project. Documentation of this review process and the information relating to the successful product was also circulated to the client group for comment (refer appendix 5). No negative comments were received, therefore the team proceeded with the decision to utilse Centura Team Developer.

### *4. Database Design*

The first step undertaken in this process was data modeling. This involved using a modeling software package (Info-modeler) to produce schematic designs of the database structure.. Once this was completed, the designs were reviewed and refined to make them more efficient. The data models were then incorporated into the database design document to be circulated for comment from the client group.

After brainstorming and workshopping a range of ideas, prototype data entry screens were designed using Centura Team Developer. These were circulated for peer review, modified, and incorporated into the database design document (refer appendix 6).

Included in the design document were also fact reports relating to the database design produced by Info-modeler, as well as object descriptions and accompanying definitions (very similar to a glossary). Logical models were also produced, illustrating the table structures of the database, and the final section to the draft database design was the documentation of a list of standard codes to be used within the database.

Once this process was complete, the draft database design document was produced and circulated to the client group for comment.

### *5. Programming*

Once feedback from the design document had been received and incorporated, programming commenced. This process primarily involved developing scripts and code to provide functionality to the concepts and designs developed during the design phase. The programming phase was an on-going process, with work being broken up into key components of the system. As programming proceeded, testing was undertaken and any errors detected were noted and sent back to the programmers for fixing.

In January and February 1997 presentations were made to key members of each of the State fisheries agencies around the country. The objectives of these presentations were:

- to demonstrate the concepts and development of the SIRFIS project to date
- to gather further feedback on particular aspects of the project
- to broaden awareness of the project in each agency.

These objectives were achieved and programming work continued, with beta versions of the Club, Charter, Diary and Correspondence modules all being completed by September 1997. Additionally, in July the application was demonstrated at the Australian Society for Fisheries Biology National Conference in Darwin with positive feedback received from a number of participants.

In response to one of the programmers on the project resigning mid – year, remaining development work was contracted out to Farview Technology Pty Ltd with three phases of the project specified for completion. These three phases were as follows:

#### **Phase One**

1) Completion of the *Dynamic Screen Creation* including validation of data fields created and enforcement of mandatory fields;

- 1a. The screens can be used to insert, update and display activity and catch data without any errors.
- 1b. The screen dynamically builds using configurations supplied through the wizard
- 1c. Field level validation implemented*.*
- 1d. The activity Lookup screen allows for search criteria
- 1e. Latitude and Longitude, if not on screen, need to be found from the location table and included in the activity.
- 2) Implementation of the *Person, Organisation and Location maintenance screens*
- 3) Completion of the *Collection Wizard*
- 4) Implementation of basic reports (to be specified)
- 5) Completion of the *user maintenance* and *security maintenance screens*
- 6) Ensuring the SIRFIS application *complies with Microsoft GUI standards*
- 7) Correction of *existing bugs* as advised in bug reports.

#### **Phase Two**

- 1) Implementation of the *Correspondence Module* (2 screens)
- 2) Implementation of *Delete functionality for Administration*, to delete entire collections
- 3) Implementation of *Export/Import to flat file* functionality, both for database unloads and reloads, and user defined extractions;
	- 3a) Load and unload database capabilities. This is to be used to transfer datasets between databases*.*
	- 3b) Require a screen to allow the user to define a data set to extract a csv file. The data for selection should be presented to users in the same form as it is

entered. The physical database structure should be hidden.

- 4) Implementation of an *attribute maintenance screen*
- 5) Implementation of *Basic Tag Recording functionality* (requires specification)
- 6) Correction of *Existing Bugs* as advised in the bug report.

### **Phase Three**

1) *Certification* of the SIRFIS application *against other DBMS's*. Certification will be against SQLBase (V6.x), Oracle, OpenIngres and Sybase (versions to be advised by QFMA). The product will be deemed to be certified against a DBMS when its behaviour when run against that DBMS is identical to its behaviour when run against SQLBase, and all screens are fully functional.

Due to a range of unforeseen circumstances occurring at Farview, some time overruns occurred, resulting in delays in installing the SIRFIS application at many sites. Due to the nature of the consultancy agreement with Farview Technology however, these time overruns did not incur any additional expenditure with Farview.

Phase one of the remaining work was completed on March 5, 1998, with Phase two completed several months later in June. Phase three was finalised in October 1998, whereupon it was installed at QFMA and on machines in New South Wales Fisheries for testing and feedback.

## *Results/Discussion*

Overall the final result of this project was the completed information system. However, there were a range of individual components which were bought together to form the system. The major components of SIRFIS are as follows:

- Facility to create data entry screens for creel surveys, charter logbooks, catch cards, angler diaries, club logs and recall surveys.
- Comprehensive metadata capabilities based upon the Australia and New Zealand Land Information Council standards
- Fish species lookup capabilities incorporating the CSIRO CAAB codes
- Capabilities to record details relating to organisations and contact names within those organisations
- Standard reports and an export facility

• Security administration

### *1. Screen Creation For Multiple Data Collection Methods*

Through a unique process the SIRFIS application allows dynamic creation of data entry screens through a user friendly and time efficient 10 step process. This process allows the user to create data entry screens for their surveys quickly and easily, allowing time and financial resources to be channeled into data collection and data entry/analysis, rather than having to spend time and money and passing the task onto information technology professionals.

### *2. Comprehensive Metadata Capabilities*

Metadata is textual information which describes data. The metadata details things such as when the data was collected, the methodology used, who was responsible for the data collection, and how accurate the current data collection is.

The metadata screen comprises of seven subscreens, where information relating the the collection can be stored. The general information screen stores information on the collection type, the location type, the date range of the collection, the region, the fishery involved as well as the collection owners details such as their login name, their full name and contact phone number. As some of these terms will probably not make sense, they will be explained more fully below.

The collection type: Used to specify the type of collection. It is a drop down menu, with options for the type of data collection, such as a creel survey or a club logbook. In this case the collection type will be a club log.

The date range of the collection: This allows the user to ascertain when the collection was conducted and for how long. In situations where the collection is ongoing it is recommended that you leave the end date field blank (unless you know how long a particular study will go for).

The region: This is a general descriptive term that can be used to apply any geographical regions which are established. For example in Queensland regions may include Moreton Bay, Sandy Straits, South East Queensland etc.

The fishery: Again, as most of this information is descriptive, the fishery involved may be a broad term such as inshore, offshore game, offshore reef etc.

The collection owner details are fairly straight forward and don't really need much explanation. It is basically the name and contact details of the collection owner.

The "Abstract Tab" is a free text field which allows the entry of a large amount of text. This screen is designed to be used by the owner of the collection, who should enter an

abstract relating to the collection to allow other SIRFIS users to obtain an understanding of the data and the work done.

The "Keywords Tab" provides you with the ability to specify a number of keywords relating to the collection, which will then be used by the search facility on the SIRFIS main screen to identify relevant collections.

The "Methodology Tab" contains a free text field where the owner of the collection can write an outline of the methodology used to collect the data for the collection. It allows another user to look at the method used in data collection, and gain a better understanding of the data, and even replicate the study if required. Similar to the abstract field, it is important that a detailed methodology be completed, so that the same process can be followed if the study or data collection process needs to be replicated at a later date.

The "Quality Tab" is comprised of two free text fields where the owner of the collection can provide an indication of the quality of the data in the collection. These comments should include such things as accuracy of any locations used in the collection (for example were GPS marks used or a more general description of location such as nearest town ?).

Other comments relating to quality could include the accuracy of species identification in the catch records or any validation checks undertaken on the data when it was being entered.

The maintenance screen is intended to be used to detail the frequency of changes or additions made to the collections after their initial establishment date. The screen has two drop down boxes from which to select options under the headings of '*progress*" and "*maintenance frequency*", as well as a table to detail the maintenance history of the data set.

The documents tab allows you to store links to any documents that are of relevance to the data collection in question. For example, if a creel survey had been conducted and a subsequent journal article had been written from the data collected, a link can be made to an electronic copy of the journal article. This allows you to look at the data set as well as the interpretation and discussion of that data.

### *3. Fish Species Lookup Functionality*

The species maintenance screen is used to add or modify information related to fish species used in the SIRFIS database. It is anticipated that this feature will not be commonly used, however if a fish species that occurs in recreational fisheries around the country does not appear in the species list and therefore needs to be added, this feature will allow you to do it.

Additionally a range of names may be applied to a single species of fish, and this has been a commonly recognised problem for people undertaking surveys, is whether the species of the fish has been correctly identified by the angler, or the number of different

names the same species may be recorded as. The functionality of this screen allows you to list a number of names associated with a single fish species, as well as designate a preferred common name. This allows multiple names to be linked to the one species code and scientific name.

The search facility also provides you with the ability to search different species through the species lookup screen and look at their common names, species codes or scientific names.

### *4. Organisations And Contact Name Administration*

The Organisation/People Maintenance screens are used to list details of different organisations and people involved in recreational fisheries activities. These could be people involved in recreational surveys, fishing guides, charter boat operators, or research organisations (just to name a few).

There are three screens associated with the organisation/people facility of SIRFIS;

*The Organisation Screen –* This screen is used to record details relating to organisations. Information such as organisation name, the type of organisation, and the contact details such as address and phone number.

*The People Screen -* This screen is used to record the details of individuals relating to the collections contained in SIRFIS. These details include the person's name, date of birth, address and contact telephone number. It is designed to be used to record the details of people whom may need to be contacted in relation to a particular collection. For example, you may record the details of the secretary of any fishing clubs whom you receive data from, so that you can contact them to discuss the data received from the club.

*The Organisation/Person screen –* This screen allows you to associate individuals with organisations that are present in the "organisations" screen. For example if you had a number of people who were members of the same fishing club, you could associate them with that organisation, as well as record any position within the organisation that they may have, such as president, secretary etc.

### *5. Standard Reports And The Export Facility*

There are two standard reports provided in SIRFIS. The first is the "collection summary report", the second is the "collection catch percentage report".

The collection summary report provides a summary of all the collections in SIRFIS. It is designed to allow a user to obtain broad information relating to all the collections contained within SIRFIS. The information is listed in a table style format and includes the following headings:

• Collection ID

- Collection heading
- Owner
- Number of activity records
- No. of catch records
- Minimum date
- Maximum date
- Publications

The collection catch percentage report provides the user with a breakdown of the species recorded in an individual collection, with an indication of the percentage that each species contributes to the total catch. The report headings are as follows :

- Collection
- Year
- Month
- Species
- Percentage

The export function allows the exporting of data from SIRFIS. As there is no reporting tool associated with SIRFIS, it is necessary to use the export facility to allow analysis of the data in your analysis tool of choice.

The data is exported in comma separated variable (CSV) format, which is readily accepted and simple format able to be used by a wide variety of applications.

### *6. Security Features*

The security screen is used to select from the list of established SIRFIS users, who can have access to particular collections. For example if a researcher sets up a collection and then wants to give his data entry staff member access so that they can enter data, the collection security functionality of this screen would be used.

There are four (4) security levels provided by this screen, and each one will be briefly explained below:

*No Access -* As the name implies, users with a no access security level next to their name for a particular collection are not able to access the collection in any way.

*Data Entry –* This level of security allows users to enter data into a collection, however prevents them from extracting and data by way of reports or exporting. *Retrieval* – This level of security allows the user complete access to the collection, including the ability to generate reports and export data from the collection.

*Owner* – The same rights as the retrieval level of security, with the user being able to enter, retrieve and export data. The important thing to note about this category is that

there can only be one owner for a collection, and the owner should be the person who is in control of the study, and hence the collection. If any changes to the collection are required, or questions need to be asked regarding the collection, they should be directed to the owner of the collection.

## *Benefits*

The sectors that will benefit from the development and implementation of SIRFIS are:

- State Fisheries Agencies Each agency will benefit from the provision of a national standard in terms of design, validation procedures and species codes. Considerable savings will also be realised through the adoption of SIRFIS, through a reduction in resources being required to be directed at information technology intensive solutions to handling recreational fisheries data.
- Recreational Fisheries Researchers– All data collection undertaken at an agency can be made accessible to others in the agency, in addition to individual researchers having access to the range of data collected and stored within the system. This increases time efficiencies and also allows for security of data collections if a researcher leaves and organisation, the data and the associated metadata is still available and accessible.
- Recreational Fisheries Management By centralising all the data collections and the associated documentation in each agency, the management of recreational fisheries will benefit through well documented storage of existing data collections which can be easily accessed to provide information relating to recreational fisheries. The ability to incorporate both research and management information in the system will enable a better link between research findings and management actions. The streamlining of development costs and the low distribution cost of the system also allows financial resources to be directed into fisheries management, rather than having to spend significant amounts developing expensive individual information systems in isolation.
- Recreational Fishing Sector Benefit will also be realised (despite being difficult to measure) in the recreational fishing sector as a whole. This benefit will come about through better knowledge sharing which should lead to better management of recreational fisheries issues.

## *Further Development*

Due to the information technology intensive nature of this project it is likely that additional enhancements will be requested by the client group and extended users once the application has been utilised for a period of time and the users become familiar with the system. Some enhancements have already been noted during the project development phase, however due to being outside the scope of the project, these additional changes were simply documented for future reference.

There are however two avenues for future development of the SIRFIS application. The first is to develop a process for support and maintenance of the application for at least 12 months post deployment of SIRFIS. This would provide users with access to telephone support if experiencing difficulties with some aspect of the system, as well as ensuring that a process was in place for efficient and effective resolution of any application bugs that may arise during the post deployment phase.

The second area of development involves the creation of a module for the National Survey of Recreational and Indigenous Fishing. Preliminary discussion of this area has already been undertaken with FRDC and the committee for the National Survey and further liaison and discussion with the committee is currently underway.

## *Conclusion*

The major outcome of the project was the deployment of the SIRFIS application to all fisheries agencies around Australia, including associated user documentation for the system. This outcome satisfied the three objectives of the project which are listed again below:

• To provide the tool to facilitate the "build up of an on-going national information base – a store of knowledge", as recommended by the National Recreational Fisheries Working Group. Development of a Recreational Fisheries Database would provide a common structure for the collection, storage and retrieval of recreational fisheries data.

The database would be suitable for use by all fisheries agencies irrespective of their current hardware and database server facilities (i.e. mainframes, mini computers or PC's)through the incorporation of a custom front end.

This objective was achieved through the provision of a system for use by all fisheries agencies which met the specified project requirements.

• To ensure the database meets the standards set by the Fisheries Statistical Working Group

This objective was met through the involvement of the Fisheries Statistical Working Group in steering the project at a National level.

• To ensure the database can be integrated with commercial catch and effort databases

This objective was met by ensuring that the database could be run against four of the major database management systems in use in fisheries agencies around the country. This will allow common query languages to be used to extract the data and allow comparisons with commercial catch and effort data.

The only exception to meeting these objectives was the inability of the development team to produce a version of SIRFIS suitable for running on a Macintosh operating system, due to the failure of the Centura software company to deliver the required software according to their stated timetable. It is felt that as the majority of agencies are now utilising PC's, the impact of this situation will be extremely minimal.

## *References*

Not applicable

## *Appendix 1: Intellectual property*

The intellectual property created during the three years of the project encompasses the SIRFIS application and all the associated documentation (both hard and digital copies). For detailed information relating to the distribution of intellectual property rights for the project refer to the Intellectual Property Agreement drawn up between QFMA, FRDC and Farview Technology (this agreement is attached).

## *Appendix 2: Staff*

A number of people have been involved in this project, not only at QFMA but representatives from each State fisheries agency, the Bureau of Resource Science and Farview Technology Pty Ltd.

#### CORE DEVELOPMENT TEAM

Principal Investigator – Neil Trainor QFMA Senior Programmer/Analyst – Cameron Baker QFMA Programmer Analyst – Gary Mandelkow QFMA (Oct '95 – July '97)<br>Project Co – Ordinator – Andrew Thwaites QFMA (Oct '95 – Aug ' 96) Project  $Co - Ordinator - Andrew Thus$ Project Co – Ordinator – Todd Kelly QFMA (Sept '96 – Oct' 98) Programmer – Shane Russell Farview Technology

#### SIRFIS CLIENT GROUP

Sandra Cormack QFMA Aldo Steffe NSW Fisheries<br>
NSW Fisheries<br>
NSW Fisheries Gary Henry Anne Coleman NT Fisheries Dept.<br>
Phil Stewart Rureau of Resource

Anne Gason VIC Dept. of Conservation and Natural Resources David McGlennon SARDI Aquatic Sciences Jeremy Lyle Marine Resources Division TAS Fisheries Nick Caputi WA Fisheries Department **Bureau of Resource Sciences** 

*Attachment 1*

 $\hat{\boldsymbol{\theta}}$ 

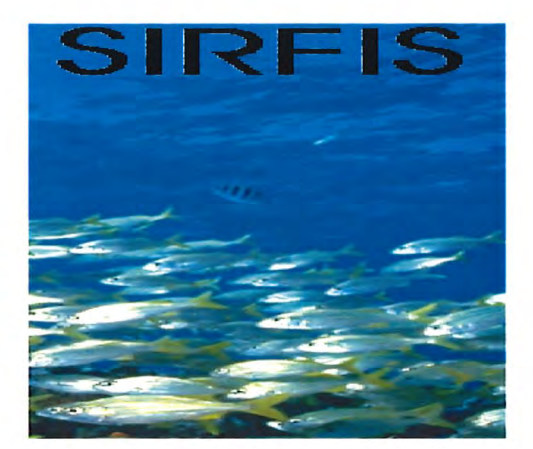

# USER MANUAL

## THE STANDARDISED INTERGRATED

## RECREATIONAL FISHERIES

## INFORMA TION SYSTEM.

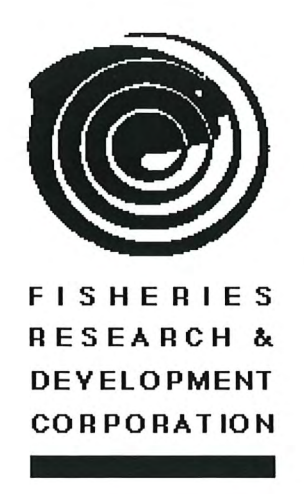

Project No. 95/054

# Table of Contents

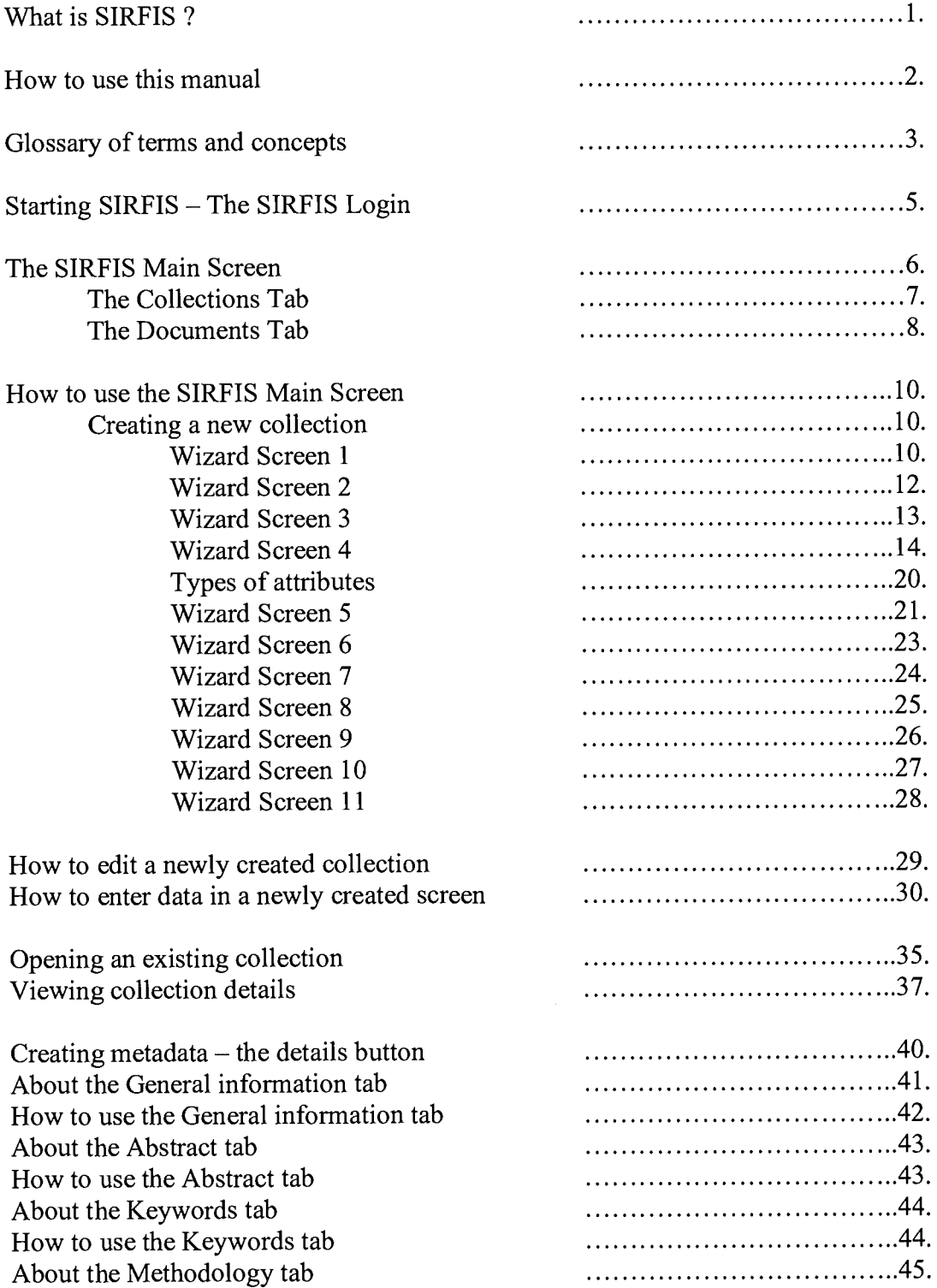

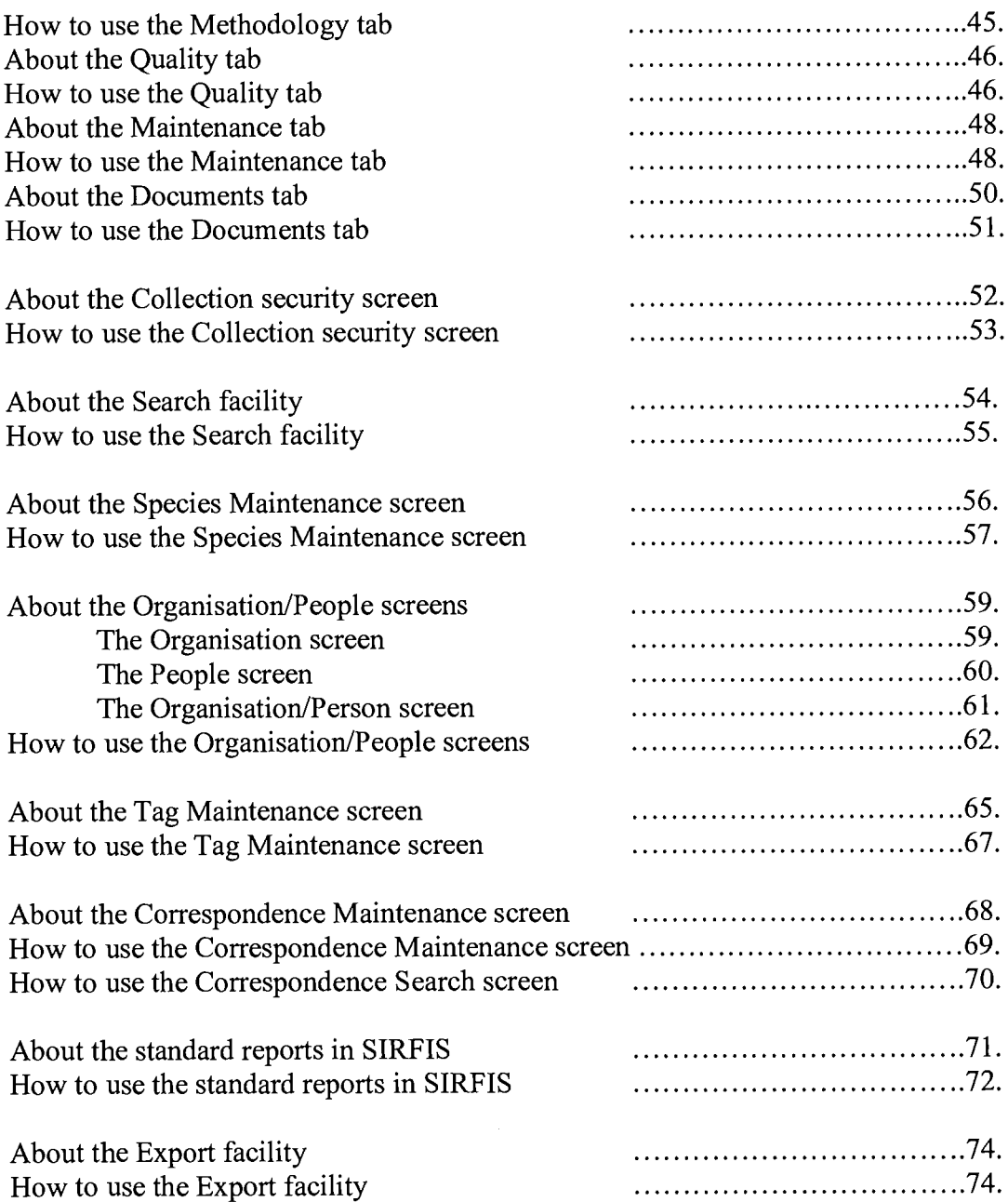

## WHAT IS SIRFIS?

SIRFIS is an acronym for Standardised Integrated Recreational Fisheries Information System. It is a database designed to store information relating to recreational fisheries. The system is designed to handle information relating to:

- Club fishing
- Charter vessels
- On site surveys such as boat ramp surveys
- Small off site surveys such as recall surveys/angler logbooks
- Tagging projects
- Metadata and details about people and organisations

The need for a co-ordinated, national approach to the development of a standard for a recreational fisheries database was identified at the Recreational Fishing Workshop in Canberra in August 1994. The development of such a system was also considered a high priority at the pre workshop gathering entitled "Best available information - Its implications for recreational fisheries management", held in conjunction with the  $2<sup>nd</sup>$ National Fisheries Management Workshop at Bribie Island in 1994.

With the support of State fisheries agencies and the Standing Committee on Fisheries and Aquaculture (SCPA) Fisheries Statistical Working Group (FSWG), an application entitled "The development and implementation of a national standard for a recreational fisheries database by all fisheries agencies" was submitted to the Fisheries Research and Development Corporation (FRDC). This application was successful and the project commenced in October 1995. Guidance at a national level was provided by the members of the Steering Committee for Fisheries and Aquaculture (SCFA), Fisheries Statistical Working Group (PSWG).

 $\mathbf{1}$ 

## HOW TO USE THIS MANUAL

This manual has been designed to be as simple to use as possible, incorporating illustrations of what you will actually be seeing on your computer when you are using SIRFIS. When you require help on how to use a specific part of SIRFIS I recommend you utilise the contents and index pages provided to steer you in the right direction.

The sections of the manual are broken into two broad categories for each feature; an "*about*" category and a "*how to*" category. The "*about*" sections describe different screens and their functions, then the "how to" section provides instructions on how to use the different features of SIRFIS to achieve your desired outcomes. This should work fairly nicely, provided your outcomes don't involve using SIRPIS to select the weekends lotto numbers. Generally the "about" information will preceed the "how to" instructions.

A glossary of terms and concepts has been provided in the early pages of this manual, and I recommend reading through these, as some frequently used terms and a couple of concepts are explained, (but let's face it, if you're anything like me you'll jump straight in boots and all and wait until you get into trouble before reading any of this).

## GLOSSARY OF TERMS AND CONCEPTS

Activity – The term activity is used to describe a range of different endevours which may be undertaken by a recreational fisher. Fishing club trips, a charter boat trip and a dive trip are all examples of an activity.

Attribute  $-$  A detail associated with a fishing activity, for example the type of gear used or the weather conditions.

 $\textit{Catch}$  – The catch is obviously the catch associated with a fishing activity. SIRFIS aims to provide standardised catch recording via species name and CSIRO codes.

Collection - A collection is the term used to describe a data set held in the database. For example the results of a creel survey entered into SIRFIS would be referred to as a collection, under a particular title, for example "Mary River Creel Survey 1997".

Fisher - The term used to refer to an individual person involved in a fishing activity.

Metadata - Metadata is textual information about a collection in SIRFIS. The metadata details things such as when the data was collected, the methodology used, who was responsible for the data collection, how accurate and current the collection is etc etc.

Parent/child concept - This is an important concept to grasp. The best example I can use to explain this is as follows. A group of fishers go out on a charter boat trip for the day, the details of the trip itself such as the time departed, the name of the boat, the location fished, the weather conditions are all referred to as relating to the parent activity, i.e. the fishing trip. Details about individual fishers, such as the individual times fished by them, and their catch are referred to as child details, as they are a level of detail below the parent activity. In summary, all fishers are a part of the same fishing trip (the parent), so all these details will be the same for each fisher and there is no sense in repeating them for each entry. However each fishers' catch and effort will vary on the trip, therefore it is necessary to differentiate between each one (the child information).

SIRFIS - An acronym for Standardised Integrated Recreational Fisheries Information System.

The Standardised Integrated Recreational Fisheries Information System User Manual 1998

 $Tabs - A$  tab is a part of the screen that allows you to switch between two or more related areas of information. The best example of the use of tabs is on the metadata screen (refer figure 1), where tabs for general, abstract, keywords, methodology, quality, maintenance and documents are used.

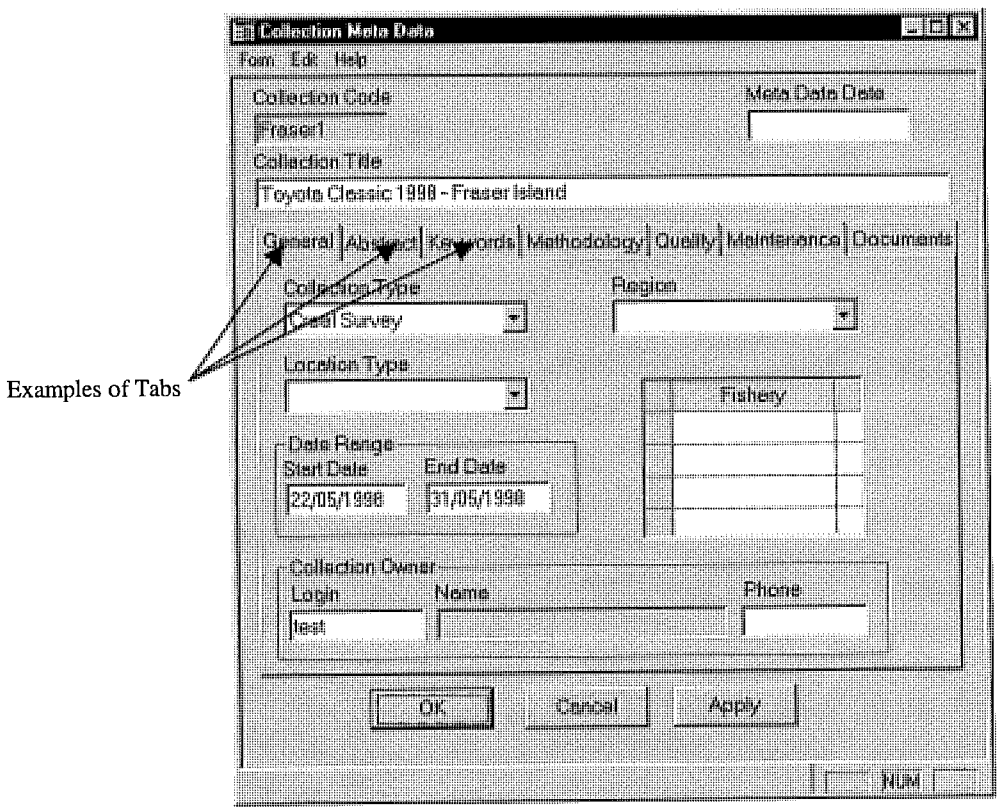

Figure 1. The metadata screen, showing examples of Tabs.

 $Wizard - A wizard$  is a step by step process which is used to simplify what would otherwise be a difficult and complex process, such as designing data entry screens. This is not to be confused with the masters of sorcery who occasional get around the place and do the fire and brimstone stuff.

## STARTING SIRFIS - THE SIRFIS LOGIN

### About the SIRFIS Login Screen.

The SIRFIS login screen will be the first screen you encounter after clicking on the SERFIS icon on the desktop of your PC. It is a fairly simple and straight forward screen, requiring you to enter your user login name and your password.

To obtain your user login name and password, see your system administrator and they will assign you one. The user login must be less than 12 characters, with the password limited to 10 characters in length.

### How to use the SIRFIS Login Screen.

Simply enter your user login name into the appropriate field on the screen. Then use the Tab key (or use the mouse) to move to the password field and enter your password. Then select the OK button or hit the Enter key on your keyboard and you will proceed through to the SIRFIS main screen. Note that these fields are case sensitive.

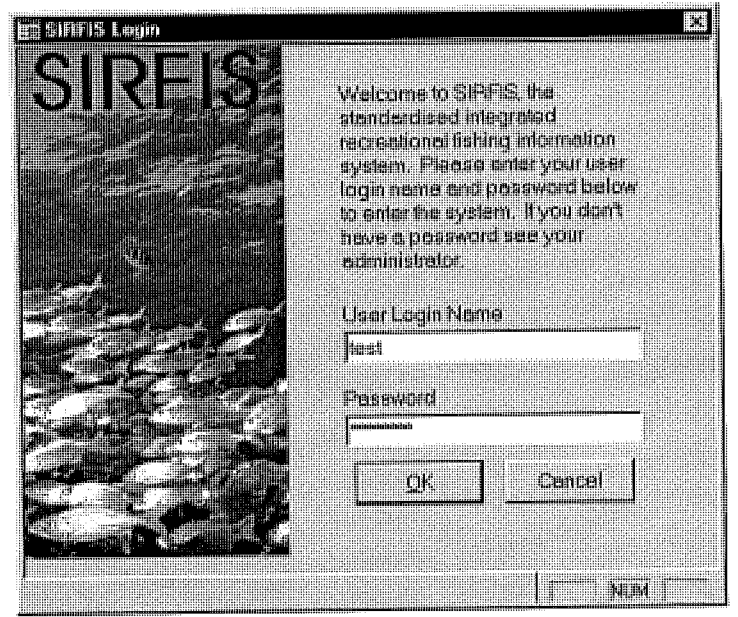

Figure 2. The SIRFIS login screen

#### Summary

Enter your user login name  $\mathscr V$ 

Use the Tab key or mouse to move to the password field  $\mathscr V$ 

Enter your password  $\mathcal V$ 

Select the OK button or hit the Enter key on your keyboard  $\mathscr V$ 

## THE SIRFIS MAIN SCREEN

### About the SIRFIS Main Screen

The SIRFIS main screen provides access to a broad range of functions and subscreens within the SIRFIS application. At first glance the most obvious area of the main screen is the screen with the Collection ID and Title columns with the abstract field beneath it.

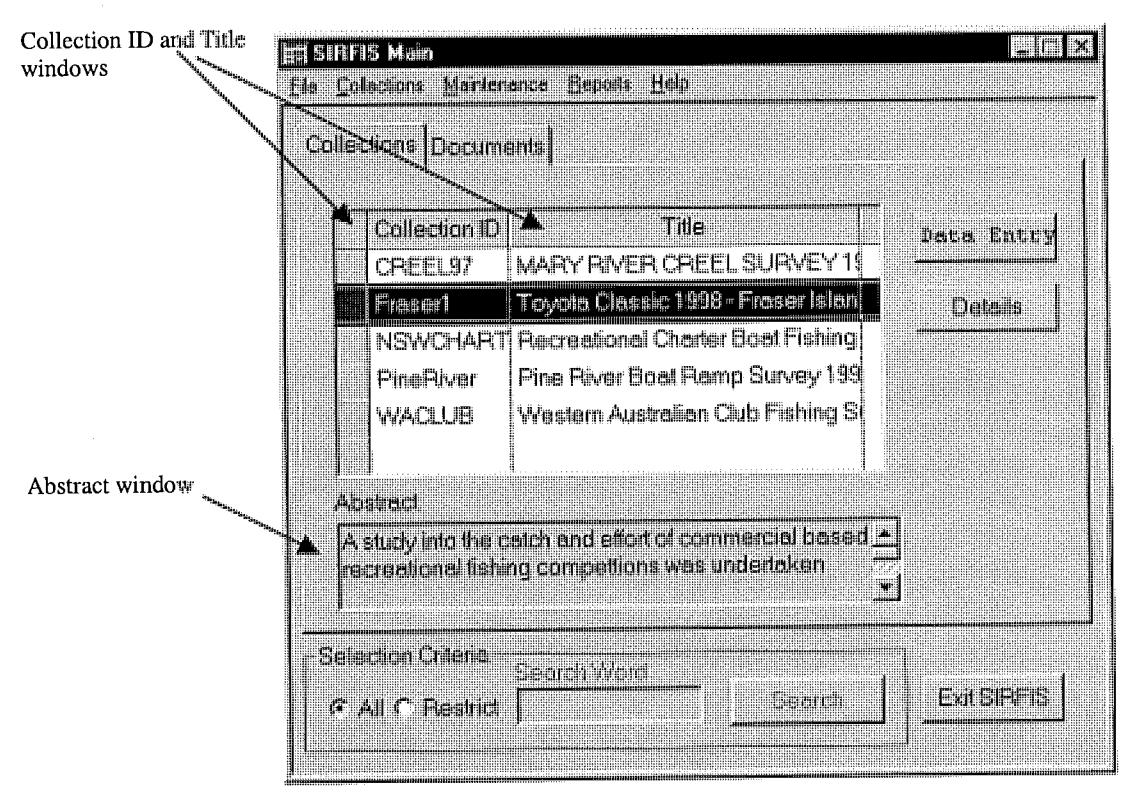

Figure 3. The SIRFIS main screen.

You will also notice a range of buttons down the right hand side of the screen, as well as two separate tabs with headings entitled "Collections" and "Documents" at the top of the screen. Along the very top of the screen you will see a range of menus, and at the bottom of the screen some ghosted buttons and a field related to the search facility.

As the name implies, the SIRPIS main screen is the screen which allows access to the main component of the SIRFIS application. Through functions on this screen you are able to create new collections, open and add data to existing collections, view individual records in a collection, generate standard reports provided with the application and create metadata relating to collections as well as many other things.

### The Collections Tab

The table on the main screen showing the Collection ID and Title is used to display the list of the collections kept in the database. The collection ID is simply a code used to briefly name the collection as opposed to the long title.

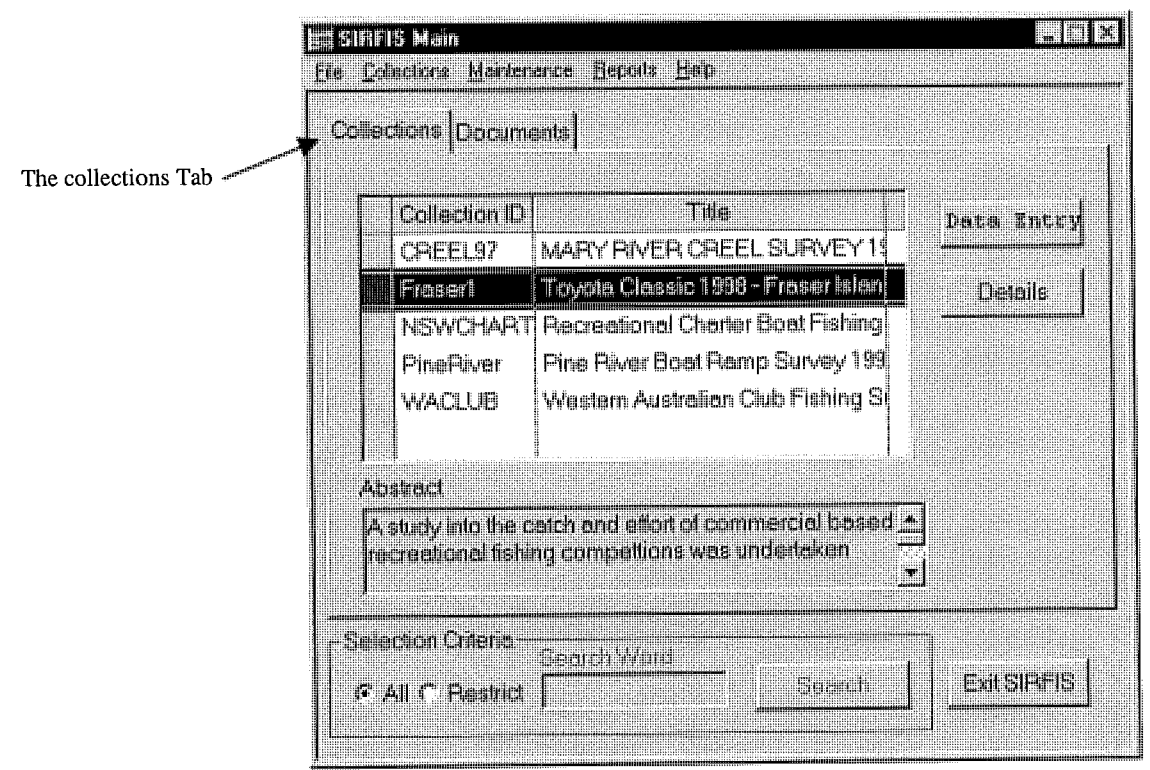

Figure 4. The collections Tab

The abstract field underneath the Collection ID and Title field is linked to the metadata screen, which provides details relating to each collection in SIRFIS. The abstract field shown in Figure 4 allows you to read what the collection as about before actually having to open it. The abstract can be read using the scroll arrows and provides a brief summary of the collection.

The **Data Entry** button is used to open the data entry screens of existing collections listed in the collection ID window on the main screen.

The **Details** button links you to the collection metadata screen, where a large amount of information relating to each collection can be stored. For example, the methodology used, the collection abstract, related documents, keywords, and the quality of the data.

The **Exit SIRFIS** button is self explanatory: select this button and you will leave the SIRFIS application.

The Search button can be used to search for collections using a common search word which is specified in the metadata screen. This button is ghosted out when the selection criteria radio button is checked as "all".

### The Documents Tab

The documents Tab provides the facility to view documents associated with collections stored in SIRFIS. For example, a journal article or conference paper may have been written after the results from data collection had been analysed, and a copy of this paper can then be stored with the collection, with the details recorded in the documents Tab (refer figure 5)

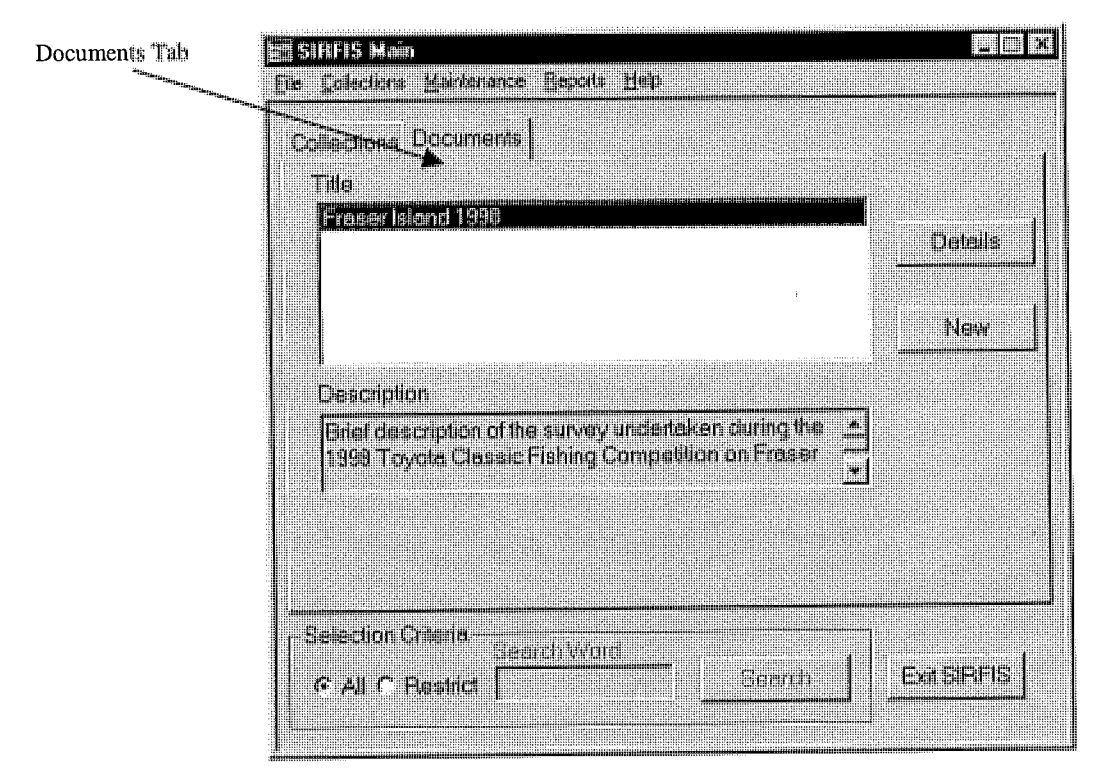

Figure 5. The documents Tab

On the Documents Tab you will see a field for document names, a text field for the document description, and a range of buttons down the right hand side of the screen, as well as the search facility at the bottom of the screen.

### Details

The **Details** button opens a new screen used for listing document details such as the author, the date and a brief summary of the document.

### New

The New (add document) button is used to associate new documents with a collection stored in SIRFIS. After selecting this button, you are able to copy a document from your computers hard drive (or a floppy disk) and add it to the database for referencing in the future.

 $\overline{\text{Exit SIRFIS}}$  The *Exit* button allows you to leave the SIRFIS application.

Search Similar to the search facility seen in the collections Tab, the search facility in the documents Tab allows you to find documents with specific keywords in them.

The next section will discuss how to use the various features of SIRFIS available through the main screen.

### How To Use the SIRFIS Main Screen

#### Creating a new collection

SIRFIS provides a wizard to guide you through the creation of a new collection.<br>While the collection wizard is a fairly simple step by step process which allows you to while the collection wizard is a fairly simple step by step process which allows you to create a new data collection in a very short space of time, there are a number of features which require explanation. I think the best way of doing this is to run through each wizard screen one by one, and explain how each is to be used.

To create a new collection, select "Create" from the "Collections" Menu on the SIRFIS Main screen. The first screen of the collection wizard will then appear. Note that the only way to create a new collection is through the collection wizard.

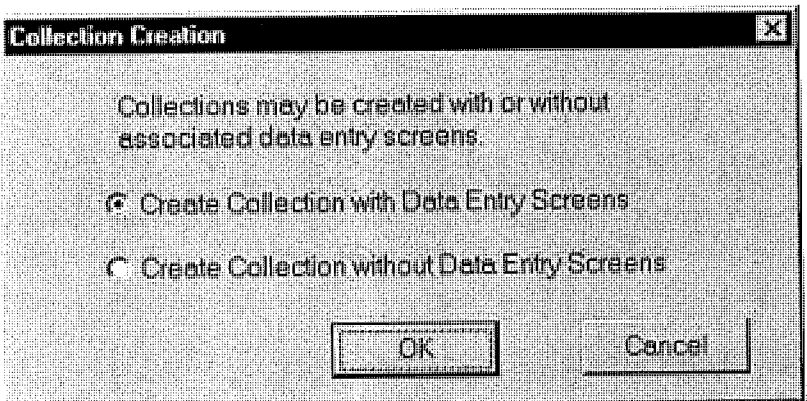

Figure 6. Creating a new collection - step 1.

This screen gives you the option of creating Collections either with or without data entry screens. Why would you want a Collection without data entry screens? This allows for existing, complete datasets to be loaded into SIRFIS without them being re-entered. The Collection can be defined, the meta data entered and the existing data files loaded as files through the Details Screen.

Select one of the options and select "OK".

If you are creating a Collection without data entry screens you will only be asked to complete a screen similar to the first screen of the Collection Wizard.

Regardless of which option you take, please ensure that after creating the Collection you proceed to the Details Screen for the new Collection and enter as much of the meta data as possible. This will make your data much more valuable for all users.

#### Wizard Screen No. 1

The first screen in the wizard (see figure 7) has three fields which you will need to complete. In the first field you need to type in a unique code for the collection, this should be something that gives some indication to you what the collection is. For example, if it is the results of a fishing competition on the Hawkesbury River in 1997, the code may be HAWKCOMP97. It is important to note that this field is limited to 15 characters.

The second field is for entering the long title of the collection. You should ensure that this title is descriptive so that others can ascertain what the collection is about when looking at the title on the main screen. This field can store 100 characters, however I would recommend trying to keep the title to less than 50 for the sake of brevity.

The third field (which is a drop down menu) allows you to select the type of collection, which then allows easier specification of collection types in reports. There are six mich then allows easier specification of concerton types in reports. There are  $\frac{1}{2}$  $\alpha$  indiction types; charter log, club log, creel survey, recall survey, caten cards and  $\alpha$  is  $\alpha$ diaries.

To move between the fields, either click into each one using the mouse, or use the "Tab" button on your keyboard.

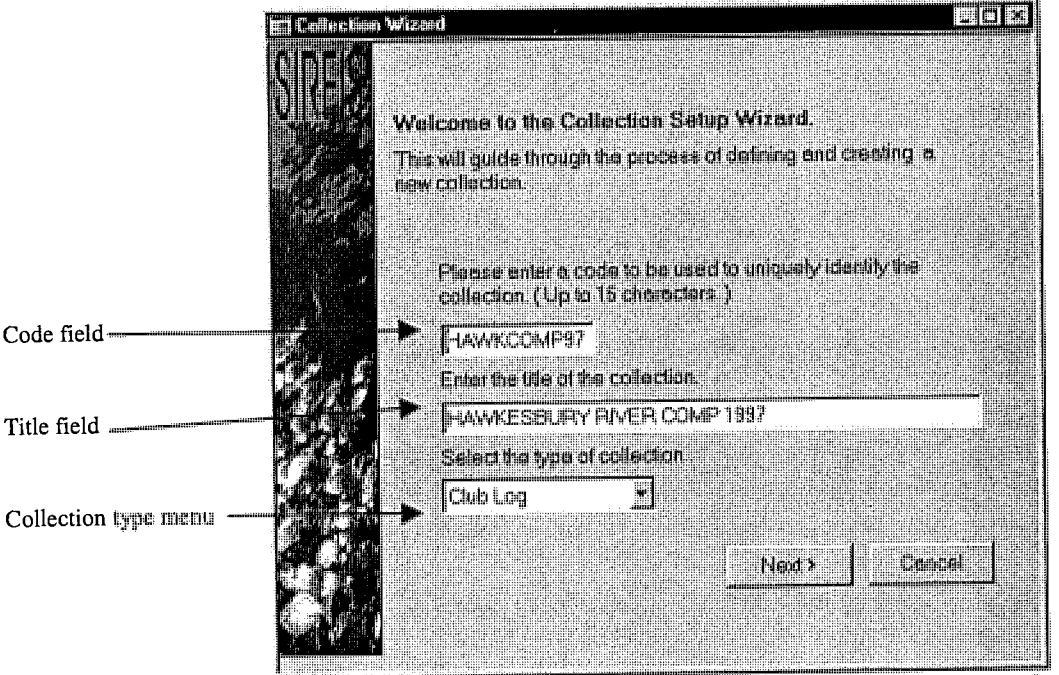

Figure 7. Wizard screen No. 1 showing the 3 fields requiring completion.

#### In Summary

Enter a collection code in the first field (less than 15 characters)  $\checkmark$ 

Use the mouse to click into the next field (or use the Tab key on your keyboard)  $\mathcal V$ 

Enter a descriptive collection title in the second field  $\checkmark$ Move to the third field on the screen  $\boldsymbol{v}$ Select the collection type from the drop down menu  $\mathcal V$ Select the "Next" button with your mouse to move to the next screen  $\checkmark$ 

 $\bar{z}$ 

J.

 $\overline{\phantom{a}}$ 

 $\mathcal{A}$ 

#### Wizard Screen No. 2

The second wizard screen (refer to figure 8) provides the option to base a new collection upon a collection that has already been set up in SIRFIS. For example, if you were conducting a survey which was very similar to an existing collection in SIRFIS, you could use the setup of the existing collection to save time setting up the screens for the new collection.

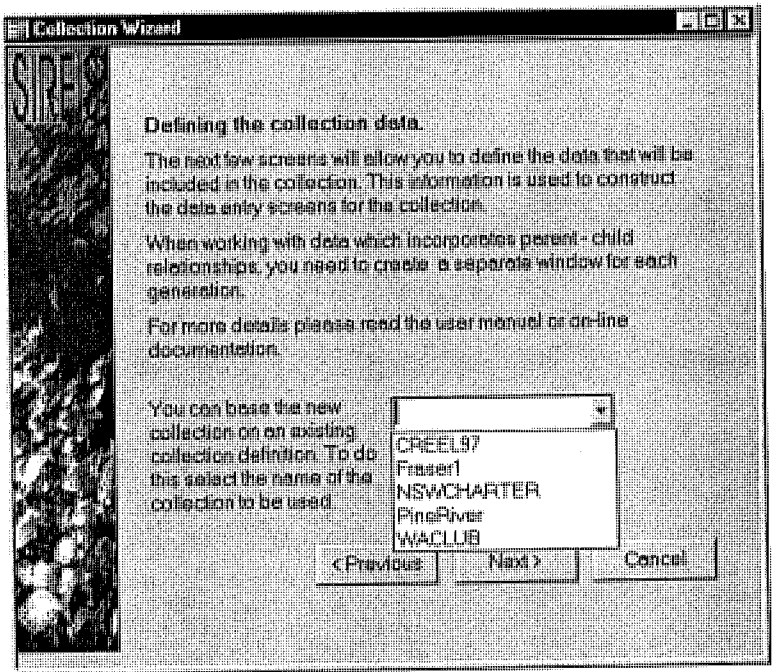

Figure 8. Wizard screen No. 2 showing options for basing a new collection upon.

This choice is only optional, and if you are setting up a completely new collection and do not wish to base it upon an existing one, then simply select the "Next" button to move through to the next screen in the wizard.

However, if you do want to base your new collection upon an existing one, simply select the name of the collection that is to be the basis of the new one from the dropdown menu the name of the collection that is to be the basis of the new one from the new  $\frac{1}{2}$  $\sum_{i=1}^N$  is the mouse. Then select the  $N$  vext  $\sum_{i=1}^N$  button to the vector screen in the wizard.

#### In Summary

Decide whether or not you want to base your new collection upon an existing one  $\mathscr V$ 

If not - click on the "Next" button and proceed to the next screen  $\boldsymbol{\checkmark}$ 

If you do  $-$  use your mouse to access the dropdown box (click on the down arrow)  $\nu$ 

Select the name of the collection that you want to be the basis of your new collection  $\checkmark$ 

Click on the "Next" button and proceed to the next screen  $\checkmark$
This screen in the wizard commences setting up the data entry screen(s) for your collection.<br>The window title that is asked for in the top field is actually the title that will appear at the top of the data entry screen when it is completed. With this in mind, you should give it a p of the data entry screen when it is completed. With this in mind, you show it is a short it and give it and give it and give it and give it and give it and give it and give it and give it and give it and give it and give the which explains what the collection is (this may be fairly similar to the concentration time that was written in the first wizard screen).

To do this simply type the title in the top field (the cursor should already be in the correct place), and hit the " $Tab$ " key to move to the next field on the screen, which requests that you select the activity type for the collection. Note that if you have based the new you select the activity type for the concertion. Note that if you have based to new collection upon an existing one, you may need to type over the old collection title.

The "activity type" is used to define the type of activity undertaken when collecting the data. For example, a Fisher refers to an interview with a fisher in the field. This part of the wizard is used to better define the collection type. To select the activity type, simple use the  $\frac{1}{2}$  is used to better define the collection type. To select the activity function  $\frac{1}{2}$ mouse to access the dropdown box and select the desired activity type from the selection. Then select the "Next" button to move to the next screen in the wizard.

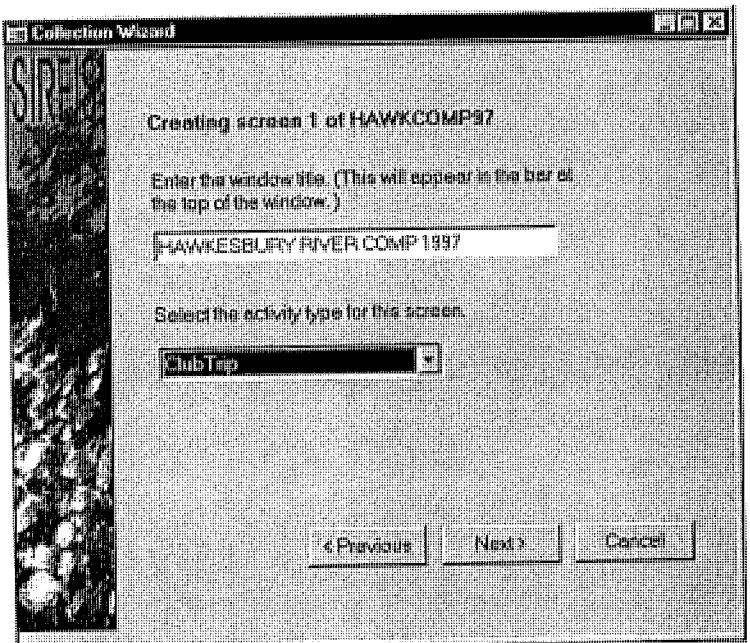

Figure 9. Wizard screen No. 3 - defining the title and activity type.

### In Summary

Enter a descriptive title in the top field of the screen  $\boldsymbol{v}$ Use the "Tab" button to move to the next field (the drop- down box)  $\mathcal V$ Select the activity type from the drop  $-$  down list  $\checkmark$ Click on the "Next" button and proceed to the next screen  $\boldsymbol{V}$ 

 $14$ 

OK. Pay attention – things start to get a bit tricky here, so I recommend that you read through the next section and ensure you understand it before trying to continue in the wizard.

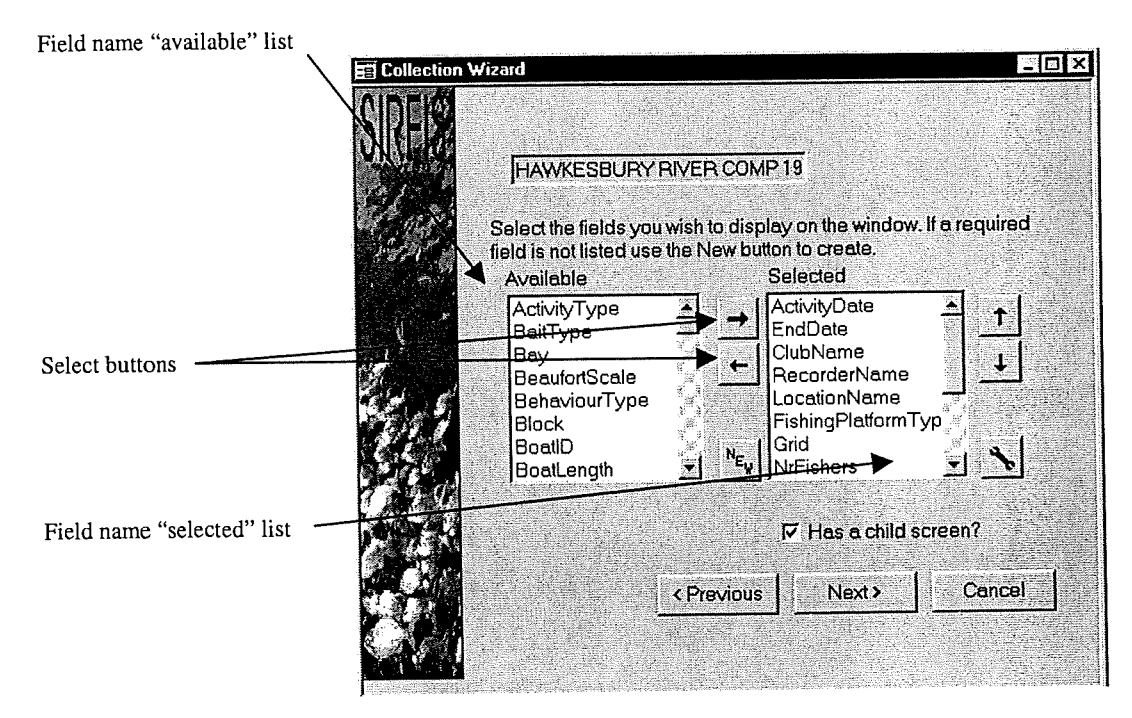

Figure 10. Screen four of the wizard showing fieldname functionality.

This screen of the wizard has numerous features, and is important in creating the correct data entry screens for your collection. It is vital that you think about the way you design your data collection form before continuing in this process. Thinking about your form design will make building your data entry screens much easier.

In this example the screens are being created for a fishing club competition on the Hawkesbury River north of Sydney. When thinking about the typical information received from fishing club trips, it becomes clear that there are usually two separate parts to the information. The first part relates to the trip information itself, such as the date of the trip, the data recorder, the location, the environmental conditions such as tide and weather etc. This information relates to all the fishers participating in the event, therefore only need be recorded and entered once for the days fishing.

The information relating to each individual fisher in the competition however is unique, and an additional screen should be created to record this information. As I have mentioned before in this manual, this is where the concept of parent/child screens becomes important. In this example, the "trip information" (such as the date, location fished etc), would be regarded as the parent data, whereas the information relating to the individual fishers would be child data.

 $\delta$  is need to decide if the data you collect (or plan to collect) will have only a parent reen, or both parent and child screen(s). Once you have decided, you are able to set about selecting the required fields for the parent screen using this screen in the wizard.

The main features of this screen are the two columns headed "*available*" and "*selected*".<br>Basically the fields required for the parent screen can be picked from those listed in the Basically the fields required for the parent screen can be picked from those listed in the **yatiable** column and taken across to the "selected" column. The wizard will take the field names that you have chosen and build a data entry screen, arranging the field names in order as they appear in the list from top left to right. Confused yet ??? The best suggestion I der as they appear in the list from top left to right. Confused yet  $\cdots$ ? The best suggestion I can give is to play with this feature prior to setting up the collection that you are serious about entering data into. Fine I hear you say - how ???

operully you are happy with the concept, and I can explain how the screen works. hove field names from the  *column to the selection column,*  $m_{\text{g}} = 1$ required field name using the mouse, then use the  $\frac{1}{2}$  button to move the field name value. the "selected" column. Alternatively, you can double clien on the requirement in  $\mathcal{L}$ the mouse and transfer it from the "available" column to the "selected" list.

If you change your mind and decide that you don't want a fieldname that has been moved<br>to the "selected" list, use the  $\equiv$  button to move the unwanted field names back into the the "selected" list, use the  $\equiv$  button to move the unwanted field names back into the units of the units of the the available" column again. You can also use the mouse and double client on the union field and achieve the same result.

When selecting field names from the  $\boldsymbol{u}$  *u* and  $\boldsymbol{u}$ , you can exame use the scroll and the the side of the list to move up and down, or you can select a letter on the  $k$ will take you to the range of field names beginning with the letter selected.

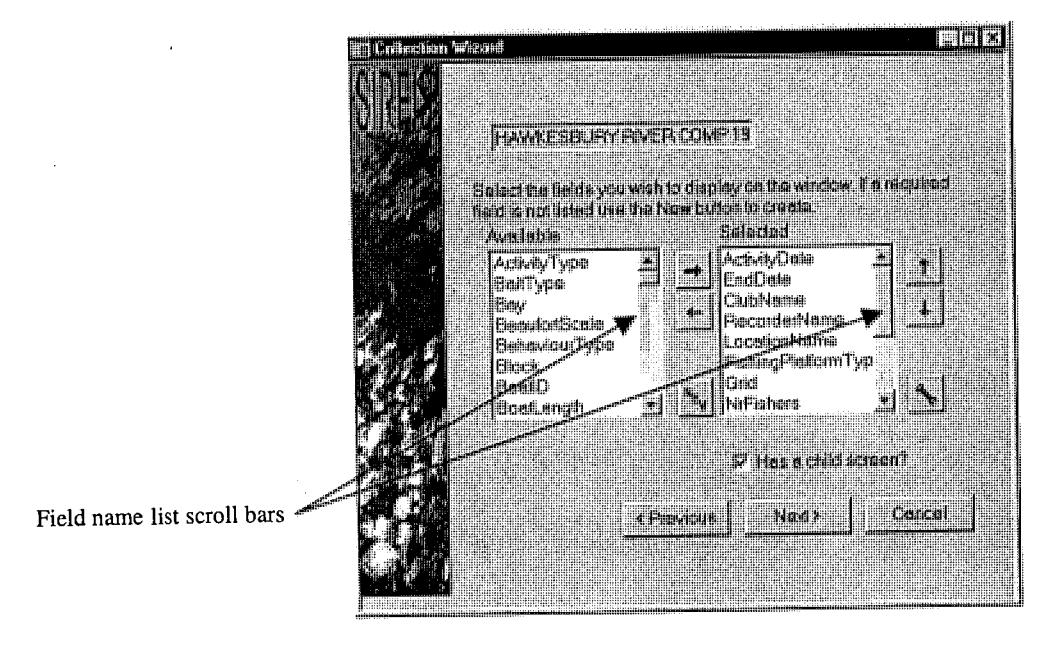

Figure 11. Wizard screen four showing the scroll bars

For example, if the "bait type" field name was selected, and you wanted to move to the a field name entitled "visibility", instead of scrolling all the way to the bottom of the list, field name entitled "visibility", instead of scrolling all the way to the bottom of the list,  $\frac{1}{2}$  simply type the letter  $\sqrt{v}$ . This will result in the cursor moving to the field names in the field list beginning with "v". You can then find the "visibility" field name and move it across to the "selected" field.

Because the order of the field names on the data entry screen is determined by the order of the field names in the "selected" list, you need to ensure that you order your<br>"selected" field names correctly (so that they appear in the same order as say, your data elected" field names correctly (so that they appear in the same order as say, your data recording form). To reorder the fieldnames in the "selected" list, use the arrows located the right of the selected field names list (refer figure 12). To move a field name, mply highlight it by clicking on it using the mouse, then use either the "up" or "up". arrow to alter its' position in the list.

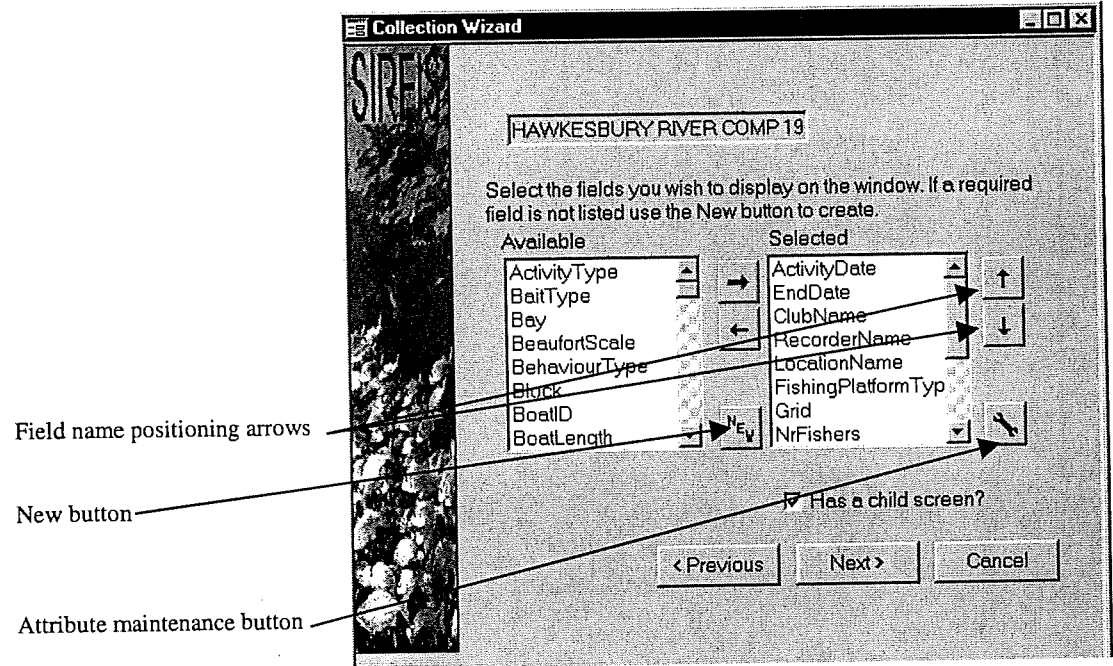

Figure 12. Wizard screen four - the field name repositioning arrows.

If the desired field name is not present in the "*available*" list, you need to create a new field name. To do this simply select the "New" button (refer figure 12). By selecting this button, a new screen will appear (refer to figure 13), which will allow you to enter the new field name (otherwise known as an attribute) and specify details relating to it (if required), such as maximum and minimum values.

| AM Rada Mardonomo                        |                                         | F                   |
|------------------------------------------|-----------------------------------------|---------------------|
| Name of Amilitats<br>J<br>킈<br>ł         | Describe.                               |                     |
| , Type of Astrikcia<br><b>C. Marchet</b> |                                         |                     |
| <b>C</b> Lyeffur                         |                                         |                     |
| 直 下社                                     | Than are no sther<br>attibulas for Taxt |                     |
| <b>CEDATORIA</b>                         |                                         |                     |
| C Location                               |                                         |                     |
| <b>r</b> Liet Uni                        |                                         |                     |
|                                          |                                         |                     |
|                                          |                                         |                     |
|                                          |                                         | <b>Concel</b><br>Ok |
| New.<br><b>Hann</b>                      | 106668                                  |                     |

Figure 13. The attribute maintenance screen.

The screen shown above is the screen which will appear after selecting the "New" button to create a new field name (or attribute). To use this screen to add a new attribute, you need to select the "New" button on this screen to signal that you want to create a new attribute.

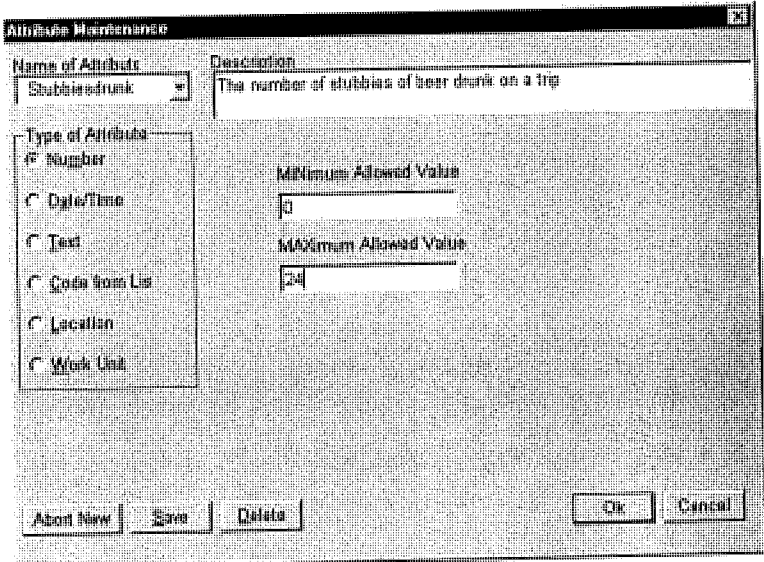

Figure 14. The attribute maintenance screen - allowing the creation of a new attribute.

The first thing to do when creating a new attribute is to type the name of the new attribute in the "Name of attribute" field. Ensure that there are no spaces in the name. The next field to fill in is the "Description", which allows an area to type in a brief description of the new attribute. Then select the "Type of attribute" from the list provided on the screen, and if necessary, set parameters for that attribute type (such as minimum and maximum limits). For an explanation of the different attribute types, refer to the section entitled "Types of attributes" on page 20.

When you have finished, select the "save" button, then click " $OK$ " to return to the wizard screen. The new attribute should then appear in the "available" list and you can then use it in setting up your screen.

If you need to edit an existing attribute (for example add "live prawn" to the list of baits already existing under the " $\vec{BaitType}$ " attribute), click on the attribute maintenance button on the wizard screen  $-$  it looks like this:  $\overline{\mathbf{R}}$ 

After clicking on this button, the attribute maintenance screen will appear (basically the same screen that first appears when you select the "new" button on the wizard screen). To use this feature you then need to select the attribute that you wish to modify from the drop down box entitled "name of attribute".

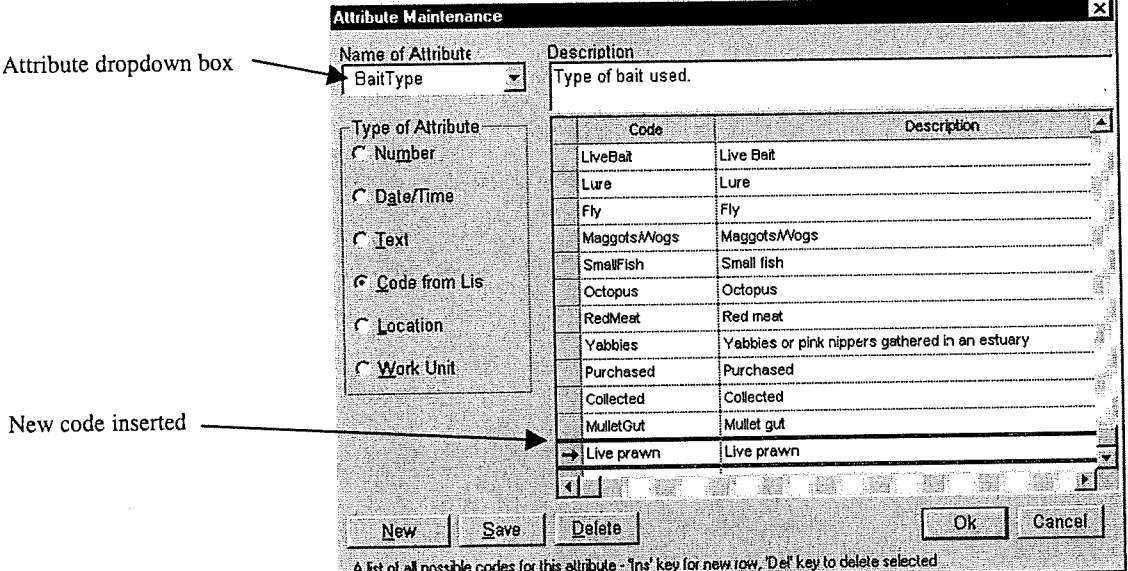

Figure 15. The attribute maintenance screen.

Once you have selected the attribute of interest, you can then modify the attribute description and add any codes to the list (if relevant). To modify the description field, use the tab key to move into the field from the previous field (or use the mouse to click into the field), then simply type whatever text is required in the field.

To add a new code to the list, scroll down to the last code in the list and click on it with the mouse. Then hit the "Insert" button on your keyboard twice, which will then allow you to enter the new code and its description in the list. Then select "Save" and then the " $OK$ " button to return to the wizard screen. The updated attribute will then be available to use.

Once you have selected all the required field names for your parent screen, you can move to the next part of the wizard. If you need to create a child screen for your collection as well, ensure that the "has a child screen ?" checkbox is ticked before proceeding. (you can do this simply by clicking on the box using your mouse. To move through to the next wizard screen, select the "Next" button.

### In Summary

Think about the design of your form and how you will want to enter the data  $\mathscr V$ 

Determine if you require a parent screen and a child screen or just a parent screen  $\mathscr V$ 

Decide what information will be entered in the "parent" screen  $\mathscr V$ 

Decide which information will be entered in the "child" screen (if required)  $\mathcal V$ 

Select the desired attributes from the available column and move them to the selected column  $\mathcal V$ 

If the attributes in the "selected" column need to be reordered, do so using the arrow tools provided  $\checkmark$ 

If the desired attribute isn't present in the "available list" select the "new" button to create it  $\checkmark$ 

- Select the "New" button at the bottom left of the attribute maintenance screen  $\mathcal V$
- Enter the name of the new attribute in the appropriate field  $\boldsymbol{\checkmark}$
- Enter an attribute description in the appropriate field  $\checkmark$
- Select the type of attribute  $\mathcal V$
- Select the save button, then click "OK" to return to the wizard  $\mathscr V$

If the desired attribute requires modification, select the attribute maintenance button  $\boldsymbol{\nu}$ 

- Modify the attribute as required  $\boldsymbol{V}$
- Select the save button button, then click "OK" to return to the wizard  $\mathcal V$

Once all the attributes are selected and in the correct order decide if a child screen is required  $\boldsymbol{\checkmark}$ 

If a child screen is required, select the tick box and click the "next" button to move to the next screen  $\checkmark$ 

If a child screen isn't required, select the next button to proceed to the next screen  $\boldsymbol{\nu}$ 

# Types of attributes

There are six different attribute types available in SIRFIS. These are as follows:

- Number The number attribute allows you to define that the attribute you have created as a numerical value. For example the number of fishing lines used will be a number attribute. When an attribute type is defined as a number, an option will also be provided to allow you to set minimum and maximum values. When data entry is occurring and data falls outside these defined values and validation message will appear flagging that the value is outside the range defined. You will however still be allowed to enter this value after acknowledging the validation message.
- Date As the name suggests, the date attribute type is specified when you have created an attribute involving the date, for example fishing trip start date. Specifying this attribute type simply allows SERFIS to turn an entry such as 8/8/98 into 8 August 1998.
- Text The text attribute type specifies that the new attribute is simply entered as text, and SIRFIS creates a free text field for this attribute on the data entry screen.
- Code from List This attribute type allows you to create an attribute with a list of associated codes. For example you may create an attribute called bait type, in which you then wish to specifiy a defined range of bait types. The "code from list" attribute type allows you to do this, creating a dropdown list on your data entry screen with the list of different bait types which can then be selected for data entry.
- Location This attribute type allows you to specify that the attribute you have created is a location type. For example if you have a logbook for the charter boat industry, you may wish to load the grid system in as a location type. The "location name" column is the only column that needs to be populated. The other columns are provided for additional information if necessary (such as linking latitude and longitude centre points to a grid).

This screen in the wizard allows you to define the way your data entry screen(s) behave. Looking at the screen you will notice that the attributes you selected in the previous screen are listed in the first column on the left hand side of the screen.

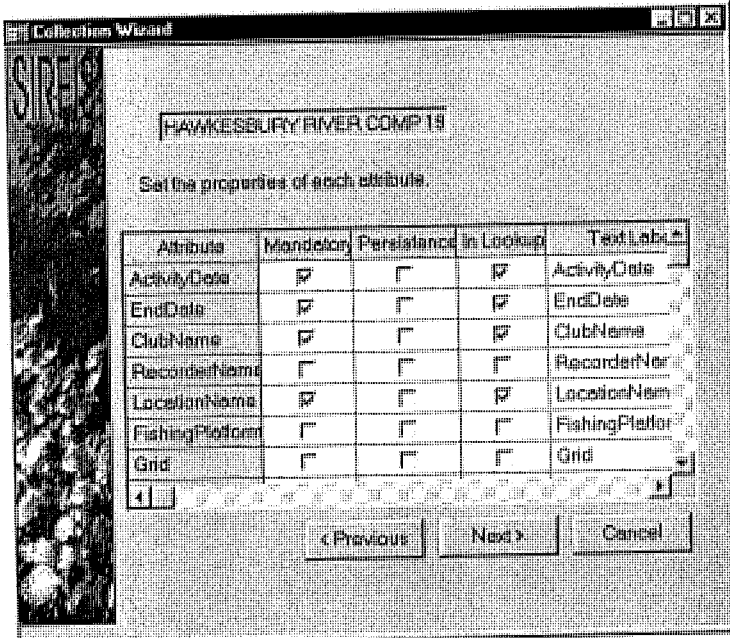

Figure 15. Wizard screen 5 - showing the mandatory, persistent and lookup checkbox columns.

The next three columns provide the ability to make field names mandatory, persistent and in the lookup. These terms are explained below.

Mandatory - By ticking the check boxes in this column you are saying that data must be entered in this field on the data entry screen – and you will not be able to exit the data entry screen unless there is data in the field. It is a good idea to make important fields like date, time and location mandatory, but other less important fields can be left alone.

Persistence - By ticking the check boxes in this column you are making the data entered in the previous record of the data persist every time you proceed to enter a new record. For example, if all your catch data comes from the same location such as a particular beach, by making the location name persistent you will avoid having to type in the same location for every record. You are able to overwrite a persistent field if required.

In Lookup - If you select the check boxes in this column, the field names will appear in a lookup screen (which we haven't seen yet) which allows you to view records that have been entered as a collection. It is important that you limit the number of attributes that you select for the lookup screen (to  $6$  or less). Usually they will be things that are "parent" type information, such as date, fisher name, location or boat name.

### In Summary

 $\mathcal{L}_{\mathcal{A}}$ 

Look at the attribute names in the far left hand column  $\mathscr V$ 

Work your way through the list and decide which need to be mandatory (using the mouse to tick the box)  $\checkmark$ 

Work your way through the list and decide which need to be persistent  $\mathcal V$ 

Work your way through the list and decide which attributes need to be in the lookup (be sure to keep the number of attributes chosen here to six or less)  $\mathcal V$ 

Select the "Next" button to move to the next screen in the wizard  $\mathcal V$ 

The next few wizard screens are repeats of earlier screens, however they apply to the<br>child screen. The functionality is exactly the same as those screen you have already used, child screen. The functionality is exactly the same as the same from (as thou have been  $t$  is the  $t$  will simply provide brief instructions on  $\mathbb{R}^n$  to use the  $\mathbb{R}^n$ explained already).

### Wizard Screen No. 6

This screen is essentially the same as the third wizard screen. To use it simply enter a window title for the child screen, and select the activity type for the screen. In this example, the child screen will be set up to allow entry of the catch details of the fishers ample, the child screen will be set up to allow entry  $\alpha$  of the set up the set up the set up the  $\alpha$ participating in the Hawkesbury River fishing competition. The activity type activity to activity the activity type activity type activity to the activity type activity to the activity type activity to the activity to the for the child screen will be "ClubFisher".

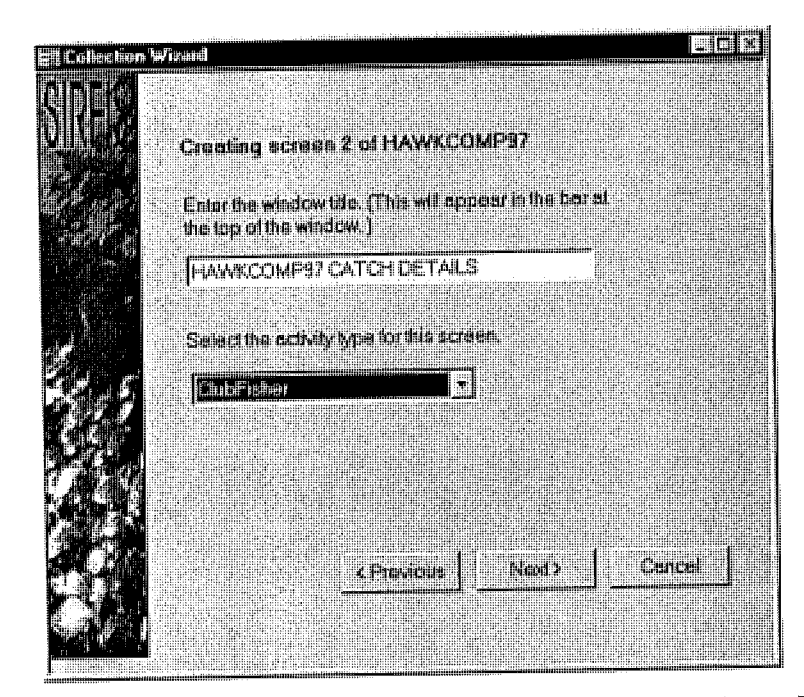

Figure 16. Wizard screen No. 6 - defining screen title and activity type.

#### In Summary

Enter a descriptive title in the top field of the screen  $\checkmark$ Use the "Tab" button to move to the next field (the drop  $-$  down box)  $\mathcal V$ Select the activity type from the drop  $-$  down list  $\mathscr V$ Click on the "Next" button and proceed to the next screen  $\mathcal V$ 

Hopefully you remember all the details of how to use this screen from the laborious explanations a few pages ago. This time you are selecting the field names for your fisher planations a few pages ago. This time you are selected to individual details like fisher  $2018$ . This is generally a smaller screen, usually limited to individual details in  $\frac{1}{2}$ name, no. of years fished, and number of lines, bait type used etc.

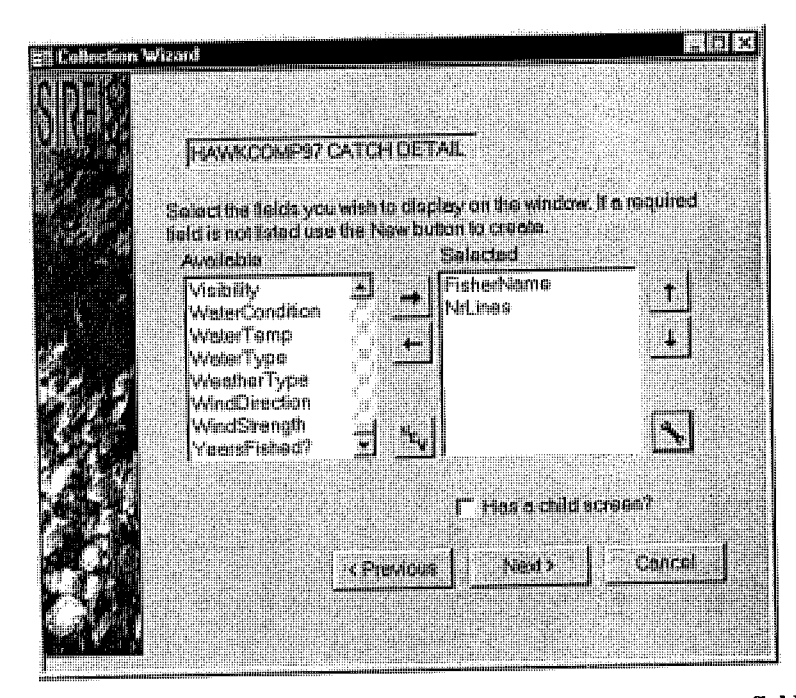

Figure 17. Wizard screen 7 - setting up the fisher catch screen field names.

### In Summary

Select a desired field name from the "available" column  $\checkmark$ 

Use the arrow button to move the field name to the "selected" column (you can also double click on the desired field name in the "available" column to achieve the same result  $\mathcal V$ 

Use the "New" or "Maintenance" buttons to add or modify any attributes  $\boldsymbol{\checkmark}$ 

Once you have all the desired field names in the "selected" column, click on the "Next" button and proceed to the next screen  $\checkmark$ 

 $\frac{1}{18}$  screen allows you to select fields on the catch screen that will be mandatory,  $\frac{1}{18}$  $\mu_{\text{F}}$  persistent or in the lookup. Tick the necessary boxes, ensuring that  $y \sim \mu_{\text{F}}$ field name in the lookup.

|                                    | HAVACOMP97 CATCHIDETAL. |                                |        |                  |
|------------------------------------|-------------------------|--------------------------------|--------|------------------|
| Settle properties of each attitute |                         |                                |        |                  |
| Airbute                            |                         | Mendelor Persistence in Lockup |        | <b>Ted Lebel</b> |
| Fisharklame                        | Π                       |                                | Π      | FisherNeme       |
| Nilinas                            |                         |                                | r      | NaLines          |
|                                    |                         | <b>CPECUL</b>                  | e Bari | Cara             |

Figure 18. Wizard screen No. 8 - setting parameters for the child screen attributes.

### In Summary

Look at the attribute names in the far left hand column  $\mathscr{V}$ 

Work your way through the list and decide which need to be mandatory (using the mouse to tick the box)  $\checkmark$ 

Work your way through the list and decide which need to be persistent  $\mathcal V$ 

Work your way through the list and decide which attributes need to be in the lookup (be sure to keep the number of attributes chosen here to six or less)  $\mathcal V$ 

Select the "Next" button to move to the next screen in the wizard  $\mathscr '$ 

If there is to be catch associated with the child screen, select the check box, which asks "Include catch on this screen"? Then use the same technique as you used in wizard nelude catch on this screen" ? Then use the same technique as you used in which is not then reen four, i.e. select the desired field names from the  $\frac{d}{dt}$  and the  $\frac{d}{dt}$  list and move them. ross into the *selected* inst using the arrows. Note that the species common name ther species number of species weight are mandatory fields. This means the s minimum information that must be recorded with the catch data.

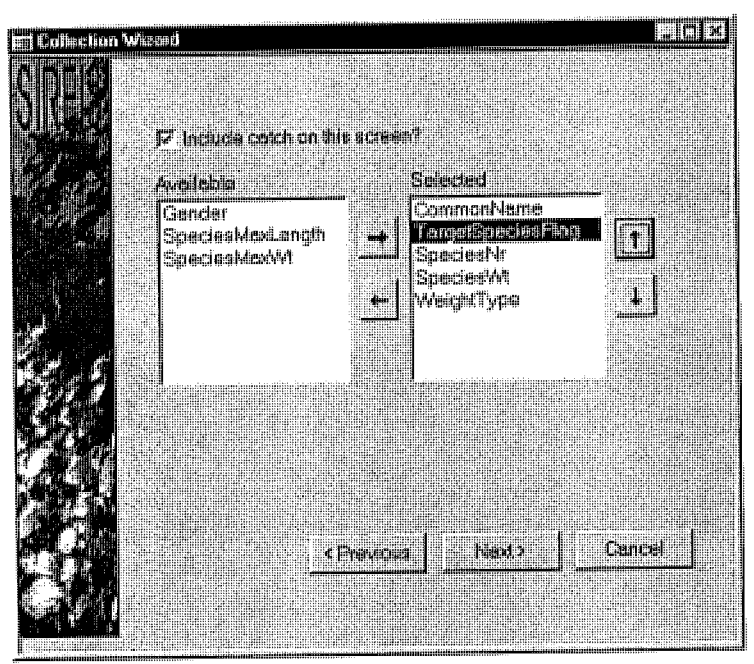

Figure 19. Wizard screen 9 • defining the catch attributes for the child screen.

### In Summary

If catch details are to be stored with the child screen, tick the "Include catch on this screen" ? box  $\checkmark$ 

Determine the required attributes and move them from the "available" column to the "selected" column using the arrows  $\mathbf{v}'$ 

Once the attributes are selected in the correct order, select the "Next" button to move to the next screen  $\checkmark$ 

If there is any release information associated with the child screen, select the check box, which asks "Include release on this screen" ? Then use the same technique as you used in wizard screen four, i.e. select the desired field names from the "available" list and move them across into the "selected" list using the arrows. Note that the species common name  $\frac{1}{11}$  across into the selected  $\frac{1}{11}$  is the species common information that must be and the release code are mandatory fields that are the minimum information that must be recorded with the release data.

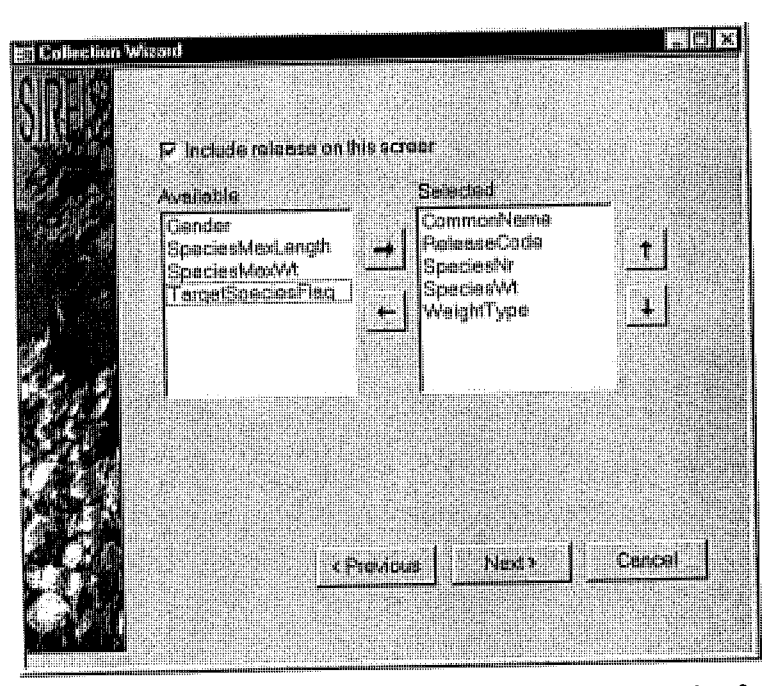

Figure 20. Wizard screen No. 10 - defining release information for the child screen.

### In Summary

If release details are to be stored with the child screen, tick the "Include release on this screen" ? box  $\checkmark$ 

Determine the required attributes and move them from the "available" column to the "selected" column using the arrows  $\mathbf{v}$ 

Once the attributes are selected in the correct order, select the "Next" button to move to the next screen  $\checkmark$ 

This is the last screen in the wizard. If you wish to review any of the selections you have made in any of the wizard screens, use the "previous" button. This will cycle you back through the screens of the wizard and you can make any alterations if desired before finishing. To save the newly created collection to the database, select the "*finish*" button using the mouse. The wizard will then close and you will be returned to the SIRFIS main screen. Your collection title will then appear in the main screen window, which you can access using the "open" button (refer to the next section).

Note: If you select the cancel button at this point you will exit the wizard and all your hard work will **not** be saved – so think carefully before agreeing to this course of action.

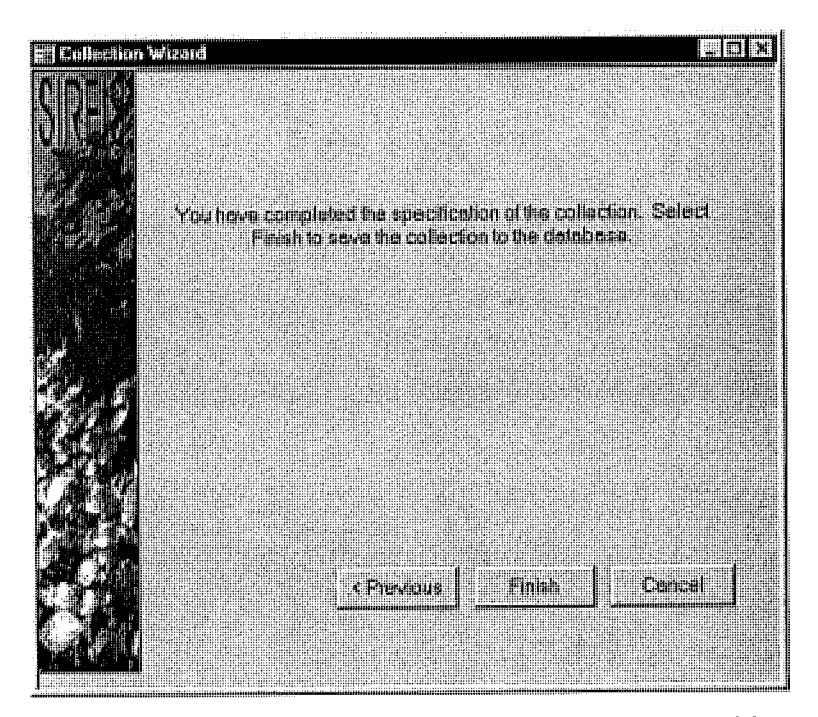

Figure 21. The final wizard screen, showing options before exiting.

### In Summary

Review any screens in the wizard using the "previous" button  $\mathscr V$ 

Select the "finish" button to save the collection and exit the wizard  $\mathcal V$ 

Only use the "Cancel" button if you wish to leave the wizard and DO NOT want your work saved  $\mathcal V$ 

# How to edit a newly created collection.

Occasionally after you have created a new collection you may want to change something, such as the position of a field on the data entry screen, or perhaps you want to add such as the position of a field on the data entry screen, or perhaps you want to add another attribute that was inadvertently omitted. You are able to do this by editing the collection through the wizard.

It is important to note however, that this option is only available provided that no  $\frac{d}{dx}$  entry has taken place. If data entry has occurred, you will not be able to each to  $\sigma$ the collection, and will have to create a new one if  $y$ ou want to change any  $\frac{1}{2}$ 

diting a collection is a simple process. Select the  $N_{\text{e}}$  but the  $N_{\text{e}}$  should first field reen, and type in the collection code of the collection you wish to earth the first of the wizard. The following message will then appear:

| s collection already exists, but contains no data. Do you wish to edit this collection. |  |
|-----------------------------------------------------------------------------------------|--|
|                                                                                         |  |
|                                                                                         |  |

Figure 22 • The message which appears giving you the chance to edit a collection.

If you wish to proceed, select the "Yes" button, whereupon you will be taken back to the start of the wizard that was completed for that collection. This allows you to step through start of the wizard that was completed for that concernent. This allows  $\frac{1}{2}$  the step of the step through  $\frac{1}{2}$ the wizard and make any changes required. Ensure that you proceed to the end of the end of the end of the end of the end of the end of the end of the end of the end of the end of the end of the end of the end of the end of wizard and click on the "Finish" button to save the collection with its' new changes.

# How to enter data into a newly created data entry screen.

OK, now that you have created a new data entry screen, you probably want to start entering your data and building the collection. This is a fairly straight forward process, although there are a couple of features which you will need to learn along the way.

For the sake of this example we will use the screens that we just created in the wizard for the Hawkesbury River Fishing Club Competition.

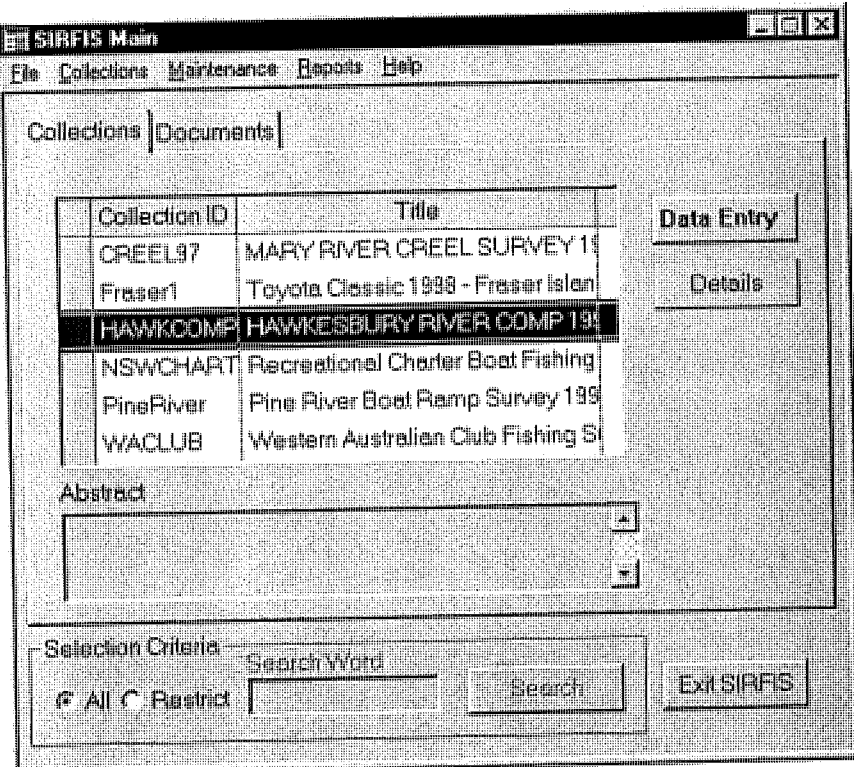

Figure 22. The SIRFIS main screen showing existing collections.

Open the collection as shown in the previous section, by highlighting the collection of interest, by either double clicking on the title, or selecting the "Data Entry" button. This will bring up the data entry screen for that collection (refer figure 23).

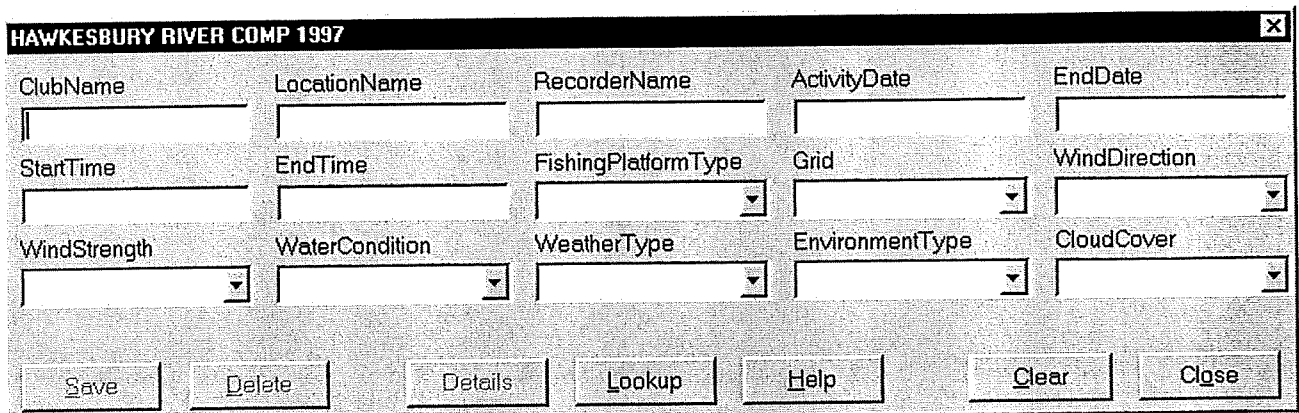

Figure 23. Hawkesbury River competition data entry screen.

The only particularly tricky part about entering the data occurs when you come to entering the catch of each fisher. Everything else on the data entry screen is either a straight text field or a drop down box which you can make selections from (remember you are able to add items to the drop down list using the attribute maintenance functionality, which can be found in both the wizard and the "maintenance" menu).

| <b>HAWKCOMP97 CATCH DETAILS</b>  |                          |                           |  |
|----------------------------------|--------------------------|---------------------------|--|
| FisherName                       | <b>NrLines</b>           | LayLong                   |  |
| C. Baker                         | 12                       |                           |  |
| Catch and Keep Catch and Release |                          |                           |  |
|                                  |                          |                           |  |
| <b>Species</b>                   |                          | Target Number Weight Form |  |
|                                  | $\overline{\mathcal{L}}$ |                           |  |
| OTHER                            |                          |                           |  |
|                                  |                          |                           |  |
|                                  |                          |                           |  |
|                                  |                          |                           |  |
|                                  |                          |                           |  |
|                                  |                          |                           |  |

Figure 24. The catch screen for the Hawkesbury River fishing club competition.

The trick to the catch screen is that you build your dropdown menu of selectable fish species as you progress. Great I hear you say, what does that mean ? Bear with me and I'll show you.

You will notice (refer figure 24) that the catch screen has blank rows in which you need to insert the fish caught, it's weight, length etc (these attributes are defined by you in the wizard). To access these fields, you need to click on the first row with your mouse and then press the "*Insert*" button on your keyboard. This will activate a drop down menu, that when first encountered will only have the word "other" listed in it. Select "other" when first encountered with  $\frac{1}{2}$  is  $\frac{1}{2}$  of  $\frac{1}{2}$  and  $\frac{1}{2}$  or  $\frac{1}{2}$  or  $\frac{1}{2}$  or  $\frac{1}{2}$  or  $\frac{1}{2}$  or  $\frac{1}{2}$  only  $\frac{1}{2}$  annear.  $\mu$  using the species lookup screen (see species below) will appear.

| - Search Criteria |                                                                                                    |                   |
|-------------------|----------------------------------------------------------------------------------------------------|-------------------|
| Name              | <b>Scientific Name</b>                                                                                         | <b>CSIRO Code</b> |
|                   |                                                                                                    |                   |
|                   |                                                                                                    |                   |
|                   | ะเขาถนนนนขาวขาวแทนขาวหลายขาวแทนขาวแทนที่แตนนกแตนของเขาขาวขาวแทนของเขาแคนนดอกเลขาองเกล้นนอกเถาของเขาขาวแตนเครื่ |                   |
|                   | ายของพยาบางงานทองการเขาของการเขาของการใจกายยายของการเขาของการเขาของการเขาของการเขาของการทำงานทองการเขาของการเข |                   |
|                   |                                                                                                    |                   |
|                   |                                                                                                    |                   |
|                   | งเฉบอบแนะของพระเทศเกมเลของเกมเลของและอุ้มเอนเขาของเลนเลยเทคเทคเทคเลยเลยเลยเลยเลยเลยเลยเลย์ของเคยเลยเลยเลยเลยเล |                   |
|                   | ขนแนนแนนขนาดแนนขนาดแนนแนนเองคนแนนนี้และขนแบบแนลเขนเองคนแนนเองคนแลนเองคนแนนแนนเองคู่และขนาดแนนเองคนเองคนแบบ     |                   |
|                   |                                                                                                    |                   |

Figure 25. The Species lookup screen, showing search criteria and data columns.

You will notice that the species lookup screen has three distinct columns; common name, scientific name and CSIRO code. It is anticipated that the common name will be the scientific name and  $\sum_{n=1}^{\infty}$  code.  $\sum_{n=1}^{\infty}$  code.  $\sum_{n=1}^{\infty}$  the common name (or even) column most widely used. To find a species, simply type the common name (or even part of  $\frac{1}{2}$ ) or even part  $\frac{1}{2}$ ) is the common name (or even part of even part of even part of even part of even part of even part of the name) and select the "Search" button.

The species lookup table will then be populated by all the fish species similar or matching the search criteria. For example if you wanted "trumpeter whiting", simply type atching the search criteria. For example  $\frac{1}{2}$  solect the "Search" button and then select whit "in the common name search  $\epsilon$ " is the seerch results (refer figure 26). trumpeter whiting from the list of presented as the search results (refer figure 26).

 $\bar{\phantom{a}}$ 

| WHIT                                        |                                               |                   |      |
|---------------------------------------------|-----------------------------------------------|-------------------|------|
| Name                                        | <b>Scientific Name</b>                        | <b>CSIRO Code</b> |      |
| WHITEBAIT - Asian                           | Salangidae                                    | 37100750          |      |
| WHITING - North Sea                         | Merlangius merlangus                          | 37 226794         |      |
|                                             | BLUE WHITING - South Micromesistius australis | 37 226795         |      |
| WHITING - King George Sillaginodes punctata |                                               | 37 330001         |      |
| WHITING - Sand                              | Sillago ciliata                               | 37 330010         |      |
| WHITING - Yellowfin                         | Sillago schomburgkii                          | 37 330012         |      |
| WHITING - Trumpeter                         | Sillago maculata                              | 37 330015         |      |
| WHITING - School                            | Sillago bassensis, S. flinder 37 330901       |                   | . SI |

Figure 26. An example of search results using the species lookup screen

To add the fish to the catch screen, either select the " $OK$ " button on the species lookup screen once the species name is highlighted, or simply double click the desired species name using the mouse. The selected species will then also be added to the drop down menu for the catch screen(s) of that collection (refer figure 27).

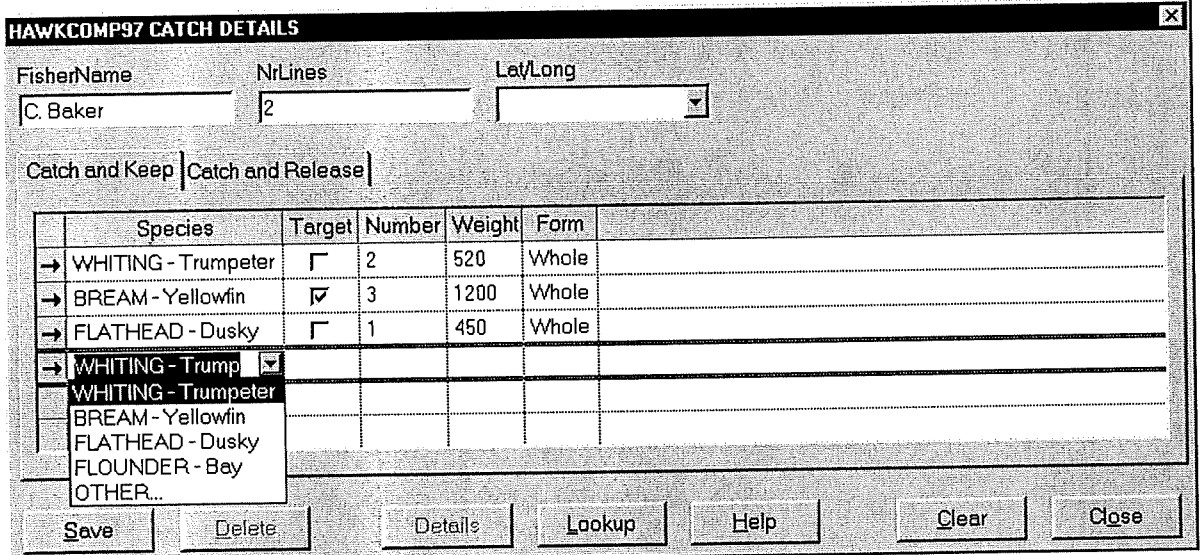

Figure 27. The catch screen illustrating the populated species dropdown box.

You will notice there is a "catch and release" tab on the catch screen as well as the "catch and keep" tab (hopefully you remember what I am talking about when I mention tabs - if not look in the glossary of terms and concepts). The "catch and release" screen can be filled in if there were fish caught on a trip which were subsequently released. It works in exactly the same way as the "catch and keep" screen.

### ummur y

 $\eta$  the collection from the main screen by selection  $\eta$ Enter the data on the data entry screen using the "tab" key to move through the fields  $\checkmark$ Use the species lookup screen to populate the species dropdown box on the catch screens  $\boldsymbol{\nu}$ Populate the catch screens  $\mathcal V$ 

Click on the save button to save the record  $\boldsymbol{v}$ 

### Opening an existing collection.

As mentioned previously in this manual, the open button is used to open data collections already present in the SIRFIS application. There are two primary reasons why you may want to open a collection. The first is to undertake or to continue data entry, while the second may be to look up a particular record in a collection.

To open an existing collection, select the desired collection from the "Collection ID and Title" window, highlighting it using the mouse. Then select the *Data Entry* button from the main screen.

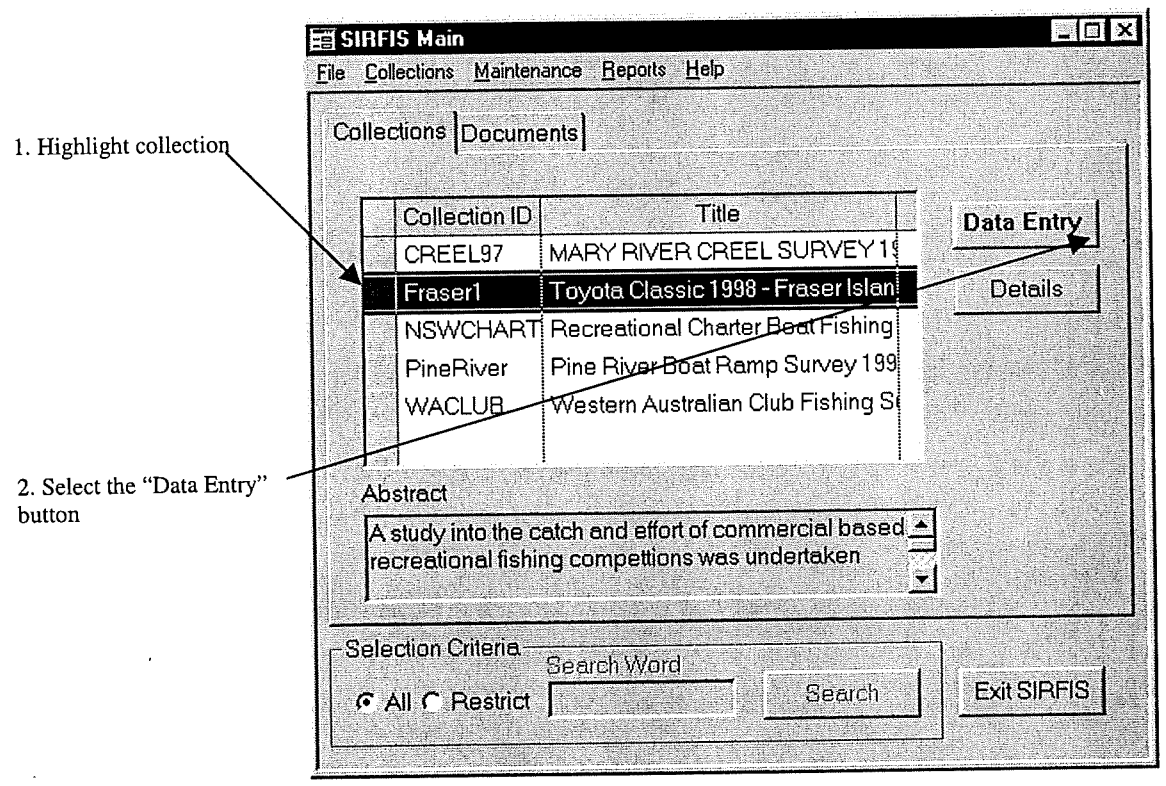

Figure 22. Opening a collection from the main screen.

After opening the collection, the data entry screen will appear (provided that you have security access to the collection), an example of which is provided below. From this screen (or the equivalent) you will be able to enter more data to the existing data collection.

| Survey info - Fraser Island 1998<br>InterviewerName | <b>ActivityDate</b>    |            | <b>InterviewTime</b> | LocationName      | NrPeople         |
|-----------------------------------------------------|------------------------|------------|----------------------|-------------------|------------------|
| <b>NrFishers</b>                                    | <b>NrofCompetitors</b> |            | Launch/departTime    | <b>Grid</b>       | HoursFished<br>S |
| FishingPlatformType                                 | Boatrego               |            | <b>BoatName</b>      | <b>BoatLength</b> | FishingComplete? |
| 覂<br>YearsFished?                                   | HomeTown               |            | <b>HomeState</b>     |                   |                  |
|                                                     |                        |            |                      |                   |                  |
| Catch and Keep Catch and Release<br><b>Species</b>  | <b>Number</b>          | Max Length | Weight Form          |                   |                  |

Figure 23. An example of a data entry screen for an existing collection in SIRFIS.

### Summary

 $\mathcal{L}$ 

Highlight the desired collection from the main screen using the mouse to click on the title  $\checkmark$ 

Open the collection by using the mouse to click on the "Open" button  $\checkmark$ 

HINT: You can also open a collection by simply double clicking on the collection title with the mouse.

NOTE: Even though you will have opened the collection, you will only see the blank data entry screen. To find out how to view the collection details refer to the next section of this manual.

# Viewing collection details.

 $\mathcal{L}_{\mathcal{A}}$ 

In order to view an individual record (or records) you need to follow the same process to open a collection as explained previously (i.e. select the collection from the main screen using the mouse, then select the open button). As detailed above, this will bring up the data entry screen for the selected collection, and it is from this screen that you access collection records.

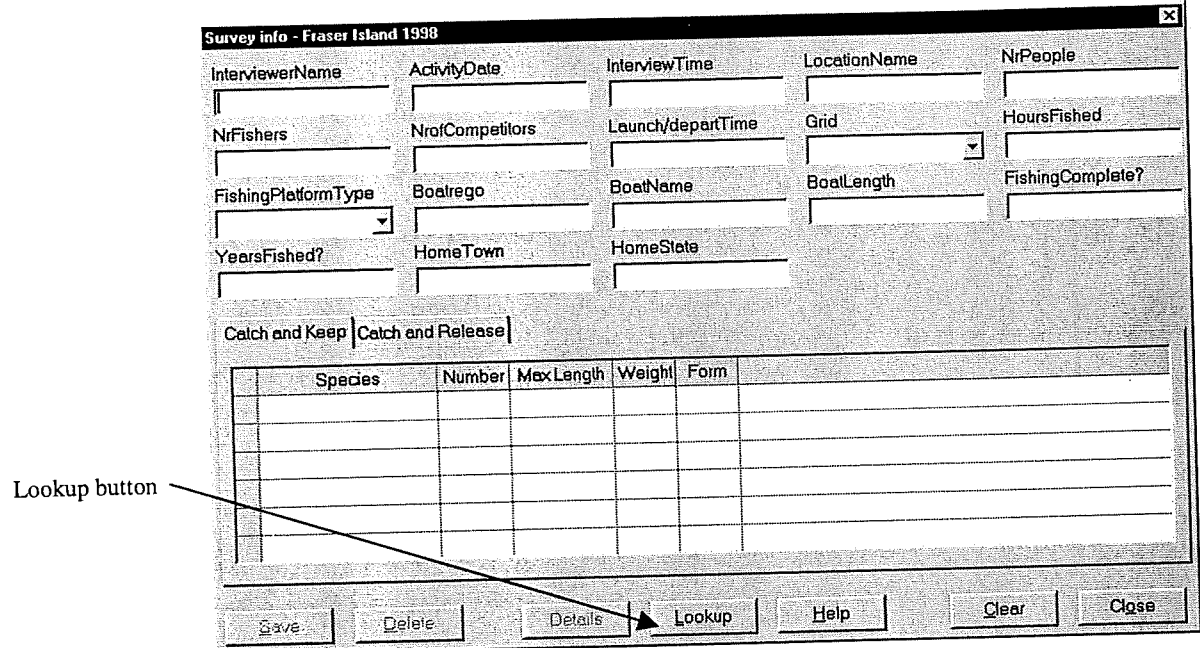

Figure 24. Example of a collection data entry screen.

To view a record select the "Lookup" button at the bottom of the data entry screen, which will then bring up the collection lookup screen (illustrated below in figure  $25$ ).

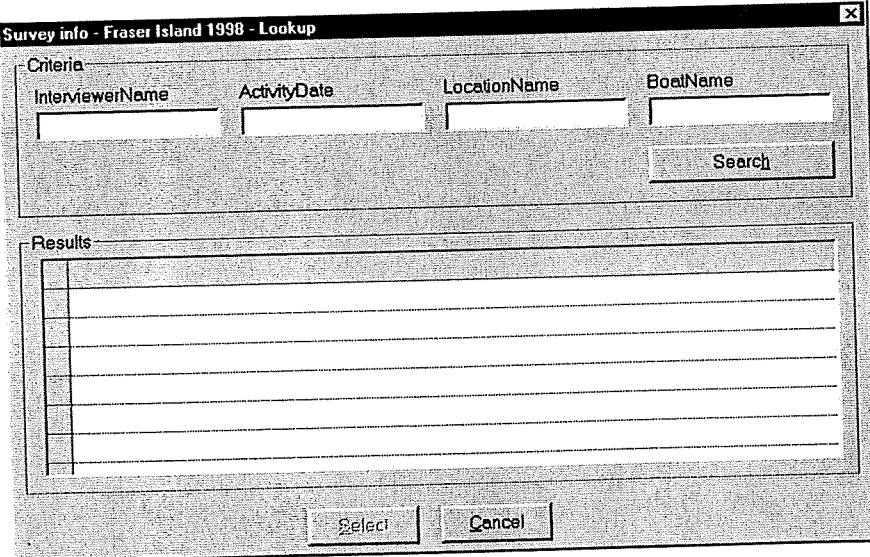

Figure 25. The collection lookup screen.

The collection lookup screen allows you to search collection information in two ways. The first way allows you to simply select the "Search" button, which will display a list of all the records in the collection, from which you can select the one you are interested in (see figure 26 as an example)

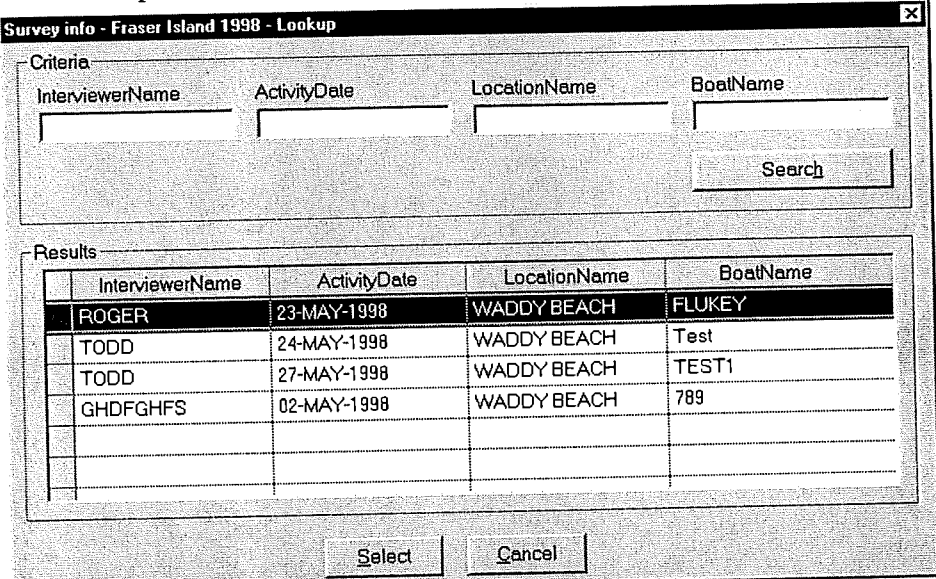

Figure 26. Collection lookup screen showing all records in the collection.

The second way of looking up records in the collection is to limit the search by typing in specific search criteria (such as the date or the location) in the fields at the top of the screen and then running the search (refer figure below for an example).

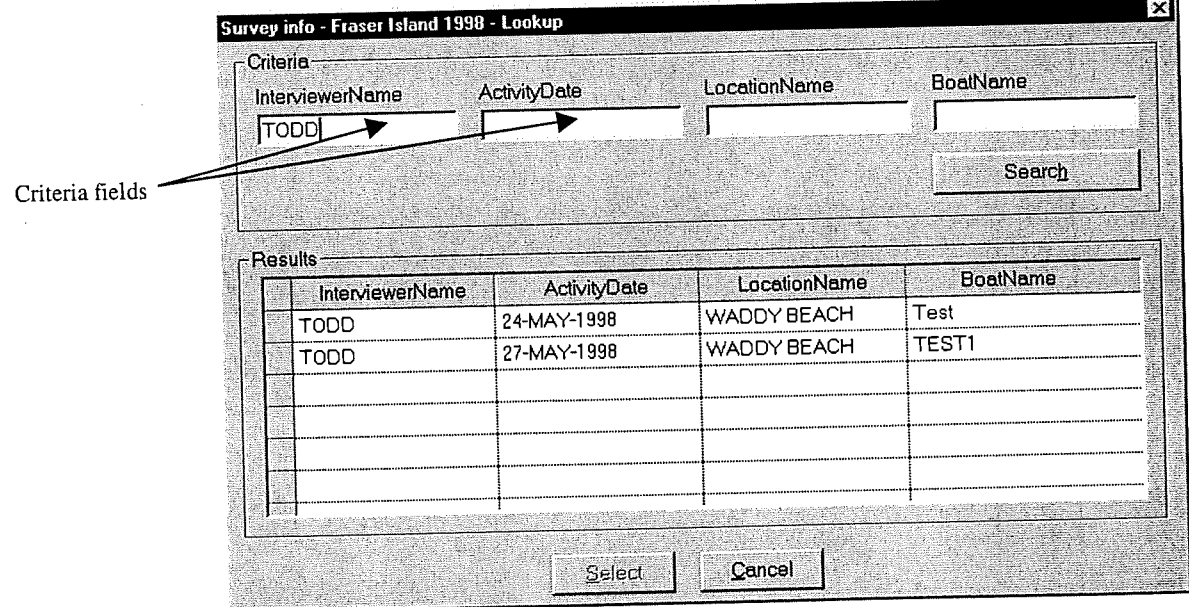

Figure 27. Collection lookup screen utilising the criteria fields.

To view the details of the record that you are interested in, use the mouse and double click on the record of interest from the list provided in the lookup screen after you have conducted your search. This will result in the details of the selected record appearing in a populated data entry screen (refer to figure 28). This basically sums up how to view individual records in SIRFIS.

| <b>NrFishers</b>    | 24-May-1998<br>NrofCompetitors |     | 200                                                      |                   | WADDY BEACH                                      | ļ4               |
|---------------------|--------------------------------|-----|----------------------------------------------------------|-------------------|--------------------------------------------------|------------------|
|                     |                                |     |                                                          |                   |                                                  |                  |
|                     |                                |     |                                                          | Launch/departTime | Grid                                             | HoursFished      |
|                     | 14                             |     | 1600                                                     |                   | 胸膜                                               | 5                |
| FishingPlatformType | Boatrego                       |     | <b>BoatName</b>                                          |                   | <b>BoatLength</b>                                | FishingComplete? |
| 劅<br>OwnBoat        | <b>W555Q</b>                   |     | Test                                                     |                   | 15                                               | ļyes             |
| YearsFished?        | HomeTown                       |     |                                                          |                   |                                                  |                  |
|                     | Brisbane                       |     |                                                          |                   |                                                  |                  |
|                     |                                |     |                                                          |                   |                                                  |                  |
| KINGFISH - Black    | 1                              | 900 | 6                                                        | Whole             |                                                  |                  |
| EMPEROR-Red         | 2                              | 370 | 2                                                        | Whole             |                                                  |                  |
| TUSKFISH            |                                | 320 | 1.4                                                      | Whole             |                                                  |                  |
|                     |                                |     |                                                          |                   |                                                  |                  |
|                     |                                |     |                                                          |                   |                                                  |                  |
|                     |                                |     |                                                          |                   |                                                  |                  |
|                     |                                |     |                                                          |                   |                                                  |                  |
|                     | Species                        |     | Catch and Keep Catch and Release<br>Max Length<br>Number |                   | <b>HomeState</b><br>Queensland<br>Weight<br>Form |                  |

Figure 28. Data entry screen showing the record selected from the lookup screen.

### **Summary**

From the initial data entry screen, select the "Lookup" button  $\mathbf{\check{v}}$ 

This will bring up the "Lookup screen"  $\vee$ 

If you want to specify criteria to search for specific records, type these into the appropriate fields in the Lookup screen, then select the "Search" button. V

If you have no search criteria, simply select the "Search" button to view a list of all the records in the  $\text{collection}$   $\blacktriangleright$ 

Select the record of interest from the list in the Lookup screen under the "Results" heading, and to view the details of this record double click on it using the mouse  $\checkmark$ 

To look up a new record, select the "Lookup" button again and follow the same process.  $\checkmark$ 

To return to the main SIRFIS main screen, select the Close button.  $\checkmark$ 

# Creating metadata for a collection - the details button.

The **Details** button links to the collection metadata screen, where a range of information relating to the data collection can be stored. The collection metadata screen consists of a series of different subscreens accessed by selecting the appropriate Tab on the screen. These screens allow storage of information such as the time period over which the collection was established, the methodology used to collect the data and who the data was collected by. Other information capable of being stored includes indications of the data quality and links to related documents such as management reports or recommendations written as a result of the data collection and subsequent analysis.

There are seven different Tabs on the metadata screen, and the function of each one will be outlined in this section. To access the Collection Metadata screen select the collection of interest using the mouse, then select the "Details" button from the main screen.

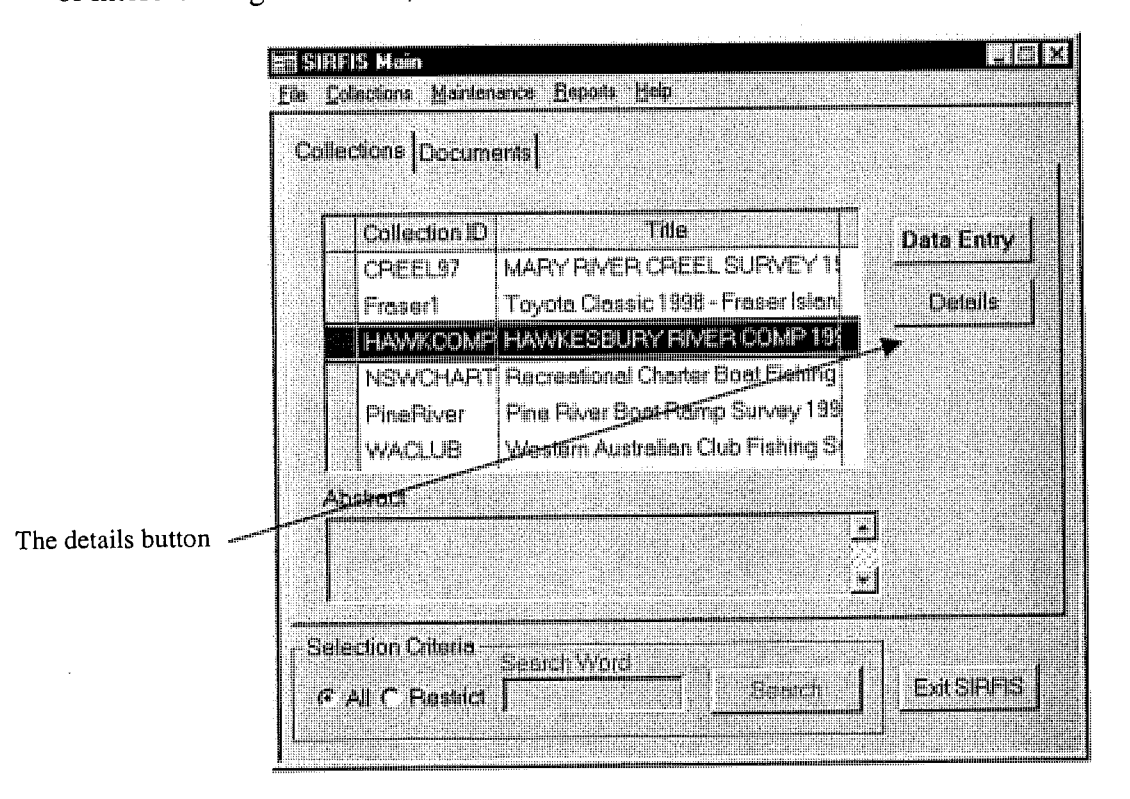

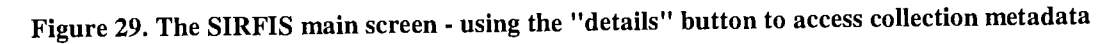

### **In Summary**

Highlight the collection of interest using the mouse  $\mathcal V$ 

Select the "Details" button to access the metadata screens for that collection  $\mathcal V$ 

# About the General Information Tab

The general information Tab (figure 30) stores information on the collection type, the location type, the date range of the collection, the region, the fishery involved as well as the collection owners details such as their login name, their full name and contact phone number. As some of these terms will probably not make sense, they will be explained more fully below.

The collection type: Used to specify the type of collection. It is a drop down menu, with options for the type of data collection, such as a creel survey or a club logbook. In this case the collection type will be a club log.

The date range of the collection: This allows the user to ascertain when the collection was conducted and for how long. In situations where the collection is ongoing it is recommended that you leave the end date field blank (unless you know how long a particular study will go for).

The fishery: Again, as most of this information is descriptive, the fishery involved may be a broad term such as inshore, offshore game, offshore reef etc.

The collection owner details are fairly straight forward and don't really need much explanation. It is basically the name and contact details of the collection owner.

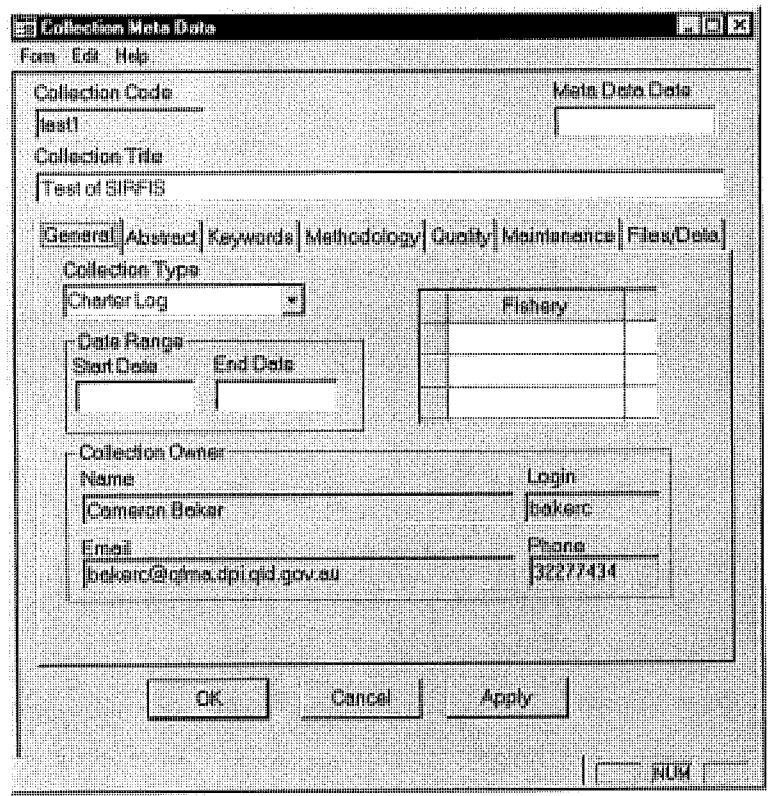

Figure 30 - The general information tab.

# How to use the General information tab

The fields contained in this screen are of two types: either drop down boxes (where you simply select the information required from a drop down list) or free text fields where you type the information required.

It is a simple screen to use, simply use the Tab key to navigate through the fields, or use the mouse to click into the fields one at a time.

In Summary

Select information from the drop down boxes  $\mathcal V$ 

Type in information in the free text fields  $\mathcal V$ 

Click on the next Tab to continue filling out the metadata  $\boldsymbol{\nu}$ 

# About the Abstract Tab.

The abstract tab is a free text field which allows the entry of a large amount of text. This screen is designed to be used by the owner of the collection, who should enter an abstract relating to the collection to allow other SIRFIS users to obtain an understanding of the data and the work done.

# How to use the Abstract Tab.

The field on the abstract tab is a free text field, so all that needs to be done is to type the abstract directly into the screen. If the abstract is in another document, then cut and paste functionality can be used to avoid having to retype it into SIRFIS. Click the "Apply" button to save the text in the field before exiting to a different screen.

| <b>Ed Collection Meta Data</b>                                                                                                    | 233<br>國              |
|----------------------------------------------------------------------------------------------------|-----------------------|
| Form Edit Help                                                                                                    |                       |
| <b>Collection Code</b>                                                                                                    | <b>Meta Data Date</b> |
| <b>HAWKCOMP9</b>                                                                                                    | 15/5/97               |
| <b>Collection-Title</b>                                                                                                    |                       |
| HAWKESBURY RIVER COMP 1997                                                                                                    |                       |
| General Abstract Keywords Methodology Quality Maintenance Files/Data                                                                                                    |                       |
|                                                                                                    |                       |
| The collection of fisheries data from the Hawkesbury river system $\triangleq$<br>is an important step in ensuring sustainable use of these<br>resources from both the commercial and recreational fishing<br>lsectors.                        |                       |
| This data is the first collected through the implementation of<br>logbooks to record the fishing catch and effort of selected<br>recreational fishing clubs who use the Hawesbury River as a<br>primary location for their fishing activities. |                       |
| The loabooks are completed at the weigh-in at the conclusion of<br>each days fishing, then forwarded to the logbook co-ordinator for<br>entry into the database. It is hoped that annual catch and effort<br>can be estimated from such data.  |                       |
|                                                                                                    |                       |
| OK<br>Cancel                                                                                                    | Apply                 |
|                                                                                                    |                       |
|                                                                                                    |                       |
|                                                                                                    |                       |

Figure 31 - An example of the abstract tab.

#### In Summary

Type (or cut and paste) the abstract text into the free text field  $\checkmark$ NOTE: You must select the "Apply" button to save the entry  $\mathscr V$ 

# About the Keywords Tab.

The keywords tab provides you with the ability to specify a number of keywords relating to the collection, which will then be used by the search facility on the SIRFIS main screen to identify relevant collections. It is important that the keywords be completed, otherwise the collection will not appear when a search is undertaken.

# How to use the Keywords Tab.

To add keywords to the list on this screen, use the mouse to select the first row in the column, then press the "Insert" key on you keyboard. This will result in an arrow appearing next to the row, indicating that a keyword should be inserted in that row. Use the " $Tab$ " key to move to the next row in the list.

| Collection Meta Data<br>F.M<br><b>Hav</b><br>Funt                                                                        | 画                                                                                                    |
|----------------------------------------------------------------------------------------------------|----------------------------------------------------------------------------------------------------|
| Calection Cade<br>[FANCOMP]                                                                                              | Mata Clate Ceta<br>21607                                                                                          |
| Caledar Trie<br><b>HAWKESBURY FIVER COMP 1997</b>                                                                        |                                                                                                    |
|                                                                                                    | Ceneral Abstract Keywords Methodology Quality Maintenance Files/Data                                              |
| Koywada am<br>urad to by the<br>saerch techty on<br>the mean screen.<br>as an out to help<br>usars fiscl<br>no avec dele | Kaywords<br><b>HAMKESBLIRY</b><br>ESTUMAY<br>L CHAPROCHO<br>CLIB<br>開催艦站局<br>WHITING<br><b>FLATHEAD</b><br>тан по |
| 0K.                                                                                                    | Destel<br>Apply                                                                                                   |
| ЛK                                                                                                    | an da                                                                                                    |

Figure  $32 - An$  example of the keywords tab.

### In summary

Use the mouse to select the first row in the keywords box  $\mathcal V$ Enter the keyword in the field with the arrow next to it  $\mathcal V$ Use the "Tab" key to move to the next row of the keywords list and enter the next keyword  $\mathcal V$ Select the "Apply" button to save the keywords before exiting the screen  $\mathcal V$ 

# About the Methodology Tab.

The methodology tab contains a free text field where the owner of the collection can write an outline of the methodology used to collect the data for the collection. It allows another user to look at the method used in data collection, and gain a better understanding of the data, and even replicate the study if required.

Similar to the abstract field, it is important that a detailed methodology be completed, so that the same process can be followed if a the study or data collection process needs to be replicated at a later date.

# How to use the Methodology Tab.

The screen on the methodology tab is a free text field, thereby allowing you to type the methodology straight into the screen as you would in a word processor. If the methodology is already written in another document, the functionality will allow you to cut and paste the text directly into the screen. Once again, *remember* to select the apply button to save what you have entered before leaving the collection metadata screen.

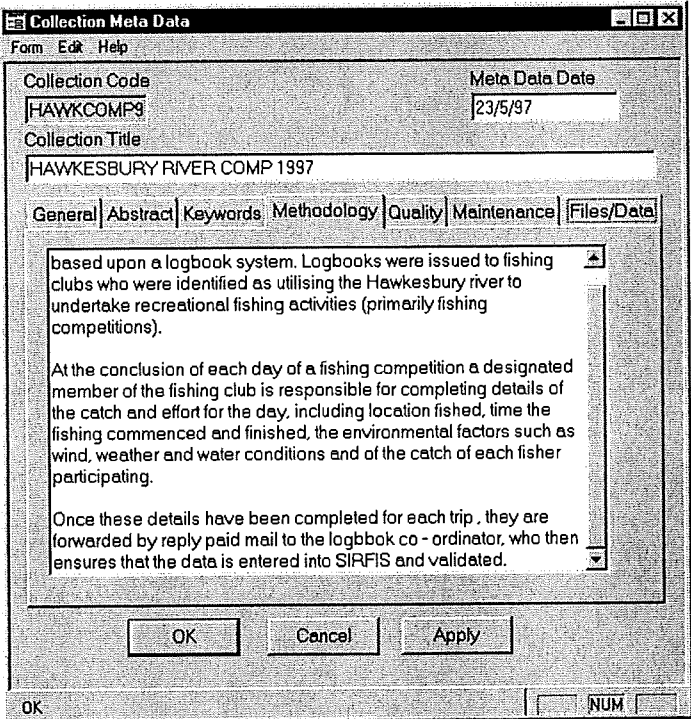

Figure 33 - An example of the methodology tab.

### In Summary

Type (or cut and paste) the methodology text into the free text field  $\boldsymbol{V}$ NOTE: You must select the "Apply" button before exiting the screen  $\mathcal V$ 

# **About the Quality Tab.**

The quality tab is comprised of two free text fields where the owner of the collection can provide an indication of the quality of the data in the collection. These comments should include such things as accuracy of any locations used in the collection (for example were GPS marks used or a more general description of location such as nearest town)?

Other comments relating to quality could include the accuracy of species identification in the catch records or any validation checks undertaken on the data when it was being entered.

# How to use the Quality Tab.

Being free text fields, this screen is extremely easy to use. Simply use the mouse to select the appropriate free text field and commence typing in your comments.

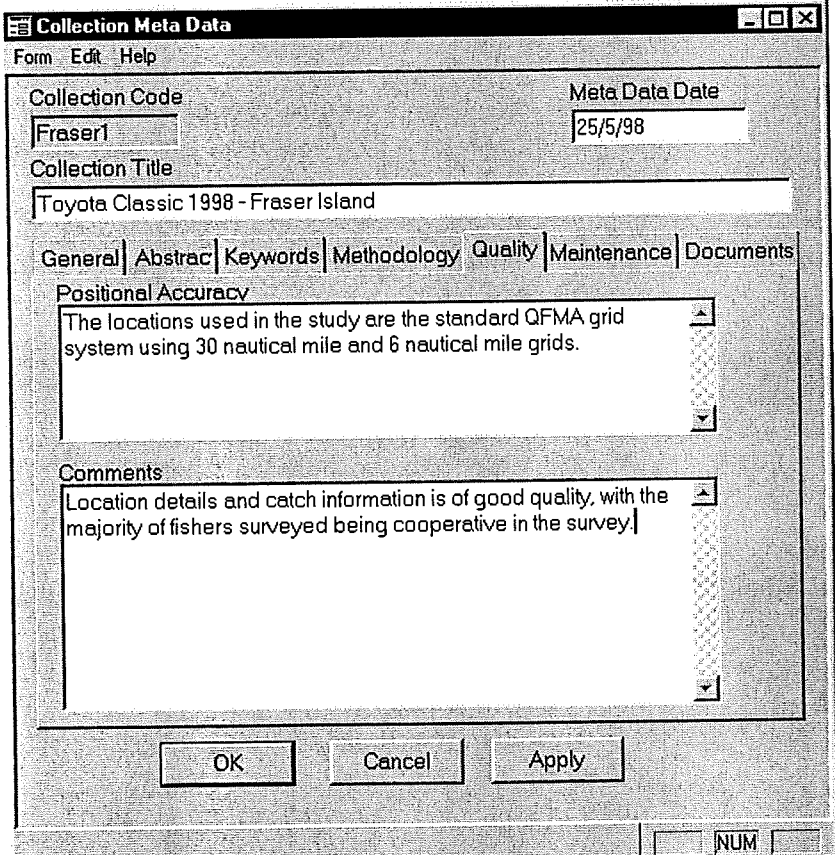

Figure 34 - An example of the quality tab.

### In summary

Select the appropriate field using the mouse  $\checkmark$ 

Type in comments relating to the quality of the data  $\checkmark$ 

Select the "Apply" button to save the information before moving to the next tab  $\boldsymbol{\nu}$ 

# **About the Maintenance Tab**

The maintenance screen is intended to be used to detail the frequency of changes or additions made to the collections after their initial establishment date. The screen has two drop down boxes from which to select options under the headings of 'progress" and "maintenance frequency", as well as a table to detail the maintenance history of the data set.

| Collection Mate Data<br>- Gar - Help<br>Foan       | Ŵ                                                                     |
|----------------------------------------------------|-----------------------------------------------------------------------|
| Calacton Code                                      | <b>Mela Dala Dele</b>                                                 |
| <b>EAVACCMP9</b>                                   |                                                                       |
| taleclar Tria<br><b>HAWKESBURY RIVER COMP 1997</b> |                                                                       |
|                                                    | General Abstract Keywords Methodology Quality Maintenance (Files/Data |
| Progress                                           | <u>Marteronce Finquency</u>                                           |
|                                                    | ¥<br>ä                                                                |
| Mentetance History                                 |                                                                       |
| ₿Mn                                                | Des plan                                                              |
|                                                    |                                                                       |
|                                                    |                                                                       |
|                                                    |                                                                       |
|                                                    |                                                                       |
|                                                    |                                                                       |
|                                                    |                                                                       |
|                                                    |                                                                       |
| I. K                                               | Andw<br>Conca                                                         |

Figure 35 - An example of the maintenance tab.

# How to use the Maintenance Tab.

From the dropdown box entitled "Progress", select the appropriate option to indicate the stage that the data collection is at (for example, "complete" or "In progress"). Then select the appropriate option from the "Maintenance frequency" drop down box to indicate how often the dataset is maintained, for example "daily" or "as required".

Finally after any maintenance has been carried out on the collection, record the date and a brief outline of what was done in the "Date" and "Description" fields. Select the "Apply" button before exiting the metadata screen.
## In summary

 $\mathbf{r}$ 

 $\bar{z}$ 

Select the appropriate option from the "Progress" drop down box  $\boldsymbol{\nu}$ 

Select the appropriate option from the "Maintenance frequency"  $\boldsymbol{\nu}$ 

Record the date and details of any changes made to the collection since it was established under the section entitled "Maintenance history"  $\boldsymbol{V}$ 

NOTE: You must select the "Apply" button prior to exiting the metadata screen $\mathcal V$ 

# About the Documents tab.

The documents tab allows you to store links to any documents that are of relevance to the data collection in question. For example, if a creel survey had been conducted and a subsequent journal article had been written from the data collected, a link can be made to an electronic copy of the journal article. This allows you to look at the data set as well as the interpretation and discussion of that data.

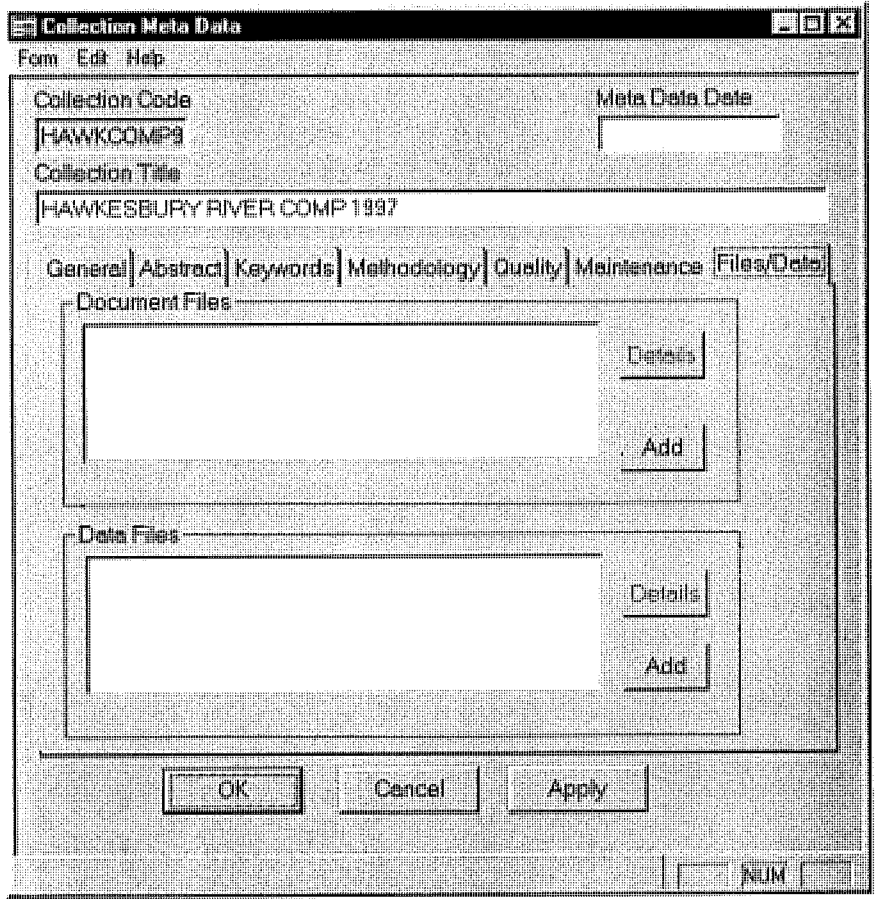

Figure 36 - An example of the documents tab.

## How to use the documents tab

When you want to associate a document with a particular collection, select the "New" button shown on the documents screen. This will bring up a sub-screen (refer to figure  $b_{\text{t}}$  shown on the documents screen. This will bring up a sub-screen (refer and noth)  $37,$  where you specify the location of the document (in terms of the directory  $\frac{1}{2}$ 

once you have specified the location and file name of the document, selection and also button from the subscreen. This will associate the document with the collection and also bring up the document details screen (which you will then need to complete).

| Select the document to add                                                          |                                                                                                    |                                          |                                                                                                    |
|-------------------------------------------------------------------------------------|----------------------------------------------------------------------------------------------------|------------------------------------------|----------------------------------------------------------------------------------------------------|
| Look in:<br>~mssetup.<br>Acrobat3<br>Centura<br>  Hqw<br>Lview<br><b>③</b> Msoffice | Hard disk (C:)<br>$\equiv$<br>3½ Floppy (A:)<br>$\equiv$ Hard disk (C:)<br>(D)<br>E Kellyt on 'Nt01' (H:)<br>受 Install on 'Nt01' (I:)<br>Clients on 'Ntpdc' (L:)<br>Share on 'Nt01' (S:)<br>屬 Network Neighborhood | ec.002<br>lec<br>tec.m01<br>b.prv<br>and | <b>EXACTED</b><br>Config.sys<br>↬<br>≌ไ<br>Detlog<br>अ) ffastun.ffa<br>≫a] ffastun.ffl<br>अ्गे ffastun.ffo<br>अबी ffastun0.ff> |
| File name:<br>Files of type:                                                        | All Files                                                                                                    |                                          | <b>Open</b><br>Cancel                                                                                                    |

Figure 37 - The metadata documents sub • screen.

# About the Collection security screen

The security screen appears after selecting the "Security" button on the SIRFIS main screen. It is used to select from the list of established SIRFIS users, who can have access to particular collections. For example if a researcher sets up a collection and then wants to give his data entry staff access so that they can enter data, the collection security functionality of this screen would be used.

There are four (4) security levels provided by this screen, and each one will be briefly explained below:

No Access - As the name implies, users with a no access security level next to their name for a particular collection are not able to access the collection in any way.

Data Entry - This level of security allows users to enter data into a collection, however prevents them from extracting and data by way of reports or exporting.

Retrieval - This level of security allows the user complete access to the collection, including the ability to generate reports and export data from the collection.

Owner - The same rights as the retrieval level of security, with the user being able to enter, retrieve and export data. The important thing to note about this category is that there can only be one owner for a collection, and the owner should be the person who is in control of the study, and hence the collection. If any changes to the collection are required, or questions need to be asked regarding the collection, they should be directed to the owner of the collection.

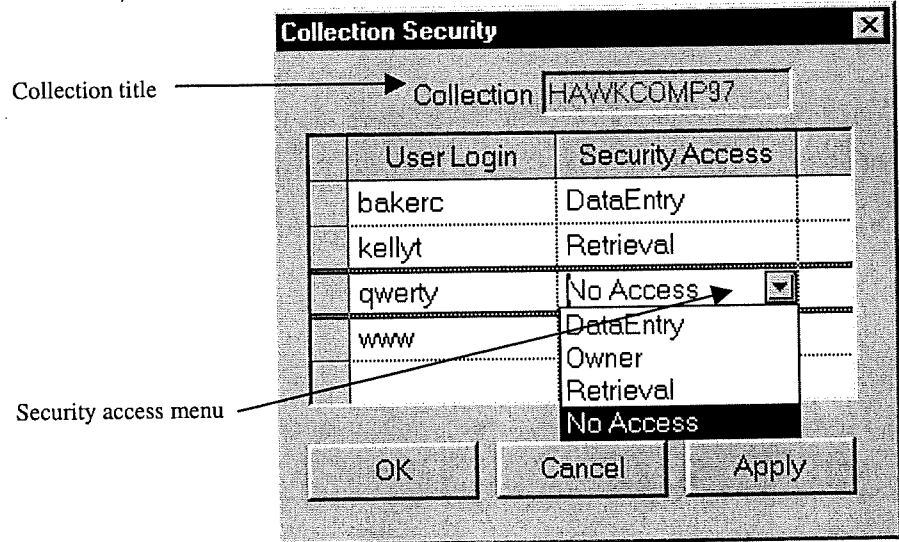

Figure 38 - The collection security screen, showing the different security levels available.

## How to use the Collection security screen

To access the collection security screen, first make sure that in the SIRFIS main screen the collection that you are interested in is highlighted. To do this use the mouse to single click on the collection title listed on the main screen of the Collections Tab. Then click on the "Security" button.

The collection security screen will then appear (refer figure 38), listing all the SIRFIS users login names in the column entitled "User Login" on the left hand side of the screen. To assign new security access to a user (all users will have no access by default) use the mouse and click in the right hand column (entitled "Security Access") next to the user name that you want to alter. A dropdown arrow will then appear listing the available security access levels. Simply select the desired level using the mouse, hit the "Apply" button using the mouse, and the security level for that user will be changed. Please note that you must be the owner of the collection to change the security access level of a user.

#### In summary

Highlight the collection using the mouse on the SIRFIS main screen  $\mathscr V$ Select the "Security" button on the SIRFIS main screen  $\mathscr V$ Click in the security access field next to the user login name of interest  $\mathscr V$ Click on the down arrow to reveal the drop down list of security access levels  $\mathscr V$ Using the mouse, select the desired security level  $\mathcal V$ Select the "Apply" button  $\mathcal V$ NOTE: There can only be ONE user per collection with owner level security access.

The Standardised Integrated Recreational Fisheries Information System User Manual 1998

## About the Search facility

The search facility available on the SIRFIS main screen allows you to conduct a search for collections using a specific search term. For example if you were only interested in collections that dealt with freshwater species of fish, you could type in "freshwater" as a search term to limit the collections displayed to those related only to freshwater.

You will notice the search facility at the bottom of the SIRFIS main screen. There are two buttons entitled "all" and "restrict", as well as a field for entering the search word, and the "Search" button used to execute the search.

As a default setting the "Collections displayed" will be set to "all" – meaning that all the collections within SIRPIS will be displayed on the SIRFIS main screen. When you want to do a search you will need to click the "Restrict" button, then type a search word into the field provided and select the "Search" button.

When conducting the search, the facility will display any collections with matches to the search word entered in the "search word" field. It is important to note that the search facility operates by looking at the keywords defined for each collection in the metadata under the "keywords" tab. Therefore, if there are no keywords specified for a particular collection in the metadata, it will not be found by the search facility.

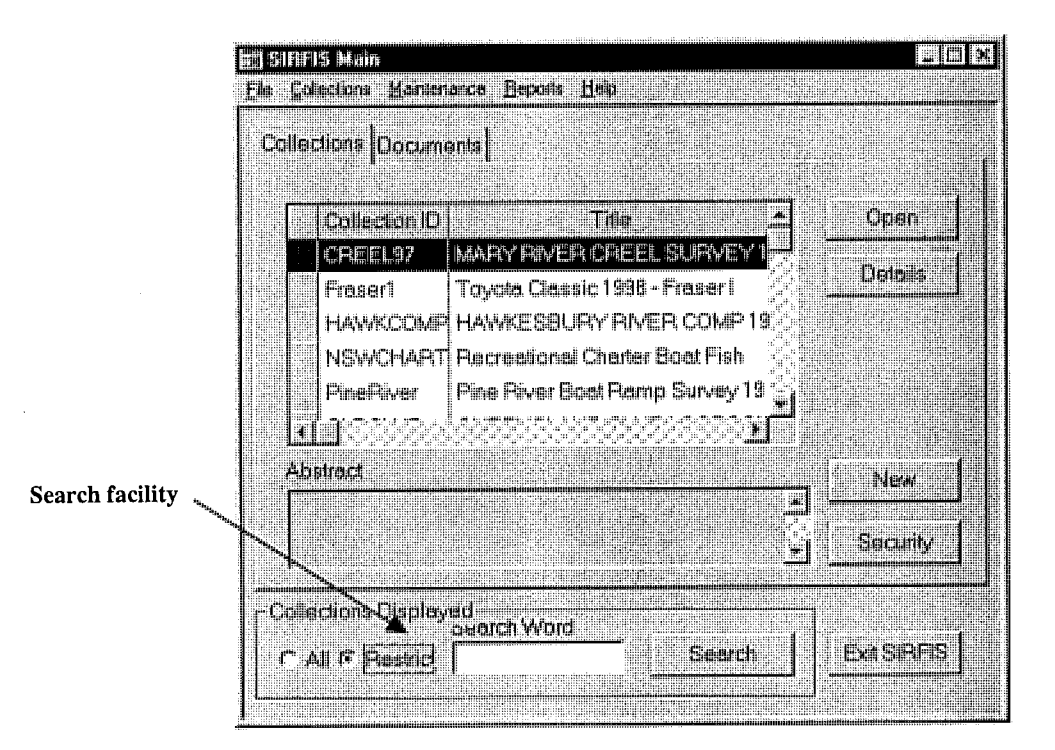

Figure 39 - The SIRFIS main screen, showing the search facility.

## How to use the Search facility

To utilise the search facility on the main screen, select the "Restrict" radio button on the main screen using the mouse (under the selection criteria heading on the main screen). Then type in a single search word in the field provided, and select the "Search" button using the mouse.

Any collections that have matching keywords associated with them will be displayed in the main screen window. If no collections appear it means the search word you are using doesn't match any of the keywords associated with the collections in SIRFtS. This means that either there are no collections relevant to the subject you are searching for, or you should try another search word.

#### In summary

Select the "Restrict" radio button on the SIRFIS main screen  $\mathscr V$ 

Enter a search word in the appropriate field  $\mathcal V$ 

Select the "Search" button using the mouse to commence the search  $\mathscr Y$ 

NOTE: If no collections result from the search, try using another search word  $\boldsymbol{\checkmark}$ 

# About the Species Maintenance screen.

The species maintenance screen is used to add or modify information related to fish species used in the SIRFIS database. This feature will allow you to add species details to SIRFIS if they are not included in the list provided.

Additionally a range of names may be applied to a single species of fish, and this has been a commonly recognised problem for people undertaking surveys, is whether the species of the fish has been correctly identified by the angler, or the number of different names the same specues may be recorded as. The functionality of this screen allows you to list a number of names associated with a single fish species, as well as designate a preferred common name. This allows multiple names to be linked to the one species code and scientific name.

The search facility also provides you with the ability to search different species through the species lookup screen and look at their common names, species codes or scientific names.

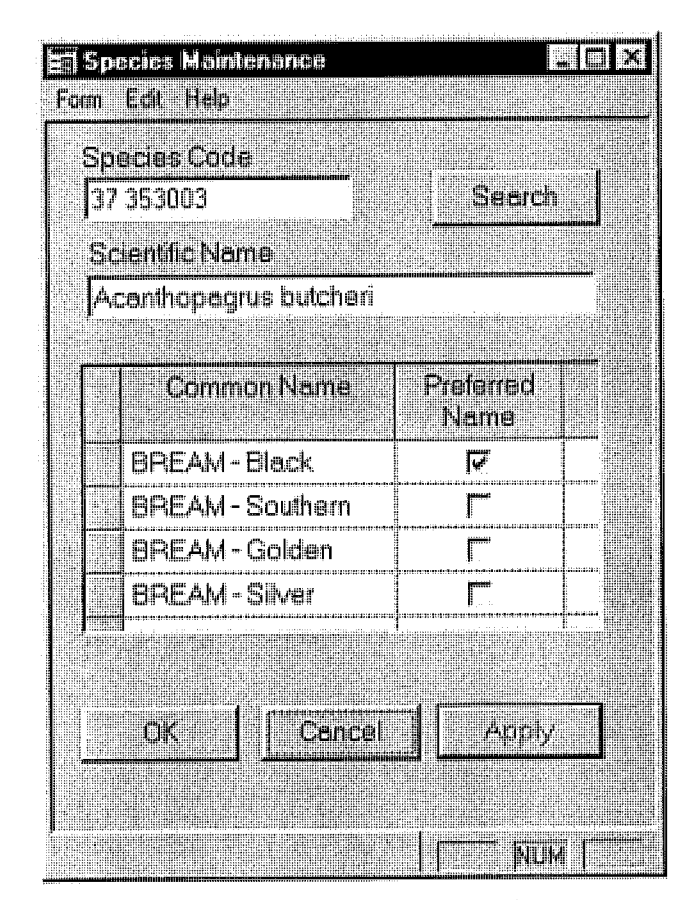

Figure 40 - An example of the species maintenance screen.

## How to use the Species Maintenance screen

To enter a species which does not currently appear in SIRFIS, type the Species code into the appropriate field on the screen, then enter the scientific name, the list of common names and select the preferred common name. To enter the common names use the "Insert" button, and once the arrow appears indicating the field is active.. .type away ! To list the next common name, simply use the " $Tab$ " key to move to the next field. When you have finished typing in all the common names click on the "Apply" button to save the information into SIRFIS.

If the species is unknown, it is recommended that you use a Family - level code. For example if you have survey results with "Whiting" caught, but the identification of the species wasn't validated, select the species code for that family of fish and replace the last three digits with "OOO". If there is a chance that identification may be made to species level at a later date, you should note in the collection metadata that the family code was used while awaiting more exact identification.

If you do not know the species code for the fish you are entering, you may need to contact the CSIRO in Hobart and request it. Many species however, can be found in the CSIRO Marine Laboratories Report No. 224 entitled "Codes for Australian Aquatic Biota (CAAB): An Upgraded and Expanded Species Coding System for Australian Fisheries Databases".

The codes used in SIRFIS are the Codes for Australian Aquatib Biota developed by the CSIRO. The CAAB, (an eight-digit system for coding Australian aquatic biota), are managed by the Taxonomy section of the CSIRO Division of Marine Research. It is used by a large and expanding number of governmental and industry groups for fishery purposes and has replaced almost all other national and locally designed systems.

A report detailing the structure and use of CAAB is available from:

Gordon Yearsley CSIRO Division of Marine Research GPO Box 1538 Hobart TAS 7001 AUSTRALIA

Tel: 03) 6232 5222 Fax: 03) 6232 5000 Email: gordon.yearslev@marine.csiro.au To examine exising information (such as the list of common names for a particular species), type in the species code for the fish species of interest and hit the " $Tab"$ Key. The scientific name and common names for the species will then automatically populate the species maintenance screen. If you do not know what the species code is for pulate the species maintenance screen. If you do not know what the species code is for  $\epsilon$  fish you are interested in, select the "Search" button. This will bring up the species lookup screen, where you can type the name of the fish you are searching for and select the "Search" key. The select the fish you are interested in from the list provided and the e "Search" key. The select the fish you are interested in from the list provided that ecies maintenance screen will be populated with the information you require about the information of the internet species (i.e. the species code, the scientific name and the list of common names).

#### In Summary

TO ENTER A SPECIES NOT CURRENTLY IN SIRFIS

Type the species code into the appropriate field  $\checkmark$ 

Use the "Tab" key to move to the next field  $\mathscr '$ 

Type the scientific name into the approriate field  $\checkmark$ 

Use the "Tab" key to move to the next field  $\mathscr '$ 

Press the "Insert" button to activate the common name field  $\mathcal V$ 

Enter the common name of the fish  $\mathcal V$ 

If there is more than one common name for the species, use the "Tab" key to move to the next field in the common name table  $\mathscr V$ 

Enter any further common names using the above two steps  $\mathcal V$ 

Using the mouse, select the checkbox for the preferred common name of the species  $\boldsymbol{\checkmark}$ 

Select the "Apply" button to save the new details  $\mathcal V$ 

TO LOOKUP THE DETAILS OF AN EXISTING SPECIES IN SIRFIS

If you know the species code, enter it in the appropriate field  $\mathscr V$ 

Press the "Tab" key and the remaining information will populate the screen  $\boldsymbol{\checkmark}$ 

If you do not know the species code, select the "Search" key  $\boldsymbol{\nu}$ 

Type in the fish common name you are seraching for on the species lookup screen  $\mathscr V$ 

Using the mouse, select the "Search" button on the species lookup screen  $\checkmark$ 

Double click on the fish name of interest from the search results  $\boldsymbol{\checkmark}$ 

Read the information that populates the species maintenance screen  $\checkmark$ 

Select the "OK" button to return to the SIRFIS main screen  $\mathscr V$ 

# About the Organisation/PeopIe Maintenance Screens

The Organisation/People Maintenance screens are used to list details of different organisations and people involved in recreational fisheries activities. These could be people involved in recreational surveys, fishing guides, charter boat operators, or research organisations (just to name a few). The screens are accessible from the "Maintenance" menu on the SIRFIS Main screen – select "People" from this menu.

There are three screens associated with the organisation/people facility of SIRFIS, therefore I will deal with one screen at a time, and then discuss how they relate to one another.

The Organisation Screen - This screen is used to record details relating to organisations. Information such as organisation name, the type of organisation, and the contact details such as address and phone number.

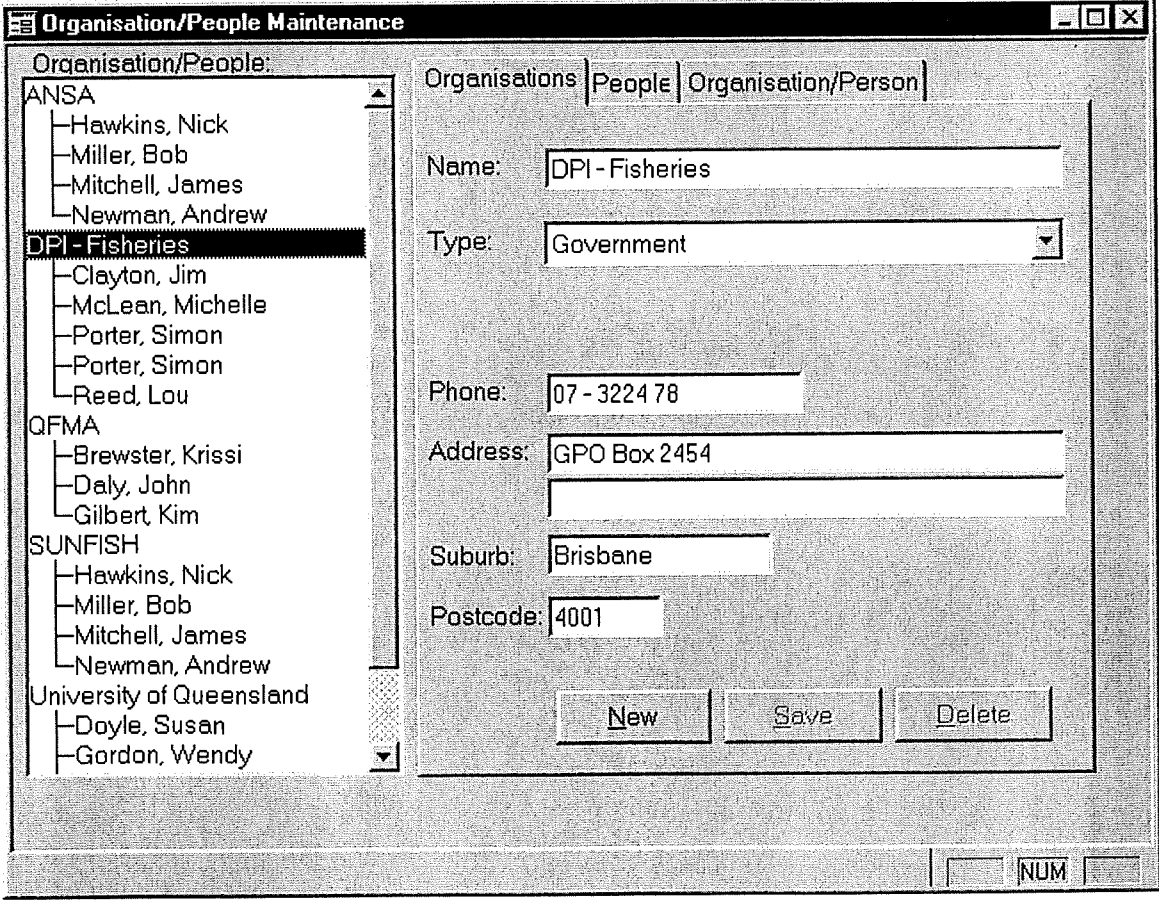

Figure 41 - The Organisation tab, showing organisation name and contact details.

The People Screen - This screen is used to record the details of individuals relating to the collections contained in SIRFIS. These details include the persons name, date of birth, address and contact telephone number. It is designed to be used to record the details of people whom may need to be contacted in relation to a particular collection. For example, you may record the details of the secretary of any fishing clubs whom you receive data from, so that you can contact them to discuss the data received from the club if required.

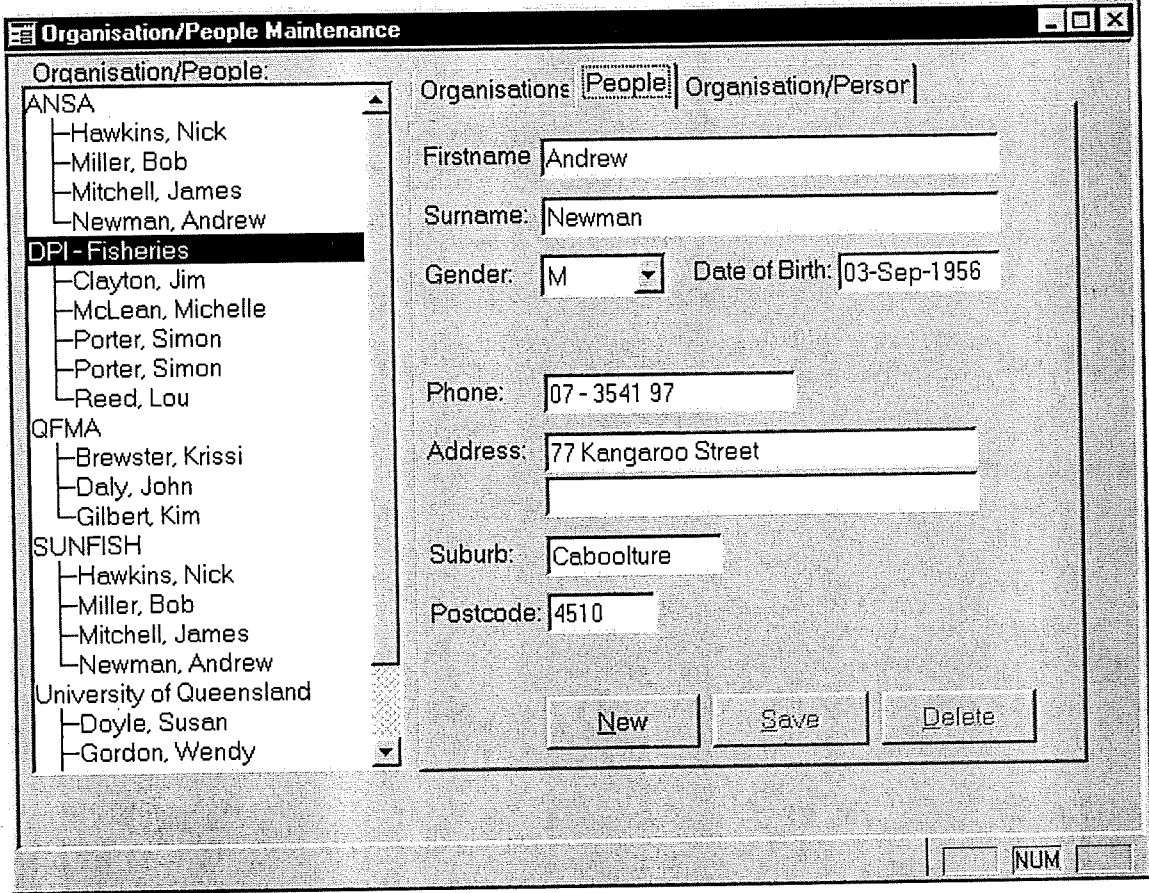

Figure 42 - The people screen - showing the fields for recording contact information.

in provincia

The Organisation/Person screen – This screen allows you to associate individuals with organisations that are present in the "organisations" screen. For example if you had a number of people who were members of the same fishing club, you could associate them with that orgaisation, as well as record any position within the organisation that they may have, such as president, secretary etc.

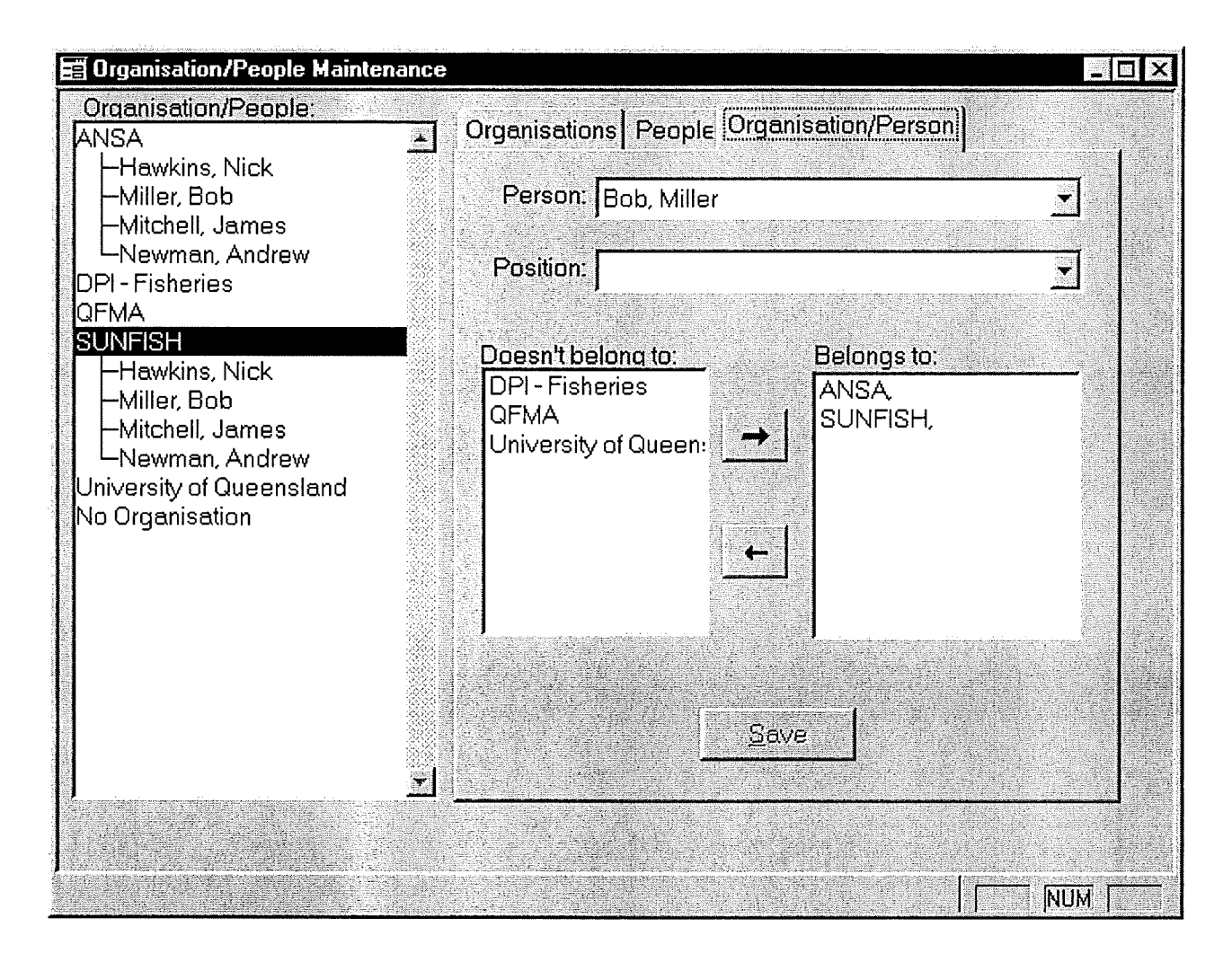

Figure 43 - The Organisation/People maintenance screen showing the association functionality.

The three screens relate to one another primarily through the "Person/Organisation" screen, as this is where you are able to associate people with organisations that have been entered into the database. How to do this is explained in the next section.

# How to use the Organisation/People Maintenance Screens

The screens are extremely easy to use, with each having simple free text fields or drop down boxes.

The organisation screen – To enter data into the organisation screen simply access the screen by clicking on "People" in the "Maintenance" menu from the SIRFIS main screen. Ensure that the "Organisation" tab is active and start entering data. Simply enter the name of the organisation, then use the drop down menu to select the type of organisation that it is (if the organisation type doesn't appear it can be added through the "system codes" by your system administrator). The remaining fields on the screen are free text fields, so simply use the "Tab" key to move to the next field and enter the next piece of information. Ensure that you select the "Save" button before either exiting the screen or selecting the "New" button to start entering a new record.

The people screen – The people screen operates in exactly the same manner as the previous screen. Simply enter the data in the appropriate fields, using the "Tab" key to move between each field. Ensure that you select the "Save" button before exiting the screen or selecting the "New" button to start entering a new record.

The organisation/people maintenance screen - This screen is slightly different to the previous two screens, however it does not exhibit any features that have not been seen before. The first two fields are simply drop down boxes, requiring you to select the appropriate data from the lists provided. The next section of the screen displays a number of organisations that a person may be associated with. To associate a selected person with the relevant organisation(s), highlight the organisation in the "Doesn't belong to" column and using the arrow on the screen move it across to the "Belongs to" column. This will then associate that person with the selected organisation(s). Note that a person can belong to more than one organisation.

You will have no doubt noticed a window on the left hand side of all three screens entitled "Organisation/People". Once you have entered your list of people and organisations, and then associated those people with the relevant organisations, you can use the mouse to double click on an organisation name in this window. This will display all the people associated with that particular organisation This expanding "tree" feature allows you to see at a glance the different people who belong to different organisations associated with data in the SIRFIS database.

If you have the "People" or "Organisation" tabs active, the information relating to the person or organisation that you select in the "tree" is displayed on those tabs. For example if you have the "Organisation" tab active, and you click on ANSA in the "tree", the details on the organisation ANSA will be displayed.

#### In summary

#### ORGANISATION TAB

Access the screen by selecting the "People" option under the "Maintenance" menu on the SIRFIS main  $s$ creen  $\nu$ Enter the name of the organisation and use the "Tab" key to move to the next field  $\mathcal V$ Select the type of organisation from the drop down menu and use the "Tab" key to move to the next field  $\checkmark$ 

Enter the phone number and use the "Tab" key to move to the next field  $\mathcal V$ 

Enter the address and use the "Tab" key to move to the next field  $\mathscr V$ 

Enter the suburb and use the "Tab" key to move to the next field  $\mathscr V$ 

Enter the postcode and use the "Tab" key to move to the next field  $\mathscr V$ 

Select the "Save" button  $\mathcal V$ 

#### PEOPLE TAB

Enter the first name and use the "Tab" key to move to the next field  $\mathscr V$ Enter the surname and use the "Tab" key to move to the next field  $\mathcal V$ Select the gender from the dropdown box and use the "Tab" key to move to the next field  $\mathcal V$ Enter the date of birth and use the "Tab" key to move to the next field  $\mathcal V$ Enter the phone number and use the "Tab" key to move to the next field  $\mathcal V$ Enter the address and use the "Tab" key to move to the next field  $\mathscr V$ Enter the Suburb and use the "Tab" key to move to the next field  $\mathcal V$ Enter the postcode and use the "Tab" key to move to the next field  $\mathscr V$ Select the "Save" button  $\mathcal V$ 

#### ORGANISATION/PERSON TAB

Select the person from the drop down list and use the "Tab" key to move to the next field  $\mathscr V$ Select a position from the drop down list and use the "Tab" key to move to the next field  $\mathcal V$ Highlight an organisation from the list etitled "Doesn't belong to"  $\mathcal V$ Use the arrow button on the screen to move it across to the "Belongs to" column  $\mathscr V$ Select the "Save" button before exiting  $\mathcal V$ 

The Standardised Integrated Recreational Fisheries Information System User Manual 1998

#### THE ORGANISATION/PEOPLE "TREE"

Select the organisation name in the list using the mouse  $\checkmark$ 

To display the people associated with that organisation, double click on the organisation name  $\mathscr V$ 

To view a persons' details, click on their name in the list using the mouse  $\mathscr V$ 

The Standardised Integrated Recreational Fisheries Information System User Manual 1998

# About the Tag Maintenance Screen

This screen is designed to be used as a administrative aid to track the use of tags that have been issued by an organisation. It is an extremely simple screen to use, with two tabs associated with it. The first tab ("Tag maintenance") provides a screen to record details such as the tag numbers issued, who the tags were issued to, the organisation that person is involved with, the date the tags were issued and the collection that they are associated with.

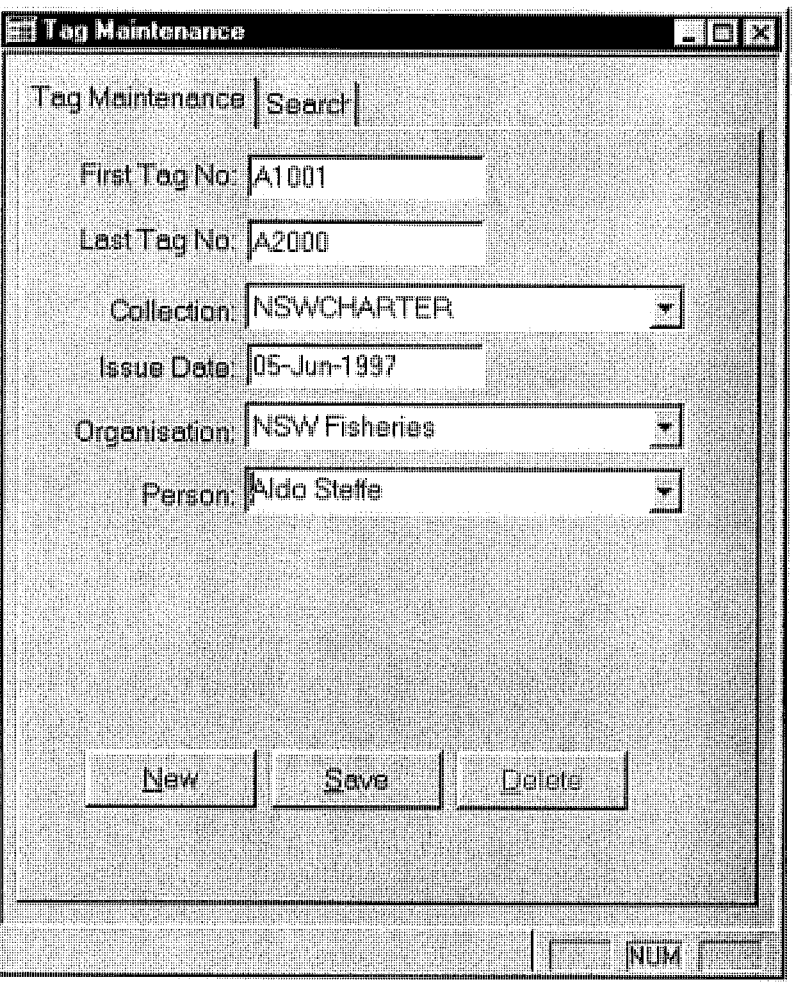

Figure 44 - The tag maintenance screen, showing tag details.

The second tab ("Search") is designed for using to search for the details of particular tag issues. There are three options for searching: The first is the tag number, whereby you select the first tag number in the range from the dropdown list provided. The second option is to search by organisation, where again you select the the name of the organisation from a drop down list and the tags associated with that organisation will be listed. The third search option is by person, where you can look at all the tags associated with a particular person.

The results of the search are displayed in the table underneath the fields for the search criteria, listing the first tag number, the last tag number, the collection involved, the issue date, the organisation and the person they were issued to.

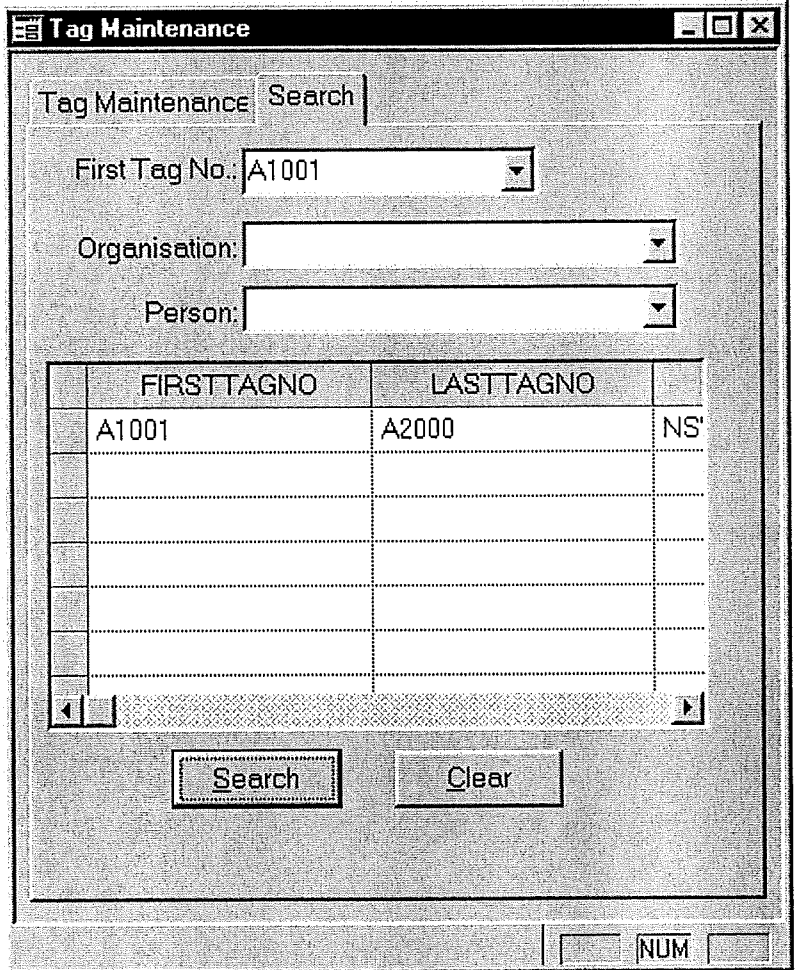

Figure 45 - The tag maintenance scren, showing the search facility,

## How to use the Tag Maintenance Screen

To access the tag maintenance screen select it from the "Maintanance" menu on the SIRFIS main screen. The 'Tag maintenance"screen will then appear and it is simply a case of entering the relevant information in the appropriate fields, which are either free text, or dropdown boxes. As with the other screens in SIRFIS, you are able to move between the fields using the " $Tab$ " key, or by using the mouse. To use the "search" screen, click on the tab and follow the same procedure of entering you search criteria (either tag number, organisation or person), then select the "Search" button. The results of the search will be displayed in the table in the bottom half of the search screen.

#### In summary

THE TAG MAINTENANCE TAB

Enter the first tag number in the range of the tags issued (for example if the range is Al to A100, then enter Al) and use the "Tab" key to move to the next field  $\mathcal V$ 

Enter the last tag number in the range (e.g. A100) and use the "Tab" key to move to the next field  $\mathcal V$ 

Select the collection the tags are associated with from the drop down list and use the "Tab" key to move to the next field  $\boldsymbol{v}$ 

Enter the date that the tags were issued and use the "Tab" key to move to the next field  $\mathscr V$ 

Select the organisation that the tags were issued to from the drop down list and use the "Tab" key to move to the next field  $\mathcal V$ 

Select the name of the person from the "Search" list  $\mathcal V$ 

Select the "Save" button  $\mathcal V$ 

#### THE SEARCH TAB

Select the search option (either tag number, organisation or person – or a combination of these  $\mathcal V$ 

Select the appropriate information from the dropdown lists  $\mathcal V$ 

Select the "Search" button using the mouse  $\mathcal V$ 

Use the scroll arrows at the bottom of the search table to view the results of your search  $\mathscr V$ 

## About the Correspondence Maintenance screen

The correspondence screen is designed to keep track of correspondence relating to recreational fisheries collections, (in particular things such as logbooks and logbook returns).

The screen (refer figure 46) allows the recording of details such as the reference number of the correspondence, the collection the correspondence relates to, who the correspondence was sent to and received by and the date sent.

The "page returns" table included on this screen is designed to be used to log the return of a set of related correspondence such as angler diary pages, which are sent in periodically over the duration of a study.

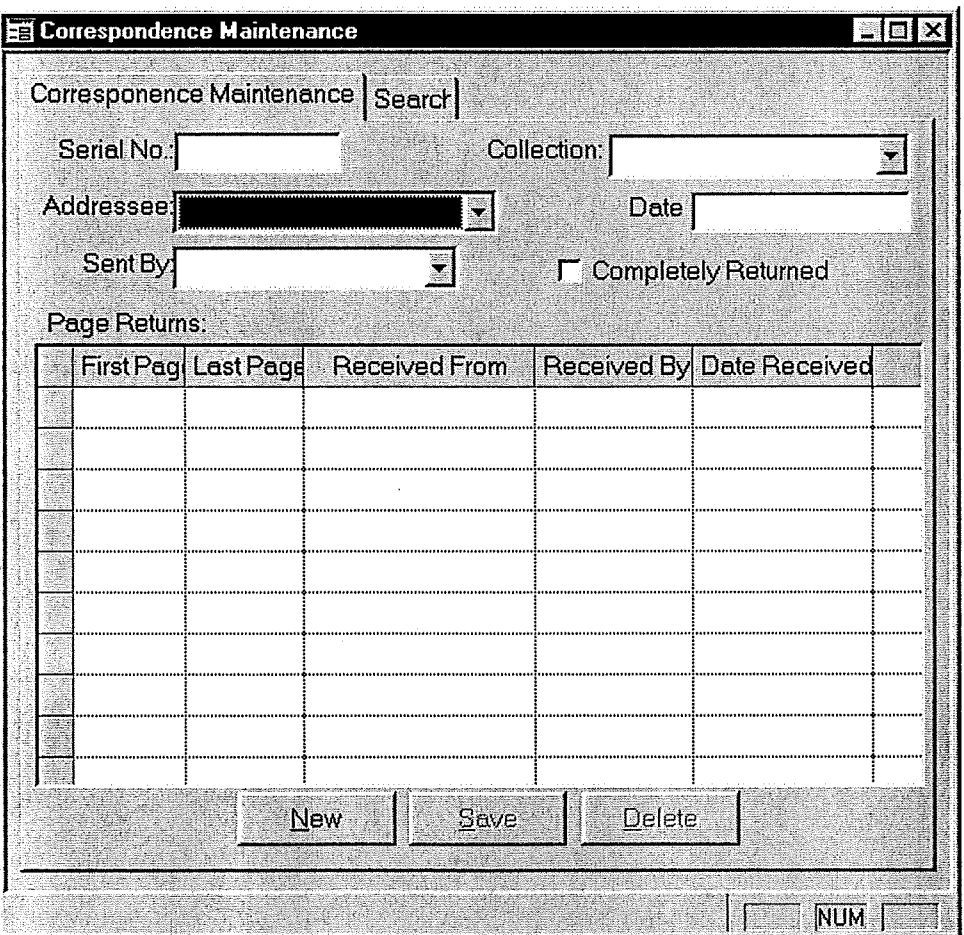

Figure 46 - The correspondence maintenance screen.

There is also a correspondence search facility provided with this screen, which is accessed by selecting the "Search" tab. This facility allows you to search for correspondence via three parameters; reference number, "sent to" or collection. The resulting search will display all the correspondence and associated details in the table provided on the search screen.

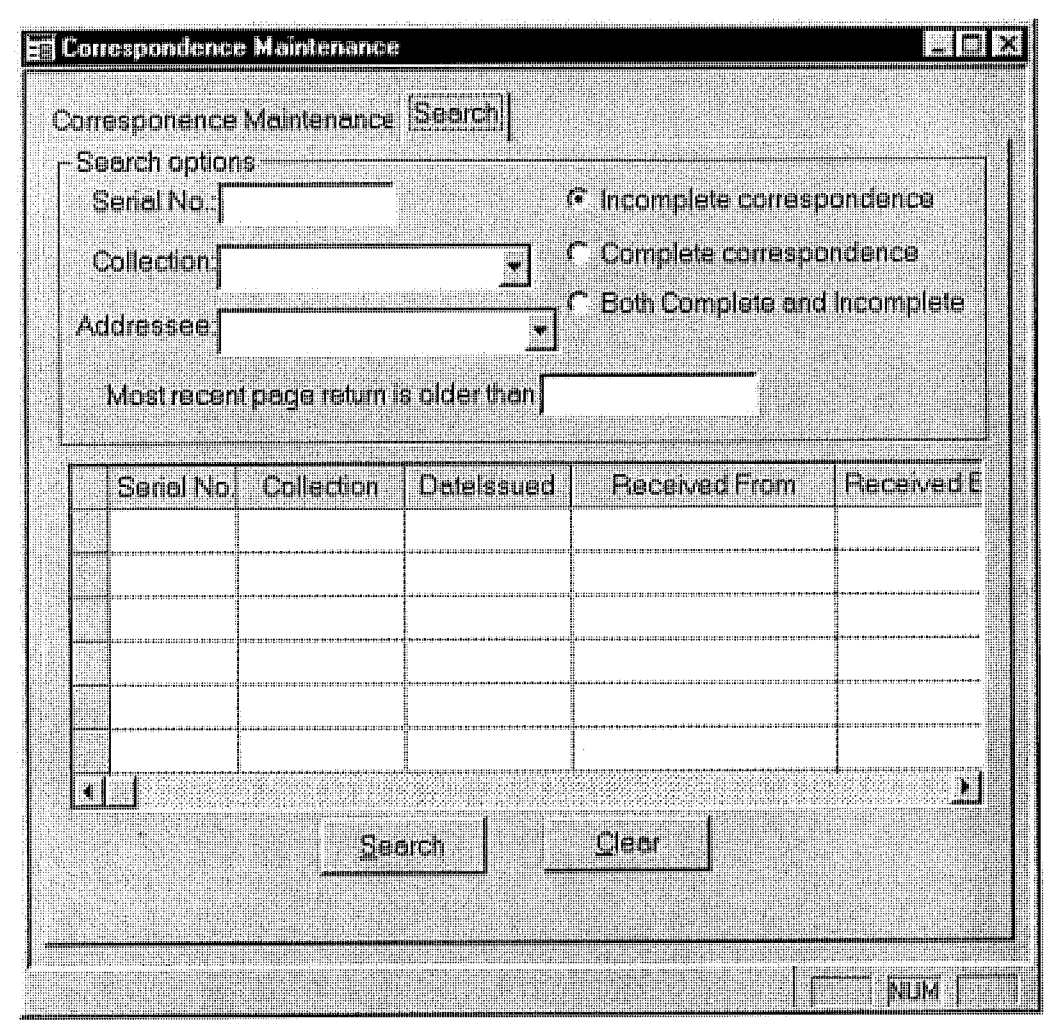

Figure 47 - The correspondence search screen showing search parameters

## How to use the Correspondence Maintenance screen

The correspondence screen is a simple screen to use. Fill in the associated fields in the top section of the screen to record details of correspondence sent out, and fill in the details of correspondence received in the "page returns" table. To access the fields in the page returns table, use the mouse to click on the first line (or use your tab key) and hit the "insert" button on your keyboard. To move to the next record, use your "Tab" key.

The Standardised Integrated Recreational Fisheries Information System User Manual 1998

## How to use the Correspondence Search screen

To search for correspondence, you should select one of the three search options listed and also choose the type of correspondence you are searching for (e.g incomplete, complete, or both). When you have nominated your search criteria, select the "Search" button and your results will be displayed in the columns provided in the bottom half of the search screen (refer figure 47).

#### In summary

THE CORRESPONDENCE SCREEN

Enter a correspondence reference number and use the "Tab" key to move to the next field  $\boldsymbol{\checkmark}$ 

Select the collection type from the drop down box and use the "Tab" key to move to the next field  $\checkmark$ 

Enter who the correspondence screen was sent to and use the "Tab" key to move to the next field  $\mathcal V$ 

Enter the date that the correspondence was sent and use the "Tab" key to move to the next field  $\mathcal V$ 

Enter who the correspondence was sent by and use the "Tab" key to move to the next field  $\mathcal V$ 

Enter information relating to page returns using the "Insert" key on your keyboard to access the "page returns table" using the "Tab" key to move to the next record in the table  $\mathscr V$ 

Select the "Save" button to save the records  $\mathcal V$ 

#### THE CORRESPONDENCE SEARCH SCREEN

Select a search option to search by using the "Tab" key to move between the fields  $\mathcal V$ 

Select whether you are searching for completed correspondence, or incomplete correspondence  $\mathscr V$ 

Select the "Search" button to commence the search  $\mathcal V$ 

View the search results in the table in the bottom half of the screen  $\mathscr V$ 

# About the standard reports in SIRFIS.

There are two standard reports provided in SIRFIS. The first is the "collection summary repor<sup>t</sup>", the second is the "collection catch percentage report".

The collection summary report provides a summary of all the collections in SIRFIS. It is designed to allow a user to obtain broad information relating to all the collections contained within SIRFIS. The information is listed in a table style format and includes the following headings:

- Collection ID
- Collection heading
- Owner
- Number of activity records
- No. of catch records
- Minimum date
- Maximum date
- Publications

An example of the format of the report is illustrated below (figure 48).

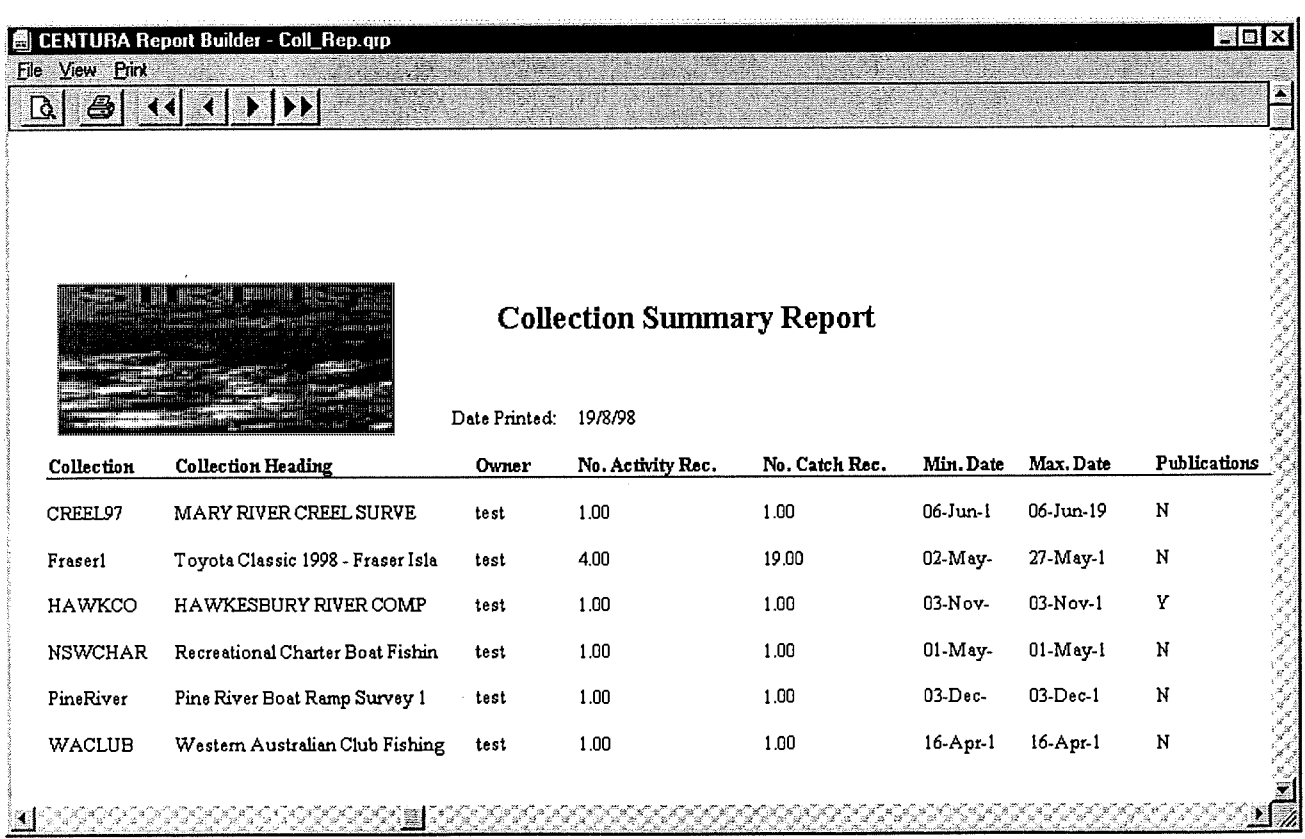

Figure 48 - Illustrating the format of the collection summary report.

The Standardised Integrated Recreational Fisheries Information System User Manual 1998

The collection catch percentage report provides the user with a breakdown of the species recorded in an individual collection, with an indication of the percentage that each species conrtibutes to the total catch. The report headings are as follows :

- **Collection**  $\bullet$
- Year
- Month
- Species
- Percentage

An example of the report format is shown below in figure 49.

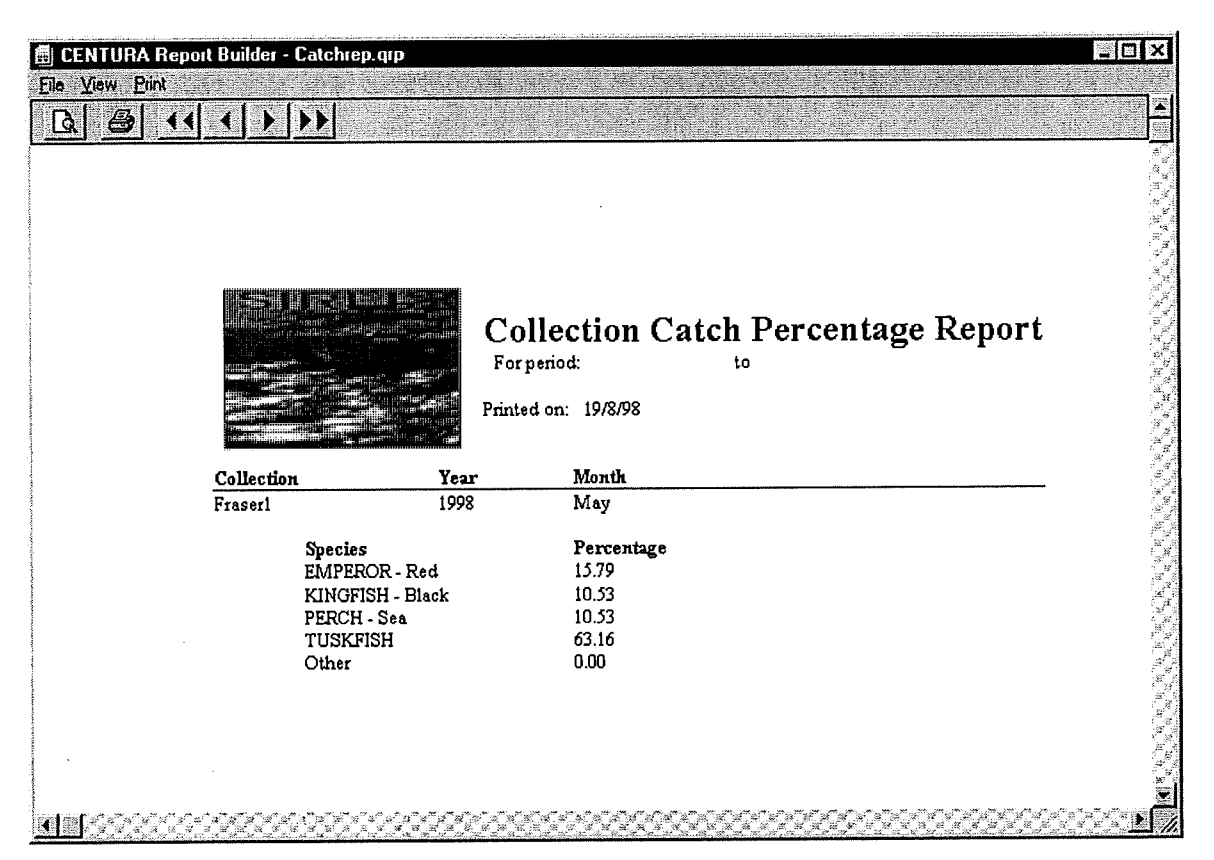

Figure 49 - Showing the collection catch percentage report

# How to use the standard reports in SIRFIS

To access the standard reports in SIRFIS, simply use the mouse to select the "Reports" menu from the main screen. If you want to run the "collection summary report", select it from the drop down menu, you will then be able to preview the report prior to printing when it appears on your screen.

To run the "collection catch percentage report" select it from the drop down menu. A screen will then appear that allows you to specify the criteria of the report (refer figure 50).

|                    | Callection Catch Month Percentage Report |         |
|--------------------|------------------------------------------|---------|
| Collection Fraser1 |                                          |         |
| Month: 05          | <b>Yest</b> 1996                         |         |
| Fritt              | Preview                                  | Central |
|                    |                                          |         |

Figure 50 - Showing the screen for setting criteria for the collection catch percentage report.

To select the correct criteria for the report, simply select the appropriate information from the drop down menus on this screen. If you do not want to view the report prior to printing it select the "*Print*" button. If you want to look at the report before printing, select the "*Preview*" button.

To print either of the reports after previewing, select the "*Print*" option from the menu on the menu screen on the report preview screen.

#### In summary

Select the "Reports" drop down menu from the SIRFIS main screen  $\mathscr V$ 

Select the desired report from the menu  $\mathcal V$ 

If the "Collection Catch Percentage Report" is selected, define the criteria  $\mathcal V$ 

Select the preview button if you want to view the report prior to printing  $\mathcal V$ 

Select the "Print" option from the menu on the report screen to print your report  $\mathcal V$ 

# About the Export facility

The export function allows the exporting of data from SIRFIS. As there is no reporting tool associated with SIRFIS, it is necessary to use the export facility to allow analysis of the data in your analysis tool of choice.

The data is exported in comma separated variable (CSV) format, which is readily accepted and simple format able to be used by a wide variety of applications.

# How to use the Export facility

To use the export facility, select "Export" from the "Collections" drop down menu on the SIRFIS main screen. The Extraction Wizard will appear.

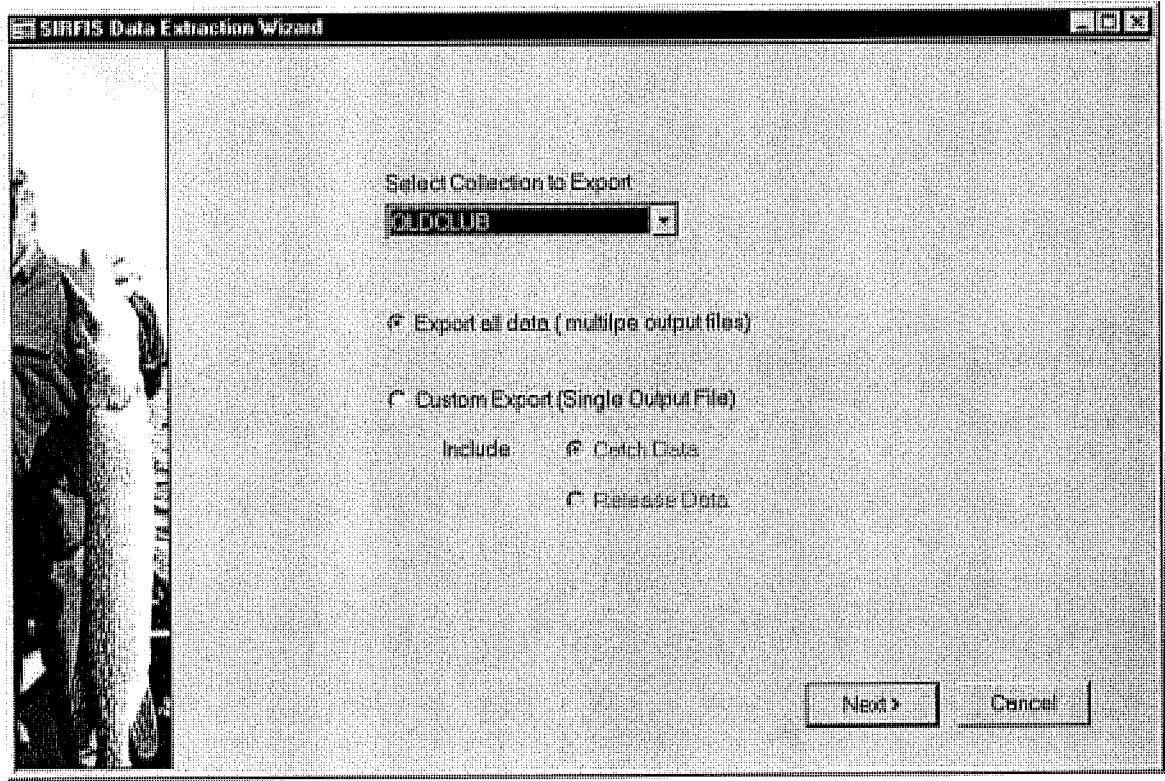

Figure 51. Extraction Wizard

Select the Collection you wish to extract data from. Note that only Collections you have access to and have data entered through SIRFIS data entry screens are available for selection. Any files or documents for a Collection are accessed via the Collection Details Screen.

The Standardised Integrated Recreational Fisheries Information System User Manual 1998

There are two major options on this screen.

'Export all data' will write all the Collection data as it is contained in the database to files. Each table will be written to a separate file, this includes key values to allow joins to be performed on the data.

'Custom export' allows the user to define a subset of the data to be extracted and joins the data to product a single output file. Because of the structure of the database, catch data and release data cannot be output to the same file. To extract both two extractions need to be done.

Select the 'Next' button to proceed to the next screen. If you are doing a custom extraction the following screen will appear.

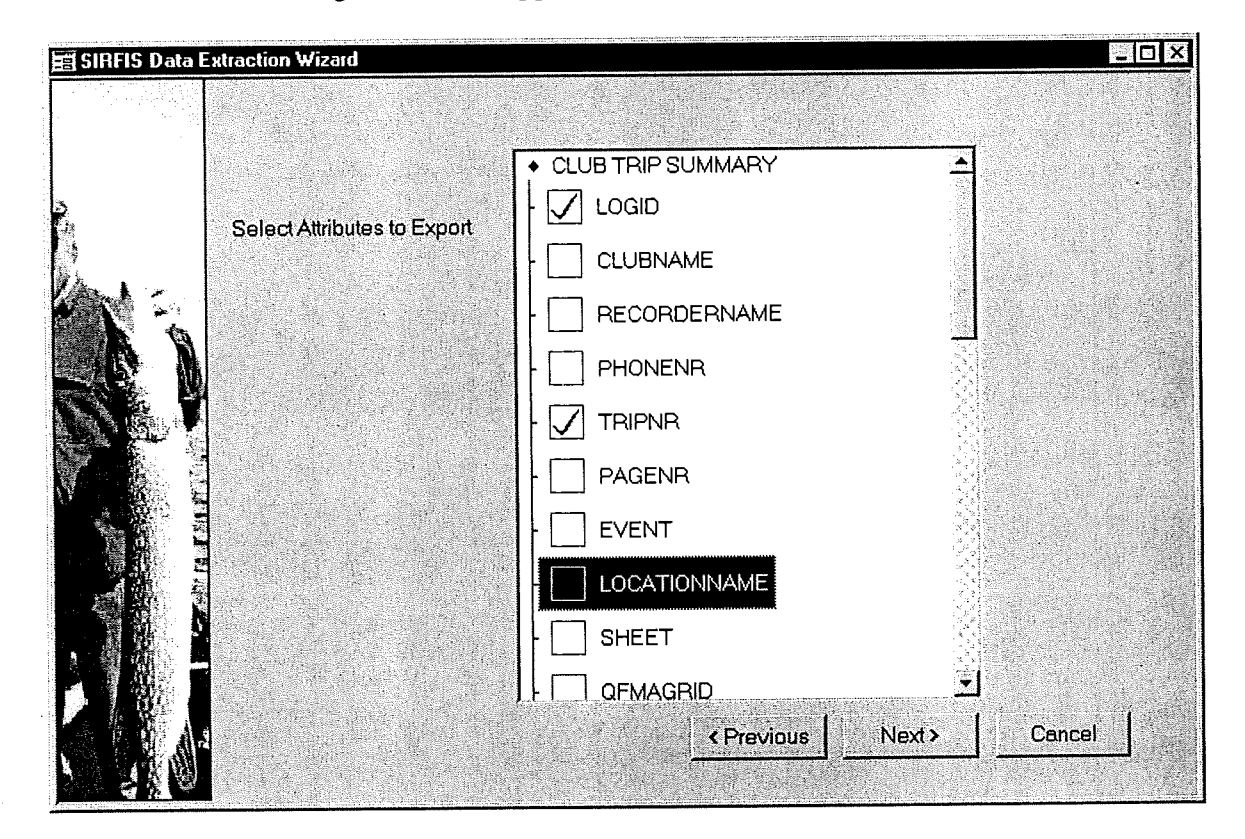

Figure 52.

This screen allows you to select which data you wish to extract. Click on the attribute names to include them in the output.

Select 'Next' button to move to the next screen.

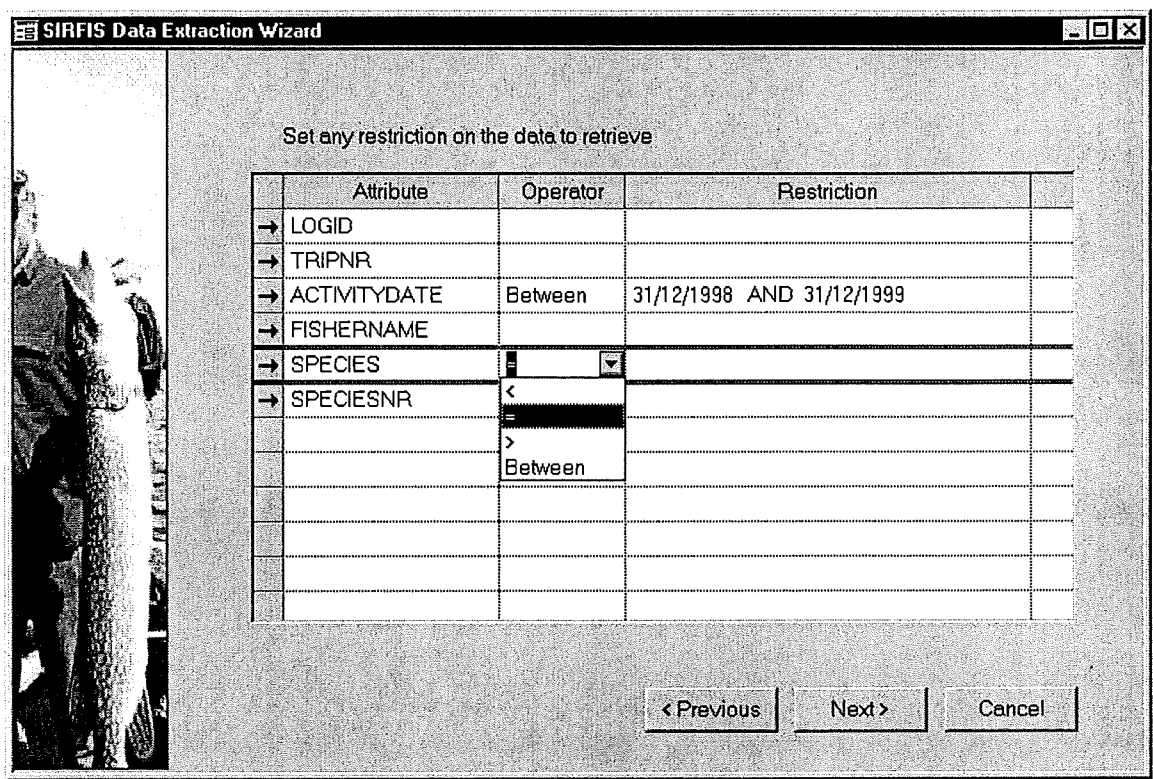

Figure 53.

This screen displays a list of all attributes selected on the previous screen and allows the user to specify restriction on the data. Select an Operator, < (less than), =  $,$  > (greater than), or Between. Depending on the attribute, you may have default values written in the Restriction column. You may change the defaults, but ensure that you use the same format. If you place a restriction on the 'SPECIES' or 'COMMONNAME' attributes, a species search screen will appear.

Select the 'Next' button.

The Standardised Integrated Recreational Fisheries Information System User Manual 1998

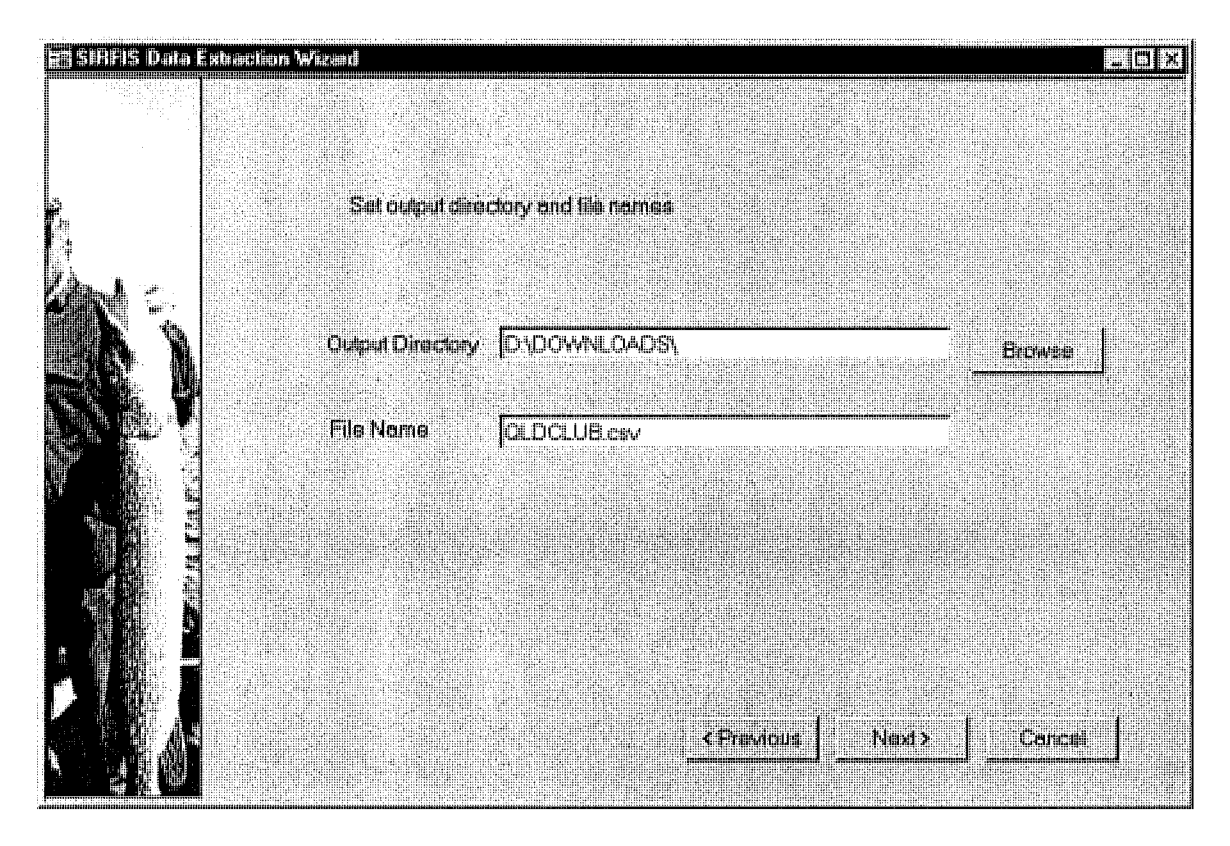

Figure 54.

This screen allows you change the directory and filename/s used for the output. If you are using the 'Extract all data' option, there will be multiple filenames listed on this screen.

Use the 'Browse' button to select a new download directory.

Select the 'Next' button to proceed to the next screen.

77

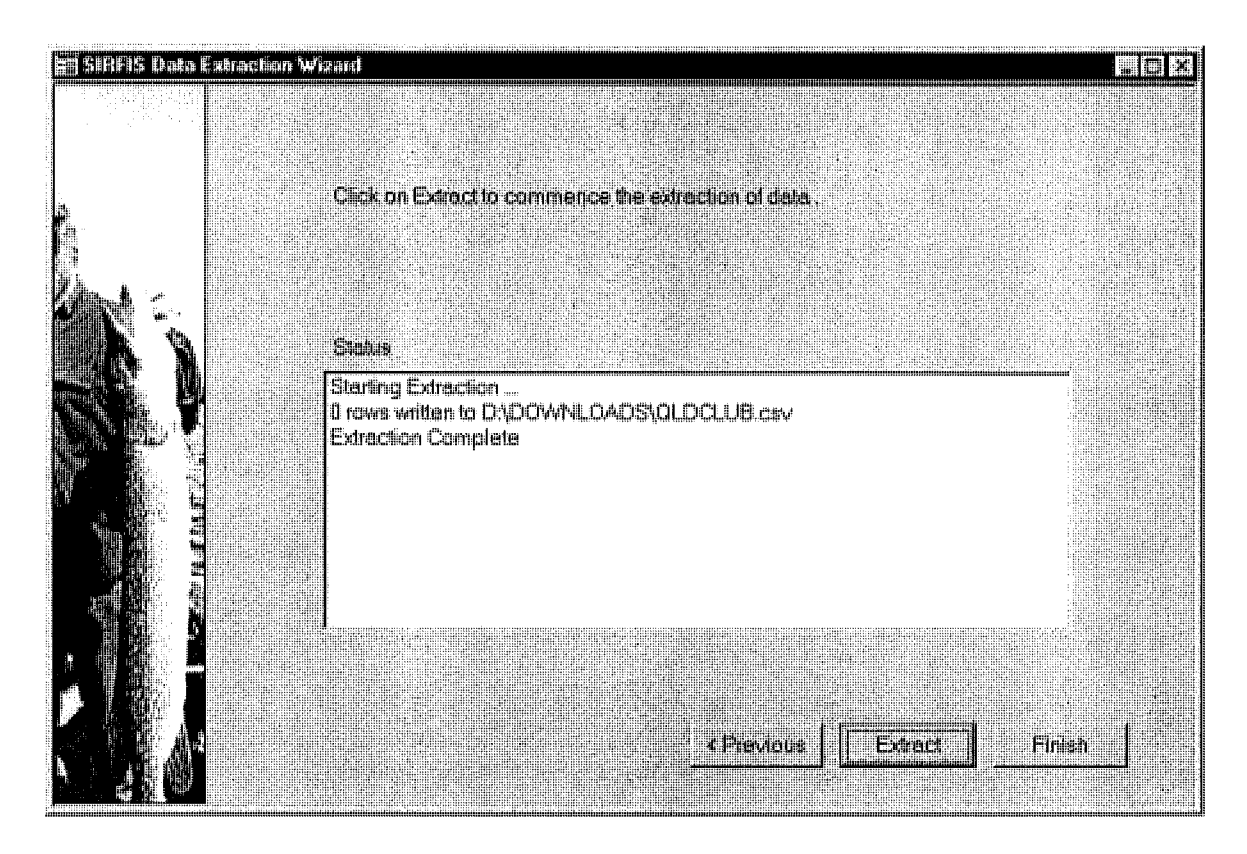

Figure 55.

Select the 'Extract' button to run the extraction. The 'Status' field displays information about the extraction process.

Select the 'Finish' button to close the wizard or use the 'Previous' button to go back through the wizard to define another extraction.

Note - If the format used for restrictions is incorrect an error will be displayed. Go back to change the format and then rerun the extraction.

# Feedback

That about wraps it up for this user manual. However I fully expect that as you work through using SIRFIS issues will arise that I may have overlooked, so please feel free to give me feedback in relation to this and I will endevour to provide more information if required.

Regards

Todd Kelly SIRFIS Co-Ordinator

The Standardised Integrated Recreational Fisheries Information System User Manual 1998

 $\ddot{\phantom{a}}$ 

 $\bar{z}$ 

*Attachment 2*

 $\hat{\boldsymbol{\theta}}$ 

Requirements Document for the SIRFIS FRDC Project

# **Requirements of** the Client Agencies for the **SIRFIS FRDC Project.**

**FRDC 95/054** 

**Andrew Thwaites** 

Queensland Fisheries Management Authority

09 May 1996

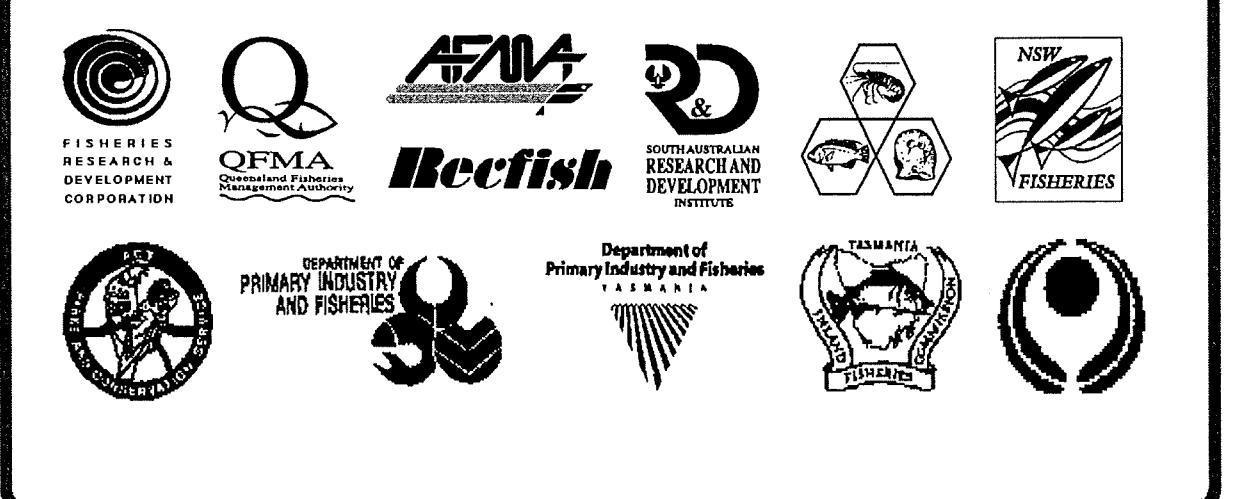

Requirements of the Client Group of the SIRFIS Project.

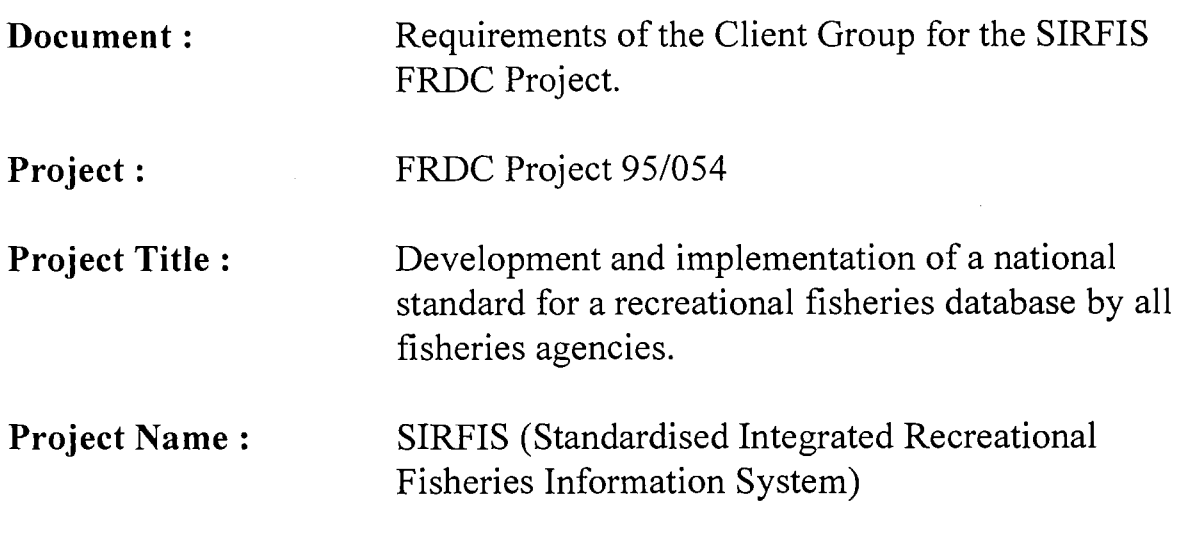

# Purpose of this Document:

The Requirements Document for the SIRFIS project and will be used by the SIRFIS Team as a tool to develop the Design Document which will detail the proposed database structure and input variables.

A draft of the Requirements Document has previously been forwarded to all members of the SIRFIS Client Group for comment. Additions and corrections to the draft have then been incorporated into this final version of the Requirements Document.

A copy of this document has been forwarded to each member of the Client Group and to FRDC. Now the next stage of the project, the design phase, can proceed.

# Requirements of the Client Group of the SIRFIS Project.

### Contents

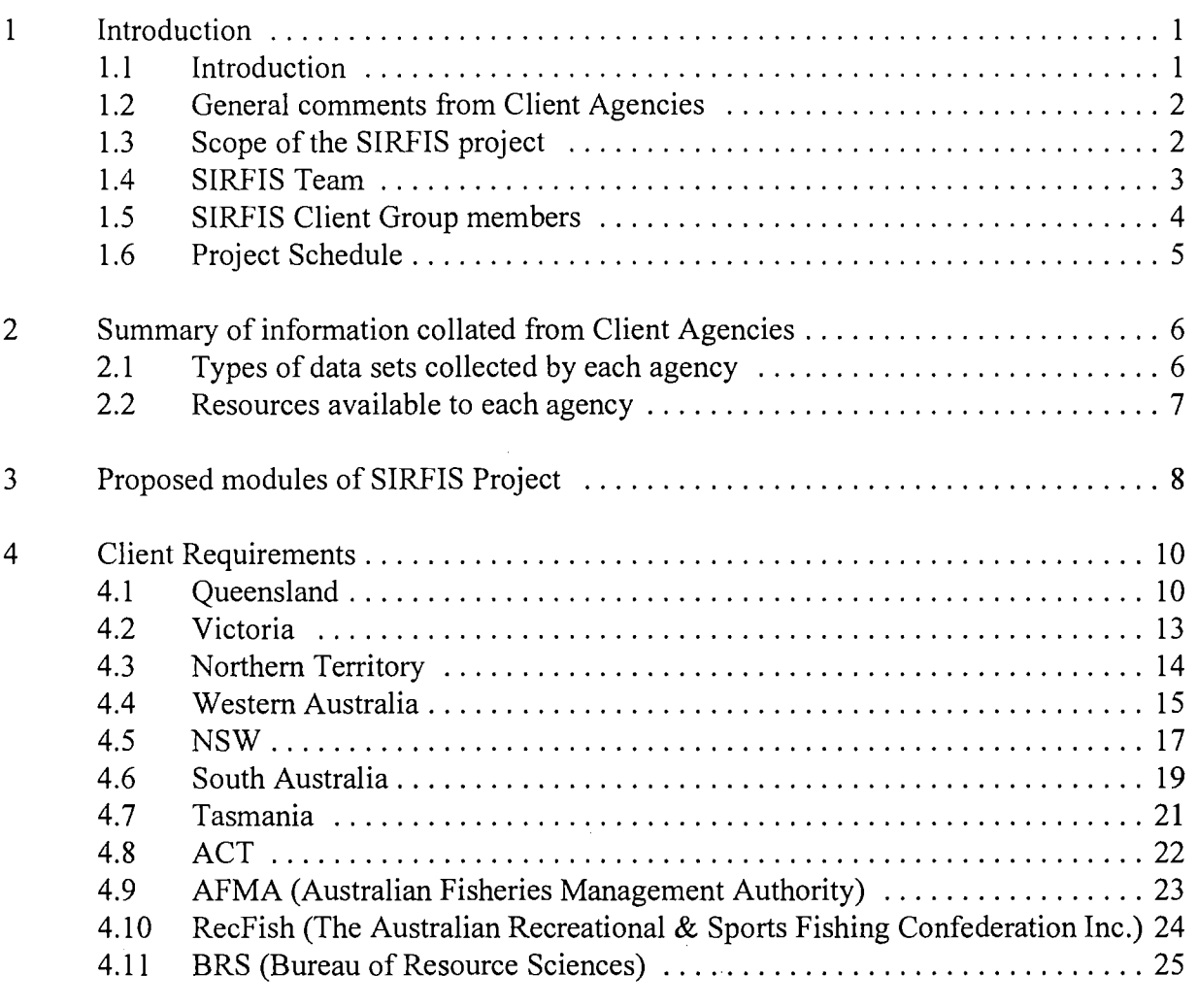

# Appendix - examples provided

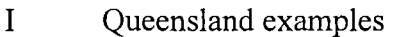

- II Victorian examples
- Ill Northern Territory examples
- IV Western Australian examples
- V New South Wales examples
- VI South Australian examples
- VII Tasmanian examples
- VIII Other examples

Å  $\frac{1}{4}$ 

## 1 Introduction

## 1.1 Introduction

The project entitled "Development and implementation of a national standard for a recreational fisheries database by all fisheries agencies" was approved for funding by FRDC in June 1995 (proposal 95/054). The proposal received wide support from all fisheries agencies throughout Australia and officially commenced on the 1st October 1995 once recruitment to the SIRFIS Team had been finalised.

 $\mathbf{1}$ 

In summary, the project will provide a "front end" and a database structure capable of running on both Microsoft Windows and Macintosh operating systems and accessing whatever database engine an Agency is using (see Figure 1 below). For further information please refer to the FRDC project proposal, a copy of which should be held by each of the Client Group members or a copy can be obtained by obtained by obtained by obtained by  $S I R F I S$ 

contacting contacting the **SIRFIS IMPLEMENTATION OVERVIEW** team coordinator. Jt^S^IR.F'.IS. unning **•** Frontend Client WlnBS / WlnNT / Win 3.X/MaoOS ort for multiple platforms  $\bigtriangledown$   $\bigtriangleup$ Ingre Bukcnd Dbaue / FoxPro / Aooesa Database Support tor multiple databases

Figure 1 Overview of how the SIRFIS modules will interact with agencies existing resources

The first step of the project was to document the current systems of the participating agencies and produce a Requirements Document (this document). The Requirements Document will be used as a basis for proceeding into the Design Phase of the SIRFIS project.

The information collated from the Client Agencies is presented in this document along with a summary of these requirements and a model of the proposed database.
#### 1.2 General comments from Client Agencies

In the development of this document there was clearly demonstrated a wide range of commitment and development to the collection of recreational fishing information between agencies.

Comments received from those agencies with a well progressed monitoring/data storage program were encouraging. The majority of Client Agencies who were already storing recreational fisheries information, while happy with internally developed systems, said that they were keen to see the finished product and move to it as a national standard if their needs were meet.

Those agencies who had an evolving monitoring/data storage recreational fisheries program commented and showed that they were keen to become involved in the project and provide examples of what data had been collected to date and what would be collected in the future.

Further, there were many common elements in comments received, for example;

- The need to be kept informed. This has been undertaken by the SIRFIS Team in the form of a quarterly newsletter which includes a list of the current SIRFIS Client Group and a current Gantt chart.
- The Client Group should be taking a more pro-active role in the SIRFIS project, ensuring that each of the Client Group members gets the best out of the project for his or her agency.
- That all agencies were in the process of expanding their recreational fish monitoring programs and that some agencies had a well progressed monitoring/data storage program.
- Clear priorities in the development of certain database modules (see section 3) were expressed by the majority of agencies.

#### 1.3 Scope of the SIRFIS project

The scope of SIRFIS project is to;

- development of a Recreational Fisheries Database to provide a common structure for the collection, storage and retrieval of recreational fisheries data; and
- ensure that the database can be integrated with commercial catch and effort databases.

The SIRTIS project is not responsible for the collection of data or for the analysis of data collected by the Client Agencies.

#### Requirements of the Client Group of the SIRFIS Project.

During the trip a question was asked on a couple of occasions about whether a stocking module could be included in the database design. Initial reaction from the SIRFIS Team to this question was no, but feedback to this answer was sought in the draft requirements document. After comments on the draft requirements document had been received it was decided that a stocking module would not be incorporated into the SIRFIS project.

The reasoning behind this answer is that the major objective of the SIRFIS Project is to development of a Recreational Fisheries Database, providing a common structure of the collection, storage and retrieval of recreational fisheries data. Stocking and stocking research programs, while perhaps associated with recreational fishing, are not actually "recreational fishing data" and therefore, it is felt, that storage of data from such programs are beyond the scope of the SIRFIS Project.

#### 1.4 SIRFISTeam

Office: The Queensland Fisheries Management Authority. Fax number: (07) 3227 8788. Mail address: PO Box 344, Fortitude Valley, Q 4006.

#### Team Leader Senior Programmer

Neil Trainor Cameron Baker phone: (07) 3227 8583<br>
e-mail: ntfish@qfish.cbd.dpi.qld.gov.au email: bakerc@qfish.cbd.dpi.qld.gov.au e-mail: ntfish@qfish.cbd.dpi.qld.gov.au

#### Team Coordinator **Programmer**

Andrew Thwaites Gary Mandelkow e-mail: andrew@qfish.cbd.dpi.qld.gov.au

phone: (07) 3227 6544<br>
e-mail: andrew@afish.cbd.dpi.qld.gov.au e-mail: mandelg@qfish.cbd.dpi.qld.gov.au

 $\overline{\mathbf{3}}$ 

#### 1.5 SIRFIS Client Group members

#### **Queensland**

Sandra Cormack Qld. Fisheries Management Authority phone: (07) 3227 8791 fax: (07) 3227 8788 e-mail: cormacs@qfish.cbd.dpi.qld.gov.au

#### NSW

Aldo Steffe Fisheries Research Institute phone: (02) 527 8519 fax: (02)527 8576 e-mail: steffa@fisheries.nsw.gov.au

#### Victoria

Anne Gason Department of Con. and Nat. Res. Phone: (052) 580 274 fax: (052) 580 270 e-mail: a.gason@dce.vic.gov.au

#### SA

David McGlennon SARDI Aquatic Sciences phone: (08)2002448 fax: (08)2002481 e-mail: mcglennon.david@pi.sa.gov.au

#### WA

Nick Caputi Fisheries Department phone: (09) 246 8440 fax: (09) 447 3062 e-mail: caputi@central.murdoch.edu.au

#### AFMA

Steve Jackson Australian Fisheries Management Authority phone: (06)2724846 fax: (06)2725167

e-mail: c/o afmsll@ozemail.com.au

#### NT

Rosemary Lea Fisheries Management Branch phone: (089) 994 334 fax: (089) 811 475 e-mail:

#### **ACT**

Mark Linderman Department of Environment, Land and Planning phone: (06)2072117 fax: (06)2072122 e-mail:

#### RecFish

John Harrison Aus. Recreationan & Sports Fishing Confederation Inc. phone: (06)257 1997 fax: (06)2479314 e-mail:

#### Tasmania

Marine Jeremy Lyle Marine Research Division phone: (002) 27 7255 fax: (002)278035 e-mail: jlyle@aries.dpi.tas.gov.au

Fresh Water Andrew Sanger Inland Fisheries Commission phone: (002) 23 6622 fax: (022) 23 4372 e-mail:

#### $1.6$ Project Schedule

The current Gantt chart for the SIRFISProject is shown below in Figure 1. This chart shows the expected schedule for the first year of the SIRFIS Project. Particular attention should be focused on the %Compl" column which shows how close the SIRFIS Team is to completing each of the goals.

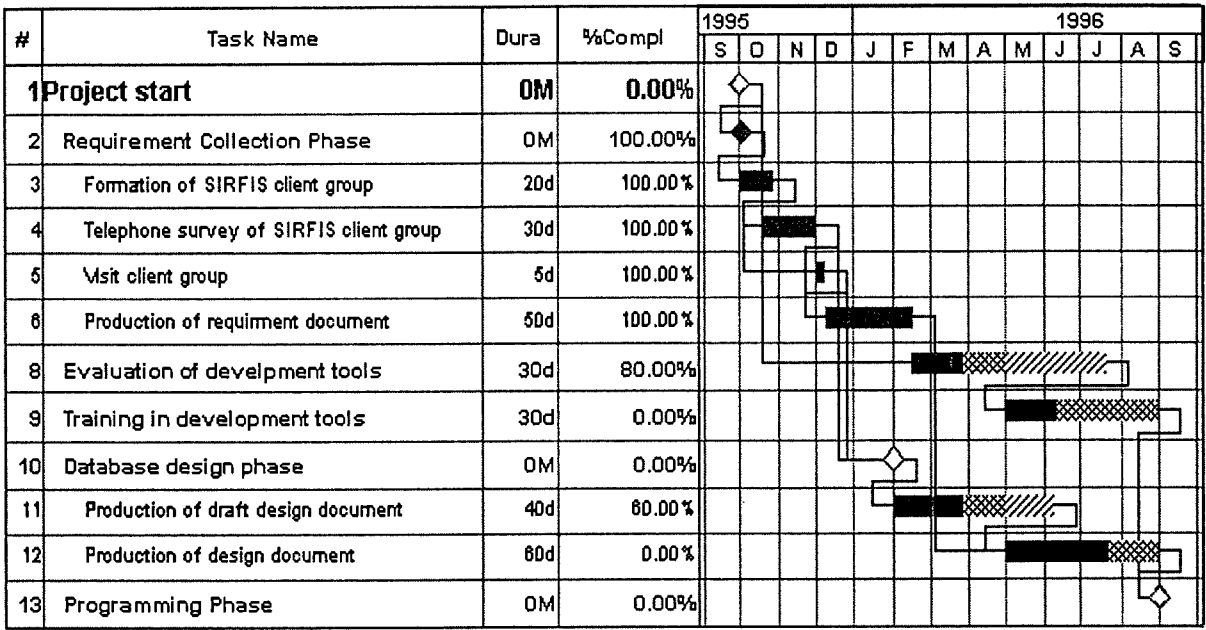

#### **Gantt Chart**

Current Gantt chart for the SIRFIS project. Figure 2

#### $\overline{2}$ Summary of information collated from Client Agencies

The four tables following summarise the current status of recreational fishing data collection for each agency and what resources are available for each agency. A description of the symbols used in the four tables is given below;

- A  $\mathscr S$  shows that the agency is either collecting this type of data and have provided an example or that the agency has the resource available;
- An  $X$  indicates that the agency has indicated that they are collecting data but that no examples have been provided; and
- $A \ntriangleleft$  shows that the agency has indicated that either this type of data collection will occur in the near future or that the resource will be available in the near future.

#### 2.1 Types of data sets collected by each agency

A summary of the main types of recreational fishing data commonly collected by the Client Agencies is provided in Table 1. As shown the majority of agencies are using recreational fishing clubs, charter fishing boats and surveys as their data sources.

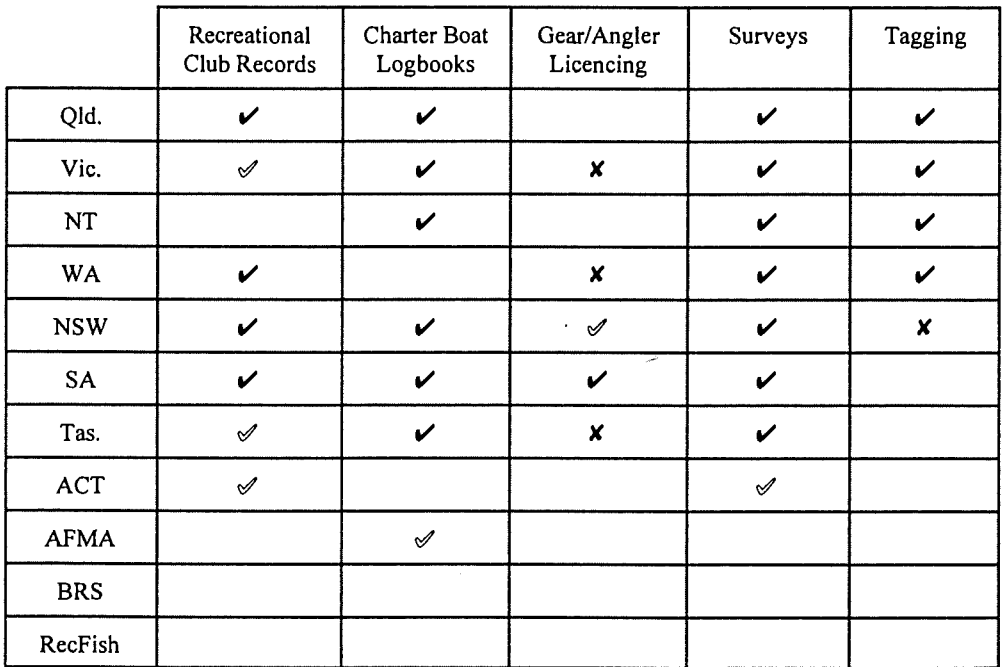

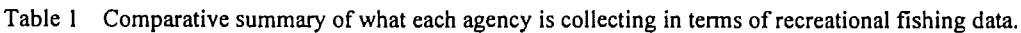

A more detailed breakdown of the types of surveys each of the Client Agencies have been conducting on recreational fishing is provided in Table 2. At this time access point surveys and creel surveys are being tabulated as different survey methodologies.

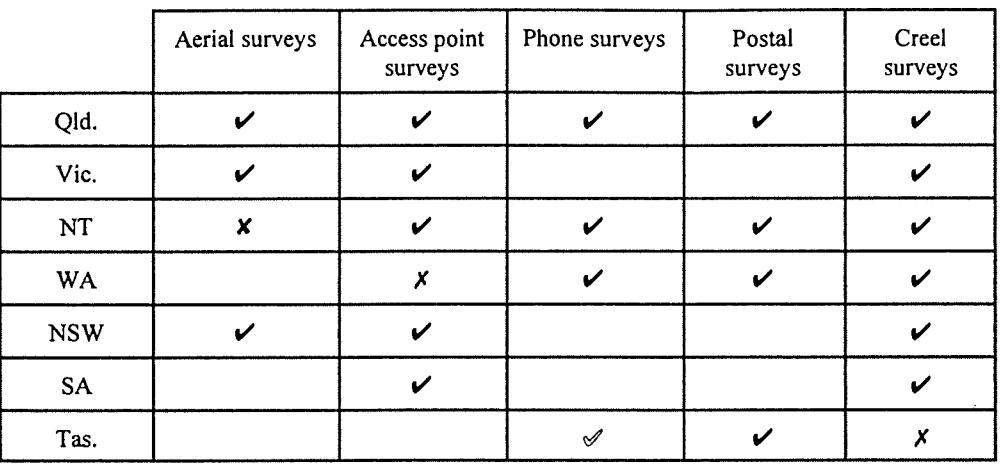

Table 2 Comparative summary of what survey methods are used by client states

#### 2.2 Resources available to each agency

The current hardware configuration/s used by each of the Client Agencies is provided in Table 3. All IBM compatible machines are using Windows 3.X, except Queensland which is running a combination of Windows 3 .X and Windows 95. All mini computers are running UNIX as the operating system except Northern Territory which is running Net ware 3.X.

Table 3 Comparative summary of what computer hardware each Client Agency is using

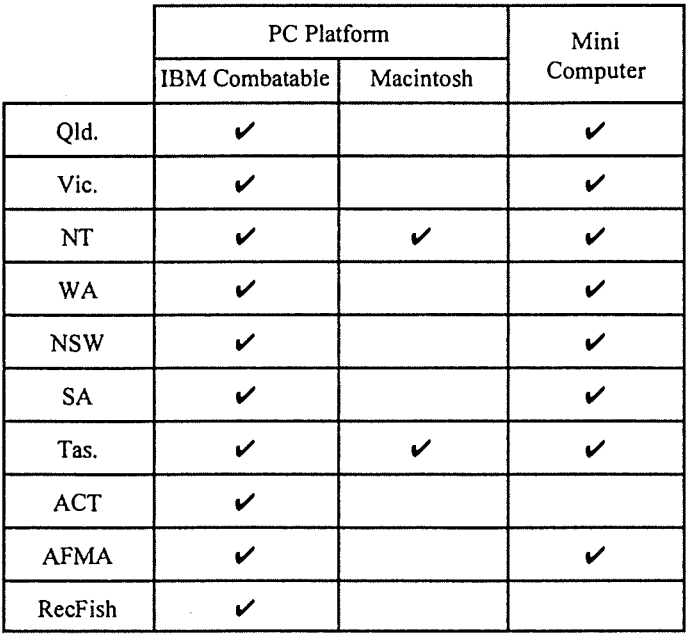

S:\SIRFIS\REQUIRE.WPD 09 May 1996

d

The major corporate databases currently in operation with each of the Client Agencies is provided in Table 4. Microsoft Access is the most common PC database, while Oracle and Ingres are the common relational databases which are being run on the mini computers.

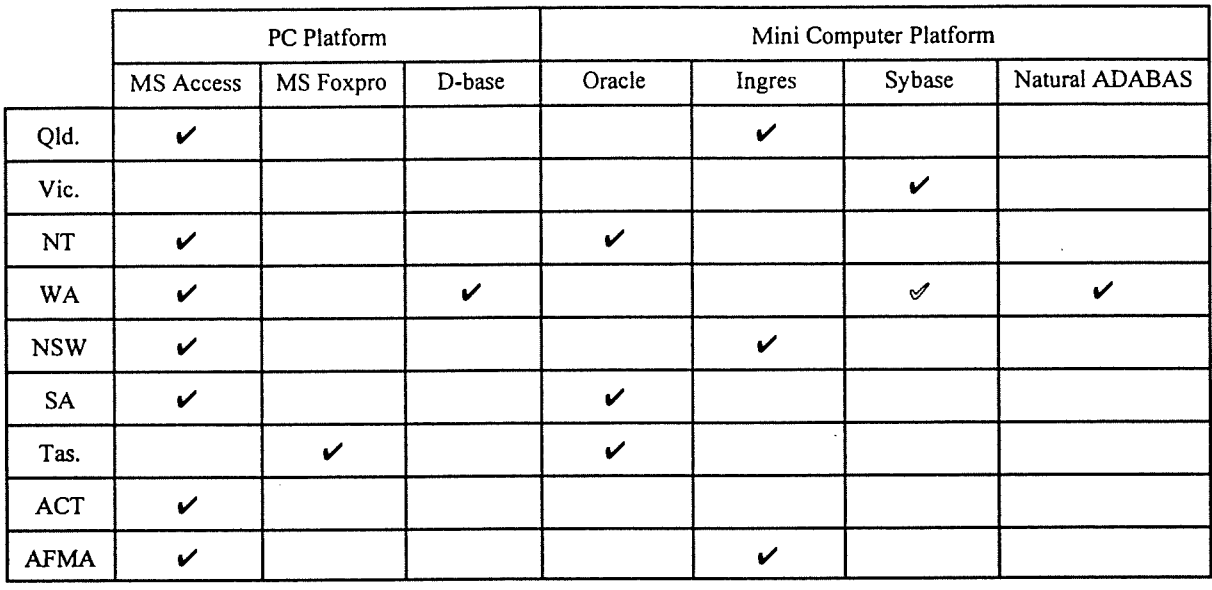

Table 4 Summary of what database's each Client Agency is using

Comment to Client Group Members: Please ensure that ticks or crosses are placed in the appropriate columns in all the tables. If an  $X$  appears in a column then please ensure that the appropriate example is forwarded to the SIRFIS Team as soon as possible.

#### 3 Proposed modules of SIRFIS Project

A description of each of the modules follows as well as a diagram (Figure 2) which shows the conceptual overview of the modules within the database framework. They are as follows:

#### Charter boat module:

A logbook program for charter boats, collecting information on fishing effort occurring from charter boats, has been introduced, or will be introduced, in all agencies (except WA) which have marine jurisdiction. This module will be designed to store the logbook information collected by these programs.

#### Licencing module:

This module will be designed to allow information on both individual angler licences and gear licences to be stored.

#### Club module:

This module will store recreational fishing club competition records. Examples of the forms currently used by recreational fishing clubs are needed to ensure that this module will be able to store freshwater, estuarine, spear fishing and game\sport fishing club records.

#### Tagging module:

This module will store information on scientific recreational tagging programs and on tag returns. The aim of the module is to track the tag from issue through to return and record all associated information. ANSA's tag database will be examined for possibilities of integration into the SIRFIS project, but, it is the aim of the SIRFIS project is to develop an integrated system and this could mean that the tagging module will have to be developed from scratch.

#### Survey module:

This module will have a dynamic structure so that the variety of phone, creel, postal, diary and aerial surveys can all be accommodated. It is imperative that as many examples of survey forms which Client Agencies may have are forwarded to the SIRFIS team. This is seen as the most complex of the modules and as such may be broken down into sub modules during the design phase of the project.

#### Meta data module:

This module will be able store final reports, analyses which have been conduced on the data or just a description of the data set. Fundamentally any text or word processing file will be able to be stored in this module. The module will incorporate a search facility to allow user to identify data sets that meet their requirements.

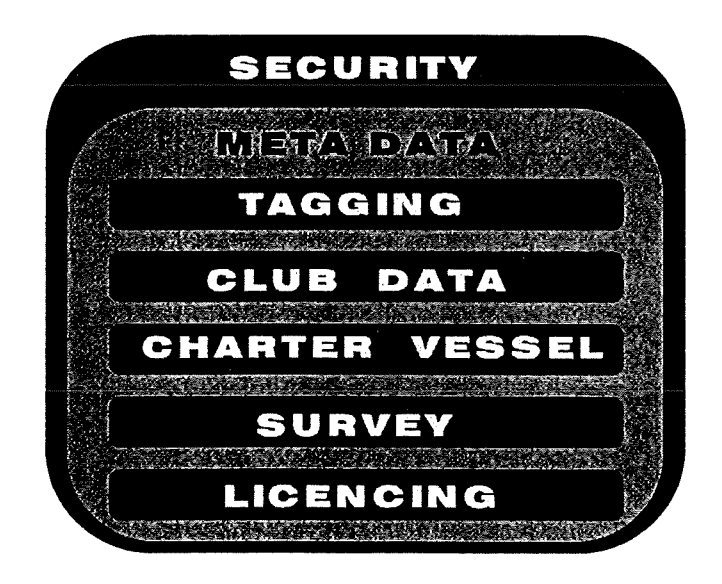

Figure 3 Conceptual overview of the modules within the database framework.

#### $\overline{\mathbf{4}}$ **Client Requirements**

#### $4.1$ Queensland

#### Client group contacts for discussions.

Sandra Cormack, Darren Cameron, Wayne Sumpton, Daryl McPhee

#### Rec Fishing - Current collection and data sets

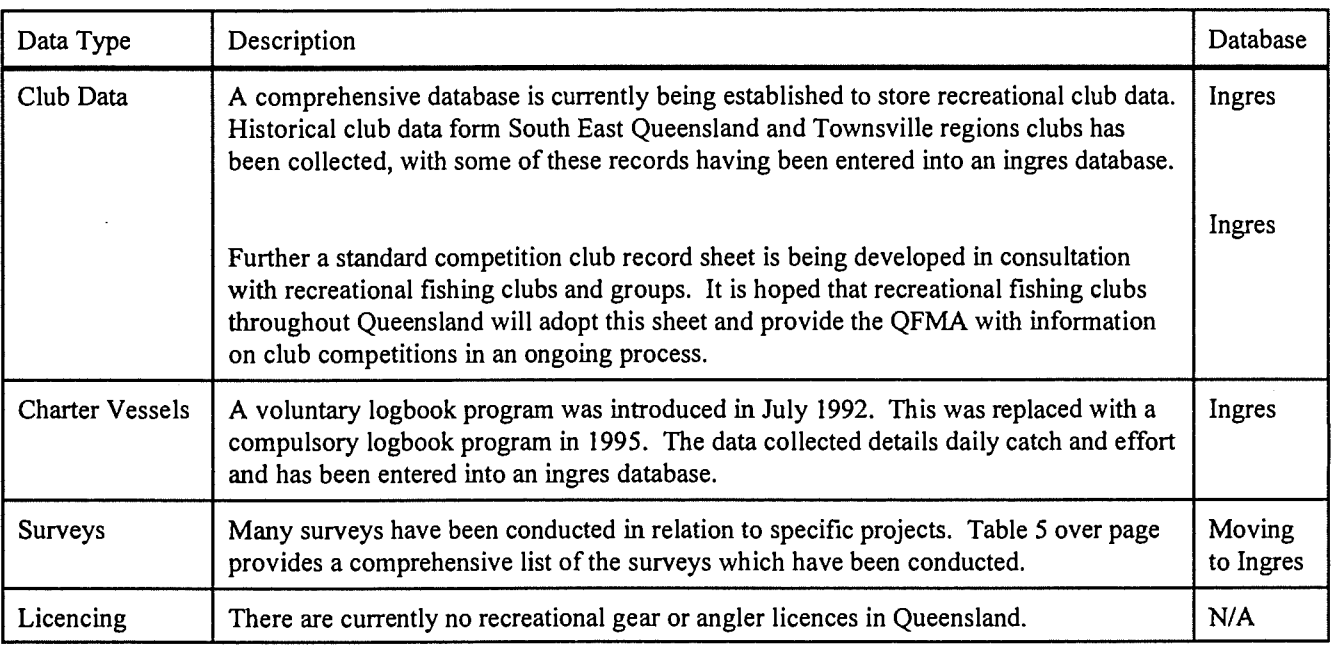

#### **Rec Fishing - Future collection**

- Implementation of a standard collection form for recreational fishing clubs. This is been undertaken with consultation
	- and from fishing
	- Statewide diary survey recreational This is due to September

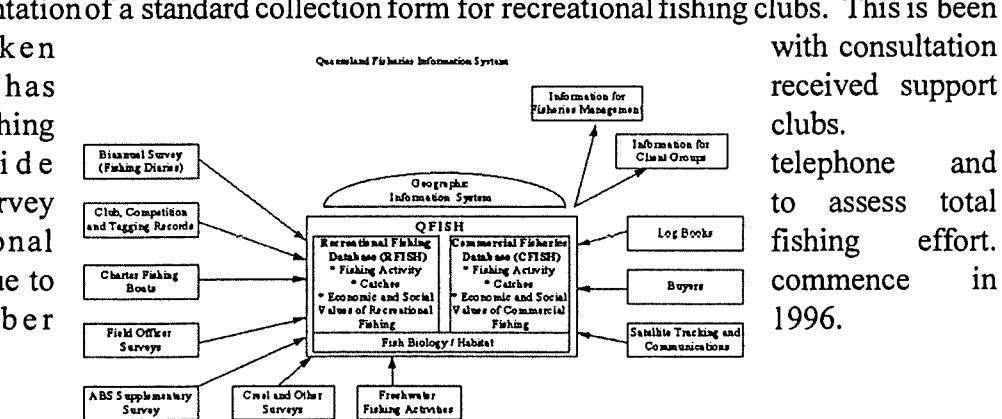

ŧ

and

in

#### Figure 4 The proposed direction of the QFish database

| Year    | Organisations   | Project                                                            | <b>State/Region</b>                          |  |  |  |  |
|---------|-----------------|--------------------------------------------------------------------|----------------------------------------------|--|--|--|--|
| 1980-82 | <b>QDPI</b>     | Moreton Bay                                                        | Moreton Bay                                  |  |  |  |  |
| 1982    | <b>UQ</b>       | Creel survey (Rick Moreton)                                        | Bribie Island                                |  |  |  |  |
| 1985    | <b>ABS</b>      | ABS Supplementary Survey                                           | <b>State</b>                                 |  |  |  |  |
| 1985    | Griffith Uni.   | Recreational fishing study (Hundloe)                               | <b>GBRMPA</b>                                |  |  |  |  |
| 1986    | Griffith Uni.   | Moreton Region survey (Handle/Newman)                              | Moreton Bay                                  |  |  |  |  |
| 1986    | <b>QDPI</b>     | Study into Hervey Bay and Great Sandy Straights (Moore)            | Hervey Bay and Great Sandy<br><b>Straits</b> |  |  |  |  |
| 1990    | Griffith Uni.   | Recreational fishing study (Blamey)                                | <b>GBRMPA</b>                                |  |  |  |  |
| 1991    | Nat. Parks      | Lakefield National Park Barramundi Survey                          | Lakefield National Park                      |  |  |  |  |
| 1992-   | QFMA            | Charter Vessel Logbook Program                                     | <b>State</b>                                 |  |  |  |  |
| 1992    | <b>QDPI</b>     | ABS telephone survey on fishing activity                           | <b>State</b>                                 |  |  |  |  |
| 1992    | <b>ABS</b>      | Household Survey of Home Food Production -<br>supplementary Survey | <b>State</b>                                 |  |  |  |  |
| 1993    | ABS.            | National Monthly Population Survey - Supplementary<br>Survey       | <b>State</b>                                 |  |  |  |  |
| 1993    | <b>QDPI</b>     | Recreational Club Records (1923-1990)                              | SE Queensland                                |  |  |  |  |
| 1993    | WBM consultants | Creel Survey of Pummistone Passage (Moreton/Tilbury)               | SE Queensland                                |  |  |  |  |
| 1993 -  | <b>QDPI</b>     | Snapper Study (Wayne Sumpton)                                      | SE Queensland                                |  |  |  |  |
| 1994    | <b>QDPI</b>     | Lesser Mackerel Study - diary (Cameron/Williams)                   | <b>State</b>                                 |  |  |  |  |
| 1994    | UQ              | Biology and fishery of the swallow tail dart (McPhee)              | SE Queensland                                |  |  |  |  |
| 1994    | <b>QDPI</b>     | Lesser Mackerel preliminary telephone survey<br>(Williams/Cameron) | <b>State</b>                                 |  |  |  |  |
| 1994/95 | <b>QDPI</b>     | impoundment Creel Survey (Hamlyn, Brooks, Thomas)                  | Lakes Leslie, Cooby & Moogerah               |  |  |  |  |
| 1995    | <b>ANSA</b>     | Tagging data (1965-present)                                        | <b>State</b>                                 |  |  |  |  |
| 1995    | Dept. Transport | Vessel Registrations (1964-present)                                | <b>State</b>                                 |  |  |  |  |

Table 5 Complete summary of historical surveys conducted in Queensland.

 $\hat{I}$ 

#### Examples of forms/table structures - provided

- The current QFMA charter vessel logbook.
- Examples of survey forms provided are;
	- Gold coast charter vessel research form. QDPI snapper research project.
	- Creel survey sheet for QDPI snapper research project.
	- Phone survey for QDPI small mackerel project.
	- Caravan park survey for QDPI small mackerel project
	- Questionnaire for QDPI flathead project.
		- Diary of QDPI small mackerel project.
- Examples of 3 different recreational fishing club records.
- The Queensland Boating and Fisheries Patrol field occurance log.

#### Priorities for proposed SIRFIS modules

- Club modules.
- Survey module.

#### Review of Hardware/Software Etc.

QFMA is currently running

- Ingres database on a UNIX mini computer.
- IBM combatable computers running Windows for Workgroups 3.11.
- IBM combatable computers running Win95.

#### Requirements

That the database has provision to store Club records, Charterboat logbooks. Fishing Diary information, effort data from fresh water impoundments and creel surveys.

#### 4.2 Victoria

#### Client group contacts for discussions.

#### Nick Dow (no longer involved) , Anne Gason

#### Rec Fishing - Current collection and data sets

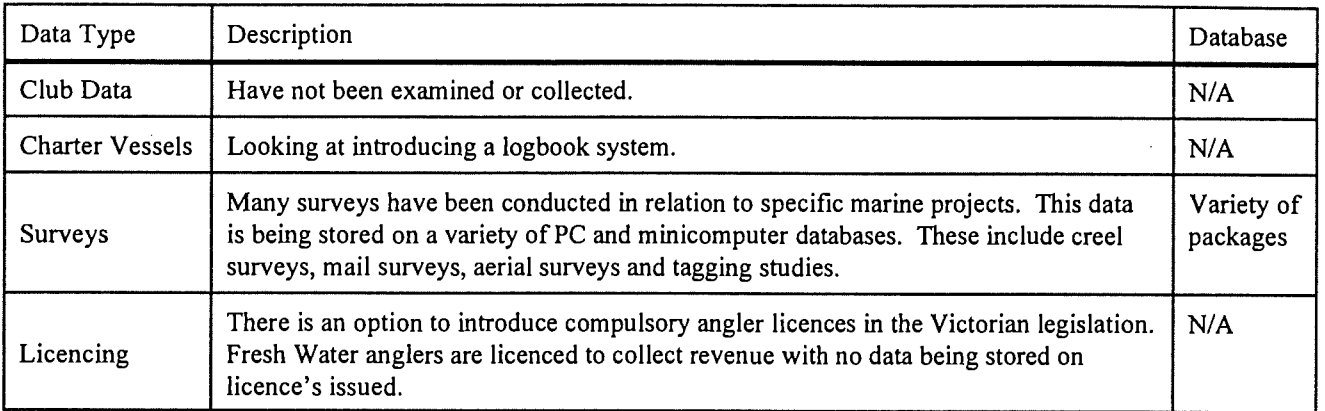

#### Rec Fishing - Future collection.

Licences could be introduced in the future.

#### Examples of forms/table structures - provided

- The survey form for recreational Rock Lobster divers.
- The recreational interview sheet for recreational Rock Lobster divers.  $\overline{a}$
- Creel survey manual (not included in appendix II of this document).

#### Priorities for proposed SIRFIS modules

Licencing module

#### Review of Hardware/Software Etc.

- Oracle database on a UNIX mini computer.
- IBM compatible computers running Windows 3.X.
- SIR and Sybase databases are also available.

#### Requirements

That detailed survey work be able to be stored in the database.

#### 4.3 Northern Territory

#### Client group contacts for discussions

Rosemary Lea, Anne Coleman, Steve Wilmole, Chris Calogeras.

#### Rec Fishing - Current collection and data sets

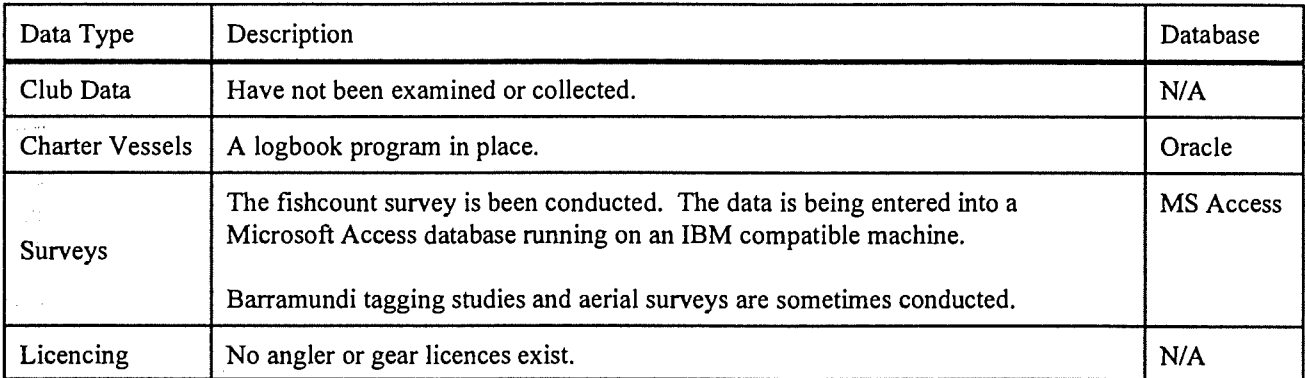

#### Rec Fishing - Future collection

A follow up to the fishcount survey every couple of years.

#### Examples of forms/table structures - provided

- Example of the charter boat logbook has been provided.
- Fishcount survey forms have not provided by NT due to copyright restrictions and as such have not included with the examples in appendix III of this document.

#### Priorities for proposed SIRFIS modules

None at this time

#### Review of Hardware/Software Etc.

- Macintosh computers.
- IBM compatibles running Windows 3.X.  $\overline{a}$
- Oracle running on a Net ware 3 .X mini computer. Steve Wilmole, phone (089) 994 321, is the database manager.
- MS Access used at this stage to store Fishcount data.

#### Requirements

No specific requirements at this stage.

#### 4.4 Western Australia

#### Client group contacts for discussions

#### Nick Caputi, Richard Steckis

#### Rec Fishing - Current collection and data sets

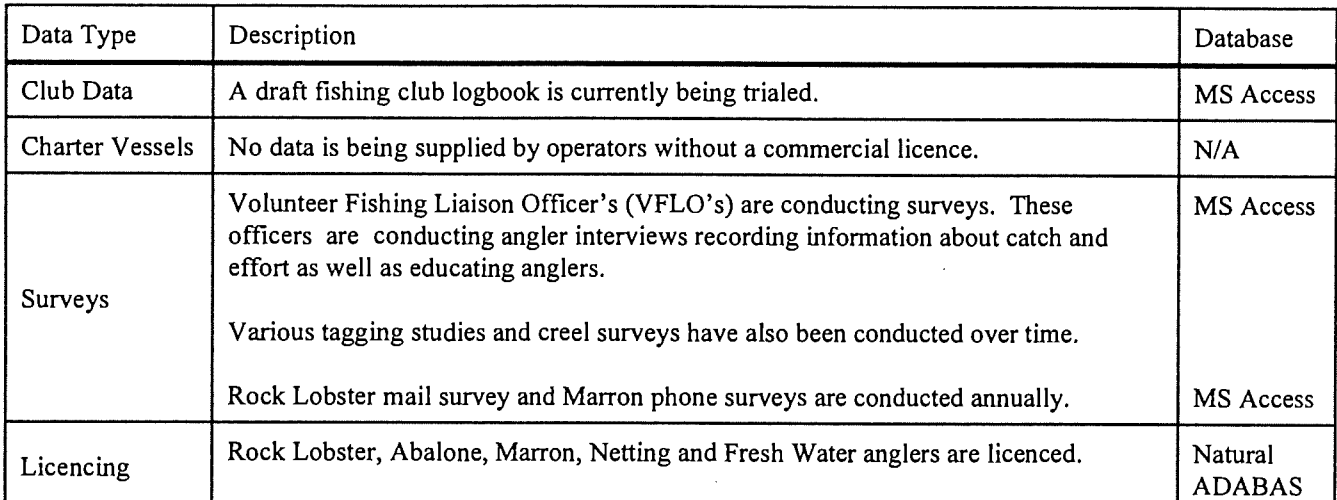

#### Rec Fishing - Future collection

- Club records are looking at being standardised and collected on a regular basis.
- Boat creel surveys.
- Angler logbooks.

#### Examples of forms/table structures - provided

- The draft recreational fishing club logbook.
- Table structures for the recreational fisheries database have been provided (not included  $\overline{a}$ in appendix IV of this document). This database is running on Microsoft Access.
- A tagged barramundi report.
- A VFLO Tailor released data sheet.  $\overline{a}$
- A Tailor tagging data sheet.
- The Rock Lobster fishing survey questionare for 1988/89 season.
- A VFLO interviewers log.  $\overline{a}$
- The Marron telephone survey form.
- A recreational fishers Creel Survey form.

#### Priorities for proposed SIRFIS modules

None at this time.

#### Review of Hardware/Software Etc.

- IBM mini computer running natural ADABAS.  $\overline{a}$
- IBM compatible computers running Windows 3.X.  $\overline{a}$
- Sybase is possible for future mini computer database.  $\overline{a}$
- MS Access. (Richard Steckis, phone (09) 2468 443, maintains rec. database).  $\overline{a}$
- dBase is the PC database department standard.

#### Requirements

The database store all the information which the current recreational fisheries database لغراب (designed using Microsoft Access) stores.

i.<br>Gort

#### 4.5 NSW

#### Client group contacts for discussions

#### Aldo Steffe, Ari Grinberg

#### Rec Fishing - Current collection and data sets

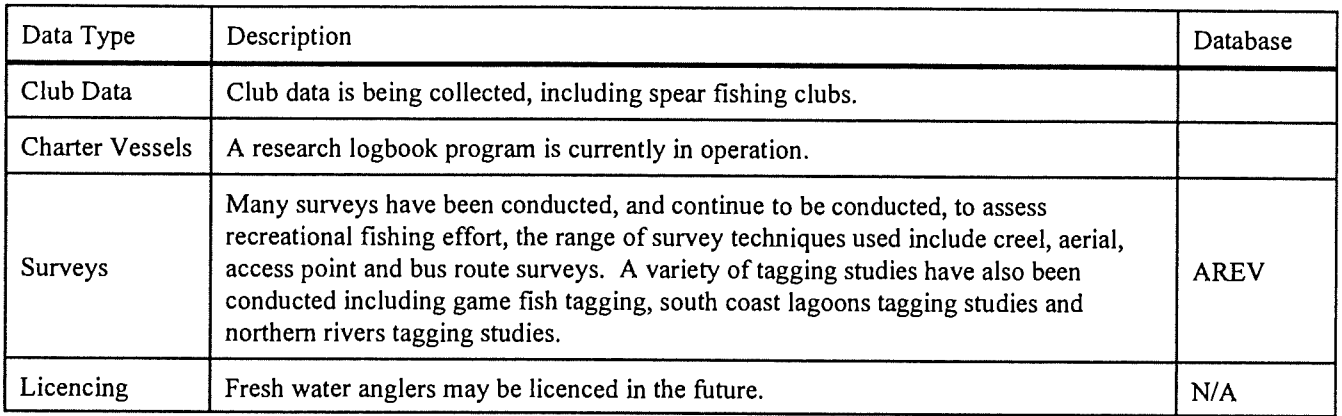

#### Rec Fishing - Future collection

- Conducting more surveys.
- A logbook scheme for the charter boat industry is being looked at.

#### Examples of forms/table structure/users - provided

- Example of NSW research charter logbook.
- Examples of survey forms provided are;
	- Headland count survey form.  $\overline{a}$
	- Headland/beach interview sheet.
	- Aerial survey sheet.
	- Outgoing boats (seaward bound) access point survey sheet.  $\mathbf{r}$
	- Offshore interview sheet.
	- Offshore boat return sheet.
	- Summaries of data sets (eg. Creel surveys, tagging studies)

#### Priorities for proposed SIRFIS modules

Survey module.  $\overline{a}$ 

#### Review of Hardware/Software Etc.

- Ingres running on a UNIX mini computer.
- IBM compatible computers running Windows 3.X.

 $\mathbf{i}$ 

MS Access running on IBM compatibles.  $\ddot{\phantom{1}}$ 

## Requirements

 $\langle \hat{\varphi} \rangle_{\rm{2.10}~cm}$ 

 $\ddot{\phantom{a}}$ 

- Have a length/weight conversion in species tables.  $\overline{a}$
- That complex survey designs are able to be entered into the database.  $\overline{a}$

#### 4.6 South Australia

#### Client group contacts for discussions.

#### David McGlennon

#### Rec Fishing - Current collection and data sets

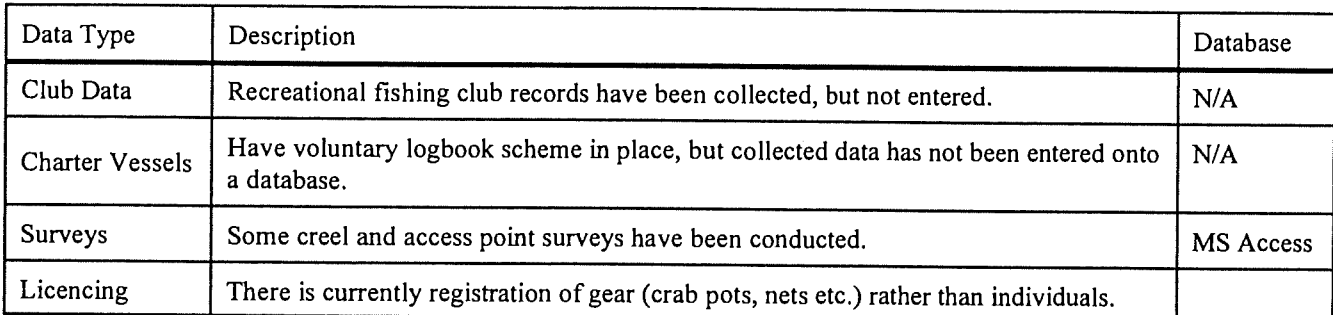

#### Rec Fishing - Future collection

Waiting to see if a national survey (by Fishcare) of recreational fishing proceeds.

#### Examples of forms/table structure/users - provided

- Examples of survey forms provided are;
	- ramp trailer count access point survey form.
	- ramp trailer interview sheet.
	- ramp trailer creel survey sheet.
- An example of charter vessel research logbook.
- Examples of three fishing club record sheets.  $\overline{a}$
- An example of fish stocking data sheet.
- An example of "application for renewal of registration of devices" sheet.

#### Priorities for proposed SIRFIS modules

- Creel Survey module.
- Charter boat module.
- Recreational fishing club module.

#### Review of Hardware/Software Etc.

- Oracle database running on a UNIX mini computer.
- IBM compatibles running Windows 3.X.
- MS Access is the PC database running under Windows 3.X.

## Requirements

 $\frac{1}{2}$  and  $\frac{1}{2}$  and  $\frac{1}{2}$  and  $\frac{1}{2}$ 

That all the examples which have been provided can be entered into the database.  $\omega$ 

J,

 $\overline{1}$ 

 $\mathfrak{f}$ 

#### 4.7 Tasmania

#### Client group contacts for discussions

John Smith, Jeremy Lyle, Hillary Revil, Andrew Sanger

#### Rec Fishing - Current collection and data sets

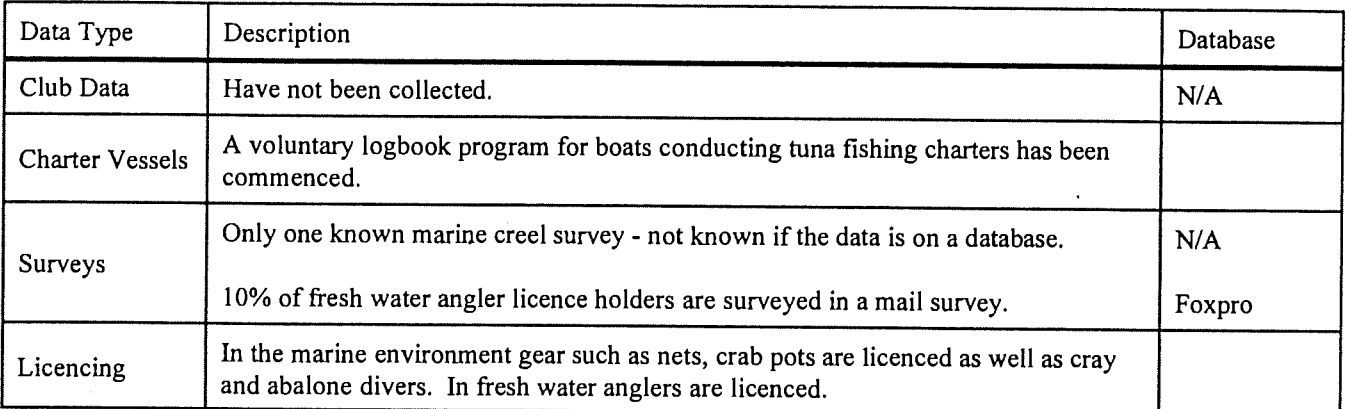

#### Rec Fishing - Furure collection

A state wide telephone survey and diary system of recreational anglers is currently being investigated.

#### Examples of forms/table structure/users - provided

- Example of voluntary logbook for charter vessel operators have been provided.
- Example of inland fishery mail out survey for 93/94 and 94/95 have been provided.

#### Priorities for proposed SIRFIS modules

- Survey module.
- Charter boat module.

#### Review of Hardware/Software Etc.

- Oracle database on a UNIX mini computer.  $\overline{a}$
- IBM compatibles at head office running Windows 3.X.  $\overline{a}$
- Mac/OS at marine research labs and inland fisheries.
- Inland fisheries use Foxpro on Mac/OS platform.  $\overline{a}$

#### Requirements

No specific requirements at this stage.

S:\SIRFIS\REQUIRE.WPD 09 May 1996

 $\overline{\phantom{a}}$ 

 $\mathcal{L}_{\mathcal{A}}$ 

i.

 $\bar{\gamma}$ 

 $\mathbf{I}$ 

à.

 $\ddot{\phantom{a}}$ 

J.

#### 4.8 ACT

#### Client group contacts for discussions.

#### Mark Linderman

#### Rec Fishing - Current collection and data sets

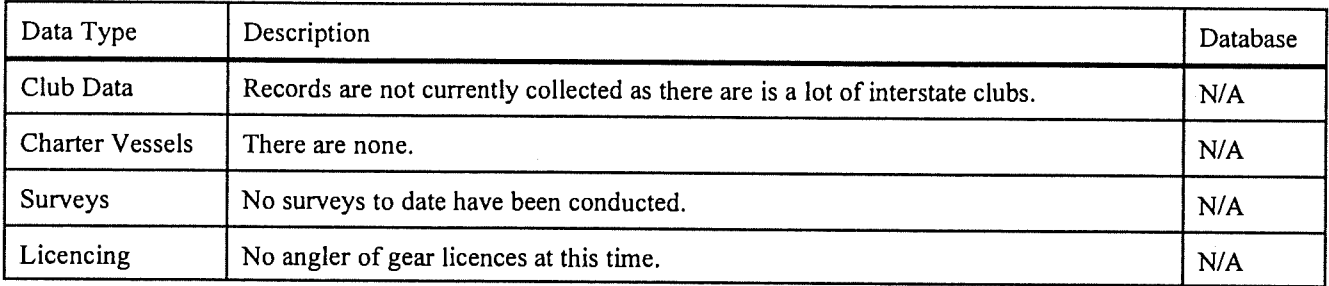

#### Rec Fishing - Future collection

- Licencing of anglers is probable in the near future.  $\overline{a}$
- Looking at conducting creel surveys of anglers in the future.  $\overline{a}$
- Club records may be looked at in the future.  $\overline{a}$

#### Examples of forms/table structure - provided

Discussion paper on recreational fishing in the ACT (not included in appendix section of the document).

#### Priorities for proposed SIRFIS modules

None at this stage.  $\ddot{\phantom{a}}$ 

#### Review of Hardware/Software Etc.

- IBM compatible running Windows 3.X.
- MS Access.  $\overline{a}$

#### Requirements

No requirements at this stage although would like creel surveys being able to be entered into the survey module.

#### 4.9 AFMA (Australian Fisheries Management Authority)

#### Client group contacts for discussions.

Steve Jackson, Phil Marshall

#### Rec Fishing - Current collection and data sets

Catch and Effort monitoring system for major game fishing tournaments off the east coast. This data has yet to be entered.

#### Rec Fishing - Future collection

Recreational anglers who target pelagic fish (in particular tuna) will have to be monitored.

#### Examples of forms/table structure - provided

Radio schedule catch and effort form (See appendix VIII - other examples)

#### Priorities for proposed SIRFIS modules

None at this stage.

#### Review of Hardware/Software Etc.

- HP Unix mini computer running Ingres.
- Visual basic has been used for developing commercial systems.
- IBM compatibles running Windows 3.X.  $\overline{a}$

#### Requirements

Would prefer visual basic a development tool. Would also like access to club record databases collected by State Governments for relevant species.

## 4.10 RecFish (The Australian Recreational & Sports Fishing Confederation Inc.)

#### Client group contacts for discussions.

John Harrison

#### Rec Fishing - Current collection and data sets

N/A.  $\overline{a}$ 

#### Rec Fishing - Future Collection

N/A  $\overline{a}$ 

#### Examples of forms/table structure/users

N/A.  $\ddot{\phantom{a}}$ 

#### Priorities for proposed SIRFIS project

N/A.  $\overline{a}$ 

#### Review of Hardware/Software Etc.

One IBM combatable running Windows 3.X.  $\overline{a}$ 

#### Requirements

No requirements at this stage.  $\overline{a}$ 

#### 4.11 BRS (Bureau of Resource Sciences)

#### Client group contacts for discussions.

Phil Stewart

#### Rec Fishing - Current collection and data sets

N/A.  $\overline{a}$ 

## Rec Fishing - Future collection.

N/A.  $\overline{a}$ 

#### Examples of forms/table structure/users

N/A.  $\overline{a}$ 

## Priorities for proposed SIRFIS project

N/A.  $\overline{a}$ 

#### Review of Hardware/Software Etc.

N/A.  $\ddot{\phantom{0}}$ 

#### **Requirements**

no requirements at this stage.  $\ddot{\phantom{1}}$ 

## Appendix I Queensland Examples

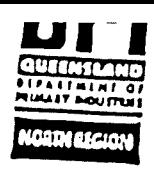

# FIELD OCCURRENCE LOG

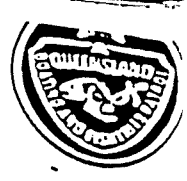

 $\overline{a}$  $\ddot{\phantom{a}}$  $\ddot{\phantom{0}}$ 

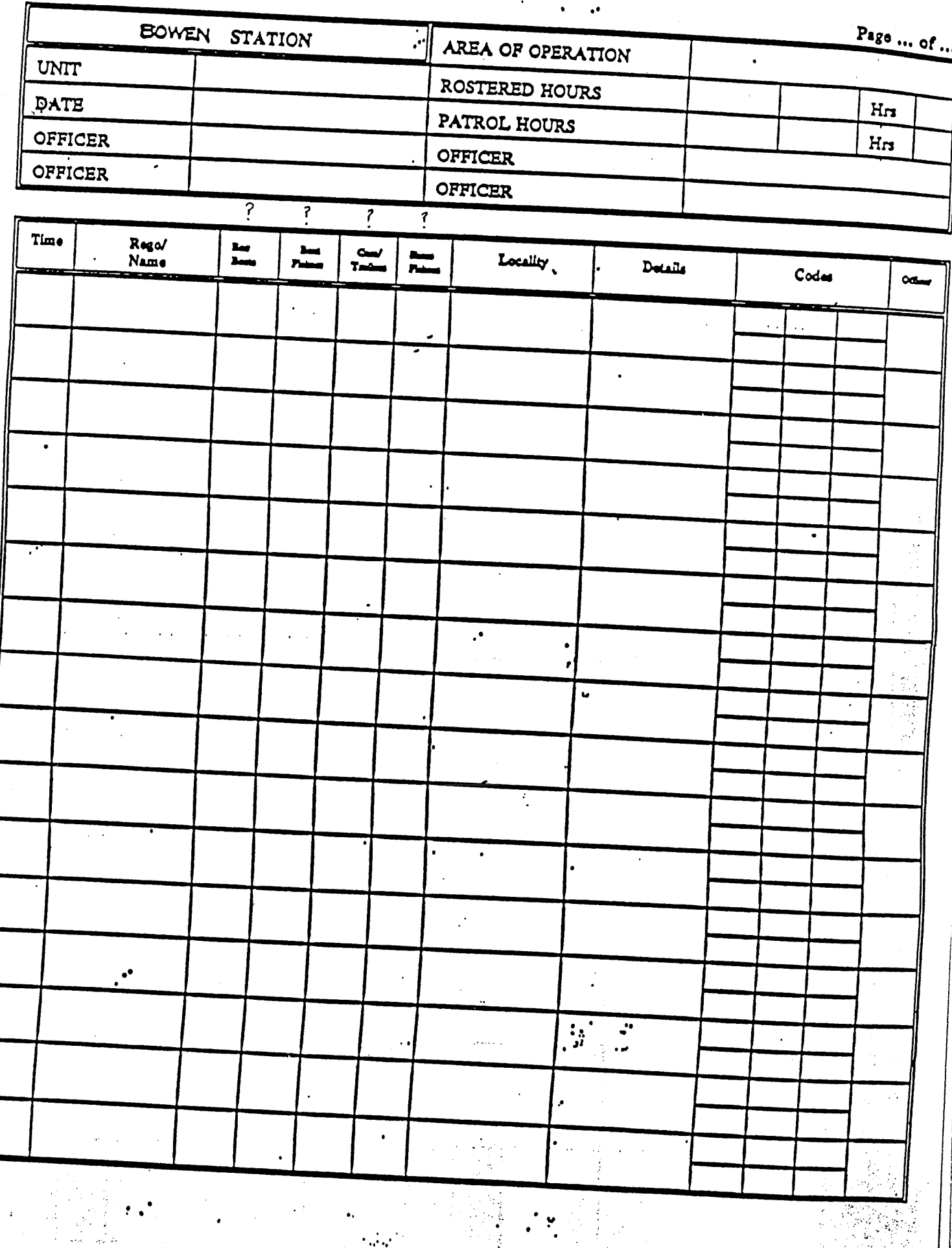

#### INDIVIDUAL FISH SIZE FORM والجد فيأتان والأ

**STATION** 

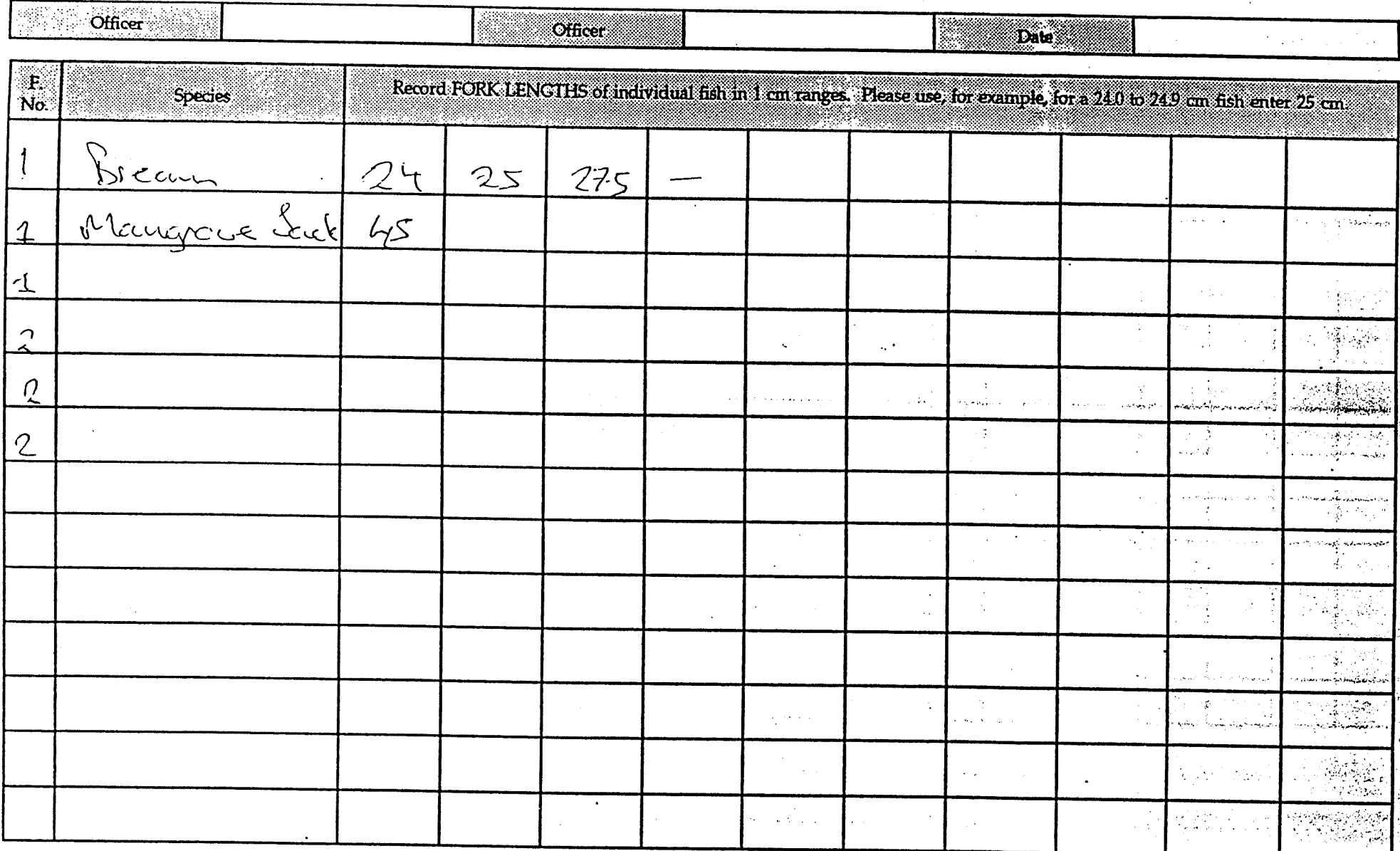

 $\frac{1}{2}$ 

Form  $3$ 

## FISHER INTERVIEW FORM

**大学学** 

 $\mathbb{S}^G_s$ 

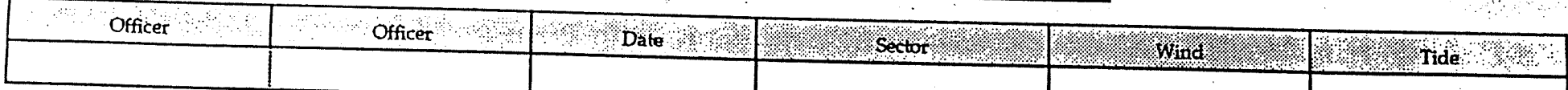

| P<br>No      | Interview<br>time | Locality | <b>Platform</b><br>V, S,<br>J, R          | Fishing<br>start time | Hours<br>fished | Trip<br>statu <del>s</del><br>C. P | How<br>many<br>fishers | Species | $\begin{array}{c} \text{Number} \\ \text{fish} \\ \text{relained} \end{array}$ | Fish<br>form<br>F, G<br>or W | $\begin{array}{c} \text{Number} \\ \text{first} \\ \text{relexal} \end{array}$ | Interview<br>before | Home         | $\boxed{\frac{\text{Number time shows in } \text{}}{\text{the last}}}$ |                          |                                                                           |
|--------------|-------------------|----------|-------------------------------------------|-----------------------|-----------------|------------------------------------|------------------------|---------|--------------------------------------------------------------------------------|------------------------------|--------------------------------------------------------------------------------|---------------------|--------------|------------------------------------------------------------------------|--------------------------|---------------------------------------------------------------------------|
|              |                   |          | $\sqrt{s}$ scol                           |                       |                 | Continue                           |                        |         |                                                                                | $\frac{\sqrt{116}}{64}$      |                                                                                | χŅ                  | post<br>code | w.                                                                     | month                    | t<br>month                                                                |
| $\mathbf{Z}$ |                   |          | $\frac{1}{\frac{1}{\sqrt{2}}\pi\sqrt{2}}$ |                       |                 | $F$ his4                           |                        |         |                                                                                | 466                          |                                                                                |                     |              |                                                                        |                          | $\frac{1}{2}$ .                                                           |
|              |                   |          |                                           |                       |                 |                                    |                        |         | $\sim 10$                                                                      |                              |                                                                                |                     |              |                                                                        |                          |                                                                           |
|              |                   |          |                                           |                       |                 |                                    |                        |         |                                                                                | $\sim$<br>đ.                 |                                                                                |                     |              |                                                                        | $\sqrt{2}$ is $\sqrt{2}$ | $\sim 5\%$                                                                |
|              |                   |          |                                           |                       |                 |                                    |                        | $\sim$  |                                                                                |                              |                                                                                |                     | $\cdot$      | $\sim$                                                                 | $\frac{1}{2}$            |                                                                           |
|              |                   |          |                                           |                       |                 |                                    |                        |         |                                                                                |                              |                                                                                |                     |              |                                                                        |                          | $\frac{1}{2}$                                                             |
|              |                   |          |                                           |                       |                 |                                    |                        | $\cdot$ |                                                                                | $\sim$ $\sim$                |                                                                                |                     |              |                                                                        |                          |                                                                           |
|              |                   |          |                                           |                       |                 |                                    |                        |         |                                                                                |                              |                                                                                |                     |              |                                                                        |                          | $\frac{1}{2}\frac{V_{\rm{eff}}}{\sqrt{2}}$                                |
|              |                   |          |                                           |                       |                 |                                    |                        |         |                                                                                |                              |                                                                                |                     |              |                                                                        |                          | $\frac{1}{2} \sum_{i=1}^{n} \frac{d_i}{dt} \left( \frac{d_i}{dt} \right)$ |

Comments

 $\frac{1}{2}$ 

2. 雅念

折解

Page .... of

 $\frac{1}{2} \frac{1}{2} \frac{1}{2} \frac{1}{2}$ 

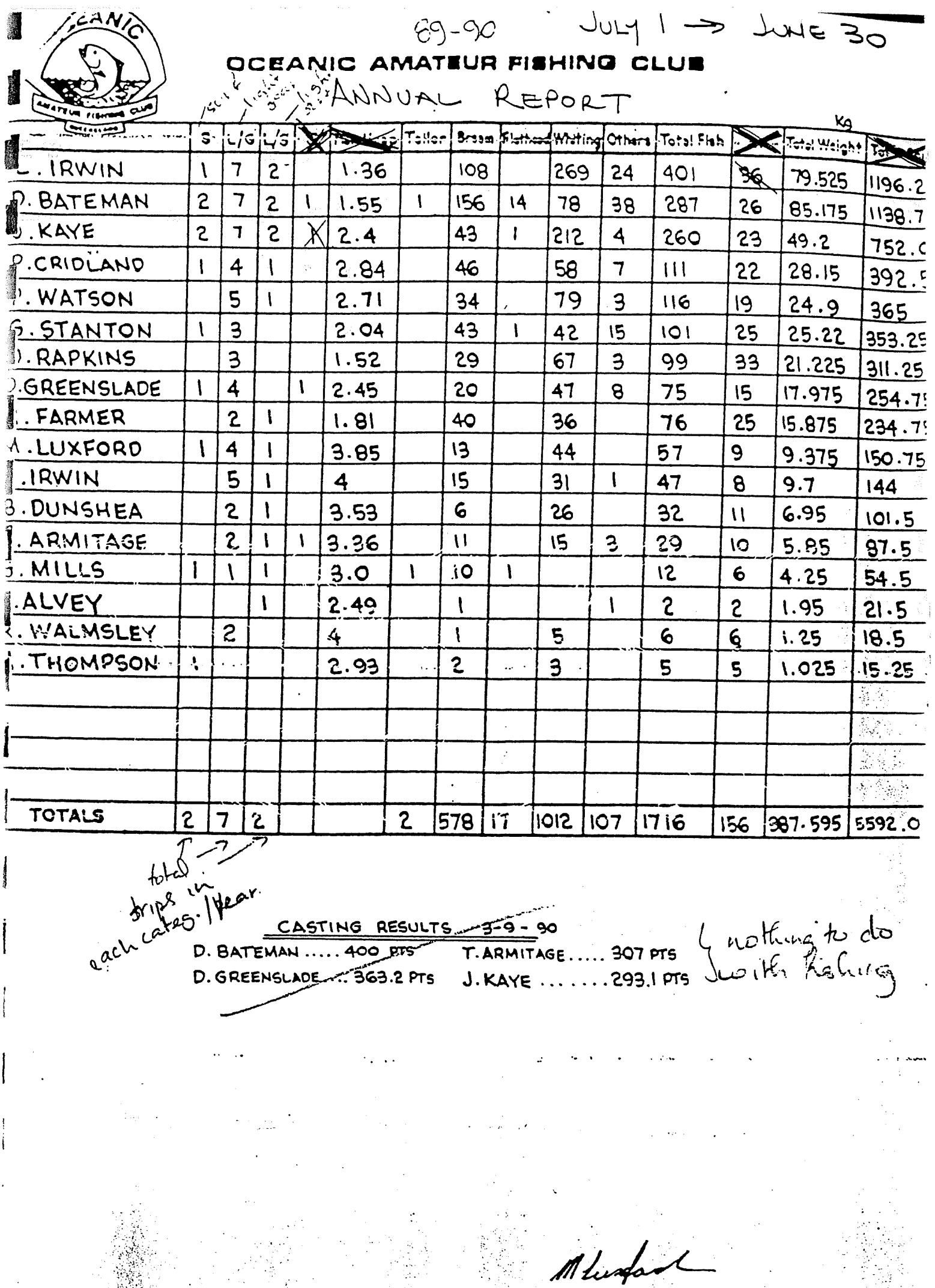

 $\frac{1}{2}$   $\frac{1}{2}$ 

领警:  $\mathcal{R}$ 

A/SECRETARY<br>OCEANIC AFC oil-lon

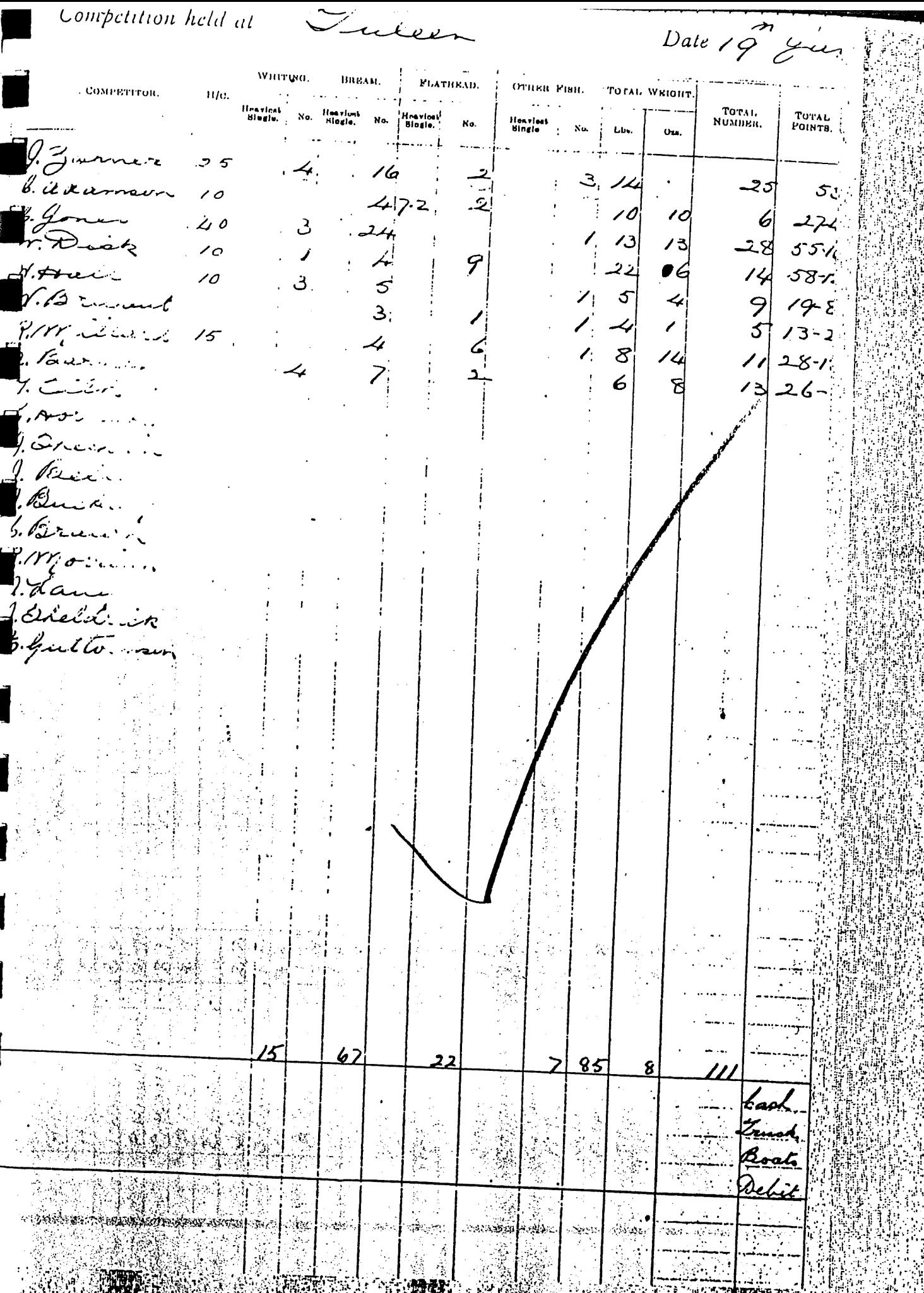

 $\hat{\mathcal{A}}$ 

Ŕ

Š

**RAD** 

۱.

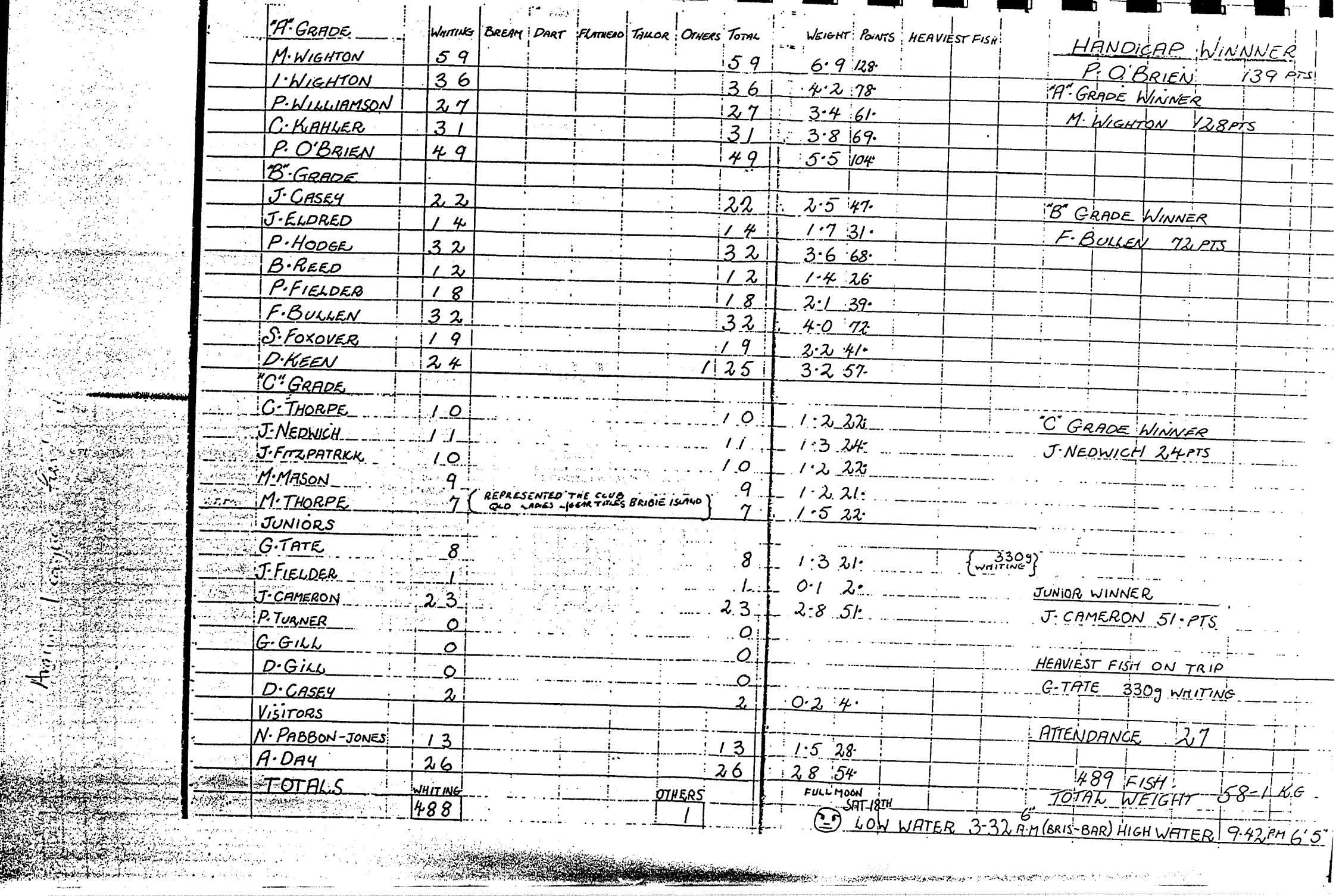

an de la compagnie de la compagnie de la compagnie de la compagnie de la compagnie de la compagnie de la compa<br>La compagnie de la compagnie de la compagnie de la compagnie de la compagnie de la compagnie de la compagnie d

 $\mathbb{R}^n \times \mathbb{R}^n \times \mathbb{R}^n$  $\mathbb{R}^n \times \mathbb{R}^n$  $\sim 2\%$ 

ि in a ti y

*<u>PERSONAL</u>* 

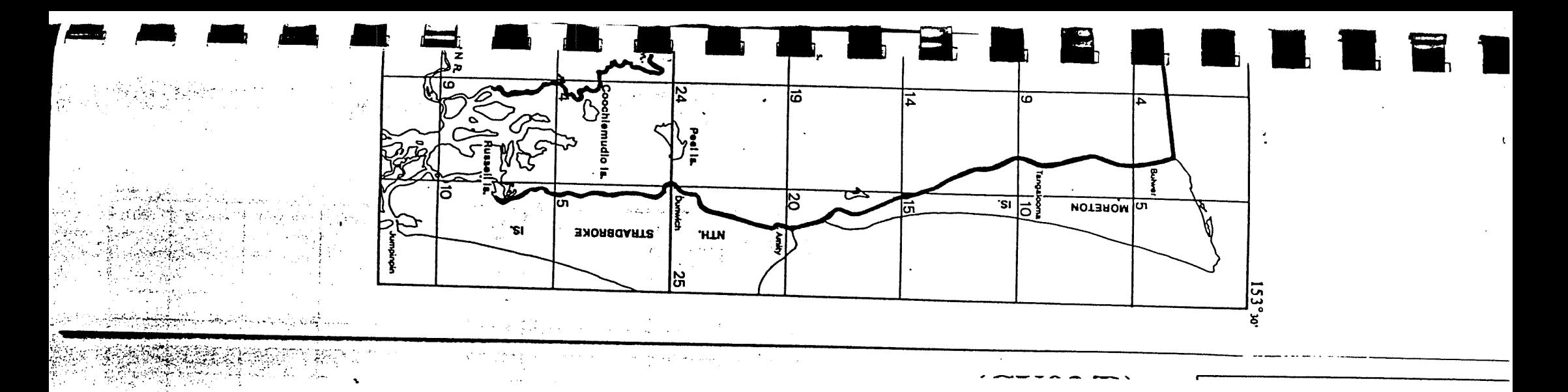

# Charter Fishing Logbook Example (CV02)

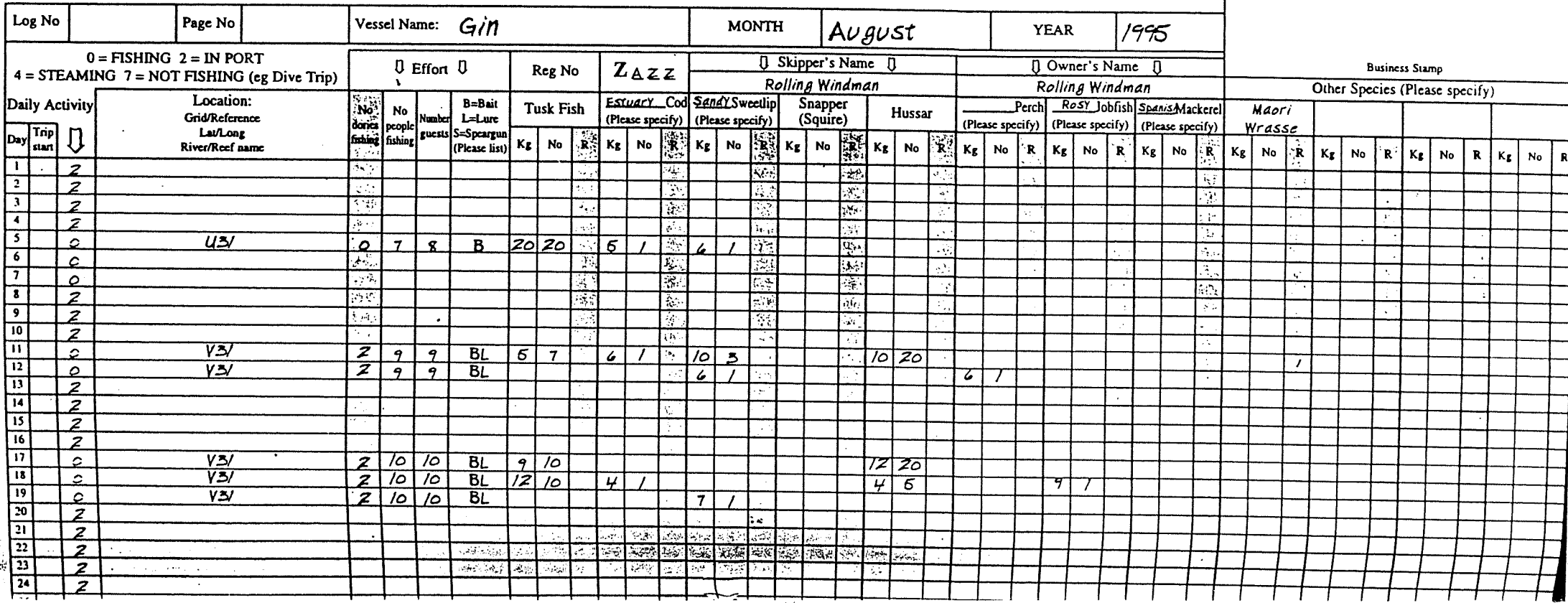

#### $C.C.$  CHARGER

WATHE SUMPTION

## CFA FISHERY RESEARCH FOUNDATION

PO Box 7530 Gold Coast Mail Centre, BUNDALL, QLD, 4217 Phone (075) 917582 Support Office: (075) 916656

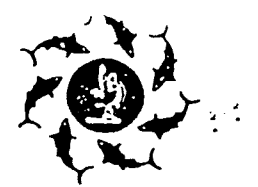

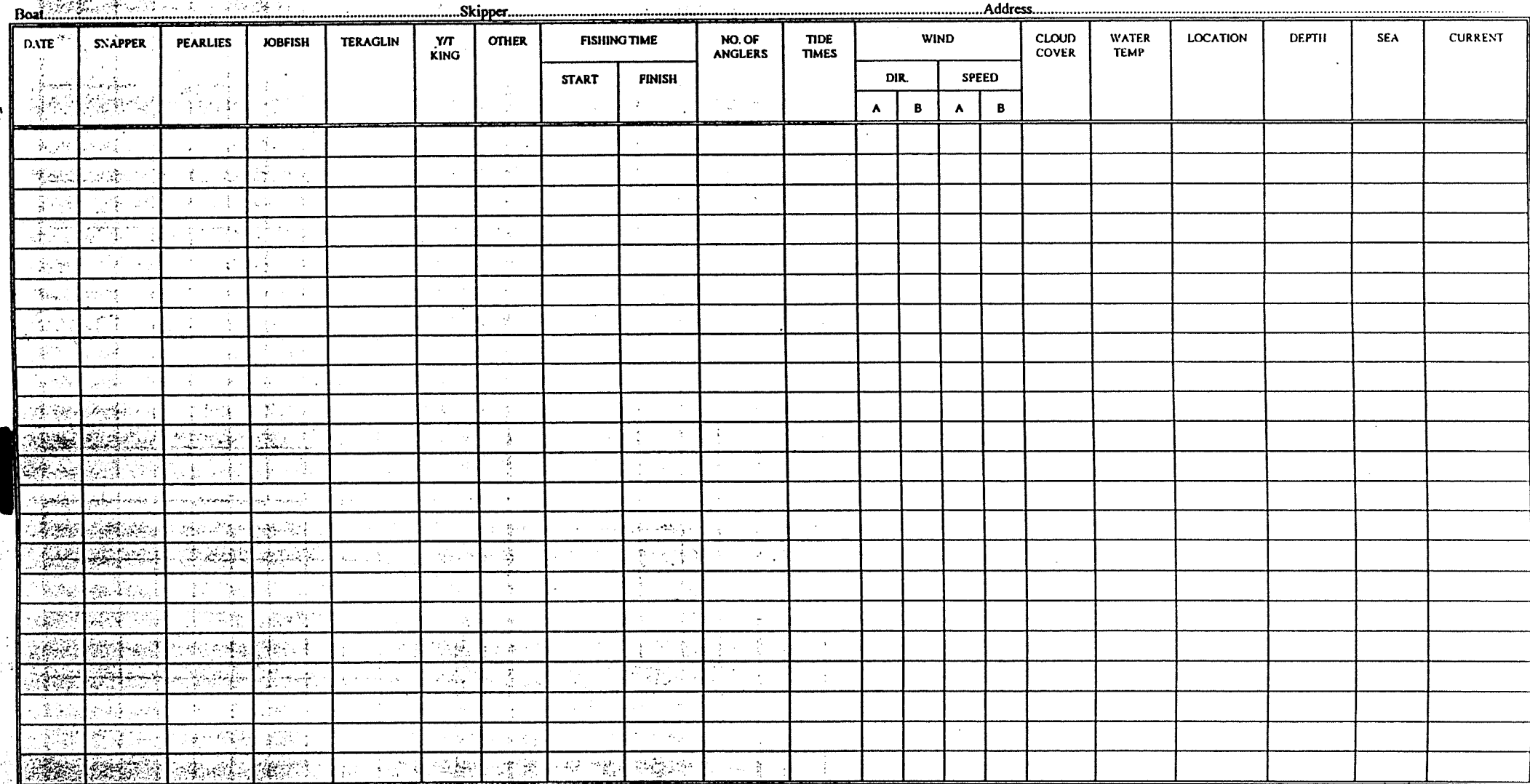

**VESSEL NAME EXAMPLE**<br>LOCATION Sea Probe I **CURRENT SEA CONDITIONS** No Current or Little Current  $\Omega$ Sea Probe II SE<br>E/SE Slight Current (1 Knot) Sea Probe III Smooth  $\mathbf{o}$ Moderate Current  $($ >1 & <= 2)  $\overline{c}$ Game Striker Slight  $\ddot{\mathbf{1}}$ East **Big Current** Hilary Sunset Moderate  $\overline{\mathbf{3}}$  $\overline{2}$ **E/NE** Not Stated 9 Rough  $\overline{\mathbf{3}}$ **NE** Not Stated Wahoo II 9

#### CALLED JUAN EL JALER

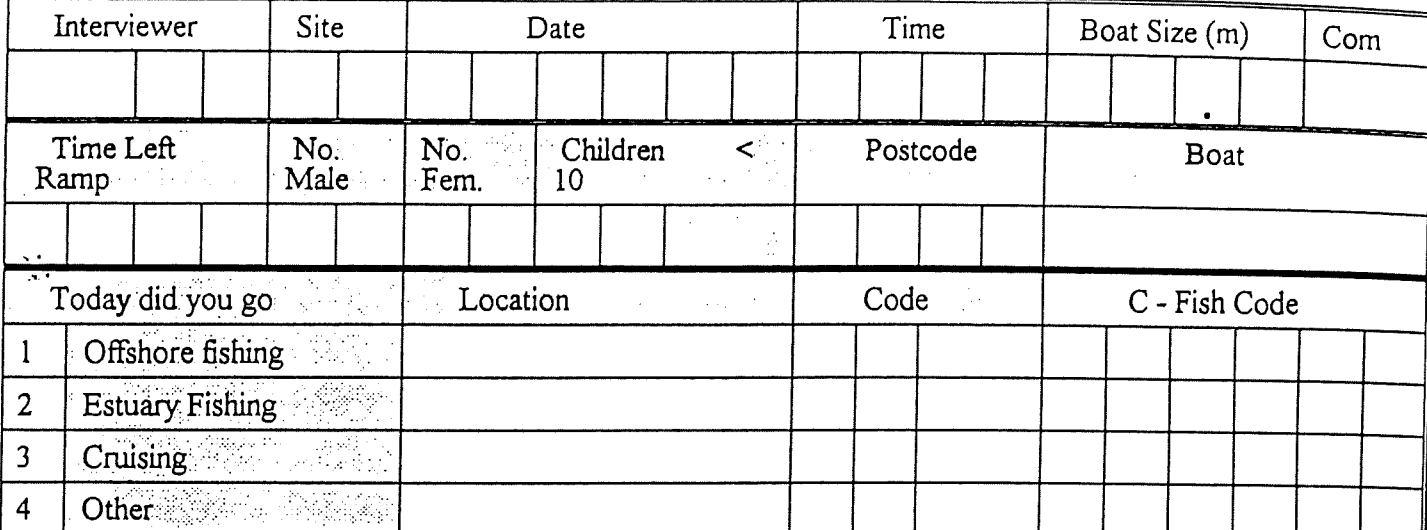

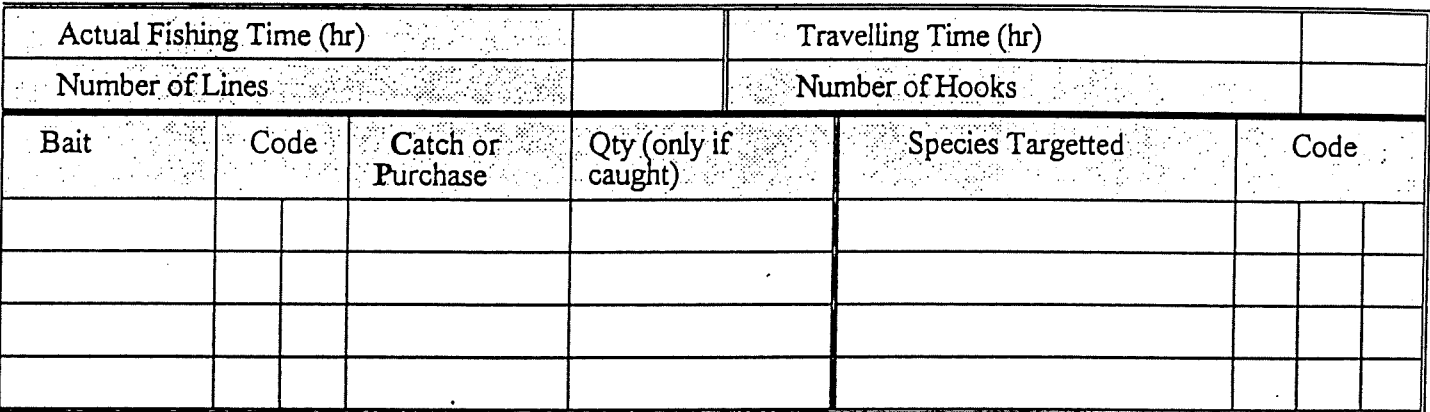

 $\hat{\mathbf{r}}$ 

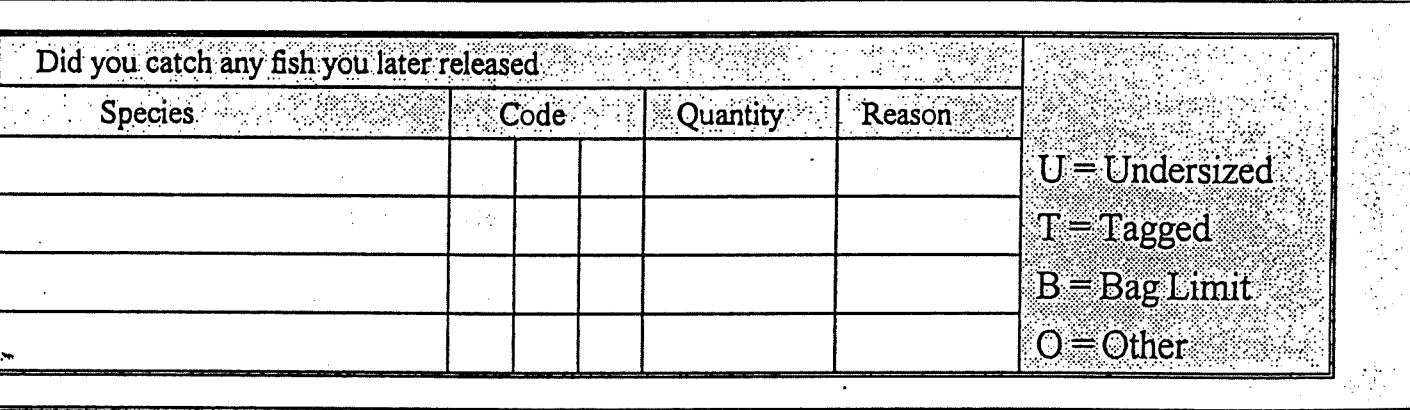

 $\frac{1}{2}$ 

 $\ddot{\phantom{0}}$  $\ddot{\cdot}$ 

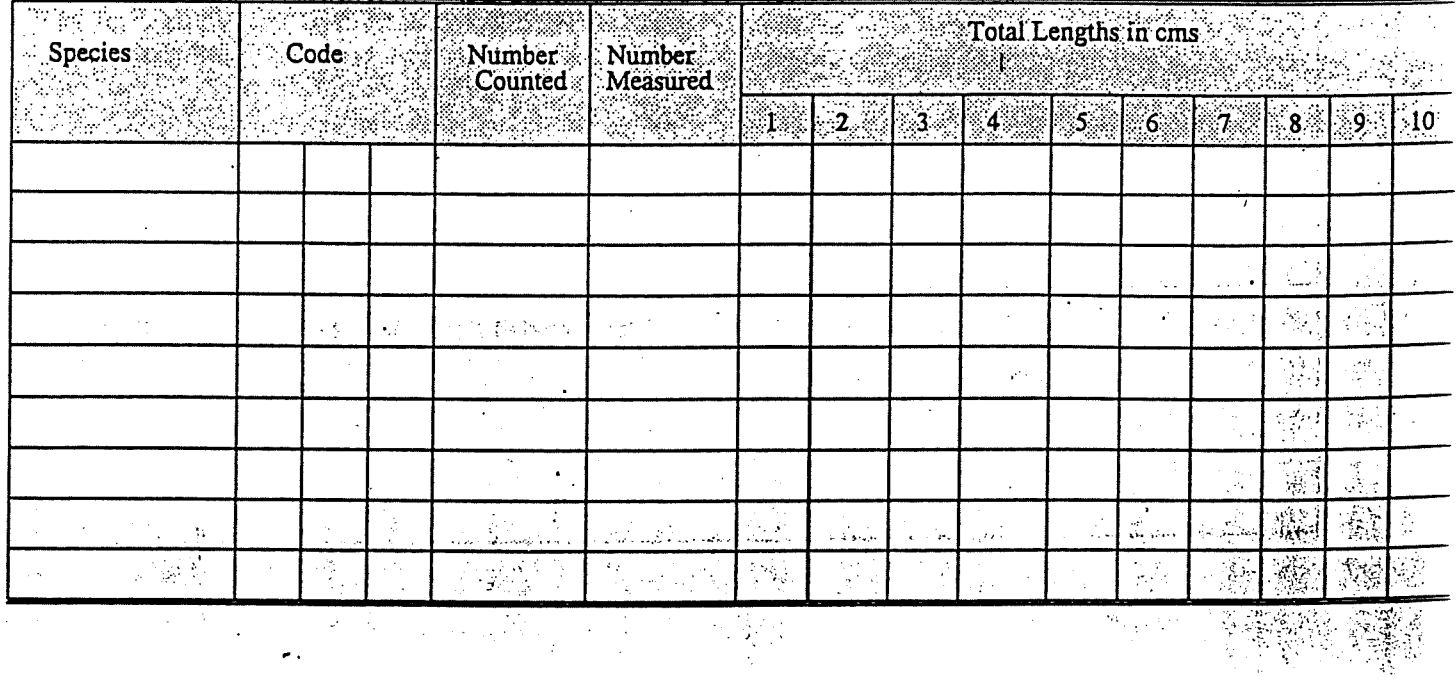
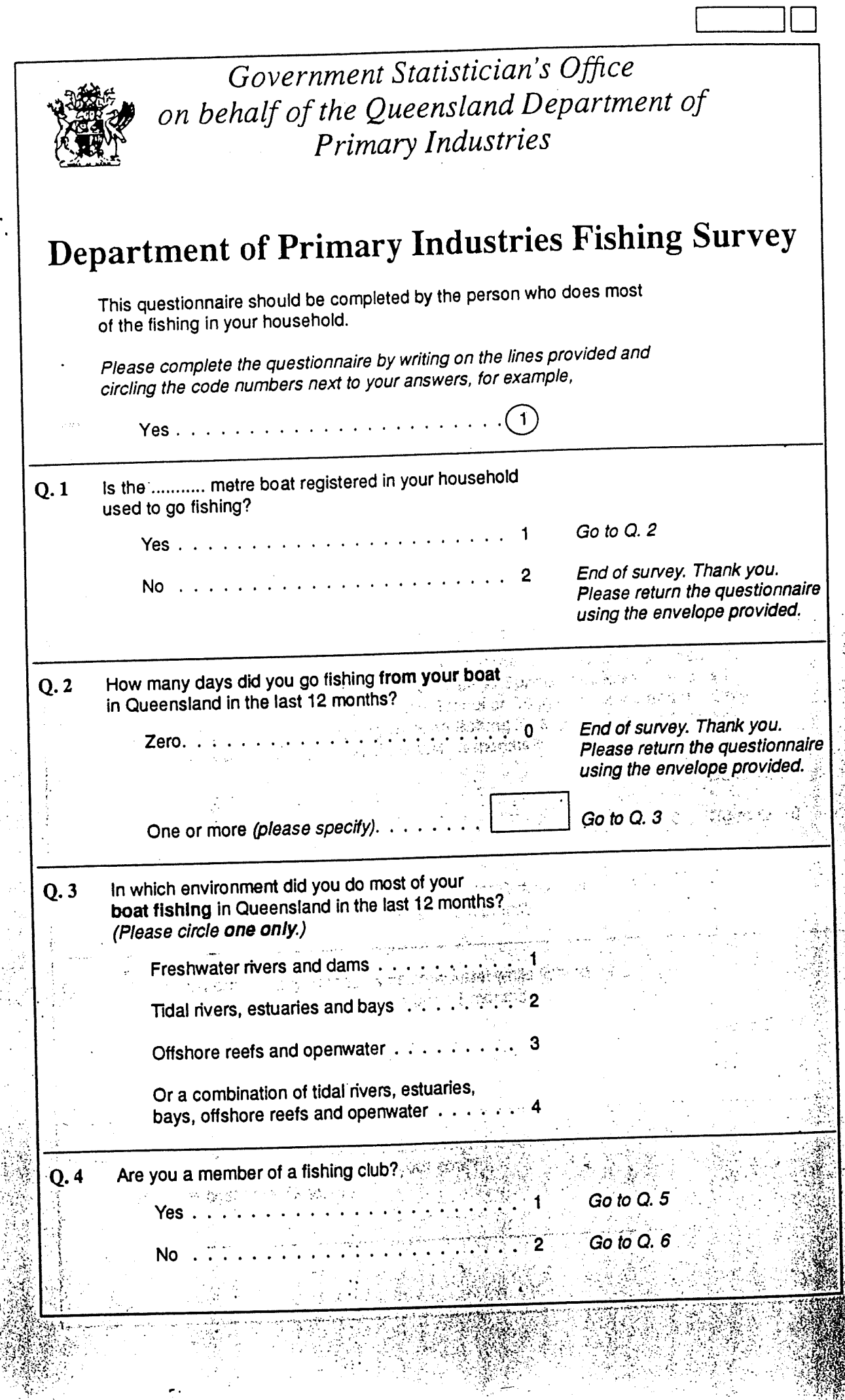

ž.

j.

i.<br>D ġ

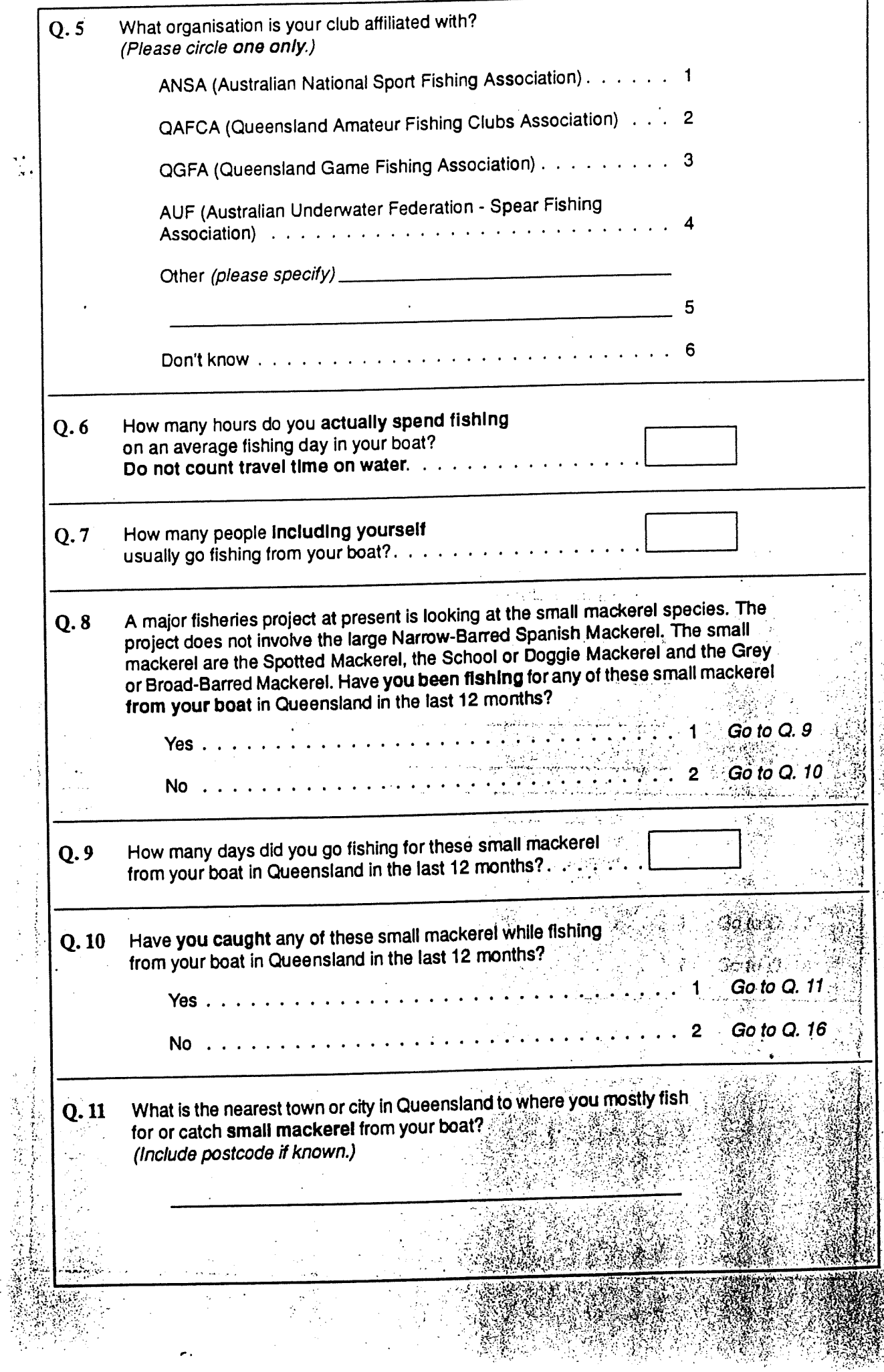

 $\sim$  -  $\sim$  $...$ 

Ÿ

i .<br>I .<br>I .

I,

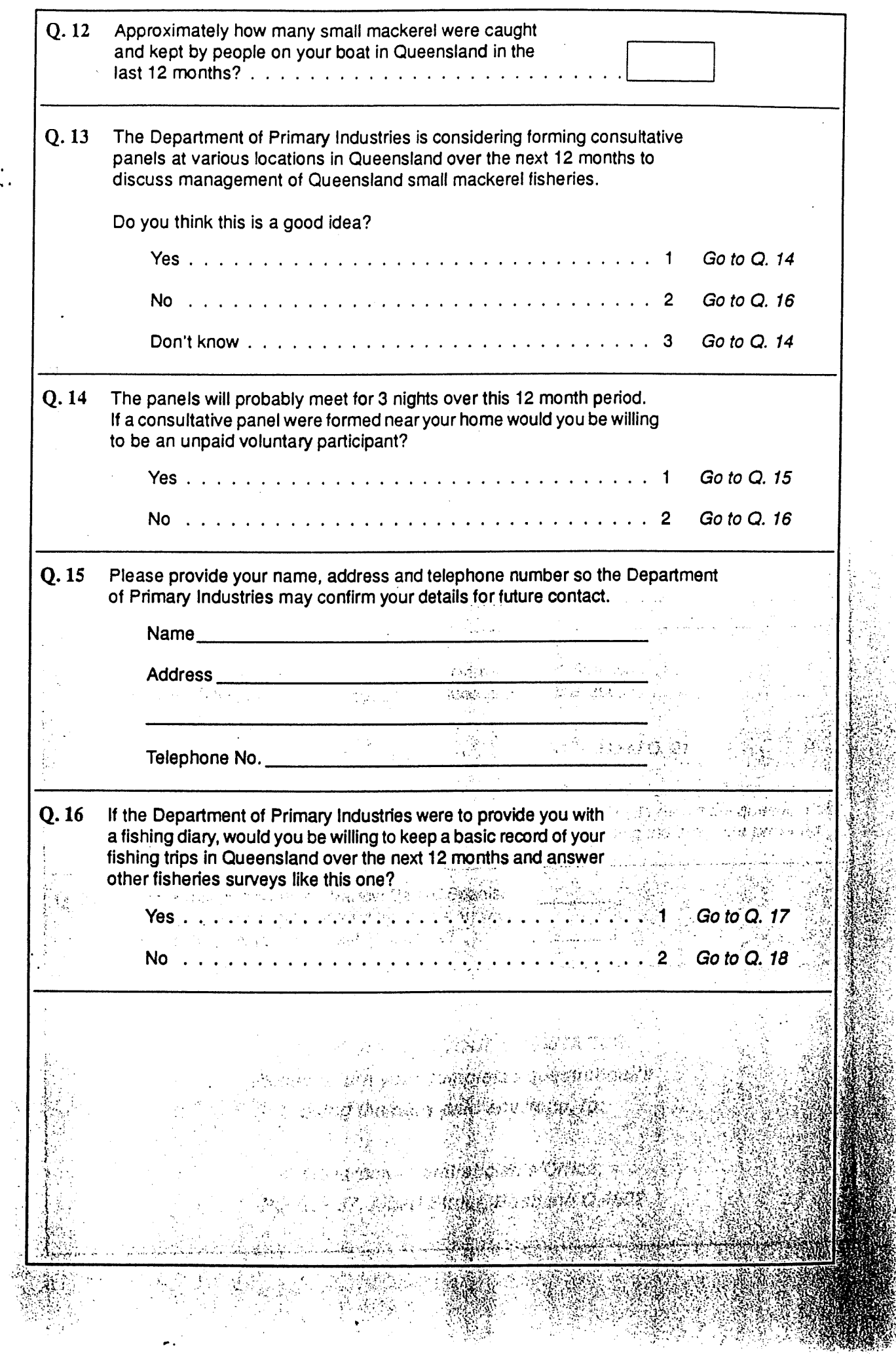

l,

 $\ddot{\phantom{1}}$ 

 $\mathop{!}\nolimits$ 

 $\bar{\gamma}$ 

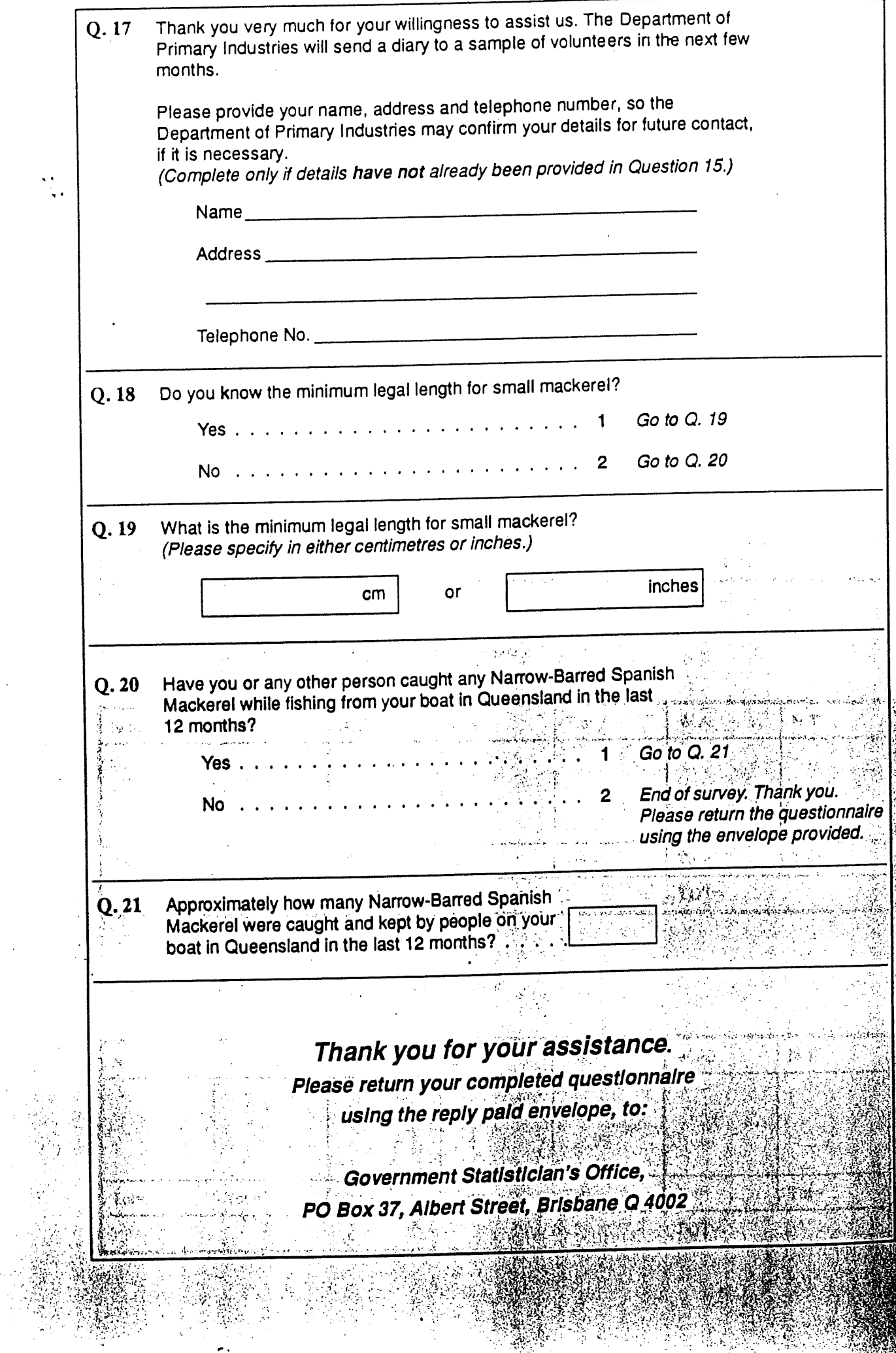

^••^'s-

 $\mathbb{R}^n$  -hand-

I.

 $\mathbb{R}^n$ 

Ť

 $\ddotsc$ 

 $\overline{\phantom{a}}$ 

l,

 $\pmb{\mathsf{I}}$ 

 $\ddot{\phantom{a}}$  $\bar{\phantom{a}}$ 

## SMALL MACKEREL SURVEY COUNT - Winter 1995

(Caravan Parks) (\*Only count on-Site Vans if someone is obviously staying at one & \* Count all tents in caravan/parks also)

Date - / / 95 Weather - Rain Wind Cloudy Fine (Circle Appropriate) Time Start - ...............................

No. of Caravans/Campervans ( Qld and unknown Number Plates ):

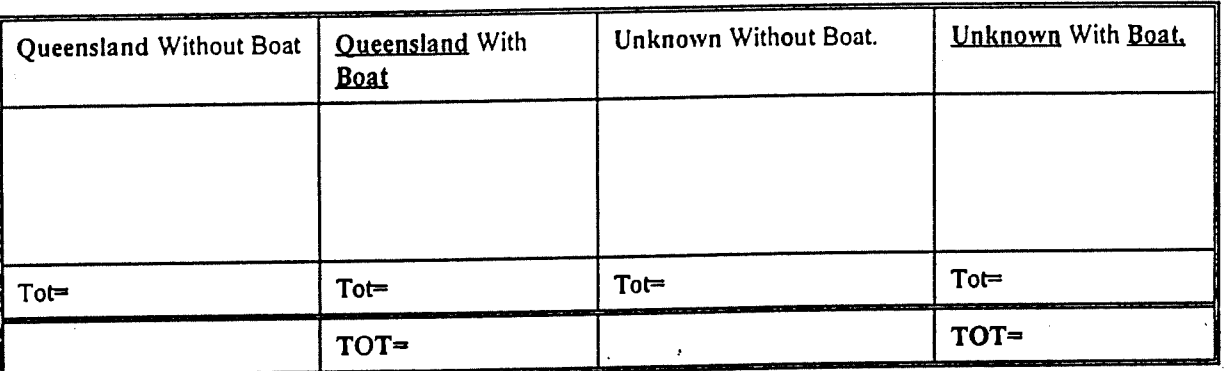

teri e

No. of Caravans/Campervans (Interstate WITHOUT Boats):

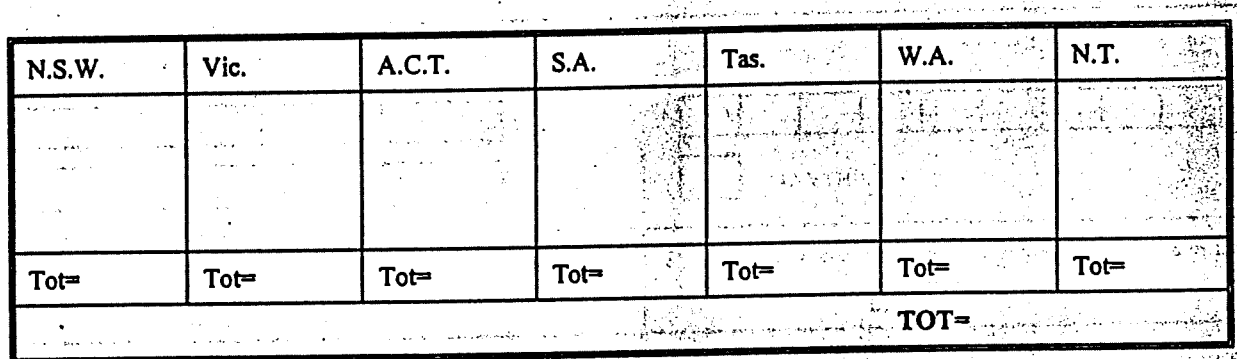

No. of Caravans/Campervans (Interstate WITH Boats):

 $9.23$ 

ÿ.

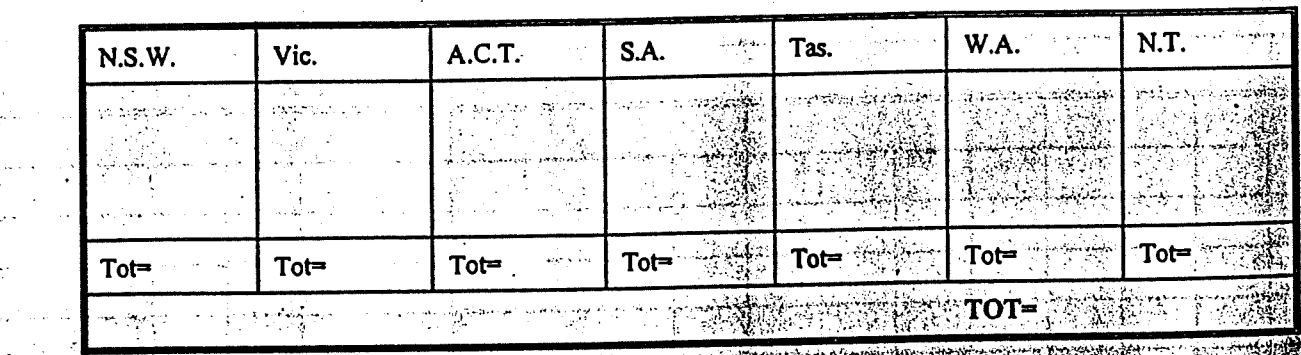

#### FISHERY QUESTIONNAIRE

 $\bar{z}$ 

 $\bar{V}^{\prime}$ 

「このこのことを出てきると、そのことに、そのことに、そのことに、そのことに、そのことに、そのことに、そのことに、そのことに、そのことに、そのことに、そのことに、そのことに、そのことに、そのことに、その

## JUMPINPIN and CALOUNDRA

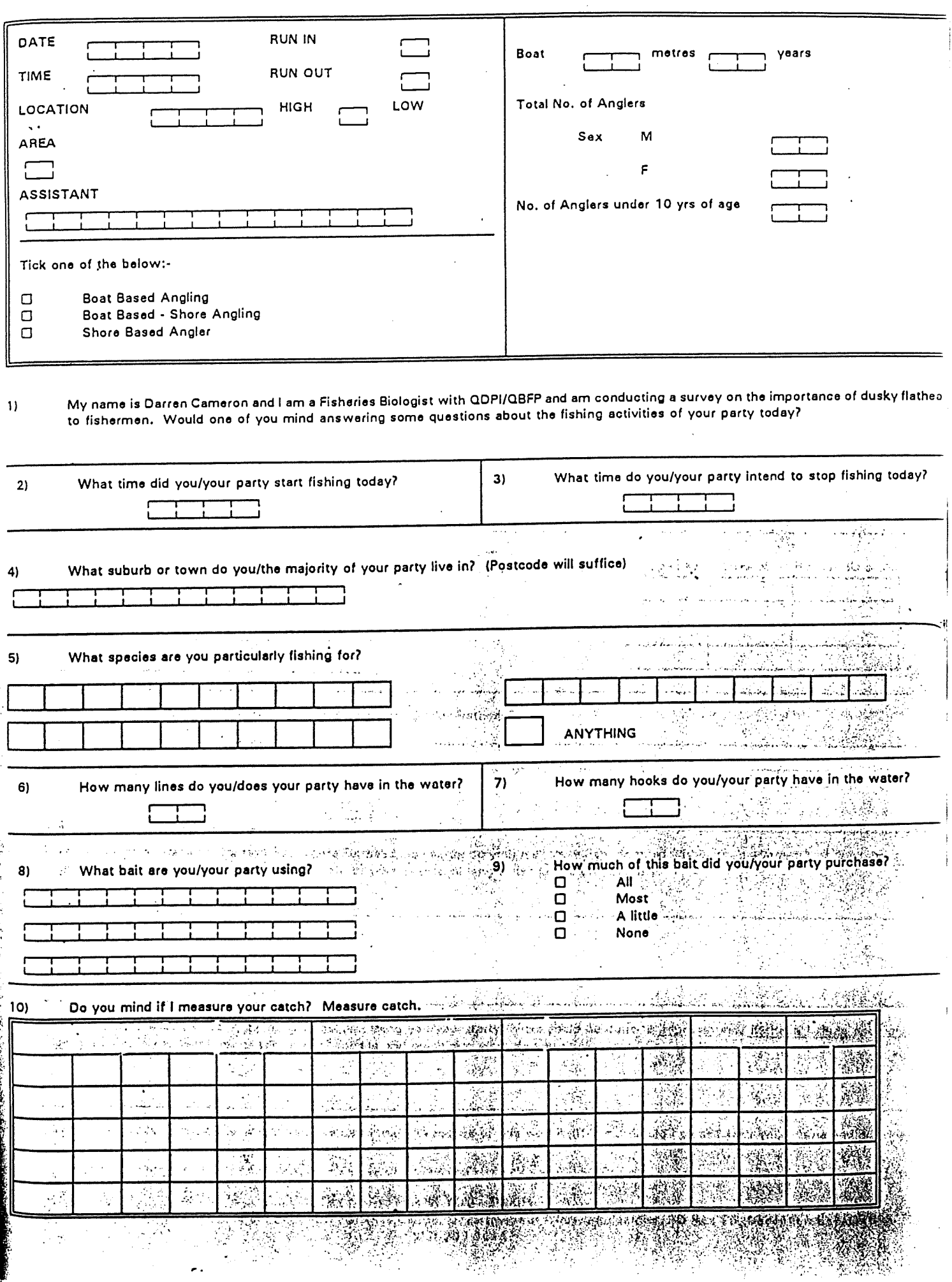

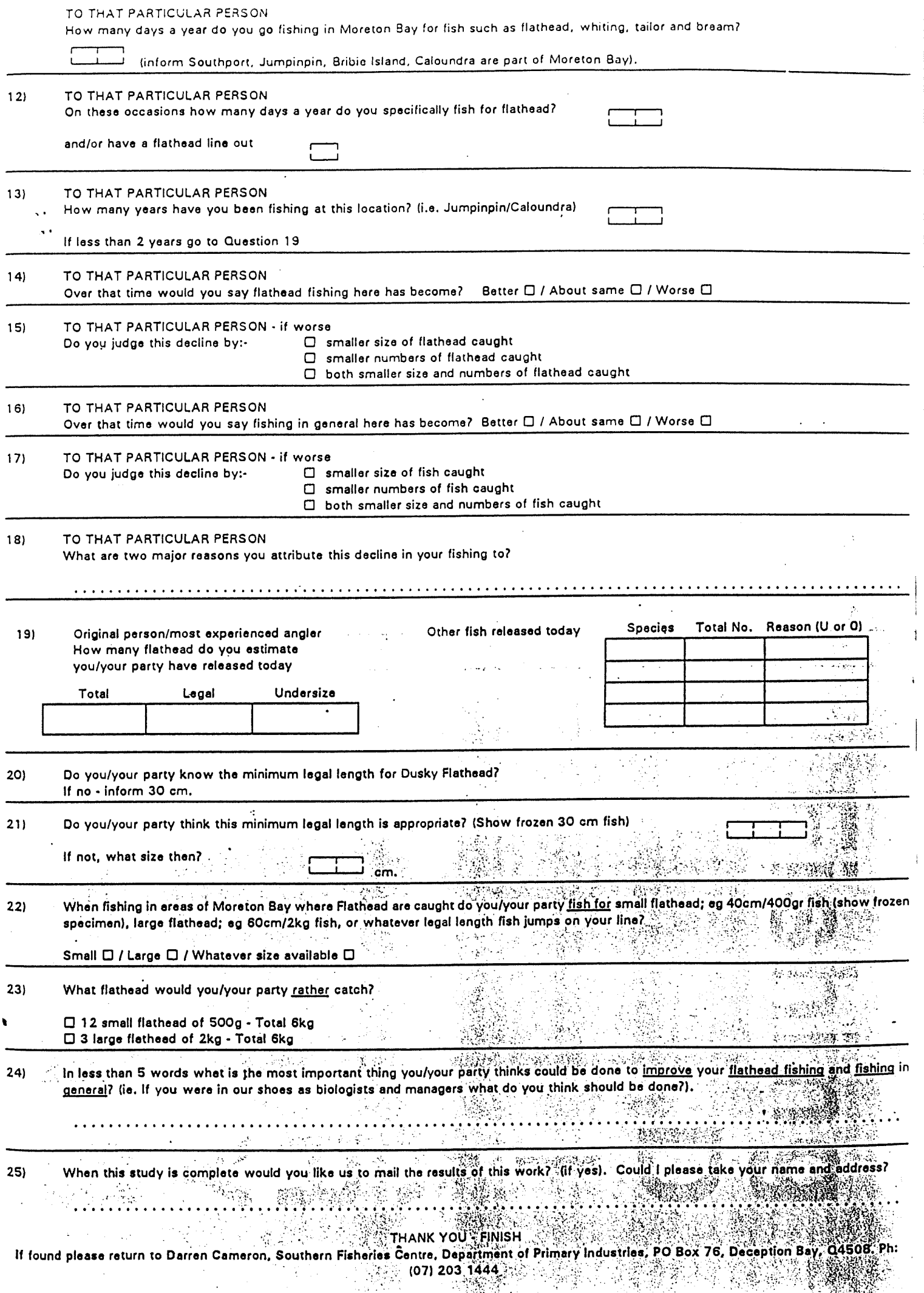

 $\overline{\phantom{a}}$ 

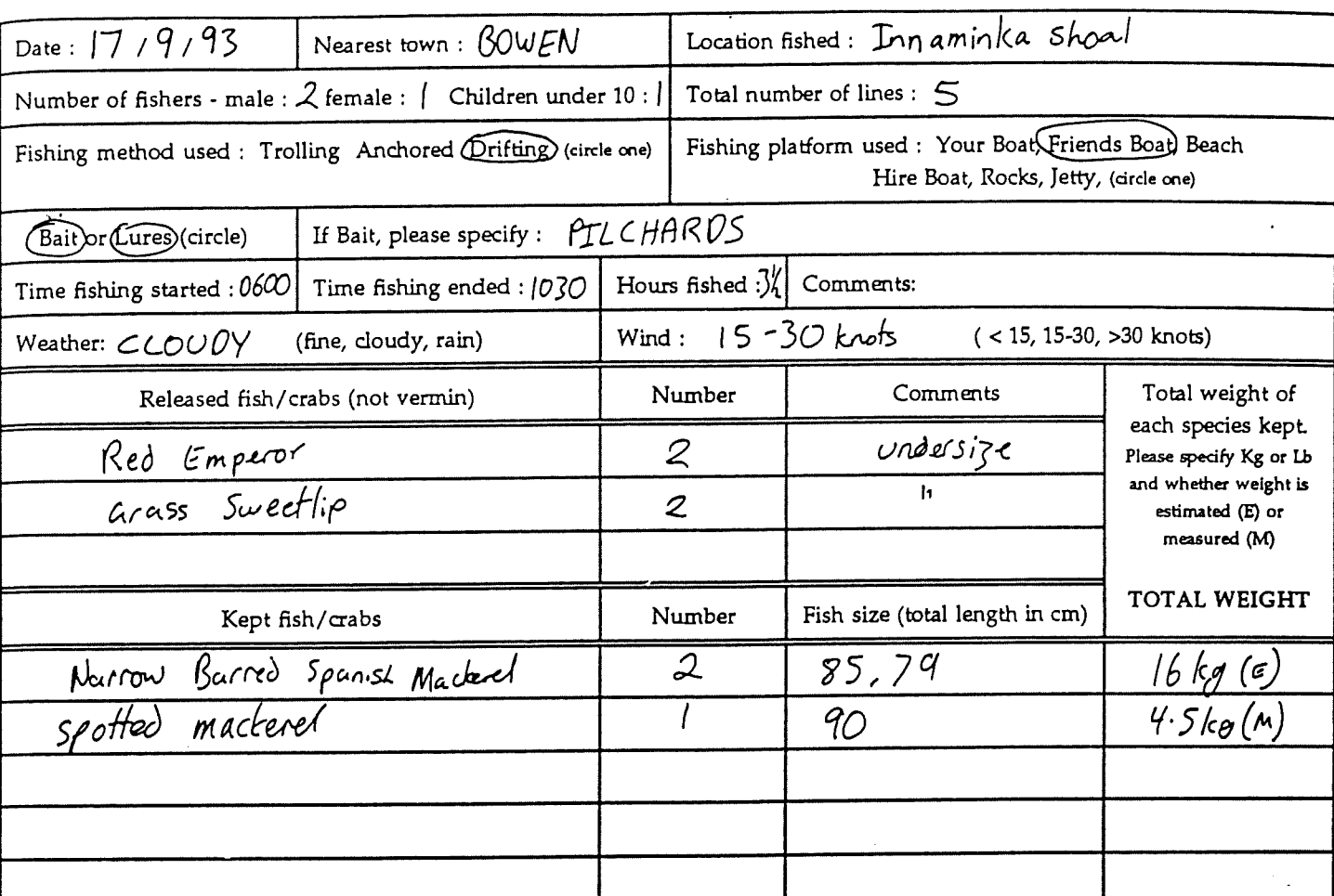

 $\mathcal{O}_{\mathcal{A}}(\mathcal{A})$  .

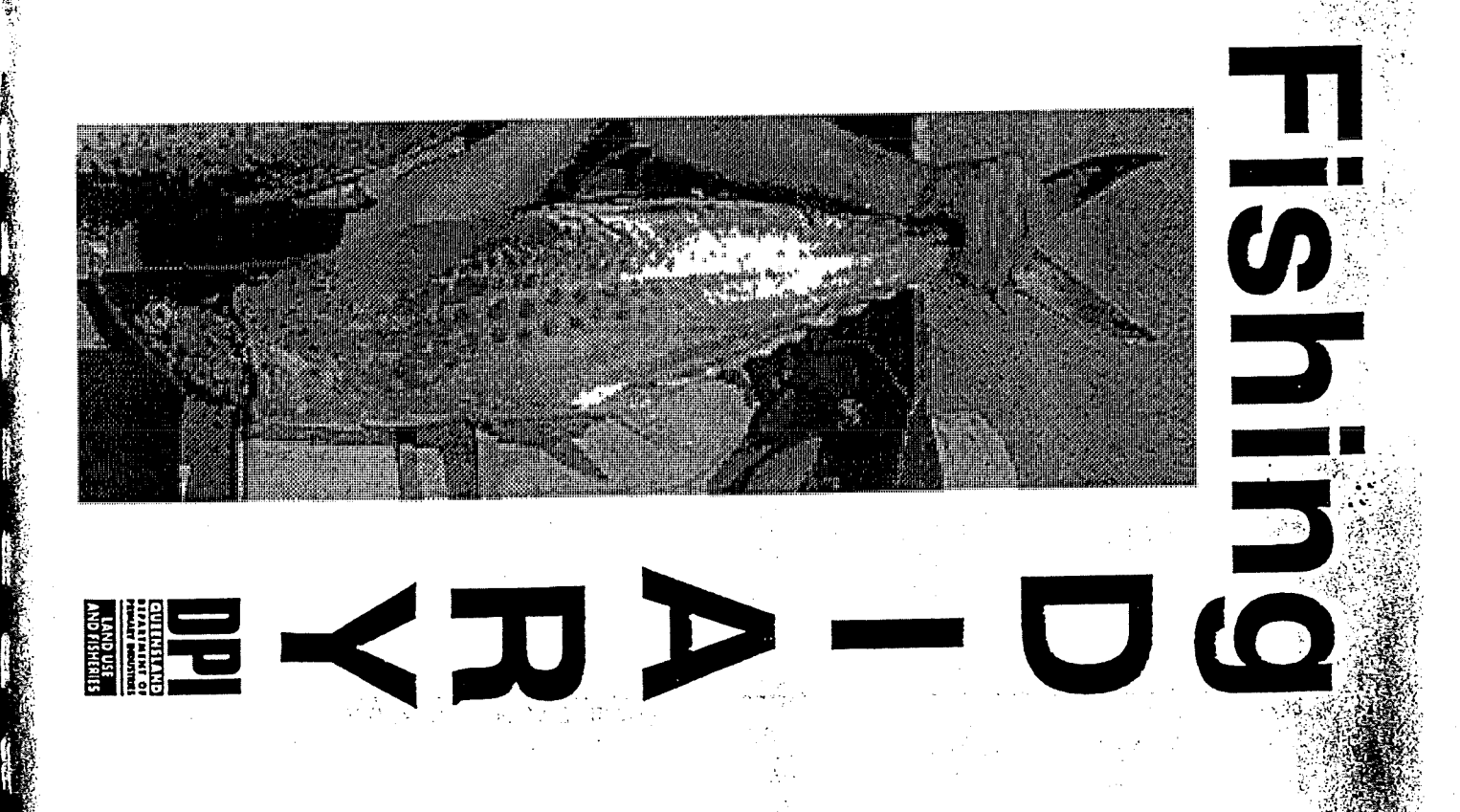

# Appendix II Victorian examples

S:\SIRFIS\REQUIRE.WPD 09 May 1996

 $\ddot{\phantom{a}}$ 

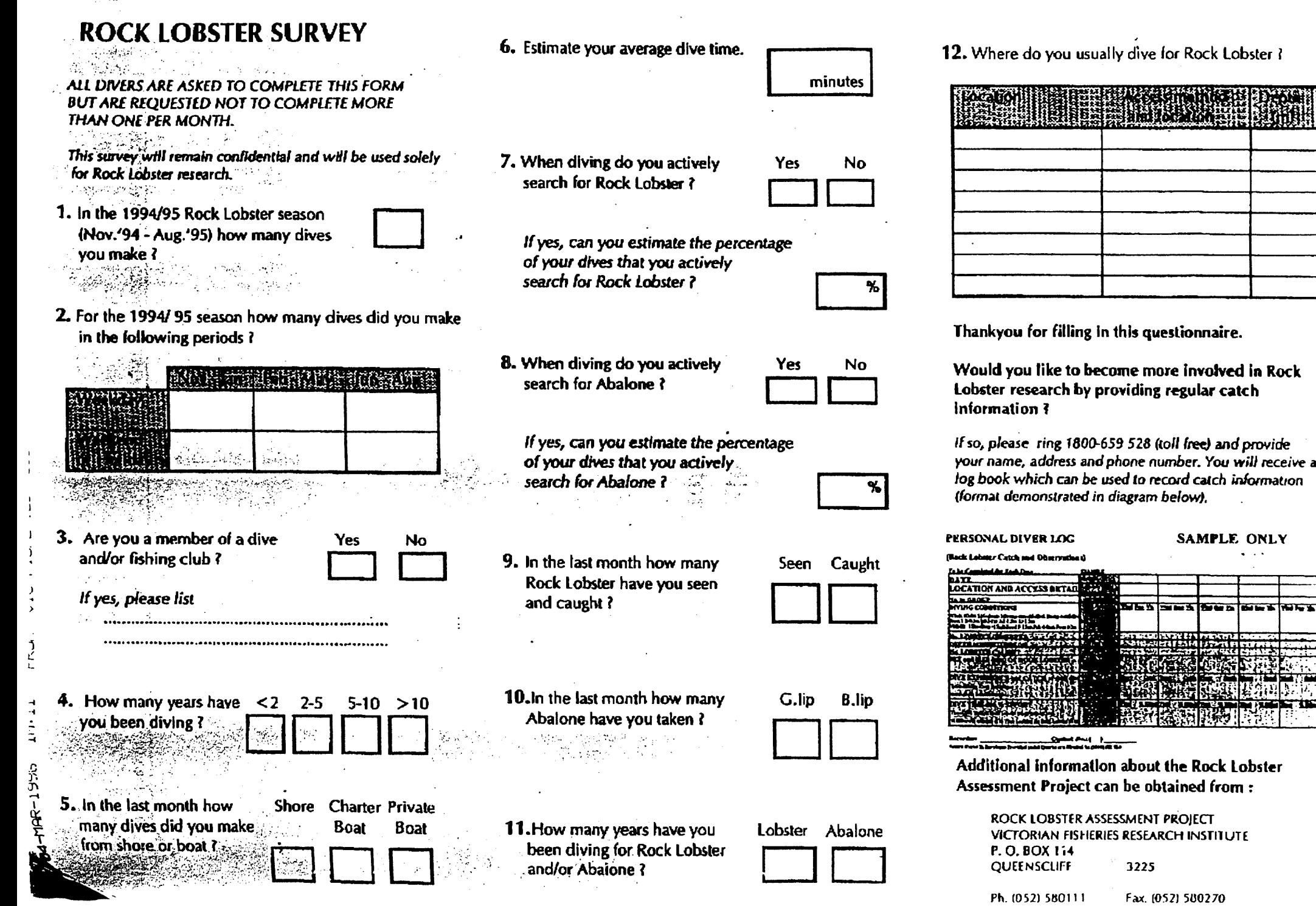

 $\frac{\text{with}}{\text{with}}$ 

 $\sim$ 

 $\mathcal{F}^{\alpha}_{\alpha}$ .w.l.y.  $\frac{1}{2}$ 

南海野 - 153

 $\mathbb{R}$  of  $\mathbb{R}$  ,  $\mathbb{R}$   $\mathbb{R}$ 

الأحسب

 $\sim 3\%$ 

# RECREATIONAL DIVER SURVEY SHEETS

(For Dive Clubs and Charter Boat Operations)

**Densens (SI)** (1999) et al. (1999) et al. (1999) et al. (1999) et al. (1999) et al. (1999) et al. (1

ca/ca

 $\vec{L}$ 

ה-סבקילא וא

 $\supseteq$ 

FISHERIES RESEARCH

**UIC** 

 $10:12$ 

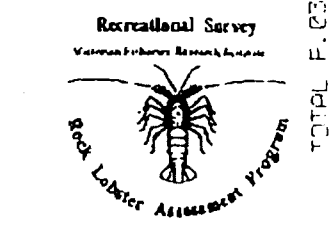

 $\sim$   $\frac{2}{\pi}$ 

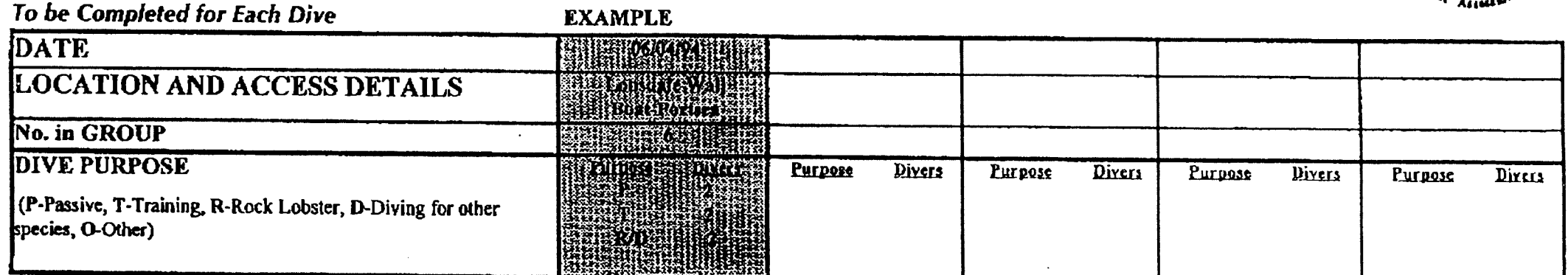

### To be Completed if Rock Lobsters Observed and/or Caught.

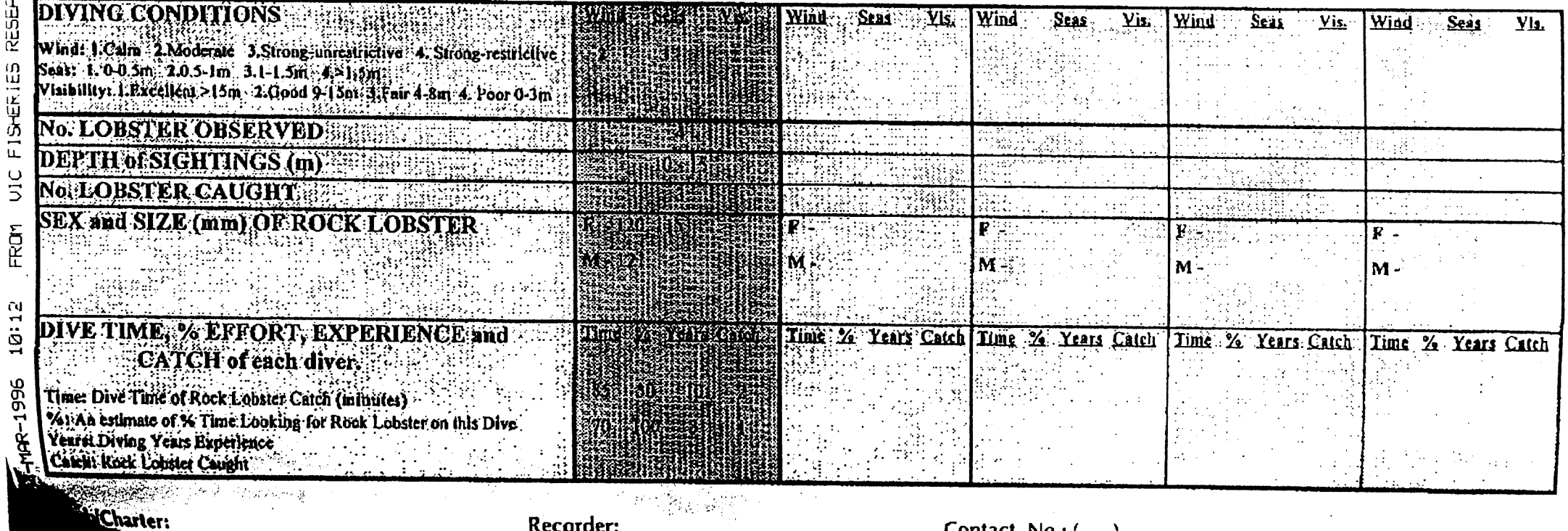

Recorder:

Contact No.: (

 $\rightarrow$ 

# Appendix III Northern Territory examples

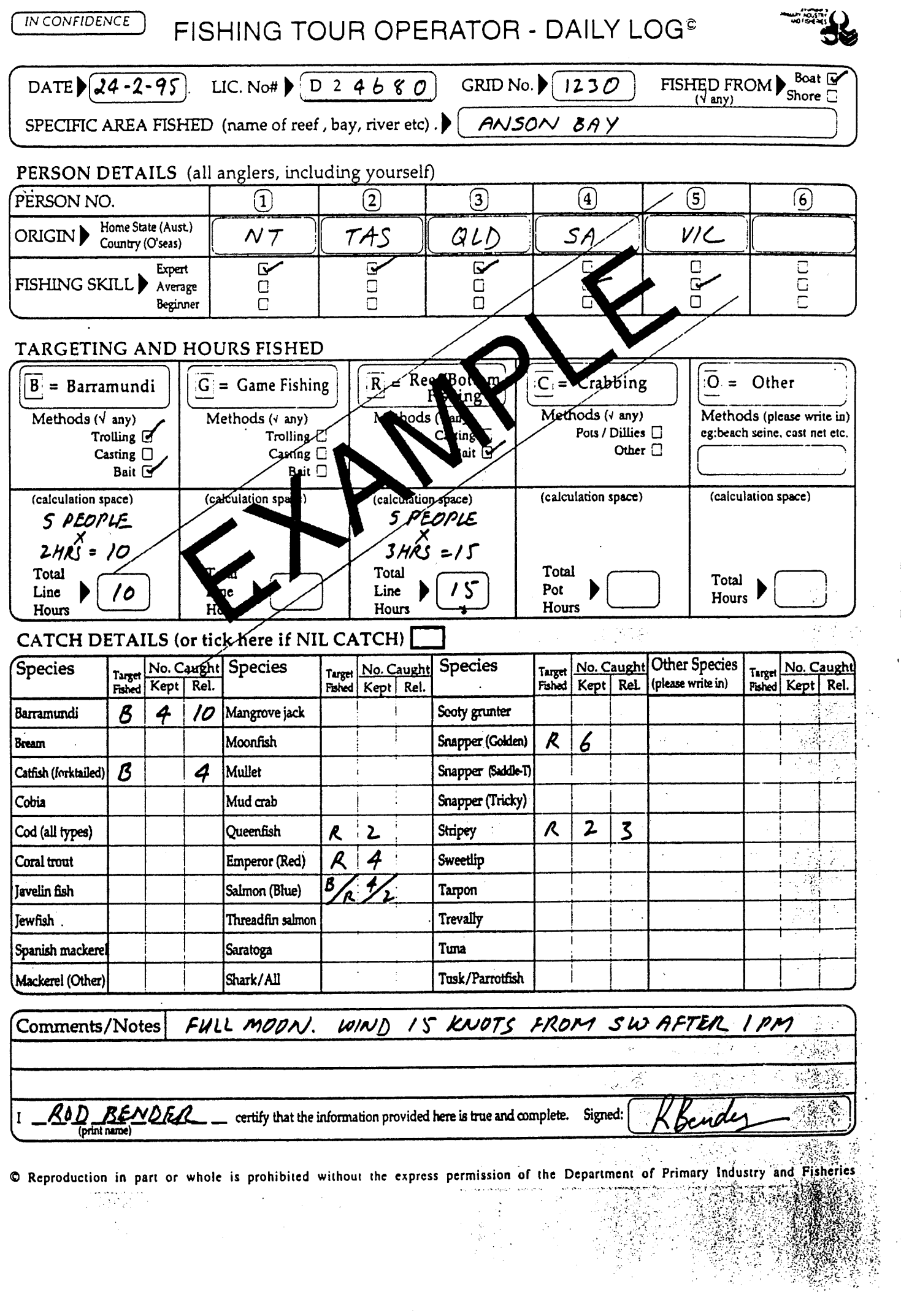

Requirements of the Client Group of the SIRFIS Project.

 $\frac{1}{2}$ 

# Appendix IV Western Australian examples

S:\SIRFIS\REQUIRE.WPD 09 May 1996

 $\pm$ 

 $\frac{1}{2}$ 

d.

#### **CLUB FIELD DAY SUMMARY SHEET**

Î.

 $\sim 10^7$ 

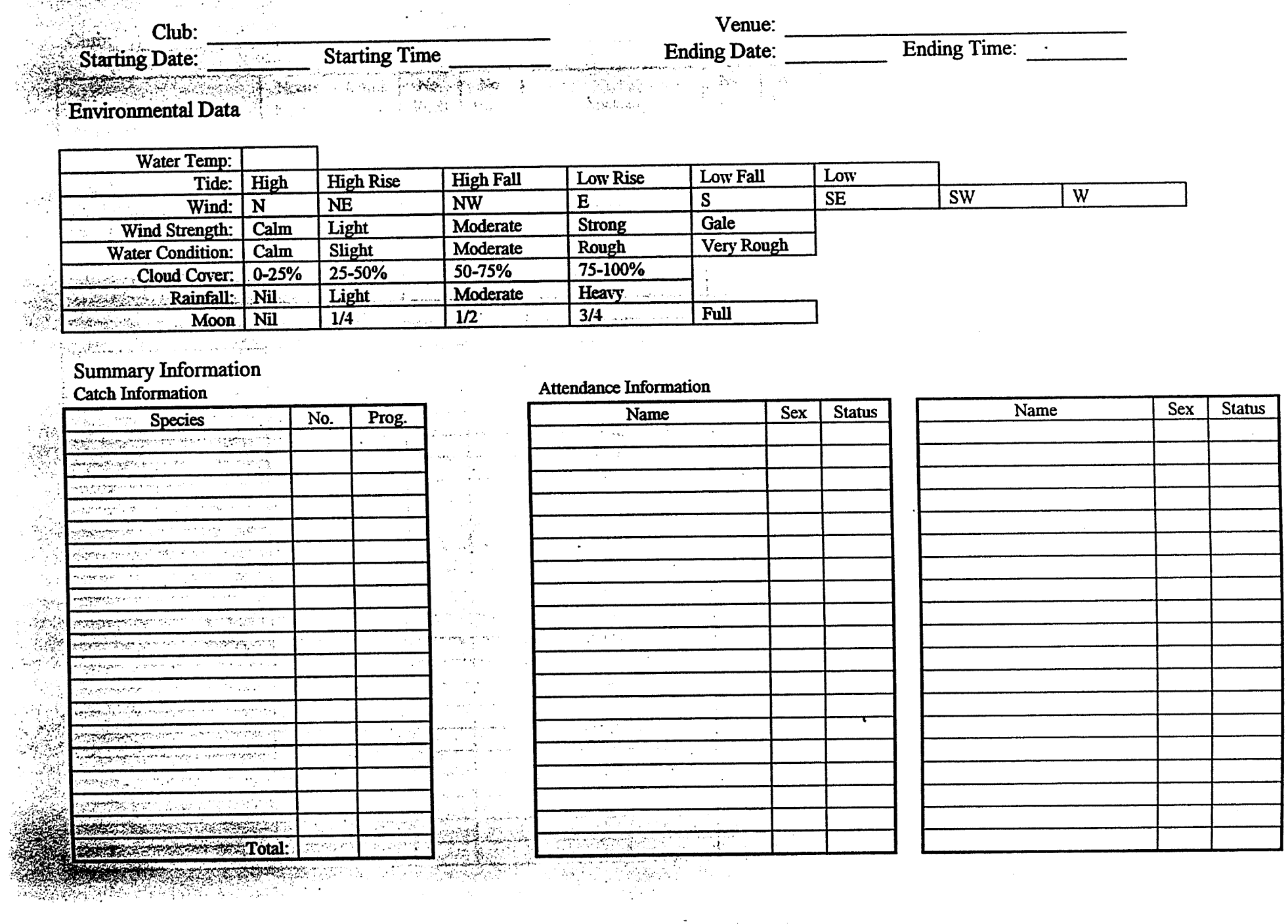

e en 1989 (n. 1988).<br>Antonio (1989) (n. 1989).

 $\mathcal{A}_\lambda$ 

TV 3월 2011년 <del>11</del>38년<br>기

# entity of the CLUB FIELD DAY CATCH RECORDS

 $\overline{\phantom{a}}$ 

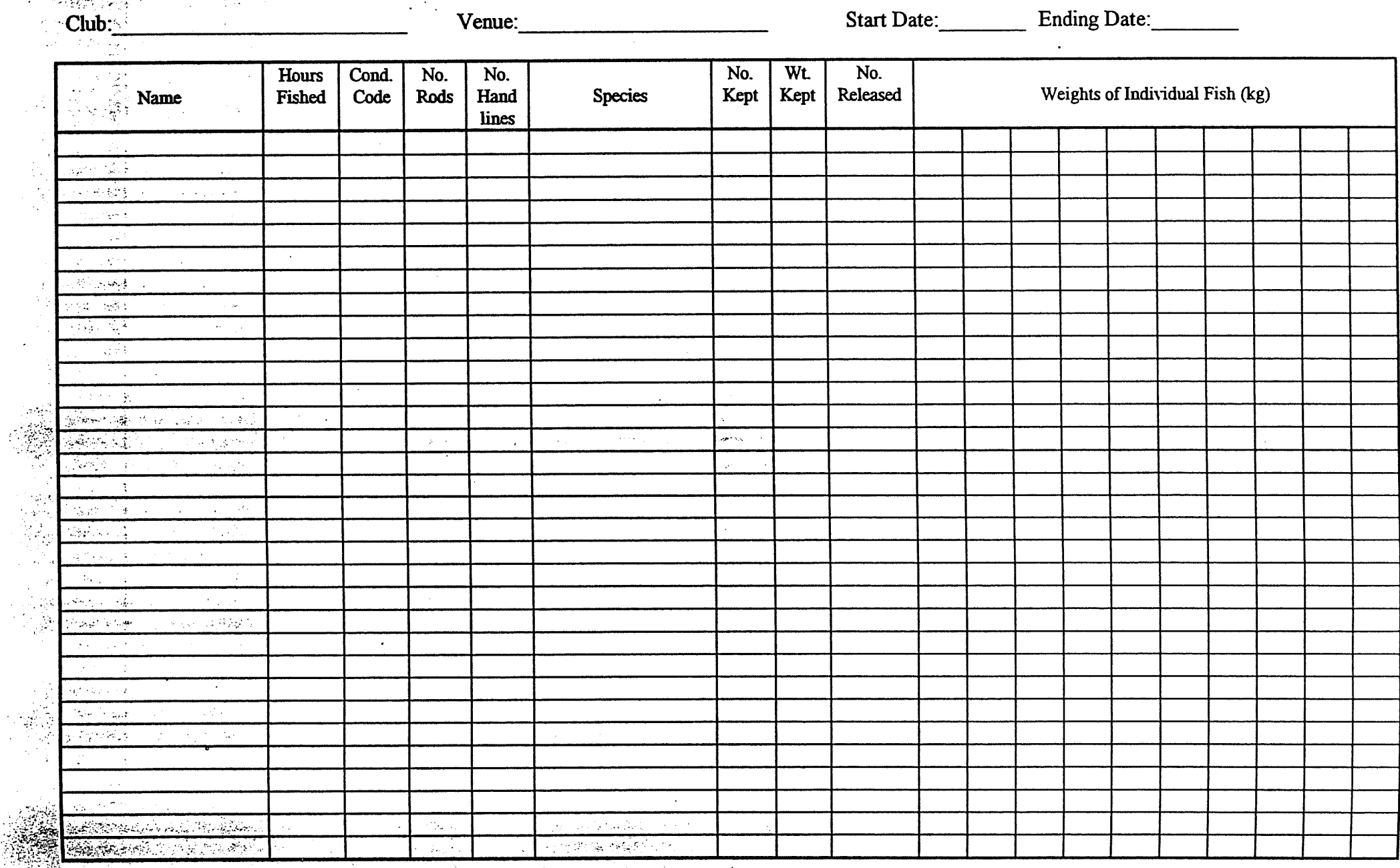

الرائحي للاستدارة AG.  $\sim 10^7$  $\sim 10$ 

Requirements of the Client Group of the SIRFIS Project.

## Appendix V New South Wales examples

S:\SIRFIS\REQUIRE.WPD 09 May 1996

## NSW FISHERIES RESEARCH - CHARTER BOAT LOGBOOK

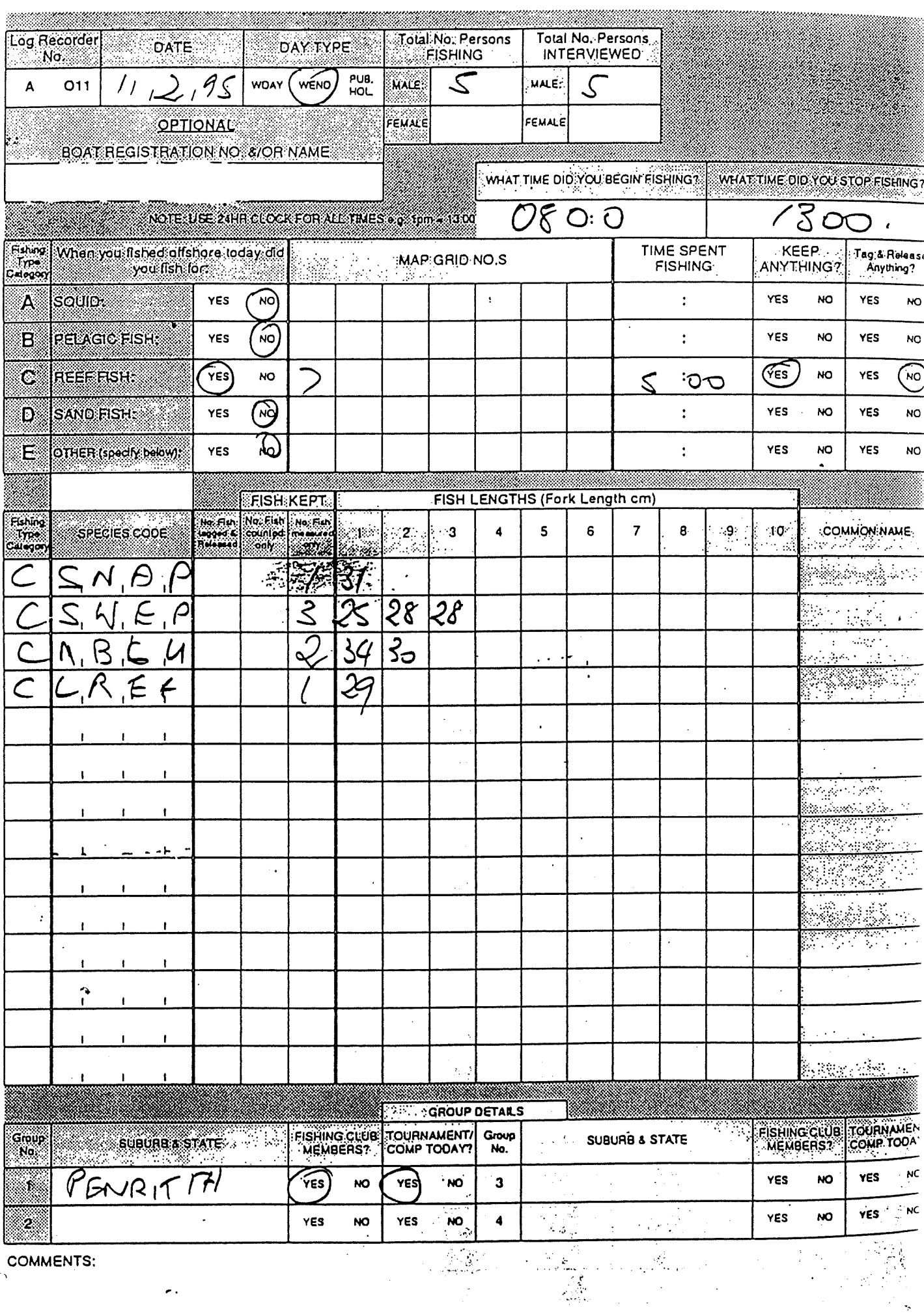

**COMMENTS:** 

 $\epsilon$  .

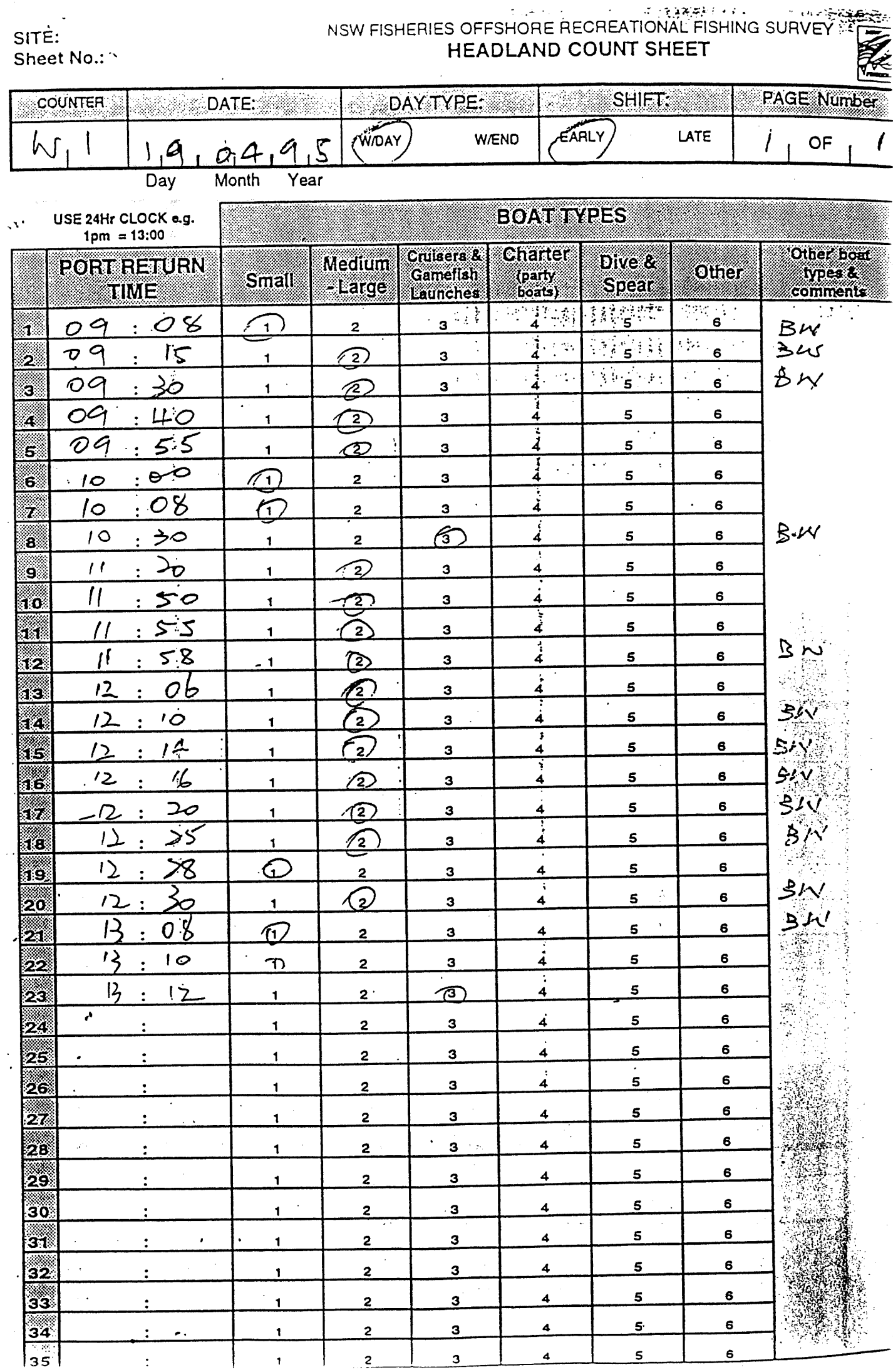

ū

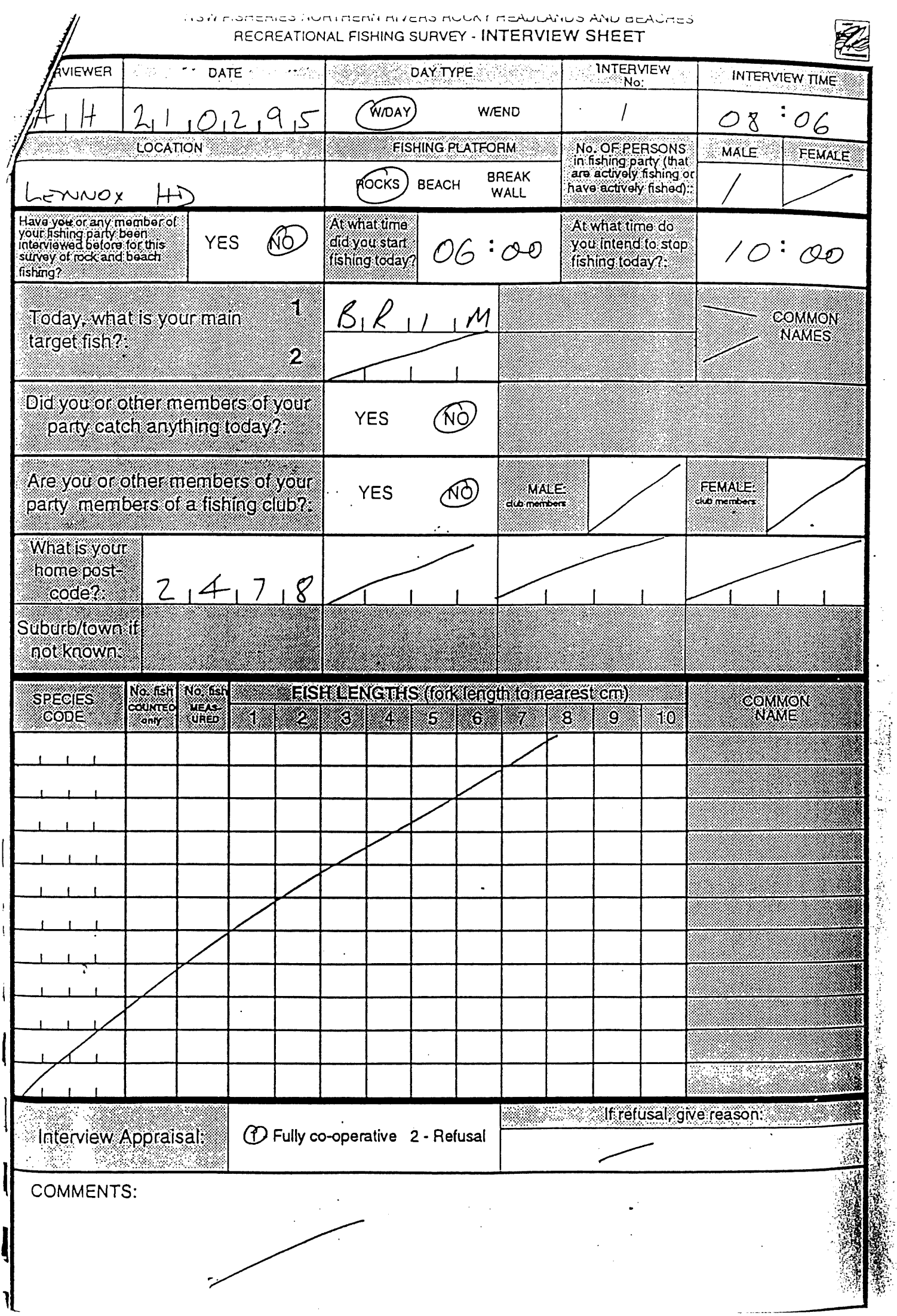

 $\frac{1}{3}$ 

 $\frac{1}{2}$ 

 $\ddot{\phantom{a}}$ 

 $\cdot$ 

 $\frac{1}{2}$ 

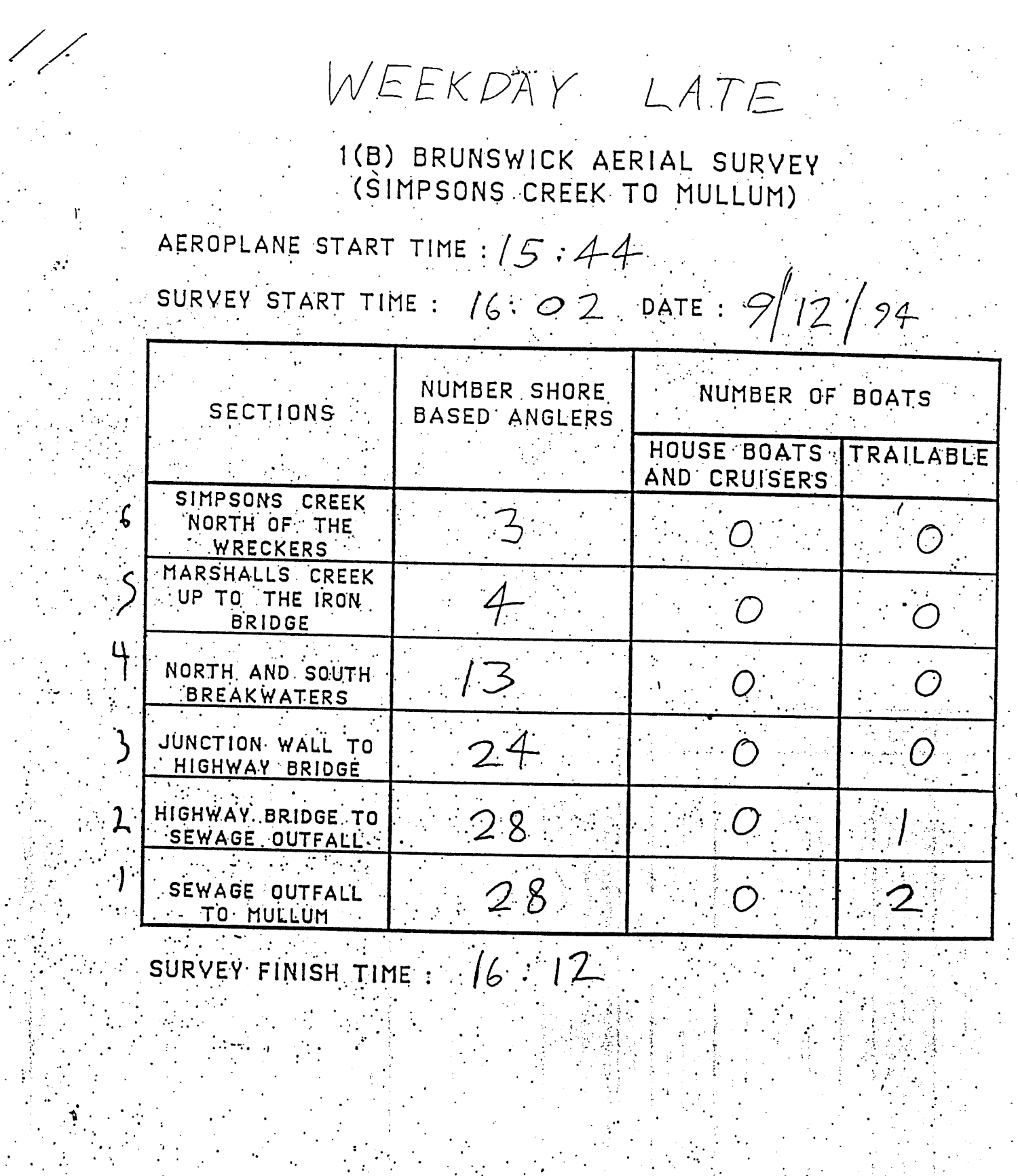

通常的

 $\mathbf{I}$ 

Ŧ

 $\ddot{\cdot}$ 

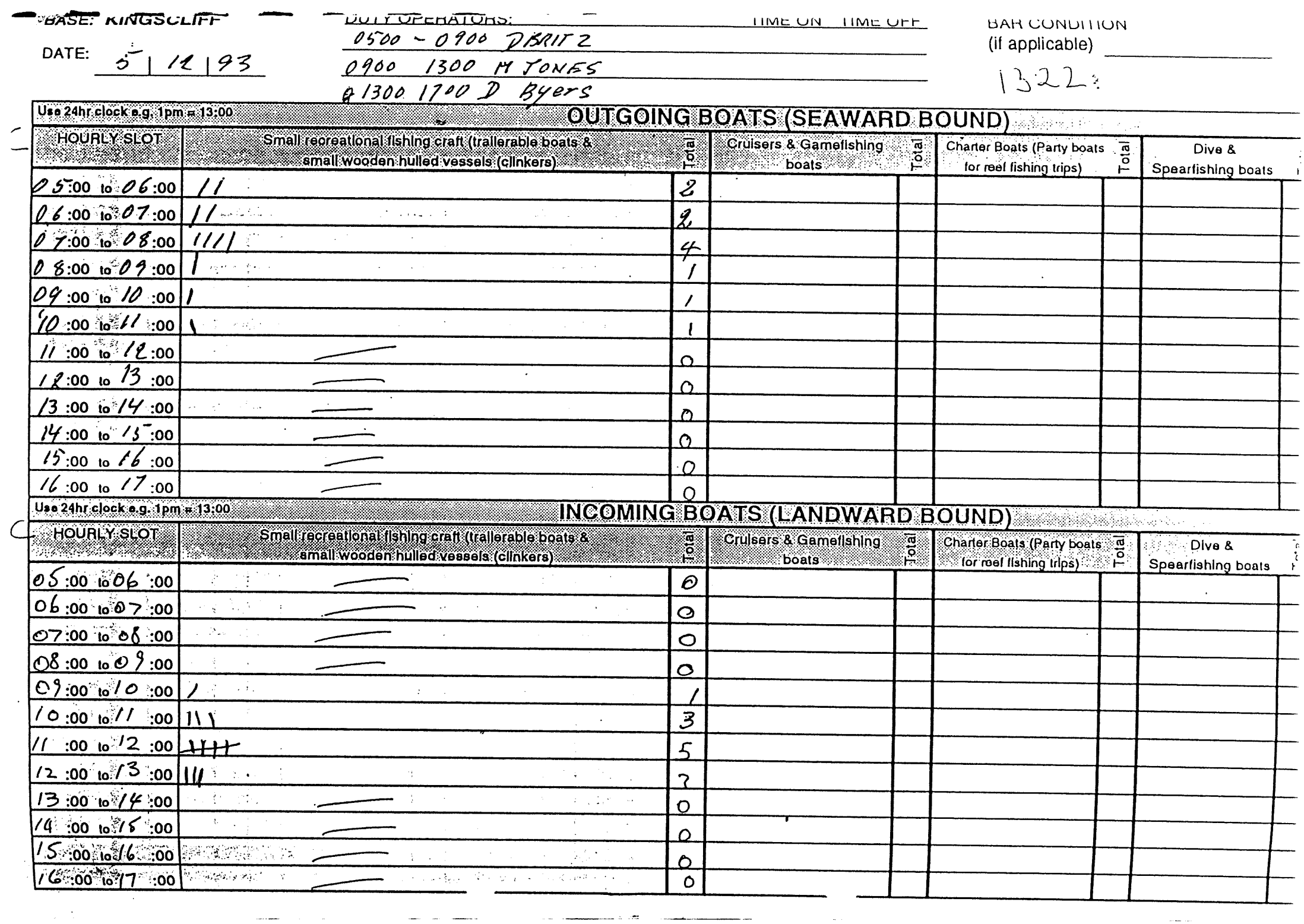

<sub>nn</sub> i de component

 $\label{eq:reduced} \begin{minipage}{0.9\linewidth} \begin{minipage}{0.9\linewidth} \begin{minipage}{0.9\linewidth} \begin{minipage}{0.9\linewidth} \end{minipage} \begin{minipage}{0.9\linewidth} \begin{minipage}{0.9\linewidth} \end{minipage} \begin{minipage}{0.9\linewidth} \end{minipage} \begin{minipage}{0.9\linewidth} \begin{minipage}{0.9\linewidth} \end{minipage} \begin{minipage}{0.9\linewidth} \end{minipage} \begin{minipage}{0.9\linewidth} \end{minipage} \begin{minipage}{0.9\linewidth} \begin{minipage}{0.9\linewidth} \$ 

 $\mathcal{L}(\mathcal{L}^{\text{c}})$  ,  $\mathcal{L}^{\text{c}}$  ,  $\mathcal{L}^{\text{c}}$ 

 $\sim$  100  $\mu$ 

 $\sim$  100 mass.

 $\mathcal{L}_{\text{max}}$  , and  $\mathcal{L}_{\text{max}}$ 

 $\frac{1}{2}$ 

 $\sim$ 

and the company of the

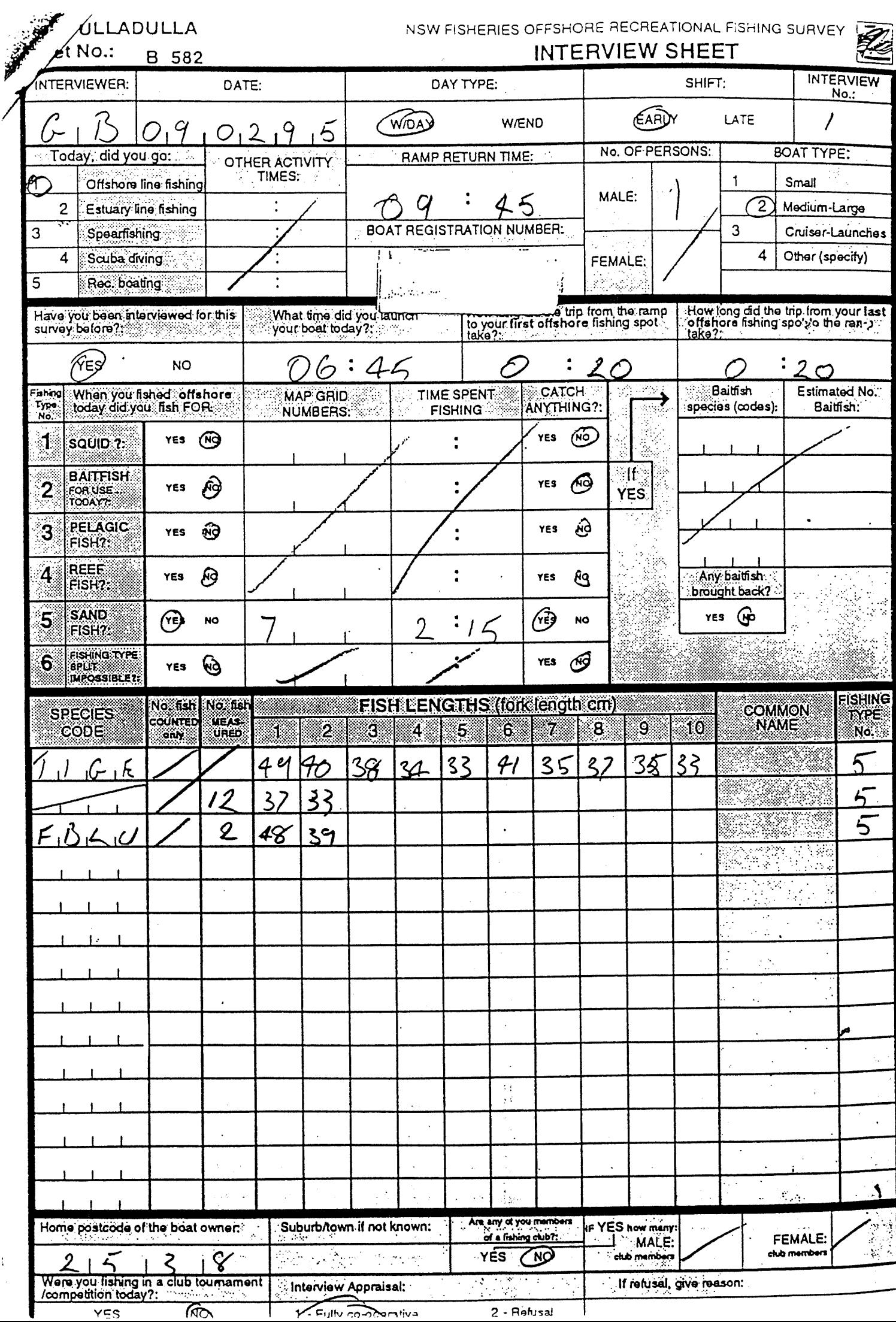

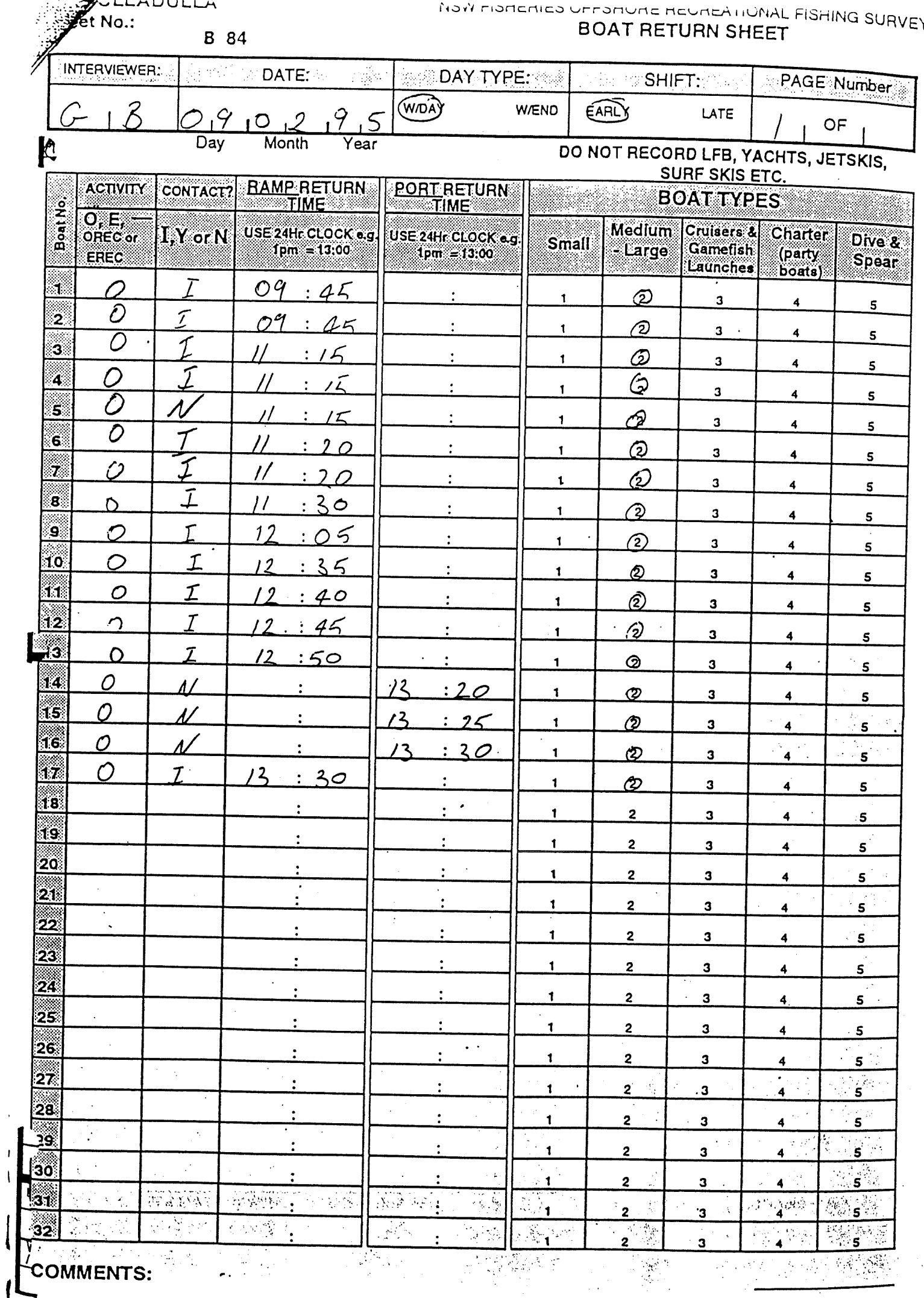

 $\overline{1}$ 

 $\overline{\mathcal{L}}$ 

# Appendix VI South Australian examples

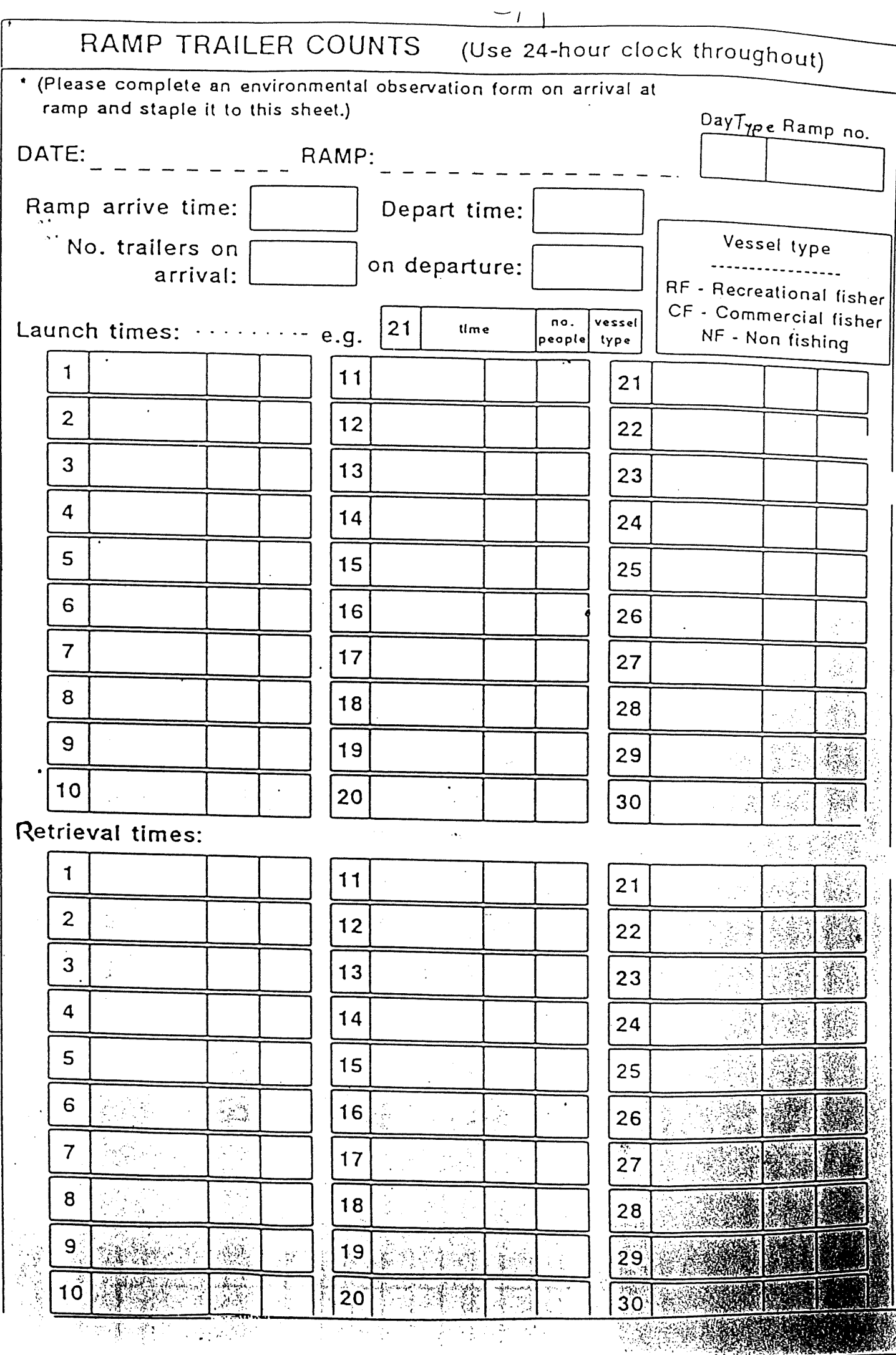

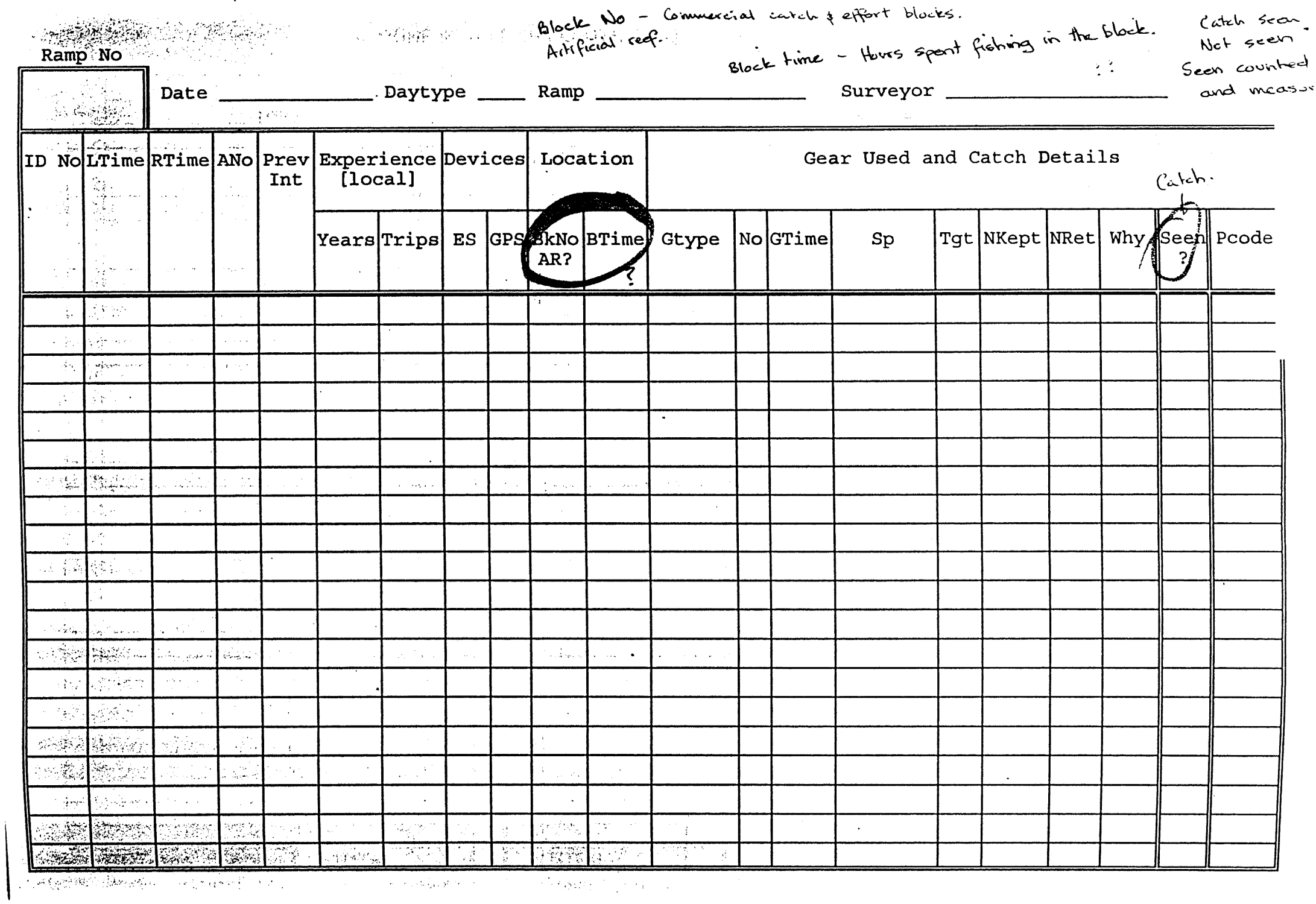

 $\sim 10^{-10}$ 

 $\mathcal{F}^{\text{max}}_{\text{max}}$  and  $\mathcal{F}^{\text{max}}_{\text{max}}$ 

سم<br>رام والإمام بر

 $\rightarrow$ 

as y Po

MARINE SONLEFISH LENGTH FREQUENCY DATA SHEET

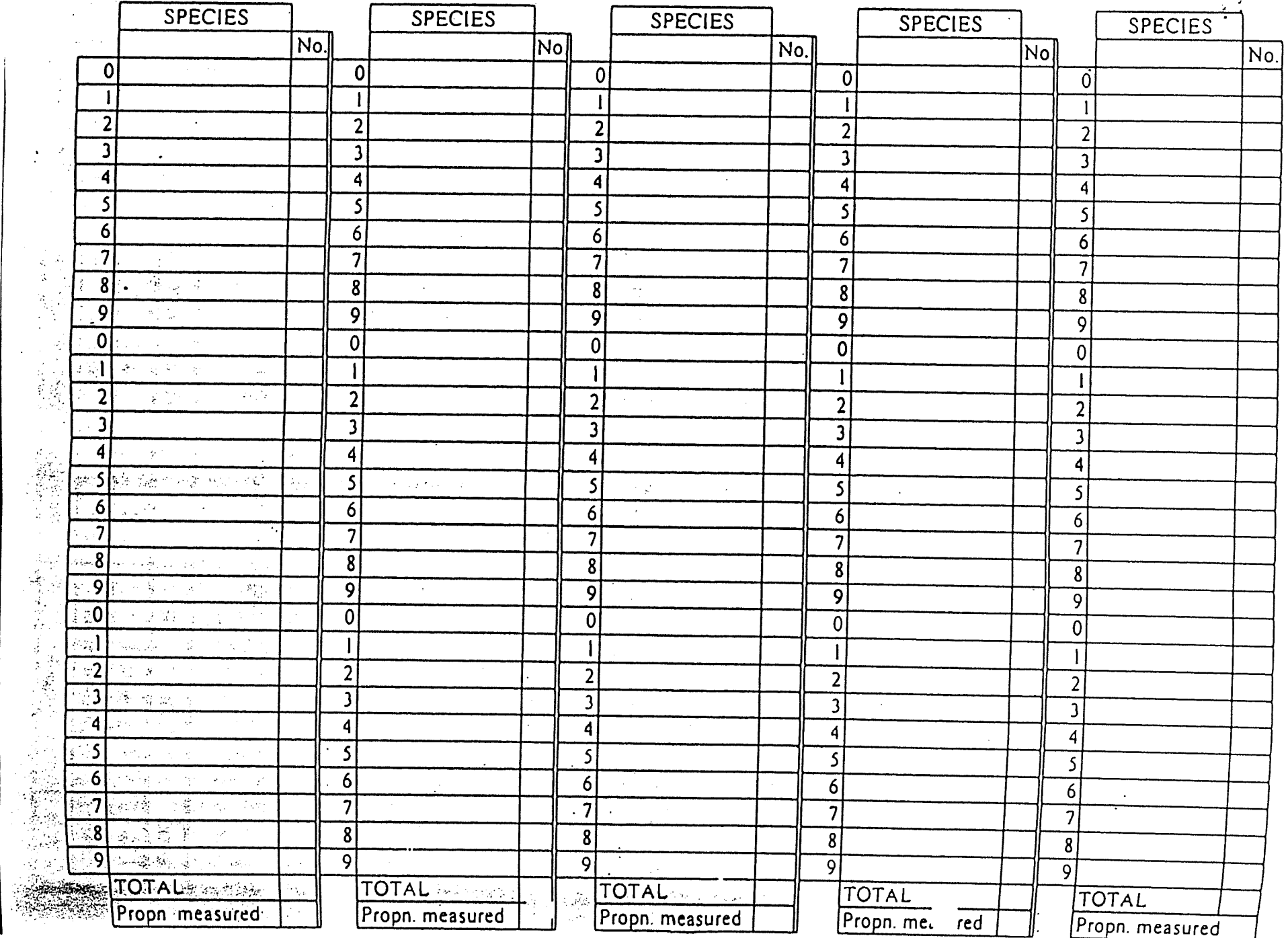

 $\frac{1}{2} \sum_{i=1}^n \frac{1}{2} \sum_{j=1}^n \frac{1}{2} \sum_{j=1}^n \frac{1}{2} \sum_{j=1}^n \frac{1}{2} \sum_{j=1}^n \frac{1}{2} \sum_{j=1}^n \frac{1}{2} \sum_{j=1}^n \frac{1}{2} \sum_{j=1}^n \frac{1}{2} \sum_{j=1}^n \frac{1}{2} \sum_{j=1}^n \frac{1}{2} \sum_{j=1}^n \frac{1}{2} \sum_{j=1}^n \frac{1}{2} \sum_{j=1}^n \frac{1}{2} \sum_{j=$ 

## ENVIRONMENTAL OBSERVATION FORM

Using the following codes, please record environmental observations for each ramp.

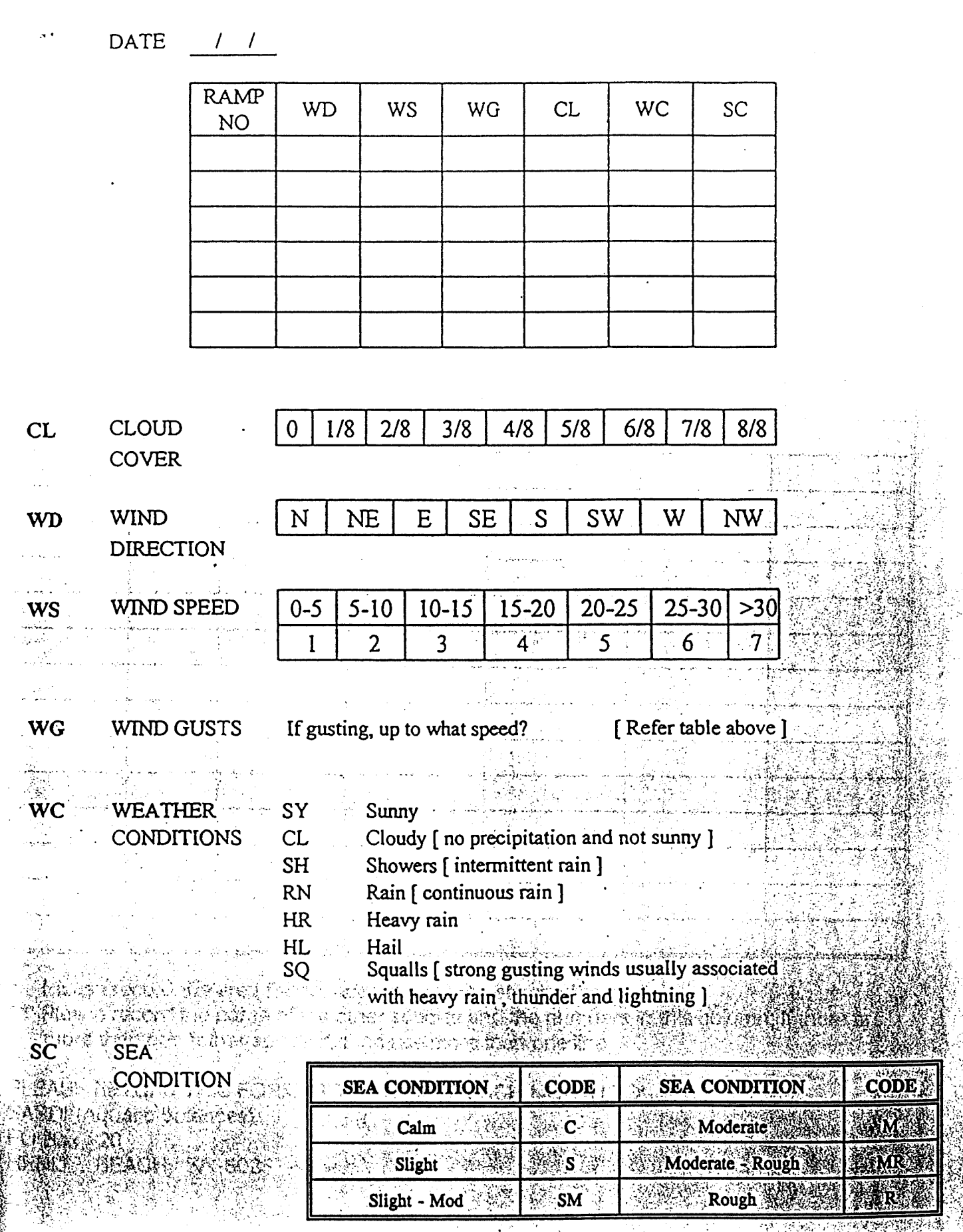

## SOUTH AUSTRALIAN CHARTER BOAT FISHERS RESEARCH LOG

Month ................ Year ..................

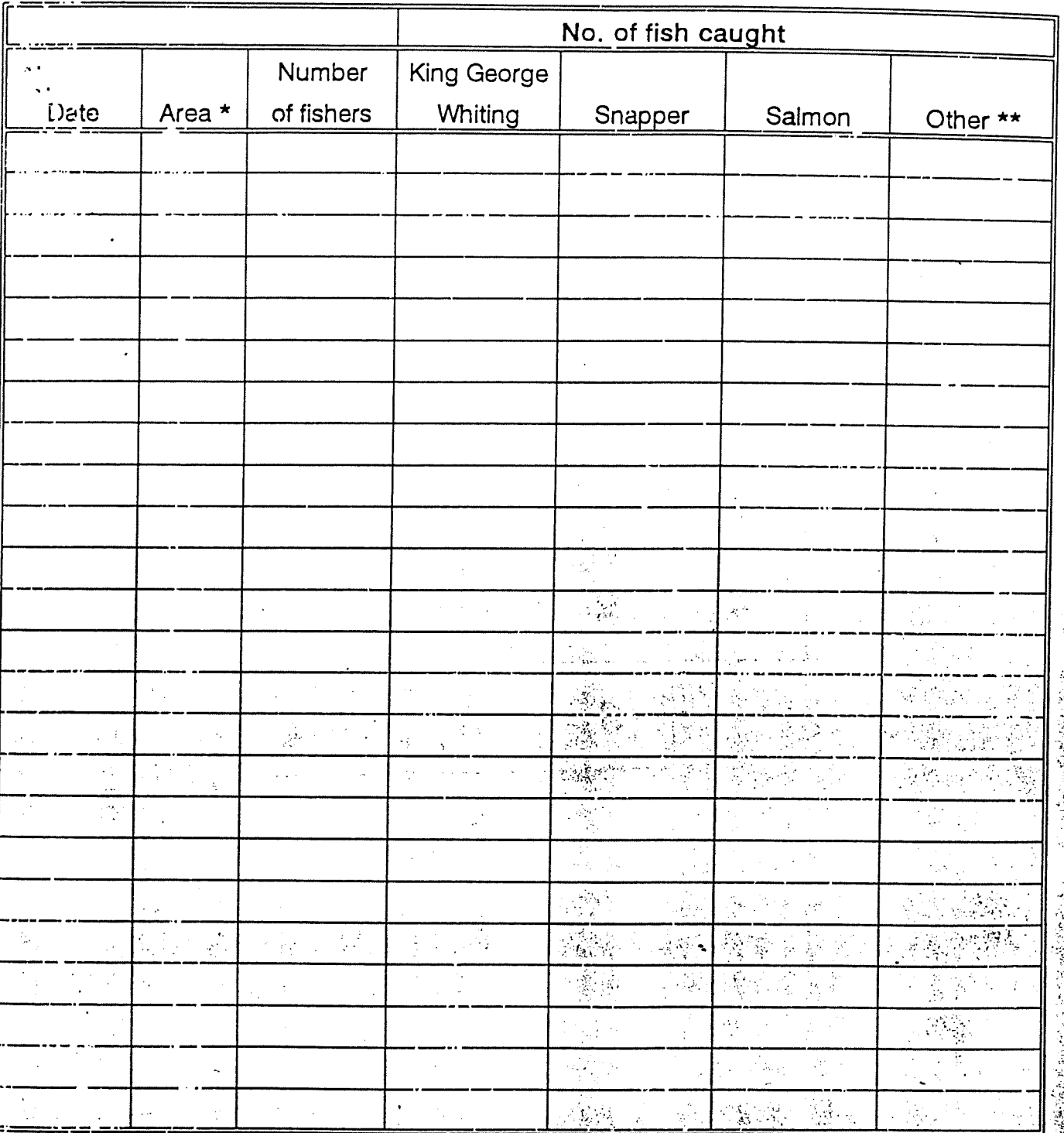

**一、"我们的人"。 人名英格兰人姓氏科尔的变体**  $1.7.6 \pm 4.$ ં પિતાડe record the area fished, according to the attached map.<br>\* Pleare record the name of the other species and the numbers in this column. If there are intered than one "other species", then use more than one line

PLEASE RETURN THIS FORM AT THE END OF EACH MONTH TO: SARDI (Aquatic Sciences) PO Box 120 HENLEY BEACH, SA 5025

en is de la provincia de la provincia de la provincia de la provincia de la provincia de la provincia de la pr<br>Desdevenidad de la provincia de la provincia de la provincia de la provincia de la provincia de la provincia d

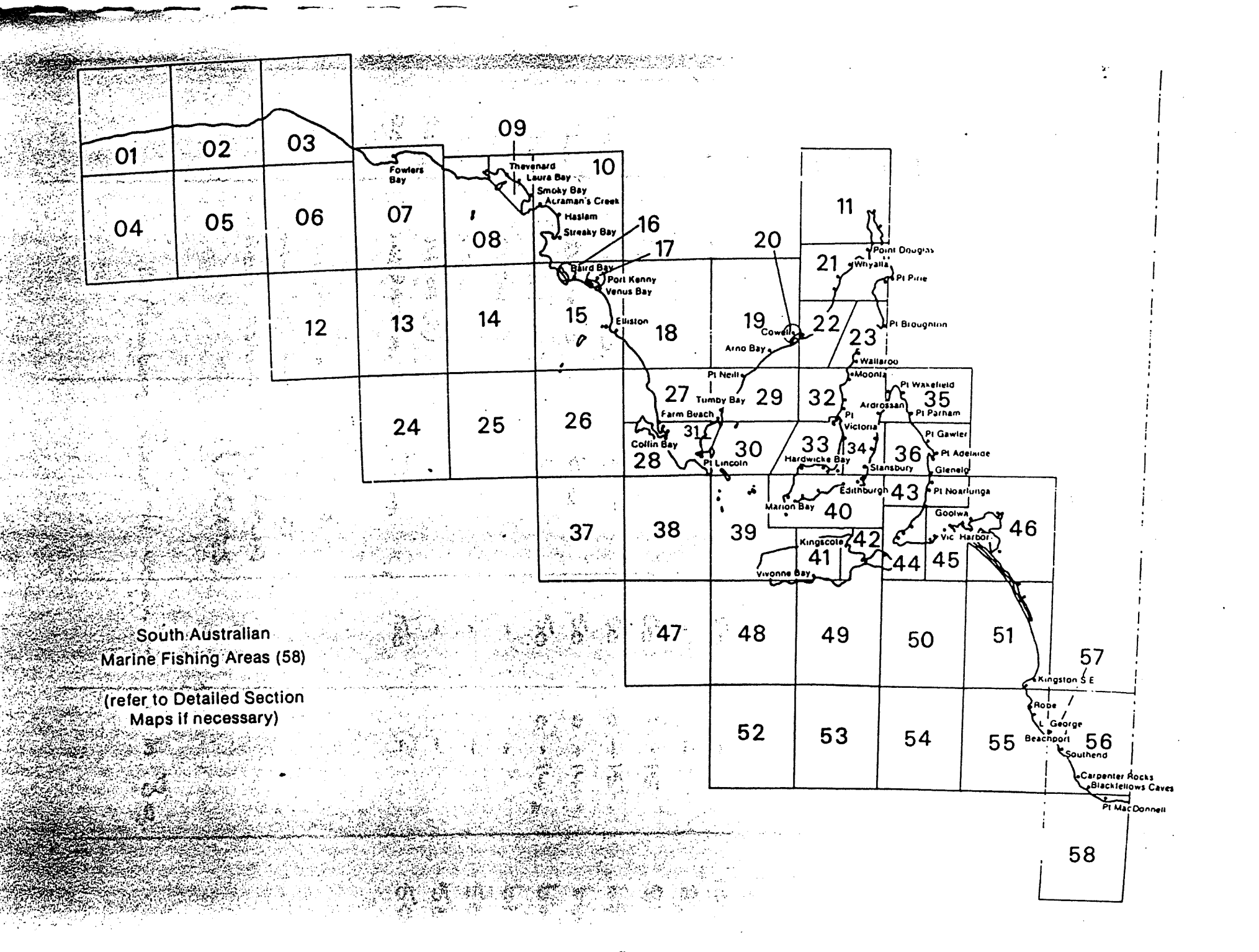

Club (1) page 1<br>Poet RickAsy. 15<sup>#</sup> Sept. 1968.

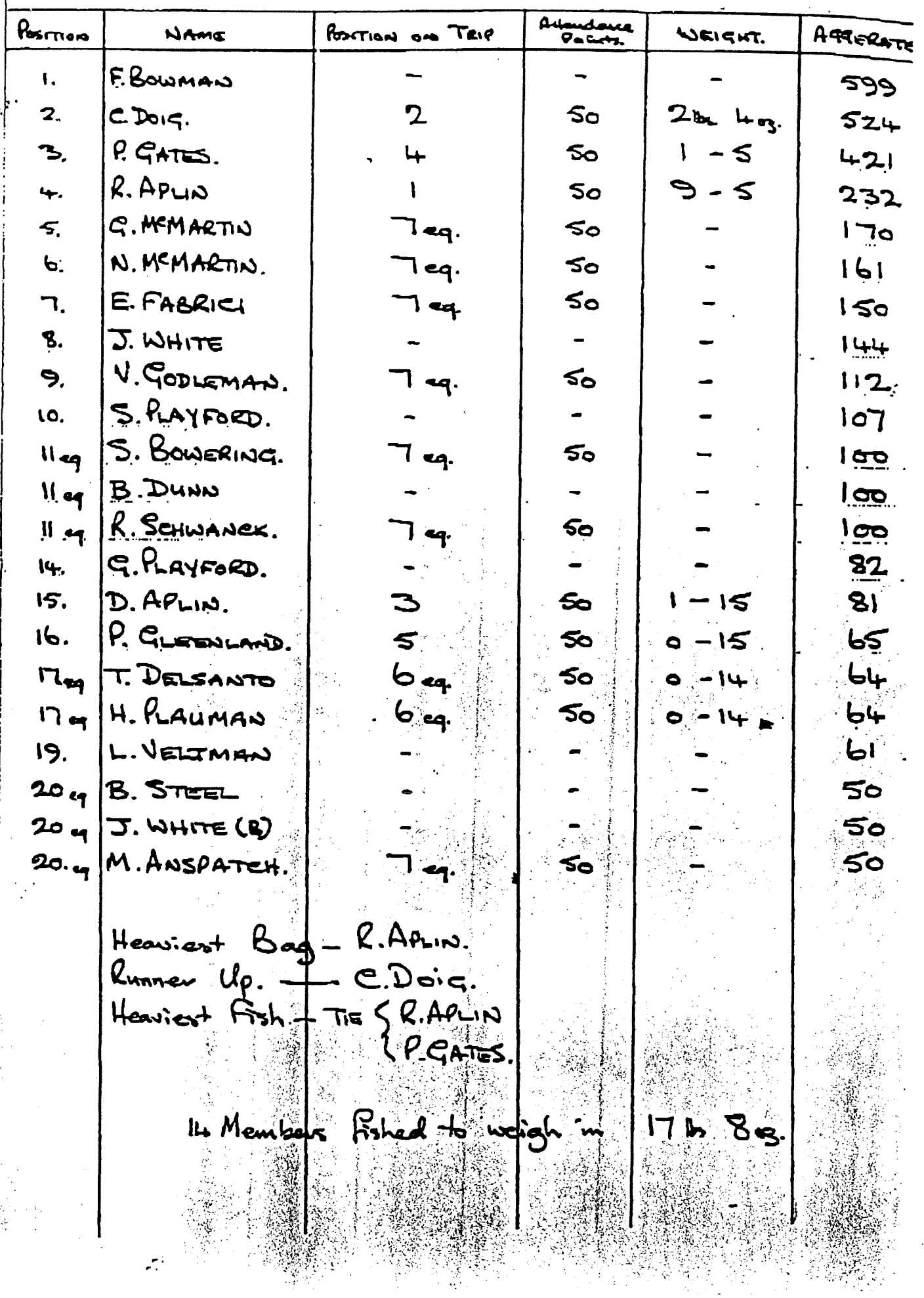

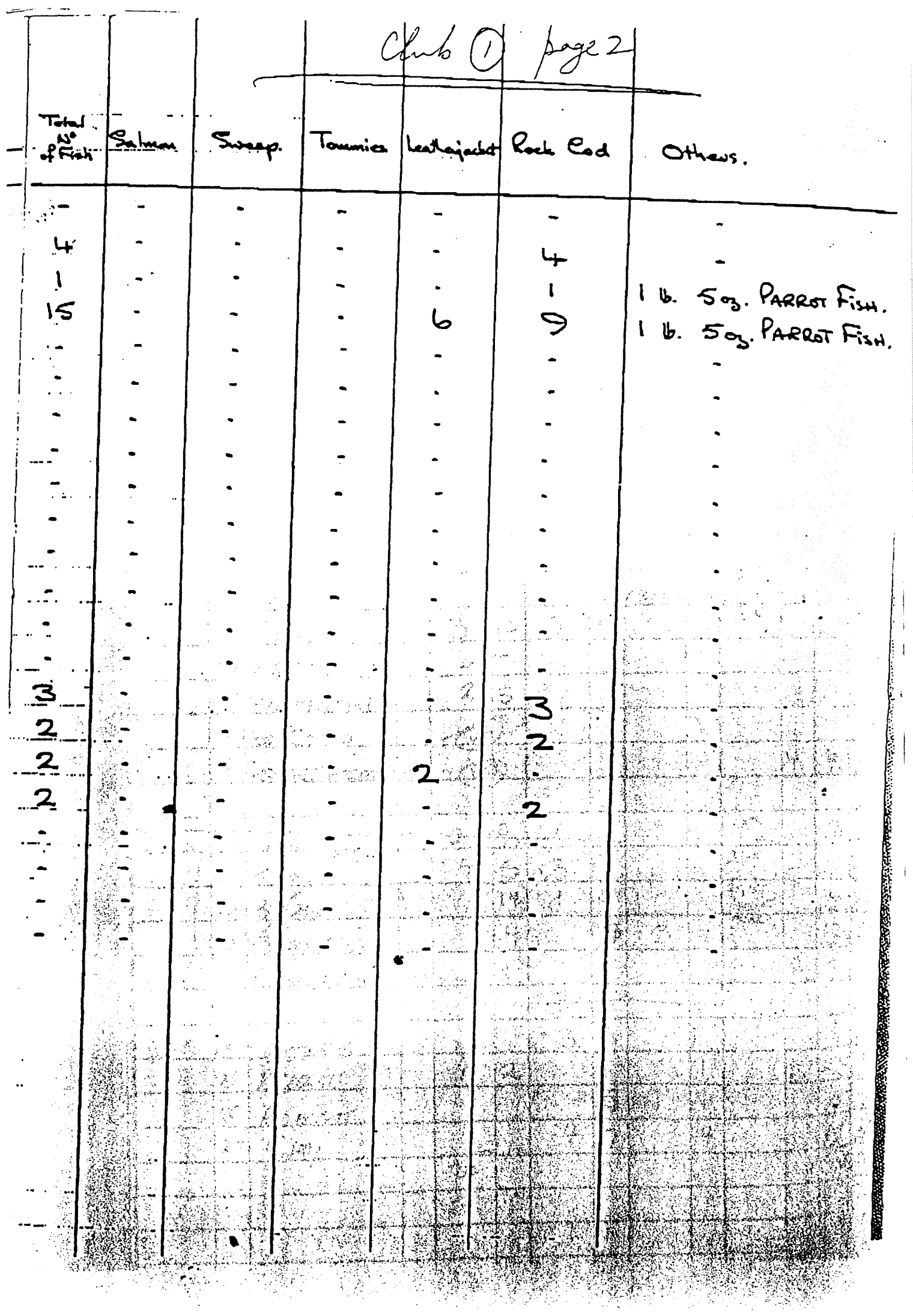

 $\sim$ 

 $\lambda$  $\bar{z}$ 

「一、「このこのことを次の時間の時間を見るので、「このこのことをある」という。

f

 $5|9394$   $Ch4(2)$  page Pt Deborrah 27-3-94 + A. ANNIE 22  $\cancel{5}$ TRID **DEPARTMENT 1-34 M** 医金  $40^{17}$  $\overline{Q}$ Kympl) **29.5%** )<br>(၂ BKG-MULLE  $\mathsf{F}_{\!\!{\scriptscriptstyle\mathcal{B}}\!\!{\scriptscriptstyle\mathcal{B}}}$ WEIG  $N_{\rm e}$  $\overline{\mathcal{Z}}$  $\mathbf{i}$  $1.6$  or  $\frac{1}{2}$  $\mathbf{I}$ <u>S RUGIERO</u> **NETERAN**SI  $22.$  $6.$ <u> 3 Devin</u>  $\overline{\mathcal{L}}$  $\overline{\mathcal{I}}$  $\mathfrak S$  $\overline{\mathcal{X}}$  $\overline{1}$ <u>Jameri</u>  $\overline{2}$  $\overline{\mathcal{F}}$  $\overline{2}$  $\overline{6}$  $6 \overline{2}$  $G$ <sup>1</sup>  $\overline{\mathcal{Z}}$  $\overline{\mathscr{S}}$ 山  $\mathcal{Z}$ AERIOZZI  $\overline{\mathcal{L}}$  $F_{LFT}$  $\overline{\phantom{a}}$ 4 GRERTRAM.  $\overline{\mathcal{E}}$  $\overline{\mathbb{Z}}$  $\chi$  $6\overline{6}$ 4  $\mathcal{S}$  $\checkmark$  $\mathbf{I}$ R RANFORD  $\epsilon$ i Guero  $\zeta$  $\mathcal{D}_{\mathcal{Y}}$  II  $\frac{1}{4}$  $Q$ . 'CH' K PEDERICK- $\overline{7}$ I'pour  $\frac{4i}{2}$  $2 36$ PROERSEN  $\leq$  $\frac{3}{3}$ -<br>29  $25$  $\overline{1}$ j  $\mathbf{I}$  $\overline{7}$  $\sqrt{28\pi}$ PEDERSEN"  $\overline{\mathcal{S}}$  $\mathbf{I}$  $2$  $\mathbf{I}$  $\overline{1}$ K CEDRITIS  $5H_{CPL}$  4.44%  $\overline{\mathfrak{z}}$  $\int$ SCHOCL P CRIMELEY  $\mathbf{1}$  $\overline{3}$  $\frac{1}{1}$   $\frac{1}{2}$  $\overline{2}O$ 3  $\tilde{3}$ ١Ô  $\mathbf{I}$ E  $12$ D KRYLON. Г.  $\sqrt{3}$ BELBOROCCH  $\overline{\mu}$ 4  $\overline{z}$  $\overline{5}$  $14$ PURTERMAN 邱  $\overline{1}$  $15$ SE CRECO  $\dot{4}$ 4  $\sqrt{\cdot}$  .  $\overline{16}$ 仓 <u>FEORSE BAZDAZZHIN</u>  $1900$ ΙЩ  $.5$  $\overline{9}$  $\overline{z}$  $\overline{5i}$ W DEDERICK.  $\sqrt{5000000}$  $29M$  $15'$  $2.7$  $\mathfrak{Z}^{\mathbb{C}}$ 4  $\overline{5}$  $\overline{1}$ TKALAT ę,  $\overline{3}$  and  $\overline{3}$ 2. s  $\mathcal{L}$  $14$  $\overline{1}$  $190000$  $\mathbf{I}$  $20$  $B$   $X$  $B$  $IC$  $2\cdot$ 写  $\overline{17}$  $\hat{C}$  $\overline{4}$ ₹  $21$  $CRAIG$  $\hat{\mathbf{z}}$ 2. ţ 22. Je Til REAM Q  $\bar{\mathcal{Z}}$  $\ddag$  $\overline{\mathcal{X}}$  $\boldsymbol{q}$  $\overline{\mathbb{S}}$ 3 DIVI 24 R ETALENS  $/·$  $\overline{7}$  $\mathbf{I}$  $\overline{\mathcal{L}}$  $\mathbf{I}$ 2  $\prime$ R Comins 25  $\mathbf{2}^{\mathbf{1}}$  $\overline{\mathsf{s}}$ 7  $\mathbf i$  $\frac{1}{4}$  $\mathbf{j}$  $26 -$ Ruggett  $\overline{4}$  $\overline{4}$  $\overline{7}$  $27$  $G$  HAY ั๋ว  $\ddot{\phantom{a}}$ م1 Ÿì. Š  $\frac{1}{2}$  $\cdot$   $\cdot$ E.  $\ddot{\phantom{a}}$ цė.

 $u \rightarrow \infty$ S.  $22$  $74$  $\mathcal{Q}$ Asutopes  $22$ metment <u>H Agc</u>  $4.50$  $\overline{5}$  $Dw = 1$  $G$  HAV :O  $\pm$  41/4/900  $R_{10}$   $T_{L}$ βО  $21/61.450$  $\overline{5}$ VETERANÓ LRERTOZZI 20/2850  $\overleftarrow{c}$ B Keredy JUNIORS 1.950KC Themanick-KCEDentes  $H/FSH$ 7 SCHOOL SHARE.  $4.440$ Premet Hassiering Fist  $\chi$  $\overline{a}$  $\boldsymbol{\mu}$  $\bar{\mathbf{r}}$  $\boldsymbol{\mu}$ CUB BECORD CRIMELE  $\overline{\mathbf{z}}$  $301$   $Fb4$ tokok TOTAL  $\mathbf{I}$ ි الأستفاقية الأراديب ن<br>منود با ما العلم hil Tonnies **\%∙%**  $1297$ madoars contar 22 Rock Cor  $\overline{\mathcal{D}}$  $40^{\circ}$ <sup>!</sup>""4" hso UJACKE. vistrass  $30<sub>o</sub>$ **SAME** Sweep ۰.<br>کلا  $29$  $301$ صحاحها Totals nouer  $27$  $s$  TROUT 18 GAR  $\mathbf{r}$  $\mathbf{k}$ Zerra RECEIPT Done  $27 - 3 - 94$  $\overline{\mathbf{S}}$ Derma FLATHER  $\overline{\mathbf{z}}$ Received from G. HAY<br>The sum of THREE HONDERED & SIXTY ONEGOTION GUARNARD cents Torac उ०। PT. DEBURG  $\frac{1}{\sqrt{2}}\int_{0}^{\sqrt{2}}\frac{1}{\sqrt{2}}\left(\frac{1}{\sqrt{2}}\left(\frac{1}{\sqrt{2}}\right)\left(\frac{1}{\sqrt{2}}\right)\left(\frac{1}{\sqrt{2}}\right)\left(\frac{1}{\sqrt{2}}\right)\left(\frac{1}{\sqrt{2}}\right)\left(\frac{1}{\sqrt{2}}\right)\left(\frac{1}{\sqrt{2}}\right)\left(\frac{1}{\sqrt{2}}\right)\left(\frac{1}{\sqrt{2}}\right)\left(\frac{1}{\sqrt{2}}\right)\left(\frac{1}{\sqrt{2}}\right)\left(\frac{1}{\sqrt{2}}\right)\left(\frac{1}{\sqrt$ FRIP - Being for ...  $\frac{1}{3}$  $= 361.00$  $\frac{1}{2}$  ,  $\frac{1}{2}$ 

Unb (3) page

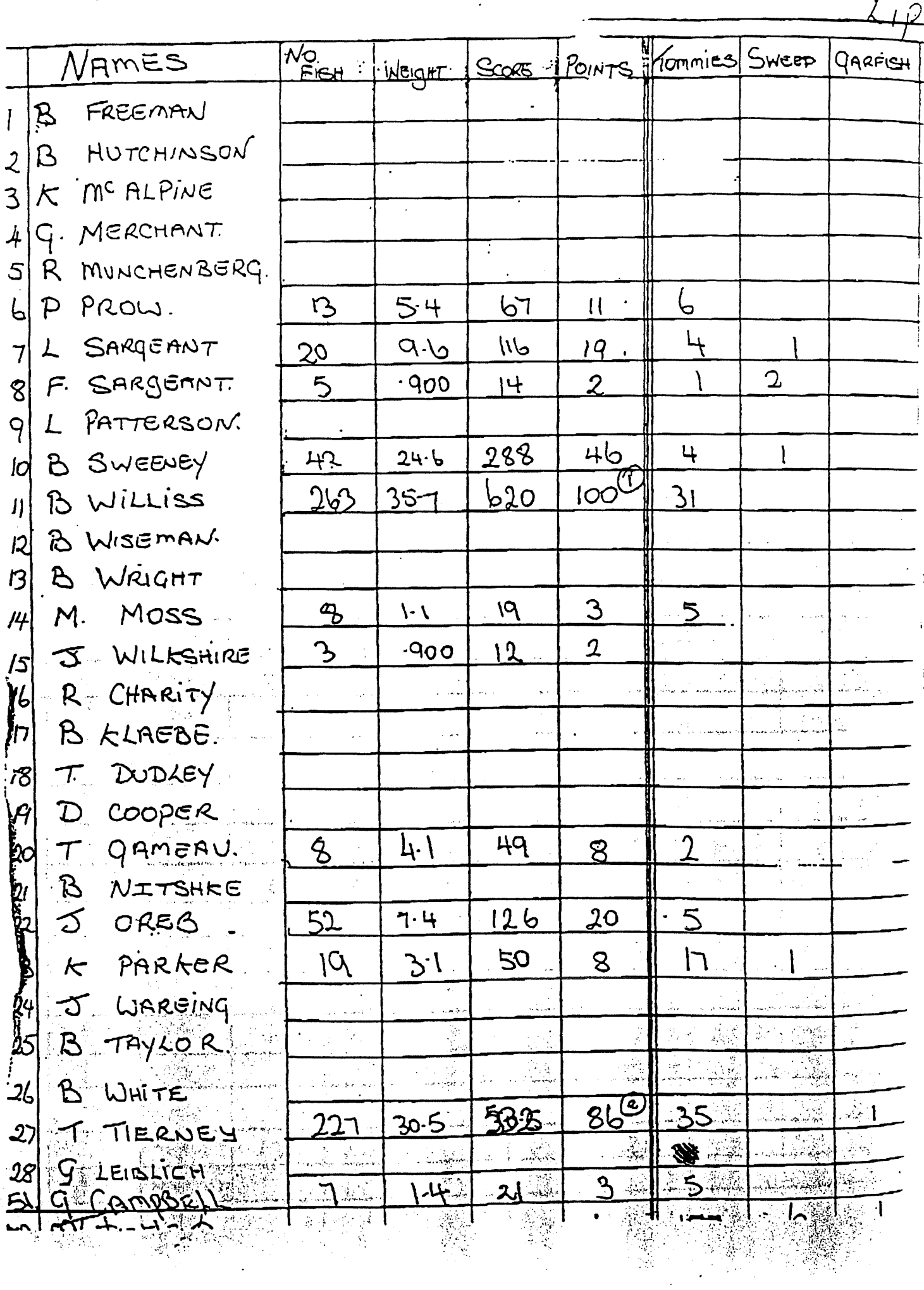

 $\mathfrak{f}$
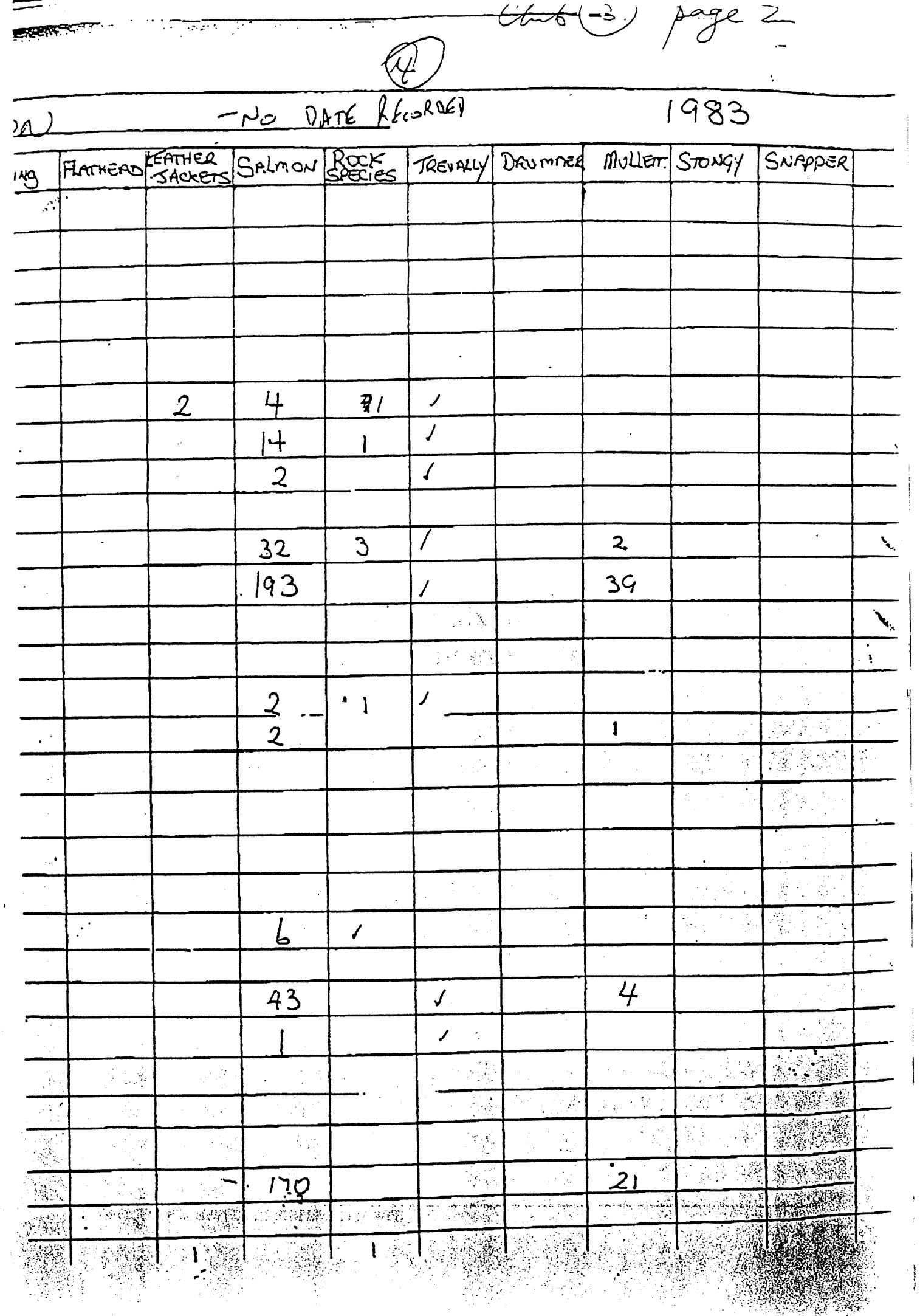

 $\frac{1}{2}$ 

Requirements of the Client Group of the SIRFIS Project.

# Appendix VII Tasmanian examples

### Voluntary Logbook For Charter Boat **Operators**

#### General Information

#### Purpose:

PACHINAL CAR ARANGAN (1)

This logbook is designed lo be used by charter boat operators in order to provide a daily record of charter operations throughout each season.

The data collected will provide information which is essential to the development and management of (he charter industry in the future. Some information, with the permission of participants will be made available to the charter boat operators involved, thus benefiting the industry.

#### Who needs to use this logbook ?

IN AN EXAMPLE OF STRAINS AND COMPANY OF STRAINS AND COMPANY OF STRAINS AND COMPANY OF STRAINS AND COMPANY OF S<br>IN AN AN EXAMPLE OF A COMPANY OF STRAINS AND COMPANY OF STRAINS AND COMPANY OF STRAINS AND COMPANY OF STRAINS A

In 1994, Tuna charter operators participated in an initial survey conducted by The Marine Resources Division of the Department of Primary Industry and Fisheries. The need for accurate records was acknowledged. All operators indicated their willingness to keep a voluntary logbook of their charter operations.

As the logbook is voluntary their is no legal obligation for operators to complete the log, but it is hoped that all operators will recognisc its potential benefit to the industry.

#### Confidentiality:

 $\begin{array}{l} \frac{1}{2} \frac{1}{2} \frac{$ 

The completed logsheets will remain strictly confidential, and no information related to individual boats will be released to any party 'without the prior consent of the charter boat operator.  $\begin{split} \frac{\partial}{\partial t} & \frac{\partial}{\partial t} \frac{\partial}{\partial t} \frac{\partial}{\partial$ 

#### Charter Fishing Operations:

This logbook is to be used to record position and catch only on those days when your vessel is operating as a charter vessel, and not as a commercial fishing boat. (commercial catch must still be entered on relevant commercial logbooks).

#### More Information:

If you have any questions about the completion of the logbook or the future uses of the logbook then please telephone the Senior Recreational Officer, on Ph. (002) 33 3523, or Fax (002) 231539

#### Returning The Logbook:

The Charter Fishing logbook is designed lo be returned al the end of each charter season. The logbooks can be returned by mailing to :

> Senior Recreational Officer Department of Primary Industry & Fisheries Marine Resources Division Recreational Fishing Section G.P.O.Box619f Hobart 7001

#### Completine the Lopbook:

 $\mathcal{L} = \mathcal{L} \left( \mathcal{L} \right)$ 

 $rac{c_1}{\sqrt{c_2}}$ 

 $\mathbb{R}^m$ 

1) Block / Estuary : This column provides details of the location of the majority of catch and can be determined firstly by locating the general area as depicted by the general reference map, and then by pinpointing your location on one of the locality maps provided.

2) Gear Code ; This column is intended to provide some idea of the type of fishing being conduclcd from your charter boat. A list of codes for different fishing gear is included in then general fishing logbook and these same codes will be retained along with some new ones relating directly to charter. The most common codes to be used would be:

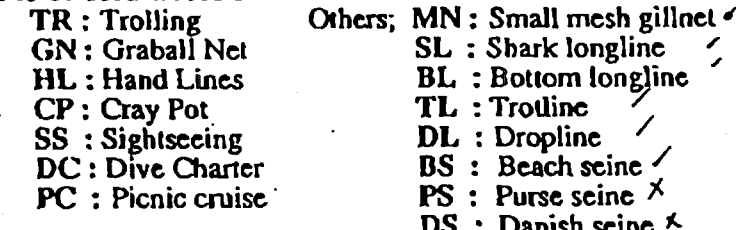

DS LS FP : Fish trap  $SJ$  : Squid jig  $\checkmark$ : Danish scine  $\lambda$ : Lampara/Ring net  $\times$ 

 $SP :$  Spear  $\checkmark$ 

3) Number of Lines : The number of Fishing lines used gives an indication of the fishing effort on a given day and is simply the number of lines which were trolled during the day. If nets or pots were used then the number of nets or pots set should be recorded in this column.

4) Hours fished : This column relates to ihc length of time (hours:minutes) that the lines are trolled. If Nets or craypots are being used for charter operations then the average soak lime per po( or net (hours:minulcs) can be used as a measure of effort.

5) No. of Clients : This column simply asks the number'of clients in the charter party on this day of fishing.

6) Weight: This is Ihc combined weight of all fish of (his type caught on this day in Kilograms

7) No. of Fish : This is the total number of fish of each species.

8) Estimated catch : This section already contains the names of common tuna species caught in Tasmanian waiers nnd space is allowed for non-tuna species caught under charter, these species should be written in the space provided and a list of common names is given at ihc back of this logbook.

#### Recordinc Daily Fishine Oneralions

Only record the details for those days spent fishing under charter. Use a new line for each day of fishing operations. For each line used record the date of (he month in the space provided.

In some cases it may be necessary to use more than one line to cover a days fishing activities. This will happen when:

- Caichcs are taken from more than one grid localion on the maps provided, or

- When more than one type of gear is used in ihc same day of charter.

#### New Pages:

Please ensure that each new month of charter begins on a fresh page of the logbook.

Another page may need to be used when there arc not enough species columns available for the days catch.

Plaa31; /Atumida;G,P;0;; But 619F.......<br>Waxaandahaanka Yi:Richite for Yes.....

 $\frac{1}{2}$   $\frac{1}{2}$   $\frac{1}{2}$ 

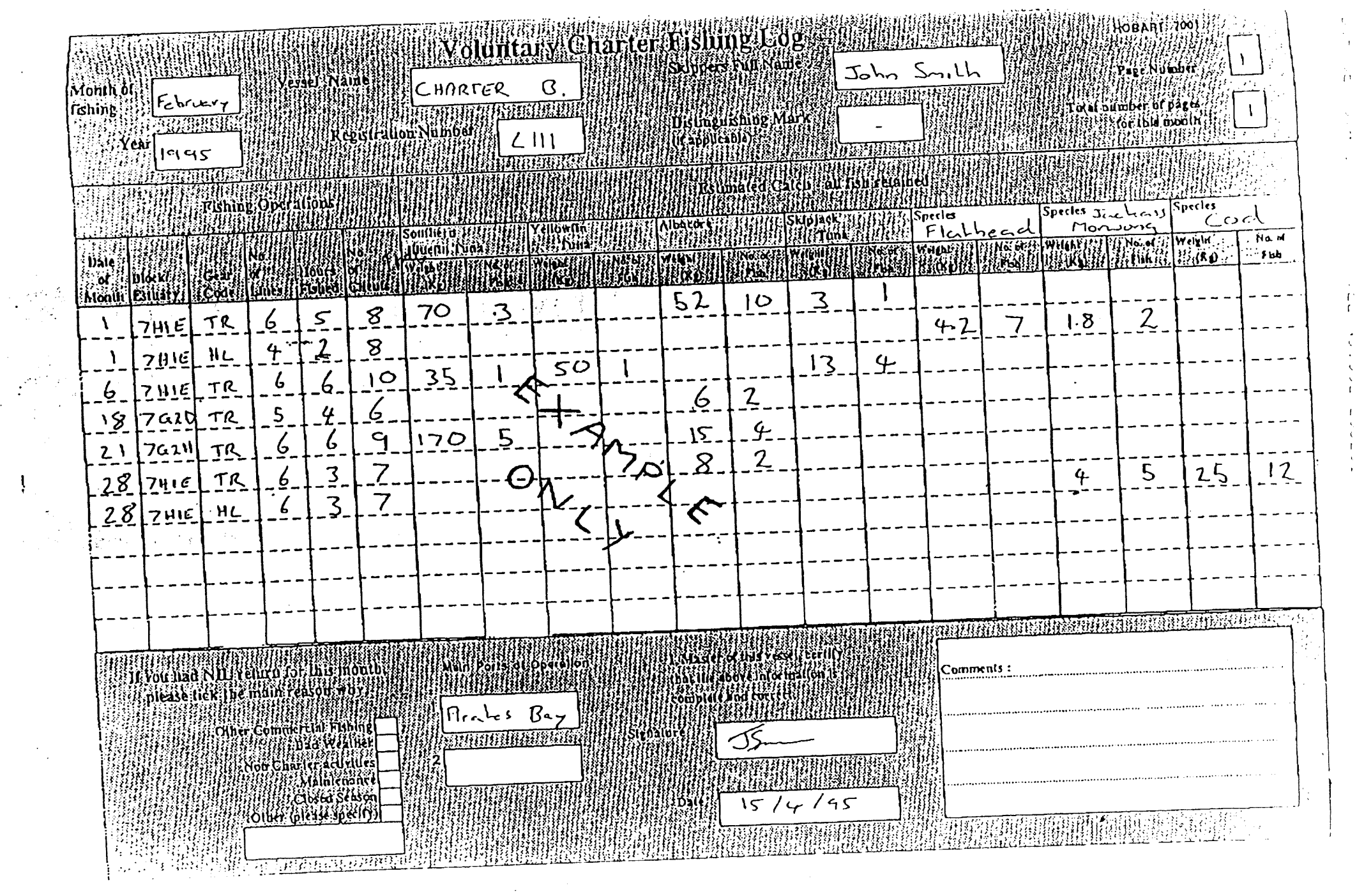

**In Furnishing**  $\mathbf{r}$ **Contact State** 

 $\ddot{\mathbf{1}}$ 

 $\sim$ 

 $\mathbb{Z}^2$ 

 $\tilde{\gamma}$ 

 $\frac{1}{2}$ 

متعملات المستر

### **Inland Fisheries Commission** 1993/94 Angling Questionnaire

#### 1. What is your postcode?

 $\ddot{\phantom{a}}$ 

2. In the table below we would like you to list your trout fishing for the 1993/94 fishing season, for 2. In the table below we would have you to the your distribution for treshwater and estuary catches for each<br>STREAMS and RIVERS only - please combine information for freshwater and estuary catches for each<br>stream or river.

remember visiting during the 1993/94 season;<br>(b) In the second column (headed NUMBER OF DAYS FISHED), please indicate the total number

of days that you spent fishing each stream last season;

(c) In the third, fourth and fifth columns (headed TOTAL NUMBER OF FISH CAUGHT), please indicate the number of brown trout, rainbow trout or Atlantic Salmon you personally caught during the scason. Write 0 if you caught no fish at this water last season.

If there is not enough room, please attach an extra sheet with the details.

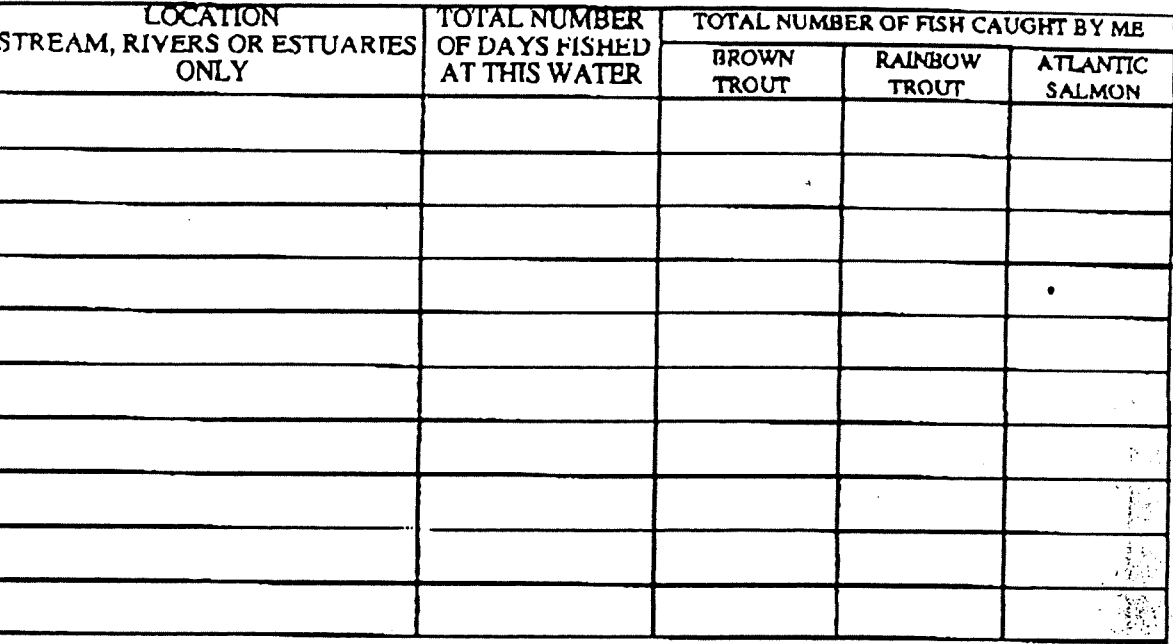

3. In the table below we would like you to list your trout fishing for the 1993/94 fishing season, for LAKES ONLY. Please fill in the table in the same way as for rivers.

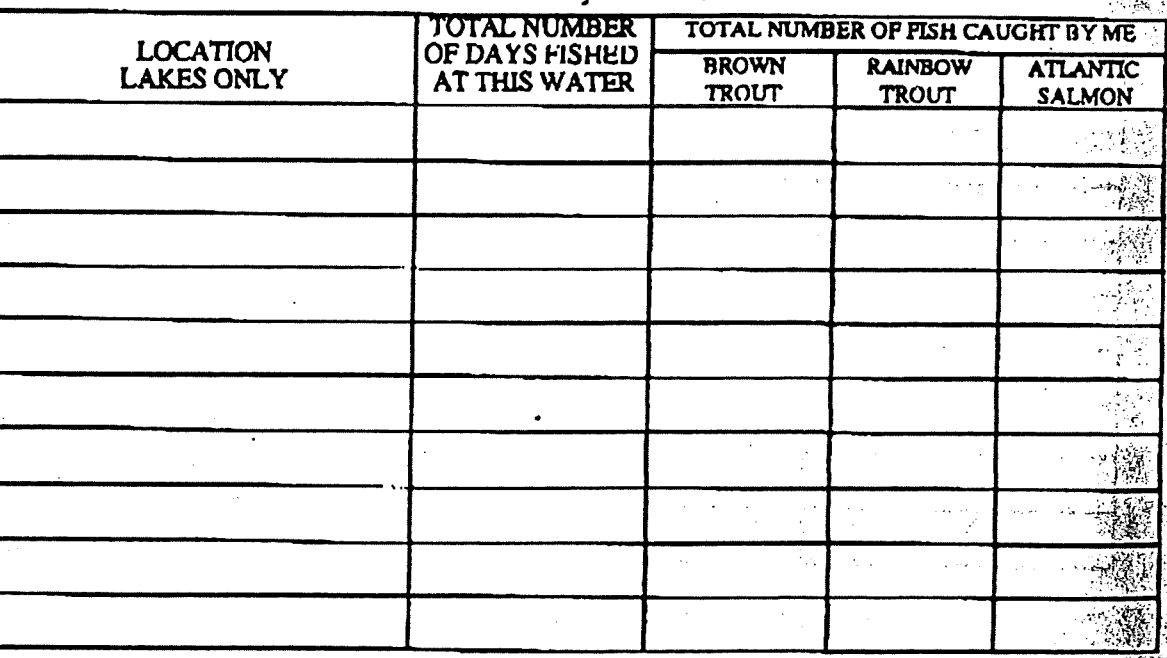

PLEASE TURN OVER THE PAGE

#### **A. LAKE SORELL PISHERY**

 $\frac{1}{2}$  .

a) If you fished Lake Sorell, please indicate below;<br>[1] the number of weekend days (including long weekends) and your carch on those days; and ii) the number of week days and your catch on those days.

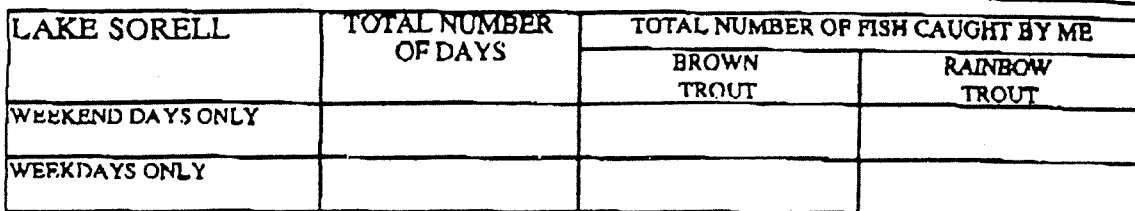

**TYES** 

 $\Box$ 

(b) Were you interviewed by an Inland Fisheries Commission officer during the angling survey conducted at Lake Sorell last season? Please lick the appropriate hox.

(c) If you answered yes to question b), how many times were you interviewed?

5. MERSEY RIVER FISHERY<br>If you fished the Mersey River last season, how many days did you fish and what was your catch in<br>|cach of the following river reaches?

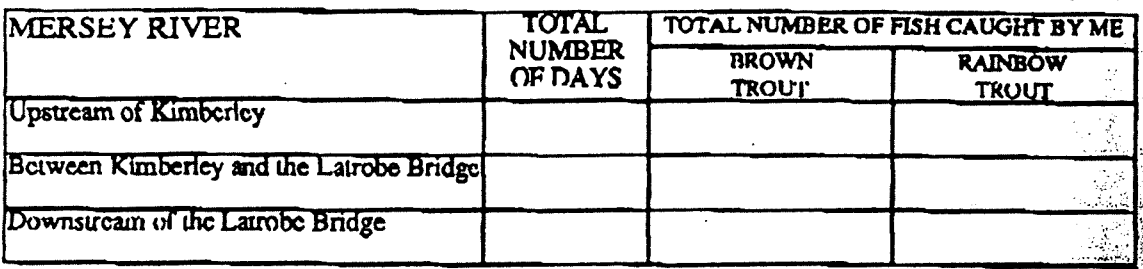

#### **6. LOBSTER FISHING**

If you fished for FRESHWATER LOBSTER during the past season, please indicate below the streams you fished at, the number of days you fished at each stream and the number of lobster you caught and kept.

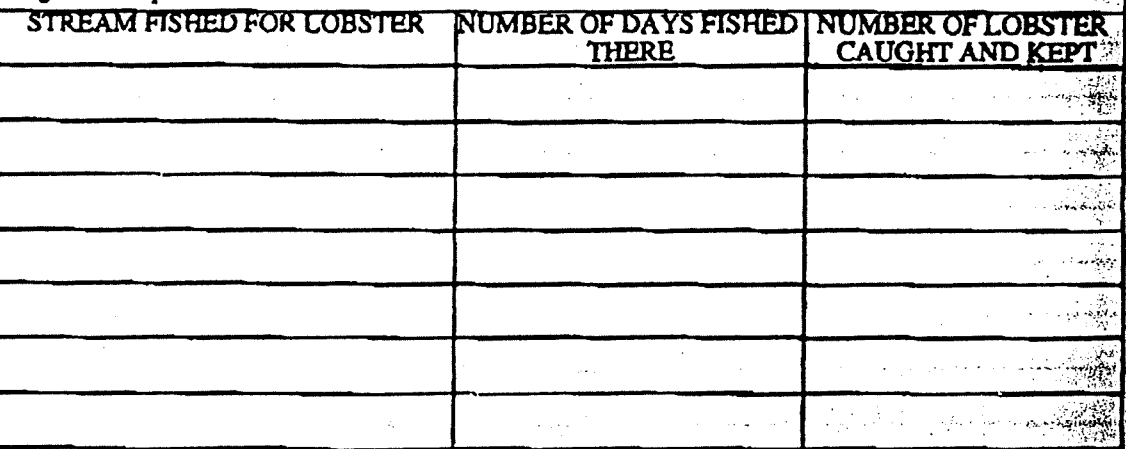

#### MANY THANKS FOR YOUR INFORMATION

### **Inland Fisheries Commission** 1994/95 Angling Questionnaire

1. What is your postcode?

 $\mathcal{O}^{\mathcal{A}}$ 

2. In the table below we would like you to list your trout fishing for the 1994/95 fishing season, for<br>STREAMS and RIVERS only - please combine information for freshwater and estuary catches for each<br>stream or river. Pleas

(b) In the second column (headed NUMBER OF DAYS FISHED), please indicate the total number of days that you spent fishing each stream last season;

(c) In the third, fourth and fifth columns (headed TOTAL NUMBER OF FISH CAUGHT), please indicate the number of brown trout, rainbow trout or Atlantic Salmon you personally caught during the scason. Write 0 if you caught no fish at this water last season. If there is not enough room, please attach an extra sheet with the details.

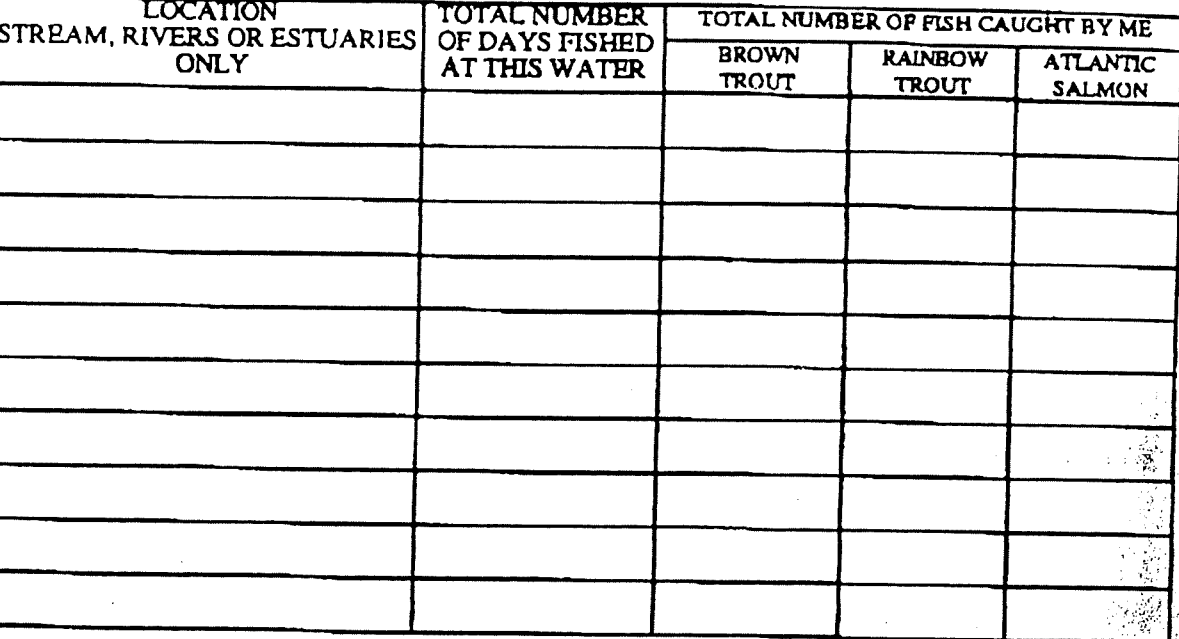

3. In the table below we would like you to list your trout fishing for the 1994/95 fishing season, for the LAKES ONLY. Please fill in the table in the same way as for rivers.

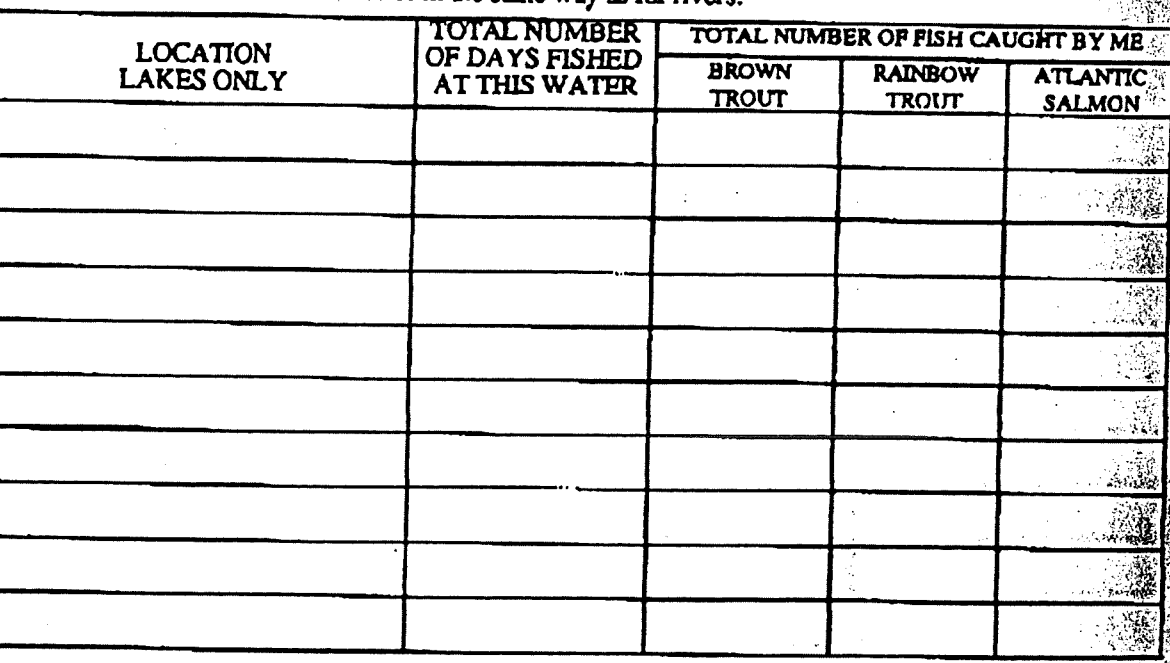

PLEASE TURN OVER THE PAGE

4. ACCESS TO FISHERIES

 $\mathcal{S}^{\mathcal{A}}$ 

In the last 5 years have you experienced any difficulties gaining access to fishing localities due to changes in traditional access e.g. permanent road closure or property owners enforcing laws of the transport of the second the following details in the table below; the locality, type of access problem, if this lack of access forced you to fish elsewhere and the year in which the access problem began?

Please use the following code in the second column:

TYPE OF PROBELM: A=locked gate, B=permanent road closure, C=trespassing on private property,  $D$ -other (please specify in the table below).

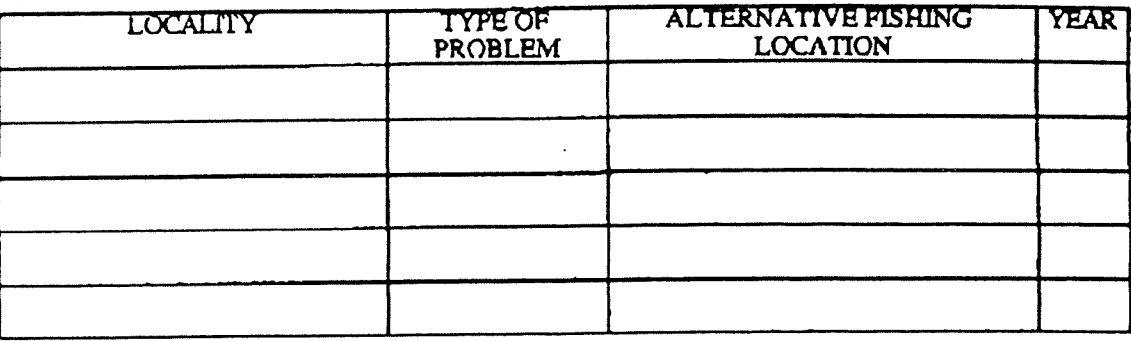

SPECIFY OTHER TYPE OF PROBLEM:

#### S. MERSEY RIVER FISHERY

If you fished the Mersey River last season, how many days did you fish and what was your catch in each of the following river reaches?

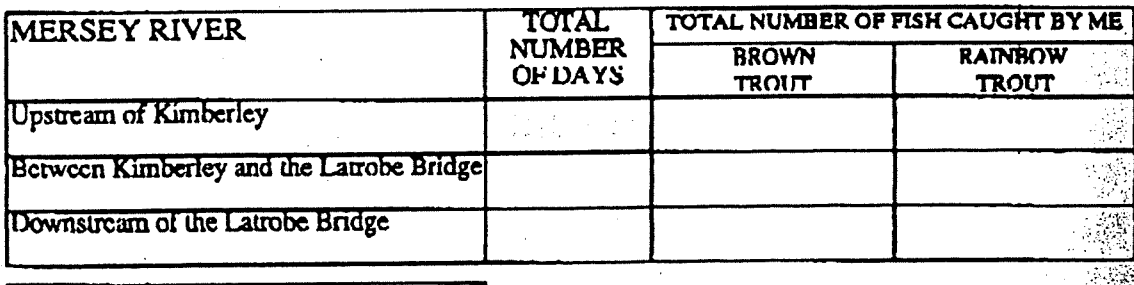

#### **6. LOBSTER FISHING**

If you fished for FRESHWATER LOBSTER during the past season, please indicate below the streams you fished at, the number of days you fished at each stream and the number of lobster you caught and kept.

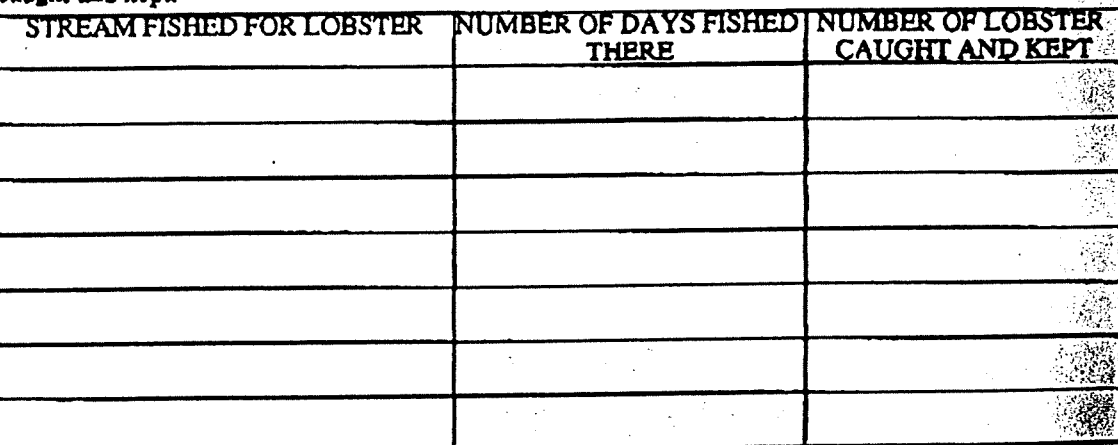

#### MANY THANKS FOR YOUR INFORMATION

Requirements of the Client Group of the SIRFIS Project.

# Appendix VIII Other examples

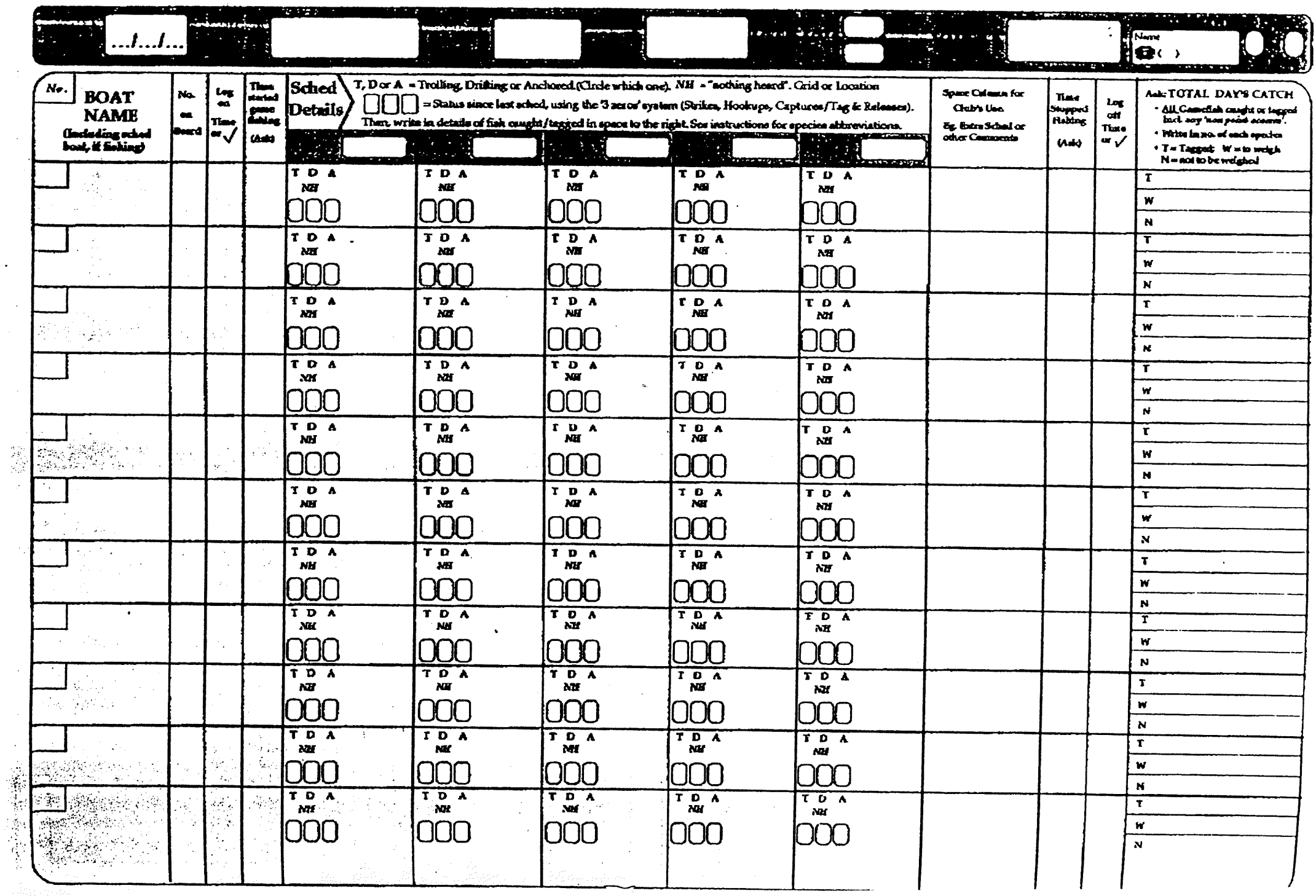

TOTAL P.88

### SURVEY OF EAST COAST FISHING CLUBS

August 1989

Kewagama Resear

Please note: should you have insufficient space to answer any questions, feel free to add separate pages. @1989 THE CLUB o Full name of your club.  $\sim$  $\sim$   $\sim$ o Year in which your club was formed: Δ. o Current affiliations with state, national, and international angler associations; **CLUB MEMBERSHIP MEMBERS BOATS** o Total current membership (including social members & [uniors);  $\mathbb{R}^{\mathbb{Z}^3 \times \mathbb{Z}^3}$ boațs MEMBERS PROVIDED BY o Of these, about how many would fish in *more* than 2 or 3<br>Club events per year 7 (best estimate please) Pales averag  $\sigma_{\rm eff}$  ,  $\sigma_{\rm eff}$  .  $\mathcal{L} = \mathcal{L} \times \mathcal{L}$ **COMPETITIONS RUN BY YOUR CLUB** o : Please give a brief description of the offerent types of competitions/lishing events which are actually<br>
run by your club in the somal club year (type of event, how often, restrictions on species, size, tackle, and so on). Include any special events, e.g., the annual challenge with another club, charity outings OTE gravalable semple codes of choice and are message would be and activities covered by all the events o Elseigia eta above (fick as man ssaaan. **SHORE** BOATS Freshwater - ilvers Bào⊙ Freshwater Fakes dams etc. فتذقت Saltvater estuaries, lakes, bays Saltwater ccean waters Total number of actual fishing days for the club year.  $\circ$ 430 please total up the number of different days (Le. dates) covered by club events.

### **Cther Sources of Information**

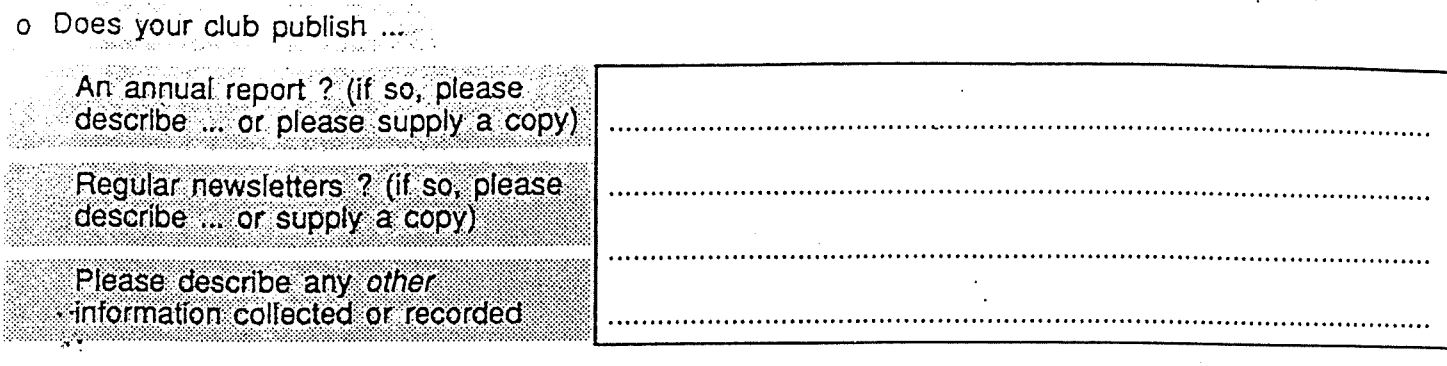

 $\mathcal{L}_\mathbf{a}$  is a set of  $\mathcal{L}_\mathbf{a}$ 

 $\mathbb{R}^2$ 

 $\frac{1}{4}$ 

#### **HISTORICAL INFORMATION**

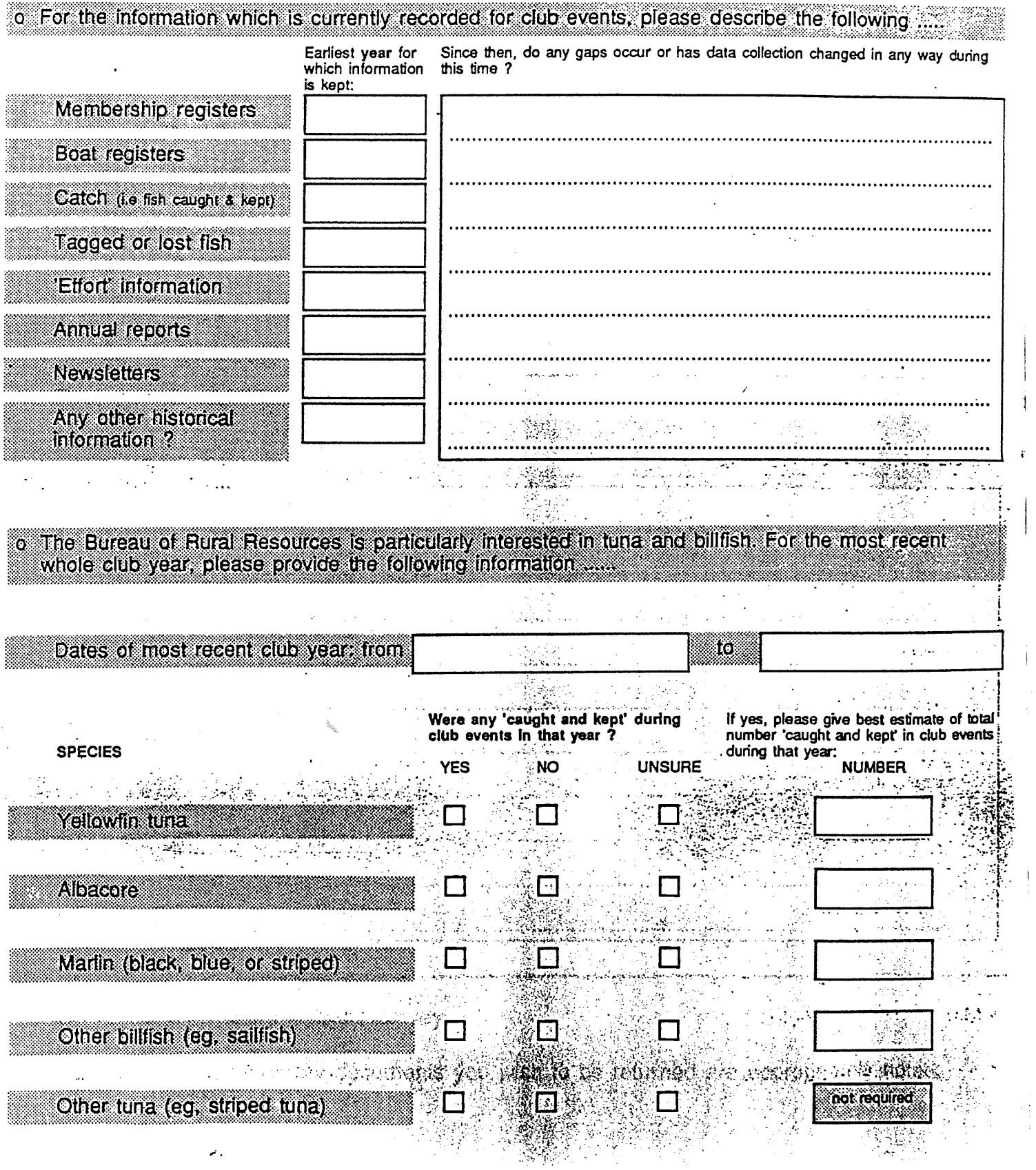

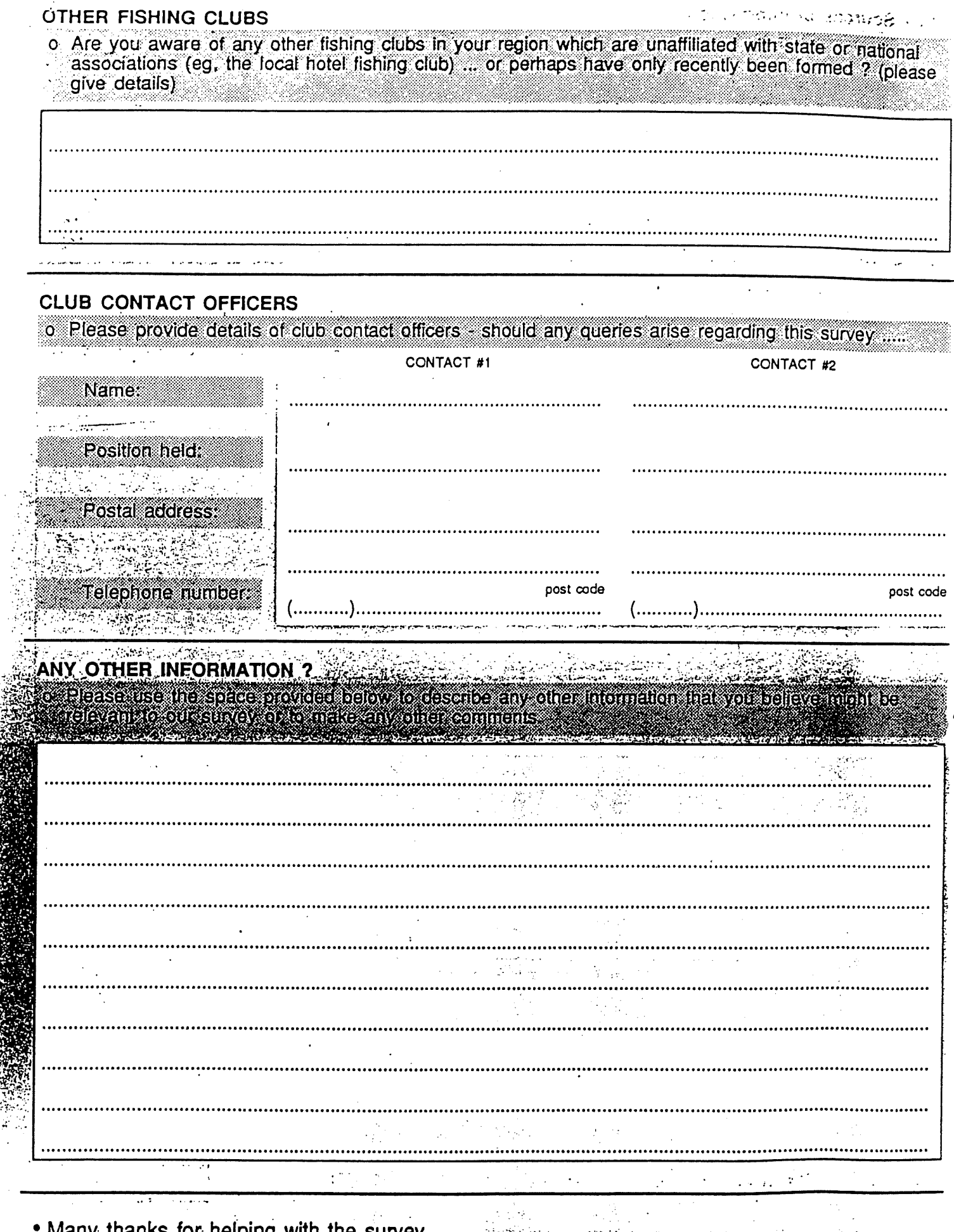

• Many thanks for helping with the survey.<br>• Also, please ensure that any documents you wish to be returned are appropriately noted.

Behaging terror

소풍 사

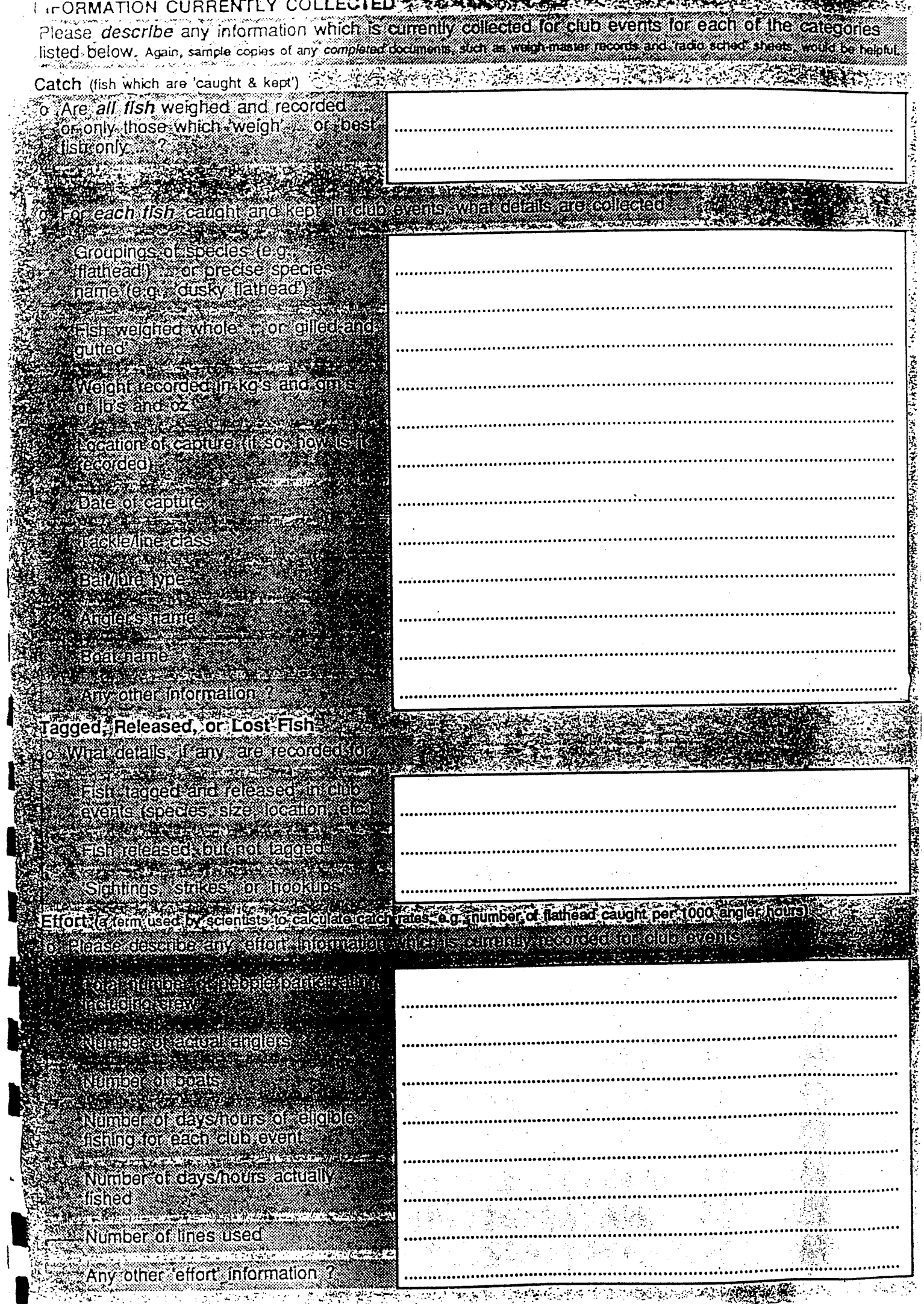

*Attachment 3*

 $\hat{\boldsymbol{\theta}}$ 

SIRFIS FRDC Project document

# **Selection of a Client/Server Application Development Environment** for the SIRFIS FRDC Project.

**FRDC 95/054** 

Cameron Baker

**Oueensland Fisheries Management Authority** 

14 May 1996

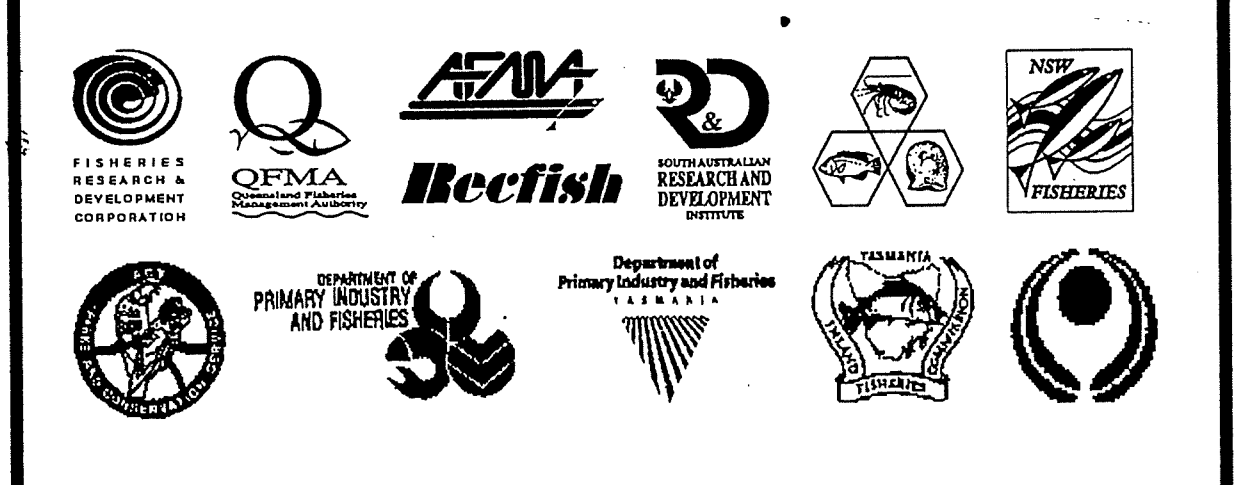

### Table of Contents

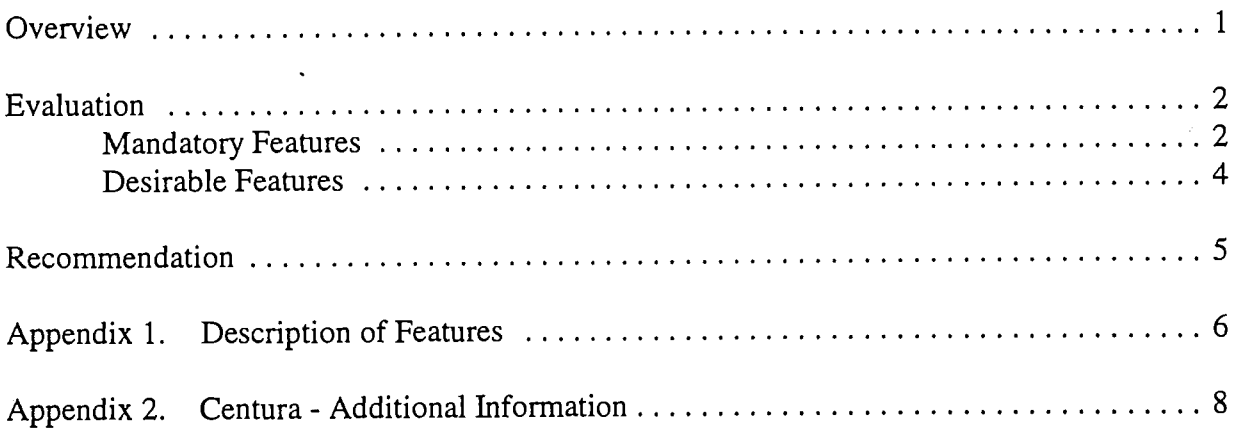

#### **Overview**

The selection of an appropriate *Client/Server Application Development Environment* (CADE) will have a major effect on the ability of the SIRFIS project to reach its goals.

The following products were identified as possibly being suitable for use as the CADE for the SIRFIS project:-

> CA-OpenRoad 3.5 from Computer Associates Delphi from Borland Visual Basic 4.0 from Microsoft Centura Team Developer from Centura Software Corporation (formerly Gupta Corporation) Jam 7 from JYACC PowerBuilder 5.0 from PowerSoft

An evaluation of these products was carried out over a number of months. A summary of the results of this evaluation is presented in the next section.

As a result of the evaluation I recommend Centura Team Developer as the CADE for the SIRFIS project.

For additional information on Centura please refer to Appendix 2.

Client Group feedback on this document is welcomed. If you have any comments regarding the recommendation please contact Cameron Baker on (07) 32277434 or E-mail bakerc@qfish.cbd.dpi.qld.gov.au by Thursday 23rd May. If no reply is received I will assume you are happy with the recommendation.

### Evaluation

Information on the various CADEs was collected over a number of months. This information has been used to assess the suitability of the CADE for use in the SIRFIS project and is presented below summarised in a table format.

#### Mandatory Features

The following table lists features the tool must have to enable us to meet the requirements of the project.

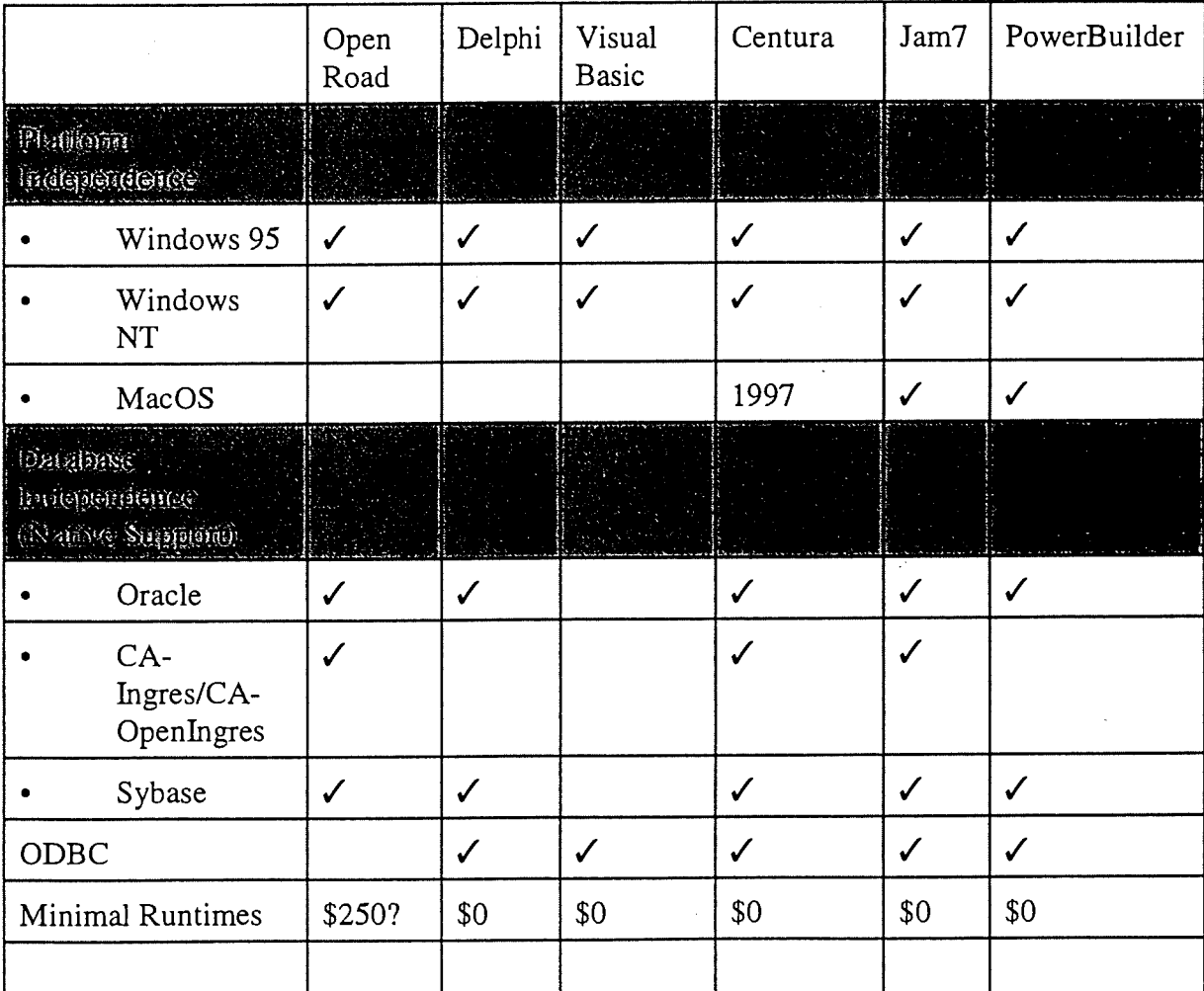

The features listed are described in more detail in appendix 1.

#### Table 1 Comments

Windows 3.x is not included in the list of mandatory platforms supported. It is envisioned that when the SERFIS modules are delivered most users will have moved to a 32 bit version of Windows.

C:\OFFICE\WPWIN\WPDOCS\TOOLSREQ.WPD 14 May 1996

#### Selection of a Clint/Server Application Development Environment for the SIRFIS FRDC Project 3

- Only Centura and Jam 7 meet all the mandatory requirements listed in the above table.
- Powerbuilder did meet the requirements in most areas but did not provide native support for Ingres databases. The Powerbuilder sales representatives have suggested using ODBC to attach to an Ingres database, however anecdotal evidence would suggest that this approach is fraught with problems.
- We were advised by the local distributor that a version of Centura for the Mac should be released by the end of the year.

#### Desirable Features

The following table lists what we consider desirable features for the tool. These features, while not essential would aid either development, deployment, useability, maintainability or scalablity of the product.

Only the tools that have met the mandatory requirements in the above table are included in this table.

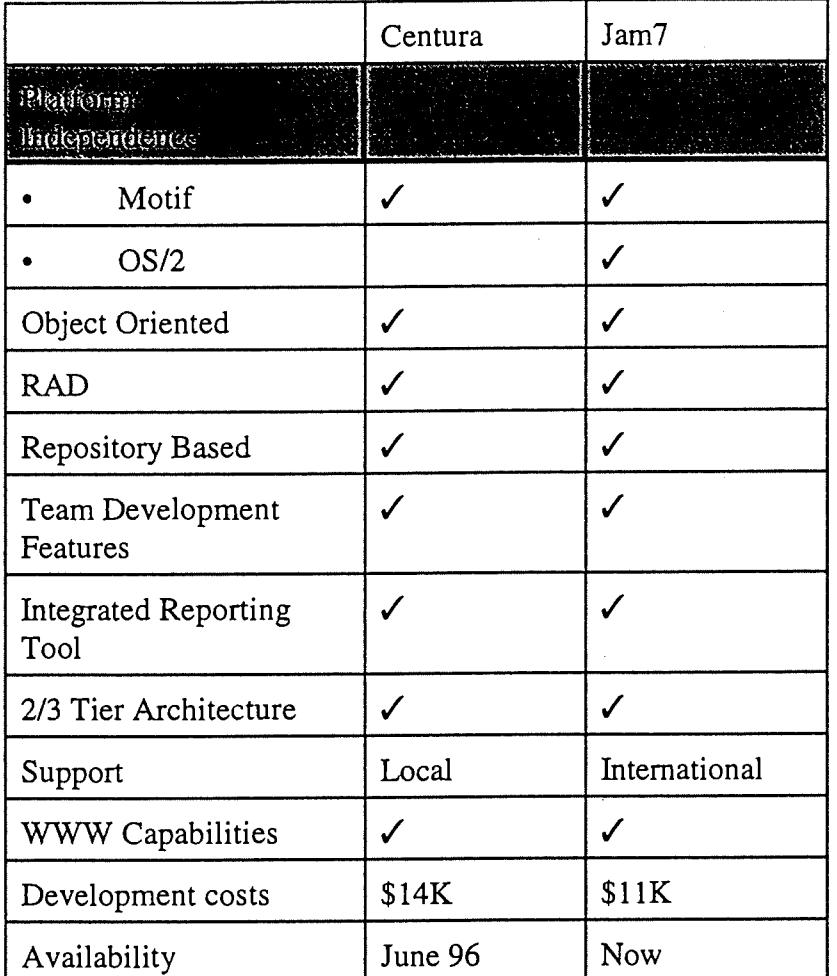

#### Table 2 Comments

- Jam 7 does not have a distributor in Australia and therefore there is no local training or support. Support would be via E-mail or fax.
- Centura, which is a 32 bit upgrade to Gupta's SQL Windows, won't be available in Australian until June.
- As Jam 7 is basically unknown within Australia, it would be impossible to find experienced contract staff if required. I see this as a major drawback.

 $\mathbf{i}$ 

#### Recommendation

After careful consideration and evaluation of the options I recommend that Centura Team Developer be used for the SIRFIS project.

Centura not only meets the selection criteria, but exceeds it in many areas, making it useful for any future development or enhancements.

Centura is a major upgrade to Guptas SQL Windows which is widely used. Organisations that I am aware of using SQL Windows include, Suncorp, Qld Education Dept, and Telstra. Qld Dept of Primary Industries have also named SQL Windows as a department standard.

For additional information on Centura please refer to Appendix 2.

5

### Apendix 1. Description of Features

#### Mandatory Features

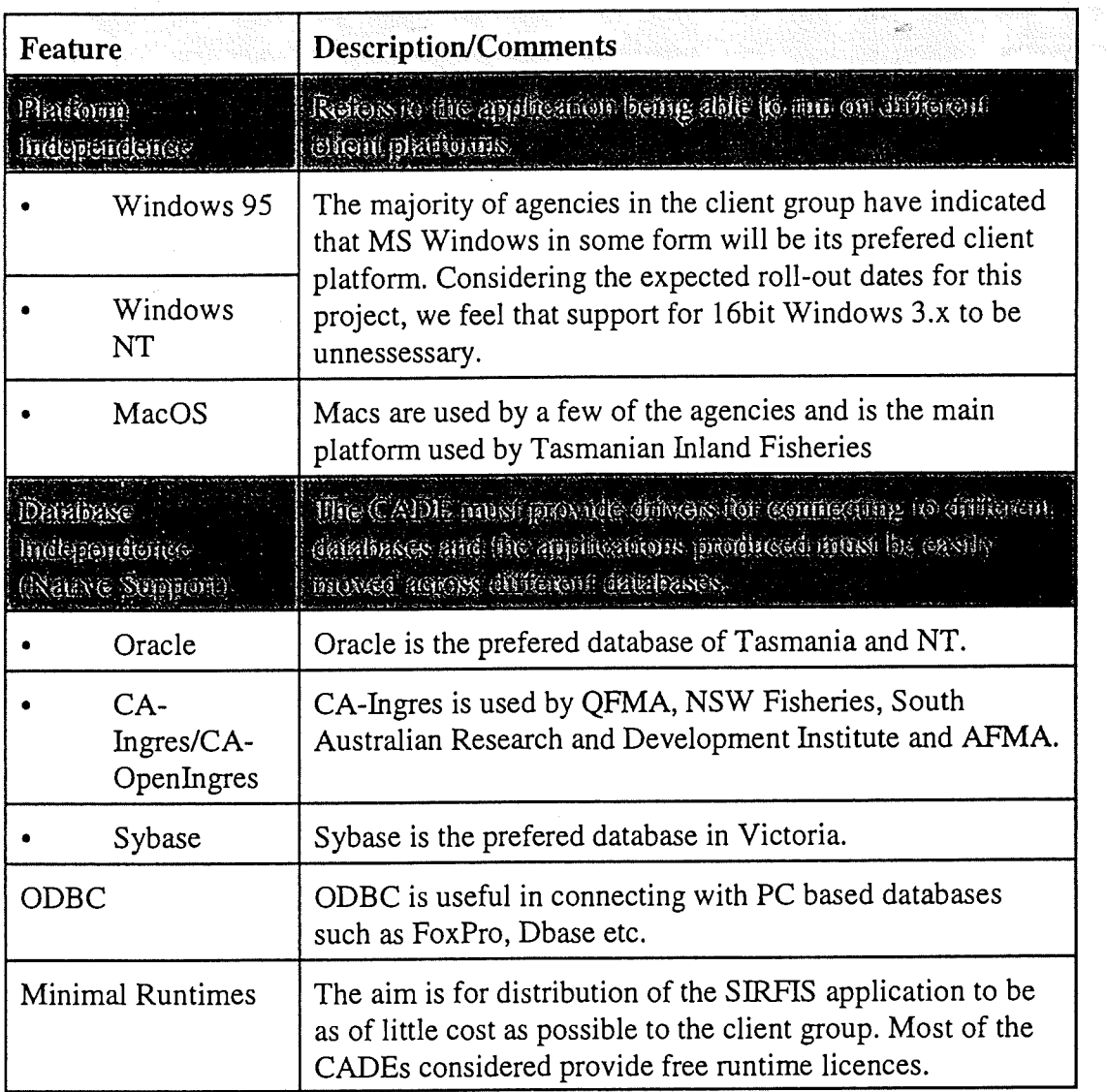

 $\overline{1}$ 

#### Desirable Features

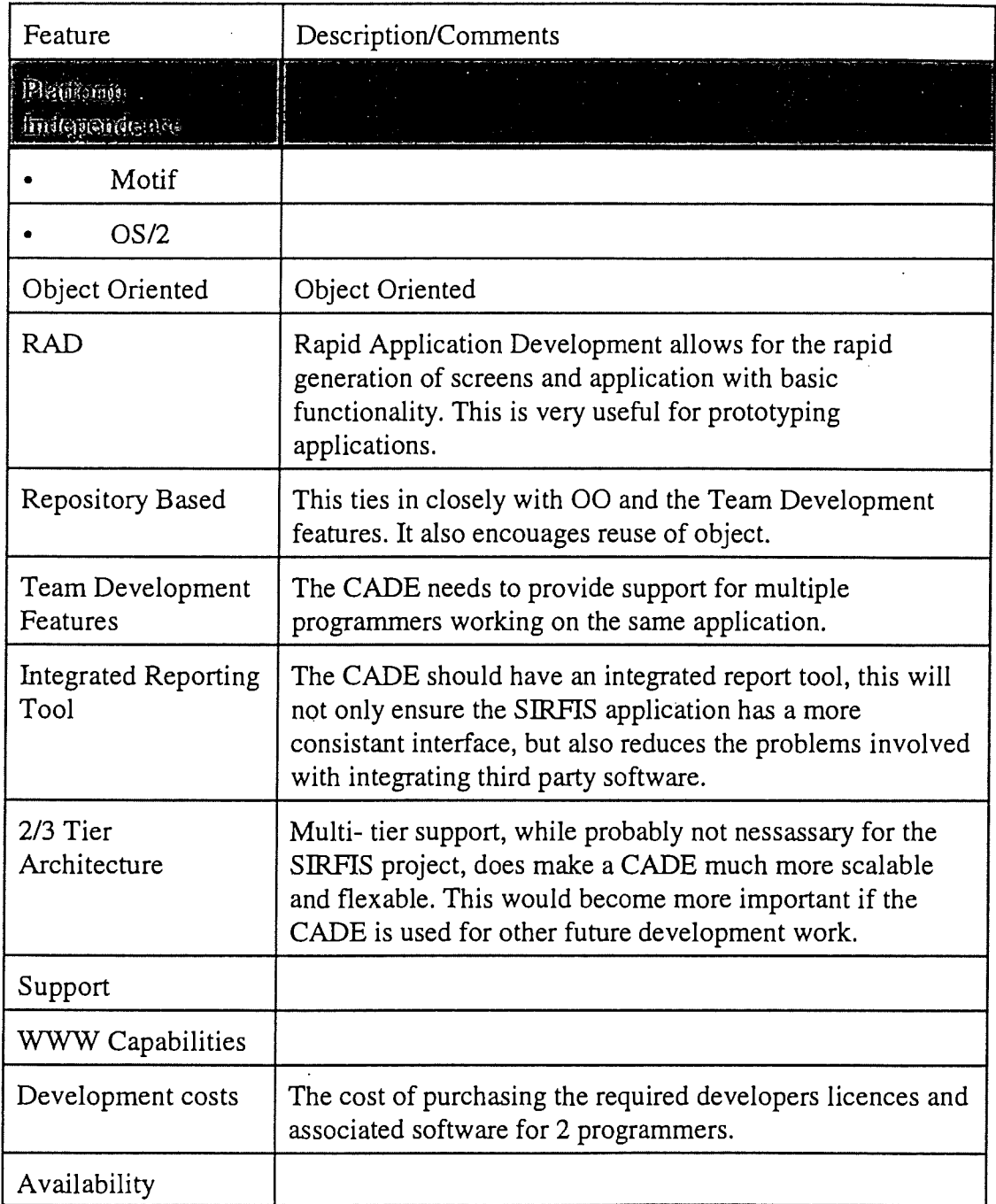

 $\ddot{\phantom{a}}$ 

 $\overline{\phantom{a}}$ 

 $\overline{\phantom{a}}$ 

### Appendix 2. Centura - Additional Information

Attached is a copy of a press release and a Centura white paper. I know they are tainted by marketing hype, but they will give an indication of Centura's capabilities and architecture.

### Telstra Signs Corporate Software License With Gupta

MENLO PARK, Calif., March 12 - Gupta Corporation (Nasdaq: GFTA) in Australia Pty. Ltd., the leading independent client/server vendor, today announced that it has signed a three year software agreement with Telstra. The agreement specifically licenses up to 500 copies of either SQLWindows or Centura Team Developer and provides Telstra with access to support services and the full range of Gupta products at preferential rates.

Gupta supplies products to more than 40 percent of large organizations in Australia, providing a highly scalable growth path to enterprise wide, platform and database independent, client/server solutions.

"We are very pleased to have been selected by Telstra as a supplier of GUI-based application development technology. This agreement clearly consolidates Gupta's position as a supplier to the professional developer segment in large organizations," said Roy Brady, managing director, Gupta Australia.

According to lan Hughes, national manager, Commercial and Product Management, FT Group at Telstra, "This corporate software license represents considerable savings to Telstra in product acquisition and additional savings through standardization across the organization. In addition, the agreement represents a flexible approach to acquiring software and provides us with access to new technology as it becomes available."

As one of the largest users of IT in Australia, Telstra is generally regarded as a leader in the exploitation of FT to support business strategies. The move to a GUI-based client/server development environment was made following an analysis of Telstra's requirements and its extensive direct experience with most products on the market.

Gupta was chosen based on its ability to meet Telstra's current and future needs. In particular, the capability of scaling into 3-Tier architectures.

"We have been using the Gupta client/server technology successfully in a 2-Tier environment for some time and were very comfortable in selecting it as the standard for this style of application. Our interest in 3-Tier scalability based on DCE (Distributed Computing Environment), led us to an extensive evaluation of SQLWindows in conjunction with our strategic middleware to ensure that it would meet our ongoing requirements in this area," said Mac Lemon, national manager, Technology Planning, FT Group at Telstra.

According to Brady, "It was a team effort with Gupta's business partners Open Environment and Xpedite providing extensive sales and support assistance throughout the decision making process -- we couldn't have done it without them."

Centura Team Developer, one of four major products to be launched by Gupta later this month is a powerful component-based application development environment with features that deliver tremendous application scalability, Internet integration and the ability to connect all databases and users.

#### About Gupta Corporation

Founded in 1984 and traded on the Nasdaq exchange, Gupta is a leading provider of client/server development and deployment software. Worldwide, more than 100,000 developers have licensed its award-winning SQLWindows application development environment and more than a million users have deployed its SQLBase database management system. The company's customers include United Parcel Service, United Airlines, Allstate Insurance, Citibank, Toyota, Singapore Airlines,

 $\mathbf{i}$ 

Siemens-Nixdorf, Daimler-Benz, and Ford Motor Company.

Gupta's second generation development and deployment environment known as Centura, was launched in January of 1996 and plans are underway to rename the company in line with this new range of products to Centura Software Corporation.

Gupta Australia Pty Ltd. is a subsidiary of Gupta Corporation. The Centura range of products, service and support are available through its Authorized Business Partners, AlphaWest Pty Ltd. in Western Australia, Maxim Technology Pty Ltd. in NSW, Object Laboratories in Queensland, Open Environment Australia Pty Ltd. in NSW, Victoria and the ACT, Powemet Client/Server Solutions in NSW, Xpedite Professional Services Pty Ltd. in Victoria and South Australia and Delta Software Ltd. in New Zealand.

Upgrades to new products as well as updates and maintenance releases to Gupta's full line of products are available solely through these Gupta Business Partners.

###

In Australia, contact Roy Brady.

Contact for U.S. press inquiries:

Kirsten Kappos Shafer Public Relations (415) 989-0595, ext. 103 E-mail: Return to top | Return to home page

Copyright 1996 Gupta Corporation. All rights reserved.

CORPORATE HEADQUARTERS 1060 Marsh Road Menlo Park, CA 94025 Phone: 415-321-9500 Fax:415-321-5471 Worldwide Offices

webmaster@gupta.com

#### Centura White Paper

### Challenges in Next-Generation Client/Server Application Development and Deployment

### **ABSTRACT**

As information systems gain strategic importance, IS organizations face the challenge to create larger, more scalable client/server applications that connect to diverse data sources across the globe. Development teams need more powerful software that is flexible enough to support emerging application architectures such as three-tier, and to embrace the new challenges of the Internet. This white paper examines these new challenges and discusses the technology required to help developers scale up their applications, reach out beyond the corporate LAN, and connect it all -- from corporate data to mobile users.

Click here to download this document. (File is in Microsoft Word format, zipped.)

#### TABLE OF CONTENTS

Introduction I. The Challenge to Scale UD Manage large development teams without a decline in productivity Maintain high performance, even with more end users Deliver applications more quickly without compromising maintainability

H. The Challenge to Reach Out Interact with others directly from core MIS systems Publish SOL data for widespread vet secure end-user access Extend application usage with secure access by occasional end users

III. The Challenge to Connect it All Decentralize beyond the corporate perimeter Integrate diverse databases yet access all their advanced features Design databases and develop stored procedures easily

Conclusion

# Introduction

### Information systems are gaining strategic business importance

More than ever before, information is a strategic corporate asset that businesses can translate into significant competitive advantage. As we move into the next century, the reliance of businesses on information systems will increase. To fully harness the power of information in today's highly competitive economy, companies need to build better information systems in less time.

In the late 1980s and early 1990s, client/server technology spawned a revolution in information systems delivery. The early years of client/server resulted in so-called "first-generation" systems. Although not without shortcomings, these systems have conclusively demonstrated adequate business benefits to warrant the adoption of client/server for a broader and more challenging set of information flexible architecture upon which information managers can rely into the next century.

# Centura meets the next-generation challenge

The Centura product family was specifically designed to meet the rigorous flavible at xt-generation application development and deployment. It embodies a unique state and do non developers that was refined based upon the experiences over the last 10 years of more than 100,000 developers<br>and a million end users worldwide. While Centura's next-generation technology offers all the power d a million end users worldwide. While Centura's next-generation technology of the power d scalability promised by contemporary second-generation in the contemporary secondit does not sacrifice the benefits customers appreciated most in first-generation products.

The power, scalability and richness of Centura is within the reach of most customers. It is expected as a constitution (featuring a new, intuitive graphical user interface) and offers a small footprint, vendors. Conturals backward compatibility, and broad-based community support from third-party vendors. Centura's unprecedented power and scalability is within the reach of the majority of the majority of users to the majority of users to the majority of users to the century of users to the century of users to the century of the centu exible application architecture, unique among development and deployment environments, protections, protection company's investment in information technology.

Because of the proliferation of complex technologies in recent years, and even year or for the U.S. Will it be dustry experts — simply are not sure which technology will dominate the next century. two-tier or three-tier world? Will it be a world based on OLE components or on Java applets?

To protect the investment businesses will make in valuable information systems, Centura's flexible chitecture insulates customers from technology shifts. Centura will include a Java-based explications. acquired from JavaSoft, a division of Sun Microsystems. This means  $\frac{1}{2}$  are explored bath  $\overline{O}$  E an be deployed in any architecture, including two-tier or three-tier, and can embrace both OLEC both OLEC both component and Java applet technologies. This means your information systems will continue to thrive into the next century, no matter which direction the technology shifts.

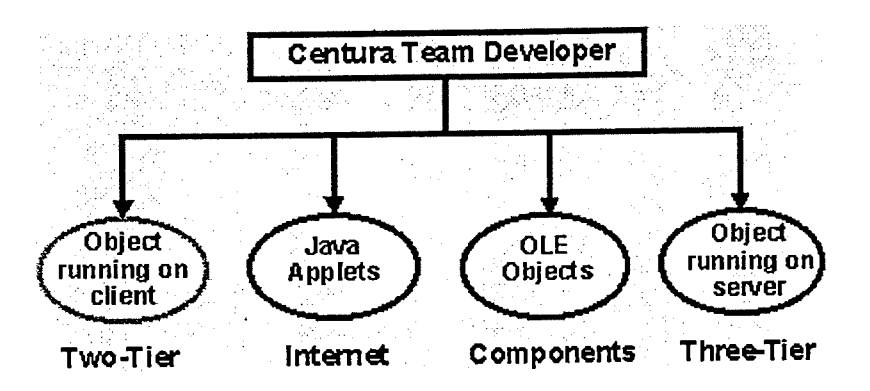

A flexible architecture underlies Centura, ensuring that your applications are compatible with all major technologies of the present and future.

### A comprehensive product line meets current and future needs

The Centura product line includes several key products that meet all your business needs, both today and in the future.

system challenges.

Now, client/server technology needs to build upon its successes and vault past its failures. To help businesses use information better than they have ever before requires the next generation of client/server applications.

### The challenges for next-generation client/server systems

How can the next generation of client/server systems meet business needs? First, they should automate more complex business processes and reliably support more end users. In other words, they need to scale up to deliver more functional and more widely deployed business solutions. Second, they need to encourage teamwork within the organization and help strengthen relationships with customers, suppliers, distributors, and others outside the organization. Therefore, they should reach out to all entities involved in the business process, ranging from the customer to the CEO. Finally, they need to work together in a highly integrated manner to place all information resources at the command of decision makers and staff members. To do that, next-generation systems must connect it all - integrate the disparate information technologies throughout an organization to deliver greater business value than could be achieved if theses technologies were used separately.

In summary, if next-generation client/server systems scale up, reach out, and connect it all, they will deliver unprecedented business benefits that result in measurable and sustainable competitive advantage.

### Next-generation systems should encompass first-generation merits

How will next-generation systems be built? Clearly, next-generation systems require more capabilities than were available with first-generation solutions, including more

- a Power
- $\Box$  Scalability
- D Robustness
- D Performance
- $\Box$  Links to the Internet and groupware systems
- $\Box$  Integration of disparate technologies in the enterprise

At the same time, these systems must deliver a new set of capabilities without sacrificing the benefits that first-generation solutions have delivered in recent years.

While a few vendors claim to offer new products based purely on "second-generation" technology, these products invariably do not offer the benefits first-generation products clearly deliver, including, among others,

- $\Box$  Ease of use
- $\Box$  Small footprint
- $\Box$  Open architecture
- $\Box$  Large installed base
- $\Box$  Cost effectiveness and others

Without first-generation benefits, the client/server environment is beyond the reach of mainstream customers. The challenge to vendors of application development and deployment solutions is to offer a next-generation system that is within the reach of most developers and end users, and that has a

Centura Team Developer's scalability and power derive from a carefully designed, repository-driven, component-based architecture that you can rely on to build whatever kinds of applications your business will demand in coming years..

# Centura applications offer unrivaled flexibility

Centura applications give you the flexibility to reach out beyond the traditional boundaries of the corporate network to integrate emerging technologies such as the Internet, as well as groupware<br>systems including electronic mail, Lotus Notes, and Microsoft Exchange. Centura applications can stems including electronic mail, Lotus Notes, and Microsoft Exchange. Centural applications can use work with data in different databases, and are capable of replicating data between different end-user locations, whether users are on the road with mobile laptops, in the branch office, or at corporate headquarters.

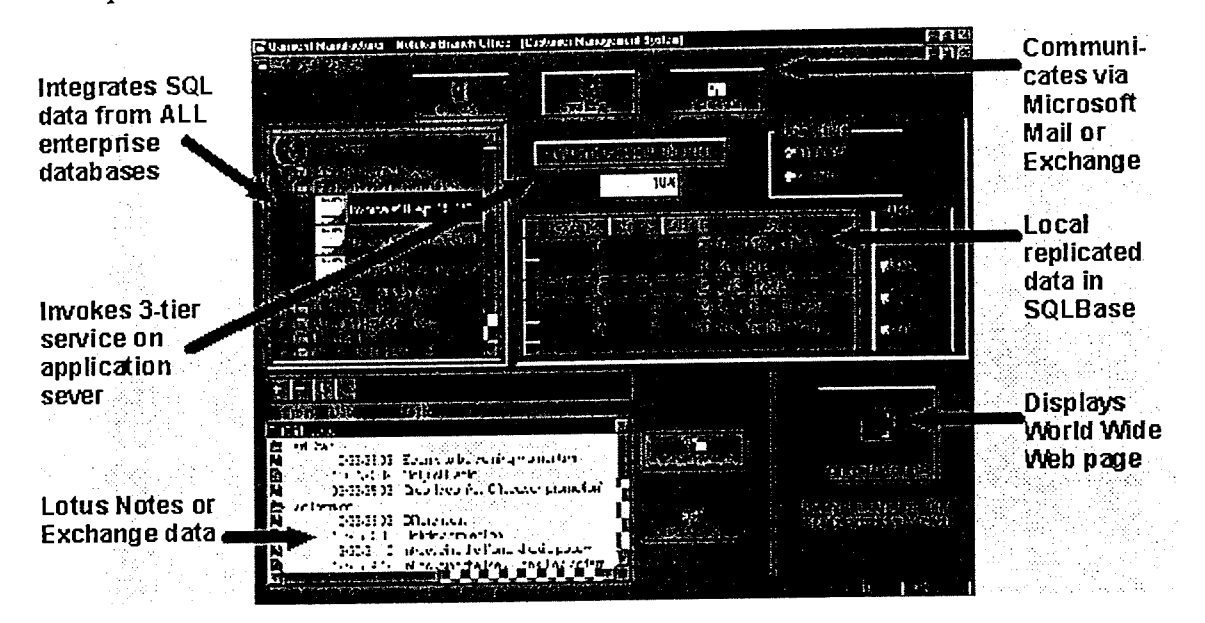

With Centura, you can build versatile applications like these. Scale up with three-tier integration with application servers. Reach out to customers and colleagues with links to the Internet, e-mail, Lotus Notes and Microsoft Exchange. Connect it all with data replication and advanced SQL database connectivity.

The remainder of this document examines in greater depth the challenges of next-generation client/server application development and deployment, and how Centura meets them.

# I. The Challenge to Scale Up

Many client/server projects completed to date using first-generation products have been small- or medium-scale projects built by a small development team. Typically, these applications were much less complex than systems built in the past on minicomputers or mainframes, and supported a relatively small number of concurrent end users. Today, customers want to build more complex client/server systems. Larger teams of developers must deliver applications that manage significantly higher end-user workloads, while delivering fast response time, in both concurrent and decentralized situations.

First-generation applications also often necessitated a trade-off between rapid delivery and long-term maintainability. For success with large projects, long-term maintainability is important. Developers have successfully employed object-oriented programming (OOP) to enhance productivity and simplify application maintenance. But as projects grow larger, OOP poses new challenges in managing hundreds or thousands of objects. Next-generation application must scale up to support dozens of

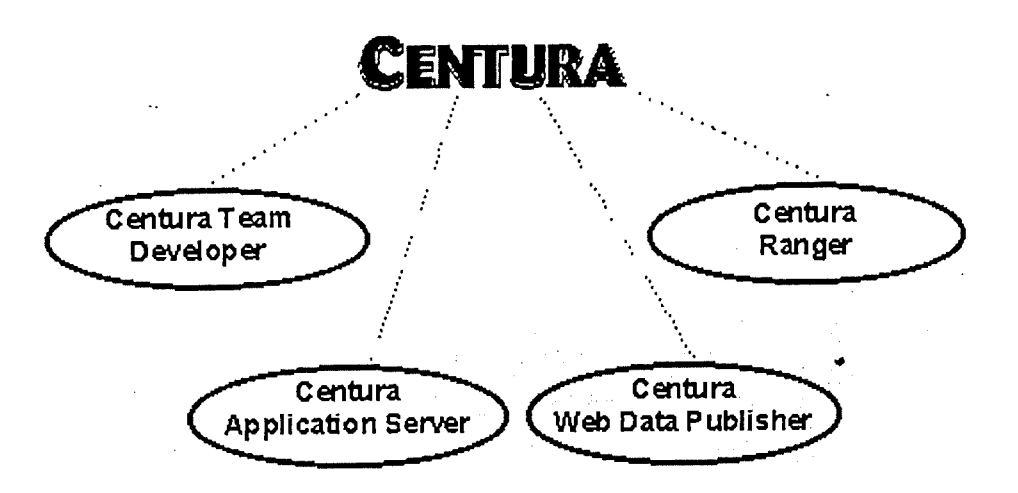

Centura offers a comprehensive and robust product line to help you scale up, reach out, and connect it all.

Centura Team Developer is a powerful, component-based application development environment with features that deliver tremendous application scalability, Internet integration, and the ability to connect all your databases and users.

Centura Ranger delivers universal data replication facilities that can synchronize disparate corporate or mobile databases. Ranger's unique technology allows developers to embed this functionality in applications developed with any OLE-compliant development tool, including Centura Team Developer.

Centura Web Data Publisher allows organizations to easily and securely publish data from corporate systems over the Internet or Intranet.

Centura Application Server provides application partitioning facilities, allowing developers to achieve unprecedented performance and ease of administration.

### A repository-driven, component-based architecture

Centura Team Developer's architecture is scalable, repository-driven, and component-based. Teams of developers can collaborate to develop large-scale applications to deploy to hundreds of end users in a two-tier or three-tier architecture. These applications can also integrate Java applets.

Full support of object-oriented programming and the OLE component standard ensures maximum productivity without sacrificing maintainability. Compilation to native machine code insures high performance, no matter how complex the business rules in the application are.

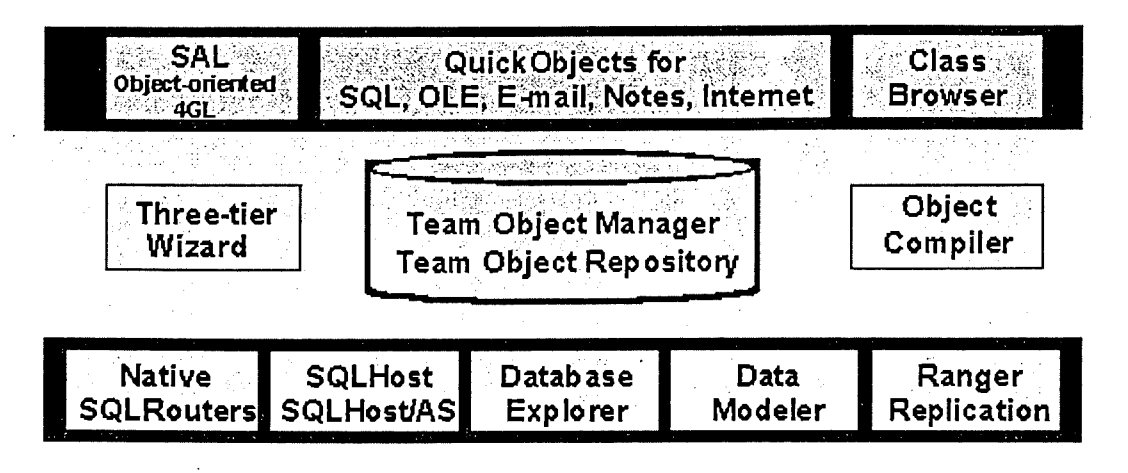

developers, hundreds of end-users, thousands of objects, and both centralized and decentralized configurations.

## Manage large development teams without a decline in productivity

As the size of a project and its development team grows, it is common for productivity-per-developer to decline due to information overload and communication breakdown. In large projects, team members create more code fragments or "components," manage more data items, and must track more relationships among components or data items. The amount of information increases exponentially with project size.

In object-oriented projects, it is especially important to manage the sharing and reuse of objects. A key promise of OOP is greater productivity through increased reuse, rather than re-creation, of code. Team members should share and reuse components among themselves, thereby leveraging each others' efforts and skills.

In a typical large corporate environment, the development team will create thousands of reusable objects. This raises countless questions. Can we reuse components between unrelated projects? Where do we store these objects for easier sharing? How can we identify the relationship of one to another? What is the impact of changing one object on the others? In smaller applications it is possible to track such information manually. However, the complexity of large projects calls for automated management facilities based on a shared object repository.

Requirement: To support large teams in large-scale projects, a next-generation environment should be based on a shared object-oriented repository with comprehensive object and project management tools.

Centura includes the industry's most comprehensive and powerful team and object management environment called Team Object Manager. Based on a shared team object repository, it allows you to manage large projects with dozens of developers, hundreds of end users, and thousands of objects. Unlike other development environments that claim team programming support but support only external version control through third-party tools such as Intersolv's PVCS, Centura not only offers built-in version control support, but goes far beyond it to include features such as

- $\Box$  project branching
- $\Box$  diff and merge
- $\Box$  coding standards management
- $\Box$  deployment management
- $\square$  impact analysis
- $\Box$  audit trails
- D management reporting

For openness, it also supports PVCS. Team Object Manager is a truly comprehensive project and object management environment — a project manager's dream come true.

#### Controlling versions

Project and configuration management is easy with Centura, even when you are working with multiple versions of a project. The project branching feature allows you to work on multiple versions concurrently. For example, after developing version 1 of an application, you might want to simultaneously work on version 1.1 and version 2. With Centura, you can visually branch your applications. Sophisticated version control at the file and object levels ensures that all your team members can securely coordinate their work, no matter how large the project.

**UNIVATUALITY AND CONTINUES.** 

Since the typical application development team includes members with different roles, Centura allows you to assign and manage roles and privileges to various team members.

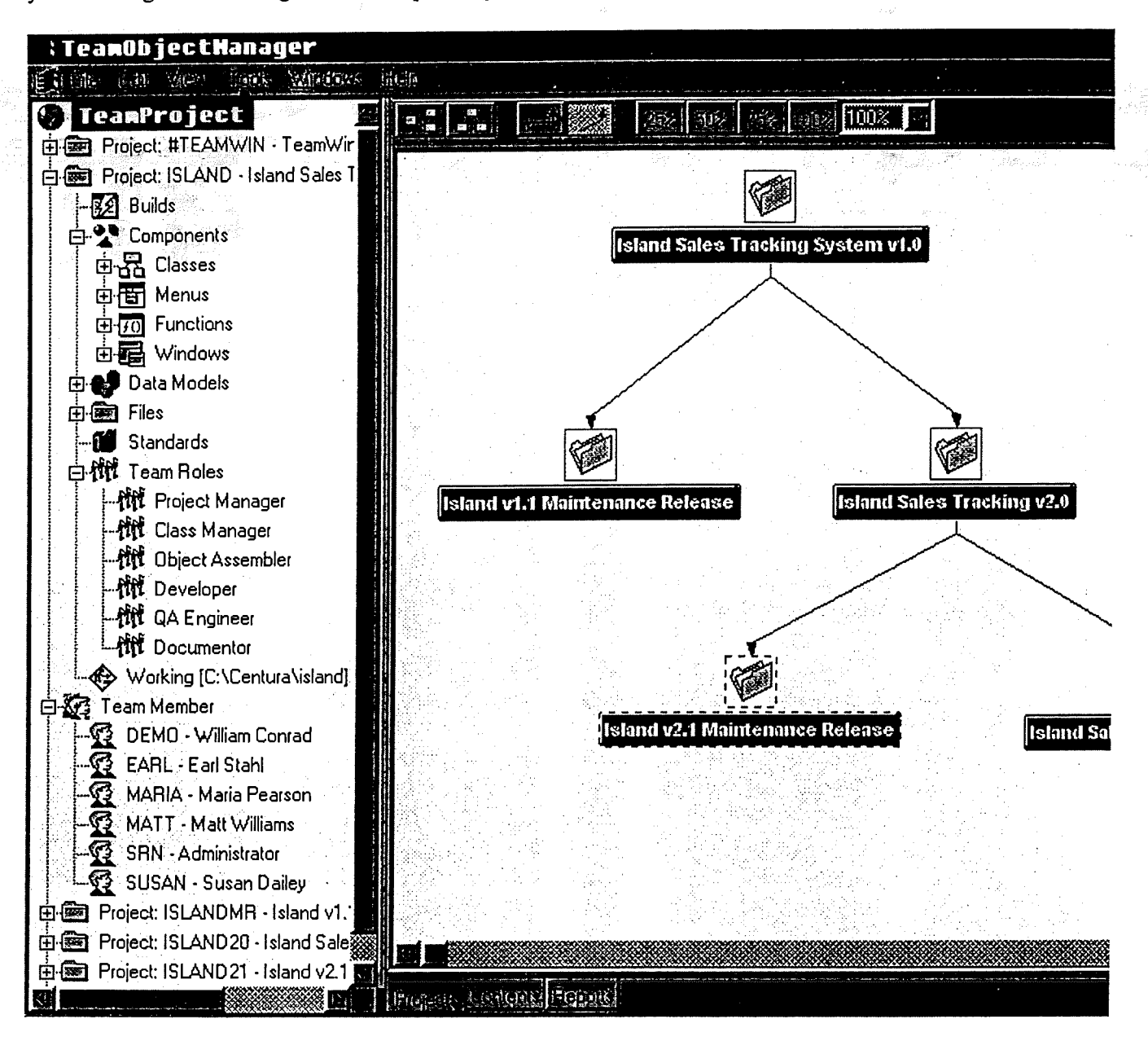

Centura's Team Object Manager offers comprehensive project and object management features that let you manage large-scale projects. Your projects can span multiple versions, dozens of developers, and thousands of objects.

#### Automating deployment

Deployment of large applications is a challenging task due to the many files involved, especially when a large development team is developing multiple versions of an application concurrently. Centura simplifies application deployment with its build management feature. You can specify how different files come together to constitute a deployable application, and create executables to go with them. By automating the deployment process, Centura minimizes deployment errors and ensures end-users are up and running robustly in the shortest time possible.

#### Managing objects

Managing objects poses a special challenge that goes beyond ordinary project management. Centura's

comprehensive object management features include a graphical class browser that visually describes inheritance relationships among objects and classes, management reports that detail where an object is used in an application, ownership information on objects, the assignment of separate roles to team members who function as class engineers or object assemblers, version control of objects, and much more.

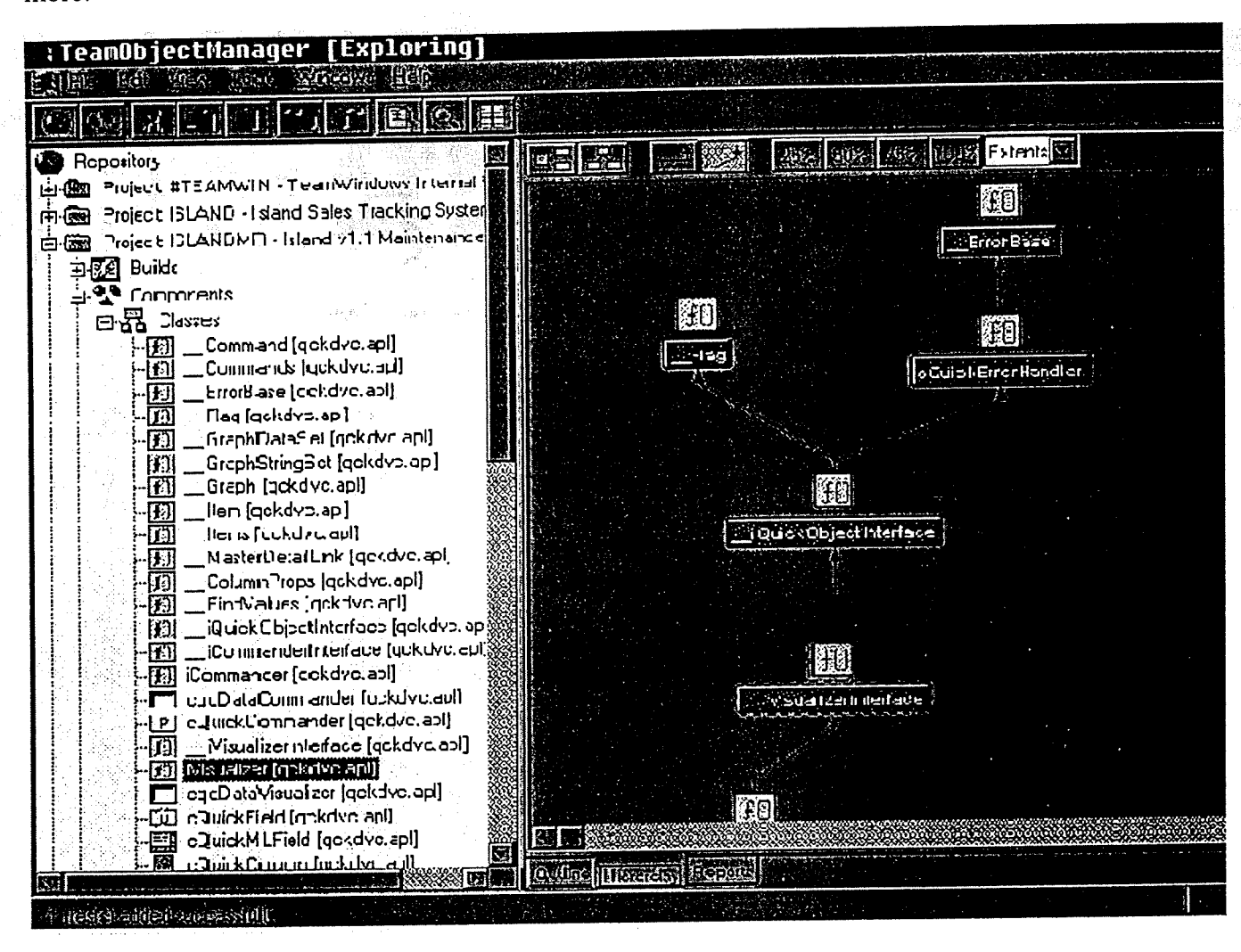

A graphical class browser simplifies the management of complex object inheritance hierarchies, leading to greater productivity and fewer design errors. Visually manage both single (multi-level) inheritance and multiple inheritance with the easy-to-use class browser.

### Maintain high performance, even with more end users

#### Scalability benefits of a multitier architecture

Your choice of application architecture -- two-tier or three-tier -- have an impact on scalability and performance. Unlike a two-tier architecture, in which all application logic resides on the client, in a three-tier or multitier architecture, application logic may be distributed between a client and one or more powerful application server machines. The benefits of such an architecture include 1) faster performance (because complex application logic is executed on a more powerful machine) and 2) the ability to support more concurrent end users (because the architecture potentially generates less network traffic). In addition, application maintenance is simpler. Code common to multiple clients can now be centralized, with changes made at a single location benefiting all clients.

#### Performance enhancements of native compilation
Regardless of whether you employ a two-tier or three-tier system, there's no doubt that a sluggish system will inhibit end-user productivity. Therefore, applications should run quickly, even when the application logic includes complex computations, and regardless of whether that logic is located on the client or an application server. Most large-scale applications are developed today in 4GLs, which are inherently slow, because they are interpreted at pseudo-code level rather the compiled down to native machine code. 4GL performance can be significantly enhanced by native compilation of compute-intensive processes.

#### Support for decentralized scalability

Today, scalability is required in both centralized and decentralized configurations. Many mainframe applications deliver a high degree of centralized scalability. They support hundreds or thousands of concurrent end users. In the centralized computing paradigm of past decades, support for decentralized scalability was not an important concern. However, as decentralization sweeps through corporate organizational structures, and client/server technology decentralizes IS infrastructures, the need to support a large number of concurrent but decentralized end-users has become much more important.

Some of the requirements for achieving decentralized scalability differ from those for centralized scalability. In a decentralized environment, the data staging architecture of the system is as important a consideration as application architecture. You can improve overall system throughput by decentralized data staging. This requires support for heterogeneous data replication (described later in this paper). Decentralized scalability also requires the ability to manage transactions involving multiple data sources distributed across the decentralized organization, relying on facilities such as transaction processing monitors.

Requirement: To help customers build more scalable applications, a next-generation environment should support advanced features such as a three-tier architecture, application servers, integration of transaction processing monitors, and native compilation. Not only should it address scalability in application architecture, but also should promote scalability through decentralization of data across a set of replicated sites.

Centura lets system architects choose whether to employ a two-tier or three-tier application architecture. The sidebar on that follows discusses when to consider each.

#### Centura makes it easy to implement a three-tier architecture

A key feature that enables Centura's three-tier architecture is the new and innovative Three-Tier Wizard, which steps the developer through the task of building a three-tier application. With the Three-Tier Wizard, developers can create scalable applications using a range of application servers without complex programming. For example, a developer can use the Three-Tier Wizard to integrate a Centura application with a Novell TUXEDO-based application server. The Centura TUXEDO Application Deployment Suite manages transactions between the client application and TUXEDO server. The Wizard makes this possible without requiring the developer to write a single line of code in Centura.

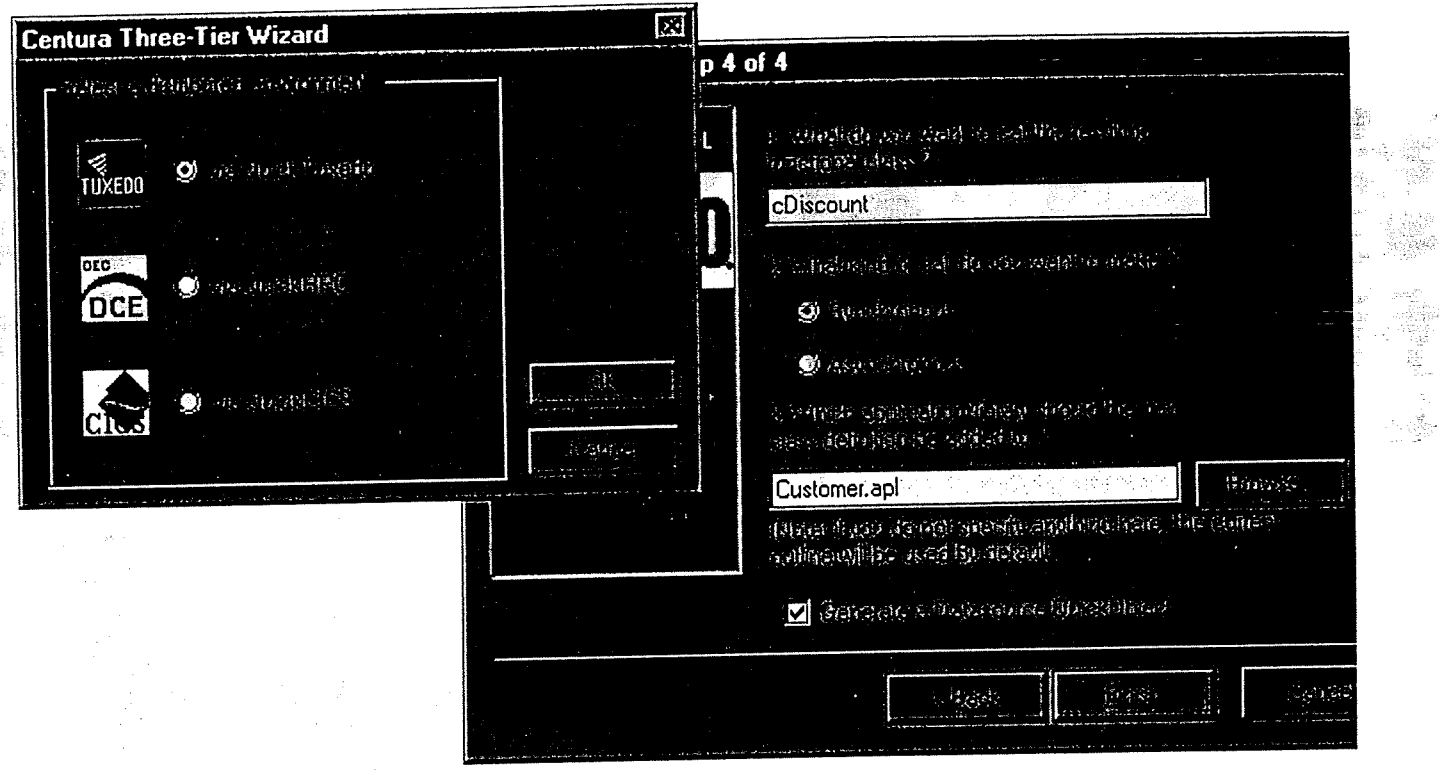

se Centura's unique three-tier wizard to access distribution service services are exactly simp onitors or DCE application servers. With this easy point and client wizard,  $C_e = C_e$ three-tier development.

### Which To Use: Two-Tier or Three-Tier Architecture?

oth two-tier and three-tier architectures offer attractive benefits. When delivery depending factors as the complexity of your project, the skill of your staff, and your delivery deadline.

While many applications are best implemented with two tiers, very large applications can benefit from<br>a third tier. The key is to weigh the costs of a three-tier setting against projected benefits. For example, third tier. The key is to weigh the costs of a three-der setting against projection and reduce application. ou should ensure that excessive network traffic or an extra sort  $\mu$  so  $\mu$  reduce application  $\mathbf{r}$ performance or lower overall network throughput.

Another consideration is the skill level of developers. Generally,  $\frac{1}{2}$ ,  $\frac{1}{2}$  and  $\frac{1}{2}$  and  $\frac{1}{2}$  and  $\frac{1}{2}$  and  $\frac{1}{2}$  and  $\frac{1}{2}$  and  $\frac{1}{2}$  and  $\frac{1}{2}$  and  $\frac{1}{2}$  and  $\frac{1}{2}$  and  $\frac$ skilled developers than do three-tier applications. However, with a tool such as the three-tier wizard in Centura, which minimizes the difficulty inherent in developing scalable three-tier applications, developer skill can be a smaller factor in your decision.

### Flexible application partitioning

The Centura Application Server will allow flexible application partitioning. Developers can create a Centura application independent of the deployment configuration, and, before deployment, can partition the application to execute on different machines. Typically, Century, Century, Century, Century, Cent business rules and other data management code in a "business" object, "which is matter in the seme Se Centura using the functional class feature. This business object, which is written in the same Scalable Application Language (SAL) as the rest of the application, can be partitioned to run on a<br>database-independent application server. The network interface between the client and remote business database-independent application server. The network interface between the client and remote besoedure object is managed automatically using the Centura Application Ser/er via use of Remote Procedure Call (RFC) mechanisms based on DCE, TCP/IP, and other industry standards.

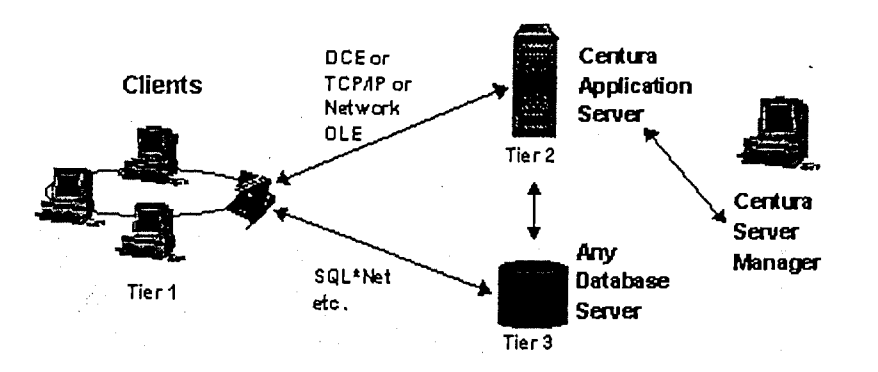

Centura's application server architecture is based on industry standards and offers practical application partitioning. Now you can support more concurrent end users while reducing your application maintenance burden.

What are the benefits of using Centura's three-tier architecture?

1. Given Centura's present and future support of this architecture, developers are now encouraged, but not forced, to separate the graphical interface (tier one) from the business logic (tier two) and the database layer (tier three), resulting in more modular and maintainable application design.

2. The Three-Tier Wizard makes it easy to integrate with transaction processing monitors and with DCE, TCP/IP, or other industry standards based application servers.

3. The Centura Application Server will pave the way to locate each tier of an application on any popular hardware, including locating each tier on a separate machine.

All this results in greater application scalability, improved performance, greater network security, and easier administration than can be achieved with a simpler, two-tier application model.

Finally, it is important to note that three-tier architecture alone can not deliver application scalability. Other critical prerequisites for scalability are robust object orientation, repository-based team support, project management tools, high performance through compilation of business rules to native machine executables, native links to databases, and a three-tier data architecture, all of which are described in the sections that follow.

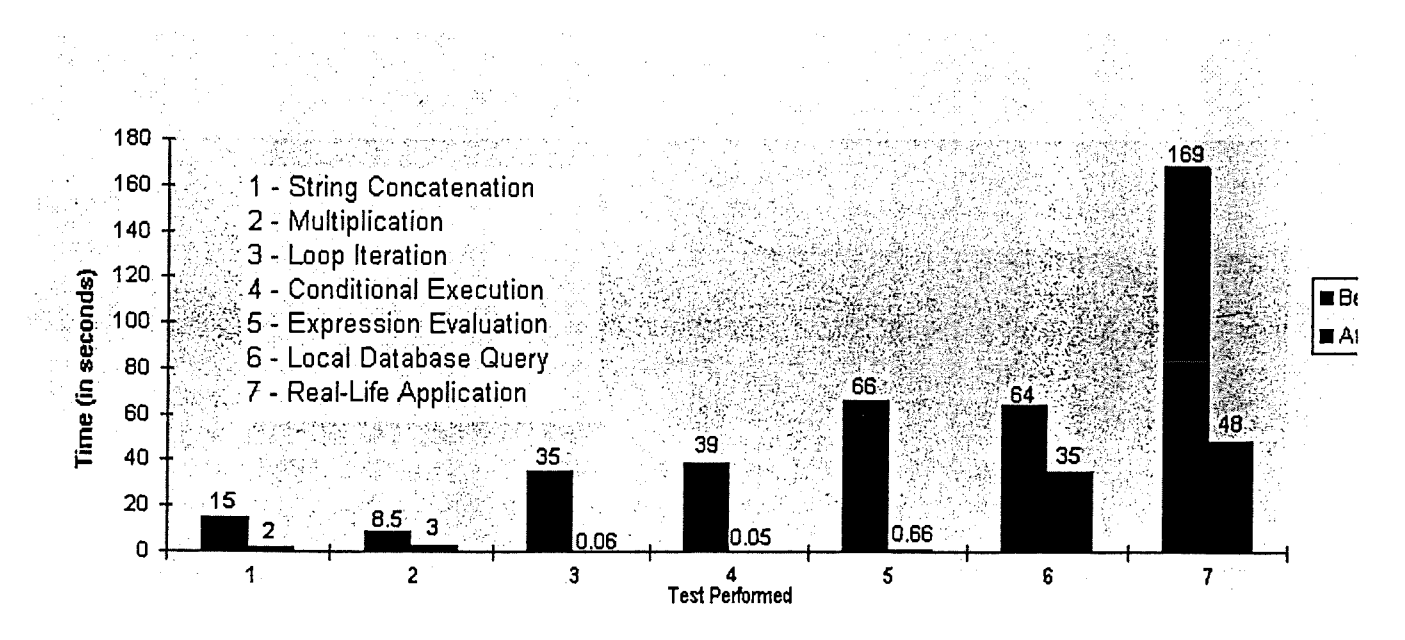

Performance testing of the Centura Object Compiler showed impressive gains offered by compilation to native machine code. Now Centura applications run quickly, no matter how complex the business

logic.

# Deliver applications more quickly without compromising maintainability

First-generation applications often required a trade-off between rapid delivery versus long-term maintainability. Is it possible to retain the benefits of rapid application development while delivering easily maintained next-generation applications? The answer is yes, if you take advantage of pre-built objects and object-oriented inheritance.

Client/server developers can specialize (see sidebar on the following page) as "object creators" who employ object-oriented programming to produce reusable objects. "Object assemblers" can then reuse and combine pre-built objects using techniques like single inheritance through multiple levels (also known as multi-level inheritance) and the more powerful form of inheritance - multiple inheritance. By reusing pre-built objects, an object assembler can rapidly deliver an application prototype. When. the application needs to be modified or scaled up, the object assembler can extend the prototype by refining its constituent objects using inheritance, or by adding new objects. Using inheritance eliminates the discontinuity between early and subsequent versions. In particular, multiple inheritance allows the combination and reuse of dissimilar objects — coming in handy in dealing with previously unforeseen scenarios.

Requirement: To maximize short-term productivity without compromising long-term maintainability, a next-generation environment should include pre-built objects and implement both multi-level and multiple inheritance to benefit both the object assemblers and object creators on the project team.

#### The emerging role of object creators and object assemblers

Object-oriented specialization is an emerging trend certain to reshape the future of application development. Today's client/server developers perform a broad range of tasks, ranging from writing database transaction management code to piecing together the final application to meet business needs. In the same way labor specialization delivered a significant productivity boost to manufacturing and other industries decades ago, specialization in application development tasks will boost both short-term and long-term productivity.

Client/server developers are likely to specialize as object creators or object assemblers. Object creators will be employed by vendors of development tools, other independent software vendors, and by some IS departments. They will have specialized knowledge of issues related to database transaction management, operating system integration, and other application-independent technologies. Object assemblers will be business solution-oriented rather than technology-onented, and will be employed by the IS department and other functional departments. They will have specialized knowledge of the functional areas of the business, and a keen understanding of end-user needs. In short, the object creators will produce building blocks, which the object assemblers will assemble into user-friendly solutions that precisely meet business needs.

Centura's next-generation object-oriented technology includes dozens of pre-built objects called QuickObjects, which get you started with application development quickly. Since each of these QuickObjects has code inside, you can start developing applications without writing code, and minimize the amount of time you spend coding and debugging. Now, object assemblers can become productive instantly because QuickObjects are versatile - they include functionality for automating these the following processes and more:

- $\Box$  Database transaction management tasks such as commit and rollback
- $\Box$  Data visualization tasks such as the use of drop-down list boxes and radio buttons
- $\Box$  Integration with OLE objects
- $\Box$  Code-free access to e-mail, groupware, and external systems such as the Internet

Most importantly, QuickObjects were written in Centura's Scalable Application Language (SAL). The source code to implement them is fully documented and automatically included in Centura. This means that you can clearly understand how QuickObjects operate and flexibly modify or extend their behavior using object-oriented inheritance. The object creator can also develop custom QuickObjects. QuickObjects grace Centura with a unique combination of power and ease.

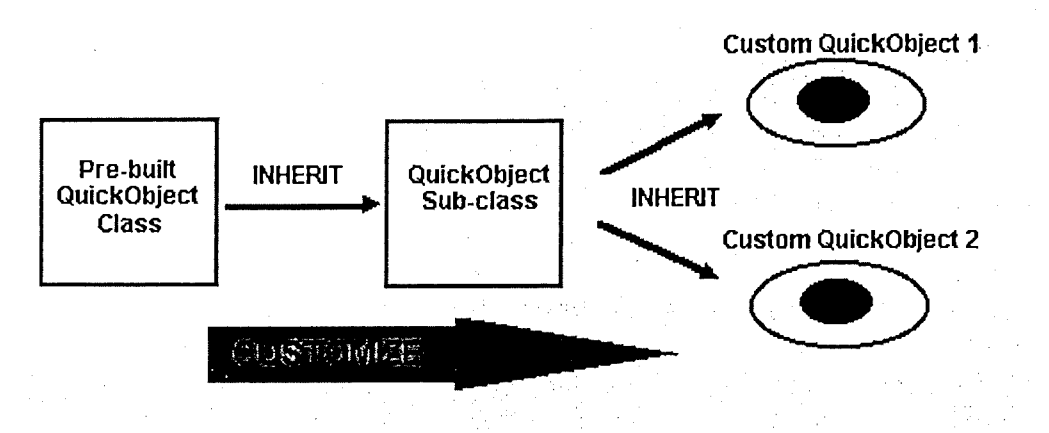

Centura's QuickObjects architecture brings instant productivity even to novice developers. You can also powerfully extend QuickObjects with inheritance, and can customize or enhance them to your specific business needs.

#### Centura's advanced inheritance model

To maximize object reuse and application maintainability, Centura includes an advanced inheritance model. Like some other development environments, it includes single inheritance through multiple-levels, also known as multi-level inheritance, which lets you can easily modify or extend the behavior of any Centura object, including QuickObjects.

Centura also includes unique support for multiple inheritance, which maximizes the reusabiliy of objects - and consequently the productivity of developers. With multiple inheritance, it is easy to combine dissimilar or unrelated objects to create new, more powerful objects. Centura is unique in its support for advanced multiple inheritance, delivering unmatched developer productivity and application maintainability. With Centura, the object assemblers and object creators in your organization can team up to deliver robust applications quickly.

development environments support the popular new Java programming language? Can integrated applications work with structured data in SQL databases -- and also go beyond SOL to simultaneously integrate unstructured data in e-mail and groupware systems? How will MIS and end users benefit from all these new technologies and possibilities?

Requirement: To enable end users to directly interact with colleagues and customers, a next-generation system should include features to integrate core MIS applications with person-to-person interaction technologies like e-mail, Lotus Notes, Microsoft Exchange, and the Internet.

Centura will allow you to develop applications that manage traditional SQL data and that integrate with Internet and other groupware data, all with a single, seamless, data-rich user interface. Not only can you access the Internet and Intranet, you also can integrate with groupware systems such as e-mail, Lotus Notes, and Microsoft Exchange.

The technology that makes this is the Internet QuickObjects technology in Centura Team Developer. With QuickObjects such as HTML display QuickObject, an HTTP parsing QuickObject, and an FTP QuickObject, you can build applications that integrate Web data and SQL data with the same user interface as SQL data. Other QuickObjects support integration with popular e-mail systems such as Microsoft Mail and Lotus cc:Mail, and link to groupware tools such as Microsoft Exchange and Lotus Notes.

Since QuickObjects are ready-made objects that already have code inside, you don't need to write any code to use these features. With just a few mouse clicks, you can enhance your Centura client/server application to reach out to customers and colleagues.

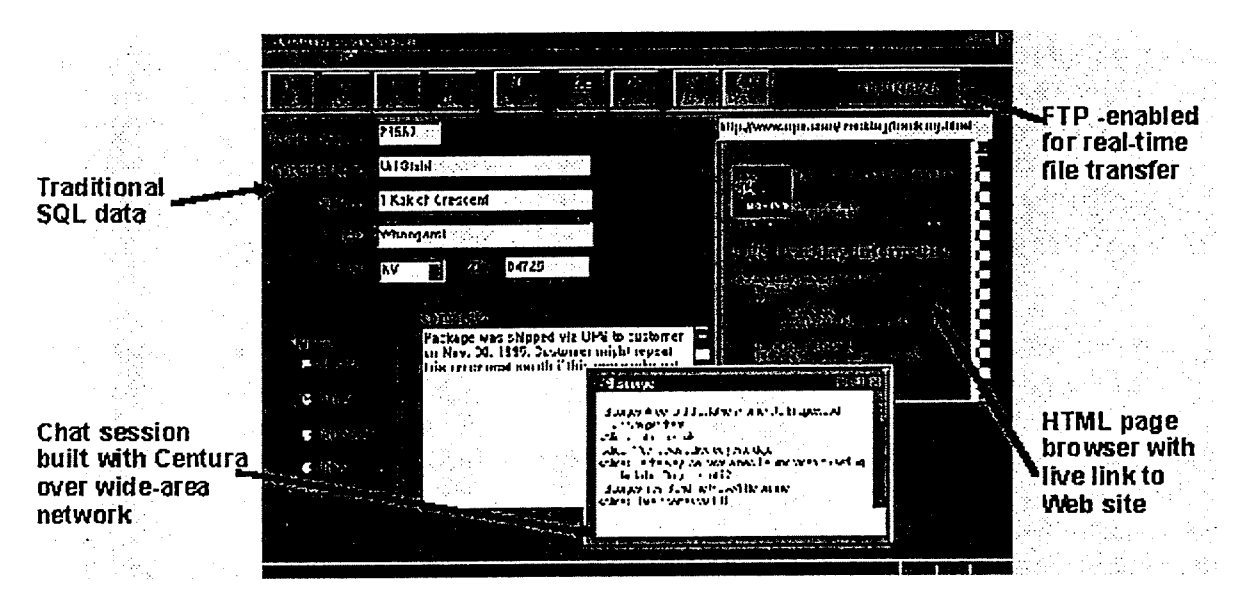

With Centura's Internet QuickObjects, you can develop innovative applications like these. Browse Web pages, converse over chat sessions, or transfer files to remote locations — all from within an integrated Centura application.

# Publish SQL data for widespread yet secure end-user access

Most organizations today have large amounts of valuable data residing in SQL databases. The only way to access this data is to develop custom applications or use specialized database query and reporting tools. Although this works well, it assumes that the end-user has the appropriate software installed.

But what if you want to make that data accessible to users inside your company who do not have that

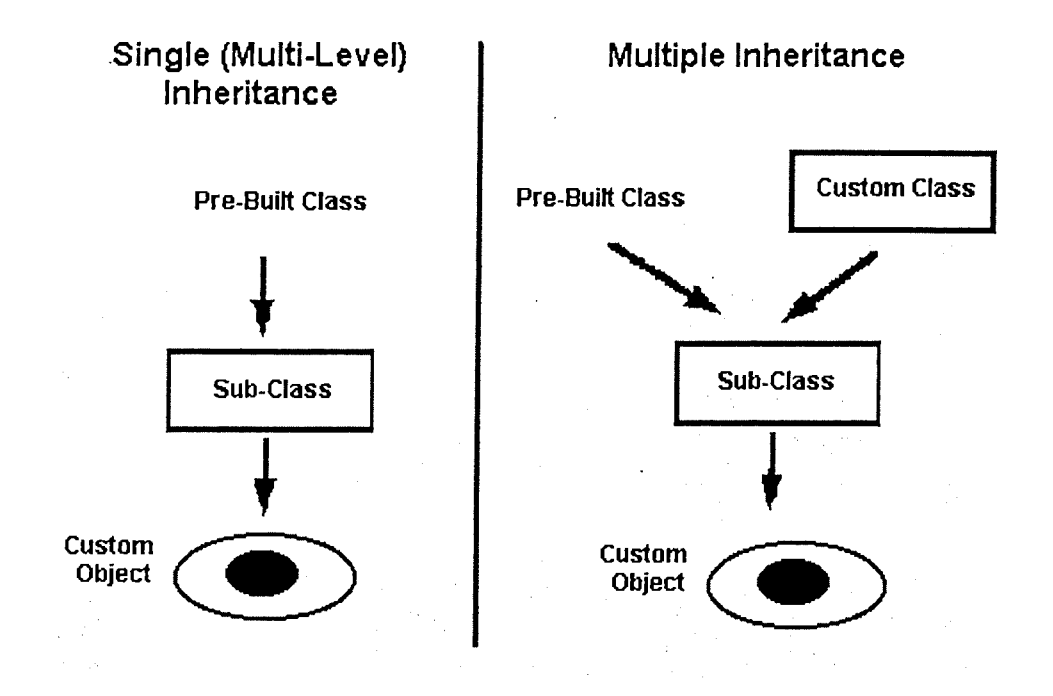

Centura goes beyond simple, single inheritance through multiple levels. It uniquely offers powerful multiple inheritance to permit greater code reuse, and therefore maximizes developer productivity.

Finally, Centura implements an open object model through the support of the OLE and OCX industry standards. You can easily incorporate into Centura OLE servers and OLE custom controls (OCXs), and manage them through features like OLE automation and menu merging. This allows you to integrate Centura with other desktop applications. Centura will also include OLE generation capabilities, allowing you to convert Centura objects to OLE automation server and OCX objects for use in other environments. With these OLE capabilities, your investment in Centura is fully protected against future changes in object technology.

# II. The Challenge to Reach Out

Modem businesses are critically dependent on the proper management of information. Most business processes operate on data to generate, transform or route information among employees, customers, suppliers, distributors and many others.

Today, business information is a competitive weapon, more so than ever before. Yet, most information systems inadequately leverage the power of data in their business activities. Now, next generation client/server technology provides end-users an opportunity to reach out to all people involved in the activities of the business and thereby better leverage information. By reaching out to customers, business partners, and others, corporations can improve customer service, enhance operating efficiencies, reduce the time to make decisions and, most importantly, embrace new business paradigms, resulting in sustainable competitive advantage.

# Interact with others directly from core MIS systems

The Internet and World Wide Web technologies have ignited the imaginations of many. Since the Internet serves as the world's largest WAN (wide-area network), users can now reach out not just across their workgroups but across the world.

The possibilities are intriguing, but the questions are many. How will client/server applications integrate with the Internet to deliver new business benefits? How will present-day application

application or query tool installed? What if a customer or business partner outside your organization needs access to that data? In both cases, installing the application or purchasing a query tool might be inconvenient or expensive. Since most users in the future will have easy access to a Web browser, wouldn't it be nice if you could set access privileges that would allow a Web browser to query your SQL database? You could enhance the value of your SQL data by publishing subsets of it to a wider audience, without special software requirements.

Another key issue in such a scenario is data security. You can achieve a certain level of security by encrypting the corporate data that is transmitted over networks outside your organization. You also can opt to keep your production databases behind the corporate security firewall, then replicate subsets of data to a smaller database. This smaller database resides outside the firewall and safely publishes data to the outside world, ensuring that your large corporate databases are totally secure from outside access.

Requirement: To maximize the utility of data to a large end-user population inside and outside the corporation, a next-generation system should include easy-to-use data publishing features. Security should be preserved both in terms of the data transmitted over the network, and in terms of which databases end users can access.

The Centura product family includes the Web Data Publisher, which allows Web browsers to access SQL databases easily and securely.

Today, the only way to create an interface between a Web browser and a database is to write a lot of custom code in the HTML (Hypertext Markup Language) and CGI (Common Gateway Interface), both of which are primitive and difficult technologies.

The Web Data Publisher is an innovative product that dramatically simplifies the publishing of SQL data to Web users. Today, Web browsers can directly access only Web servers. The Web Data Publisher integrates Web servers with SQL databases by converting HTML commands into SQL statements and returning the SQL data in an HTML format, which the Web browser can conveniently display. By simplifying the interaction between Web clients and SQL databases, Centura gives you the power to make much better use of existing information and allows you to design innovative new solutions to meet business needs.

Since data security is of great concern to IS managers, and opening important corporate databases to Web-based end users poses security risks, Centura allows you to replicate data (using replication functionality described later) from popular databases like Oracle into a SQLBase database that lives outside a firewall. By protection your sensitive corporate databases in this manner, you can securely publish selected corporate data to Web users, building stronger links with customers and business partners.

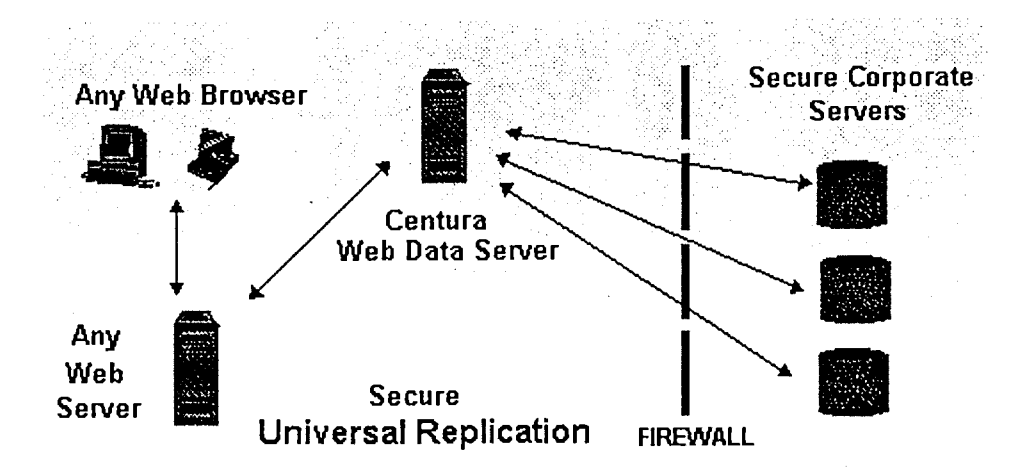

 $\mathbf{1}$ 

The Centura Web Data Publisher offers easy access to all corporate data, no matter which Web browser you use. Securely publish data from your corporate databases to customers and colleagues in remote locations.

# Extend application usage with secure access by occasional end users

In addition to the end users who frequently use a set of data or execute an application, most businesses must accommodate end users who need to access data or execute applications but who are only occasionally connected to the corporate network.

For example, an employee in a large multilocation company may want occasionally to access the human resources (HR) database to view his or her vacation log, benefits accrued, and other such information. If users simply wants to browse such data, the Web Data Publisher solution outlined above is adequate. However, suppose you want a system that allows employees to update HR data with recent vacation information or change a contribution amount to the employee stock purchase plan. In these cases, the employee needs to interact with an application. If the employee and the HR database reside at the same location, the employee could invoke and execute the appropriate application from the LAN-based file sever. However, employees at remote locations may not have the application installed. Instead of requesting the necessary application from the IS organization (and waiting for help to install it), MIS to help install it, it would be much more efficient to provide the most recent application version or a subset of it for automatic downloading via the Web. The application could them be remotely executed over the Internet WAN using the HR database. Such a scenario extends application usage without increasing the software installation and maintenance for IS.

Requirement: To make corporate applications accessible to a large number of end users, both inside and outside the traditional corporate network boundaries, a next-generation system should allow developers to package applications to support occasional users, freeing IS from additional installation and maintenance chores.

Centura extends application usage to occasional end users with two alternative solutions — (1) by conversion of Centura applications to Java applets, and (2) by integration with Open Environment Corporation's Internet launcher technology.

The Java interpreter, licensed from JavaSoft, is built into Centura. The benefit of this is the ability to convert Centura objects into Java applets — portable self-contained programs that can be invoked by any Web browser on any platform. This means that even if an occasional end user does not have all the supporting files required by Centura installed on a workstation, he or she can invoke a Java applet that resides in a Web server. The applet is downloaded over the Internet and disappears after execution is complete.

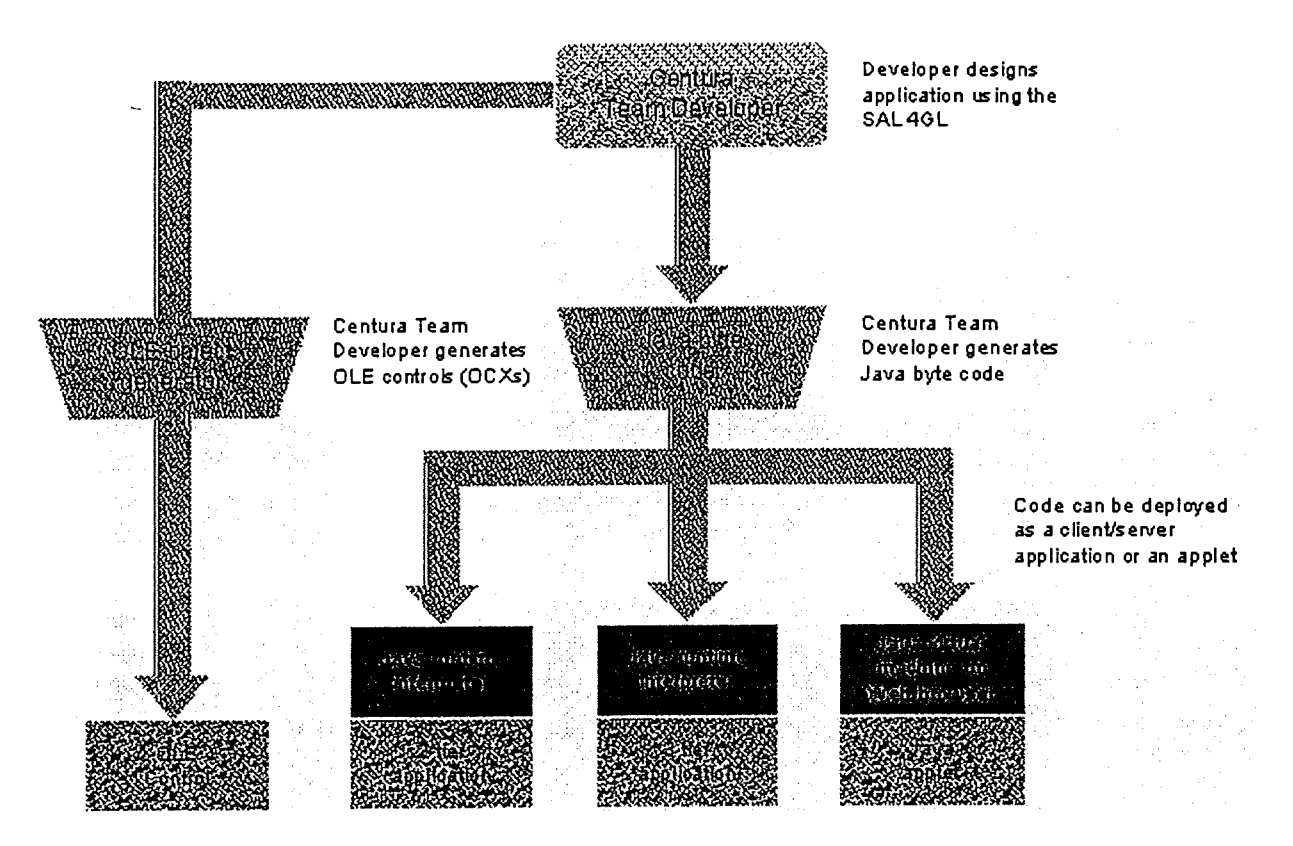

By integrating a Java engine, Centura will protect your application investment, no matter which way technologies shift in coming years. Java applet generation offers customers the flexibility to support occasional end users who can now access business data from any Web browser.

As an alternative, Open Environment Corporation offers Entera Internet Launcher, a product that will integrate with Centura. Entera Internet Launcher will allow occasional users to download three-tier Centura applications from a remote Web server and execute them over the Internet. The Entera Internet Launcher will automatically download to the end user's workstation all the supporting files required to mn the application. This means that occasional users can readily access Centura applications at a moment's notice, no matter where they are located.

# III. The Challenge to Connect it All

Over the years, most businesses have captured huge amounts of data in various storage systems. And new data continues to pour in at an even greater pace. Where is this data being stored? Is all of it accessible? Can it be readily shared? How much flexibility do you have in deploying, accessing and sharing this data? Can you gain competitive advantage or enhance operating efficiency by decentralizing data?

## Decentralize beyond the corporate perimeter

Traditionally, data has been centralized in a few large databases, much of it at corporate headquarters. However, the location of data storage is evolving. Since the 1970s we have, for a number of business reasons, witnessed corporate organizational structures decentralize. Today it is common to find corporate headquarters operations supplemented by branch offices worldwide. To support this decentralized structure, data needs to be pushed out beyond headquarters, and all data locations need to be kept in sync.

More recently, we have witnessed even more data decentralization with the emergence of mobile workers who take data beyond the traditional corporate perimeter. Even though they may be only occasionally connected to the branch office or headquarters, these workers want to be part of the

corporate data mainstream. And they want to user the same applications being used by a employees on the corporate LAN. For example, the same application that connects to a mainframe database at headquarters should be usable by the mobile worker on a disconnected laptop running a local mobile database, which carries a subset of the data on the mainframe.

With data decentralization, data is pushed closer to customers, resulting in greater operating efficiencies while enhancing customer satisfaction. Better information support means quicker and better decisions and more customer data funneled back to management for improved policy making. The organization as a whole can be more responsive to customer needs.

Requirement: To help corporations push data closer to their customers, a next-generation environment should support data decentralization and heterogeneous replication. Workers at any location, even those beyond the corporate perimeter, should be able to use the same application and a consistent set of data, and any data conflicts across locations should be easily resolvable.

Centura Ranger includes universal data replication and allows you to decentralize your data and keep it synchronized throughout all locations using a publisher-subscriber model. For example, headquarters might be the publisher to several remote branch office subscribers. Or the branch office might be the publisher to several mobile worker subscribers. With the convenient publisher-subscriber model, you can take subsets of your enterprise or departmental data, no matter which vendors database it lives in, and push it closer to the customer. Your branch offices will now be in sync with headquarters, and your mobile workers can be in sync with the branch office. Centura Ranger is ideally suited for integrating mobile systems with corporate systems because of its small footprint, ease of use, and compatibility with remote access software from third-party vendors. Note that by allowing the decentralization of data between headquarters, branch office and mobile worker tiers, Centura supports a 3-tier data architecture to complement support for its 3-tier application architecture discussed earlier.

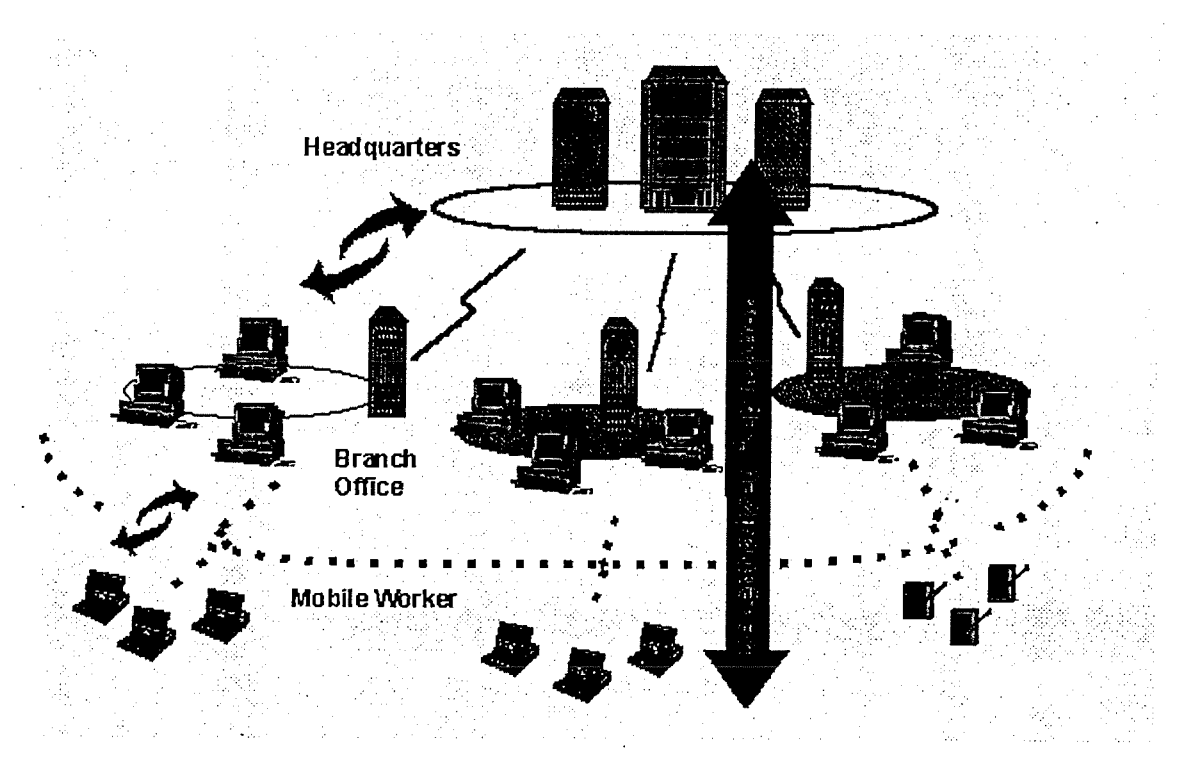

Centura's Ranger replication technology enables you to manage a decentralized environment with data integrity. Universal replication to all popular databases is supported. Centura Ranger is also ideal for enabling mobile computing.

Centura Software Corporation's SQLBase replication solution provides a store-and-forward replication solution specifically designed to support decentralized data, and allows synchronization to occur when appropriate. SQLBase replication supports heterogeneous databases and insures data integrity and

transaction consistency, even when transactions are performed against the same data on two or more different databases. It is well suited to support mobile or occasionally connected applications that perform transactions against a compact local database, then synchronize with a central database with the updates from those transactions, either through a LAN connection (when possible) or through a messaging service.

A complete solution, SQLBase replication provides point-and-click management and monitoring tools for easy implementation and administration. In addition, the synchronization process is programmable, meaning the application developer controls how the process is exposed to - or hidden from - the end user. The replication functionality is packaged as an OLE custom control (OCX) for ready access from any other environment that supports OCXs as well.

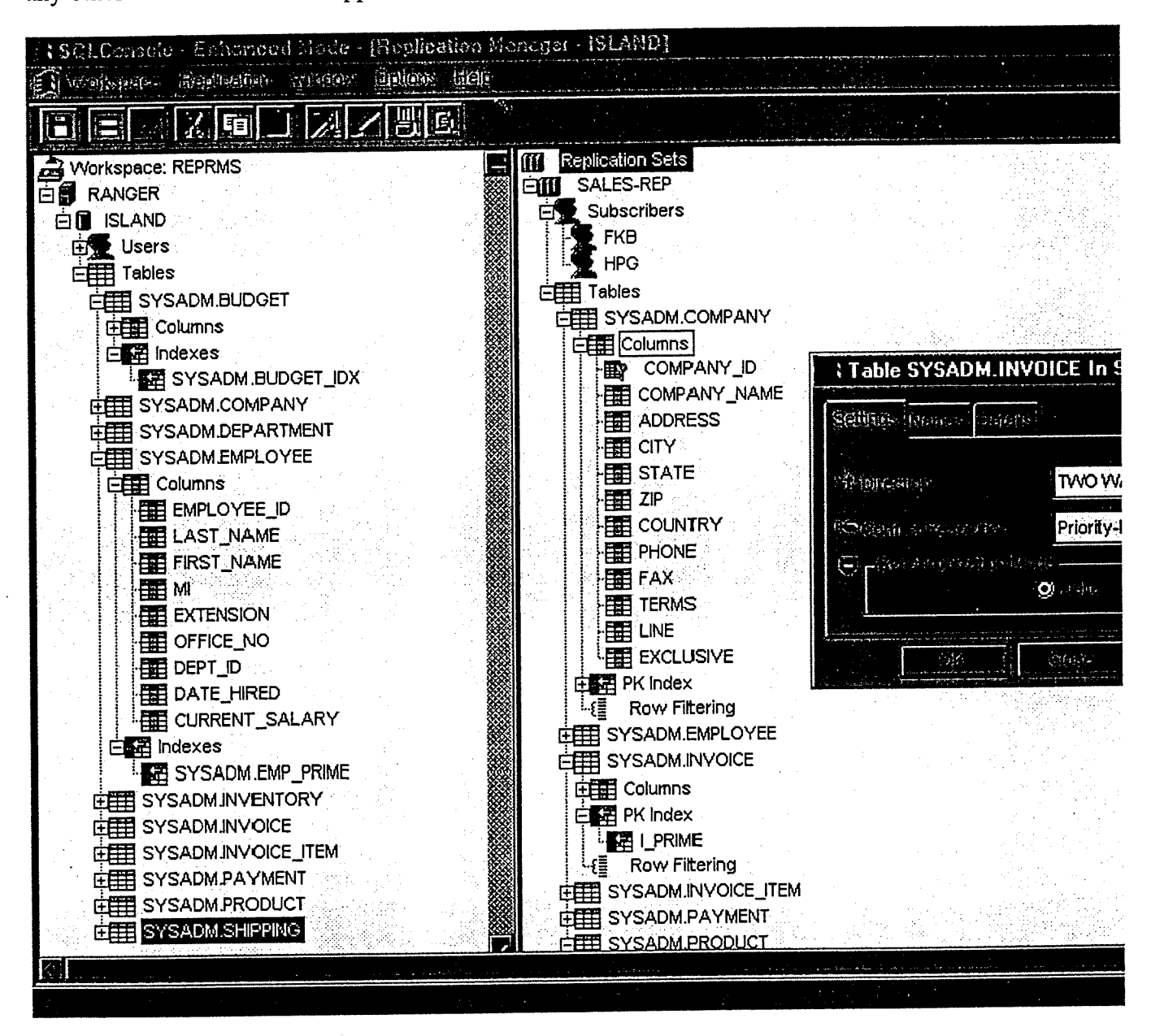

You can very easily manage replication with Centura Ranger with an intuitive graphical interface. Even complex tasks like conflict management are automated through easy graphical setup.

An important concern in any replicated data environment is the integrity of data. Centura Ranger insures data integrity in two ways. First, Centura Ranger replicates data by transaction, meaning no data is replicated unless the entire transaction is replicated. Second, Centura Ranger provides mechanisms to avoid data conflicts (when the same data is updated in more than one location) or to resolve them if they occur. Conflict management is implement through very easy to use graphical

facilities. Both automatic and manual conflict resolution techniques are available for maximum productivity and flexibility.

# Integrate diverse databases yet access all their advanced features

In most organizations today, there is no single storage format for data. Much data resides in modem relational databases, but even more resides in non-relational legacy systems like VSAM, DataCom, and others. Quite often, an organization purchases SQL databases from different vendors, resulting in incompatible data formats.

How can users access all this data without regard to its format? Some applications will need to simultaneously access multiple databases from the same application. How easy is it to convert an application that has been built against one database to operate against another database? Can you integrate multiple databases without sacrificing performance or advanced functionality? This is not an easy task because each vendor's database brand has unique features and is incompatible with other brands. For example, some databases implement ROWDDs, while others use timestamps. Locking models often differ. Differences like these and many others pose a special challenge to developers who want to access the advanced features of a particular database, and yet maintain application portability.

Requirement: The fractured, multidatabase environment of a typical organization requires that a next-generation client/server environment integrate with all popular databases, including mainframe and legacy databases. Applications should be able to access these data sources separately or concurrently, use all their advanced features, and switch among data sources easily without sacrificing performance or functionality.

The Centura product line gives you high-performance native connectivity to popular enterprise databases so you can make the best use of your data. Centura Team Developer includes high-performance native routers for Oracle, Sybase, Informix, and SQLBase that fully support all features of each database. These native routers yield higher performance than standards-based connectivity solutions.

Centura Team Developer also includes ODBC connectivity in those cases where the database vendor recommends ODBC as the native API. For example, Microsoft has implemented SQL Server's native API using ODBC -- so ODBC is the only way to connect to SQL Server. But in most other cases, the database vendor recommends the use of a native API, such as OCI for Oracle or CT-UB for Sybase, rather than ODBC. In such cases, the native API is directly and fully supported.

Unlike other multidatabase solutions that take a "lowest common denominator'" approach, Centura connectivity supports the "highest common denominator" Each database link is engineered as a separate router. The specific targeting of each database with custom links ensures maximum integration. Access to mainframe databases like DB2, and legacy data sources like VSAM, is directly supported through a companion product, SQLHost.

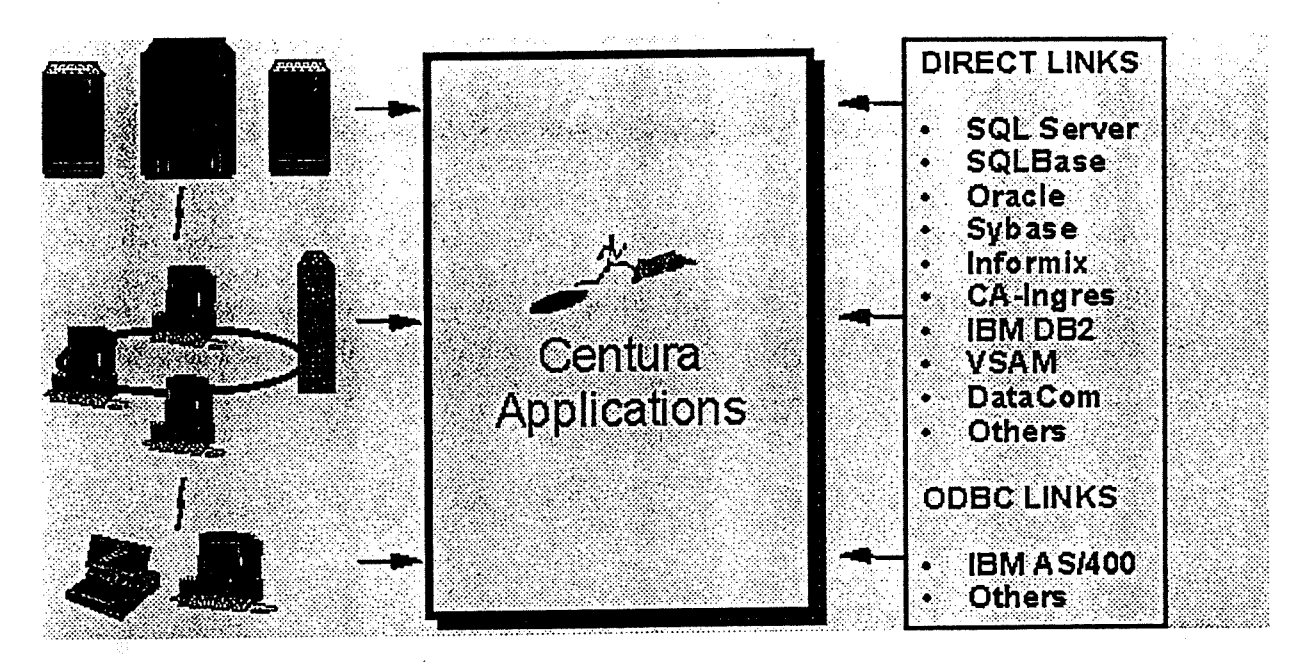

Centura Team Developer accesses most popular data sources and supports concurrent data connections. Now you can build applications that integrate data from all databases in your organization.

# Design databases and develop stored procedures easily

Database design and stored procedure management are both necessary parts of the development process. Unfortunately, these tasks are not always simple, for the reasons outlined below.

- □ Implementation differences inherent in different vendors' databases can make designing a database schema an irksome task. SQL syntax often varies between vendors.
- □ As database schemas grow larger, keeping track of the many tables, their columns, and the relationships among them becomes difficult. You'd like the ability to create -- or at least view -the schema visually to help you understand and maintain it. To do so, you need data modeling facilities.

Wouldn't it be nice if you could use a intuitive graphical interface to create the database schema in any database with a consistent approach? With database schema increasing in complexity, a simple interface is becoming a necessity, not a nicety.

- □ In the same way that database SQL syntax or locking models differ, stored procedure implementations vary widely from database to database. For example, Oracle's language for stored procedures is PL/SQL, while Sybase's is Transact SQL. The capabilities of databases to manage stored procedure results varies. The syntax of the function call from most programming languages that provide stored procedure access varies between databases. Can you invoke these stored procedures without learning all the proprietary function call syntax each database requires?
- □ Finally, the tools provided by most database vendors for creating and managing stored procedures are not only incompatible, but also hard to use.

Wouldn't it be nice to have an easy and consistent user interface for creating, browsing, and managing stored procedures in all popular databases?

As stored procedures are increasingly used in client/server development, especially for larger applications, advanced facilities for stored procedure management are not simply nice to have, they're essential to the development process.

**Requirement:** Based on the problems described above, a next-generation environment should have consistent and easy facilities to create, visualize, and document database schemas, and to manage stored procedures in popular databases.

To help developers work with all database schemas, whether simple or complex, Centura includes easy-to-use schema management functionality. Centura's Database Explorer allows you to browse, create, or modify database objects such as tables, views, and indexes. Since it is based on an intuitive "explorer" metaphor, it makes navigating database structure very easy. It also includes full data preview capabilities for quickly reviewing database content. The Database Explorer works with all popular data sources in the same easy and consistent manner.

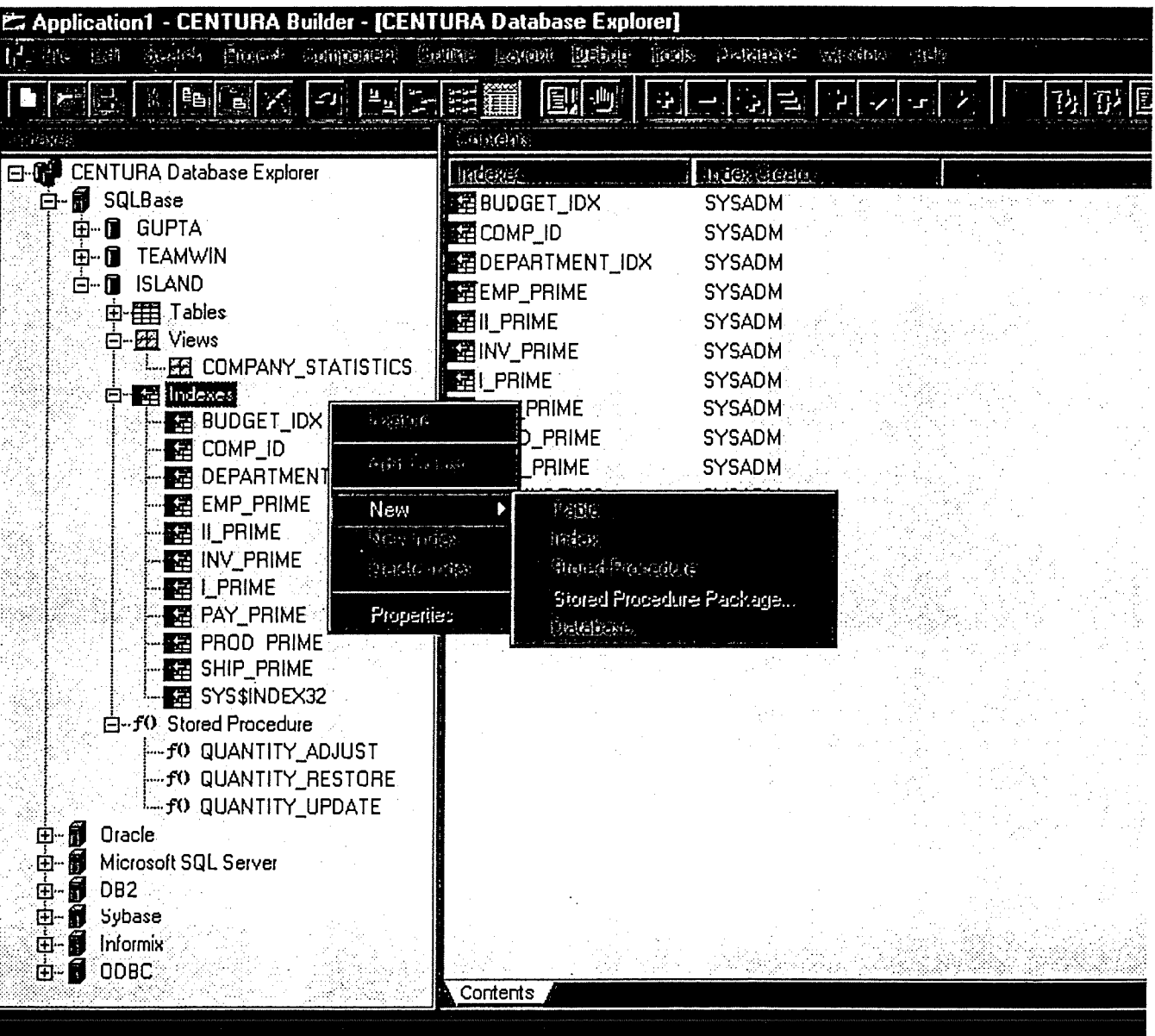

The Database Explorer allows you easily and consistently manage any database schema. Create and maintain database objects without tedious SQL programming.

When developing large applications, database schemas often become complex due to a proliferation of database tables and associated relationships. Centura's Data Model Viewer helps you manage large-scale schemas. It allows you to reverse engineer the database schema into a ER (entity relationship) layout. The ER layout visually represents entities (tables), their attributes (columns), and relationships (primary/foreign key links). By using a structured notation and graphical representation,

the Data Model Viewer lets you abstract the complexity of your database schema into a more easily comprehensible format. It is particular useful to maintain schemas created by others. It also serves as an excellent documentation tool. Overall, the Data Model Viewer helps you easily manage much larger database schemas than you could using manual techniques.

To manage stored procedures in any vendor's database, Centura's multidatabase stored procedure manager offers some unique functionality. It allows you to browse, edit, create, compile and debug stored procedures in popular databases using a consistent and attractive user interface. Once you have fully developed a stored procedure, Centura Team Developer offers a highly productive way to integrate it into applications. It includes QuickObjects for stored procedure access, which allow you to invoke stored procedures and display results without writing any code.

For example, you can create a pushbutton to automatically fire off a stored procedure and display the retrieved data set in a tablewindow graphical object. This unique capability works in the same easy and consistent way across popular databases, and is a huge productivity enhancing factor. Now even novice developers can integrate stored procedures into their Centura applications with just a few mouse clicks.

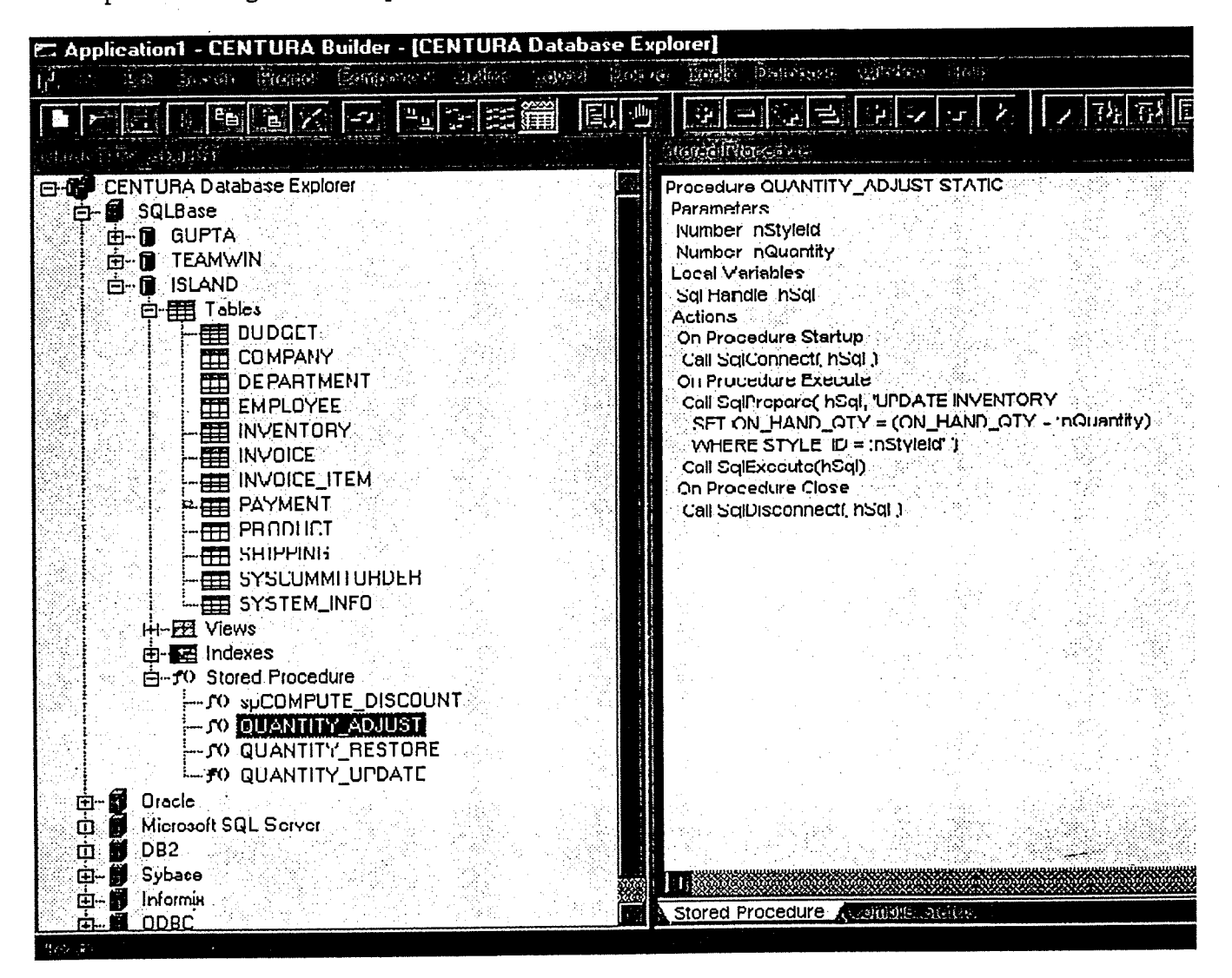

Centura's stored procedure manager greatly simplifies the development and maintenance of stored procedures. It lets you work with many popular databases with ease and consistency, and thus enhances your productivity.

# Conclusion

To build larger and more strategic information systems, businesses require more powerful, scalable, and flexible client/server technology. The next generation of client/server must vault past the limitations of the first generation, but without sacrificing first-generation merits. Next-generation client/server should be within your reach.

Key objectives for next-generation client/server include the ability create scalable applications without sacrificing ease or team productivity, to move beyond traditional corporate networks to embrace the Internet, and to unite disparate databases and integrate mobile users in your decentralized enterprise.

The Centura product line offers next-generation client/server capabilities without sacrificing the merits of first generation products that customers liked most. The power, scalability, and richness of Centura is within the reach of most customers because it is easy to use with an intuitive graphical user interface, a small footprint, open architecture, backward compatibility, and broad-based community support from third-party vendors. A flexible architecture underlies Centura to ensure that your applications will last into the next century, regardless of shifts in underlying technologies.

Centura lets you scale up, reach out, and connect it all.

Copyright 1996 Gupta Corporation. Our products are protected by international trademark law.

Last updated 12 February 1996

*Attachment 4*

 $\hat{\boldsymbol{\theta}}$ 

SIRFIS FRDC Project Document

# **SIRFIS Design Document.**

**FRDC 95/054** 

Cameron Baker/Gary Mandelkow

Queensland Fisheries Management Authority

05 September 1996

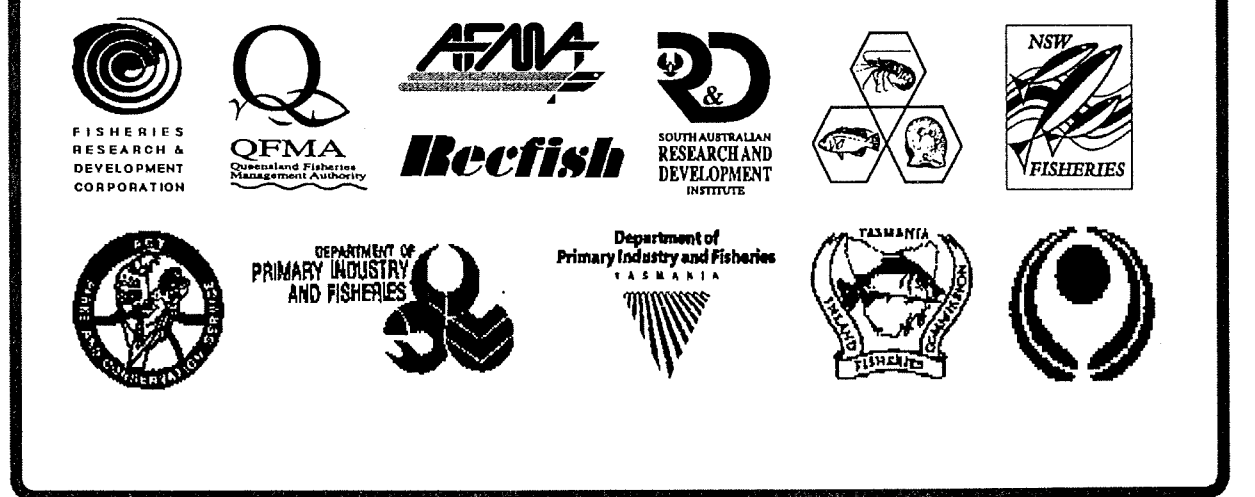

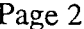

#### SIRFIS DRAFT DESIGN DOCUMENT

#### TABLE OF CONTENTS

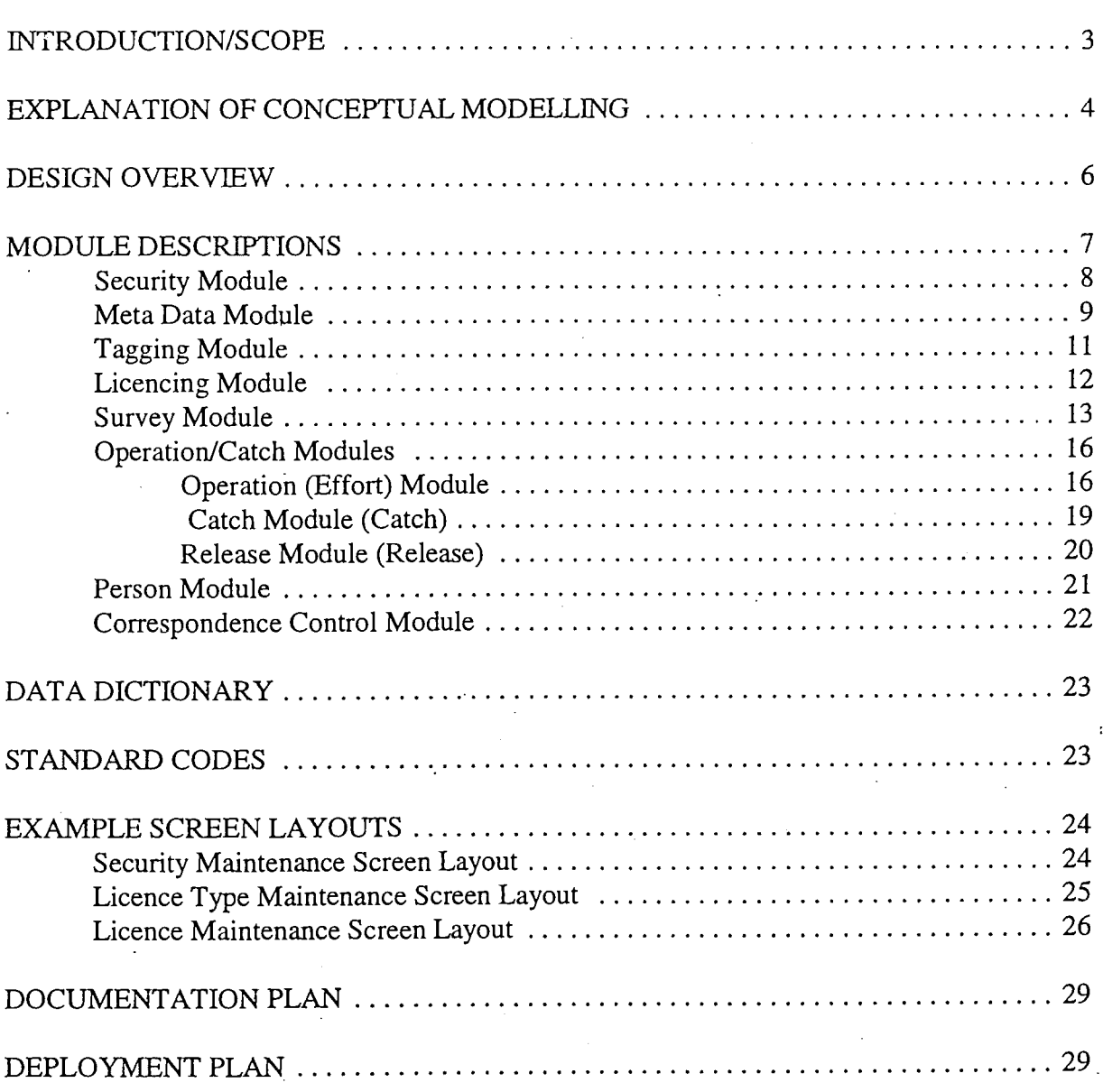

### APPENDICES

Appendix 1: Fact Types Appendix 2: Object Descriptions Appendix 3: Logical Schema (Tables) Appendix 4: Standard Codes

#### .RODUCTION/SCOPE

his aim of the 'SIRFIS Draft Design Document' is to provide the client group with a base document from which the final design document will be produced. It is hoped that this document will stimulate discussion and involvement of the client group, and that all design issues can be resolved prior to the production of the final document.

Please view this document and inform the SIRFES team of changes that are necessary to properly incorporate your organisations needs into the SIRPIS database. These changes, big or small, are necessary during THIS STAGE, THE DESIGN STAGE OF THE PROJECT CYCLE AND NOT DURING THE DEVELOPMENT STAGE. Therefore we hope to have all changes compiled within a month of clients receiving the document. The 'Final Design Document' will be distributed soon after.

When referring to the design we are mainly interested in the database design and this is the main focus of this document. The design of the screens for the system will only be touched on in this document to give an indication of the possibilities. The programming tools we are using make an integrative prototyping approach to screen design much more effective. We intend to evolve the screen design through a consultative process with the client group.

Once the final design document has been produced the database design will be signed off. If members of the client group wish to make changes or enhancements after this time, such requests will have to be treated on a case by case basis. It therefore is very important that each member of the client group review this document carefully, in particular paying close attention to the modules which are of interest to their organisation.

In the design process and in this document we have used FORML (Formal Object Role Modelling Language) for data modelling. FORML is briefly explained in the next section. The main advantage of FORML is that it maps plain English statements to a data model. The use of normal language makes it easier for users to check the validity of the model. These statements (facts) are all listed in Appendix 1. We suggest that after reviewing the summary for each module, that you refer to Appendix 1 to review the facts associated with that module.

We need your feedback.

#### EXPLANATION OF CONCEPTUAL MODELLING

The aim of producing a conceptual model, is to model the structure of the SIRFIS database to be issued in each State/Temtory. Asymmetrix's InfoModeler was used to draw the SIRFIS conceptual model. InfoModeler uses the Formal Object Role Modelling Language (FORML). The following explanatory diagrams display and describes the use of predicates and entities.

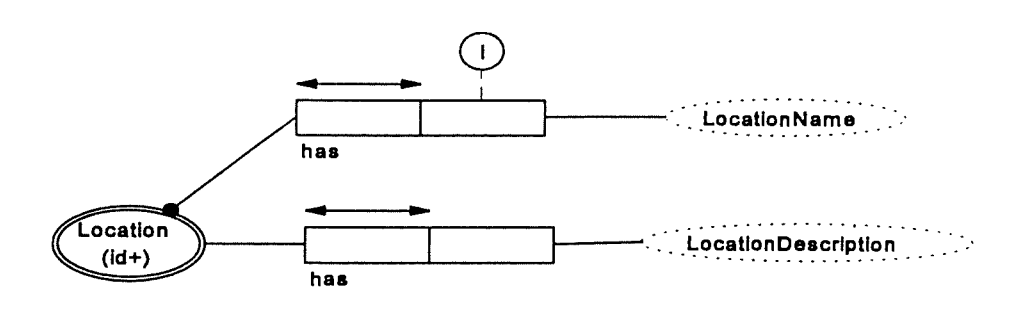

Figure 1: An explanatory conceptual model of Location using FORML

The above conceptual model of the Location look up table offers grammatic and graphical analysis. Examples of grammatic analysis include 'Location with ID has LocationName'. An explanation of the graphical analysis requires the definition of the graphical items used in the model. Location is an object, and is normally represented by a single lined ellipse. However in this case the double lines mean that the Location is used in another diagram within the same model. LocationName and LocationDescription are attributes linked to the Location object, and therefore the ellipses are dotted. Each object must link to another object or an attribute through a predicate. The predicate consists at least one rectangular box called a role, and lines linking the roles to the objects/attributes.

Constraints can also be applied to the roles by adding a variety of constraints onto the predicates. In Figure 1 we can derive that Location must have a LocationName because of the dot placed on the left side of that relationships predicate. The arrows on the left role of all the predicates shown in Figure 1, constrain each occurrence of Location(id) to be unique. The 'I' constraint attached to the CategoryName role indicates that a non-unique index is to be applied to that attribute. 'P's can be used with these constraints to indicate primary keys.

Figure 1 only gives examples of one type of uniqueness constraint, that being many to one (LocationID can not repeat but the LocationName, and LocationDescription). Figure 2 provides more examples of the different types of uniqueness. The relationship between PersonID and Club is many to many as instances can repeat in both columns, but the combinations of values from both columns can not repeat. The example reinforces this, as many Persons be members of the one Club. Another possibility is that many Clubs enlist the one person. The relationship between Club and Description is one to one in that a ClubID can not repeat and the Description of the Club should never repeat also. Ensure you understand these uniqueness constraints before viewing the SIRFIS conceptual schemas.

#### .'IS Draft Design Document Page 5

How the four roles shown in Figure 2, are example of how those roles (columns) could be jopulated. Note the columns where repeating values can and can not repeat, as assigned by the uniqueness constraints.

Subset, frequency, equality and other constraints can be applied to conceptual models and give greater depth to the models. These constraints will not be explained in this document, however for further explanation of the conceptual models listed below, please do not hesitate to contact the SIRFIS team.

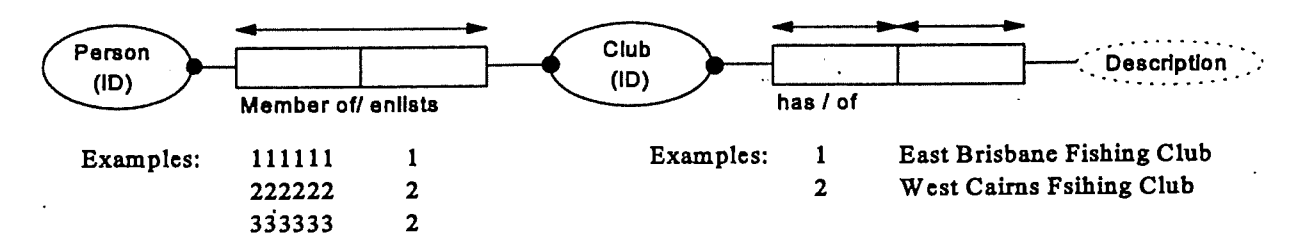

Figure 2: A conceptual model with different uniqueness constraints.

Figure 1 would map to the logical format shown below:

#### Location(LocationID, LocationName, LocationDescription)

The table Location has primary key LocationID, mandatory field LocationName, and the LocationDescription field. A non unique index would also be created on the field LocationName.

Figure 2 would map to the logical format shown below:

PersonCompany(PersonID.CompanyID) Company(CompanyID, Description)

The many to many relationship between Person and Company leads to the concatenated key in the PersonCompany table.

#### **DESIGN OVERVIEW**

In the Requirements Document the project was split into the following modules:-

- Meta Data
- Security
- Charter
- Club Data
- Surveys
- Tagging
- Licencing

As the analysis and design phase of the project has proceeded this breakdown of modules has evolved. The Charter, Club Data and parts of the Survey module have been found to contain similarities in the type and structure of their data. They all fit a structure of Operation/Catch. An operation being an event or action (eg. a days fishing, a fishing competition, etc). The data describing an operation includes information such as: when, where, who, effort measures and environmental factors. A catch is, as you would expect, details of the catch resulting from an operation.

The revised SIRFIS modules will be as shown below in Figure 3.

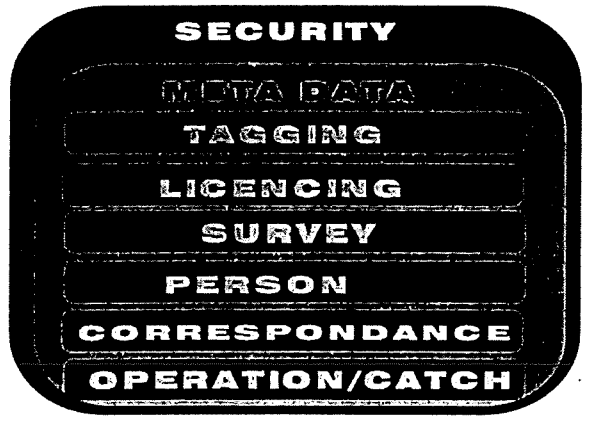

Figure 3: The Modules that form the SIRFIS database.

#### MODULE DESCRIPTIONS

Each module will be given an overview, this will then be followed by the conceptual schema and a breakdown of the conceptual schema. Each conceptual schema maps to logical tables which are displayed in Appendix 3 (pink) as the Tables Report. Individual facts are elaborated on in Appendix 1. Some object; involve the use of codes. Most of these codes will be assigned a set of standard values, which can also be viewed in Appendix 4 (white).

#### SIRFIS Draft Design Document Page 8

#### Security Module CO\\ee\»o<\-

The security module will provide a standard/access control for SIRFIS. Users can be assigned<br>to differing security levels within each module. A user can therefore be limited to access only certain collection and within each those collections access may be limited to certain level of rtain collectionand within each those concerns access may be limited to checken  $ext{normality}$ . This module, shown in Figure 4 below, will also handle regging in to the database.

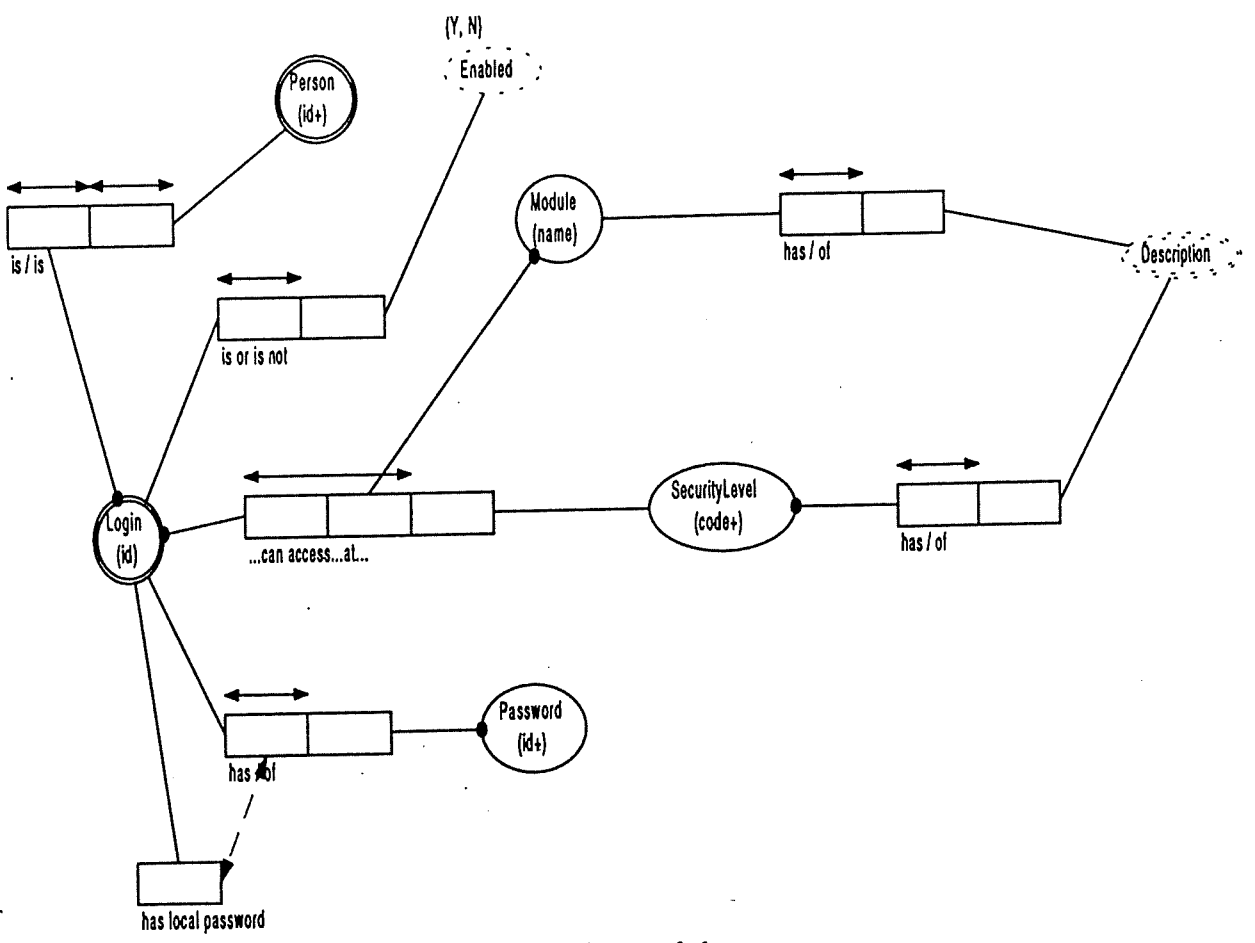

Figure 4: Conceptual Schema of the Security module.

Several new concepts are used in the Security Module's conceptual schema. The first of those being the range displayed above the 'Enabled' object. This simply means that only 'Y' or 'N' values can exist within that object. Numeric ranges can be shown using these brackets.

Secondly a dotted arrow links the 'has' and 'has local password' roles attached to the Login(id) object. This equality constraint explicidy requires that you must record a local password when you record a general password.

A screen layout based on this schema can be found in the 'Security Maintenance Screen Layout' section of this document.

Security levels will be issued ay  $\alpha$  collection  $\omega$  $\lambda$  wor  $\omega$  $\mathcal{L}$ d<sup>one</sup>

#### SIRFIS Draft Design Document Page 9

#### Meta Data Module

 $0^{\alpha}$ ha

 $\ddot{\phantom{0}}$ 

 $\mathbf{F}^{\mathcal{A}}$ 

 $\ddot{\phantom{0}}$ 

The Meta Data Module will be used to store information about the data sets held in the SIRFIS database. Each data set is referred to as an Collection I of data and must be assigned a **ebligetionld: Information stored about the collection will include such things as the temporal and** spacial constraints of the data set, the collection method used, the person responsible for the data, any limitations of the data, etc. This module will also be able store final reports and analyses which have been conduced on the data. Fundamentally any text or word processing file will be ble to be stored in this module. The module, shown in Figure 5, will incorporate a search facility to allow user to identify data sets that meet their requirements.

vo collection ID

 $\mathcal{C}$ 

 $\sum_{n=1}^{\infty}$ 

 $\omega$ e

OLCAL COMPANY COMPANY OF COMPANY COMPANY OF COMPANY OF COMPANY OF COMPANY OF COMPANY OF COMPANY OF COMPANY OF COMPANY OF COMPANY OF COMPANY OF COMPANY OF COMPANY OF COMPANY OF COMPANY OF COMPANY OF COMPANY OF COMPANY OF CO

 $\epsilon$  use concern

. . J

 $v_0$  or  $v_0$  and  $v_1$  is  $v_2$ 

## SIRFIS Draft Design Document

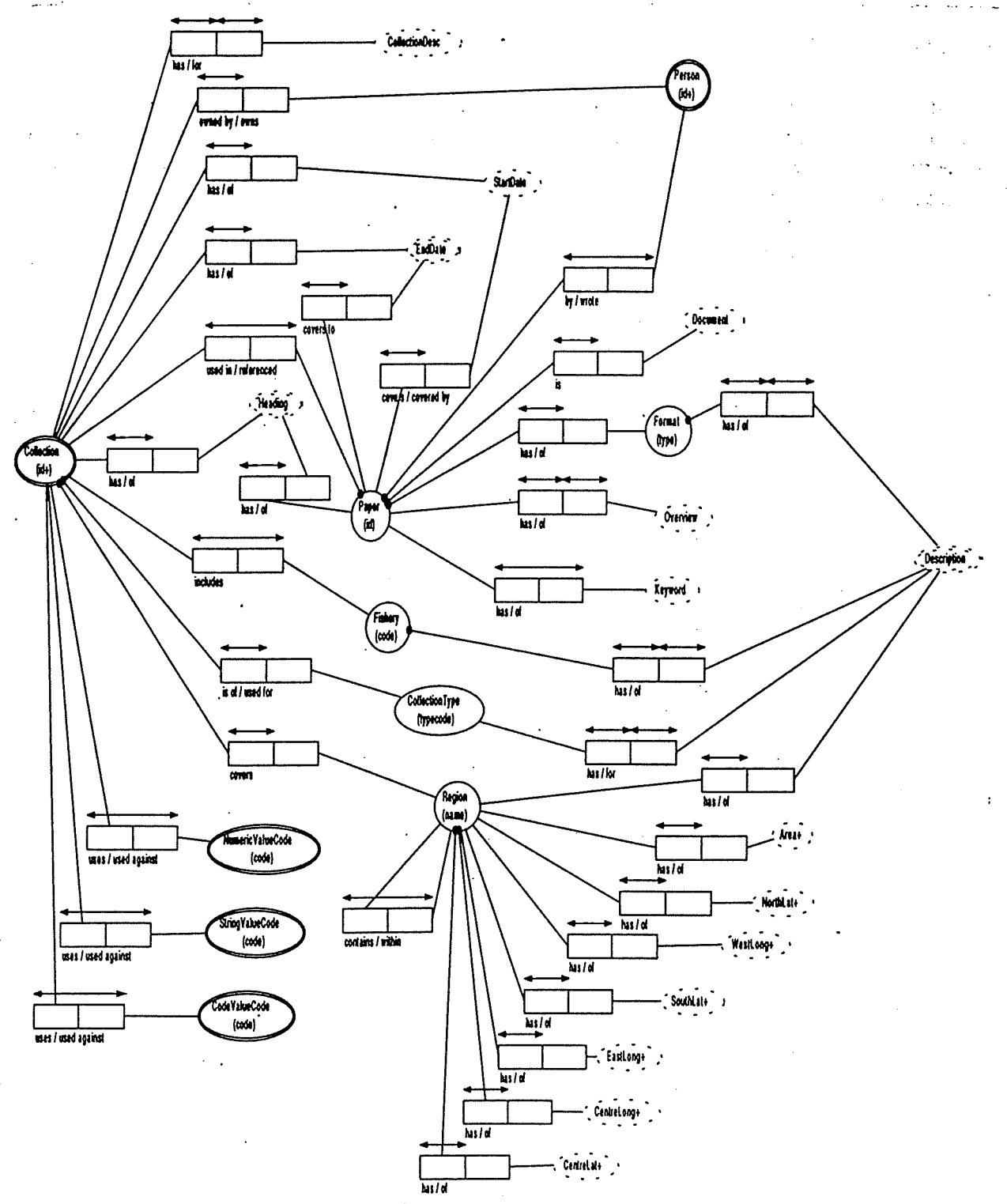

Figure 5: The Conceptual representation of the Meta Data Module

#### **JIRFIS Draft Design Document** Page 11

### Tagging Module

/'

This module will store information on scientific recreational tagging programs and on tag returns. The aim of the module is to track the tag from issue through to return and record all associated information. This module does not use the operation, Catch or Release modules which are shared by other modules such as Club Data, Charter Vessel and Field Survey modules. Figure 6 shows the conceptual schema. Note the nested object TagEvent' formed by objectifying the Tag and Event roles. Other roles can be attached to the new nested object. The Tag and Event object therefore make a key.

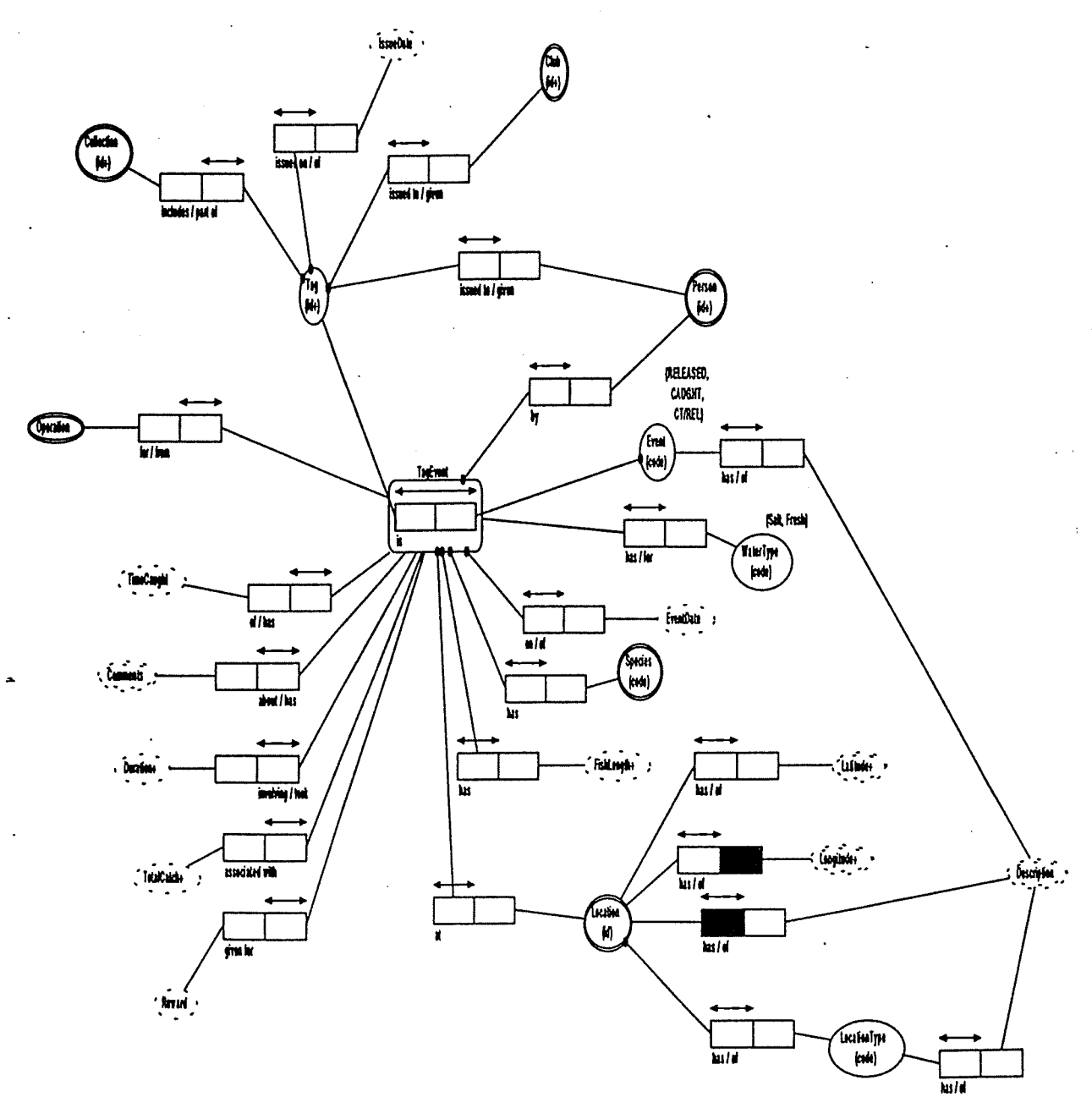

Figure 6: The Tagging Module's Conceptual Schema featuring the TagEvent nested object.

#### SIRFIS Draft Design Document **Page 12**

Licencing Module -  $N_{\bullet}$   $C_{\circ}$ llection  $10$  in Module.

This module will be designed to allow information on both individual fishing licences and gear licences to be maintained. The licence may be defined and attached to the gear and/or to the individual fisherman to suit the requirements of the particular fishery. No allowance has been unane to anclude or integrate with any receipting functions, however this could be done if there •  $\mathbb{R}$ is a need?,  $\mathcal{L}$  igure 7 illustrates the conceptual schema.

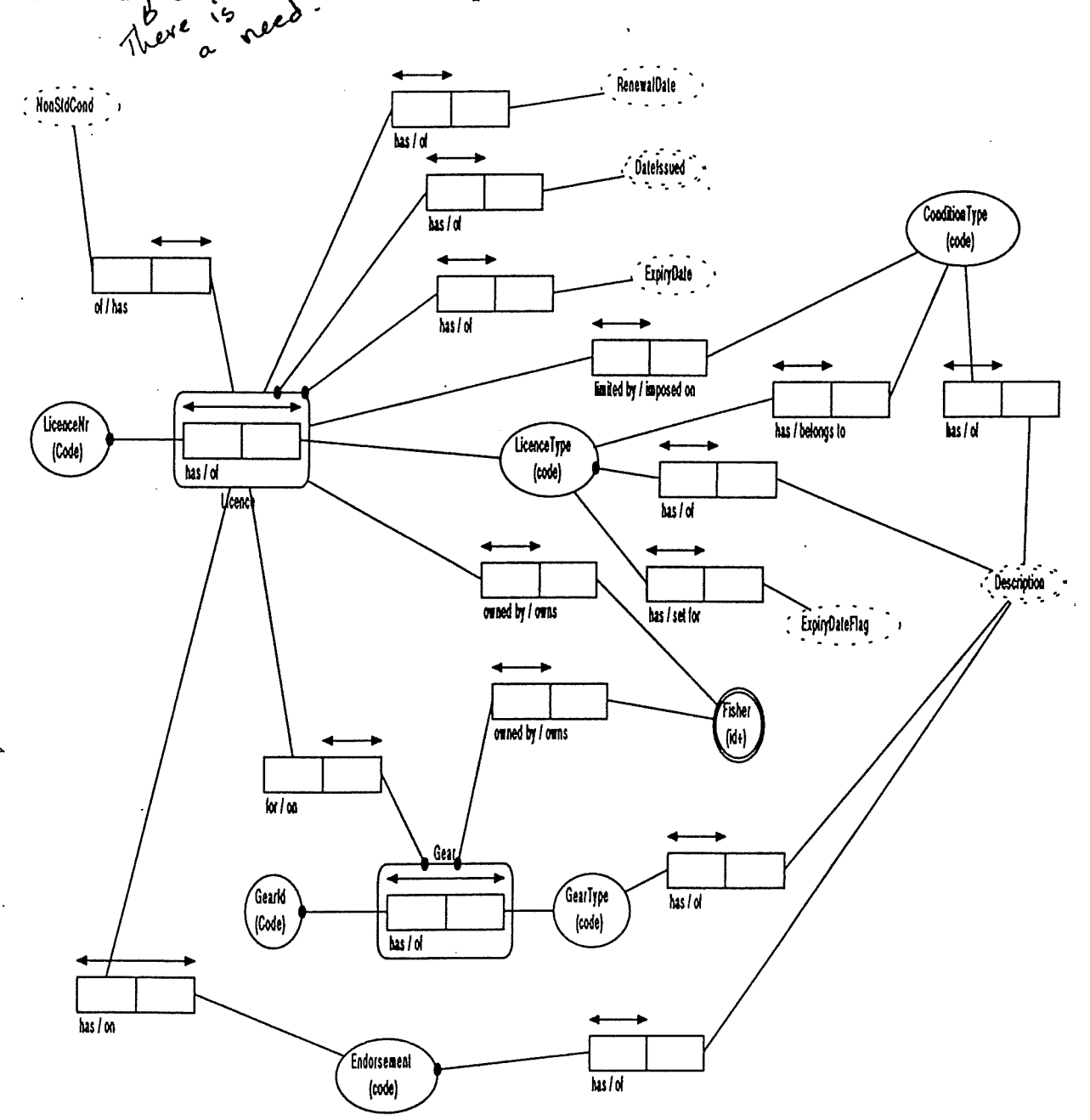

Figure 7: The Licencing Module's conceptual Schema featuring the Licence and Gear nested objects. Licences can be issued against a fisher, gear or both.

÷

#### Survey Module

The survey module will be for anecdotal surveys, such as phone surveys. As surveys of this type need to be totally flexible we have decided to provide a facility to aid the user in the construction of survey forms. The user will be able to construct questions or select from previously constructed questions, and order them into a survey. The product of this process will be both data input screens and printed forms as required. It is intended to use wizards to aid in the construction of the questions and surveys. The on-line survey form will not only be used for data entry but also as the primary interface for querying the data.

To provide a common structure for a question, we have decided that a survey question is made is made up of 2 basic parts. The first is the text of the question itself and the second is a table or spreadsheet like structure for accepting the answer. In questions requesting just a single piece of information, such as:

What is your age?

the answer structure will be a table of 1 row and 1 column.

If the question was:

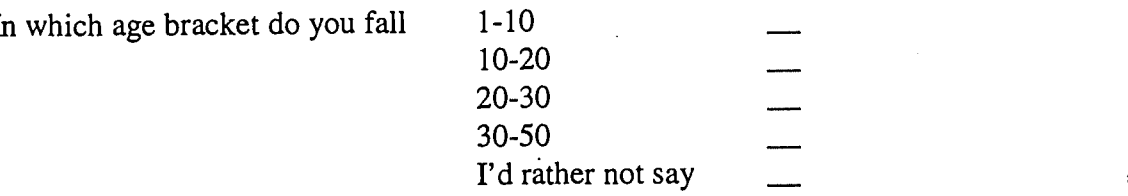

then the answer stmcture will be a table of 5 rows and 1 column.

If the question was:

Please supply the number in each age group, both male and female

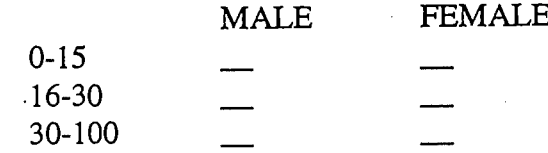

then the answer structure will be a table of more than 3 rows and 2 columns.

Each column or row can have a heading (eg. MALE, 0-15) and also has a mechanism to change the flow of the form depending on the answer given (eg. If 'no' go to question 5).

As each question is constructed a table to hold the answers for that question will be dynamically created in the database. Because of this there are no object or relationships in the conceptual model showing how the answers will be stored. However the name of a dynamically created table will be based on the associated question and the expected structure for each table will be Answerld, Questionld, RowNr, col 1 value [,col x value].

 $\ddot{\phantom{a}}$ 

Figure 8 shows the Conceptual Schema which stores Questions, Valid Answers, and Interviews against a Collection (survey).

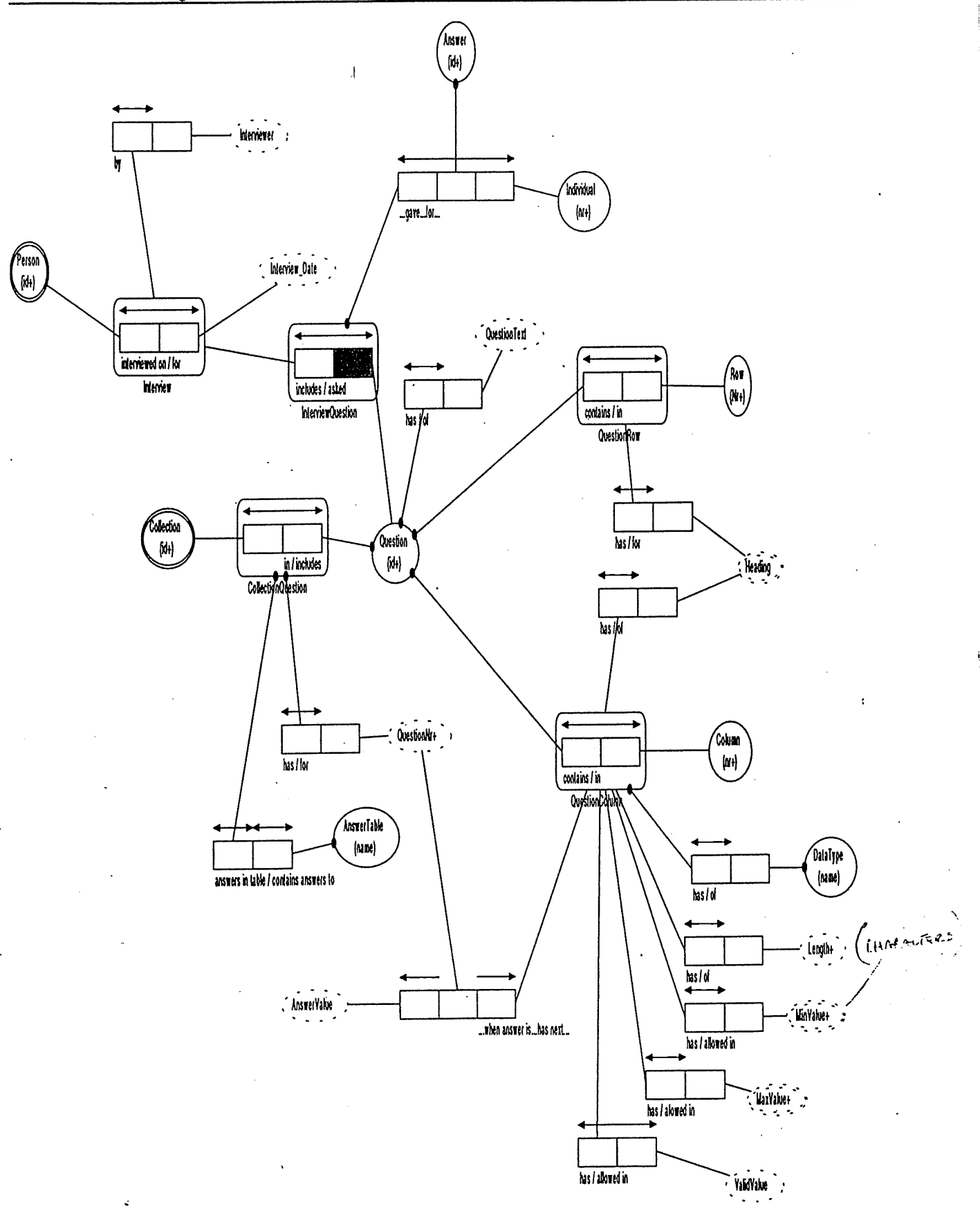

Figure 8: The (Anecdotal) Survey Module Conceptual Schema

#### Operation/Catch Modules

The Operation/Catch Modules can be broken down to lower levels within the database. While the end user will not see this difference (hence the one 'Operation/Catch' level illustrated in Figure 9) the difference on the application/database level is described below, against each Module individually. The modules that form the Operation/Catch entity are Operation, Catch, Release and Club Data.

#### Operation (Effort) Module

It is expected that this module will accommodate data from charter logbooks, fishing logbooks, club records, aerial surveys and field surveys. This module will handle all data related to a fishing operation (effort). It will be configurable and extensible. For example, standard effort measures, such as 'number of lines' will be defined and can be selected as a data entry field by the user. The user can also define non-standard effort measures such as 'cartons drunk' and include that as a data field.

This module has very close links with the Catch and Release modules mentioned below. Figure 9 illustrates the relationship of the Operation/Catch/Release modules in a hierarchical layout. Understanding this diagram should certainly assist in an overall understanding of the SIRFIS database structure.

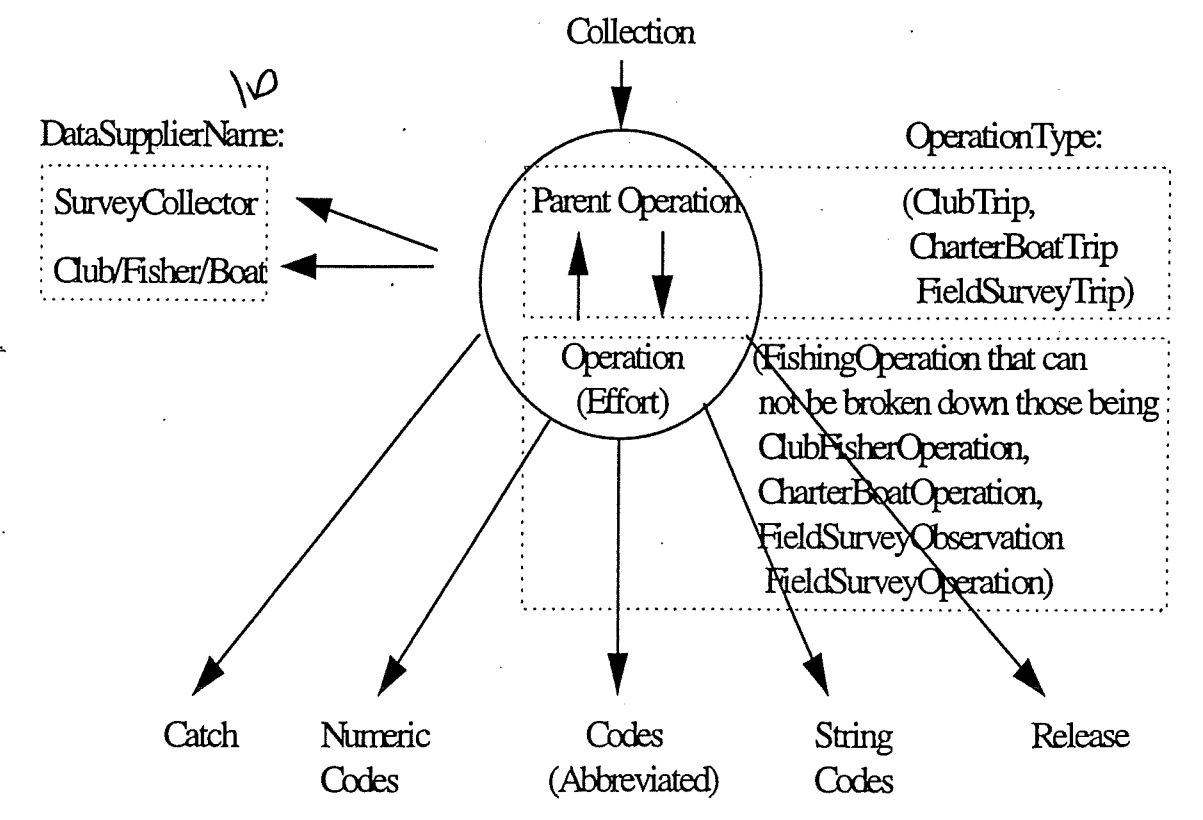

Note: The Tagging and Survey Modules do not use the Operation Definition or any child definitions.

Figure 9: The Hierarchical perspective of the Master-DetaiI relationships within the Operation/Catch Module, including the iterative aspect of the Operation table.

#### SIRFIS Draft Design Document Page 17

The concept of an operation is much the same as AFMA's Australian Fishing Zone Information System (AFZIS) database, however it has been has been broadened slightly by allowing operations to include other operations. For example, when a fishing club go on a trip, the trip can be recorded as an operation, and the effort details of each fisher on the trip can also be recorded as operations with each referring to the trip as the master operation. Each operation is to be declared as an operation type, those master operation types being ClubTrip, CharterBoatTrip and FieldSurveyTrip and detail operation types being ClubFishingOperation, CharterBoatOperation , FieldSurveyObservation and FieldSurveyOperation. You may add more Operation Types to the database if necessary.

The Operation table primary key (Collection $ID + OperationID$ ) will be generated by the system. The join between the Operation table and the Catch, Release, NumericCodes, StringCodes, and Codes tables involve this key as Operation is the master in the relationship.

While Operation is master to the Catch, Release, NumericCodes, StringCodes and Codes tables, it also allows a parent-child relationship within itself. If the ParentOperationID contains a value, then the row in mention is a child of the Operation row identified by that OperationID. Examples of this iterative relationship include:

- many Field Survey Observations can be made during one Field Survey Trip Operation
- many Field Survey Operations can be observed during one Field Survey Operation
- many CharterBoat Operations can be performed during one Charter Boat Trip Operation
- many Club Fisher Operations can be performed during one Club Trip Operation
- many miscellaneous type Operations can be performed during one miscellaneous type Trip Operation
- From this explanation we can conclude that the operation table is generic enough to contain Field Surveys, any logbook information and Club data. However it is not generic enough to contain Tagging or anecdotal Survey data.

Any valid code can be kept against an operation. However these valid codes can be of different data types and therefore three tables are used to attach codes to an operation, which are:.

- the OpCodeValues table stores abbreviated alphabetic codes against an operation
- the OpNumeric Values table stores numeric codes and associated quantities
- the OpStringValue table stores codes for text strings stored against an operation

The Operation Module's Conceptual Schema can be viewed in Figure 10.

#### SIRFIS Draft Design Document

Page 18

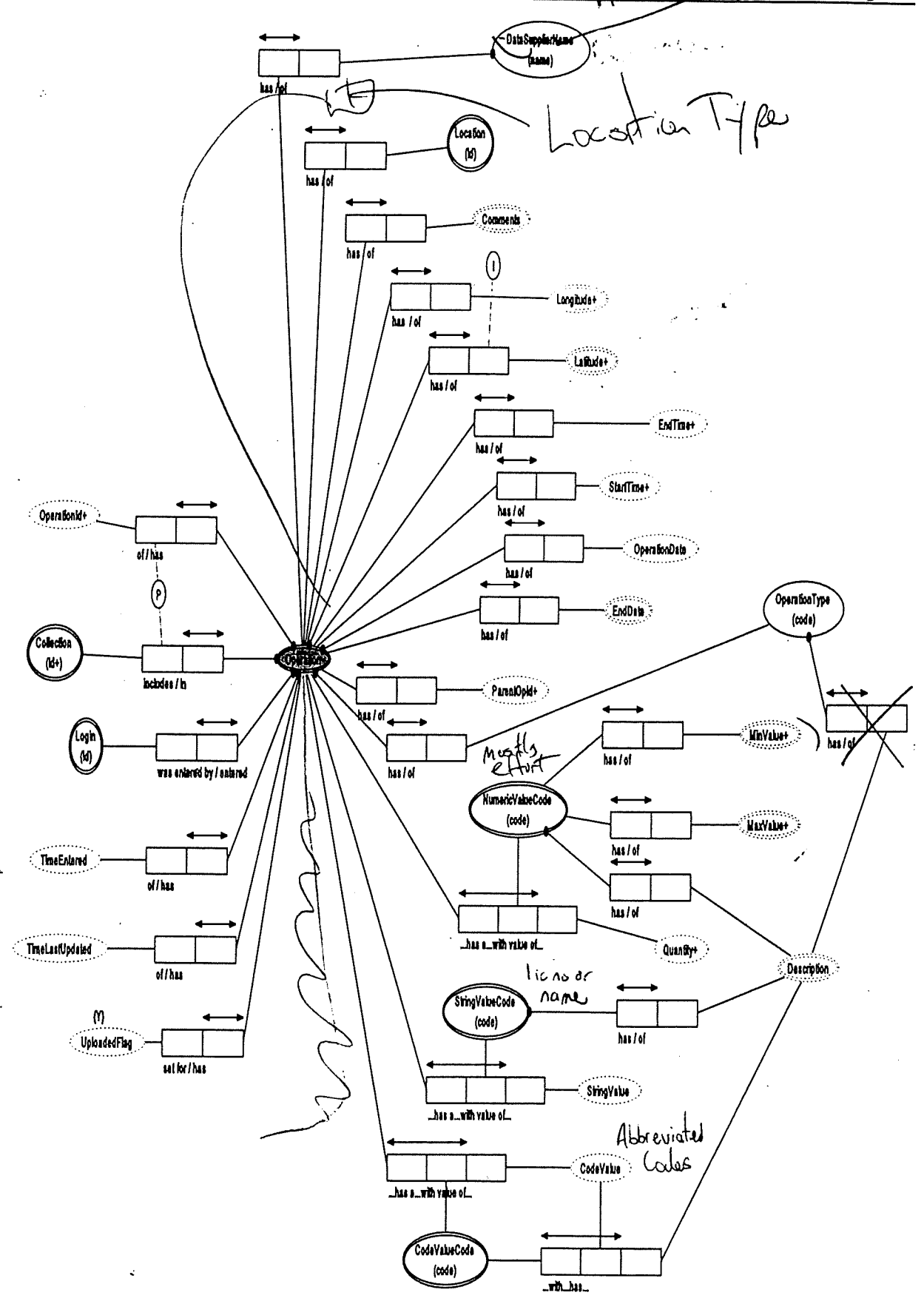

Figure 10: The Operation Module's Conceptual Schema which incorporates logbook, club data and Field Survey (not Anecdotal Survey) information collection.

TO HERE
## Catch Module (Catch)

The relationship the Catch table has with the Operation table has been discussed above in the 'Operation Module' section. If catch is obtained during an operation, it is stored in the catch table and joined to the operation table. This is a one to many relationship as many species can be caught during the one operation. If no catch was obtained then no related catch record will be kept. Figure 11 shows the Catch Module.

Note that only catch that is kept is stored in this table. Any released catch is stored in the Release table (see below). Therefore if analysis was required on harvested then only the data from this Catch table would be analysed.

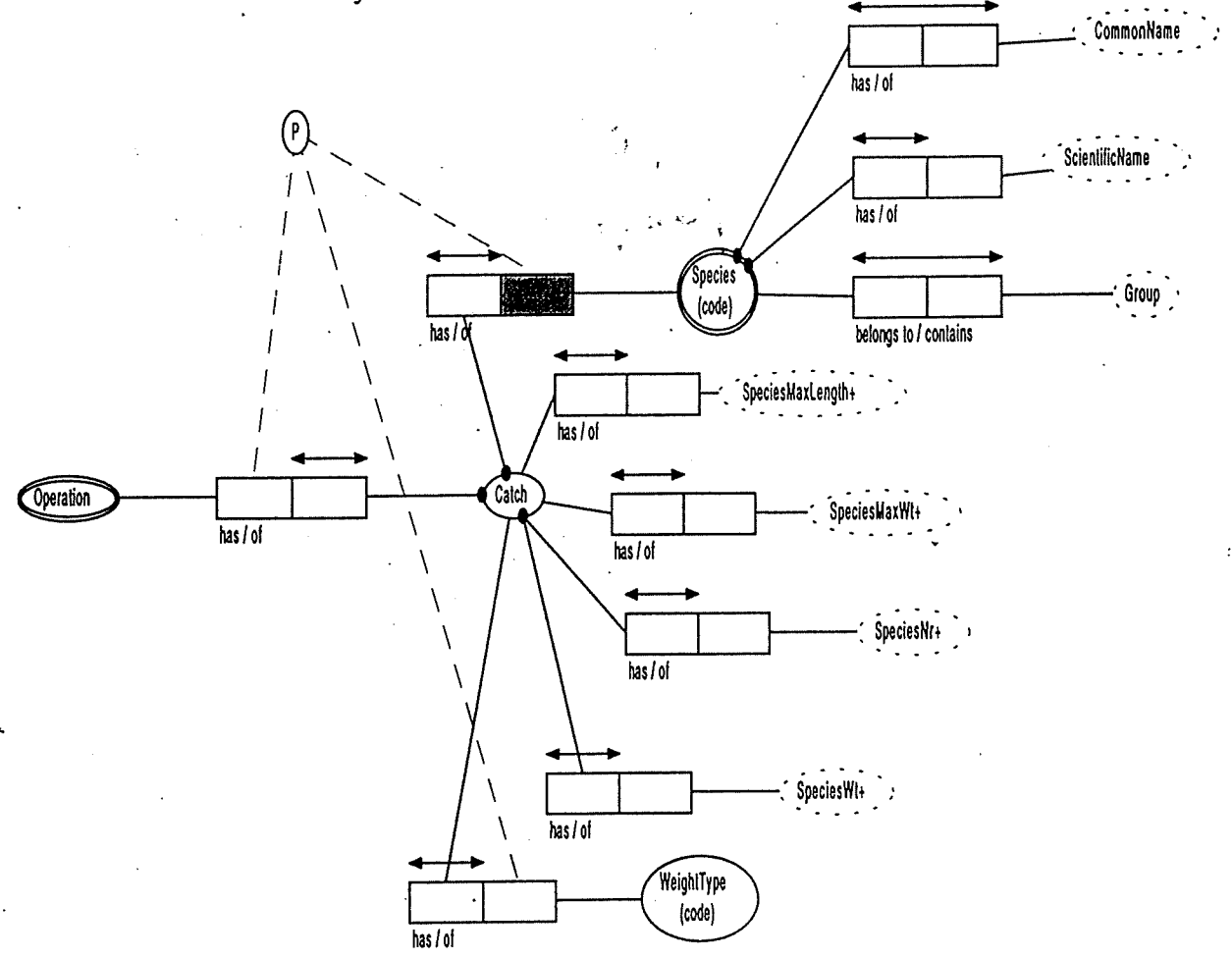

Figure 11: The Catch Module and its Conceptual representation. The key is formed by appending SpeciesCode and WeightType to the associated Operation row's key.

## Release Module (Release)

The relationship the Release table has with the Operation table has been documented above in the 'Operation Module' section. If catch is obtained during an operation and is released (during that same operation), it is stored in the Release table, joined to the operation table. This is a one to many relationship as many species can be released during the one operation for different reasons. This relationship can be noted in Figure 12 below. If no releases occurred then no related release record will be kept.

Note that records of fish that are released are kept in the Release table only, and not in both the Catch table and Release table. This would lead to duplication of catch and effort. Therefore if analysis was required on fishers catch per unit of effort, then data in the Release table and the Catch table would have to be aggregated.

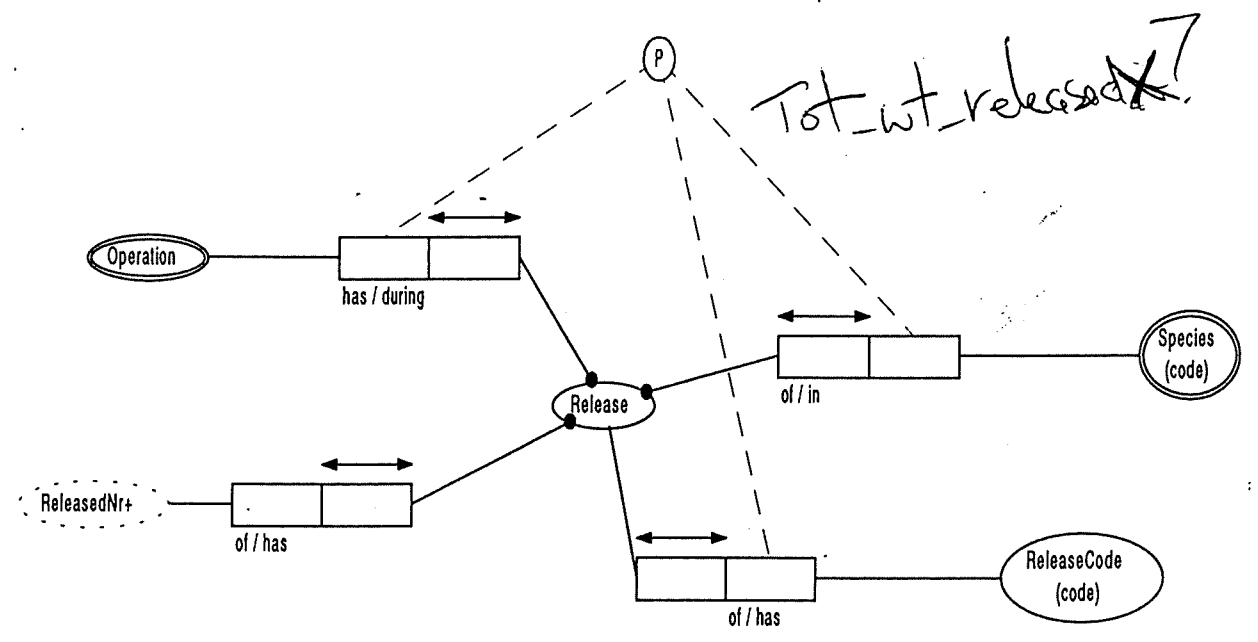

Figure 12: The Release Module Conceptual Schema, is of a similar nature to the Catch Module, especially in terms of the keys definition.

Standard ReleaseCodes to be used in the database include Tagged, Undersized, BagLimit, Surplus and PreservationOfStocks. See the Standard Codes in Appendix 4 (white pages).

## Person Module

This module is used to store information about individuals. This could include their addresses and their relationships with any organisations, such as fishing clubs. Catch of the individual fishers (and club) is then'linked to catch and effort information stored in the Operation and associated tables. Figure 13 illustrates the conceptual link between a person, a fisher, a club and any catch associated to a club and/or fisher.

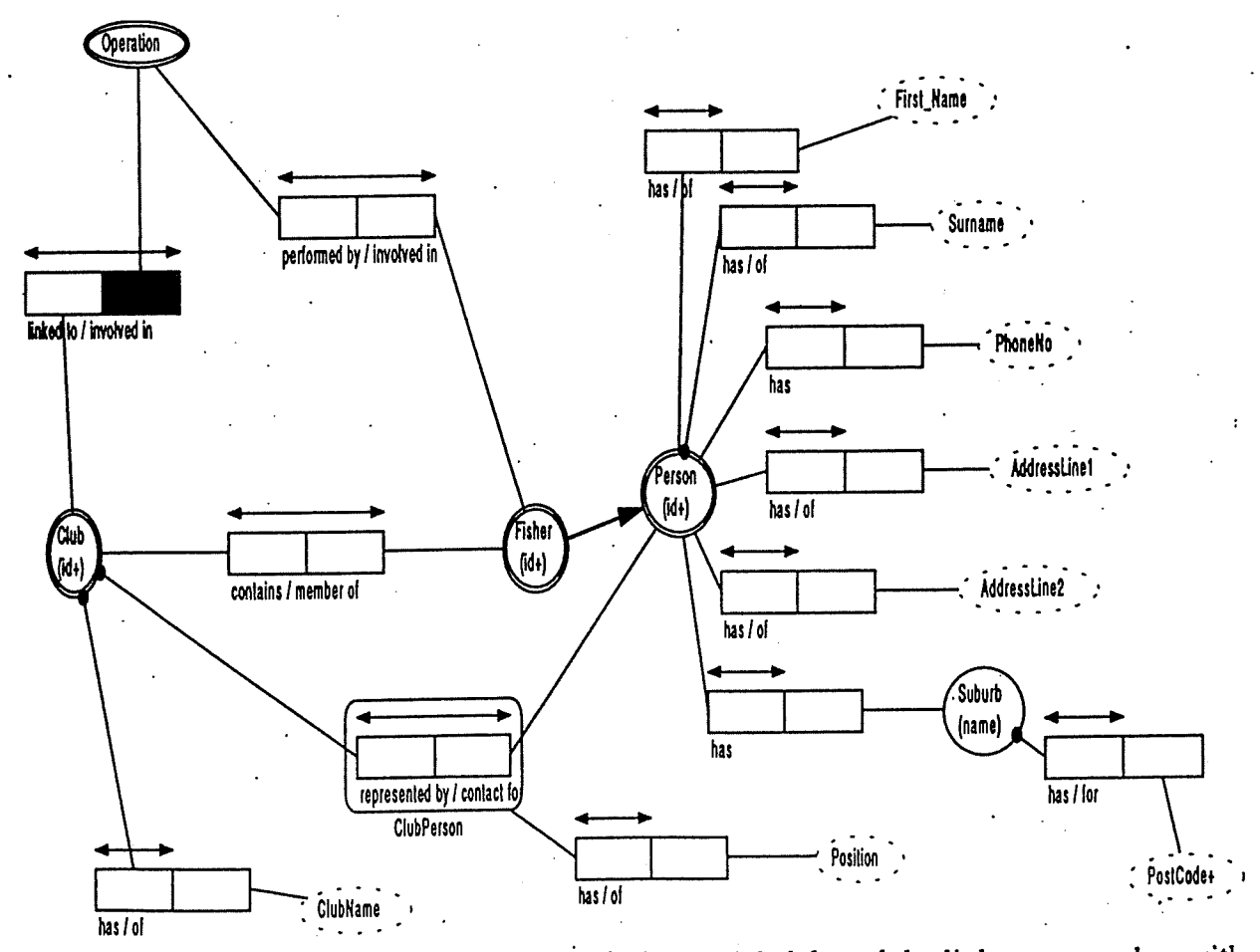

Figure 13: The Conceptual representation of the Person Module and the links a person has with Clubs and catch/effort.

 $\sim$  (  $\sim$  $Gulextion$   $V$  required.

#### Correspondence Control Module

This module is used to provide a record of what correspondence is sent to which people and which organisations. This correspondence may include logbooks, anecdotal surveys, tags, tagging forms or any form or document that belongs to a Collection of information. Most of these dispatched items are returned for information gathering reasons, and therefore tabs can be kept on whether a survey or logbook has been returned on time or at all. In summary this module records what is sent to who, when it was sent, by whom it was sent, when part or all of the item was returned and when that part was received. Figure 14 shows the Conceptual Schema of the Correspondence Module.

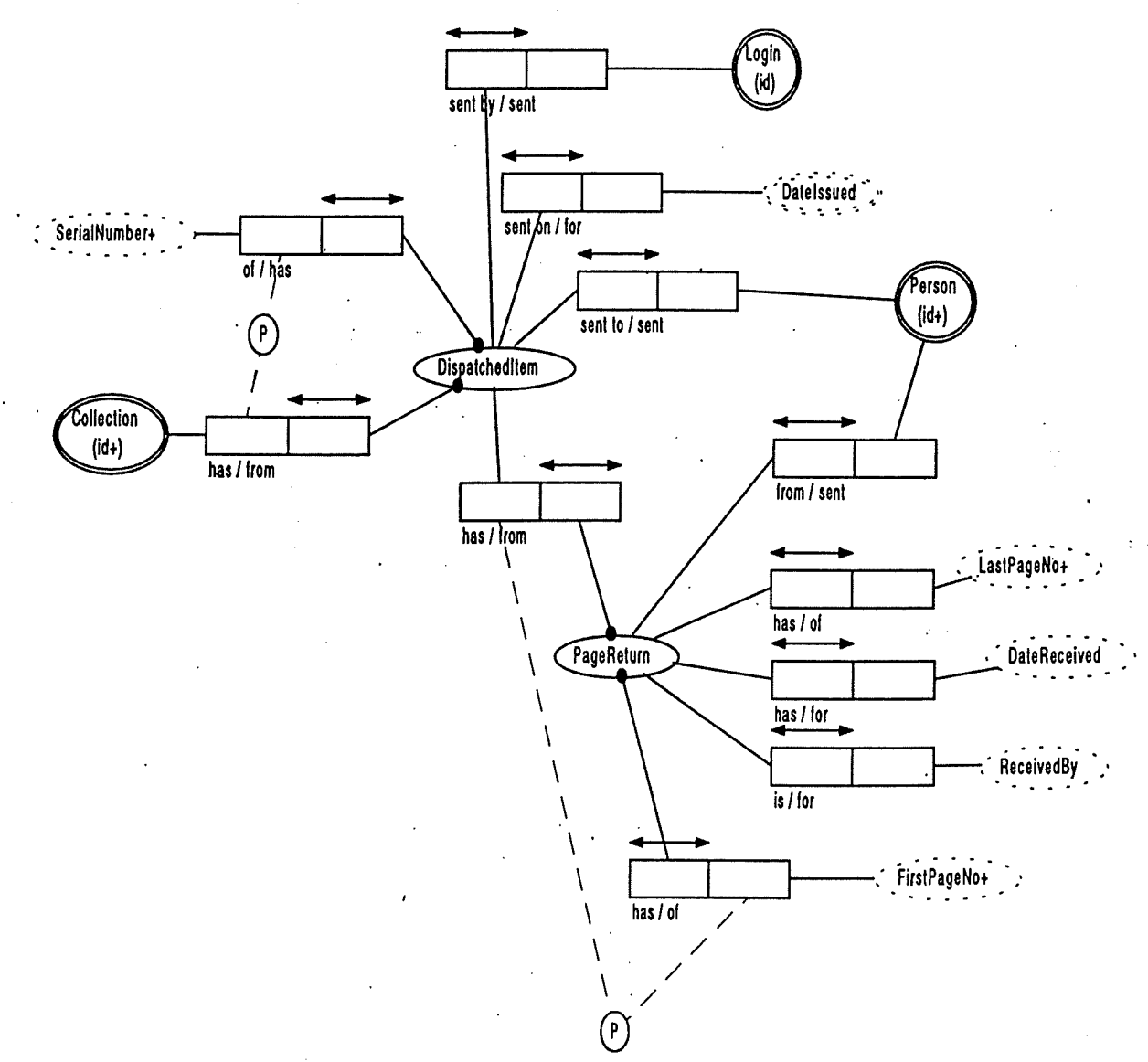

Figure 14: The Conceptual Schema of the Correspondence Module, which shows correspondence sent and received. .

## DATA DICTIONARY

This data dictionary has been derived from the conceptual models listed above. Three of the four Appendices form the data dictionary, those being:

- Appendix 1 (Green): Fact reports which describe each relationship contained in the SIRFIS database.
- >• Appendix 2 (Yellow): Object descriptions give detailed descriptions of each object/attribute within the SIRFIS database.
- > Appendix 3 (Pink): Logical Model showing all tables within the SIRFIS database.

These appendices can be used when viewing the Conceptual Schemas to aid understanding. The Object descriptions are especially useful for giving an idea of data type, and also offer a description of each object.

## STANDARD CODES

The standard codes section found in Appendix 4 describes the codes that will be issued with the database and associated applications. Your organisation may add codes to this list, however these codes have been derived from all documentation compiled by the SIRFIS team with the intention of canvassing all codes that will be possibly used. If all clients are using these standard codes, this will add to the effectiveness of a standard database.

## EXAMPLE SCREEN LAYOUTS

The following screen layouts are based on the draft data dictionary. The screens can be used to aid the understanding of both the conceptual and logical models previously mentioned. Three screens are shown. The first relates to the security module, which is one of the easiest modules to follow conceptually. The others relate to the Licensing module. For each screen illustrated, details are discussed below.

## Security Maintenance Screen Layout

This screen, illustrated in Figure 15, is used to set the permissions for each user against each module in the database. A drop down list of existing users is presented on activating the UserID dropbox. Alternatively, a new user can be entered into this field., Once the UserID field is populated, then the user details will also populate pr can be added in the case of a new user. The user can be enabled or disabled in a click of a button. Security levels for different modules can be adjusted in the table field at the bottom of the screen. Typical security levels are Data Entry, Data Retrieval, Administrator and Head Administrator. For example a data entry person would have permissions such as those shown in Table 1. Note that this screen is based on the conceptual schema titled 'Security'.

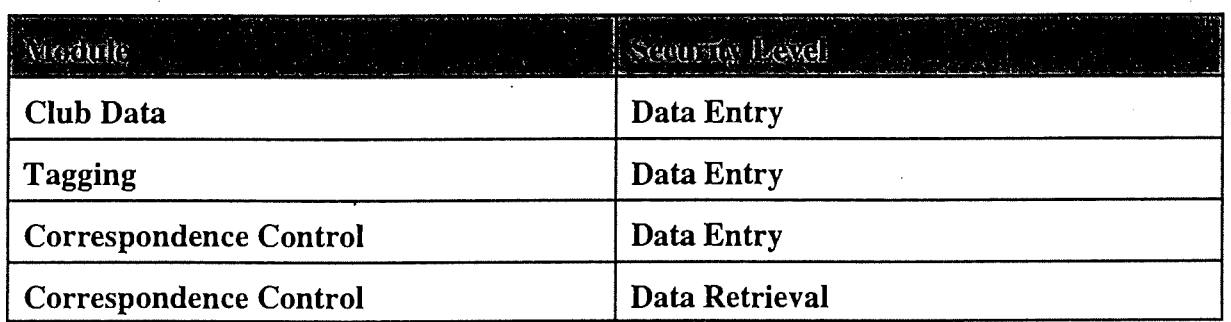

Table 1: An example of Security permissions for a typical user.

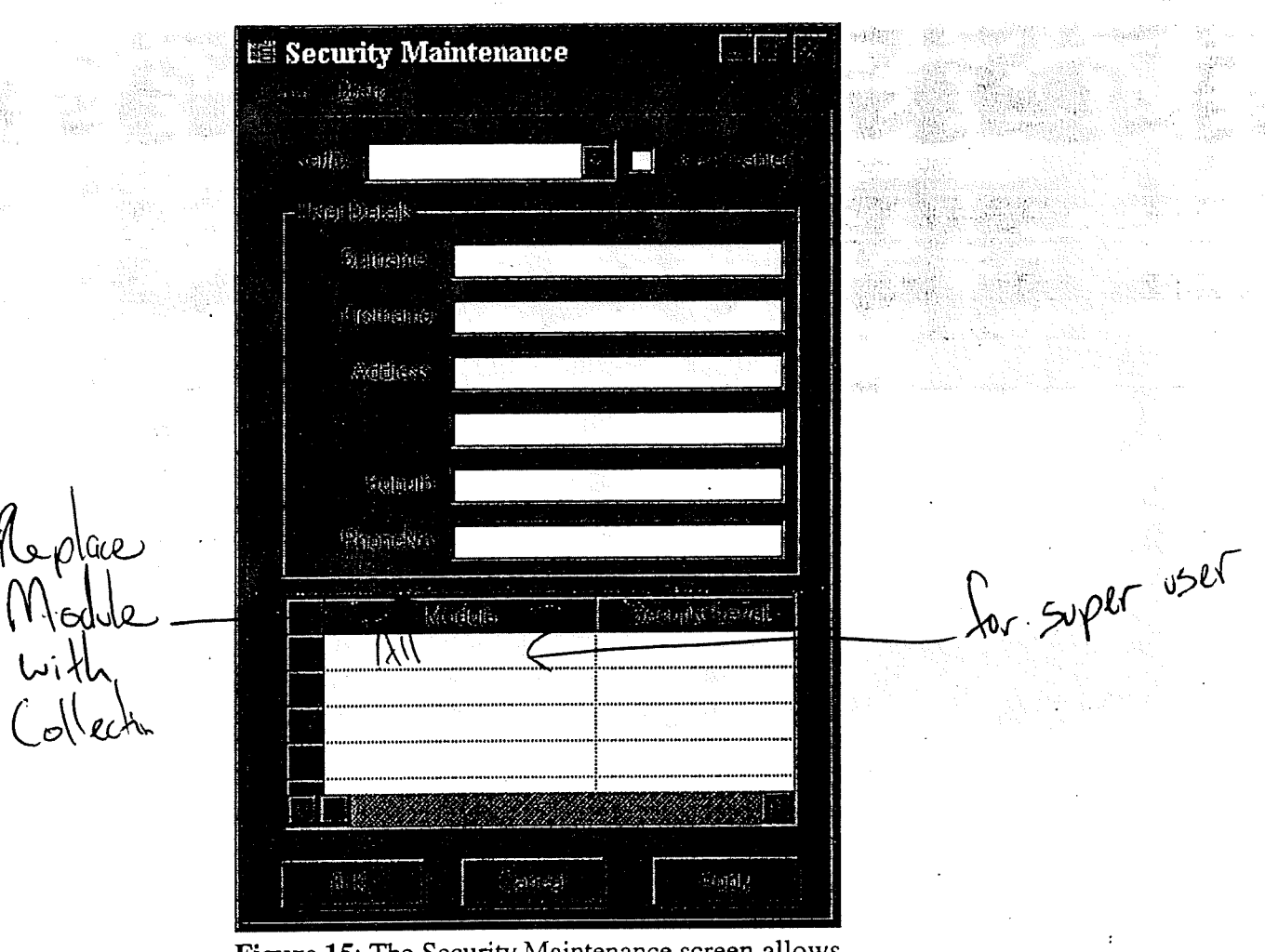

Figure 15: The Security Maintenance screen allows user permissions to be set against each module in the database.

The only entity not shown in the above screen that is presented in the Security module of the conceptual schema, is the password. Passwords can only be cleared in another screen that is only used by the Head Administrator.

#### Licence Type Maintenance Screen Layout

Figure 16 shows the Licence Type Maintenance screen, which is used to maintain licences types (not individual licences) that your organisation may issue. Upon choosing an existing licence type using the Licence Type dropbox, all other fields will be populated with the current details, which can then be amended. New types of licence can be added in this screen also. For each Licence Type, there is a description, a flag indicating whether Expiry Date is the same as Renewal Date, conditions and endorsements that apply to all licence holders of the particular licence. The fields on this screen relate directly to the conceptual schema titled 'Licence', which can be viewed in the document above.

## SIRFIS Draft Design Document **Page 26**

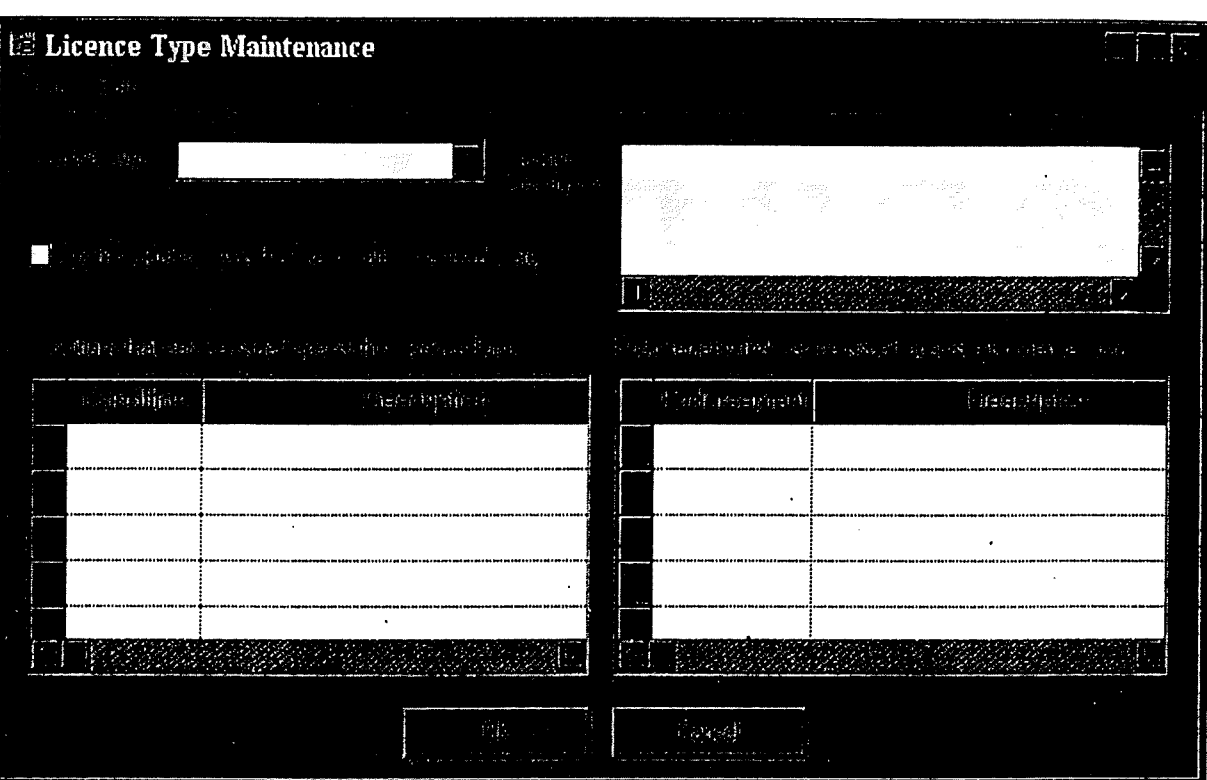

Figure 16: The Licence Type Maintenance screen is used to maintain the different type of licences that your organisation may issue. Standard conditions and endorsements can be attached to a licence here.

## Licence Maintenance Screen Layout

The Licence Maintenance screen, shown in Figure x below, is where all individual licences are added, modified and deleted. As with all screens illustrated in this document, the link between the screen and the conceptual schema should be noted. A licence can only be of a licence type.  $\sim$  added using the Licence Type Maintenance screen. If a new licence type is added in the Licence Maintenance screen (that is it is not listed in the Licence Type dropbox), then the Licence Type Maintenance screen will be loaded. Else an existing licence can be chosen from the Licence Type dropbox. An existing licence number can be chosen, or a new licence number added and the appropriate details can be added or updated.

## SIRFIS Draft Design Document Page 27

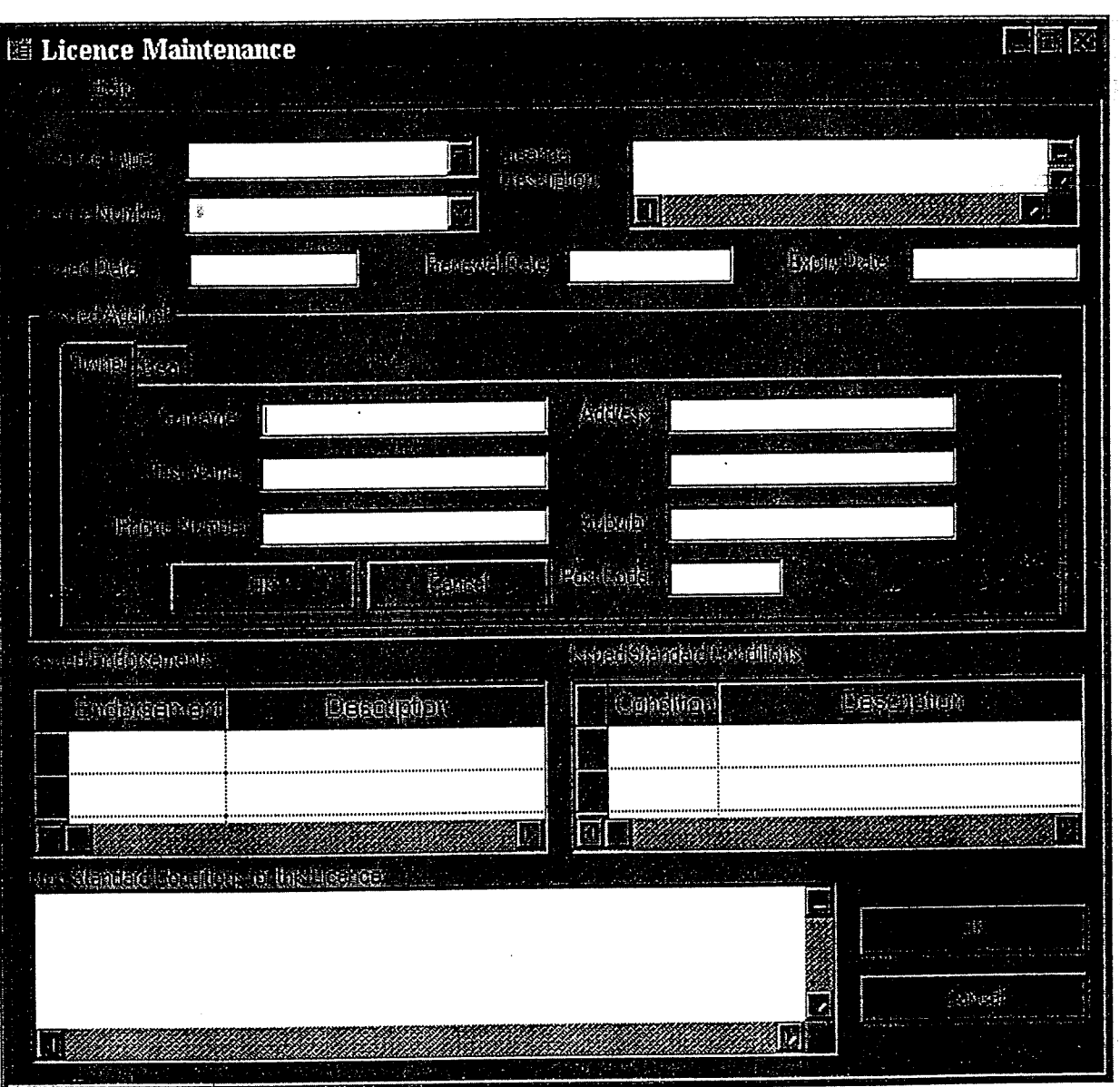

Figure 16: The Licence Maintenance Screen is used to maintain individual licences.

These details include the issue, renewal and expiry dates for the licence. If the 'For this Licence Type Renewal Date = Expiry Date' checkbox was ticked in the 'Licence Type Maintenance' screen when setting up the licence type being entered, then once the renewal date was entered, the expiry date would automatically populate with the same date as the renewal date.

From the information gathered by the SIRFIS team, licences are issued against people, gear or potentially both. Therefore the owner and gear tabs allow the user to enter the owners and/or gears details the licence was issued against. Similarly, a list of endorsements (normally a fishery and/or location related restriction) and standard conditions are listed in two table fields. For new licences, these tables would populate with the default endorsements and standard conditions for that licence type. The user could then add or delete any of these standard endorsements and conditions. This should rarely happen depending on how a licence type is defined within your organisation, but that flexibility is provided for.

## SIRFIS Draft Design Document Page 28

Finally any non standard conditions can be added/modified using the Licence Maintenance screen. This field is used to add conditions that typically would not be applied to another licence. This allows for a range of non standard conditions that may arise due to any kind of circumstance.

## DOCUMENTATION PLAN

All user aspects of the SIRFIS database will be documented in the User Manual. This manual will be deployed with the database and applications. The major sections of the User Manual will be General Introduction and Explanation, Data Entry for each module, Data Retrieval for each module, Troubleshooting Section, Administration of the SERFIS database and Security of the SIRFIS database. All sections will use diagramming extensively to aid understanding. On line help will provided with the software also.

The information that your local database administrator requires will be provided in the final version of this document, the Design Document. Any updates to this document after it's original distribution will be distributed closer to the time of deployment.

## DEPLOYMENT PLAN

Your feedback would be appreciated as to which modules should be completed the earliest, and as to if you would prefer module by module implementation or the whole SIRFIS database in one hit. We will weight up the priorities of all our clients and develop the modules accordingly.

## Address

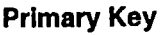

**ClubAddress** 

Address integer, mandatory

# Field(s)

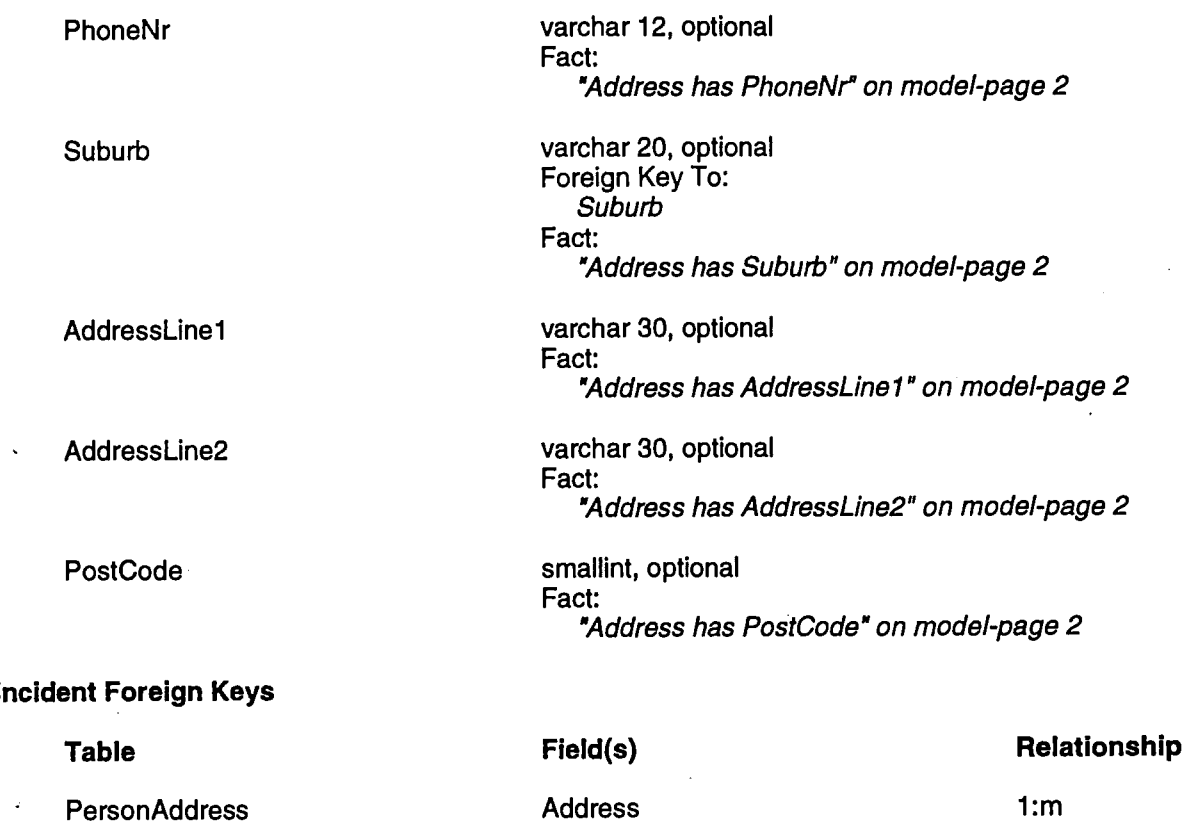

Address

1:m

Pag

 $\mathbf{I}$ 

 $\ddot{\cdot}$ 

 $\overline{1}$ 

 $\begin{array}{c} \begin{array}{c} \begin{array}{c} \begin{array}{c} \end{array} \end{array} \\ \begin{array}{c} \end{array} \end{array} \end{array}$ 

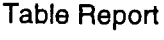

## **Catch**

## Primary Key

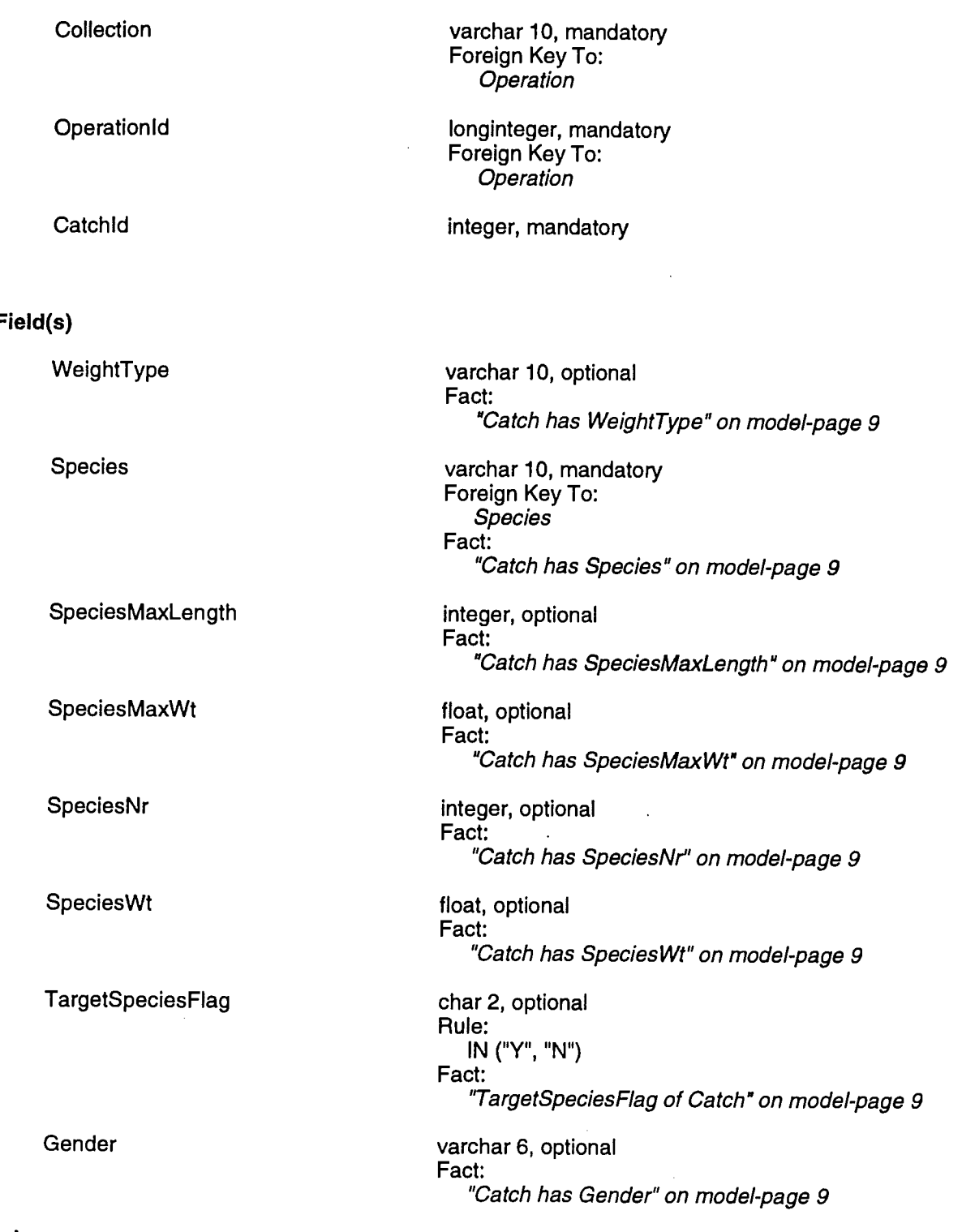

#### Rule

SpeciesNr] IS NOT NULL OR [SpeciesWt] IS NOT NULL ) /\*At least one of [SpeciesNr],[SpeciesWt] must contain a value.\*/

3:02:31 PM-06/1:

j.

j

Table Report Page of the Contract of the Contract of the Contract of the Contract of the Contract of the Contract of the Contract of the Contract of the Contract of the Contract of the Contract of the Contract of the Contr

## **ClubAddress**

## Primary Key

Organisation integer, mandatory Foreign Key To: Organisation

AddressType varchar 10, mandatory

## Field(s)

Address integer, mandatory Foreign Key To: Address Fact: "Organisation has AddressType of Address" on model-page 2

#### **ClubOpSpecies**

#### Primary Key

**Organisation** 

**Collection** 

**OperationId** 

Species

integer, mandatory Foreign Key To: Organisation

varchar 10, mandatory Foreign Key To: Operation

longinteger, mandatory Foreign Key To: Operation

varchar 10, mandatory Foreign Key To: **Species** 

#### Field(s)

MinimumSize

MaximumSize

BagLimit

float, optional Fact: "ClubOperationSpecies has MinimumSize' on model-page 2

float, optional Fact: 'ClubOperationSpecies has MaximumSize' on model-page 2

integer, optional Fact: "ClubOperationSpecies has BagLimit" on model-page 2

 $\frac{1}{4}$ 

 $\ddot{\phantom{a}}$ 

Table Report Paging the Contract of the Contract of the Contract of the Contract of the Contract of the Contract of the Contract of the Contract of the Contract of the Contract of the Contract of the Contract of the Contra

## CodeValueLookup

## Primary Key

Field(s)

CodeValueCode varchar 20, mandatory CodeValue varchar 10, mandatory

Description varchar 50, mandatory Fact: 'CodeValueCode with Code Value has Description" on model-page 8

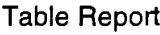

## Collection

#### Primary Key

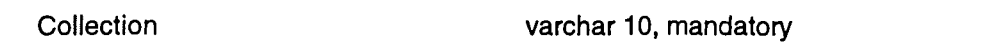

## Field(s)

 $\overline{a}$ 

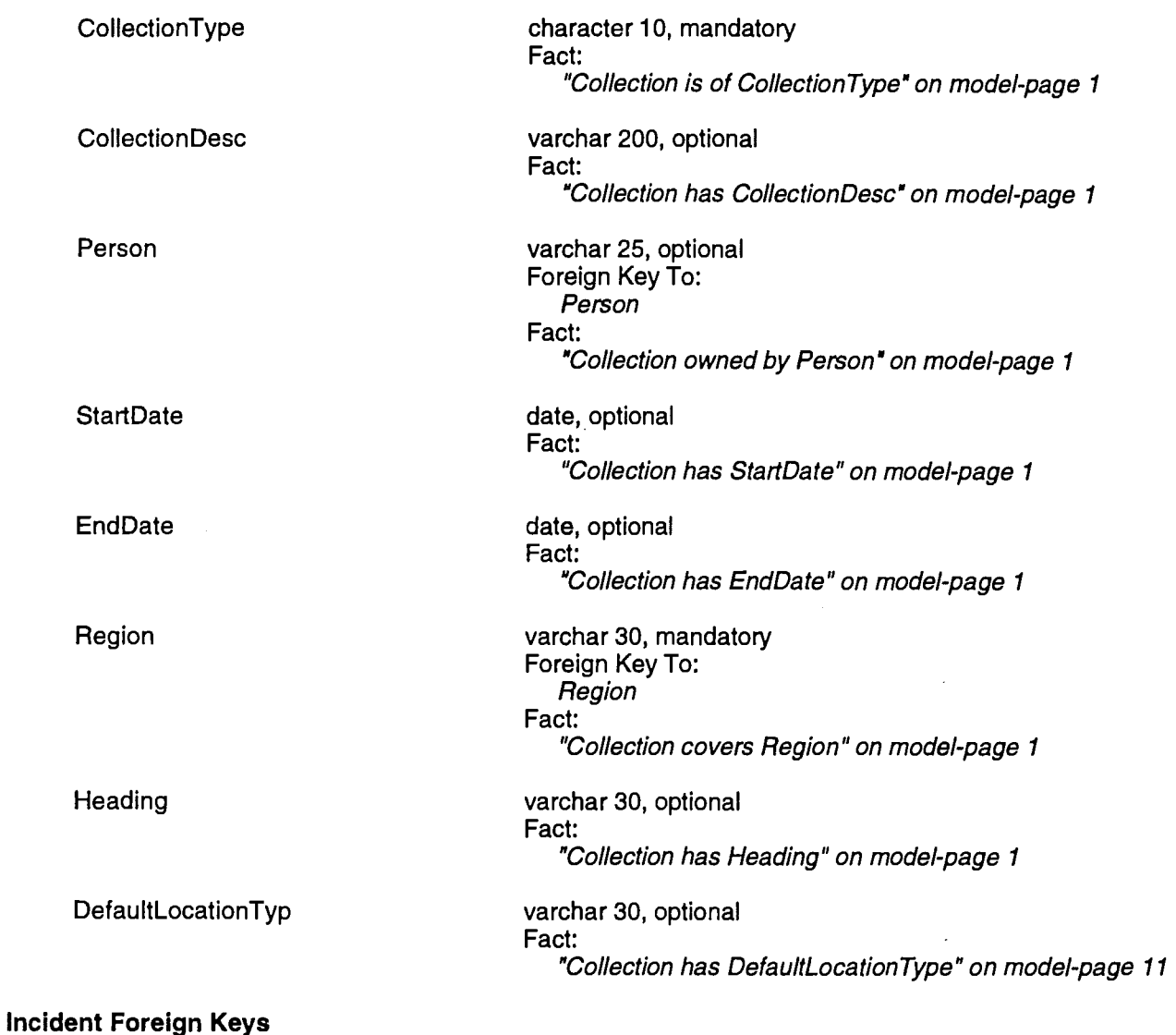

#### Table CollectionPaper CollectionFishery LoginSecurityLevel FrameConfig i ag⊨vent **Tagissue** CollectionQuestion **Operation** Dispatchedltem Field(s) Collection Collection **Collection** Collection Collection Collection Collection Collection Collection Relationship 1:m 1:m 1:m 1:m 1;m 1:m 1:m 1:m 1:m

 $\overline{t}$ 

Table Report Page

## **CollectionFishery**

## Primary Key

Collection varchar 10, mandatory Foreign Key To Collection

Fishery **varchar 10, mandatory** 

 $\overline{a}$ 

 $\overline{1}$ 

j.

Table Report **Page 2012** 

## Collection Paper

## Primary Key

Collection varchar 10, mandatory Foreign Key To: Collection

Paper char 10, mandatory Foreign Key To: Paper

## CollectionQuestion

## Primary Key

**Question** 

**Collection** 

longinteger, mandatory Foreign Key To: Question

varchar 10, mandatory oreign Key To: Collection

Field(s)

**QuestionNr** 

**AnswerTable** 

#### $\overline{\phantom{a}}$ Secondary Indexes

CollectionQuestionldx2

smallint, mandatory Fact: 'CollectionQuestion has QuestionNr" on model-page 4

varchar 20, mandatory Fact: "CollectionQuestion answers in table AnswerTable' on model-page 4

Simple alternate unique index over: AnswerTable

Table Report **Page 2012** 

## **CollectionSpecies**

## Primary Key

Config **varchar 10, mandatory** Frame varchar 30, mandatory Species varchar 10, mandatory Foreign Key To: Species

Field(s)

DisplayOrder smallint, optional Fact: 'CollectionSpecies has DisplayOrder" on model-page 11

## Dispatchedltem

#### Primary Key

**SerialNr** 

Collection

long, mandatory

varchar 10, mandatory Foreign Key To: Collection

#### Field(s)

**Datelssued** 

Person

Login

#### Incident Foreign Keys

Table

**PageReturn** 

date, optional Fact: 'Dispatchedltem sent on Datelssued" on model-page 7

varchar 25, optional Foreign Key To: Person Fact: 'Dispatchedltem sent to Person' on model-page 7

varchar 12, optional Foreign Key To: Login Fact: 'Dispatchedltem sent by Login' on model-page 7

Field(s)

#### **SerialNr Collection**

## Relationship

1:m

## FieldNameConfig

## Primary Key

FieldName

Config

## Field(s)

Visible

**TextLabel** 

CodeName

FieldType

**ScreenPosition** 

varchar 30, mandatory varchar 10, mandatory

char 1, mandatory Fact: 'FieldNameConfig is Visible" on model-page 11 varchar 30, mandatory Fact: "FieldNameConfig has TextLabel" on model-page 11 varchar 30, mandatory Fact: "FieldNameConfig has CodeName' on model-page 11 varchar 10, mandatory Rule: IN ("number", "string", "code") Fact: "FieldNameConfig has FieldType" on model-page 11 integer, mandatory Fact: "FieldNameConfig has ScreenPosition" on model-page 11 Page:

able Report **Page 2016** 

## **FrameConfig**

## Primary Key

Collection varchar 10, mandatory -oreign Key To<mark>:</mark> Collection

Config varchar 10, mandatory Frame varchar 30, mandatory

 $\frac{1}{2}$ 

## Gear

Primary Key

Gearld

GearType

## Field(s)

Fisher

LicenceNr

LicenceType

**Quantity** 

char 10, mandatory varchar 10, mandatory

varchar 25, mandatory

Foreign Key To: Person Fact: "Gear owned by Fisher" on model-page 5 char 10, mandatory Foreign Key To:  $\ddot{\phantom{1}}$ Licence Fact: 'Licence for Gear" on model-page 5 varchar 10, mandatory Foreign Key To: Licence Fact: "Licence for Gear" on model-page 5

float, optional Fact: "Gear has Quantity" on model-page 5 Page

Table Report Page of the Contract of the Contract of the Contract of the Contract of the Contract of the Contract of the Contract of the Contract of the Contract of the Contract of the Contract of the Contract of the Contr

## Interview

## Primary Key

Interviewdntrvw\_Dt datetime, mandatory

## Field(s)

## Incident Foreign Keys

Person varchar 25, mandatory Foreign Key To: Person

Interviewer char 20, optional Fact: "Interview by Interviewer" on model-page 4

J»

InterviewAnswers **Person** Person 1:m lnterviewdntrvw\_Dt

Table **Field(s)** Relationship

Table Report **Page - Page - Page - Page - Page - Page - Page - Page - Page - Page - Page - Page - Page - Page - Page** 

## InterviewAnswers

#### Primary Key

 $\ddot{\phantom{a}}$ 

Person varchar 25, mandatory Foreign Key To: Interview

Interviewdntrvw\_Dt datetime, mandatory Foreign Key To: Interview

Question longinteger, mandatory Foreign Key To: Question

Answer longinteger, mandatory ColO smallint, mandatory

 $\mathbf i$ ÷,  $\mathbf{I}$ 

## Licence

## Primary Key

LicenceNr

LicenceType

char 10, mandatory

varchar 10, mandatory Foreign Key To: Licence i ype

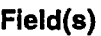

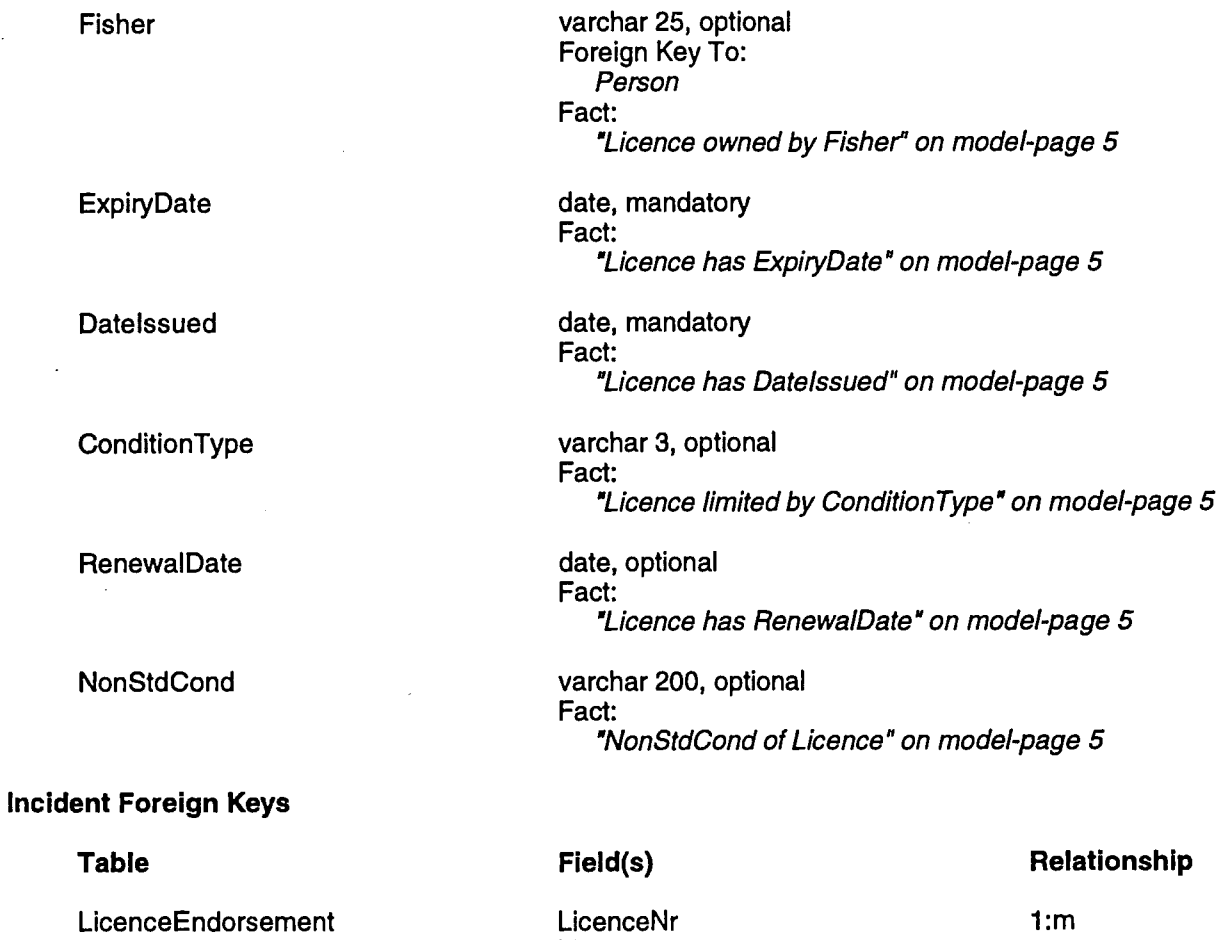

Licence I ype LicenceNr Licence I ype

1:m

Gear

Ŷ.

Table Report **Pagestrum** 

## LicenceEndorsement

## Primary Key

LicenceNr char 10, mandatory Foreign Key To Licence

LicenceType varchar 10, mandatory Foreign Key To: Licence

Endorsement varchar 5, mandatory

## LicenceType

## Primary Key

LicenceType varchar 10, mandatory

## Field(s)

ConditionType

ExpiryDateFlag

'LicenceType has ConditionType' on model-page 5 char 2, optional Fact: Licence I ype has ExpiryDateFlag" on model-page 5

## Incident Foreign Keys

Table

 $\overline{t}$ 

Licence

## Field(s)

varchar 3, optional

Fact:

Relationship

LicenceType

1:m

## LocationDefinition

 $\mathbb{R}^2$ 

÷.

## Primary Key

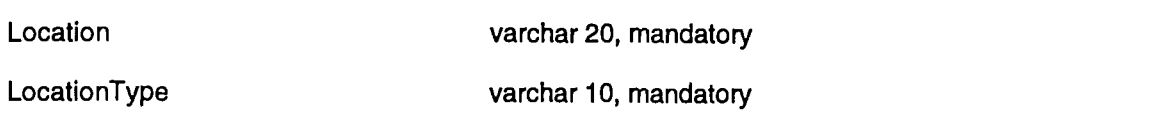

## Field(s)

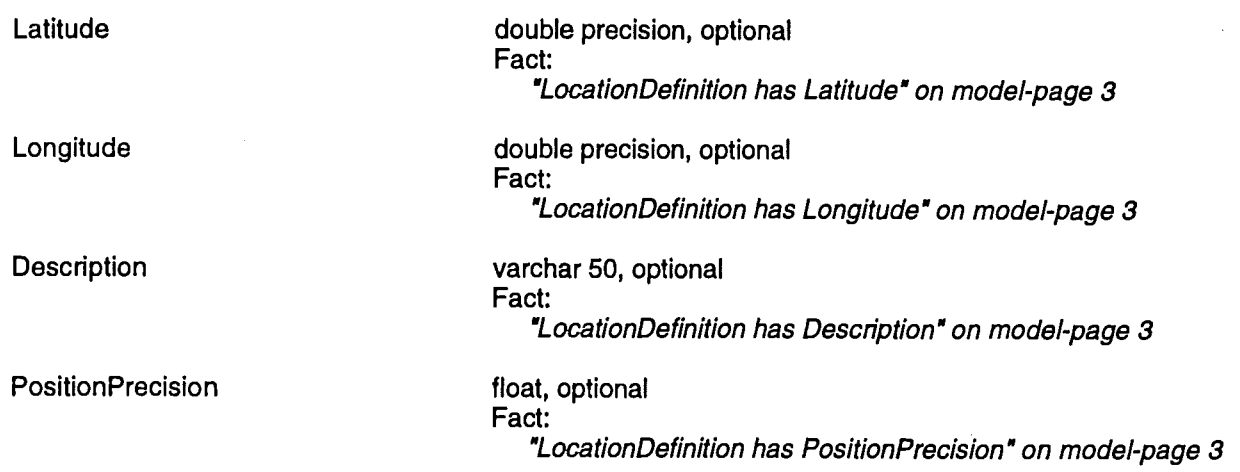

İ  $\frac{1}{2}$  $\overline{1}$ 

 $\cdot$ 

 $\frac{1}{4}$ 

## Login

## Primary Key

Login

#### Field(s)

Password

Person

Enabled

#### Secondary Indexes

Loginldx2

#### Incident Foreign Keys

Table

LoginSecurityLevel **Operation** Dispatchedltem

varchar 12, mandatory

smallint, optional Fact: 'Login has Password" on model-page 6

varchar 25, mandatory Foreign Key To: Person Fact: 'Login is Person" on model-page 6

varchar 1, optional Rule: IN ("Y", "N") Fact: "Login is or is not Enabled" on model-page 6

Simple alternate unique index over: Person

#### Field(s)

#### Login Login Login

#### Relationship

1:m 1:m 1:m

## LoginSecurityLevel

## Primary Key

Login varchar 12, mandatory Foreign Key To: Login

Collection varchar 10, mandatory Foreign Key To: Collection

## Field(s)

SecurityLevel smallint, mandatory Fact: 'Login can access Collection at Secun'tyLevel" on model-page 6

 $\overline{1}$ 

able Report **Page 2** and the Report Page 2 and the Report Page 2 and the Page 2 and the Page 2 and the Page 2 and

## NextQuestion

#### Primary Key

#### Field(s)

Question longinteger, mandatory -oreign Key To: QuestionColumn

Column smallint, mandatory -oreign Key To: QuestionColumn

AnswerValue varchar 10, mandatory

QuestionNr smallint, mandatory Fact:

"QuestionColumn when answer is QuestionNr has next AnswerValue" on model-page 4

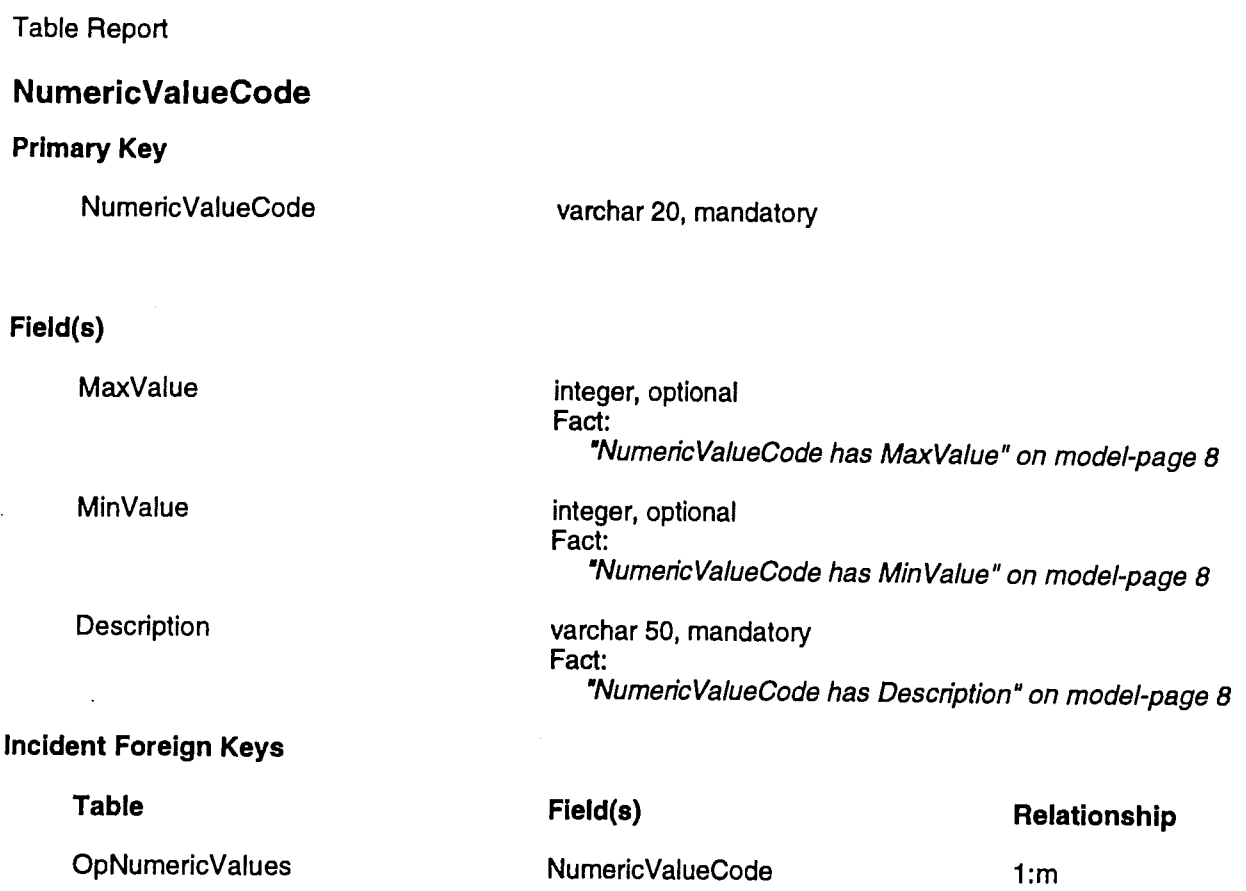

 $\sim$ 

 $\ddot{\phantom{0}}$ 

 $\bar{z}$ 

 $\hat{\epsilon}$ 

 $\overline{\phantom{a}}$ 

able Report **Page 2016** Page 2016 Page 2017 Page 2016 Page 2017 Page 2017 Page 2017 Page 2017 Page 2017 Page 2017

## **OpCodeValues**

## Primary Key

Collection varchar 10, mandatory Foreign Key To: **Operation** 

Operationld longinteger, mandatory -oreign Key To: **Operation** 

CodeValueCode varchar 20, mandatory

## Field(s)

#### CodeValue varchar 10, mandatory

Fact:

"Operation has a CodeValueCode with value of CodeValue" on model-page 8

 $\frac{1}{4}$ 

 $\frac{1}{2}$
# **Operation**

# Primary Key

Collection

**OperationId** 

# Field(s)

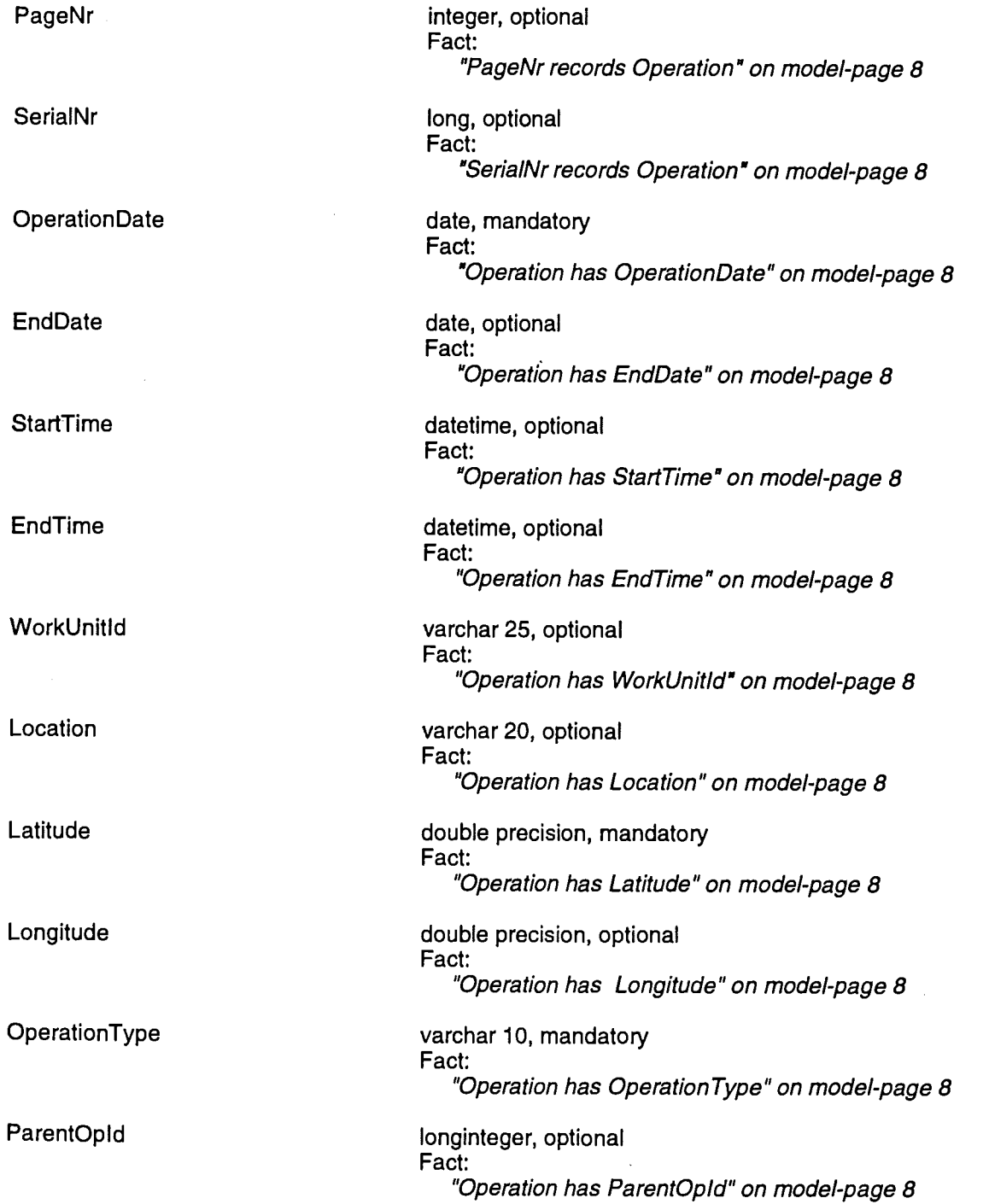

varchar 10, mandatory Foreign Key To: Collection

longinteger, mandatory

 $\mathbf{i}$  $\bar{1}$  $\rm i$ 

 $\frac{1}{4}$  $\frac{1}{2}$ 

 $\frac{1}{3}$ 

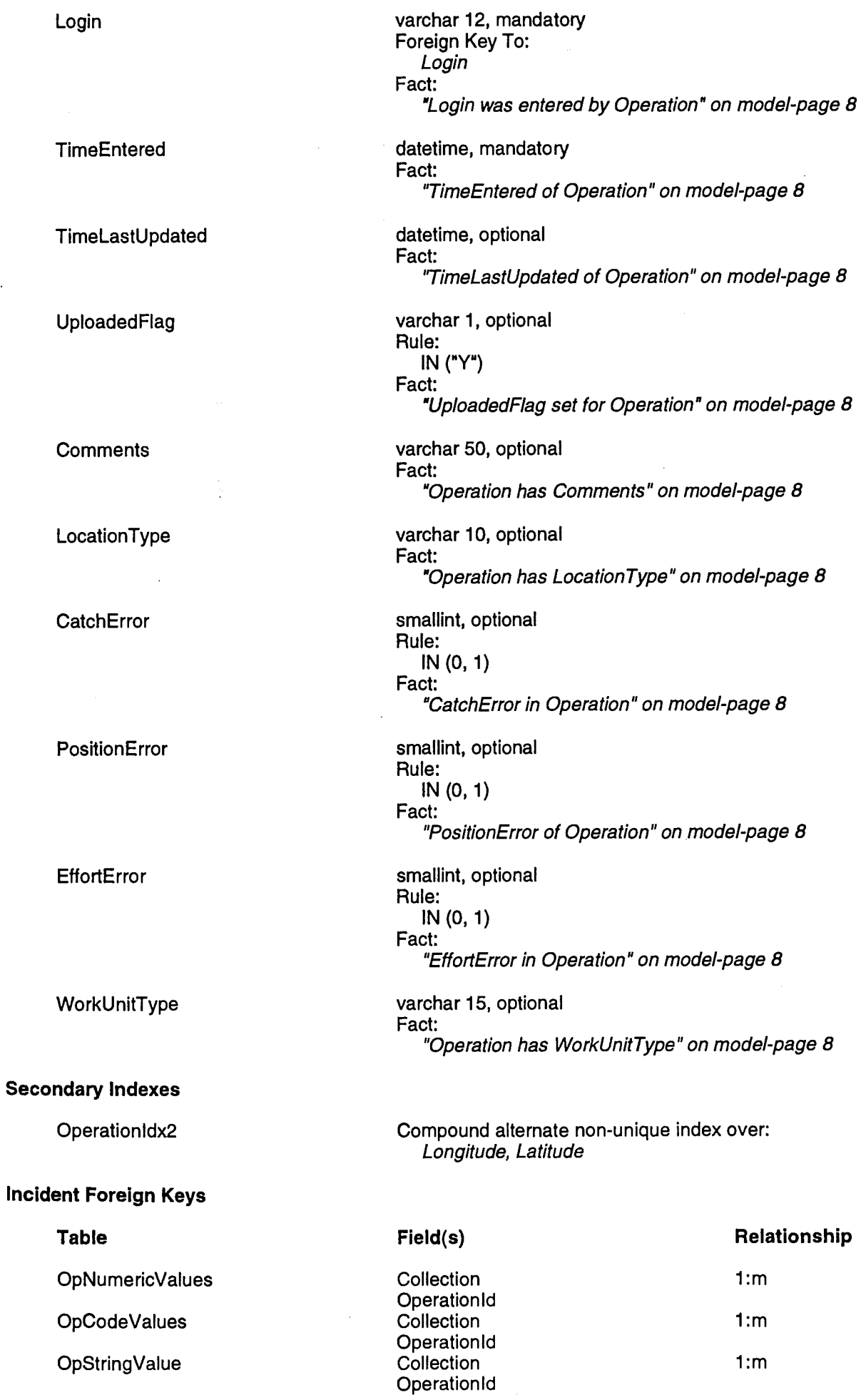

t,

 $\ddot{\phantom{a}}$ 

 $\mathcal{A}^{\mathcal{A}}$ 

 $\sim$ 

 $\frac{1}{2} \sum_{i=1}^n \frac{1}{i} \frac{1}{i} \frac{1}{i}$ 

 $\bar{\beta}$ 

 $\hat{\mathbf{r}}$ 

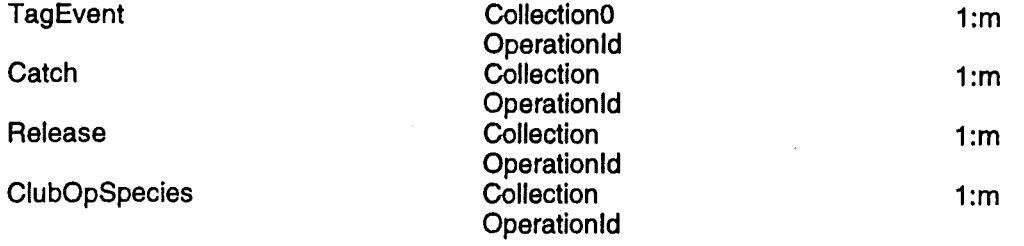

 $\sim 10^{-1}$ 

÷.

 $\mathcal{L}_{\mathcal{A}}$ 

 $\sim 10^6$ 

# OpNumericValues

### Primary Key

**Collection** 

**OperationId** 

NumericValueCode

 $\bar{z}$ 

varchar 10, mandatory Foreign Key To: Operation

longinteger, mandatory Foreign Key To: Operation

varchar 20, mandatory Foreign Key To: vumencvalueCode

### Field(s)

#### Quantity **Guantity Contract Contract Contract Contract Contract Contract Contract Contract Contract Contract Contract Contract Contract Contract Contract Contract Contract Contract Contract Contract Contract Contract Con** Fact:

"Operation has a NumericValueCode with value of Quantity" on model-pag 8

# **OpStringValue**

### Primary Key

**Collection** 

**OperationId** 

StringValueCode

### varchar 10, mandatory Foreign Key To: Operation

longinteger, mandatory Foreign Key To: Operation

varchar 20, mandatory Foreign Key To: StringValueCode

### Field(s)

StringValue varchar 25, mandatory Fact:

'Operation has a StringValueCode with value of StringValue" on model-pac, 8

 $\overline{1}$ 

# Organisation

### Primary Key

**Organisation** 

### integer, mandatory

### Field(s)

**OrganisationName** 

**OrganisationType** 

### Incident Foreign Keys

### Table

**OrganisationFisher ClubAddress Taglssue** OrganisationPerson ClubOpSpecies

varchar 30, mandatory Fact: 'Organisation has OrganisationName'1 on model-page 2

blob, mandatory Fact:

"Organisation has OrganisationType" on model-page 2

### Field(s)

### Relationship

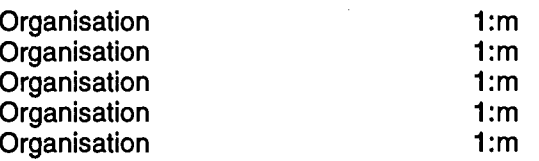

Page

# OrganisationFisher

# Primary Key

Organisation integer, mandatory Foreign Key To: Organisation

Fisher varchar 25, mandatory Foreign Key To: Person

 $\ddot{\phantom{a}}$ 

 $\mathcal{L}$ 

# OrganisationPerson

# Primary Key

Organisation integer, mandatory Foreign Key To: Organisation

Person varchar 25, mandatory -oreign Key To: Person

Field(s)

 $\bar{\mathcal{A}}$ 

Position varchar 35, optional Fact: "OrganisationPerson has Position' on model-page 2

 $\mathbf{I}$ 

### PageReturn

### Primary Key

**SerialNr** 

**Collection** 

**FirstPageNo** 

integer, mandatory

varchar 10, mandatory Foreign Key To: **DispatchedItem** 

long, mandatory Foreign Key To: **DispatchedItem** 

### Field(s)

**LastPageNo** 

**ReceivedBy** 

Person

**DateReceived** 

integer, optional Fact: 'PageRetum has LastPageNo' on model-page 7 varchar 12, optional Fact: "PageRetum is ReceivedBy" on model-page 7 varchar 25, optional Foreign Key To: Person Fact: 'PageHeturn from Person" on model-page 7

datetime, optional Fact: "PageRetum has DateReceived" on model-page 7

### Paper

### Primary Key

### Field(s)

Format

**Overview** 

Document

**StartDate** 

EndDate

Heading

**DateProduced** 

### Incident Foreign Keys

Table CollectionPaper PaperPerson PaperKeyword Field(s) Paper Paper Paper Relationship 1:m 1:m 1:m

Page

# Paper char 10, mandatory

char 10, mandatory

text, optional

blob, mandatory

date, optional

date, optional

varchar 30, optional

datetime, optional

"Paper has Format" on model-page 1

"Paper has Overview" on model-page 1

"Paper is Document" on model-page 1

"Paper covers StartDate" on model-page 1

"Paper covers to EndDate" on model-page 1

"Paper has DateProduced" on model-page 1

"Paper has Heading" on model-page 1

Fact:

Fact:

Fact:

Fact:

Fact:

Fact:

Fact:

# PaperKeyword

# Primary Key

 $\ddot{\phantom{a}}$ 

Paper char 10, mandatory Foreign Key To: Paper

Keyword **varchar 20, mandatory** 

 $\ddot{\phantom{a}}$ 

Table Report that the contract of the contract of the contract of the contract of the contract of the contract of the contract of the contract of the contract of the contract of the contract of the contract of the contract

# **PaperPerson**

# Primary Key

Paper char 10, mandatory Foreign Key To: Paper

Person varchar 25, mandatory -oreign Key To: Person

# Person

# Primary Key

Person

# Field(s)

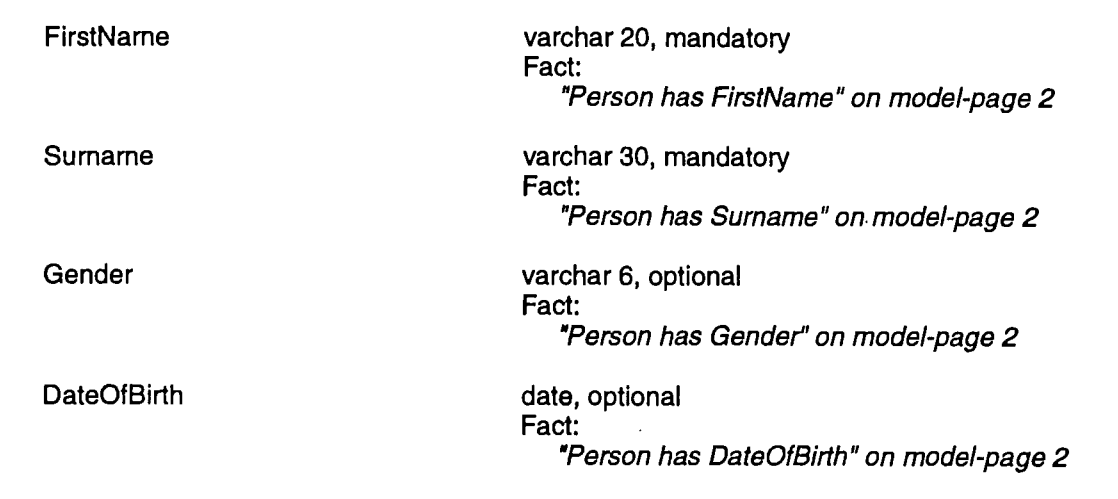

 $\bar{\bar{z}}$ 

# Incident Foreign Keys

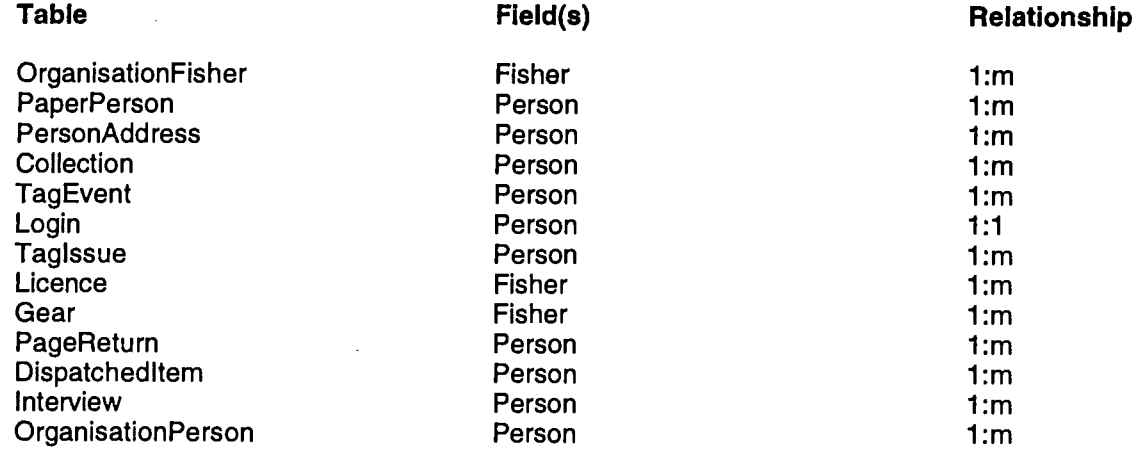

 $\frac{1}{2}$ 

 $\bar{1}$ 

 $\hat{\mathbf{r}}$ 

 $\frac{1}{2}$ 

 $\bar{z}$ 

e na

Table Report **Page Struck Secrets and Secrets Secrets Secrets And Secrets Secrets Secrets And Secrets Secrets Secrets Secrets And Secrets And Secrets And Secrets And Secrets And Secrets And Secrets And Secrets And Secrets** 

### PersonAddress

### Primary Key

Field(s)

AddressType varchar 10, mandatory

Address integer, mandatory Foreign Key To: Address Fact: 'Person has AddressType of Address" on model-page 2

 $\frac{1}{k}$ 

 $\ddot{\phantom{0}}$ 

j.

# Question

# Primary Key

# Question **CONFINGITY CONTROLLER IN THE UP ASSESS** longinteger, mandatory

# Field(s)

QuestionText varchar 200, mandatory Fact: "Question has QuestionText' on model-page 4

# Incident Foreign Keys

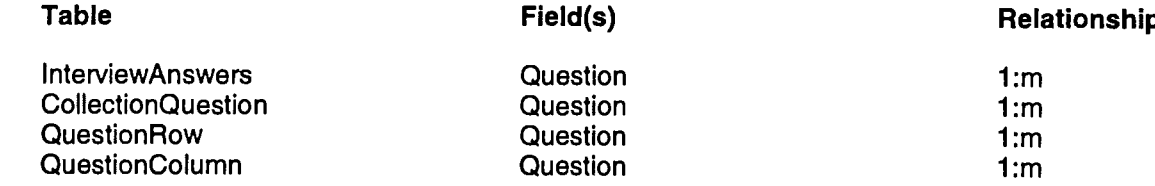

# QuestionColumn

### Primary Key

**Question** 

 $\mathcal{L}_{\mathcal{A}}$ 

 $\lambda$ 

Column

Question smallint, mandatory

longinteger, mandatory Foreign Key To:

# Field(s)

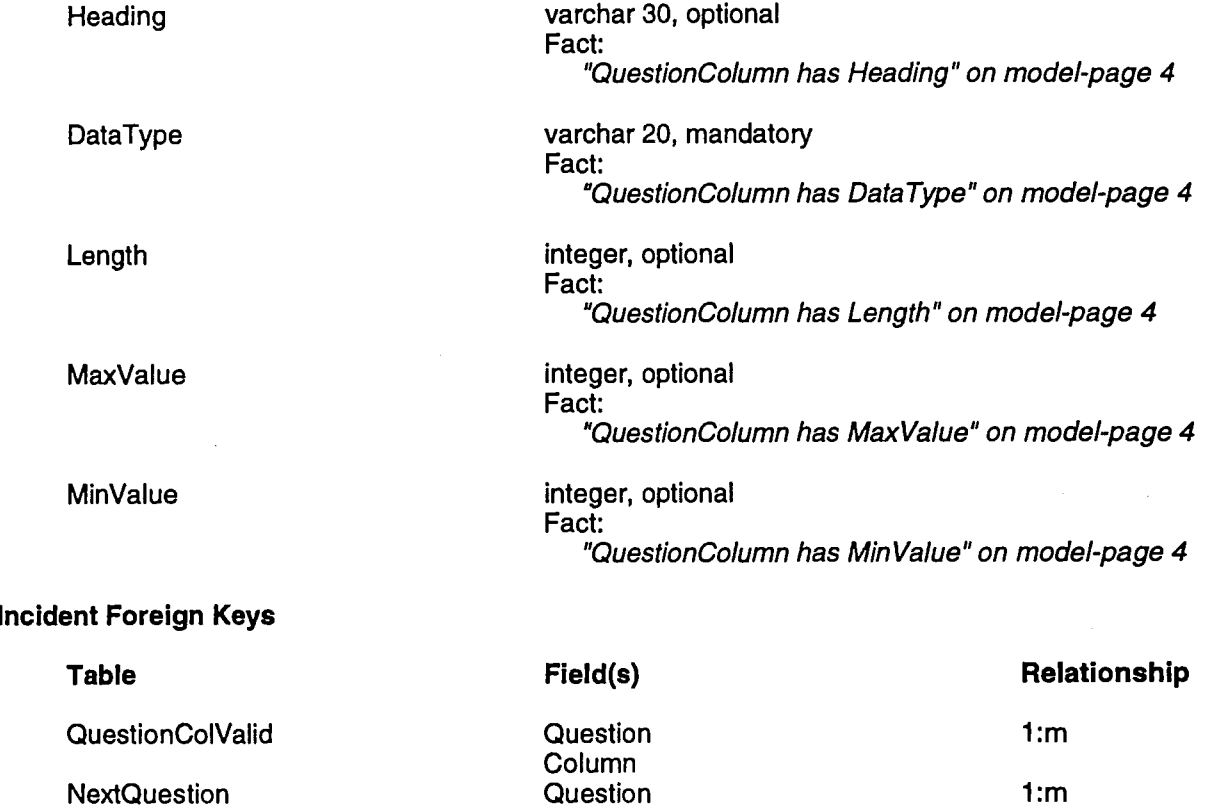

Column

 $\mathcal{A}^{\mathcal{A}}$ 

 $\bar{\mathcal{A}}$ 

 $\ddot{\phantom{a}}$ 

i.

# QuestionColValid

# Primary Key

Question longinteger, mandatory Foreign Key To: QuestionColumn

Column smallint, mandatory Foreign Key To: QuestionColumn

ValidValue varchar 20, mandatory

# QuestionRow

# Primary Key

Field(s)

Question longinteger, mandatory Foreign Key To: Question

Row **Row Smallint, mandatory** 

Heading varchar 30, optional Fact: 'QuestionRow has Heading" on model-page 4

# Region

# Primary Key Region varchar 30, mandatory

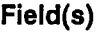

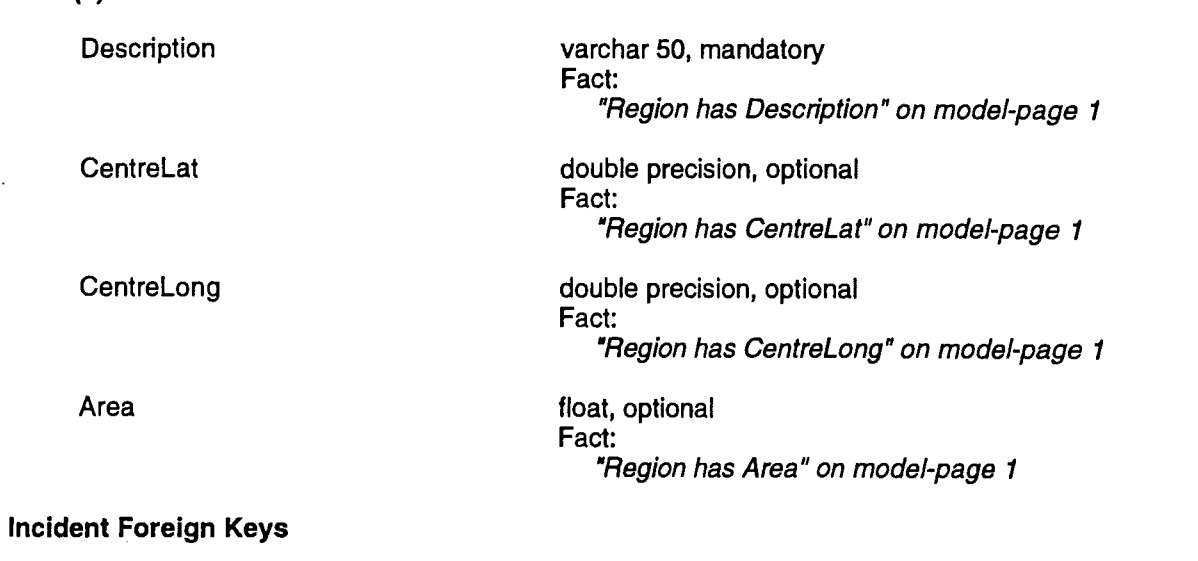

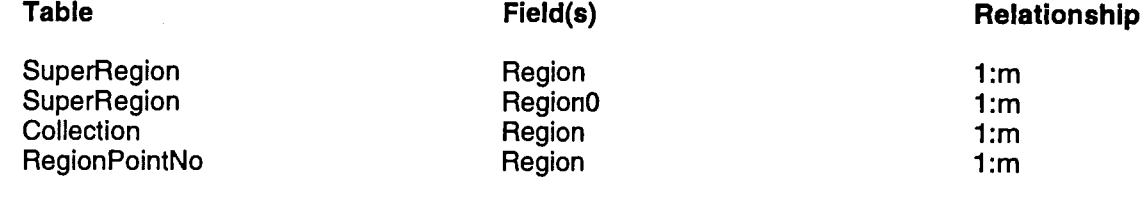

# RegionPointNo

### Primary Key

PointNo integer, mandatory

Region varchar 30, mandatory Foreign Key To: Region

### Field(s)

Latitude **double precision, mandatory** Fact: "RegionPointNo has Latitude" on model-page 1

Longitude **double precision, mandatory** Fact: 'RegionPointNo has Longitude" on model-page 1

### Release

### Primary Key

Releaseld

Collection

**Operation Id** 

### Field(s)

ReleasedNr

Gender

SpeciesWt

Species

ReleaseCode

integer, mandatory

varchar 10, mandatory Foreign Key To: **Operation** 

longinteger, mandatory Foreign Key To: Operation

longint, mandatory Fact: 'ReleasedNr of Release' on model-page 10 varchar 6, optional Fact: 'Release has Gender" on model-page 10

float, optional Fact: "Release has SpeciesWt" on model-page 10

varchar 10, mandatory Foreign Key To: **Species** Fact: "Release has Species' on model-page 10

varchar 2, mandatory Rule: IN ("T", "U", "B", "P", "O") Fact: "Release has HeleaseCode" on model-page 10 Table Report **Page 2012** Page 2014 12:00 Page 2014 12:00 Page 2014 12:00 Page 2014 12:00 Page 2014 12:00 Page 2014

# Species

# Primary Key

# Species varchar 10, mandatory

# Field(s)

ScientificName varchar 35, mandatory Fact: 'Species has ScientificName" on model-page 9

### Incident Foreign Keys

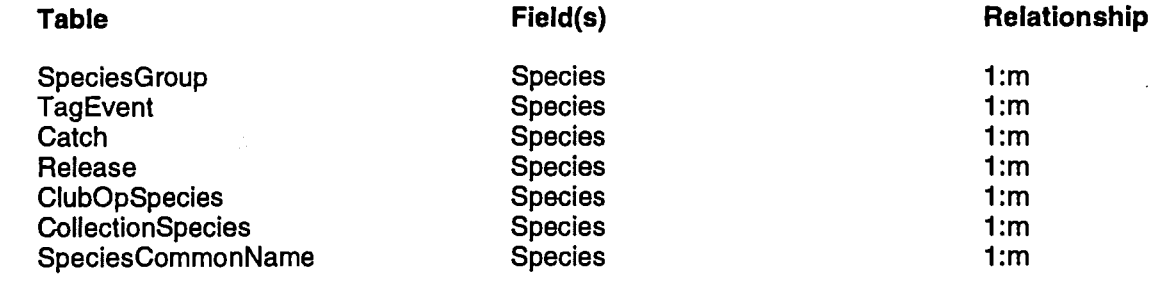

Table Report **Pagestrum** Report **Pagestrum** Report **Pagestrum Report Figure 2** 

# SpeciesCommonName

# Primary Key

Species varchar 10, mandatory Foreign Key To: Species

CommonName varchar 35, mandatory

# Field(s)

PreferredNameFlag varchar 1, optional Fact: 'PreferredNameFlag of SpeciesCommonName' on model-page 9

 $\lambda$ 

Ì

 $\overline{\phantom{a}}$ 

# **SpeclesGroup**

# Primary Key

Species varchar 10, mandatory Foreign Key To: Species

SpeciesGroup varchar 35, mandatory

# **StringValueCode**

# Primary Key

**StringValueCode** 

varchar 20, mandatory

# Field(s)

**Description** 

varchar 50, mandatory Fact: 'String ValueCode has Description' on model-page 8

# Incident Foreign Keys

Table

**OpStringValue** 

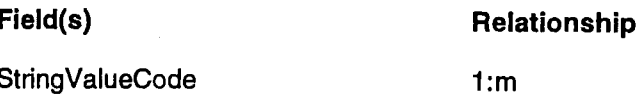

j

### Suburb

# Primary Key

# Suburb varchar 20, mandatory

# Field(s)

PostCode smallint, mandatory Fact: 'Suburb has PostCode" on model-page 2

### Incident Foreign Keys

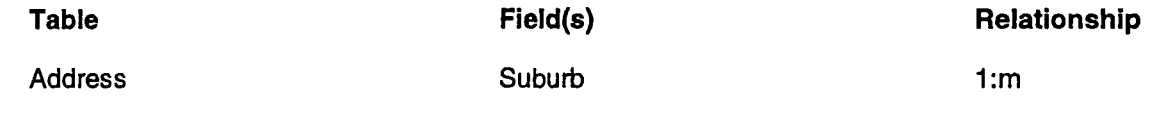

Table Report Page 2014, and the Page 2014, and the Page 2014 September 2014, and the Page 2014, and the Page 2014, and the Page 2014, and the Page 2014, and the Page 2014, and the Page 2014, and the Page 2014, and the Page

# **SuperRegion**

# Primary Key

region varchar 30, mandatory Foreign Key To: Region

Regiono varchar 30, mandatory Foreign Key To: Region

 $\ddot{\phantom{a}}$ 

### **TagEvent**

### Primary Key

**Collection** 

Tag

Event

**EventDate** 

Person

Species

**FishLength** 

Location

**WaterType** 

**TimeCaught** 

**Comments** 

Duration

**TotalCatch** 

datetime, mandatory Fact: 'TagEvent on EventDate" on model-page 3 varchar 25, mandatory Foreign Key To: Person Fact: "TagEvent by Person" on model-page 3 varchar 10, mandatory Foreign Key To: Species Fact: "TagEvent has Species" on model-page 3 float, mandatory Fact: "TagEvent has FishLength" on model-page 3 varchar 20, mandatory Fact: "TagEvent at Location" on model-page 3 varchar 5, optional Rule: IN ("Salt", "Fresh") Fact: TagEvent has WaterType" on model-page 3 time, optional Fact: "TimeCaught of TagEvent" on model-page 3 varchar 50, optional Fact: "TagEvent about Comments" on model-page 3 float, optional Fact: "TagEvent involving Duration" on model-page 3 double, optional Fact: "TotalCatch associated with TagEvent" on model-page 3

varchar 10, mandatory Foreign Key To: **Collection** 

integer, mandatory

Rule:

varchar 10, mandatory

IN ("RELEASED", "CAUGHT", "CT/REL")

Page

 $\ddagger$ 

 $\mathbb{Z}$ 

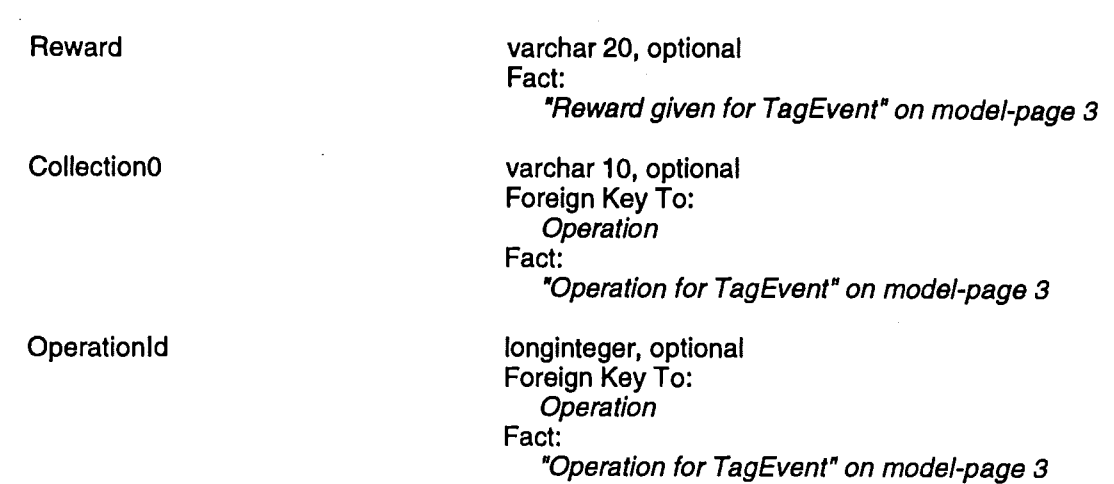

 $\overline{1}$ 

 $\bar{z}$ 

# Taglssue

# Primary Key

 $\sim$ 

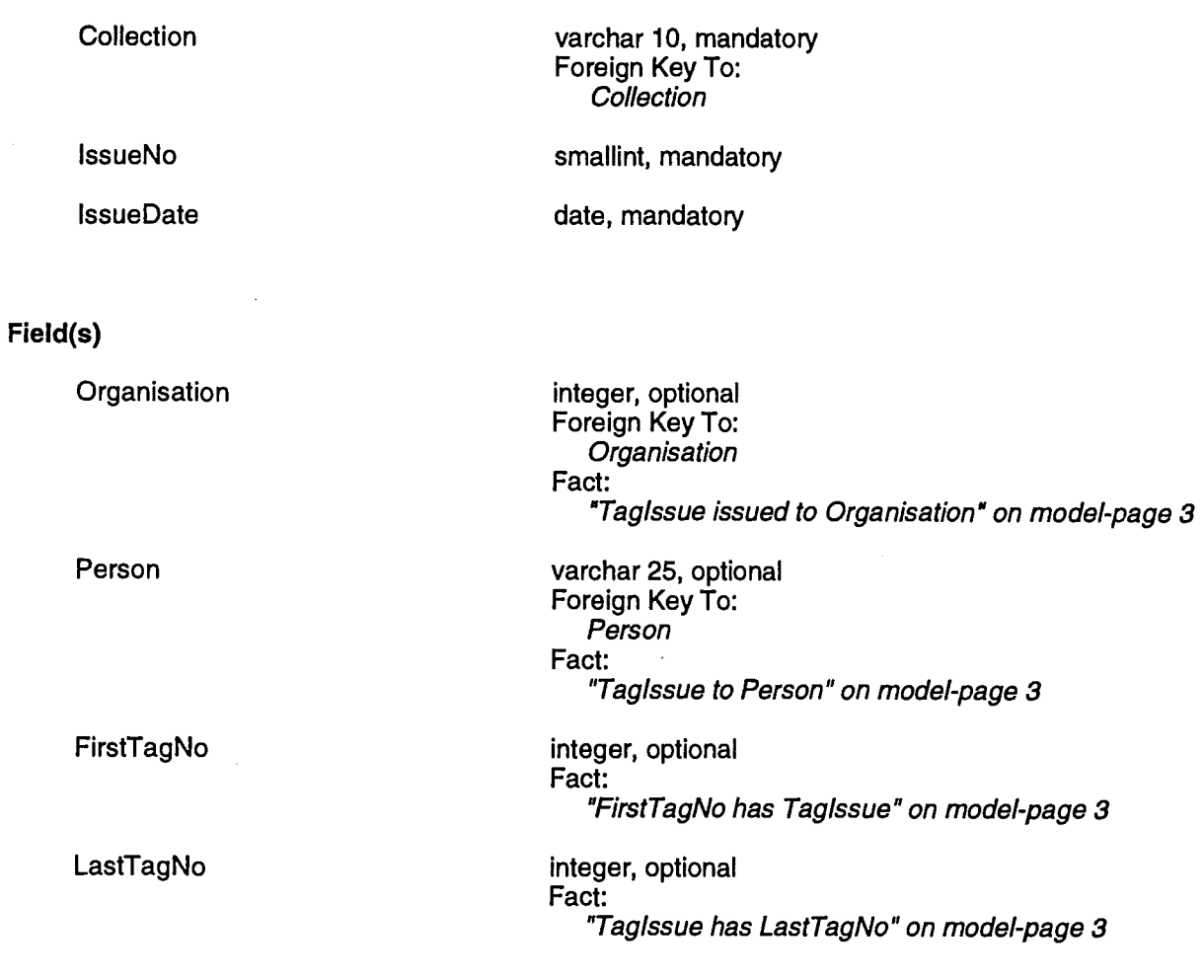

 $\mathcal{L}_{\mathcal{A}}$ 

 $\hat{\mathcal{A}}$ 

 $\hat{\mathcal{A}}$ 

 $\ddot{\phantom{a}}$ 

DATED:

BETWEEN: FISHEMES RESEARCH AND DEVELOPMENT CORPORATION

"FRDC"

AND:

QUEENSLAND FISHEmES MANAGEMENT **AUTHORITY** 

"QFMA"

AND: FARVIEW TECHNOLOGY PTY LTD ACN 073 158 040

"FARVIEW"

# INTELLECTUAL PROPERTY AGREEMENT

#### BARWICKS WISEWOULDS

Lawyers Level 14 141 Queen Street BRISBANE QLD 4000 Telephone: (07) 3238 8888 Facsimile: (07)3221 4358 Our reference: WJ:PLD Draft No: (1) 27/10/97

W:\U43\NEWFILB97108183.U22 27/10/97

 $\mathcal{L}_{\rm{max}}$  and  $\mathcal{L}_{\rm{max}}$ 

This Agreement is made the day of day of 199.

- BETWEEN: FISHERIES RESEARCH AND DEVELOPMENT CORPORATION of 25 Geils Court, Deacon, ACT, 2600; "FRDC"
- AND: QUEENSLAND FISHERIES MANAGEMENT AUTHORITY of level 6, 40 Tank Street, Brisbane, Queensland; "QFMA"

AND: FARVIEW TECHNOLOGY PTY LTD ACN 073 158 040 care of Ernst & Young, 6th floor, 54 Marcus Clarke Street, Canberra City, ACT.

"Far^'iew"

### RECITALS:

- A. FRDC funded the SIRFIS Project to its present stage of completion.
- B. QFMA is the manager of the SIRFIS Project.
- C. In order to complete the SIRFIS Project, QFMA has requested Fairview for assistance.
- D. Fairview has proposed a strategy for completing the project which has been accepted by QFMA and FRDC.
- E. The parties wish to enter into this Agreement to record the arrangements between them.

### THE PARTIES AGREE AND DECLARE AS FOLLOWS:

### 1. DEFINITIONS AND INTERPRETATION

1.1 Definitions. In this Agreement, unless the context or subject matter otherwise require:

"Agreement" means this agreement, (including the recitals to it), as it may later be amended or supplemented by the parties in writing;

"Agreement Date" means the date specified above the parties names on page I of this Agreement, or if not specified in that place, the date of execution or signature (as the case may be) by the last party to execute or sign (as the case may be) this Agreement;

### "Authorised Representative" means:

- (a) in respect of a party which is a corporation:
	- $(I)$  a company secretary or director or any officer of the corporation whose title or office includes the words "manager" or "director"; or
	- (ii) a person acting with the title or in the office of manager or director;

./!

- (b) in respect of a party which is a Government Authority, the executive officer of the Government Authority or a person delegated with appropriate authority; and
- (c) in respect of each party, a solicitor of that party or a person nominated by Notice to the other party as an authorised representative;

"Business Day" means a day, not being a Saturday, Sunday or gazetted public holiday, on which banks are open for commercial business at Brisbane and in the place or places where performance of a relevant Obligation is or is required to take place;

"Claim" means, in relation to a person, a claim, demand, remedy, suit, injury, damage, loss, cost, liability, action, proceeding, right of action, claim for compensation or reimbursement or liability incurred by or to be made or recovered by or against the person, however arising and whether ascertained or unascertained, or immediate, future or contingent;

"Client" means any member of the Client Group;

"Client Group" means the various State and Commonwealth fisheries agencies/organisations defined in the original FRDC contract for the SIRFIS Project;

"Consultancy Agreement" means the consultancy agreement entered or intended to be entered on the Agreement Date, between QFMA as principal and Farview as consultant, for the supply of consultancy services to QFMA in relation to the SIRFIS Project;

"Government Authority" means any local, State or Federal government, a Minister or government department of each of those governments, a corporation or authority constituted for a public purpose, the holder of an office for a public purpose, a local authority and any agent or employee of any of them;

"Intellectual Property" means jointly and severally the trade marks, trade mark rights, patents, patent rights, designs, future rights, copyright, or any other forms of confidential information or their physical expression that is recognised by Australian law to be worthy of protection either now or at any time in the future after the date of this Agreement in relation to the SIRFIS Project and as otherwise defined in clause 7 of the Principal Agreement;

"Notice" means a notice, consent, approval, direction, order or other communication, which is in writing;

"Notice Address" means in respect of a party:

(a) the following address or facsimile number:

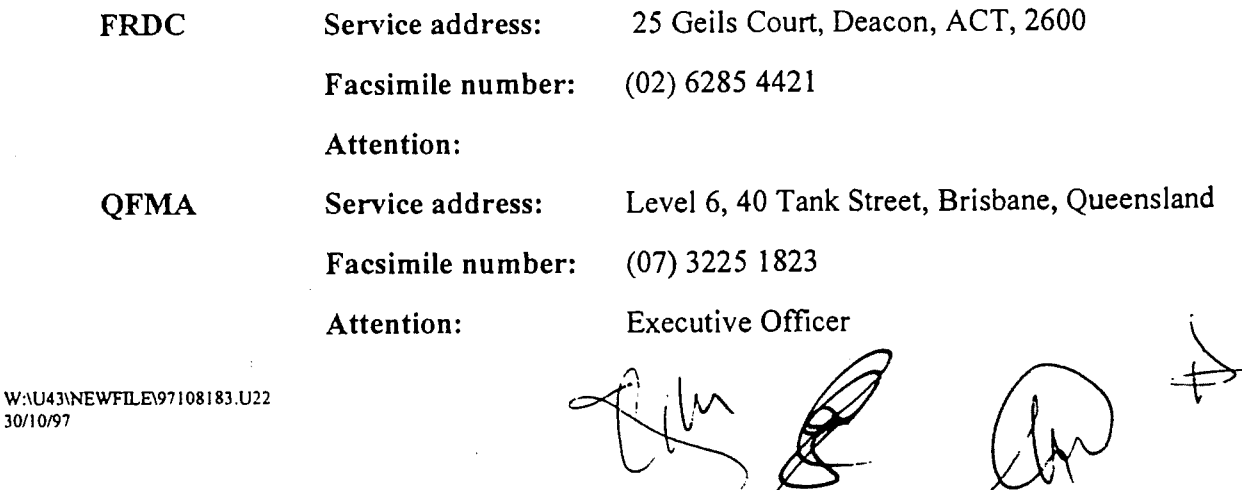

 $\rightarrow \cancel{c}$ 

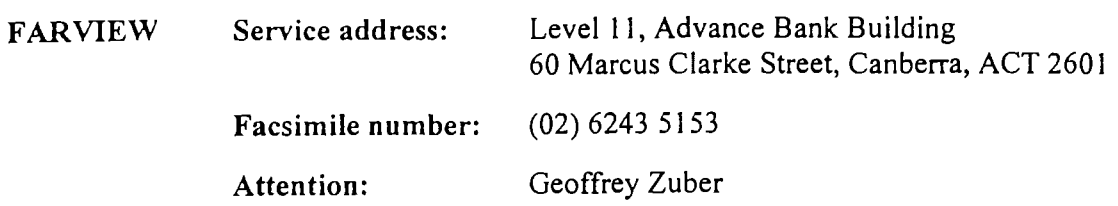

(b) where a party gives Notice to all other parties of another address or number, the last address or facsimile number so notified;

"Obligation" means any legal, equitable, contractual, statutory or other obligation, agreement, covenant, commitment, duty, undertaking or liability;

"Phase 3" means that status of the SIRFIS Project described as such in the schedule to the Consultancy Agreement;

"Principal Agreement" means the agreement entered before the Agreement Date between QFMA and FRDC in relation to the SIRFIS Project;

"Right" includes a legal, equitable, contractual, statutory or other right, power, authority, benefit, privilege, remedy, discretion or cause of action;

"SIRFIS Project" means the project (95/054) titled "Development and implementation of a national standard for a recreational fisheries database for all fisheries agencies", which is the three year project being undertaken by QFMA, as the principal investigator, in accordance with the Principal Agreement; and

"SIRFIS System" means the system developed for the SIRFIS Project, including intellectual Property, as the system exists from time to time.

1.2 Interpretation. In the interpretation of this Agreement, unless the context or subject matter otherwise require:

- (a) singular includes plural and vice versa and any gender includes every gender;
- (b) . a reference to a person includes corporations, trusts, associations, partnerships, a Government Authority, and other legal entities, and where necessary, include successor bodies;
- (c) references to writing include printing, typing, facsimile and other means of representing or reproducing words, figures, drawings or symbols in a visible and tangible form, in English;
- (d) references to months mean calendar months;
- (e) references to statutes include statutes amending, consolidating or replacing the statutes referred to and all regulations, orders-in-council, rules, by-laws and ordinances made under those statutes;
- (f) headings and the table of contents are used for convenience only and are to be disregarded in the interpretation of this Agreement;
- (g) each paragraph or sub-paragraph in a list is to be read independently from the others in the list; and

/

(h) a reference to a party includes that party's executors, administrators, substitutes, successors and permitted assigns.

### 2. ACKNOWLEDGEMENT

The parties acknowledge and agree that:

- (a) QFMA has been appointed the manager of the SIRFIS Project and has authority to make decisions about its implementation and completion in accordance with the Principal Agreement; and
- (b) QFMA has the right, without the consent of Farview, at any time and from time to time to use, licence Clients to use and upgrade or modify the SIRFIS System as it sees fit in its absolute discretion, subject to clause 6.1 of this Agreement.

### 3. OWNERSHIP, PROFITS AND FUNDING

3.1 Ownership. It is acknowledged and agreed that the Intellectual Property of the SIRFIS Project shall be owned by the following parties in the proportions specified opposite their names:

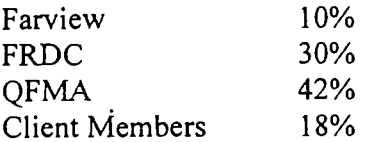

3.2 Profits. Any profits received from royalties from the sale of the SIRFIS System, under clause 6.1(b), must be shared and distributed in accordance with the ownership proportions listed in clause 3.1.

3.3 Funding. QFMA and FRDC are solely responsible for funding the development of the SIRFIS System to Phase 3. If Farview wishes to exercise its Right to market, further develop or modify the SIRFIS System, or sell it to non-Clients, Farview shall be responsible for the costs of doing so.

### 4. CLIENT GROUPS

4.1 Changes to Clients. The parties acknowledge that Clients may change over time with administrative changes within the relevant jurisdictions and may include associations acting in support of or on behalf of them.

4.2 Register of Client Group. QFMA will maintain a register of each Client included from time to time in the Client Group, which may be inspected by any party.

4.3 FRDC and QFMA authority. QFMA will act on behalf of Client Members in all dealings with Farview relating to the SIRFIS Project and Farview will not, before the completion of Phase 3, accept directions from a Client without the consent of QFMA.

 $\nu^\vee$ 

4.4 Acceptance of benefit. It is acknowledged that each Client accepts the benefit of the agreements made in this Agreement in favour of the Client Group and each Client.

### 5. CLIENT RIGHTS AND OBLIGATIONS

5.1 Copy ofSIRFIS System. Clients will receive full copies of the source code of the SIRFIS System upon completion of Phase 3 and any future release and will not be subject to any licensing/royalty provisions.

5.2 Client Developments. A Client may modify or enhance the Client's version of the SIRFIS System and any developments negotiated between a Client and an external service provider to modify or enhance the Client's version of the SIRFIS System will not be subject to the royalty fee.

5.3 Restrictions of conduct. Each Client must, at the request ofQFMA, enter an agreement with the parties to this Agreement, restricting the rights of a Client to use or deal with the Intellectual Property or the SIRFIS System. This Agreement will include provisions restricting a Client from releasing, using or distributing the Intellectual Property of the SIRFIS System, other than for purposes of that Client.

### 6. FARVIEW'S RIGHTS AND OBLIGATIONS

6.1 Faryiew's Rights. Farview has the right:

- (a) to market and make sales of the SIRFIS System in the form which has been approved upon completion of Phase 3 by QFMA or in a modified form, to any person (other than Clients), and if a sale is made, to enter any agreement reasonably required to complete the sale;
- (b) to exclusively use the Intellectual Property of the SIRFIS System for the purpose of further developing uses outside Client Group; and
- (c) of first refusal to undertake further development and or maintenance of SIRFIS for the purposes of clause 5.2 of this agreement, but in that case, the terms of that development and/or maintenance shall be as agreed at the time with QFMA.

### 6.2 Farview's Obligations.

- (a) IfFarview makes a sale of the SIRFIS System either in the approved form or in a modified version, then Farview:
	- (i) must pay a royalty of 5% of the gross sale price, in respect of any developments outside the Australian fishing industry as defined in the FRDC's Research and Development Plan, 1996 to 2001; and
	- (ii) shall not be required to pay any royalty if developed for use within the Australian fishing industry.
- (b) Where a royalty fee becomes payable under clause 6.2(a), such royalty fees shall be based on gross revenue and shall be payable to QFMA on an annual basis by 31 July each year. Farview must by 31 July each year lodge a report with OFMA detailing all sales and
developments on the Intellectual Property during the previous 12 months end the immediately preceding 30 June.

(c) If requested by QFMA, Farview must do all things and sign, execute and deliver all deeds and other documents as may be legally necessary or reasonably required of it by QFMA, in relation to dealings with the Intellectual Property, so long as the Rights of Farview under this Agreement are not materially adversely affected. IfFarview defaults in taking such requested action within a reasonable time, Farview appoints QFMA as its attorney to do all things and sign, execute and deliver all deeds and other documents as may be legally necessary or reasonably required of Farview under this clause.

## 7. RE-NEGOTIATION

Each party acknowledges that they may re-negotiate any of these principles at any time with the other parties but any amendment must have the agreement of all of Farview, FRDC and QFMA.

## 8. TERMINATION

8.1 Events of Default. Farview commits an event of default upon the occurrence of any of the following events ("Events of Default"):

- (a) Farview fails to pay any sum of money due under this Agreement by it to QFMA within seven days from the due date for payment;
- (b) Farview has property seized under any distress or execution or makes an arrangement with or assignment for the benefit of its creditors or is the subject of any winding up proceedings or makes any arrangements or composition with its creditors;
- (c) Farview has a receiver or a receiver and manager appointed over the whole or any part of its property or undertaking or has an official manager appointed pursuant to the provisions of the Corporations Law;
- (d) Farview is a party to the doing of any act, matter or thing whereby any Intellectual Property is disclosed except as authorised by this Agreement or the Consultancy Agreement;
- (e) Farview fails to submit when due any report required by QFMA under this Agreement; or
- (f) Farview wilfully or fraudulently misrepresents any fact, condition or report required to be made by this Agreement,

If an Event of Default occurs and continues for 14 days after service of a Notice on Farview requiring it to remedy that breach. QFMA (in its absolute discretion) may terminate this Agreement by Notice without prejudice to any remedy QFMA may have against Farview.

8.2 Consequences of termination. Upon the termination or expiration this Agreement for whatever reason, Farview must:

(a) immediately pay to QFMA all moneys due under this Agreement;

 $\diagup$  /  $\diagup$ 

(b) immediately deliver to QFMA or otherwise at the request of the Manufacturer dispose of or destroy all or any data, disks, tapes, manuals, instruction books, technical pamphlets, catalogues, product manuals, advertising material, sales leaflets, sales aides, promotional materials and all other materials, documents and papers whatsoever (other than correspondence between QFMA and Farview) which may be in its possession, custody or control of Farview in relation to the Intellectual Property.

## 9. INTERDEPENDENT AGREEMENTS

9.1 Acknowledgement. The parties acknowledge that at the same time as execution of this Agreement, the Consultancy Agreement was entered.

- 9.2 Conditional Agreement. This Agreement is subject to and conditional upon:
- (a) the Consultancy Agreement not being terminated before the completion of Phase 3; and
- (b) Farview assisting QFMA in completing the SIRFIS Project to Phase 3 within a reasonable time after the Agreement Date,

the failing which any party to this Agreement may terminate it.

9.3 Cross default - Farview. Should there be default by Farview under the Consultancy Agreement, then such default is deemed to be default by Farview under this Agreement.

9.4 Termination. If for any reason whatsoever the Consultancy Agreement ceases to be of full force and effect or is terminated before the completion of Phase 3, then that termination shall also act as a termination of this Agreement.

## 10. COSTS

Each party shall pay and bear its own costs of and incidental to the preparation, negotiation and execution of this agreement, but Farview must pay all stamp duty on this Agreement and on documents contemplated by it.

## 11. ASSIGNMENT

No party shall be entitled to assign its Rights or Obligations under this Agreement without the prior written consent of the other parties, which consent shall not be unreasonably withheld.

#### 12. NOTICES

- 12.1 Form of Notices. Notices given under this Agreement shall be:
- (a) in writing;
- (b) signed by the party giving the Notice or its Authorised Representative; and
- (c) addressed to the Notice Address of the person to whom it is to be given.

W:\U43\NEWFILE\97108183.U22

 $1/V$  $\mathcal{L}(\mathcal{N})$  respectively. The contract of  $\mathcal{N}(\mathcal{N})$  respectively. The contract of  $\mathcal{N}(\mathcal{N})$  respectively. The contract of  $\mathcal{N}(\mathcal{N})$  respectively. The contract of  $\mathcal{N}(\mathcal{N})$  respectively. The contract

12.2 Method and address for giving Notices. Notices must be either:

- (a) delivered by hand;
- (b) posted by pre-paid security or certified mail; or
- (c) transmitted by facsimile,

to the Notice Address of the person receiving the Notice.

12.3 Time of receipt. A Notice given to a person in accordance with this Agreement is deemed to have been given and received if:

- (a) delivered, on the day of delivery if delivered before 5:00pm on a Business Day, otherwise on the next Business Day;
- (b) posted by pre-paid security mail or certified mail, on the second day after the day on which the Notice was accepted by the post office from the party sending the Notice; or
- (c) transmitted by facsimile:
	- (i) the transmission report states that it was sent in full and without error; and
	- (ii) no objection is received from the recipient,

on the day of transmission if that report states that the transmission was completed before 5:00pm on a Business Day, othenvise on the next Business Day.

12.4 Objection to facsimile. A party receiving a facsimile transmission may object to the facsimile transmission as not being fully intelligible. If a valid objection is made to a facsimile transmission and that party requests re-transmission before 5:00pm on the next Business Day after completion of the facsimile transmission, the party sending the facsimile transmission shall re-transmit it, but any re-transmission is deemed to have been made at the time of completion of the original facsimile transmission. If a time restriction is placed, by reference to the date of receipt of the facsimile transmission, on the performance of an Obligation or the exercise of a Right by the party who makes the valid objection to a facsimile transmission, the time restriction for performance of the Obligation or the exercise of the Right is deemed extended by a corresponding time period to the time between the original transmission and re-transmission of the facsimile.

## 13. PROPER LAW, JURISDICTION

13.1 Choice of law. This Agreement is governed by and construed in accordance with the laws of Queensland.

13.2 Jurisdiction. Actions, suits or proceedings relating in any way to this Agreement or documents or dealings contemplated by it, may be instituted, heard and determined in a court of competent jurisdiction in Queensland.

13.3 Submission to jurisdiction. Each party irrevocably submits to the non-exclusive jurisdiction of such court for the purpose of any such action, suit or proceeding.

13.4 Service of process. A party may by Notice appoint another person at a specified address in Queensland to receive service of process in connection with proceedings and process served on that person is taken to be served on the party making the appointment.

# 14. GENERAL PROVISIONS

14.1 Variations. No variation of this Agreement nor consent to a departure by a party from a provision, shall be of effect unless it is in writing, signed by the parties or (in the case of a waiver) by the party giving it. Any such variation or consent shall be effective only to the extent to or for which it may be made or given.

14.2 Waiver. The non-exercise of or delay in exercising a Right of a party shall not operate as a waiver of that Right, nor does a single exercise of a Right preclude another exercise of it or the exercise of other Rights. A Right may only be waived by Notice, signed by the party (or its Authorised Representative) to be bound by the waiver.

14.3 Further assurances. Each party to this Agreement shall do all things and sign, execute and. deliver all deeds and other documents as may be legally necessary or reasonably required of it by Notice from another party to carry out and give effect to the terms and intentions of this Agreement and to perfect, protect and preserve the Rights of the other parties to this Agreement.

- 14.4 Liability of parties. If a party consists of more than one person:
- (a) an Obligation of those parties is a joint Obligation of all of them and a several Obligation of each of them:
- (b) a Right given to those parties is a Right given jointly and severally to each of them, and if exercised by one of them, is deemed to be exercised jointly; and
- (c) a representation, warranty or undertaking made by those parties is made by each of them.

14.5 Counterparts. This Agreement may be signed or executed in a number of counterparts, with the same effect as if the signatures to or execution of each counterpart were on the same instrument.

- 14.6 Warranty of authority. Each person signing this Agreement:
- (a) as attorney, by so doing, warrants to the other parties that, as at the date of signing, the signatory has not received notice or information of the revocation of the power of attorney appointing that person; and
- (b) as an Authorised Representative, agent or trustee of a party, warrants to the other parties that, as at the date of signing, the signatory has full authority to execute this Agreement on behalf of that party.

14.7 Severability. This Agreement shall, so far as possible, be interpreted and construed so as not to be invalid, illegal or unenforceable in any respect, but if a provision, on its true interpretation or construction is held to be illegal, invalid or unenforceable:

- (a) that provision shall, so far as possible, be read down to the extent that it may be necessary to ensure that it is not illegal, invalid or unenforceable and as may be reasonable in all the circumstances so as to give it a valid operation; or
- (b) if the provision or part of it cannot effectively be read down, that provision or part of it shall be deemed to be void and severable and the remaining provisions of this Agreement shall not in any way be affected or impaired and shall continue notwithstanding that illegality, invalidity or unenforceability.

Executed as an agreement.

SIGNED for and on behalf of FISHERIES ) .....L^^^L^C^^r-.^T:^:......,..... RESEARCH AND DEVELOPMENT  $\qquad$ ) CORPORATION by authorised officers, in ) Position:  $\widetilde{C}(\widetilde{C} \cup \widetilde{C})$   $\widetilde{C}(\widetilde{C} \cup \widetilde{C})$ the presence of:  $W$  itness  $\longrightarrow$  Name: Name (printed):  $M \subseteq L \subseteq J$   $M \subseteq J$ QUEENSL? SIGNED for and on behalf of QUEENSLAND FISHERIES  $\begin{pmatrix} \frac{1}{2} & \frac{1}{2} & \$ MANAGEMENT AUTHORITY by  $\|\xi\|$  resignates  $\mathcal{H}$ authorised officers, in the presence of:  $\ell$ พรพา $\varepsilon$ ^...d..,.^^^-,.., Withess  $\bigwedge'$ ,  $\bigwedge_{i=1}^k$ ,  $\bigwedge_{i=1}^k$  Name:  $\bigwedge_{i=1}^k$ ,  $\bigwedge_{i=1}^k$  /2/ $\bigwedge_{i=1}^k$  /2/04 Name (printed):  $\sqrt{2\pi r^2/m}$   $\sqrt{2\pi r^2/m}$  and  $\sqrt{2\pi r^2/m}$   $\sqrt{2\pi r^2/m}$   $\sqrt{r^2/r^2}$ 'N'OV \i,1 THE COMMON SEAL of FARVIS **IBJES** TECHNOLOGY PTY LTD was a dix d in min the presence of and the sealing is att . . . . . . . . . . Secretary<br>
Finted): SURERET ZURER Name (printed):  $\bigcap_{\mathcal{I} \subset \{ \mathcal{I}, \mathcal{I} \in \Box \}} C \subset \text{C}$ Name (printed): \$\$\$17R87 225€R

 $\sim$ 

W;\U43\NEWFILE\97108183.U22 27/10/97

 $11$ 

*Attachment 5*

 $\bar{\beta}$ 

SIRFIS FRDC Project Document

# The SIRFIS Client Handbook.

FRDC 95/054

Cameron Baker/Gary Mandelkow Todd Kelly Queensland Fisheries Management Authority

08 January 1997

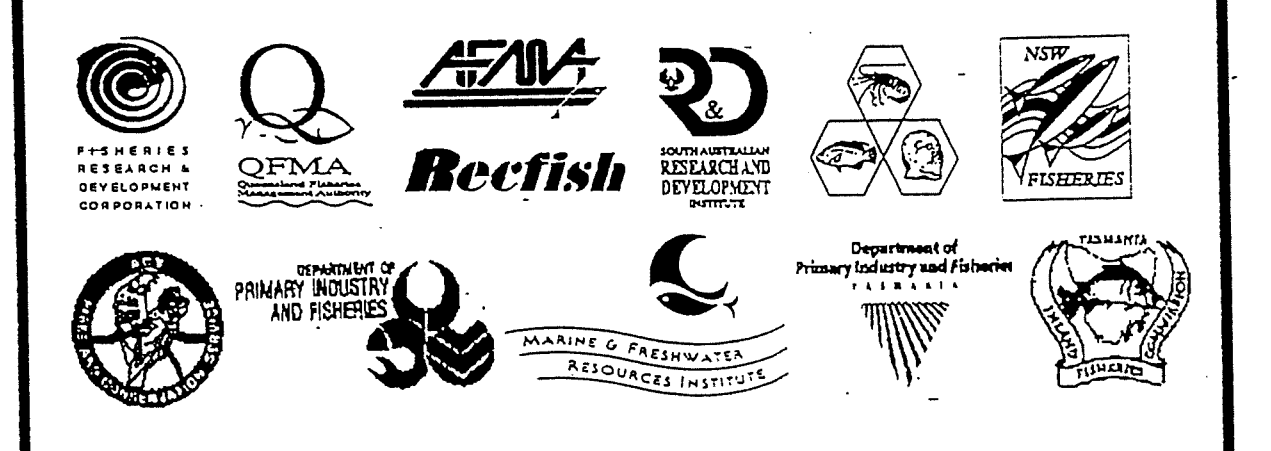

# Table of Contents.

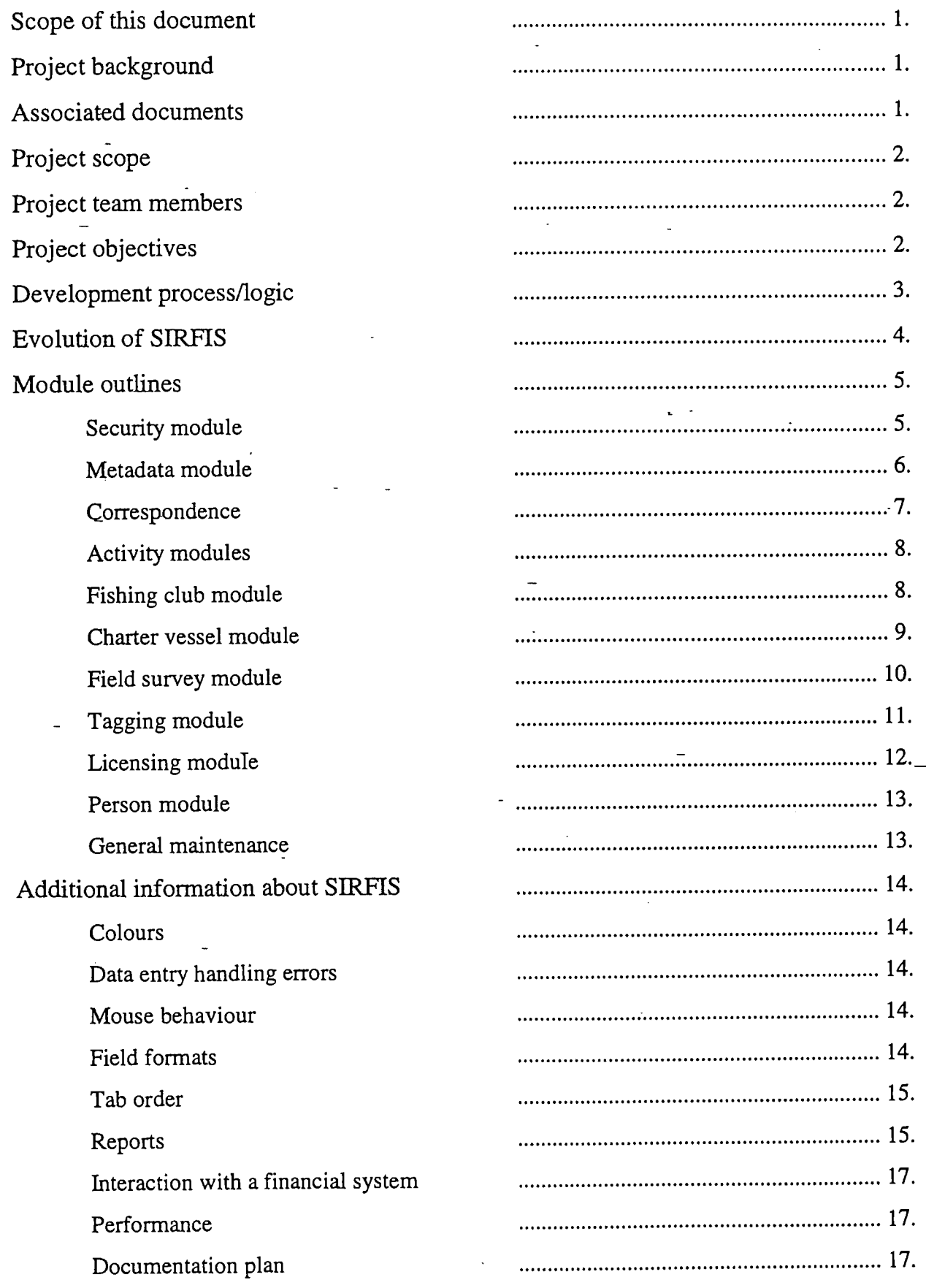

 $\mathbf{i}$ .

Development/deployment plan Project schedule Questions and answers Appendix 1. 

ii.

### List of figures and tables.

#### Figures.

Figure 1. Diagrammatic representation of the SIRFIS application.

Figure 2. The security maintenance screen illustrating user details, collection name and security level.

Figure 3. The collection setup screen showing fields for recording collection details.

- Figure 4. Correspondence dispatch screen showing recipient and correspondence details.

Figure 5. Correspondence returns screens showing sender and correspondence details.

Figure 6. Club entry screen showing details of a club event, including catch, location, event type etc.

Figure 7. Charter vessel screen showing catch and effort details, location, effort and catch and release details.

Figure 8. Field survey entry screen illustrating interview details, species information and catch and release details.

Figure 9. The tag issue screen showing tag details and the tabs for person and club details.

Figure 10. Illustrating licence details such as licensee, conditions and endorsements and issue date.

Figure 11. Illustrating input fields for species information.

#### Tables.

Table 1. The tag events report shows all tag events grouped by collection and tag number. Table 2. General catch per unit of effort report.

## Glossary of terms.

Activity - the term used to describe fishing effort or the recording of that effort. For example, a charter boat day trip, individual club fisher effort, a boat ramp survey or individual effort extracted during a survey.

Anecdotal survey - the term used to describe surveys do not collect information via direct observation/interview in the field. Phone surveys or mail surveys are examples of anecdotal surveys.

Attribute - the characteristics of a particular activity or object. For example, skippers name, fishing method code, no. of fishers.

Collection - the term used to describe a data set.

Location - a single point with associated latitude and longitude coordinates. For example, Waddy Point on Fraser Island. Locations may have variations in accuracy (e.g. within 1km) which may result in them being represented as a circle.

Region - a geographical area defined by boundaries of longitude and latitude. A region is represented as a polygon. An example of a region is the Ningaloo Marine Park in Western Australia.

Module - a module is comprised of a set of screens related to a collection type such as a fishing club data set.

Schema - a technical representation of the database design. Examples of these schema can be viewed in the SIRFIS design document.

#### Scope of this Document

The purpose of this document is to provide a summary of the project to date, in particular focussing on the modules being developed in the SIRFIS application. It is designed to provide an understanding of the basic elements and functions of the application, and stimulate discussion on the design.

#### Project Background

The 1992 Queensland Government Inquiry into Recreational Fishing identified the need for a comprehensive database to assist with the monitoring of recreational fishing catch and effort data to contribute to the sustainable management of those species targeted by recreational anglers.

The need for a coordinated and national approach to the development of a standard for a recreational fishery's database was identified at the Recreational Fishing Workshop in Canberra entitled 'Recreational Fishing: What's the Catch?' (30-31 August 1994). Further, it was considered a high priority at the preworkshop gathering entitled 'Best Available Information - Its Implications for Recreational Fisheries Management' held in conjunction with the 2nd National Fisheries Management Workshop (Bribie Island, 18-21 October 1994).

The Standing Committee on Fisheries and Aquaculture (SCFA) Fisheries Statistical Working Group (FSWG) agreed that the development of a national standard for a Recreational Fisheries database would provide a common structure for the collection, processing, storage and retrieval of recreational fisheries data. Such a standard would enable common baseline data to be stored by each agency. This would ensure that the minimum catch and effort data is available for each agency to assist with management of the major recreational fisheries in each State or Territory.

With the support of State fisheries agencies and the Fisheries Statistical Working Group, an application entitled "The development and implementation of a national standard for a  $\overline{\phantom{a}}$ recreational fisheries database by all fisheries agencies" was submitted to the Fisheries Research and Development Corporation in December 1994. The project commenced on 1 October 1995.

Consultation with representatives from key stakeholder groups (e.g. State fisheries agencies, recreational fishing organisations and Bureau of Resource Sciences) was conducted in December 1995. As a result of this consultation, a document outlining user requirements was completed in April 1996. From this document, a Draft Database Design document for SIRFIS (Standardised Integrated Recreational Fisheries Information System) was completed and circulated for comment amongst the client group in September 1996.

Comments on the "Draft Design Document" were received by most agencies by mid November and after incorporating this feedback the final "Design Document" was completed on 4 December 1996

## Associated Documents

"Review of the requirements outlined by the client group for the SIRFIS FRDC Project" 10 April 1996.

 $\mathbf{1}$ 

- "Selection of a Client/Server application development environment for the SIRFES FRDC project" 14 May 1996.
- "SIRFIS draft design document" 5 September 1996.
- "Draft design document supplement Graphical User Interface Standards and Conventions" 19 September 1996.
- "Final SIRFIS design document" 6 December 1996.

#### Project Scope

To develop a standardised relational database capable of storing, manipulating and retrieving recreational fishing data collected by State and National fishing agencies.

#### Project team members

#### Development Team

Cameron Baker - Senior Programmer Gary Mandelkow - Programmer/Analyst Todd Kelly - Team Coordinator Neil Trainor - Project Leader

#### Agency Representative members

Aldo Steffe & Ary Grinberg -NSW Fisheries Research Institute Sandra Cormack - Queensland Fisheries Management Authority Anne Gason - Victorian Dept. Of Conservation and Natural Resources. Jeremy Lyle - Tasmanian Marine Research Division Andrew Saenger - Tasmanian Inland Fisheries Commission Nick Caputi - Western Australian Fisheries David McGlennon - South Australian Research and Development Institute Rosemary Lea - Northern Territory Fisheries Management Branch Mark Linderman - ACT Dept of Urban Services Steve Jackson - Australian Fisheries Management Authority John Harrison - Australian Recreation and Sportsfishing Confederation Phil Stewart - ACT Bureau of Resource Sciences Stephen Kerr - ACT Dept. Of Primary Industries (Fishcare) Annette Lyons - Fisheries Research and Development Corporation

## Project Objectives

- i. To provide a tool to facilitate the development of an on going national information base "a store of knowledge" as recommended by the National Fisheries Working Group.
- ii. To provide a common structure for the collection, processing, storage and retrieval of recreational fisheries data, suitable for use by all fisheries agencies irrespective of their current hardware and database server facilities (i.e. mainframes, mini computers and

PC's) through the incorporation of a custom front end.

iii. To undertake quality assurance through retrospective, examination of requirements, application testing, IT support during deployment.

## Development Process/Logic

Development of the SIRFIS database to date involved the following steps:

- identification of user requirements
- review of existing databases in operation
- collection of the types of recreational fishing information gathered by different agencies
- development of user matrix and review of data types and their location in SIRFIS

This information allowed a holistic view of the processes, infrastructure and information currently used by fisheries management agencies in capturing, storing and analysing recreational fishing information. Incorporation of these factors into the design process will result in an application which aUows flexibility for present and future needs, whilst maintaining standardised formats for data storage and retrieval. The diagram below is a basic representation of the SIRFIS application.

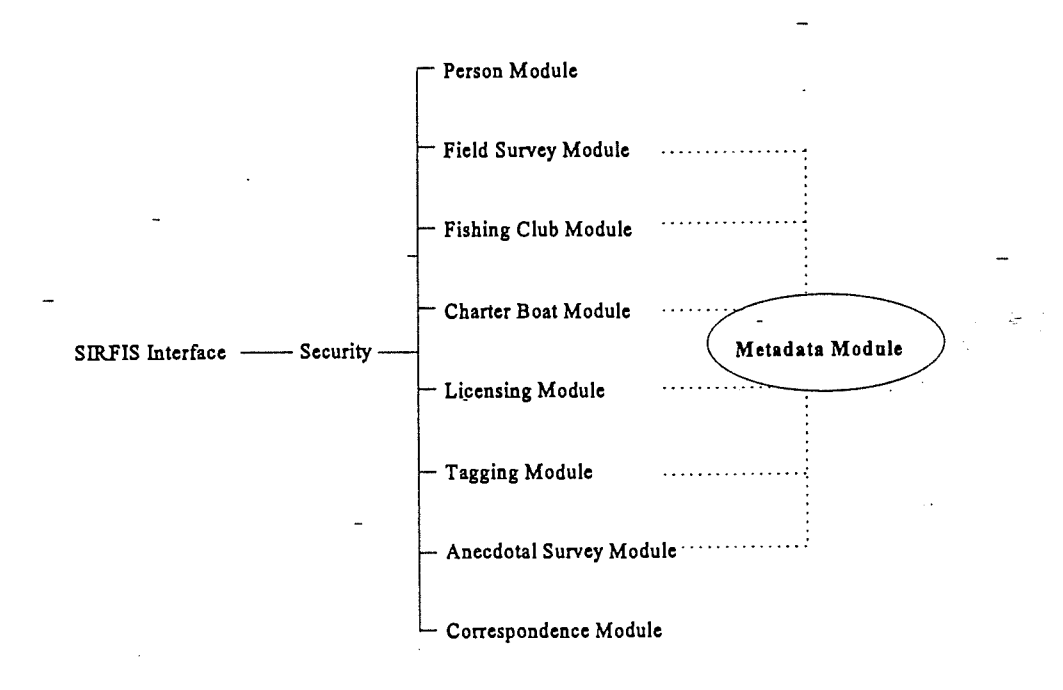

#### Figure 1. Diagrammatic representation of the SIRFIS application.

#### Evolution of SIRFIS

The term "activity" is now used to describe the various actions undertaken by fishers or organisations such as a club trip, charter boat trip, field survey trip etc. These activities were formerly described as operations.

The creator of a data collection in the database will have control over who has access to the collection. Previously this was the-responsibility of the data base administrator.

Polygons can now be used to define a region.

The SIRHS application has the capability for users to develop their own screens to meet future needs. If required, screens will be developed in consultation with individual States/Temtories to customise screen designs, and to ensure that only the necessary screens are provided.

A change in the use of the term module has occurred. Previously a module had been used to represent the schema (or graphical representation of the database design). This caused some confusion and a module now refers to a component of the database developed to store data relating to-specific aspects of recreational fishing, for example fishing club information. There will however, be information which is common across different activities, such as location fished which will transcend individual modules and will therefore be stored in other tables within the application.

## Module Outlines

Security module - The security module governs user access to SIRFIS. Users can be assigned different levels of access in different modules if required, for example data entry staff may be assigned different levels of access to that of a manager or researcher. Access to the database will be through a user defined password. As mentioned previously, the creator of a data collection will determine access to the collection. An example of the security screen is illustrated below.

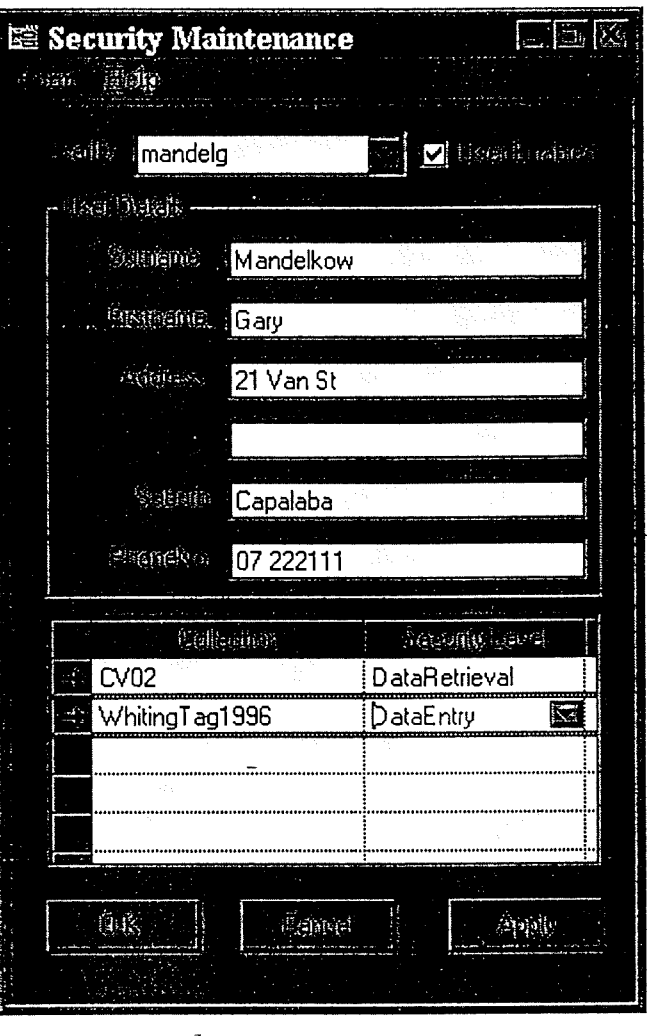

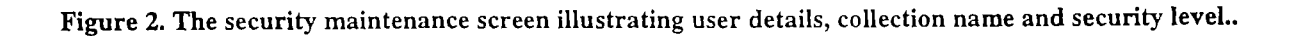

Metadata module - The metadata module will be used to store details relating to individual data  $\frac{1}{2}$ collections in the database. For example, if a researcher wishes to record specific details regarding the methodology used during a particular study, the metadata module is where these details would be stored. This information will be linked to the relevant data set via a collection ID. This module will also be able to store links to documents containing results, analyses and final reports related to the data set. Key words can be defined here for use with a search facility which will allow users to identify data collections which meet their requirements. The collection description field (figure 3) will allow the entry of up to 200 hundred characters.

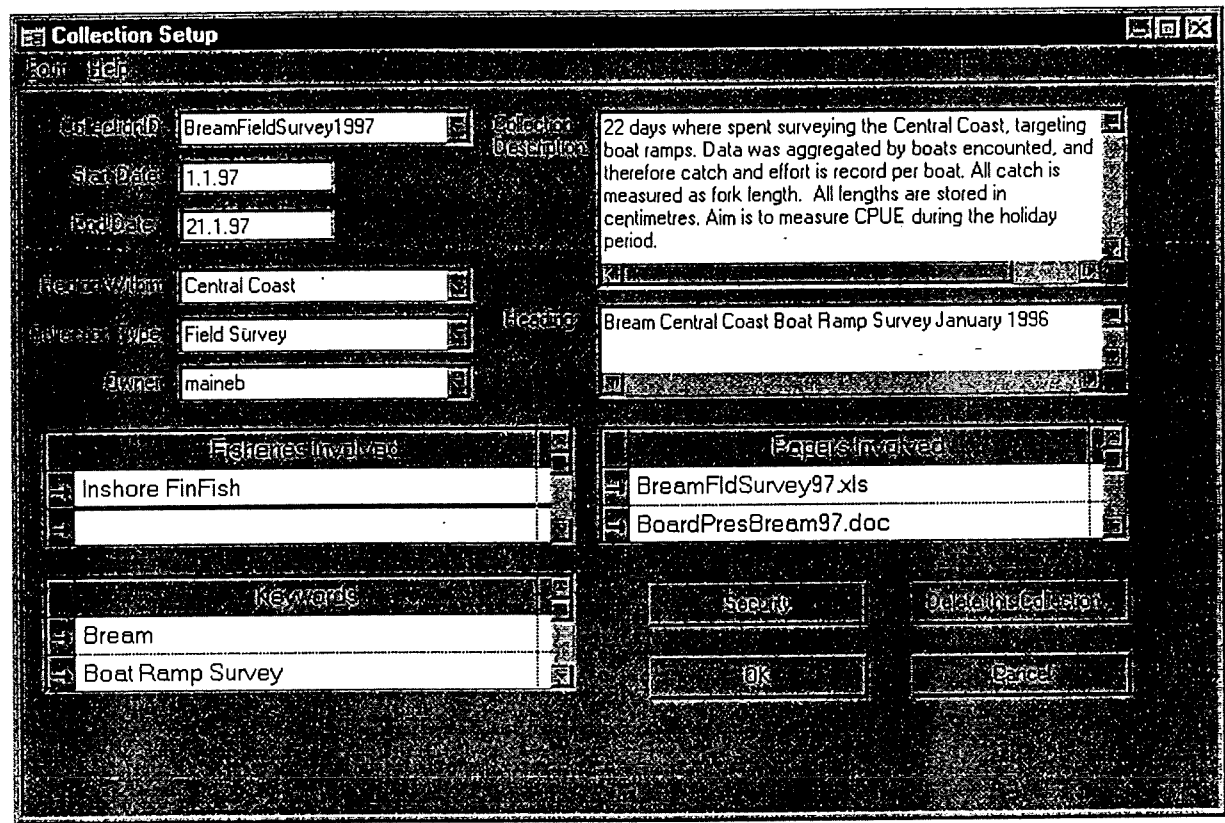

Figure 3. The collection setup screen showing fields for recording collection details.

Correspondence module - The correspondence module provides the facility to record correspondence sent and received by your organisation. For example, logbooks, surveys, tagging forms or any other document which will be associated with a collection of information in the database. As many of these documents are requested back when completed with information, this module allows documents to be tracked to determine if a response has been received. In summary, this module records what is sent to who, when it was sent, by whom it was sent, what was returned and when it was received. Please note that information associated with the issue of tags to fishing clubs or other organisations will be kept in the tag module.

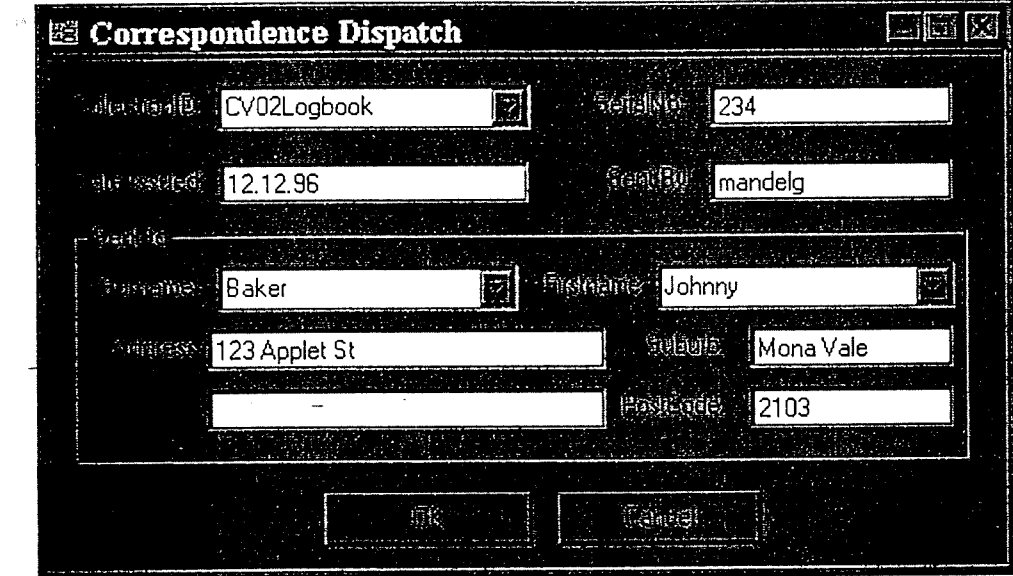

Figure 4. Correspondence dispatch screen showing recipient and correspondence details.

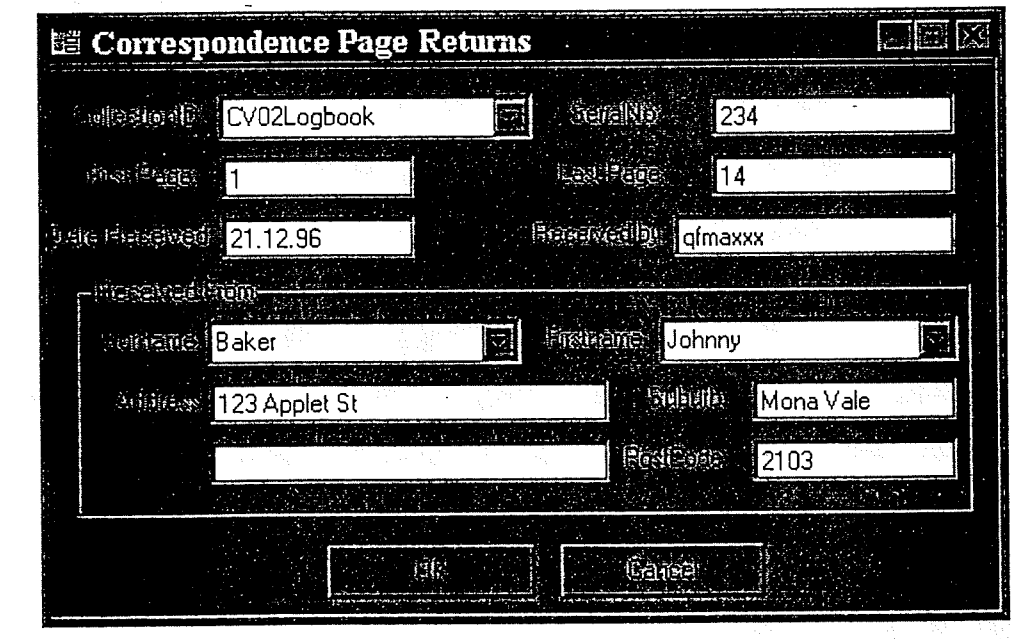

Figure 5. Correspondence returns screen showing sender and correspondence details.

 $\overline{7}$ 

Activity modules - Activity modules are designed to store data from charter boat logbooks, recreational fishing logbooks, fishing club records and field surveys e.g. creel surveys, aerial surveys etc. These modules will store data related to a fishing activity/effort. Standard effort measures such as the number of lines or hours fished are provided by the SIRFIS database, however the application will also allow additional fields to be entered which may be unique to a particular study, for example "cartons drunk" during a trip.

Activities stored in the Activity Modules can also have parent - child relationships. For example, when a fishing club goes on a trip, there are individuals on the trip involved in catch and effort activities. In this situation the club trip is the parent activity, whilst the fishing individuals efforts are child activities of the club trip.

A number of Parent Activity types are stored in the database, e.g. ClubTrip, CharterBoatTrip, FieldSurveyTrip. The associated Child Activity types stored are ClubFishing Activity, CharterBoat Activity, and FieldSurvey Activity. Additional Activity types may be added to the database if necessary. Catch and release data are also stored in the modules.

Fishing Club Module - The fishing club module will store information provided by fishing clubs (logbooks and competition sheets). Figure 6 below, illustrates some of the data able to be held in this module. SIRFIS allows users to design additional screens if required to allow input of information not shown in this club screen.

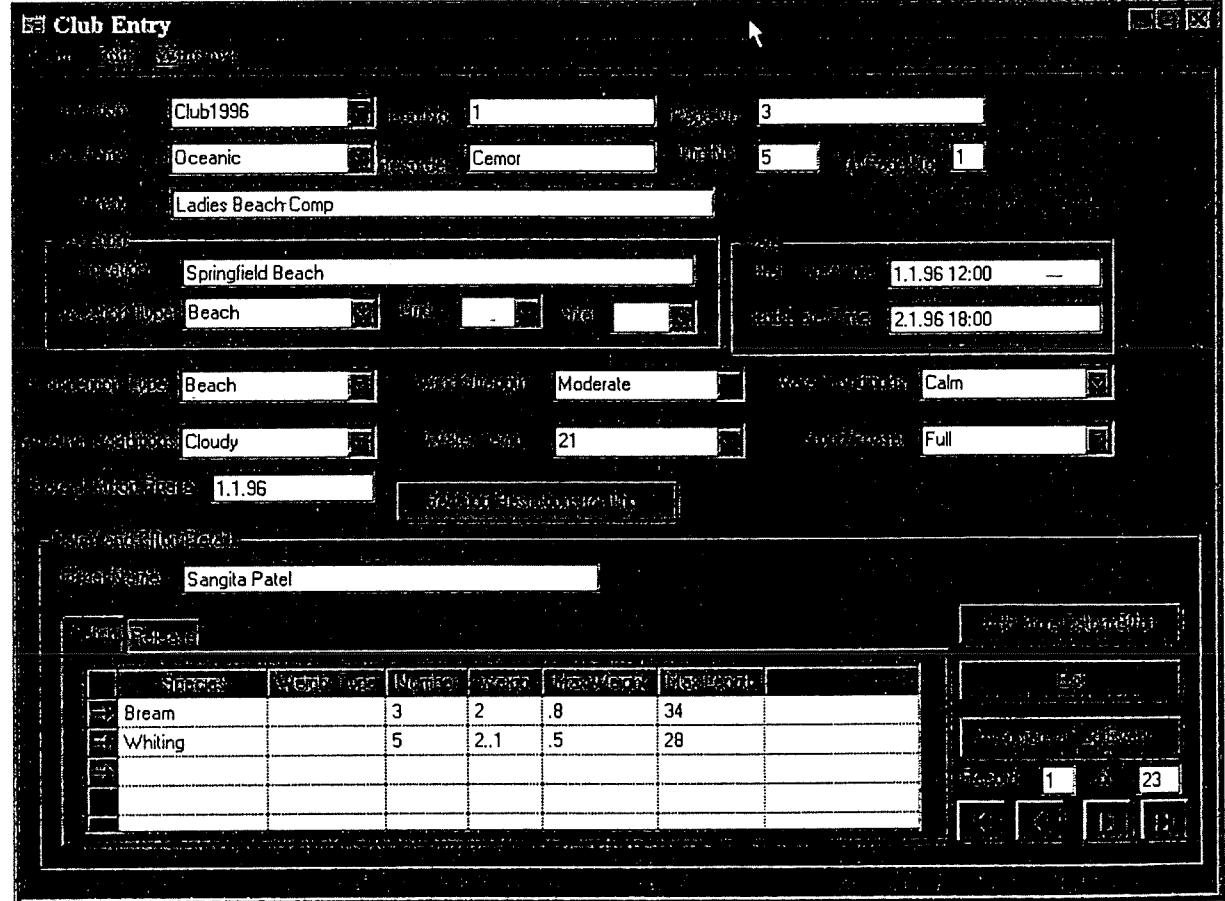

Figure 6. Club entry screen showing details of a club event, including catch, location, event type etc.

Charter Vessel module - The Charter Vessel module stores information obtained from charter vessels logbooks. As seen in figure 7, a range of information is kept in this module and links are provided to other modules such as the tagging module and the club module. While a charter trip may be conducted over a two week period, the information relating to the individual days of that trip are also able to be recorded in this module. As with other activity modules users will be able to design additional screens if required to allow input of information not shown in this format.

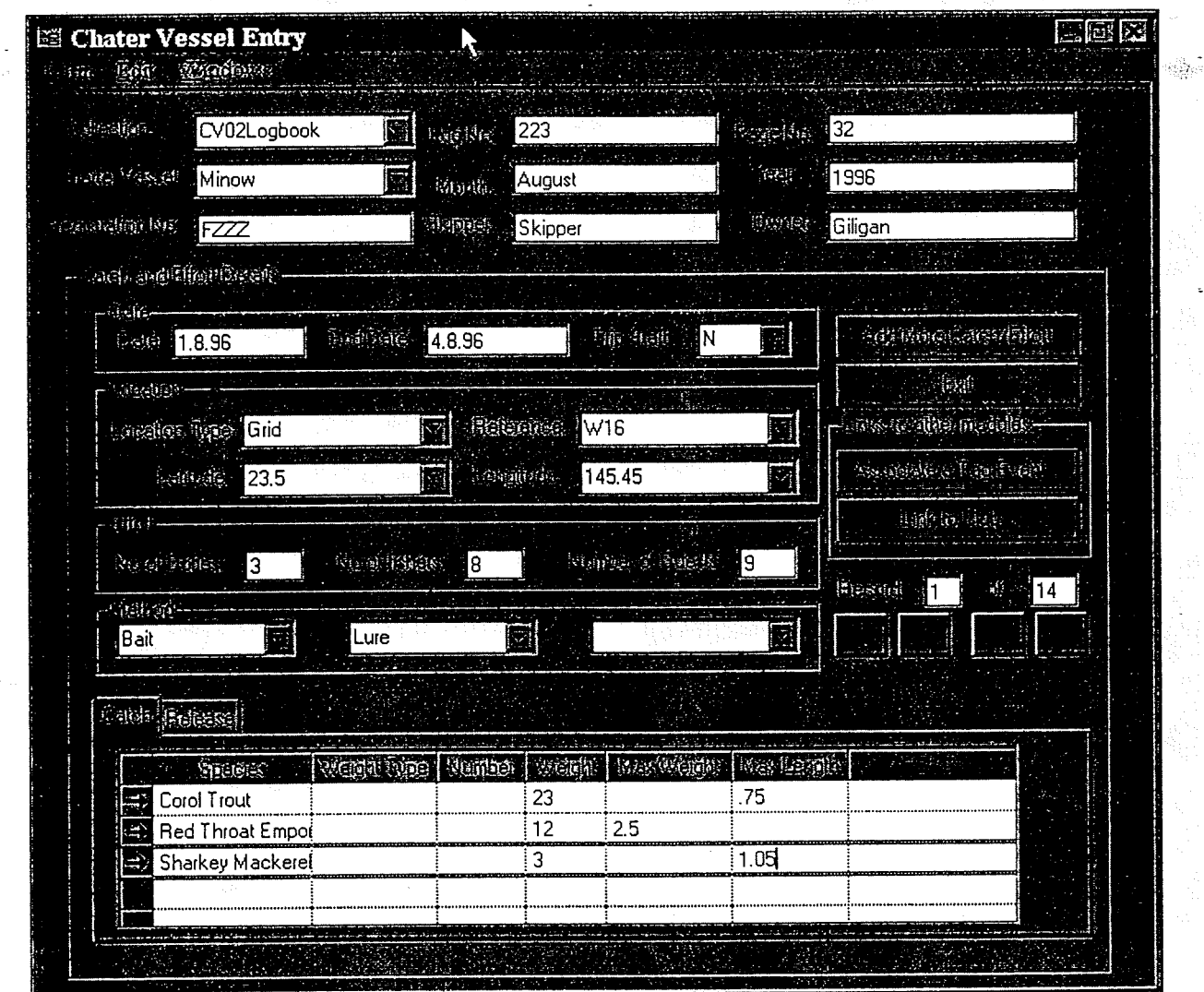

Figure 7. Charter vessel screen showing catch and effort details, location, effort and catch & release details.

 $\overline{9}$ 

÷روي.

Field Survey Module - Information collected from field surveys such as creel and ramp surveys will be stored within this module. Figure 8 below illustrates a field survey screen, with users able to design additional screens if required to allow input of information not shown in this format.

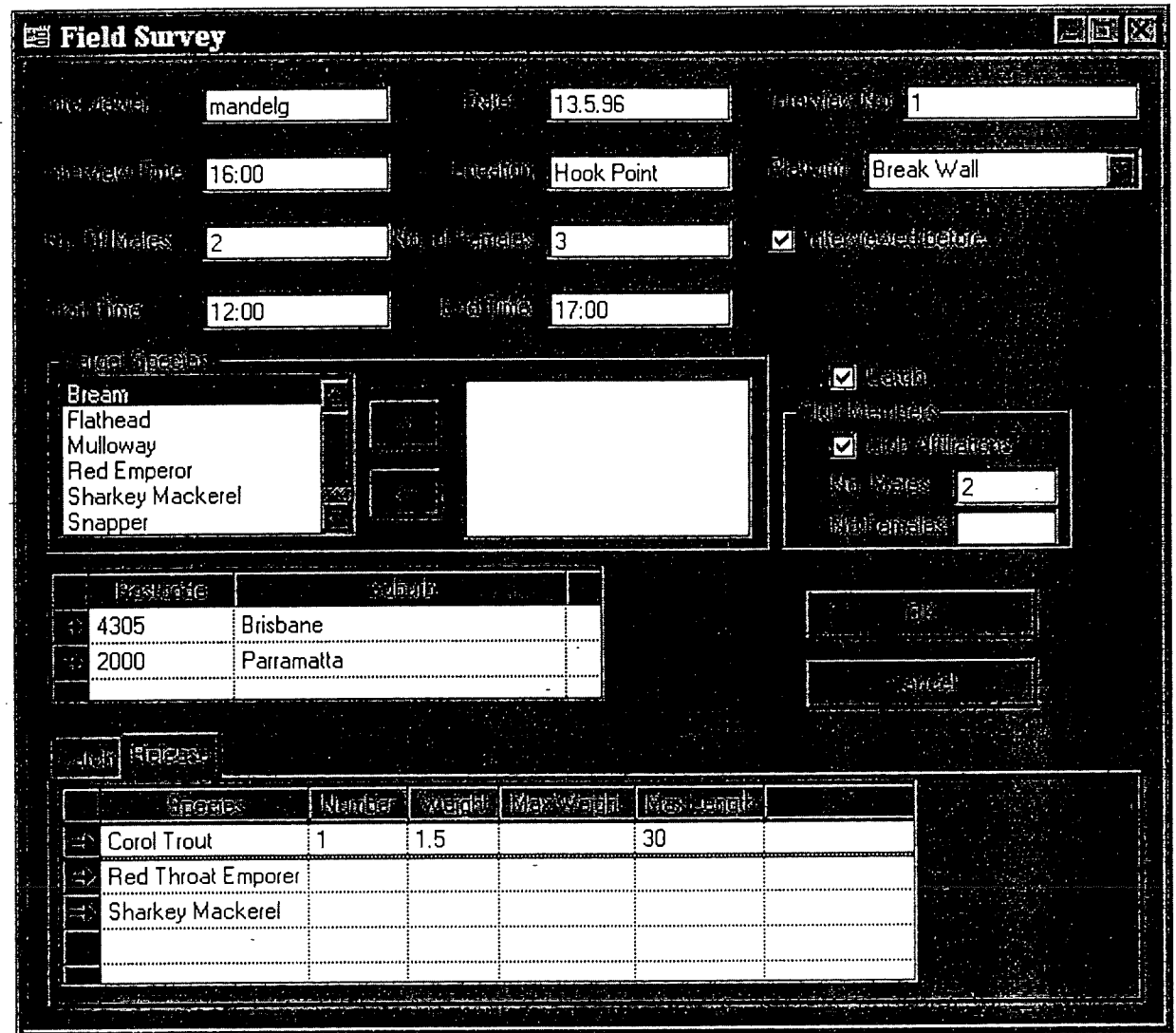

Figure 8. Field survey entry screen illustrating interview details, species information and catch & release details.

Tagging module - The tagging module will store information on recreational tagging programs and tag returns. The objective of the module is to track the tag from issue to a person or organisation, througfi to the return and recording of associated information.

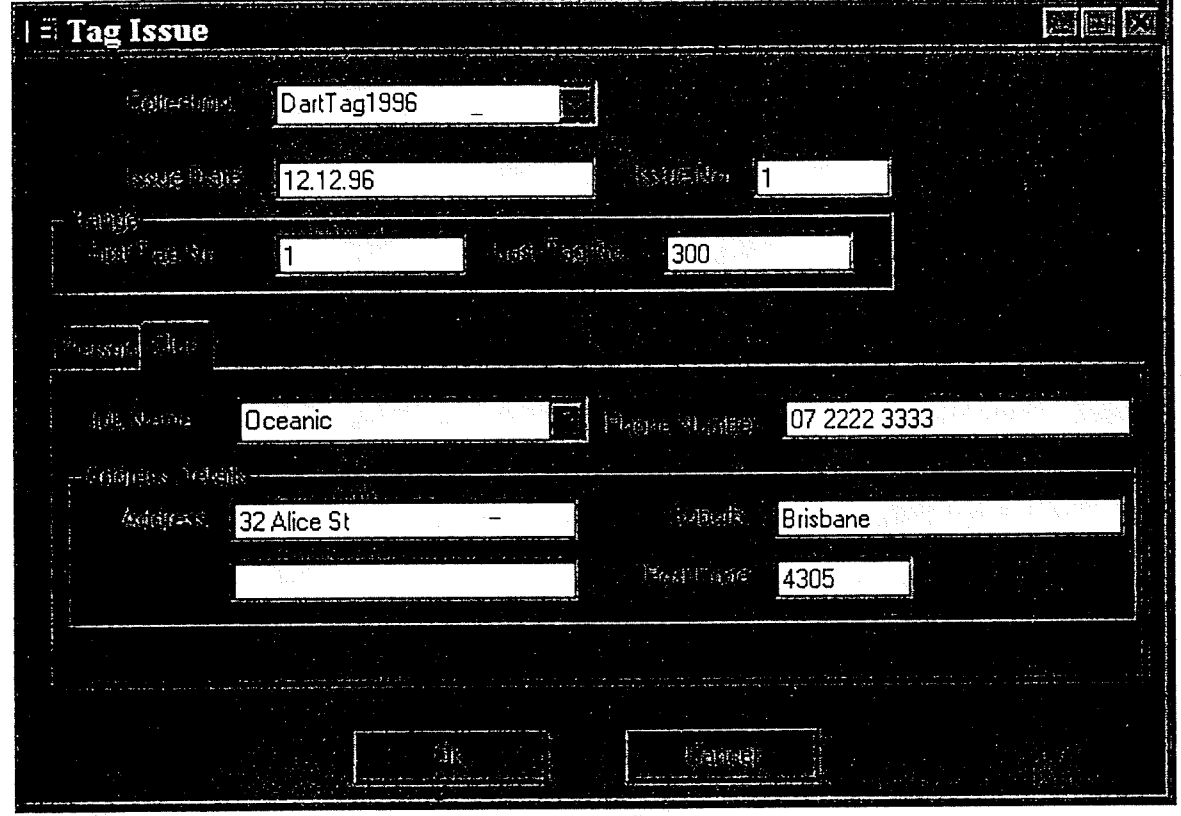

Ygs

Figure 9. The tag issue screen showing tag details and the tabs for person and club details.

Licensing module - The Licensing module will store information relating to licences for fishers and fishing gear. The licence may be defined and attached to the gear and/or to the individual fisher, to suit the requirements of the fishery. As illustrated below, both owner and gear details are stored on a single screen, with facility for endorsements, conditions and non standard conditions also included.

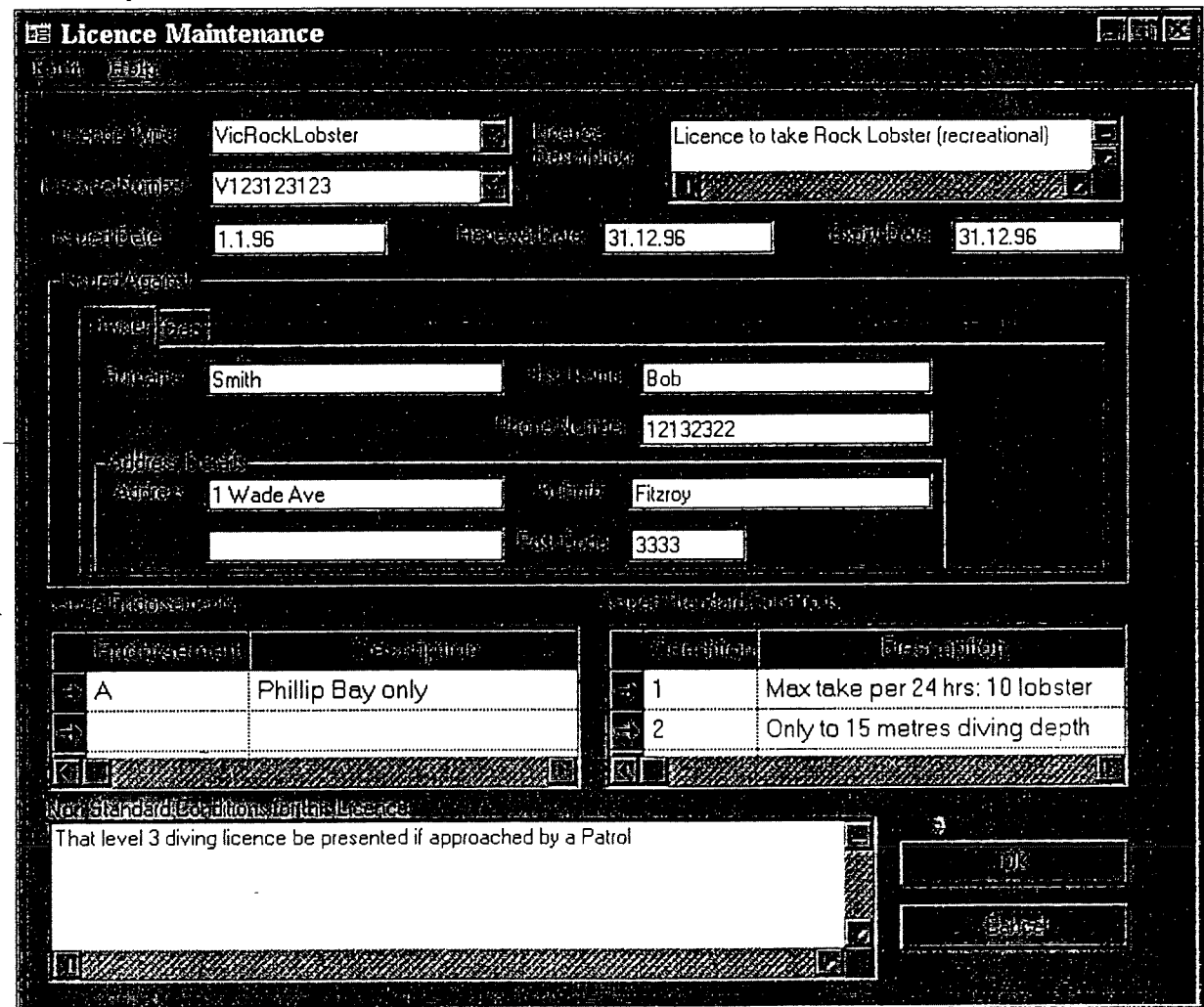

Figure 10. DIustrating licence details such as licencee, conditions and endorsements and issue date.

Person module - The person module is used to store information about individuals who are related to data collections held in the database. Details stored in this module may include things such as an individuals address and contact telephone number and their involvement in any organisations such as fishing clubs. This enables a link to be developed between an individual fishers' (or fishing club) catch and effort information stored in other modules of the database. This allows the details of a person, fisher, club and catch associated with the fisher/club to be determined from records held in the database

#### General maintenance

- There are several screens in the SIRFIS application that are utilised by numerous modules, for example the screen illustrated below which stores fish species information. This screen will provide a list of codes for currently recognised species (which wiU be the CSIRO 8 digit codes). The list can be added to to include common names of fish about which information is collected by an agency. Only one common name can be assigned a "preferred name", and this will be identified and used in reporting from SIRFIS. For example, if 20 Kg of "Greenbacks" were entered as a catch, this will be selected as "tailor" in a report if tailor is the preferred name. Scientific names will be maintained and associated with common names.

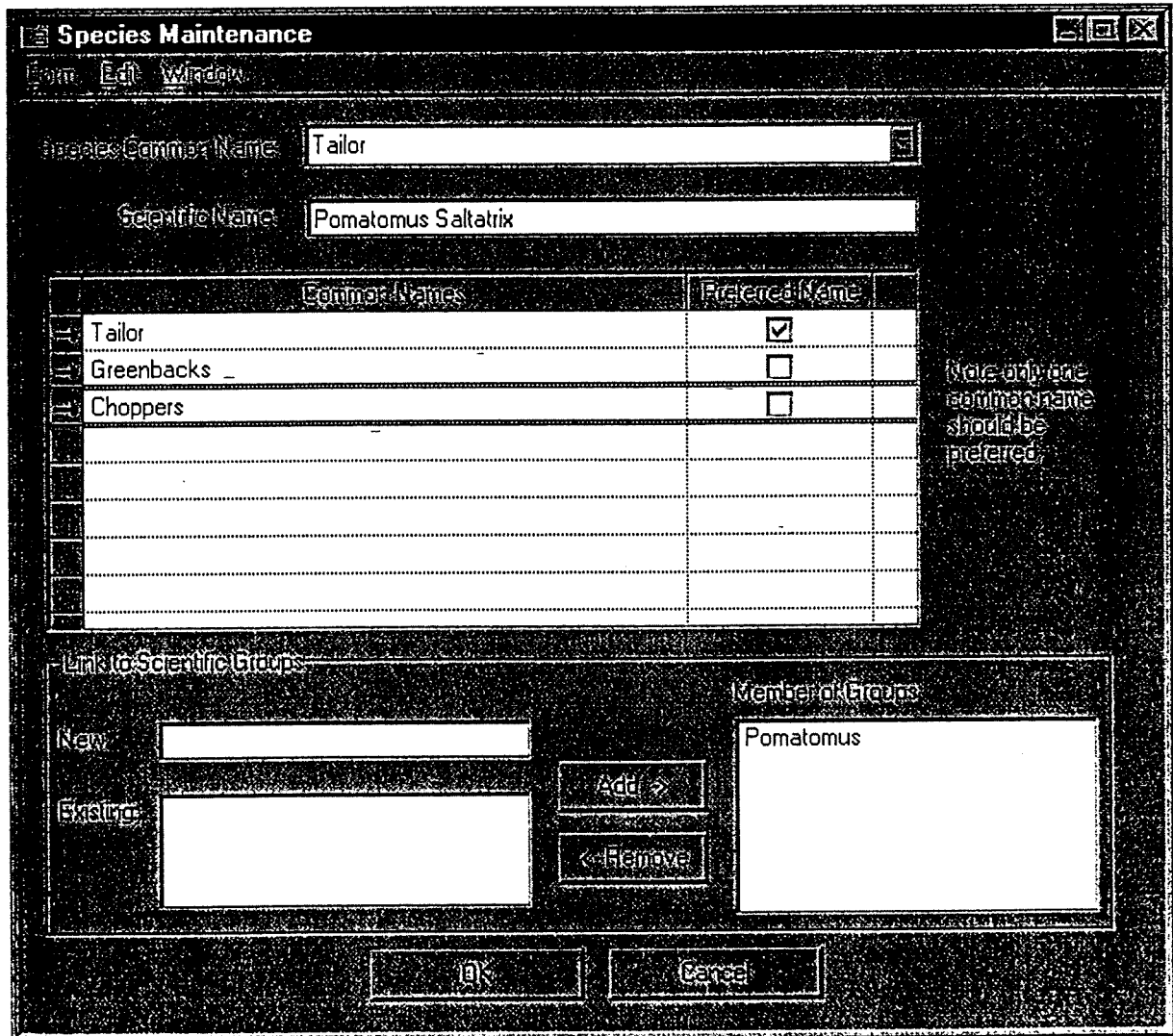

Figure 11. Illustrating input fields for species information.

## Additional mformation about SIRFIS

## Colours

The default colours of all the windows will be the same as your default window settings. If you are unsure of these settings, check your screen setup through your PC'S operating system. For those who wish to change these default colours, a palette will be offered to where you may drag and drop colours to change the appearance of the screen.

#### Data entry error handling

Background data field colours and the status bar will be used to inform of errors and warnings.

Orange background - warning. Red background - error.

For both errors and warnings an audible alarm should sound, the error message display in the status bar and the cursor remain in the current field. The user should then be able to leave the field with out making changes if they desire. Data can be saved to the database if it has warnings but-not if it has errors. These must be corrected before the save can take place.

At the database level, error within the operation table is identified by flagging any effort, location and catch associated errors. 0 (zero) will indicate no error, and 1 will indicate error. This method will make identifying erroneous data easier using SQL.

#### Mouse behaviour

The mouse will work much the same as in Windows. A single left click selects an object and a double click performs the default action on the object. The right button will be used to access a pop up menu associated with the object the mouse cursor is pointing to.

#### Field formats

- Time: hh-mm (24 hour time)
- Date: dd-mm-yy
- DateTime: dd-mm-yy-hh-mm (24 hour time)
- No leading zeros
- latitude (always decimal): float with 3 decimal places eg: 25.993<br>longitude (always decimal): float with 3 decimal places eg: 145.501
- longitude (always decimal): float with 3 decimal places

Note these examples of decimal latitude/longitude readings to degree/minute latitude/longitude readings.

- 25.993 (decimal) is equivalent to 25°596'
- 145.501 (decimal) is equivalent to 145°301'

Conversion utilities will be used to convert real latitude/longitude into decimal format.

# Tab order

Tab order for all forms will be from top left, moving horizontally to the right, until reaching the lower right data field or push button. Once leaving the last field/button on the form, then the top left data field will become current. This may vary in appropriate circumstances.

## Reports

Some standard reports are to be provided with the SIRFIS application. The following are textual descriptions of some the major reports to be provided with the system.

- Licence Listing: For a particular licence type, all licence and licence holders/gear details will be shown in order of licence number, including standard and non standard conditions and summary information.
- User Security Levels: a list of user ids, user details, module/collection permissions available to the administrator.
- Collection Listing: List of collections including descriptions, start and end dates and all associated details
- Tag Events Report: List of Tag numbers, species, all events (catch/releases) associated with those tags, showing dates and locations of the events. All grouped by collection and tagging number. See the example below in Figure 22.
- Anecdotal Survey Report: listing of responses and counts of common responses for a question or group of questions.
- General Catch Per Unit of Effort Report: aggregate catch and effort for each species caught within a collection, including grouping by collection id, fishing method, effort type and total kgs caught. See the example below in Figure 23.
- General Release Per Unit of Effort Report: aggregate release and effort for each species caught within a collection, including grouping by collection id, fishing method, effort type and total kgs released.
- > Club Report: A listing of clubs, position holders and facts such as the number of members or number of trips.
- Correspondence Report: A listing of all sent and received correspondence for a particular collection. Sent date, received date and identification details will be shown.
- Correspondence Sent but not Received: A listing of all correspondence that has not been returned, being able to specify the lag between issue and lack of response.

Following are some examples of the above reports.

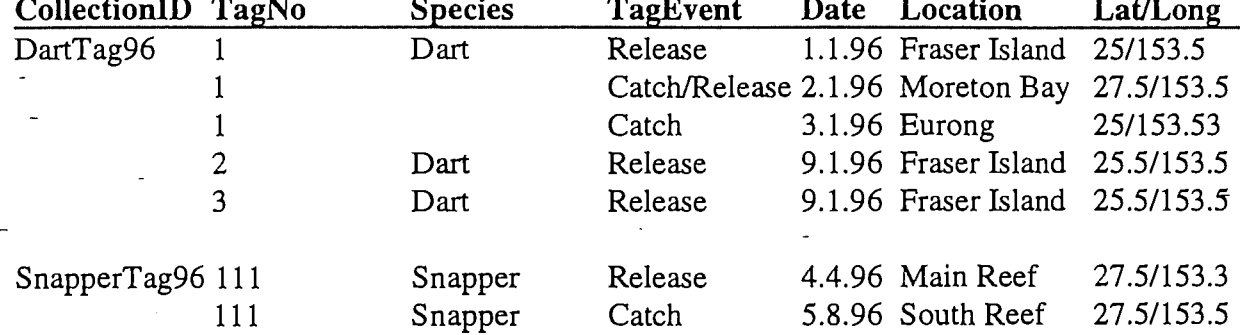

Note that the grouping by tag number allows an historical view of when a fish has been tagged (released), caught/released and eventually harvested. The report could be restricted to one collection if so desired.

## Table 2. General Catch per unit of Effort Report

Start Date: 1.1.95 End Date 31.12.95

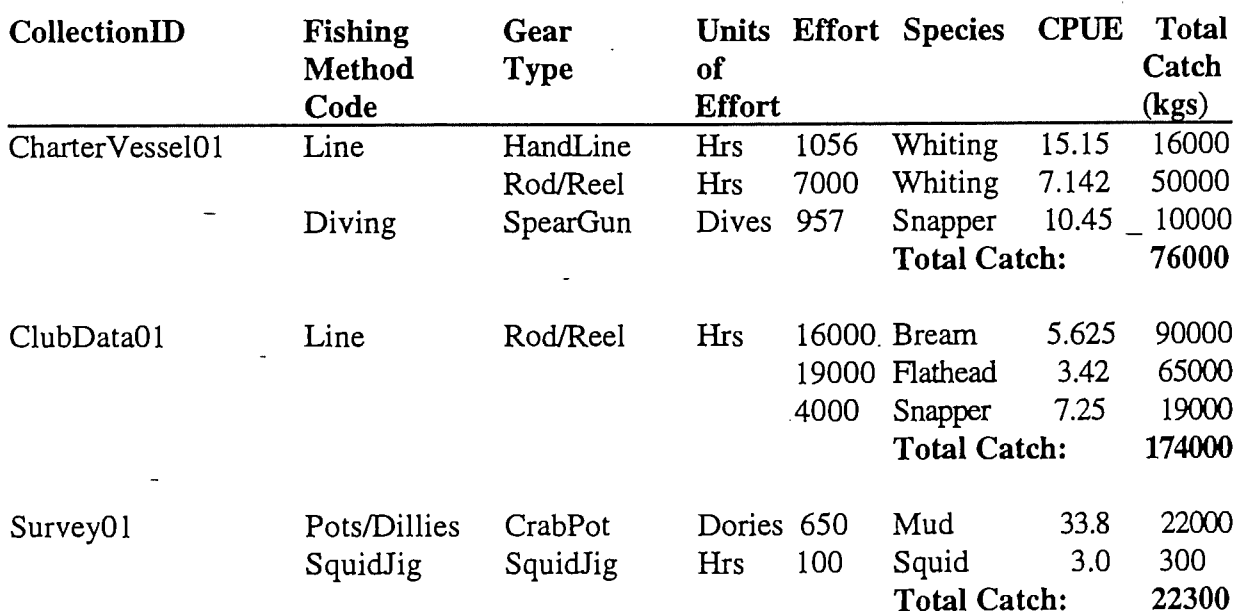

16

#### Interaction with a financial system

The SIRFIS application will not directly interact with any financial system. The only request for a financial element within SIRFIS was within the Licencing module. Facilities for basic receipt writing (on A4 paper) will be provided with reports indicating monies received for a desired accounting period.

#### Performance

Performance is difficult to address due to the different operating systems, database backends and large numbers of variables that occur from organisation to organisation, but we are using a basic benchmark to ensure the performance of the application is sufficient. Pentium 100 PC'S with 16MB of memory are being used for all development, and therefore our goal is to ensure that the SIRFIS application runs quickly on these machines. We suggest that by the time of deployment, this would be the minimum configuration of any PC the application is to run on.

#### Documentation plan

All user aspects of the SIRFIS database will be documented in the User-Manual. This manual will be deployed with the database and applications. The major sections of the User Manual will be General Introduction and Explanation, Data Entry for each module, Data Retrieval for each module, Troubleshooting Section, Administration of the SIRFIS database and Security of the SIRFIS database. All sections will use diagramming extensively to aid understanding. On line help will provided with the software also.

The information that your local database administrator requires will be provided in a document issued at the time of deployment.

#### Development/deployment plan

Modules will be deployed one by one. The urgency of desired modules will determine the order of development. All modules will be alpha (first version) tested internally by the SIRFIS team for one month. Then selected clients (especially those who intend on using that module) will test the beta (second version) of the module for a month. Weekly feedback will be expected during that period so that iterative updates/bug fixes can be issued during the period of the beta test. Once this testing process has completed, the module will be distributed/installed to all clients intending on using the module.

Todd Kelly will coordinate all alpha/beta testing and deployment needs for all clients. A timetable indicating the intended development plan (module by module) is provided below.

#### Project Schedule

Outlined below is a project timetable with deadlines for development and testing of SIRFIS modules. More detail will be provided regarding deployment and installation as the time approaches.

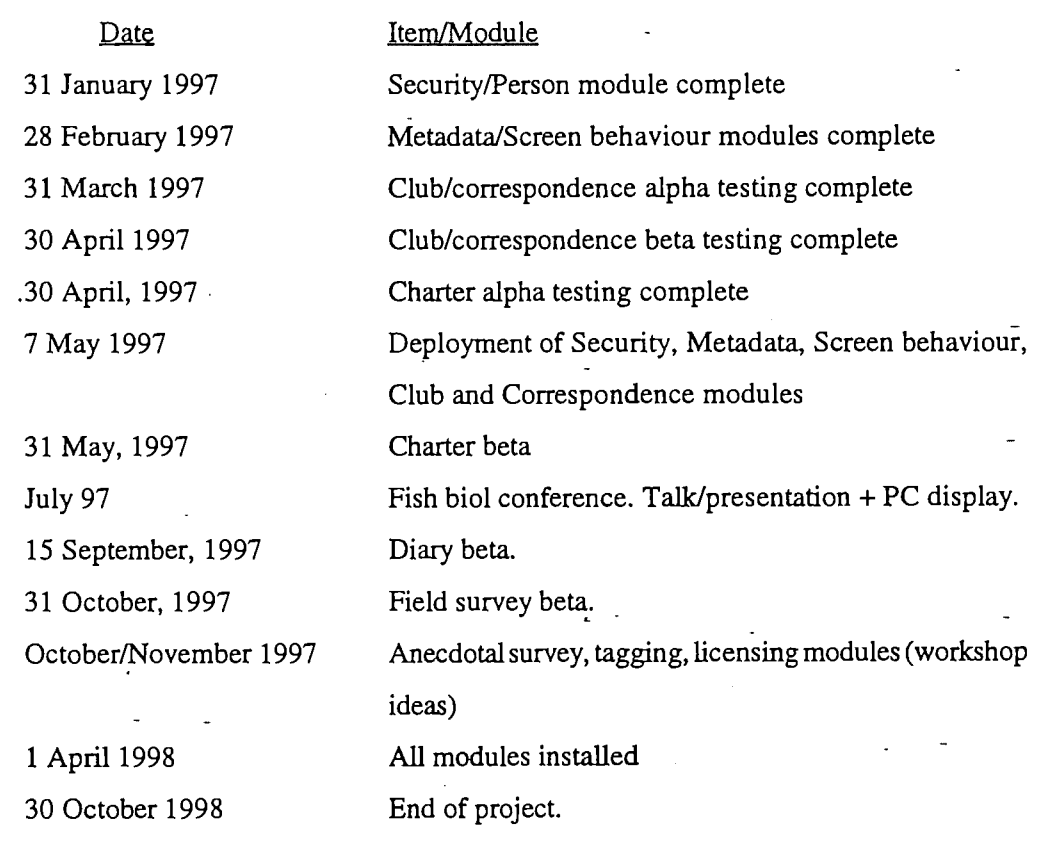

#### Questions and Answers

Below is a list of questions asked by various agency representative members of the project team. Answers to these questions have been provided.

Can multiple tag releases be accounted for ? Yes. All capture/release events are linked to the tag ID of the fish concerned.

Is the type of length measurement selectable e.g. fork/total length ? Yes.

Is the gear of capture for tagged fish accounted for ? Yes. It will be incorporated into the tagging module.

If survey data was skewed and therefore required correction factors being applied to it, can the secondary data set be stored after adjustment to eliminate the requirement for people having to reapply the correction factors in the original data set ? SIRFIS will store links to data stored in applications such as Excel, Lotus and Quattro Pro. If further storage capabilities are required, clients will need to discuss their needs individually with the SIRFIS team.

Is there a check to ensure that fish recapture length is greater than fish release length (tag) ? Yes.

Is there a field for weight at recapture ? Yes.

Is there an option to create polygons to aggregate-results into areas flexibly ? Yes, this will be through entry of latitude and longitude coordinates.

Is there a field to record whether or not a lobster is berried or not ?Yes, as an attribute of a fishing activity.

Is any economic information able to be stored ? Yes, primarily this information will be stored at the metadata level.

Is there a field to record if a fish from a'stocked water body has been fin clipped or not (natural of stocked population) ? Yes, It is stored as an attribute of the fishing activity.

Is there a range of different effort measures available ? Yes, and you may add to the list that is provided in SIRFIS.

Can angler information also be stored e.g. years of experience etc ? Yes, it will also be an attribute of a fishing activity.

How will you ensure that all information collected is able to be stored in the database ? To date, the survey forms you provided have been used to develop many of the existing fields in SIRFIS. Additionally the feedback received from you has assisted this process. The capability of SIRFIS to allow the addition of new attributes will greatly assist the flexibility of the application to meet your needs, however some responsibility also falls to you as a client member to provide feedback on any aspects of your data collection which you feel is not catered for.

Can fishing effort (metres of net x no. of hours fished) be stored in SIRFIS ? Yes.

Will SIRFIS store valuation data ?Yes.

What post deployment support will be offered ?Options for post deployment support are being investigated and discussed at present.

Will SIRFIS run on a Macintosh platform ?During the review of the application development tools in May 1996, indications from Centura Software Corporation were that an application for Macintosh would be developed in 1997. Unfortunately, indications at present are that the corporation may be waiting to determine the future of Macintosh in the marketplace, and this may be delaying development of this operating system. Alternative options for those clients using Macintosh platforms are being examined in the event that Centura do not produce a version of the application for the Macintosh operating system.

Will SIRFIS handle CPUE information from survey questionaries ? Yes.

Will the licensing module have a receipting function provided with it ? Yes, a basic receipting function will be provided.

Can SIRFIS store two different types of effort observed during the same survey e.g. total effort and individual effort. Yes.

Can length of all species be stored as well as the largest species caught ? Yes.

Will SIRFIS accommodate the data collected in the Queensland Rec fishing survey and the national rec fishing survey ? SIRFIS will store the data from the Queensland Survey if required, however any statistical analysis will be required to be conducted in a suitable application.

When are we providing face to face presentations ? Commencing January.

Will we need to be trained in CENTURA to use SIRFIS ? No.

How many licences will we need to buy ? None.

How will data be transferred from existing systems into SIRFIS ? Small data sets will be able to be sent on disk to the SIRFIS team for formatting and any translating required for the SIRFIS tables. Larger data sets will be handled on site by the SIRFIS team during installation visits, or phone support during the transfer process will be given.

Are we able to obtain SIRFIS one module at a time ? To a degree. The initial deployment will include a number of modules which are essential for the operation and behaviour of the application; These will all be provided at the one time. After this time you will be able to nominate which of the following modules you require, and these will be deployed one at a time.

What kind of reports can we get from SIRFIS ? A list of standard reports available from SIRFIS are listed in the information outlined in this document. Other reports can be developed if requested prior to completion of the project. Any additional reports required after this time will require an ad hoc report writing tool.

#### User Information  $\bar{M}$ atrix

Attached to this document (appendix 1) is a matrix showing data fields extracted from forms provided by the client group. The location of the data fields in SIRFIS is also shown by both database address and module type.

Appendix 1. User Information Matrix

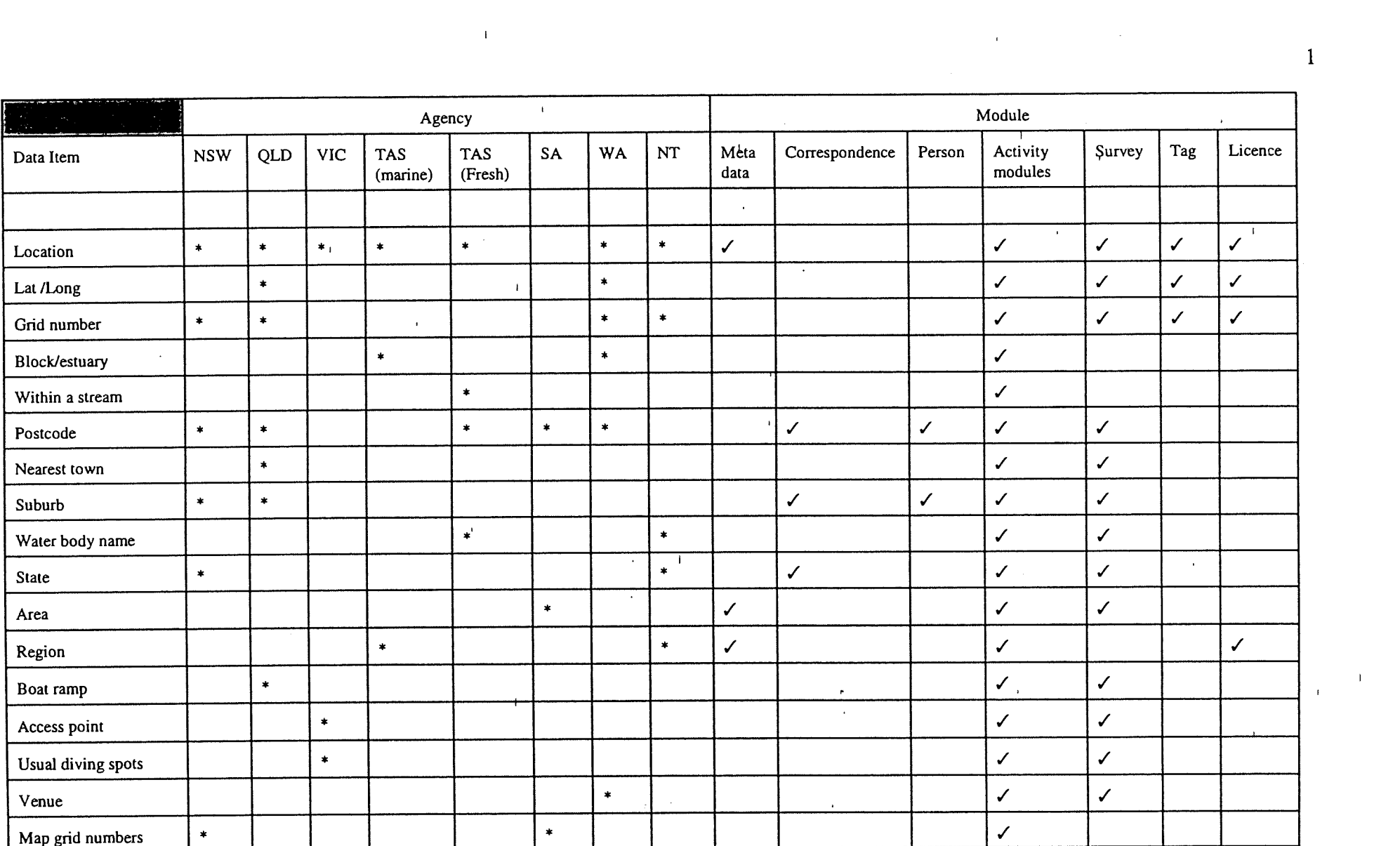

 $\mathcal{L}(\mathcal{L}^{\mathcal{L}})$  and  $\mathcal{L}^{\mathcal{L}}$  are the set of the set of  $\mathcal{L}^{\mathcal{L}}$ 

and the state of the state of the state of the state of the state of the state of the state of the state of th

 $\mathbf{R}^{\mathcal{A}}$  and  $\mathbf{R}^{\mathcal{A}}$  are the set of  $\mathcal{A}^{\mathcal{A}}$  and  $\mathcal{A}^{\mathcal{A}}$  are the set of  $\mathcal{A}^{\mathcal{A}}$ 

 $\label{eq:2.1} \mathcal{L}=\mathcal{L}^{\text{max}}_{\text{max}}\left(\mathcal{L}^{\text{max}}_{\text{max}}\right).$ 

and the company of the company of the company of the company of the company of the company of the company of the company of the company of the company of the company of the company of the company of the company of the comp

 $\label{eq:2.1} \mathcal{L}(\mathcal{L}(\mathcal{L})) = \mathcal{L}(\mathcal{L}(\mathcal{L})) = \mathcal{L}(\mathcal{L}(\mathcal{L})) = \mathcal{L}(\mathcal{L}(\mathcal{L}))$ 

 $\mathbf I$ 

 $\mathcal{L}(\mathcal{L}(\mathcal{$ 

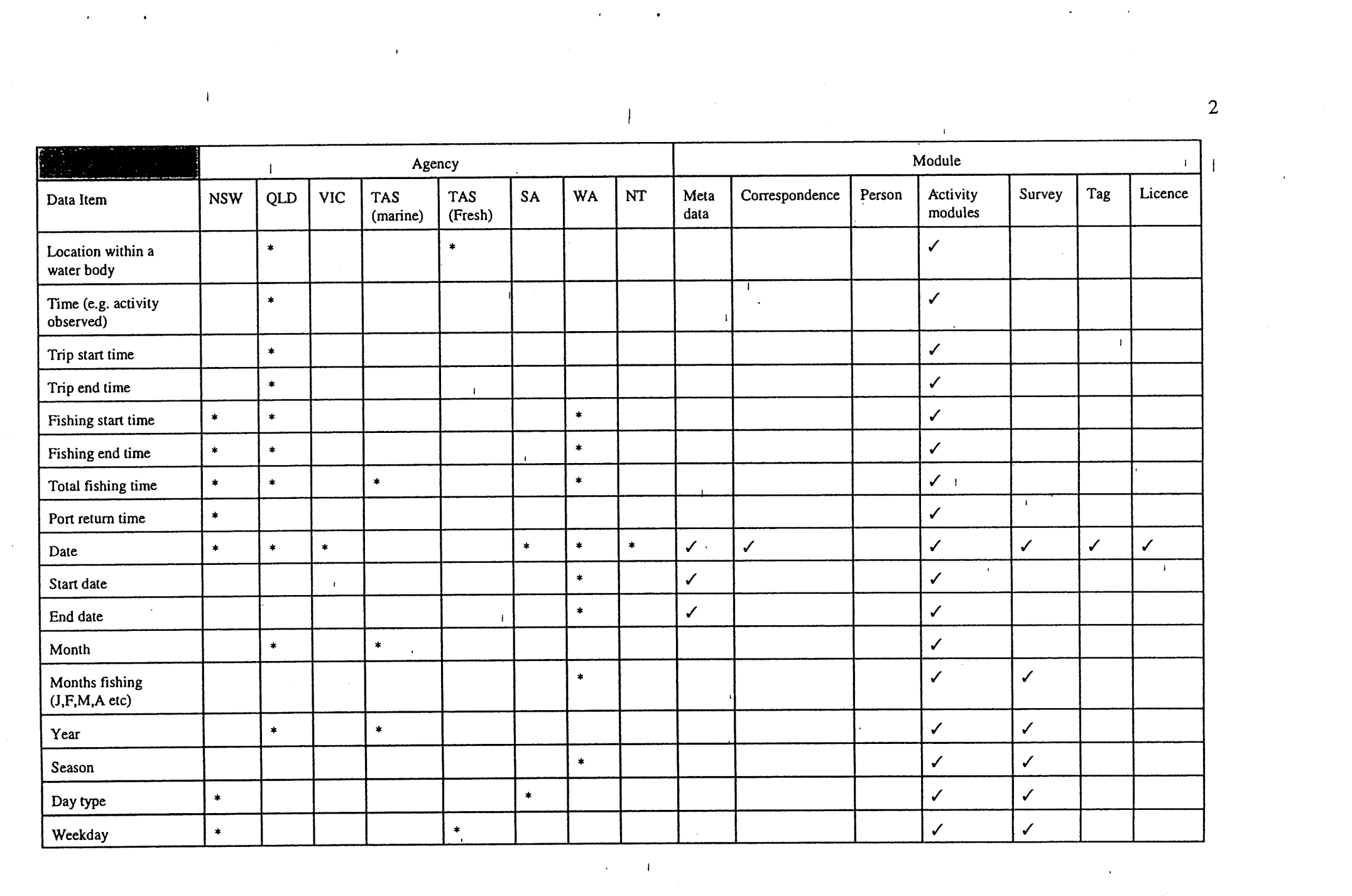

 $\label{eq:2.1} \mathcal{L}(\mathcal{L}^{\text{max}}_{\mathcal{L}}(\mathcal{L}^{\text{max}}_{\mathcal{L}})) = \mathcal{L}(\mathcal{L}^{\text{max}}_{\mathcal{L}^{\text{max}}_{\mathcal{L}}(\mathcal{L}^{\text{max}}_{\mathcal{L}^{\text{max}}_{\mathcal{L}^{\text{max}}_{\mathcal{L}^{\text{max}}_{\mathcal{L}^{\text{max}}_{\mathcal{L}^{\text{max}}_{\mathcal{L}^{\text{max}}_{\mathcal{L}^{\text{max}}_{\mathcal{L}^{\text{max}}_{\mathcal{L}^{\text{$ 

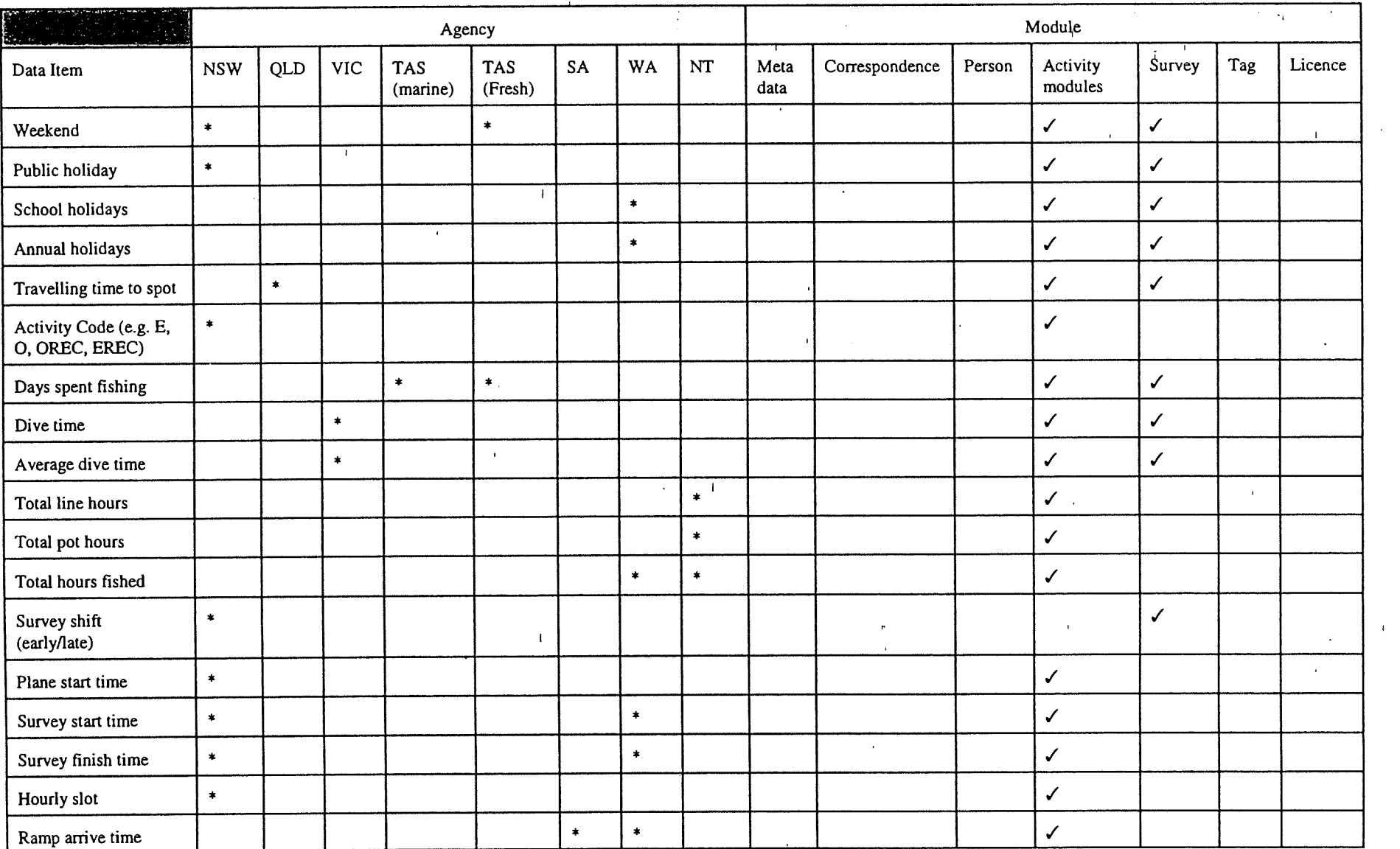

 $\mathbf{H}^{\text{max}}$ 

the contract of the contract of the contract of the contract of

 $\overline{3}$ 

 $\mathcal{L}^{\text{max}}_{\text{max}}$  and  $\mathcal{L}^{\text{max}}_{\text{max}}$ 

 $\mathcal{O}(\mathcal{O}(\log n))$  . The contract of the contract of  $\mathcal{O}(\log n)$ 

 $\label{eq:2.1} \mathbf{A} = \mathbf{A} + \mathbf{A} + \$
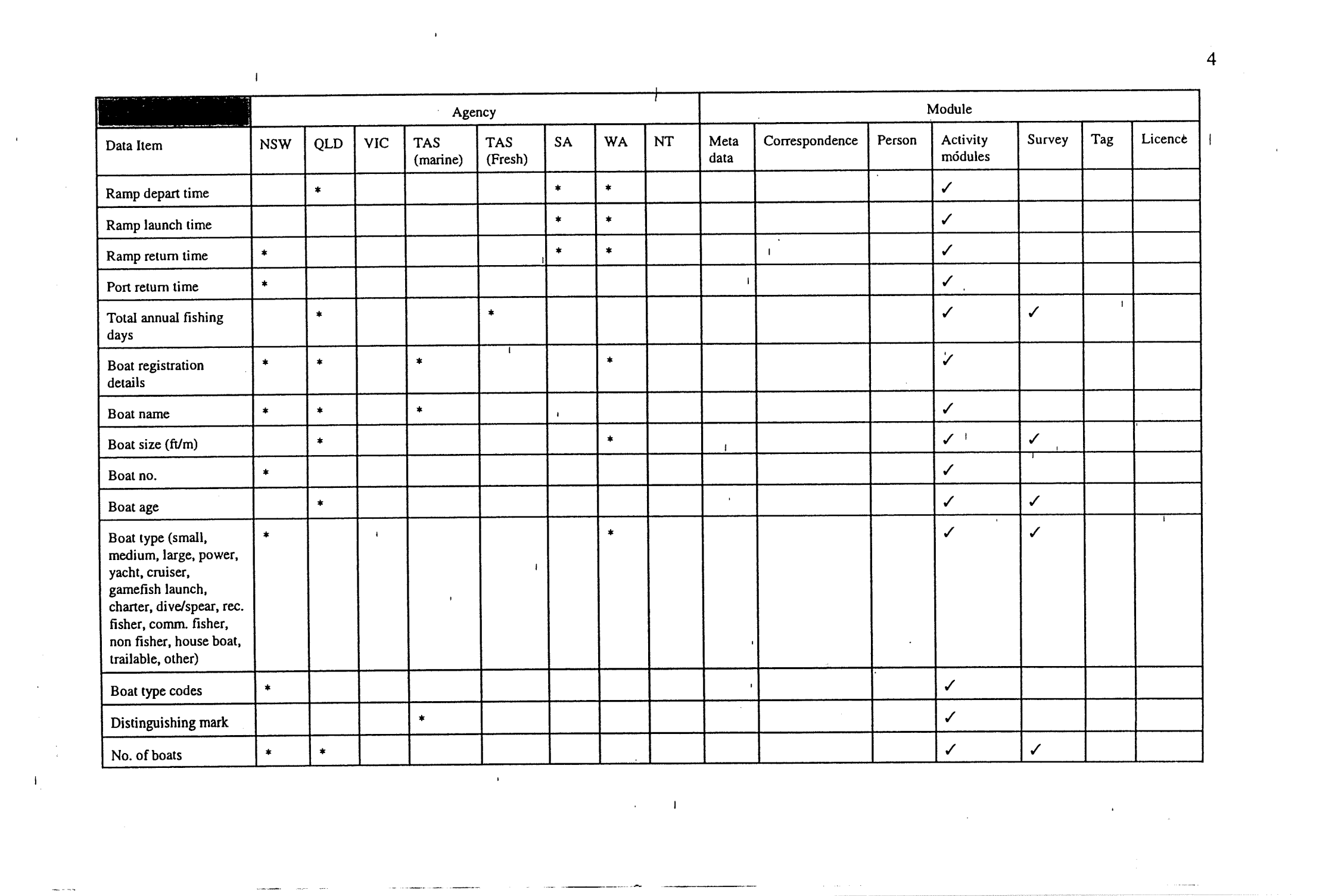

 $\frac{1}{2} \frac{1}{2} \frac{$ 

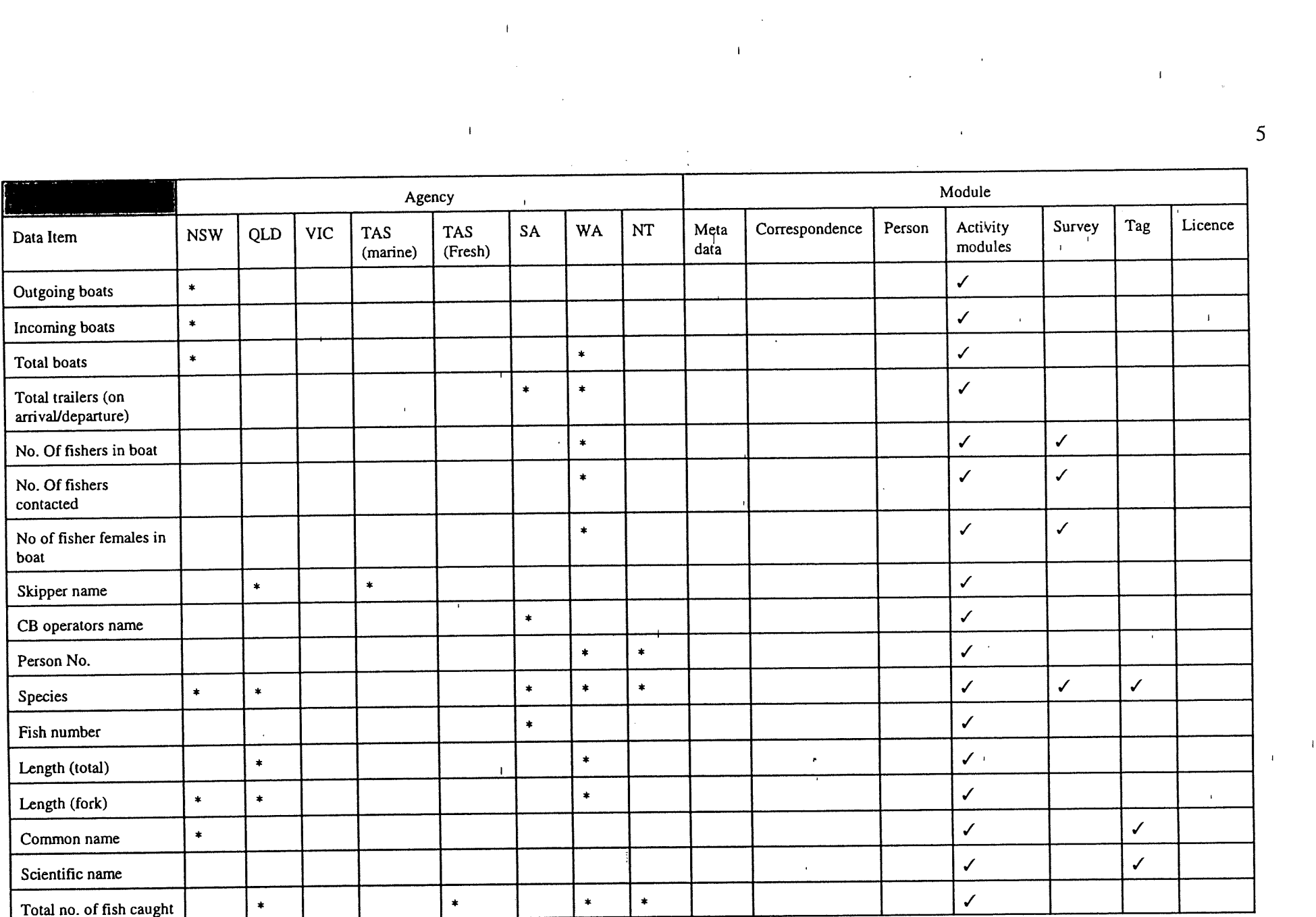

 $\label{eq:2.1} \mathcal{A}(\mathcal{A})=\mathcal{A}(\mathcal{A})=\mathcal{A}(\mathcal{A})=\mathcal{A}(\mathcal{A})=\mathcal{A}(\mathcal{A})=\mathcal{A}(\mathcal{A})$ 

the contract of the contract of the

 $\label{eq:1} \mathbf{E}_{\mathbf{z}} = \mathbf{E}_{\mathbf{z}} \mathbf{E}_{\mathbf{z}} + \mathbf{E}_{\mathbf{z}} \mathbf{E}_{\mathbf{z}}$ 

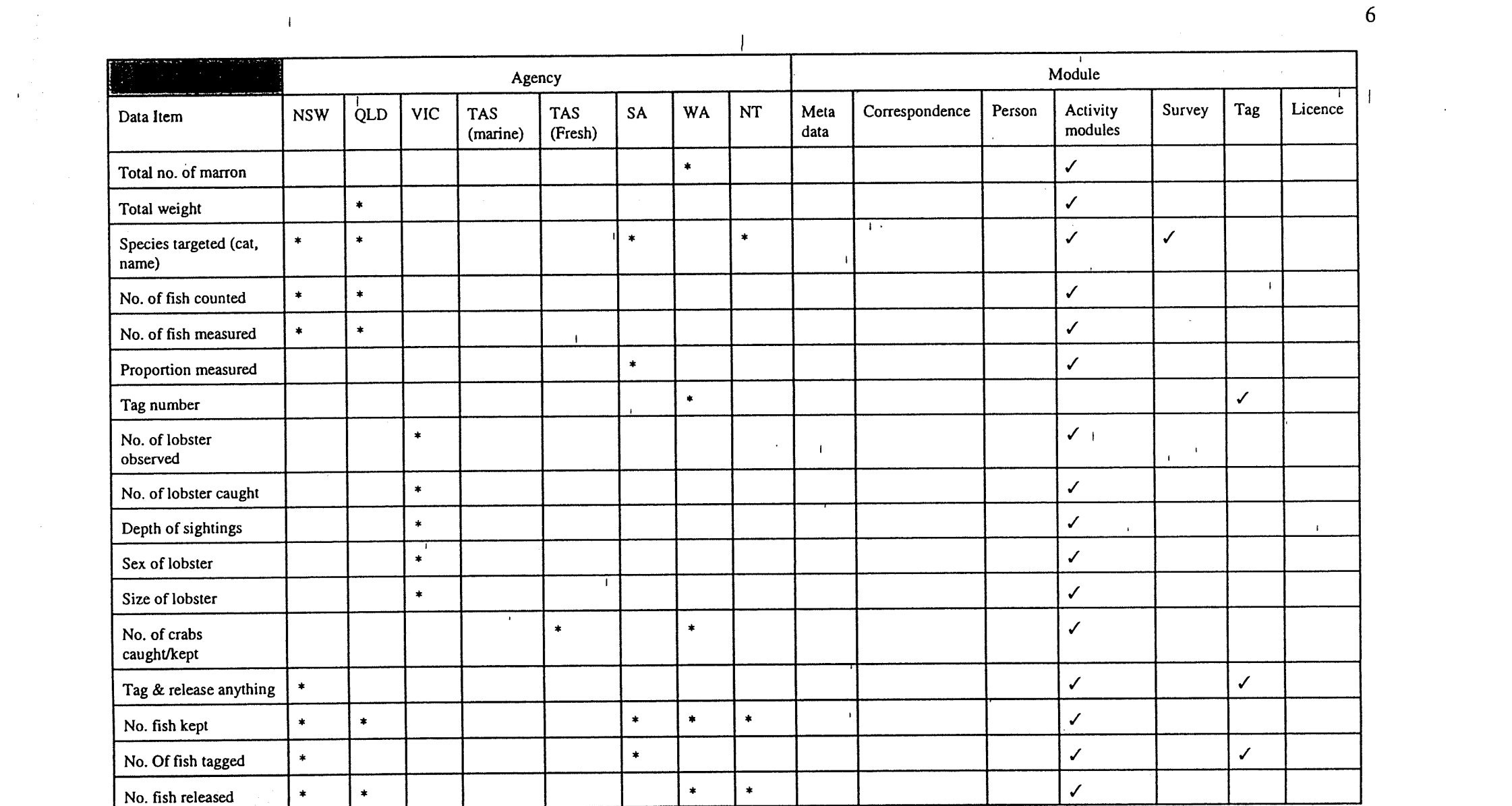

 $\mathcal{L}^{\text{max}}_{\text{max}}$ 

 $\mathcal{L}(\mathcal{L})$  and  $\mathcal{L}(\mathcal{L})$  are the set of the set of the set of the set of  $\mathcal{L}(\mathcal{L})$ 

 $\label{eq:2.1} \mathcal{L}(\mathcal{L}^{\mathcal{L}}(\mathcal{L}^{\mathcal{L}}(\mathcal{L}^{\mathcal$ 

 $6\overline{6}$ 

 $\mathcal{L}^{\mathcal{L}}(\mathcal{L}^{\mathcal{L}})$  and  $\mathcal{L}^{\mathcal{L}}(\mathcal{L}^{\mathcal{L}})$  and  $\mathcal{L}^{\mathcal{L}}(\mathcal{L}^{\mathcal{L}})$ 

 $\label{eq:2.1} \mathcal{A} = \mathcal{A} \left( \mathcal{A} \right) \left( \mathcal{A} \right) \left( \mathcal{A} \right) \left( \mathcal{A} \right) \left( \mathcal{A} \right) \left( \mathcal{A} \right)$ 

 $\mathcal{L}^{\text{max}}$ 

 $\mathbf{A}^{\dagger}$ 

 $\hat{a}_{\alpha}$  . If  $\hat{a}_{\alpha}$ 

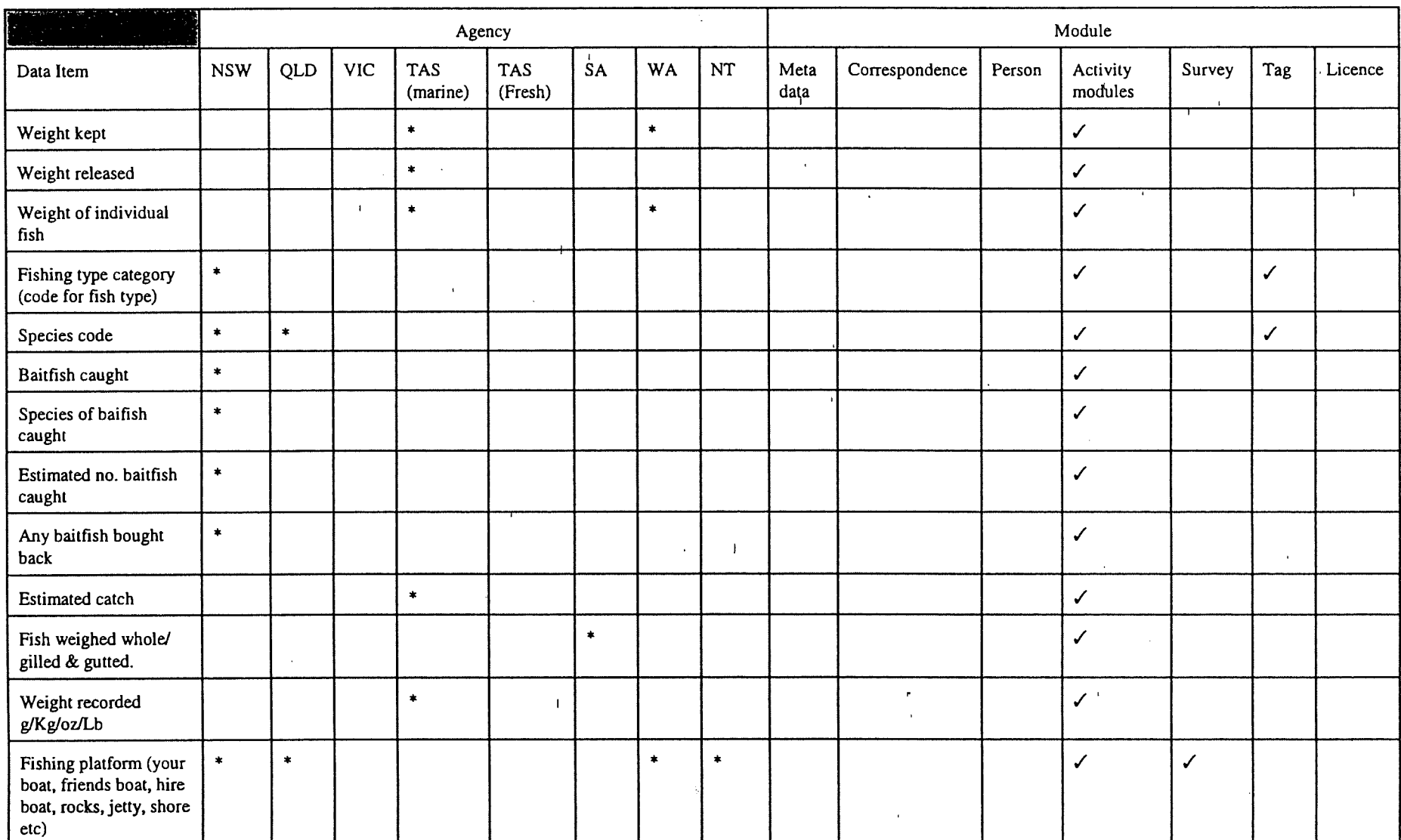

 $\frac{1}{2}$  ,  $\frac{1}{2}$  ,  $\frac{1}{2}$ 

 $\langle \mathbf{u} \rangle$ 

 $\mathbf{1}$ 

 $\label{eq:1} \mathbf{E} = \mathbf{E} \left[ \mathbf{E} \mathbf{E} \right] \mathbf{E} \left[ \mathbf{E} \mathbf{E} \mathbf{E} \right] \mathbf{E} \left[ \mathbf{E} \mathbf{E} \mathbf{E} \mathbf{E} \right]$ 

 $\mathcal{A}^{\mathcal{A}}$  and  $\mathcal{A}^{\mathcal{A}}$  are the set of the set of the set of the set of the set of the set of the set of the set of the set of the set of the set of the set of the set of the set of the set of the set of the s

 $\mathbf{1}$ 

 $\sim 10^6$ 

 $\label{eq:2.1} \frac{1}{\sqrt{2}}\int_{\mathbb{R}^3}\frac{1}{\sqrt{2}}\left(\frac{1}{\sqrt{2}}\right)^2\frac{1}{\sqrt{2}}\left(\frac{1}{\sqrt{2}}\right)^2\frac{1}{\sqrt{2}}\left(\frac{1}{\sqrt{2}}\right)^2.$ 

the control of the control of the

 $\label{eq:2.1} \frac{1}{2}\sum_{i=1}^n\frac{1}{2}\sum_{j=1}^n\frac{1}{2}\sum_{j=1}^n\frac{1}{2}\sum_{j=1}^n\frac{1}{2}\sum_{j=1}^n\frac{1}{2}\sum_{j=1}^n\frac{1}{2}\sum_{j=1}^n\frac{1}{2}\sum_{j=1}^n\frac{1}{2}\sum_{j=1}^n\frac{1}{2}\sum_{j=1}^n\frac{1}{2}\sum_{j=1}^n\frac{1}{2}\sum_{j=1}^n\frac{1}{2}\sum_{j=1}^n\frac{1}{2}\sum_{j=1}^n\$ 

 $\overline{7}$ 

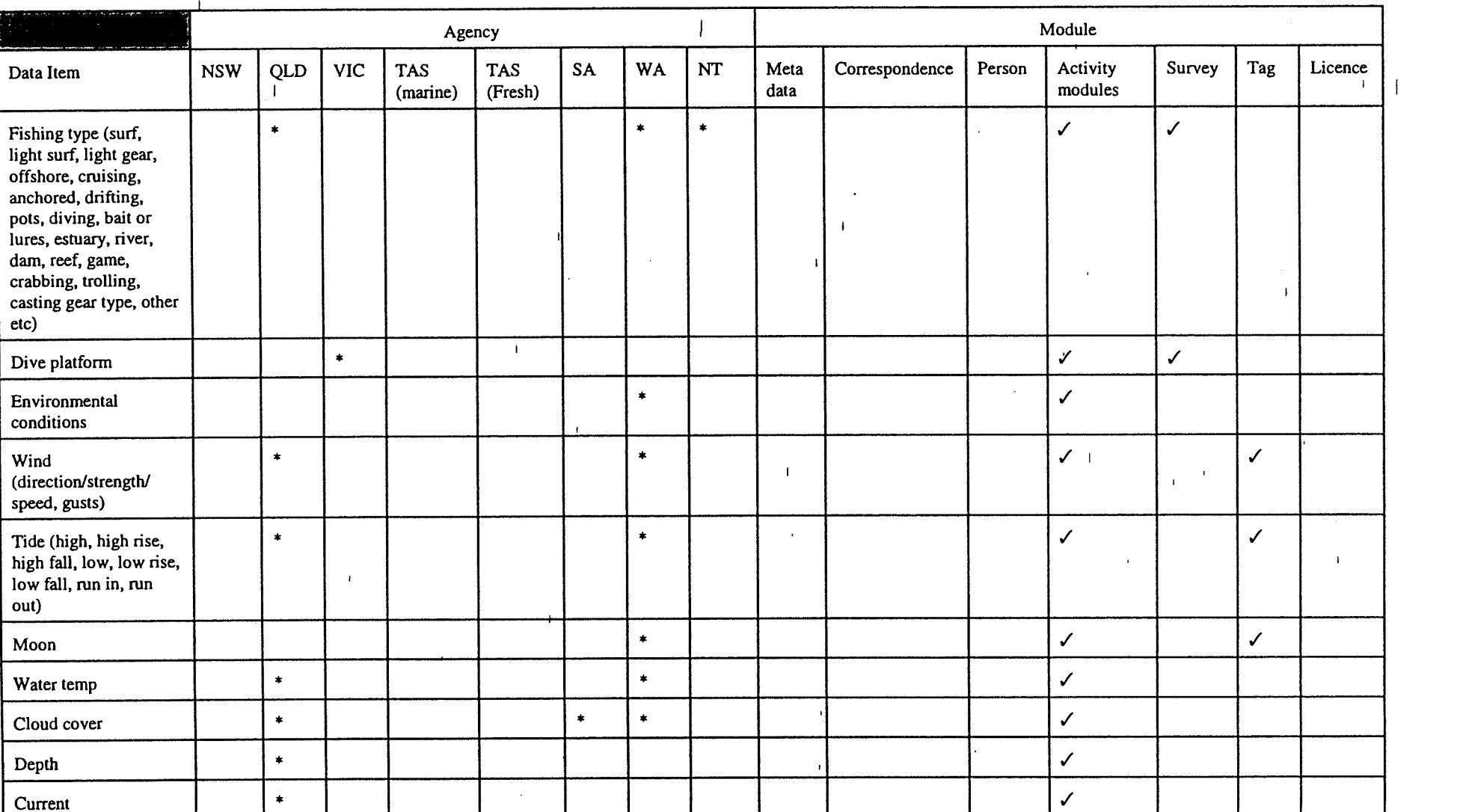

 $\mathcal{L}^{\text{max}}_{\text{max}}$  and  $\mathcal{L}^{\text{max}}_{\text{max}}$  and  $\mathcal{L}^{\text{max}}_{\text{max}}$ 

 $\mathcal{L}(\mathcal{L}^{\mathcal{L}})$  and  $\mathcal{L}^{\mathcal{L}}$  and  $\mathcal{L}^{\mathcal{L}}$  and  $\mathcal{L}^{\mathcal{L}}$  and  $\mathcal{L}^{\mathcal{L}}$ 

 $\mathbf{z} = \mathbf{z} + \mathbf{z}$ 

 $\bar{r}$ 

 $\sim 1$ 

 $8<sup>°</sup>$ 

 $\mathbf{z} = \mathbf{z} \times \mathbf{z}$ 

 $\label{eq:2.1} \frac{1}{\sqrt{2\pi}}\left(\frac{1}{\sqrt{2\pi}}\right)^{1/2}\left(\frac{1}{\sqrt{2\pi}}\right)^{1/2}\left(\frac{1}{\sqrt{2\pi}}\right)^{1/2}\left(\frac{1}{\sqrt{2\pi}}\right)^{1/2}\left(\frac{1}{\sqrt{2\pi}}\right)^{1/2}\left(\frac{1}{\sqrt{2\pi}}\right)^{1/2}\left(\frac{1}{\sqrt{2\pi}}\right)^{1/2}\left(\frac{1}{\sqrt{2\pi}}\right)^{1/2}\left(\frac{1}{\sqrt{2\pi}}\right)^{1/2}\left(\frac{1}{\sqrt{$ 

 $\label{eq:2.1} \mathcal{L}(\mathcal{L}^{\text{max}}_{\mathcal{L}}(\mathcal{L}^{\text{max}}_{\mathcal{L}}),\mathcal{L}^{\text{max}}_{\mathcal{L}}(\mathcal{L}^{\text{max}}_{\mathcal{L}}))\leq \mathcal{L}(\mathcal{L}^{\text{max}}_{\mathcal{L}}(\mathcal{L}^{\text{max}}_{\mathcal{L}}))$ 

 $\mathcal{L}(\mathcal{L}(\mathcal{$ 

 $\sim 10^{-10}$ 

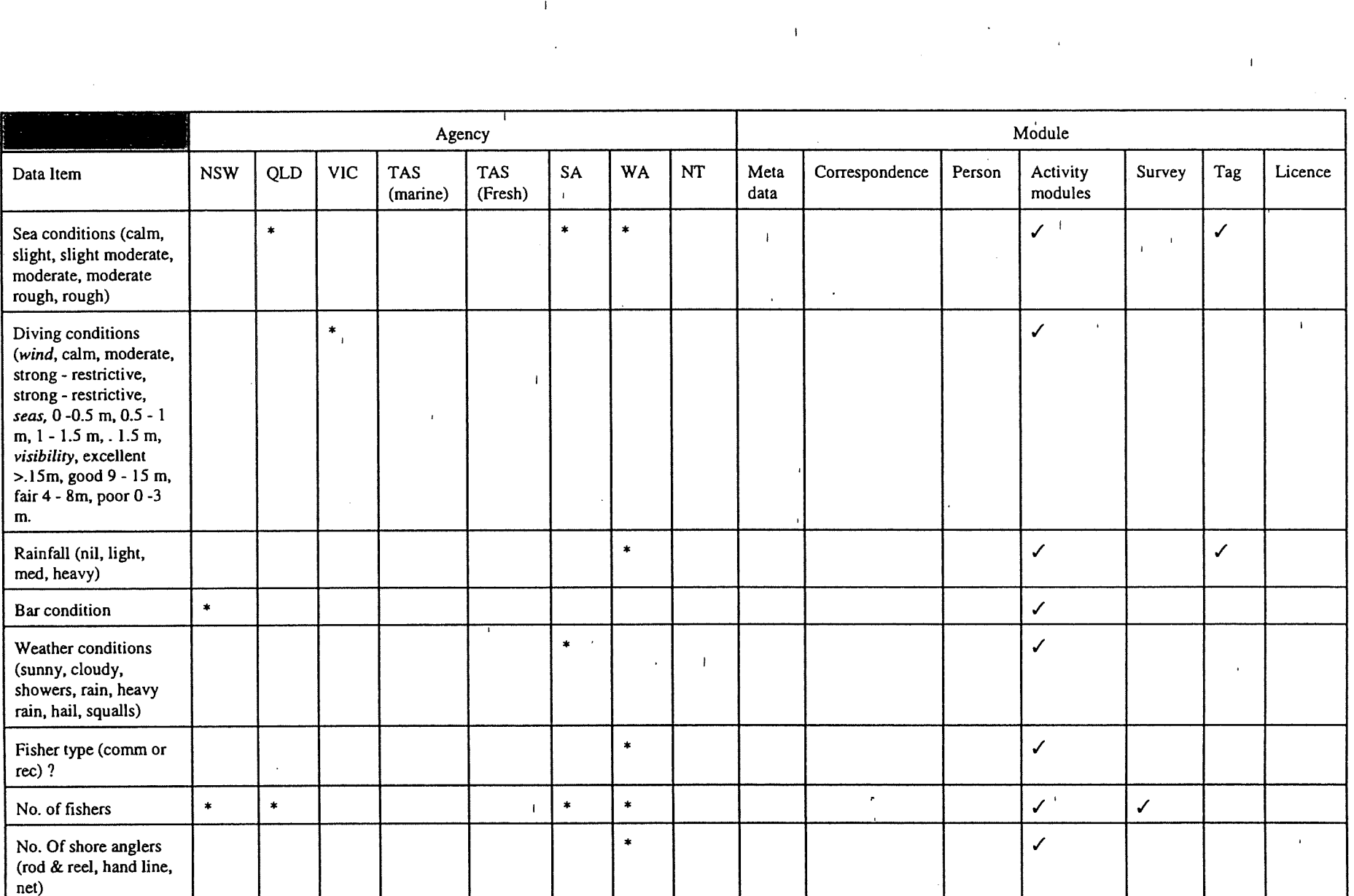

 $\mathcal{L}^{\text{max}}$  . The  $\mathcal{L}^{\text{max}}$ 

 $\label{eq:2} \frac{1}{\sqrt{2}}\left(\frac{1}{\sqrt{2}}\right)^{2} \left(\frac{1}{\sqrt{2}}\right)^{2} \left(\frac{1}{\sqrt{2}}\right)^{2} \left(\frac{1}{\sqrt{2}}\right)^{2} \left(\frac{1}{\sqrt{2}}\right)^{2} \left(\frac{1}{\sqrt{2}}\right)^{2} \left(\frac{1}{\sqrt{2}}\right)^{2} \left(\frac{1}{\sqrt{2}}\right)^{2} \left(\frac{1}{\sqrt{2}}\right)^{2} \left(\frac{1}{\sqrt{2}}\right)^{2} \left(\frac{1}{\sqrt{2}}\right)^{2} \left(\frac{$ 

 $\sim 1$  .

 $\mathbf{1}$ 

 $\frac{1}{2}$  . The set of  $\frac{1}{2}$ 

 $\sim 10^{-10}$ 

 $\mathbf{1}^{\top}$ 

 $\label{eq:2.1} \frac{1}{\sqrt{2}}\sum_{i=1}^n\frac{1}{\sqrt{2}}\sum_{i=1}^n\frac{1}{\sqrt{2}}\sum_{i=1}^n\frac{1}{\sqrt{2}}\sum_{i=1}^n\frac{1}{\sqrt{2}}\sum_{i=1}^n\frac{1}{\sqrt{2}}\sum_{i=1}^n\frac{1}{\sqrt{2}}\sum_{i=1}^n\frac{1}{\sqrt{2}}\sum_{i=1}^n\frac{1}{\sqrt{2}}\sum_{i=1}^n\frac{1}{\sqrt{2}}\sum_{i=1}^n\frac{1}{\sqrt{2}}\sum_{i=1}^n\frac$ 

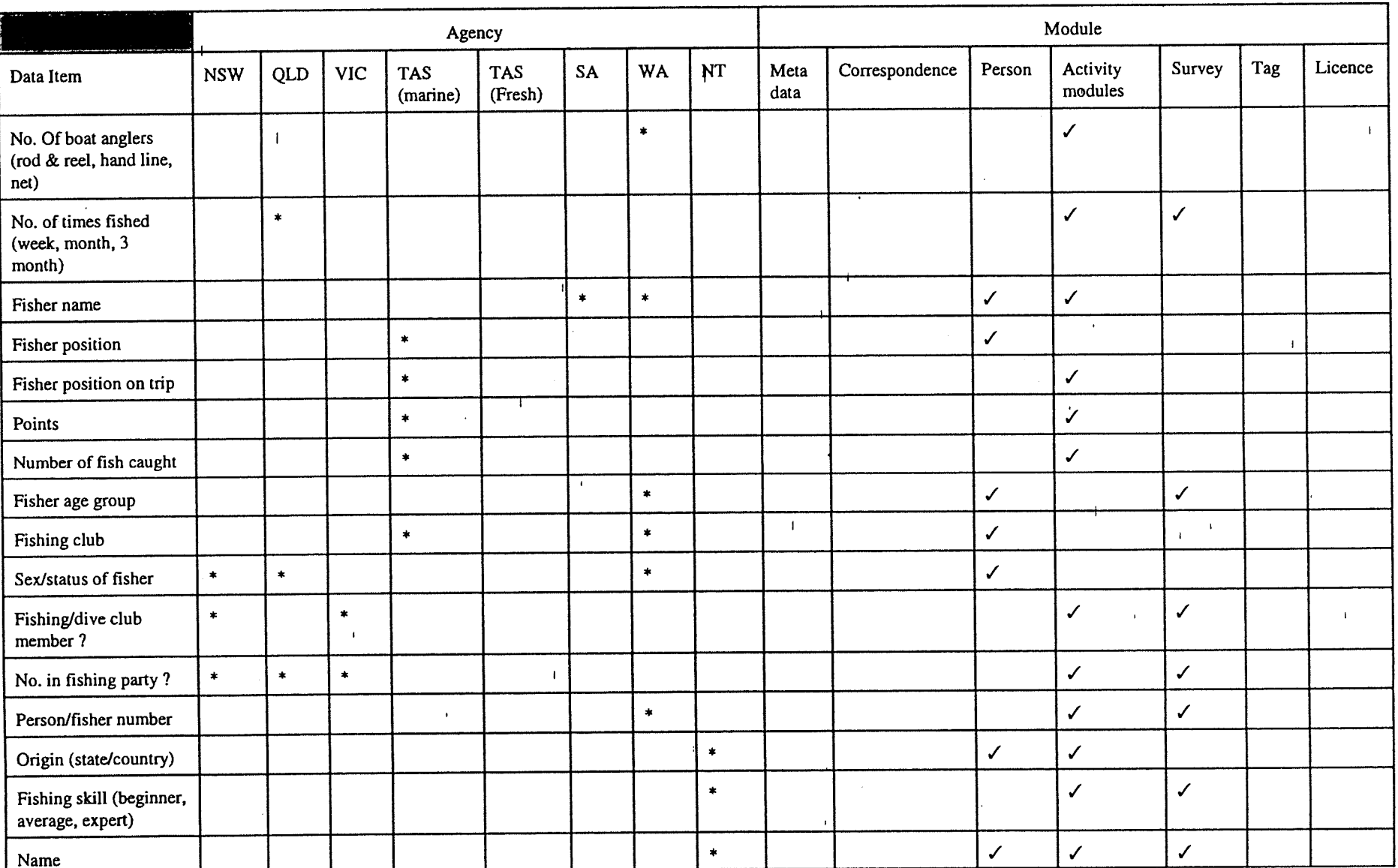

 $\mathbf{r}$ 

 $\mathbf{r}$ 

 $\overline{\phantom{a}}$ 

 $\bar{a}$ 

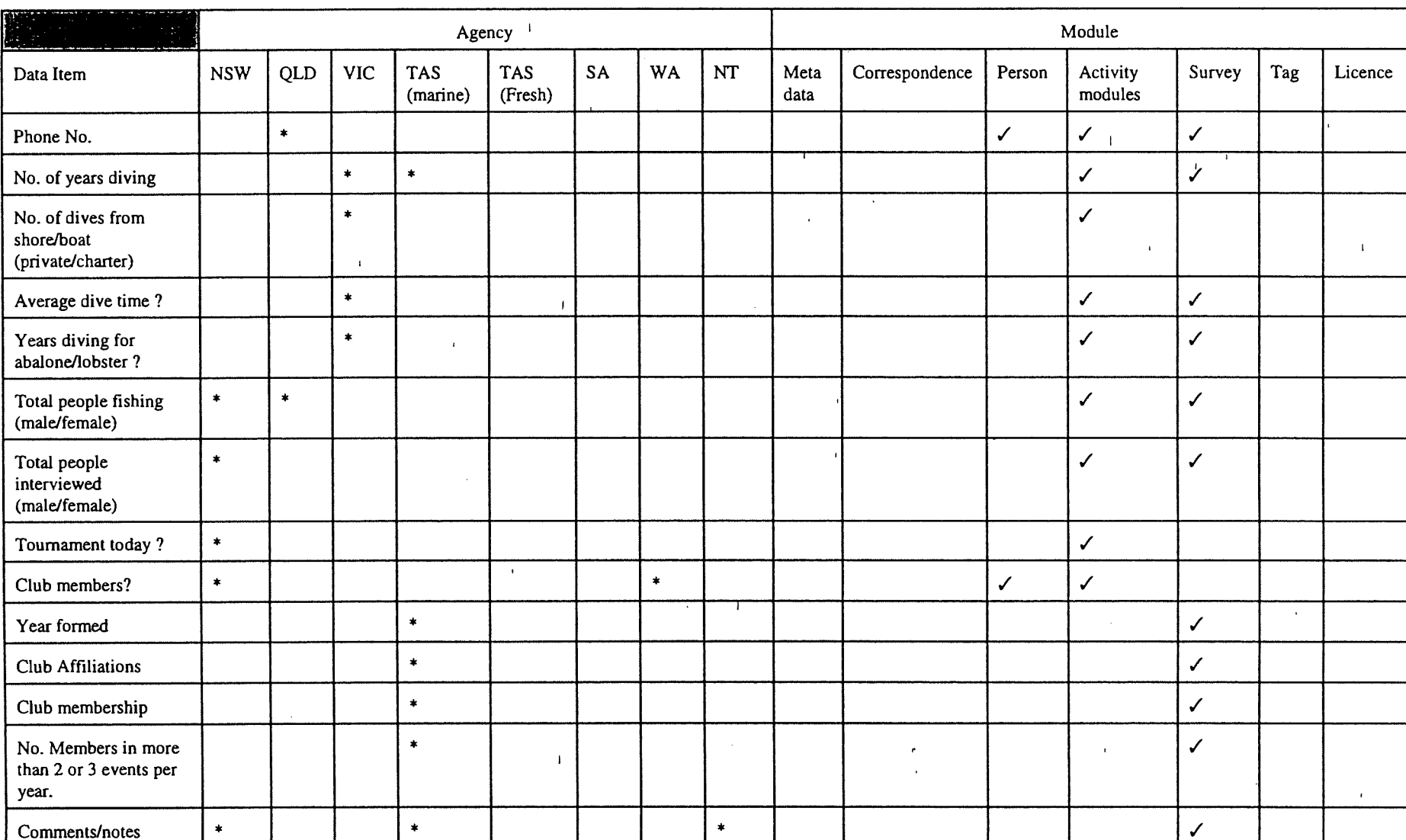

 $\mathbf{H}^{\mathrm{eff}}$ 

 $\sim$ 

 $\mathbf{E}$ 

 $\sim$ 

 $\mathbf{I}$ 

 $11$ 

 $\mathbf{I}$ 

 $\mathbf{L}$ 

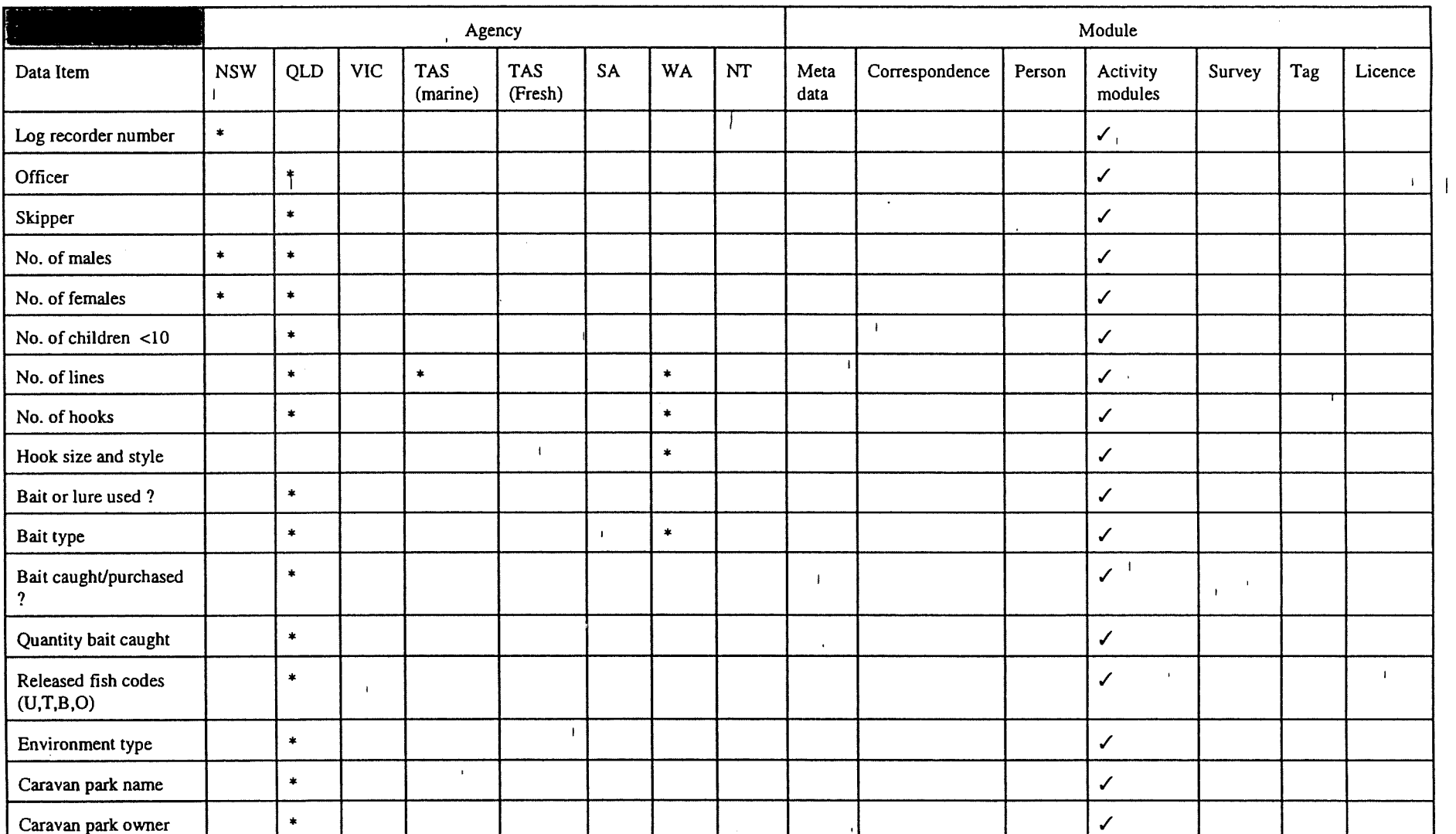

 $\label{eq:2.1} \frac{1}{\sqrt{2\pi}}\int_{\mathbb{R}^3} \frac{1}{\sqrt{2\pi}}\left(\frac{1}{\sqrt{2\pi}}\right)^2 \frac{1}{\sqrt{2\pi}}\int_{\mathbb{R}^3} \frac{1}{\sqrt{2\pi}}\left(\frac{1}{\sqrt{2\pi}}\right)^2 \frac{1}{\sqrt{2\pi}}\frac{1}{\sqrt{2\pi}}\int_{\mathbb{R}^3} \frac{1}{\sqrt{2\pi}}\frac{1}{\sqrt{2\pi}}\frac{1}{\sqrt{2\pi}}\frac{1}{\sqrt{2\pi}}\frac{1}{\sqrt{2\pi}}\frac{1}{\sqrt$ 

 $\bullet$ 

 $\label{eq:2.1} \frac{1}{\sqrt{2\pi}}\int_{0}^{\pi}\frac{1}{\sqrt{2\pi}}\,d\mu\,d\mu\,.$ 

 $\label{eq:2.1} \frac{1}{2} \sum_{i=1}^n \frac{1}{2} \sum_{j=1}^n \frac{1}{2} \sum_{j=1}^n \frac{1}{2} \sum_{j=1}^n \frac{1}{2} \sum_{j=1}^n \frac{1}{2} \sum_{j=1}^n \frac{1}{2} \sum_{j=1}^n \frac{1}{2} \sum_{j=1}^n \frac{1}{2} \sum_{j=1}^n \frac{1}{2} \sum_{j=1}^n \frac{1}{2} \sum_{j=1}^n \frac{1}{2} \sum_{j=1}^n \frac{1}{2} \sum_{j=1}^n \frac{$ 

 $\sim 10^{11}$  km  $^{-1}$ 

 $\sim 100$ 

 $\mathbf{a}^{\dagger}$ 

 $\mathbf{r}$ 

 $\pm$ 

12

 $\label{eq:1} \begin{aligned} \mathbf{1}_{\text{max}} &= \mathbf{1}_{\text{max}} \\ \mathbf{1}_{\text{max}} &= \mathbf{1}_{\text{max}} \\ \mathbf{1}_{\text{max}} &= \mathbf{1}_{\text{max}} \\ \mathbf{1}_{\text{max}} &= \mathbf{1}_{\text{max}} \\ \mathbf{1}_{\text{max}} &= \mathbf{1}_{\text{max}} \\ \mathbf{1}_{\text{max}} &= \mathbf{1}_{\text{max}} \\ \mathbf{1}_{\text{max}} &= \mathbf{1}_{\text{max}} \\ \mathbf{1}_{\text{max}} &= \mathbf{1}_{\text{max}} \\ \mathbf{1}_{\text{max}} &= \mathbf{$ 

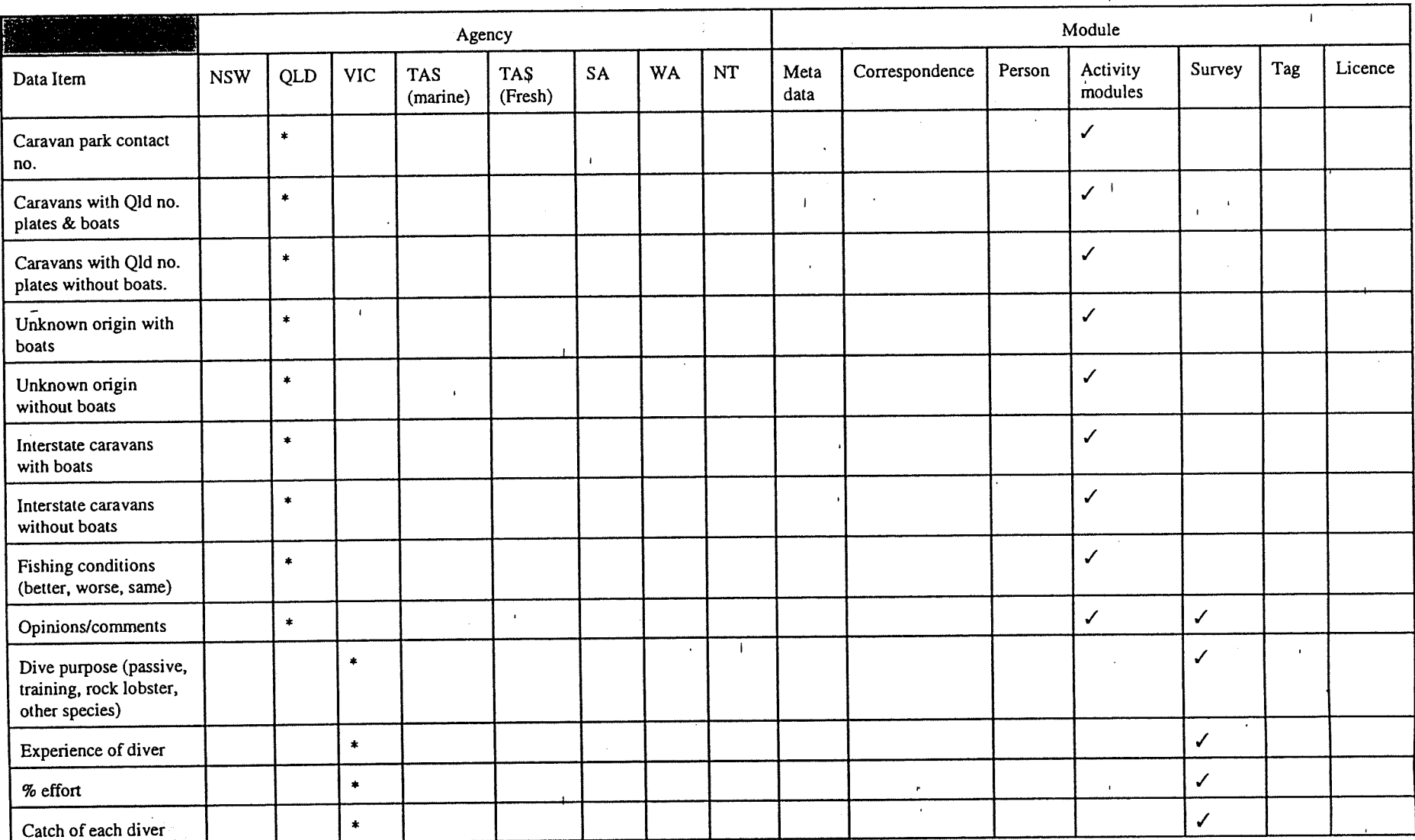

 $\mathbf{I}$ 

 $\overline{\phantom{a}}$ 

 $\mathbf{I}$ 

 $\mathbf{1}$ 

13

 $\langle V \rangle$